Manual de instrucciones Proline Promag P 300

Caudalímetro electromagnético HART

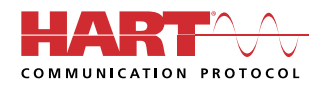

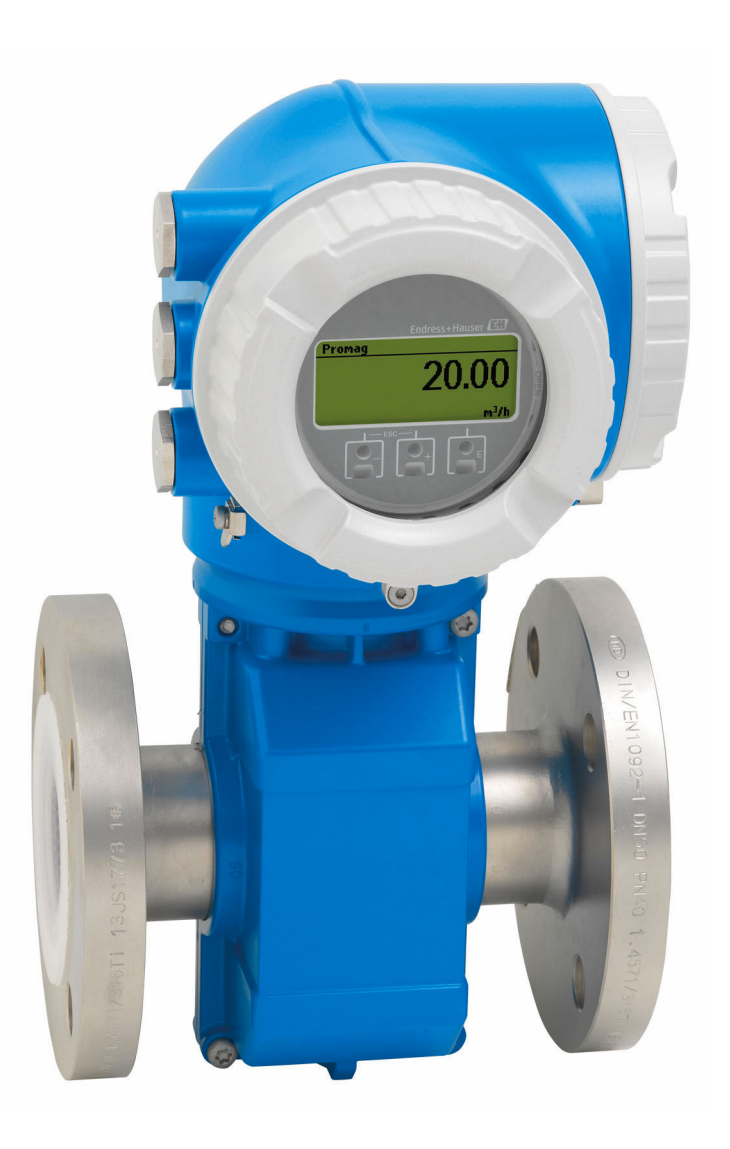

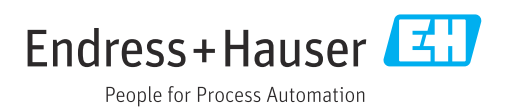

- Compruebe que el documento se guarda en un lugar seguro de tal forma que se encuentra siempre a mano cuando se está trabajando con el equipo.
- Para evitar peligros para personas o la instalación, lea atentamente la sección "Instrucciones básicas de seguridad" y todas las demás instrucciones de seguridad del documento que se refieren a los procedimientos de trabajo.
- El fabricante se reserva el derecho de modificar los datos técnicos sin previo aviso. El centro Endress+Hauser que le atiende habitualmente le proporcionará las últimas informaciones novedosas y actualizaciones del presente manual de instrucciones.

# Índice de contenidos

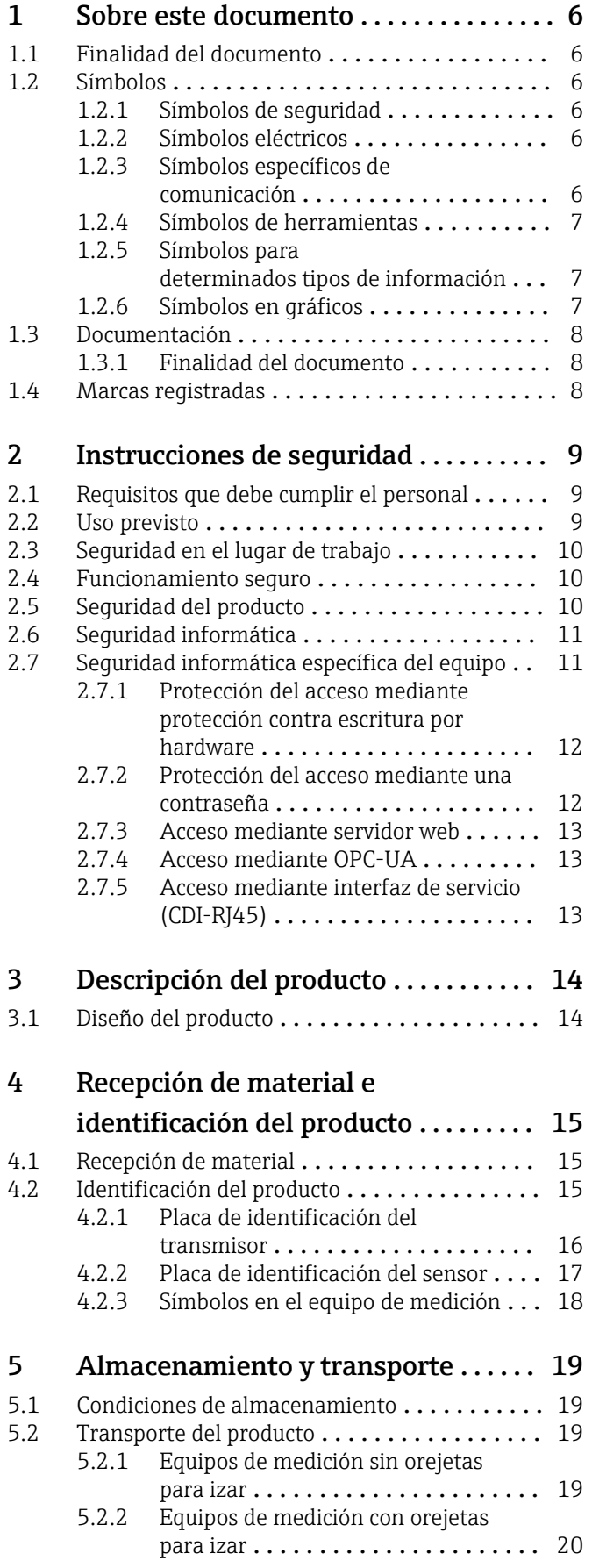

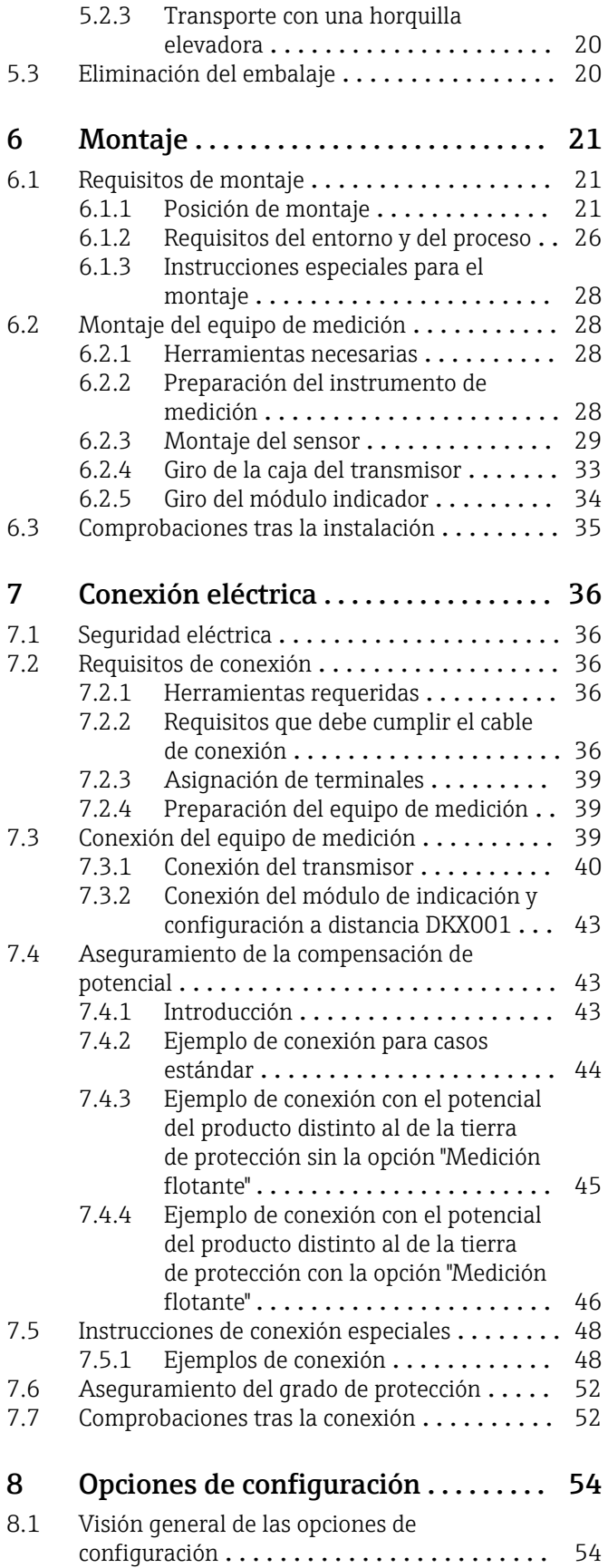

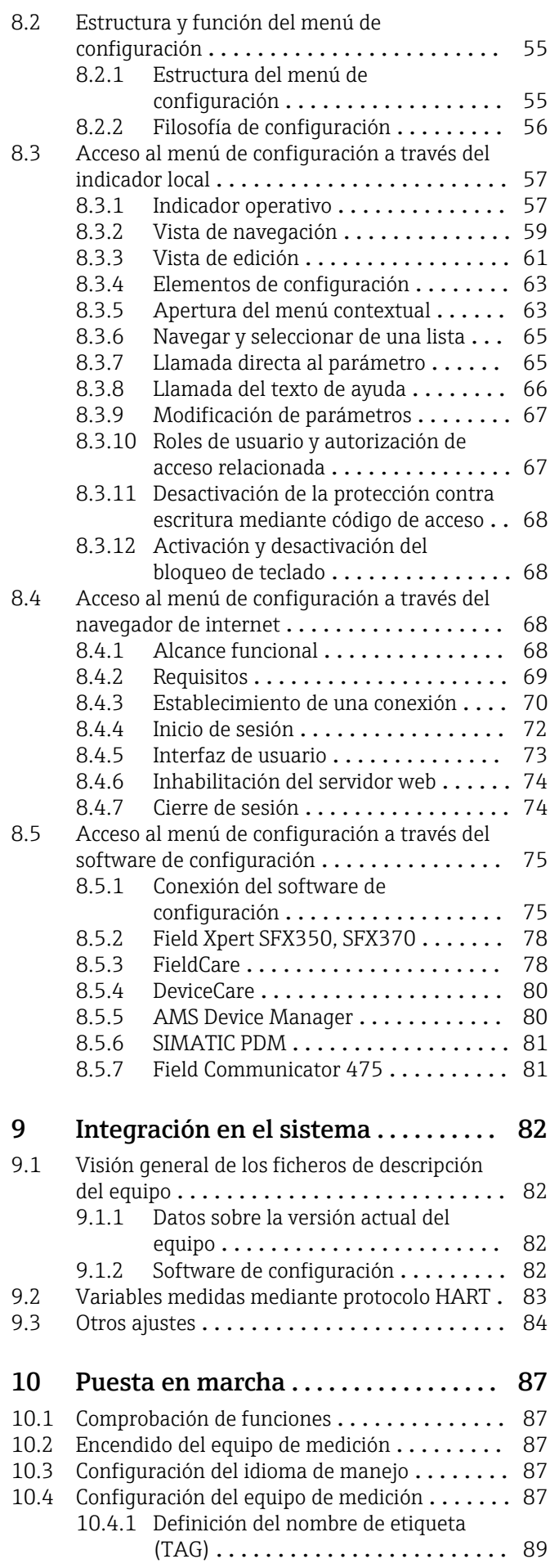

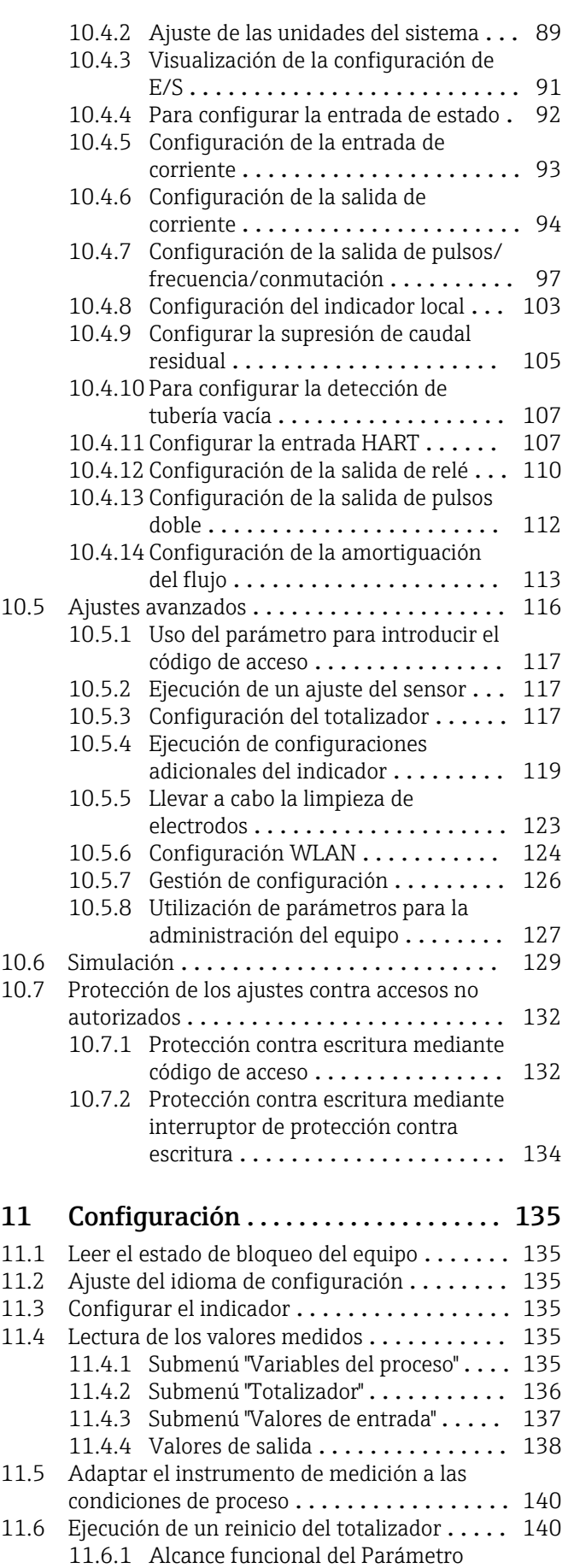

"Control contador totalizador" ...... 141

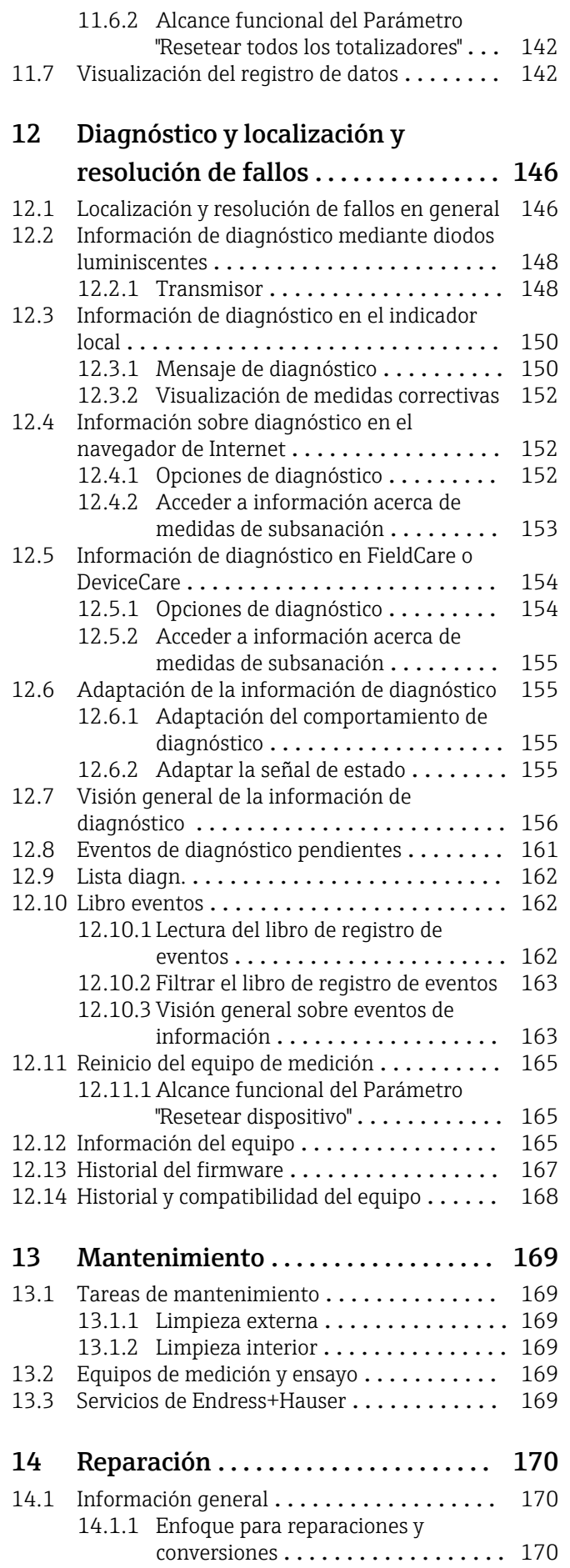

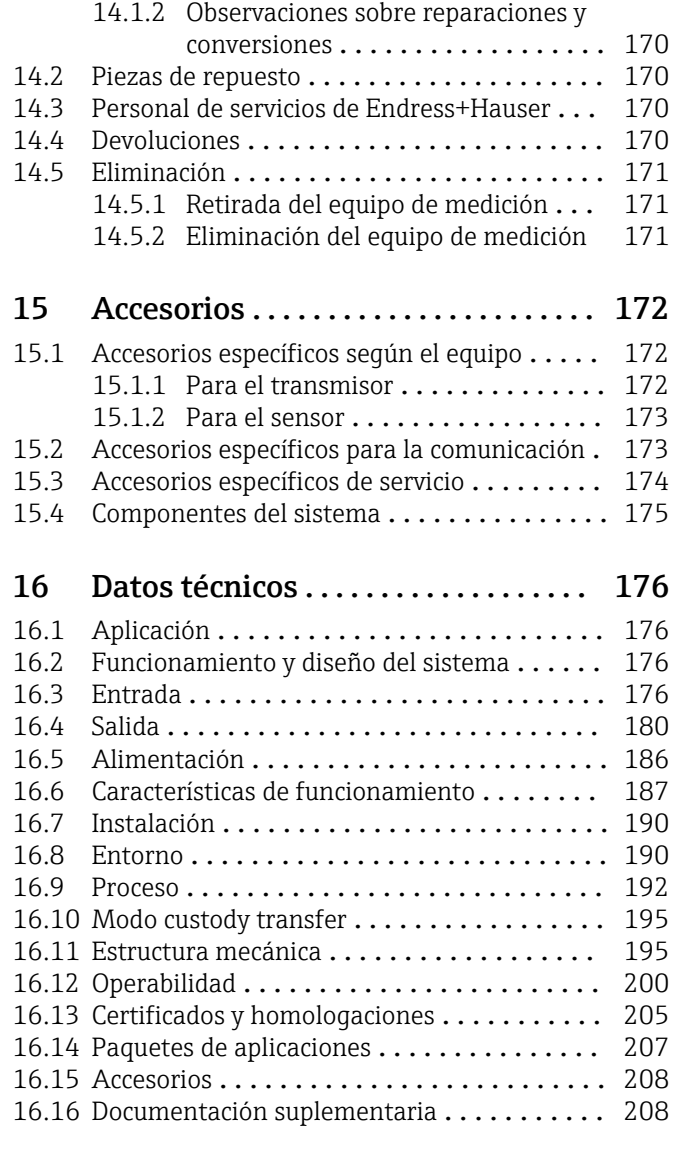

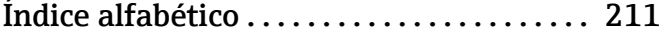

# <span id="page-5-0"></span>1 Sobre este documento

# 1.1 Finalidad del documento

El presente manual de instrucciones contiene toda la información que se necesita durante las distintas fases del ciclo de vida del equipo: desde la identificación del producto, la recepción de material y su almacenamiento, hasta la instalación, la conexión, la configuración y la puesta en marcha, pasando por la localización y resolución de fallos, el mantenimiento y la eliminación de residuos.

# 1.2 Símbolos

# 1.2.1 Símbolos de seguridad

## **A PELIGRO**

Este símbolo le advierte de una situación peligrosa. Si no se evita dicha situación, se producirán lesiones graves o mortales.

### **ADVERTENCIA**

Este símbolo le advierte de una situación peligrosa. Si no se evita dicha situación, se pueden producir lesiones graves y hasta mortales.

### **A** ATENCIÓN

Este símbolo le advierte de una situación peligrosa. Si no se evita dicha situación, se pueden producir lesiones de gravedad leve o media.

#### **AVISO**

Este símbolo señala información sobre procedimientos y otros hechos importantes que no están asociados con riesgos de lesiones.

# 1.2.2 Símbolos eléctricos

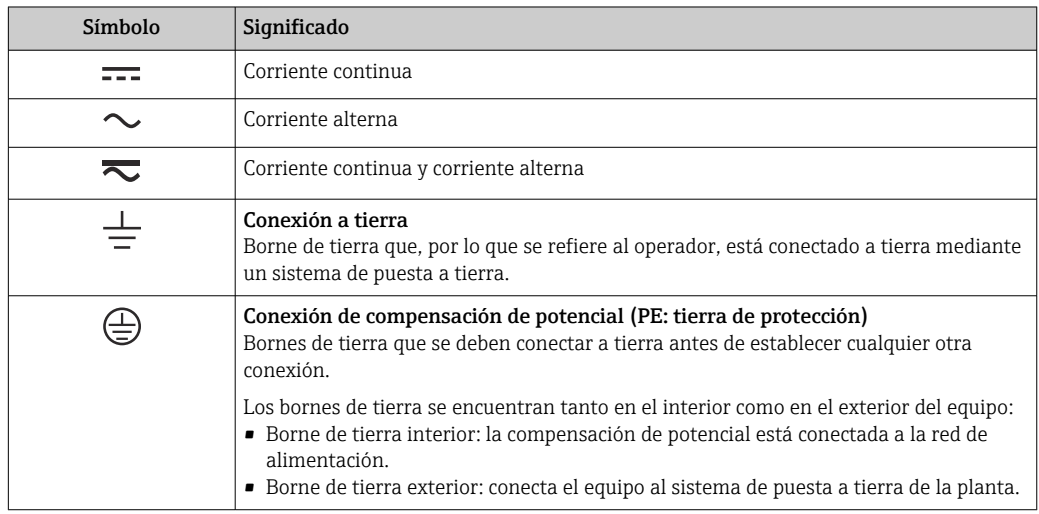

# 1.2.3 Símbolos específicos de comunicación

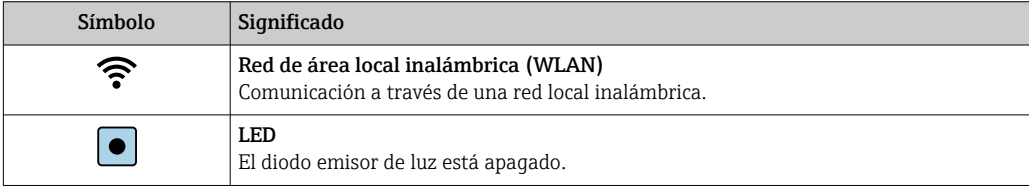

<span id="page-6-0"></span>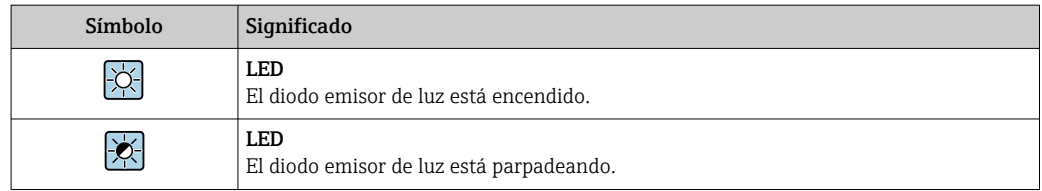

# 1.2.4 Símbolos de herramientas

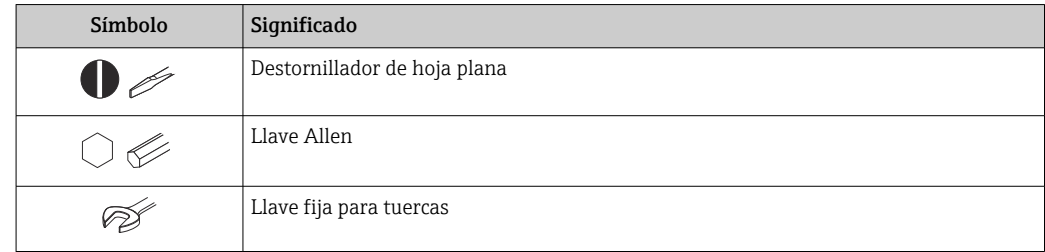

# 1.2.5 Símbolos para determinados tipos de información

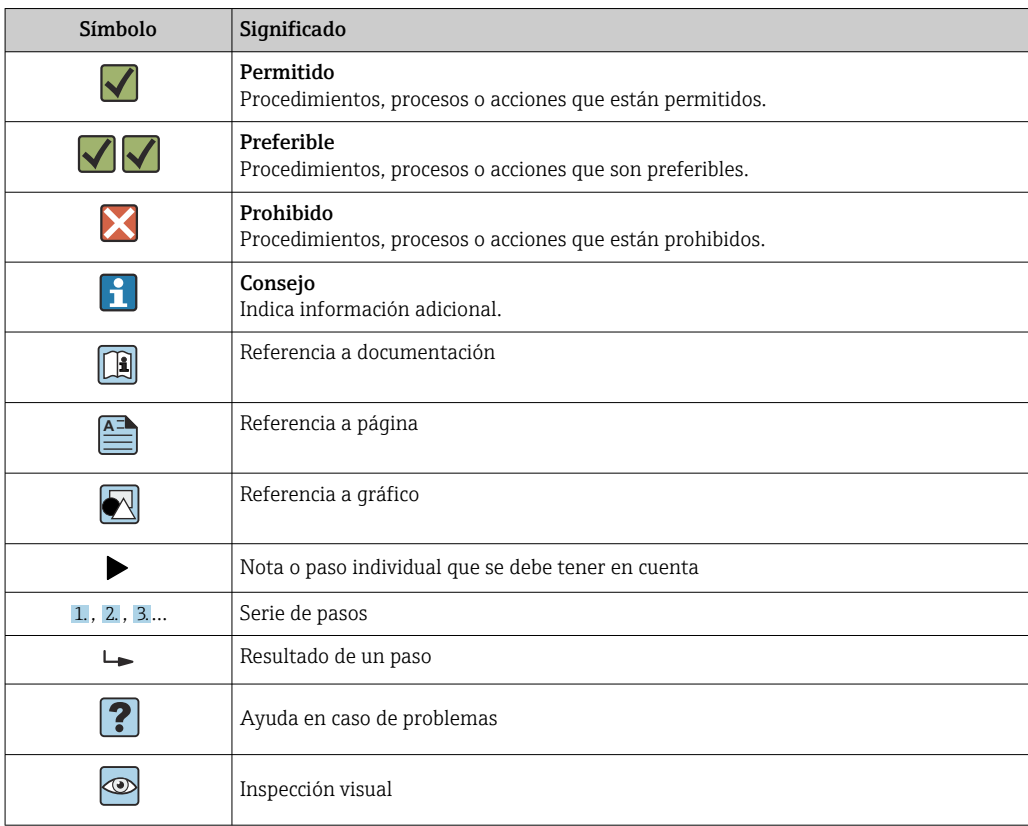

# 1.2.6 Símbolos en gráficos

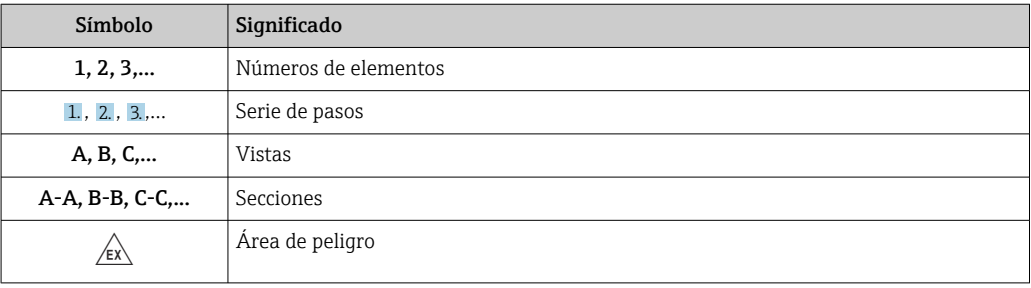

<span id="page-7-0"></span>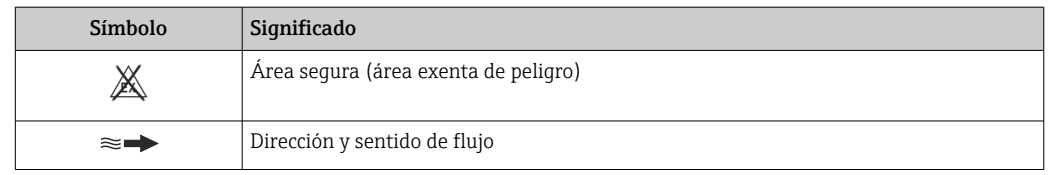

# 1.3 Documentación

Para obtener una visión general sobre el alcance de la documentación técnica asociada, véase:

- *W@M Device Viewer* ([www.endress.com/deviceviewer\)](https://www.endress.com/deviceviewer): Introduzca el número de serie que figura en la placa de identificación
- *Endress+Hauser Operations App*: Introduzca el número de serie que figura en la placa de identificación o escanee el código matricial de la placa de identificación

# 1.3.1 Finalidad del documento

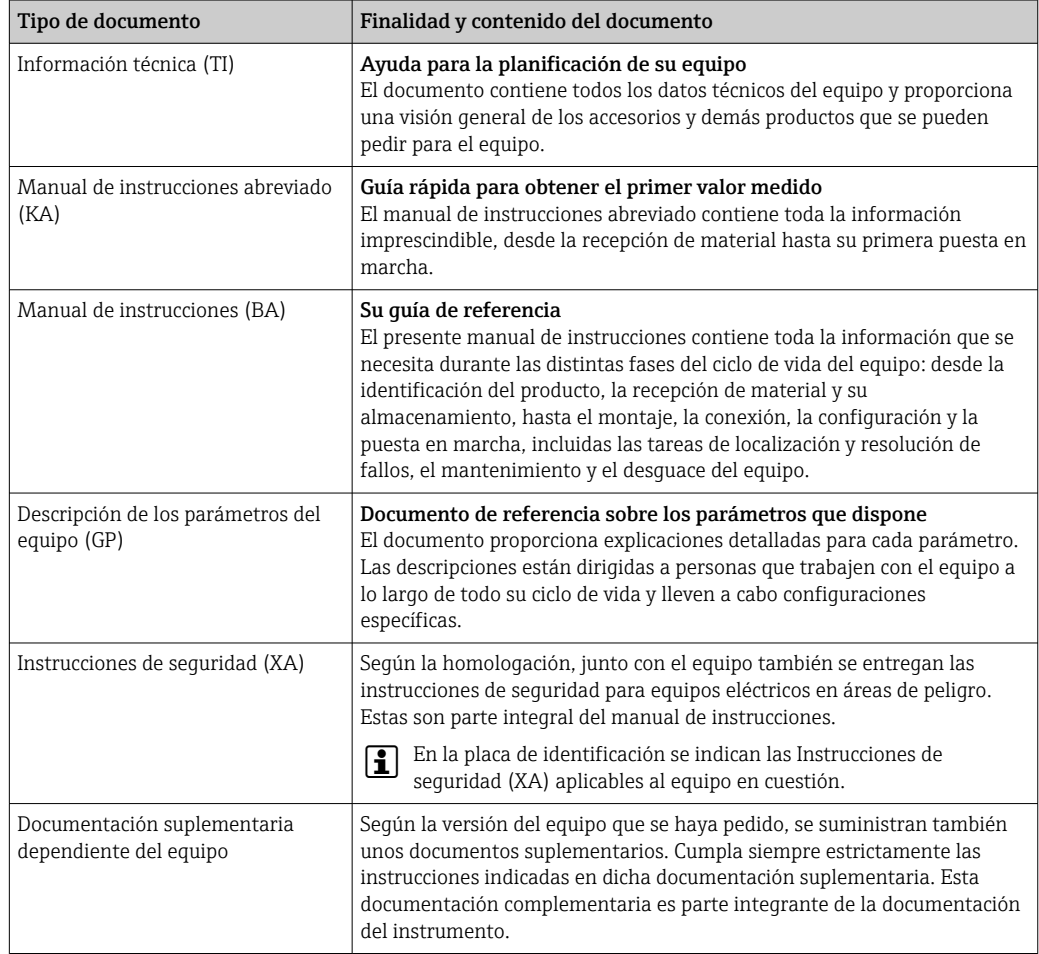

# 1.4 Marcas registradas

## HART®

Marca registrada del Grupo FieldComm, Austin, Texas, EUA

# <span id="page-8-0"></span>2 Instrucciones de seguridad

# 2.1 Requisitos que debe cumplir el personal

El personal para las tareas de instalación, puesta en marcha, diagnósticos y mantenimiento debe cumplir los siguientes requisitos:

- ‣ El personal especializado cualificado y formado debe disponer de la cualificación correspondiente para esta función y tarea específicas.
- ‣ Deben tener la autorización del jefe/dueño de la planta.
- ‣ Deben estar familiarizados con las normas y reglamentos nacionales.
- ‣ Antes de comenzar con el trabajo, se debe leer y entender las instrucciones contenidas en el manual y la documentación complementaria, así como en los certificados (según cada aplicación).
- ‣ Debe seguir las instrucciones y satisfacer las condiciones básicas.

Los operarios deben satisfacer los siguientes requisitos:

- ‣ Haber recibido la formación apropiada y disponer de la autorización por parte del explotador/propietario de la planta para ejercer dichas tareas.
- ‣ Seguir las instrucciones del presente manual.

# 2.2 Uso previsto

## Aplicación y productos

El equipo de medición descrito en este manual tiene por único objeto la medición de flujo de líquidos que presenten una conductividad mínima de 5 µS/cm.

Según la versión pedida, el equipo puede medir también fluidos potencialmente explosivos, inflamables, venenosos u oxidantes.

Los equipos de medición aptos para el uso en zonas con peligro de explosión, en aplicaciones higiénicas o en aplicaciones de alto riesgo por la presión de proceso cuentan con el etiquetado correspondiente en la placa de identificación.

Para asegurar que el equipo de medición se mantenga en las condiciones apropiadas durante su vida útil:

- ‣ Manténgase en los rangos de presión y temperatura especificados.
- ‣ Únicamente utilice el dispositivo de medición conforme a la información de la placa de identificación y las condiciones generales que figuran en el manual de instrucciones y la documentación complementaria.
- ‣ Verifique, mirando la placa de identificación, si el instrumento pedido es apto para el uso en la zona peligrosa en cuestión (p. ej., protección contra explosiones, seguridad del depósito de presión).
- ‣ Utilice el equipo de medición únicamente si los materiales de las partes en contacto con el producto son suficientemente resistentes.
- ‣ Si la temperatura ambiente del equipo de medición es distinta a la temperatura atmosférica, es esencial que se cumplan las condiciones básicas especificadas en la documentación del equipo  $\rightarrow \blacksquare$  8.
- ‣ Mantenga protegido su equipo de medición contra la corrosión debida a efectos medioambientales.

### Uso incorrecto

Dar al equipo un uso no previsto puede poner en riesgo la seguridad. El fabricante declina toda responsabilidad por los daños que se puedan derivar de una utilización del equipo inadecuada o distinta del uso previsto.

## <span id="page-9-0"></span>**A ADVERTENCIA**

#### Peligro de rotura debido a fluidos corrosivos o abrasivos y condiciones ambientales.

- ‣ Verifique la compatibilidad del fluido del proceso con el material del sensor.
- ‣ Asegúrese de la resistencia de todos los materiales de las partes en contacto con el producto del proceso.
- ‣ Manténgase en los rangos de presión y temperatura especificados.

## AVISO

#### Verificación en casos límite:

‣ En los casos de que el fluido sea especial o un producto de limpieza, Endress+Hauser proporcionará gustosamente asistencia en la verificación de la resistencia a la corrosión de los materiales en contacto con el fluido, pero no proporcionará ninguna garantía ni asumirá ninguna responsabilidad al respecto debido a que pequeñas variaciones en la temperatura, concentración o nivel de contaminación en el proceso pueden alterar las propiedades de resistencia a la corrosión.

#### Riesgos residuales

### **A** ADVERTENCIA

Si la temperatura del producto o de la unidad electrónica es alta o baja, puede provocar que las superficies del equipo se calienten o se enfríen. Esto supone un riesgo de sufrir quemaduras o congelaciones.

‣ Si la temperatura del producto es caliente o fría, instale una protección apropiada para evitar el contacto.

# 2.3 Seguridad en el lugar de trabajo

Cuando trabaje con el equipo o en el equipo:

‣ Use el equipo de protección individual requerido conforme a las normas nacionales.

# 2.4 Funcionamiento seguro

¡Riesgo de lesiones!

- ‣ Haga funcionar el equipo únicamente si se encuentra en un estado técnico impecable, sin errores ni fallos.
- ‣ El operario es responsable del funcionamiento sin interferencias del equipo.

### Modificaciones del equipo

No está permitido efectuar modificaciones en el equipo sin autorización, ya que pueden dar lugar a riesgos imprevisibles.

‣ No obstante, si se necesita llevar a cabo alguna modificación, estas se deben consultar con el fabricante.

#### Reparación

Para asegurar que el funcionamiento del equipo sea seguro y fiable de manera continua:

- ‣ Lleve a cabo únicamente las reparaciones del instrumento que estén permitidas de forma expresa.
- ‣ Tenga en cuenta las normas federales/nacionales relativas a las reparaciones de equipos eléctricos.
- ‣ Utilice únicamente piezas de repuesto y accesorios originales.

# 2.5 Seguridad del producto

Este equipo de medición ha sido diseñado de acuerdo a las buenas prácticas de ingeniería y cumple los requisitos de seguridad más exigentes, ha sido sometido a pruebas de

<span id="page-10-0"></span>funcionamiento y ha salido de fábrica en condiciones óptimas para funcionar de forma segura.

Cumple las normas de seguridad y los requisitos legales pertinentes. Cumple también con las directivas de la UE enumeradas en la Declaración CE de conformidad específica del instrumento. Para confirmarlo, Endress+Hauser pone en el equipo la marca CE.

Además, el equipo satisface los requisitos legales establecidos por la reglamentación aplicable del Reino Unido (instrumentos reglamentarios). Estas se enumeran en la declaración UKCA de conformidad, junto con las especificaciones designadas.

Si se selecciona la opción de pedido correspondiente a la marca UKCA, Endress+Hauser identifica el equipo con la marca UKCA para confirmar que ha superado satisfactoriamente las evaluaciones y pruebas pertinentes.

Dirección de contacto de Endress+Hauser en el Reino Unido: Endress+Hauser Ltd. Floats Road Manchester M23 9NF Reino Unido www.uk.endress.com

# 2.6 Seguridad informática

Nuestra garantía solo es válida si el producto se instala y se usa tal como se describe en el manual de instrucciones. El producto está dotado de mecanismos de seguridad que lo protegen contra modificaciones involuntarias en los ajustes.

El explotador, de conformidad con sus normas de seguridad, debe implementar medidas de seguridad informática que proporcionen protección adicional tanto al producto como a la transmisión de datos asociada.

# 2.7 Seguridad informática específica del equipo

El equipo proporciona una gama de funciones específicas de asistencia para que se puedan tomar medidas de protección en el lado del operario. El usuario puede configurar estas funciones de modo que garanticen un nivel de seguridad mayor durante el funcionamiento, si se usan correctamente. En el apartado siguiente se proporciona una visión general de las funciones más importantes:

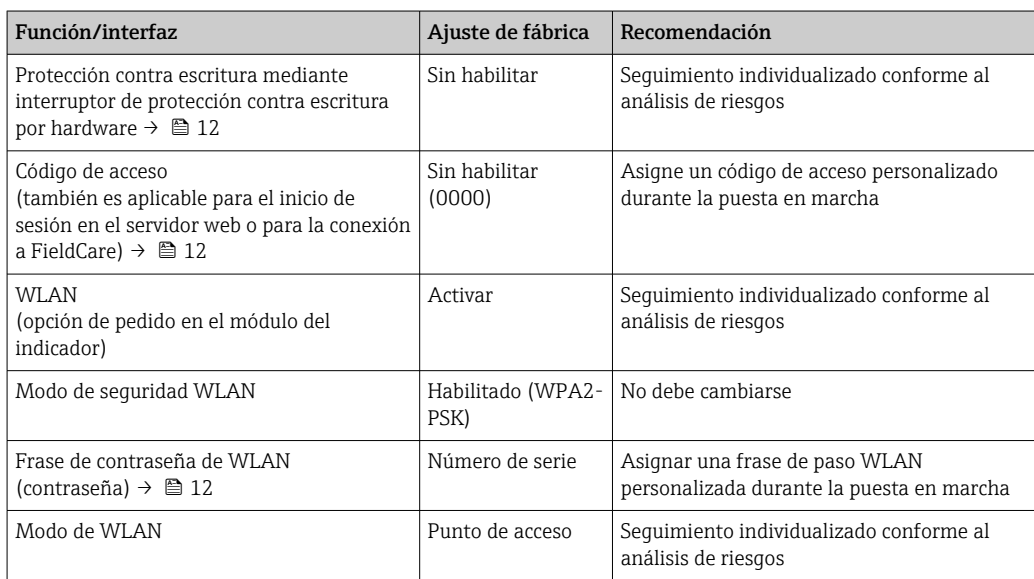

<span id="page-11-0"></span>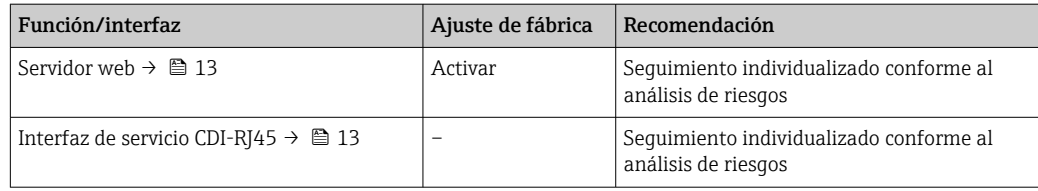

# 2.7.1 Protección del acceso mediante protección contra escritura por hardware

El acceso de escritura a los parámetros del equipo a través del indicador local, el navegador de internet o el software de configuración (p. ej., FieldCare o DeviceCare) se puede deshabilitar mediante un interruptor de protección contra escritura (microinterruptor en el módulo del sistema electrónico principal). Cuando la protección contra escritura por hardware está habilitada, el único acceso posible a los parámetros es el de lectura.

La protección contra escritura por hardware está deshabilitada en el estado de suministro del equipo  $\rightarrow \Box$  134.

# 2.7.2 Protección del acceso mediante una contraseña

Están disponibles contraseñas diferentes para proteger el acceso de escritura a los parámetros del equipo o acceso al equipo mediante la interfaz WLAN.

• Código de acceso específico de usuario

Proteja el acceso de escritura a los parámetros del equipo a través del indicador local, el navegador de internet o el software de configuración (p. ej., FieldCare o DeviceCare). La autorización de acceso se regula claramente mediante el uso de un código de acceso específico de usuario.

- Frase de acceso WLAN La clave de red protege la conexión entre una unidad de configuración (p. ej., un portátil o tableta) y el equipo a través de la interfaz WLAN que se puede pedir como opción.
- Modo de infraestructura

Cuando se hace funcionar el equipo en modo de infraestructura, la frase de contraseña de WLAN se corresponde con la configurada en el lado del operador.

### Código de acceso específico para el usuario

El acceso de escritura a los parámetros del equipo mediante indicador local, navegador de Internet o software de configuración (por ejemplo FieldCare, DeviceCare) puede protegerse mediante el código de acceso modificable específico para el usuario (→  $\triangleq$  132).

Cuando se entrega el equipo, este no dispone de código de acceso y equivale a *0000* (abierto).

#### Frase de acceso WLAN: Operación como punto de acceso a WLAN

La conexión entre una unidad operativa (por ejemplo ordenador portátil o tableta) y el equipo mediante la interfaz WLAN (→  $\triangleq$  77), que puede solicitarse como opción extra, está protegida mediante una clave de red. La autentificación de la clave de red cumple con el estándar IEEE 802.11.

En la entrega del equipo, la clave de red está predefinida según el equipo. Esta puede cambiarse mediante el Submenú Configuración de WLAN en el Parámetro Frase de acceso WLAN (→  $\triangleq$  126).

#### Modo de infraestructura

La conexión entre el equipo y el punto de acceso a la WLAN está protegida mediante un SSID y una frase de contraseña en el lado del sistema. Póngase en contacto con el administrador del sistema pertinente para acceder.

#### <span id="page-12-0"></span>Observaciones generales sobre el uso de contraseñas

- El código de acceso y la clave de red proporcionados con el equipo se deben cambiar durante la puesta en marcha.
- Para definir y gestionar el código de acceso o clave de red, siga las normas habituales para la generación de una contraseña segura.
- El usuario es el responsable de gestionar y manejar con cuidado el código de acceso y la clave de red.
- Para obtener más información acerca de la configuración del código de acceso o sobre qué hacer si, p. ej., se ha perdido la contraseña, véase la sección "Protección contra escritura mediante código de acceso" →  $\triangleq$  132

# 2.7.3 Acceso mediante servidor web

El equipo se puede hacer funcionar y configurar a través de un navegador de internet con el servidor web integrado (→  $\triangleq$  68). La conexión se realiza mediante la interfaz de servicio (CDI-RJ45) o la interfaz WLAN.

El servidor Web está desactivado cuando se entrega el equipo. El servidor web se puede deshabilitar, si es necesario (p. ej., tras la puesta en marcha), a través del Parámetro Funcionalidad del servidor web.

La información sobre el equipo y el estado puede ocultarse en la página de inicio de sesión. Ello impide el acceso no autorizado a la información.

Para más información detallada sobre los parámetros del equipo, véase: El documento "Descripción de los parámetros del equipo" →  $\triangleq$  209.

# 2.7.4 Acceso mediante OPC-UA

El equipo se puede comunicar con clientes OPC UA usando el paquete de aplicación "Servidor OPC UA".

El servidor OPC UA integrado en el equipo es accesible a través del punto de acceso a la WLAN usando la interfaz WLAN, que se puede pedir como opción adicional, o de la interfaz de servicio (CDI-RJ45) mediante red Ethernet. Derechos de acceso y autorización según la configuración independiente.

Compatible con los modos de seguridad siguientes según la especificación OPC UA (IEC 62541):

- Ninguno
- Basic128Rsa15: con firma
- Basic128Rsa15: con firma y cifrado

# 2.7.5 Acceso mediante interfaz de servicio (CDI-RJ45)

El equipo se puede conectar a una red mediante la interfaz de servicio (CDI-RJ45). Las funciones específicas de equipo garantizan la operación segura del equipo en una red.

Se recomienda tomar como referencia los estándares industriales correspondientes y las directrices definidas por comités de seguridad nacionales e internacionales, como IEC/ ISA62443 o la IEEE. Esto incluye las medidas de seguridad organizativa como la asignación de autorización de acceso, así como medidas técnicas como la segmentación de red.

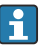

Los transmisores que cuentan con homologación Ex de no se pueden conectar a través de la interfaz de servicio (CDI-RJ45).

Código de pedido para "Homologación transmisor + sensor", opciones (Ex de): BA, BB, C1, C2, GA, GB, MA, MB, NA, NB

# <span id="page-13-0"></span>3 Descripción del producto

El equipo comprende un transmisor y un sensor.

El equipo está disponible en una versión compacta: El transmisor y el sensor forman una sola unidad mecánica.

# 3.1 Diseño del producto

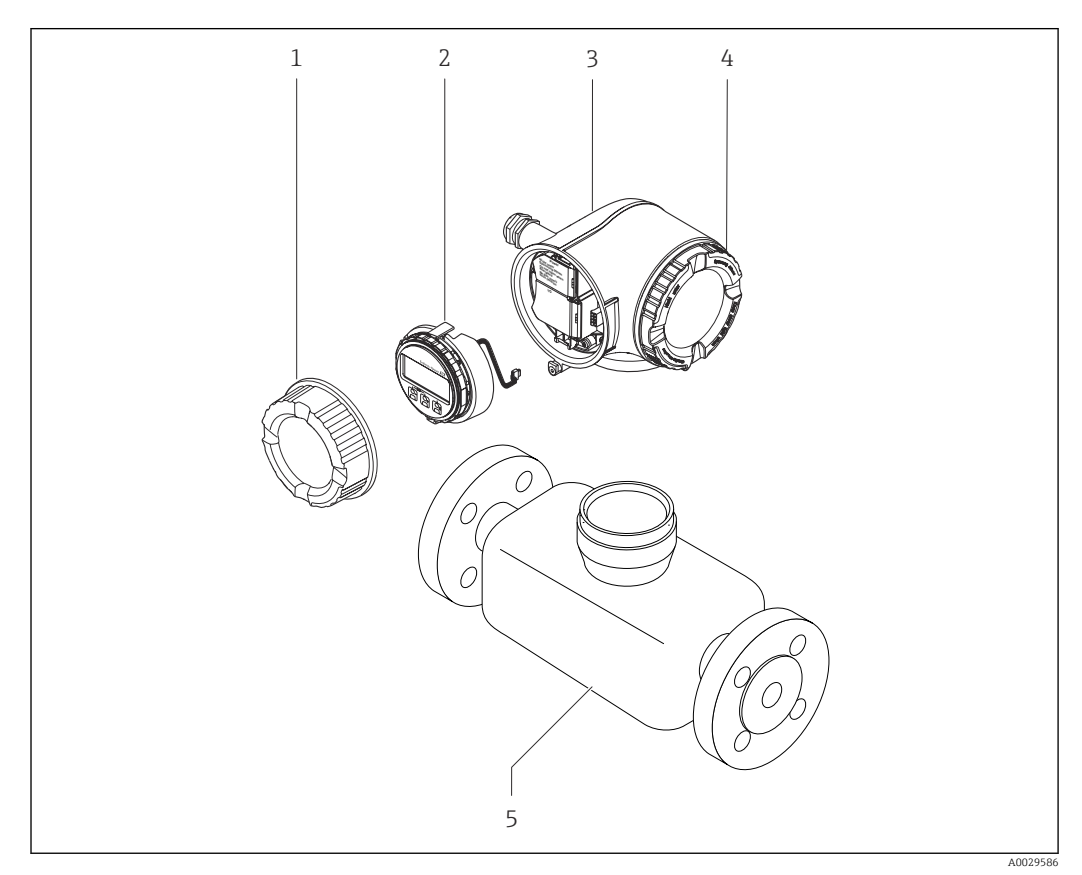

 *1 Componentes importantes del instrumento de medición*

- *1 Tapa del compartimento de conexiones*
- *2 Módulo indicador*
- *3 Caja del transmisor*
- *4 Cubierta del compartimento de la electrónica*
- *5 Sensor*

# <span id="page-14-0"></span>4 Recepción de material e identificación del producto

4.1 Recepción de material

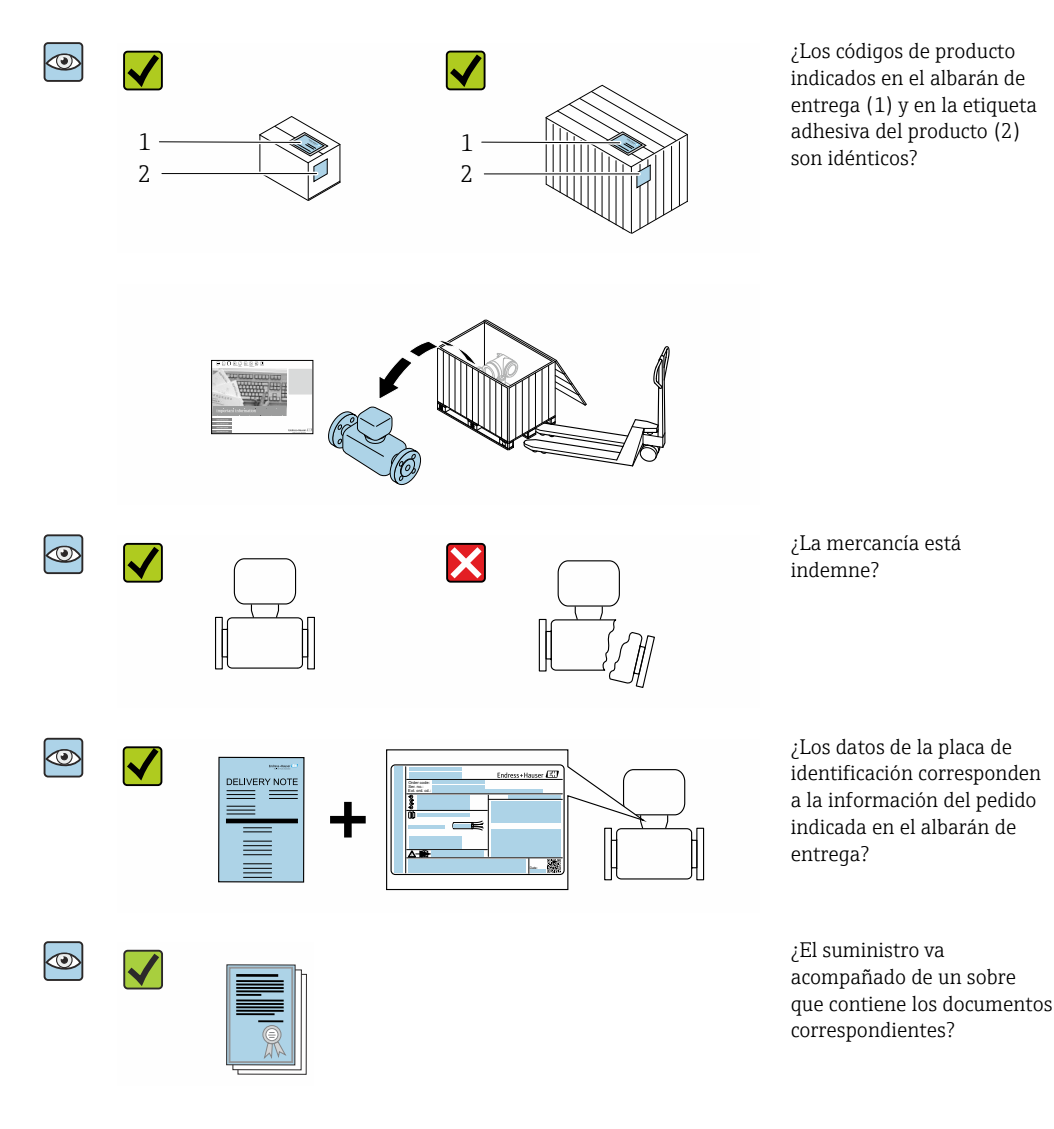

• Si no se cumple alguna de las condiciones, póngase en contacto con el centro Endress+Hauser de su zona.

• La documentación técnica está disponible en internet o bien a través de la *Operations App de Endress+Hauser*; véase la sección "Identificación del producto"  $\rightarrow$   $\blacksquare$  16.

# 4.2 Identificación del producto

Para la identificación del equipo se dispone de las opciones siguientes:

- Especificaciones de la placa de identificación
- Código de pedido con desglose de las características del equipo en el albarán de entrega
- Introduzca los números de serie de las placas de identificación en el *Device Viewer* [\(www.endress.com/deviceviewer](http://www.endress.com/deviceviewer)): Se muestra toda la información relativa al equipo.
- Introduzca los números de serie de las placas de identificación en la *Endress+Hauser Operations App* o bien escanee el código DataMatrix de la placa de identificación con la *Endress+Hauser Operations App*: Se muestra toda la información relativa al equipo.

<span id="page-15-0"></span>Para obtener una visión general del alcance de la documentación técnica asociada, véase lo siguiente:

- Los capítulos "Documentación estándar adicional relativa al equipo" y "Documentación suplementaria dependiente del equipo"
- El *Device Viewer*: Introduzca el número de serie que figura en la placa de identificación [\(www.endress.com/deviceviewer](http://www.endress.com/deviceviewer))
- La *Endress+Hauser Operations App*: Introduzca el número de serie que figura en la placa de identificación o escanee el código DataMatrix de la placa de identificación.

# 4.2.1 Placa de identificación del transmisor

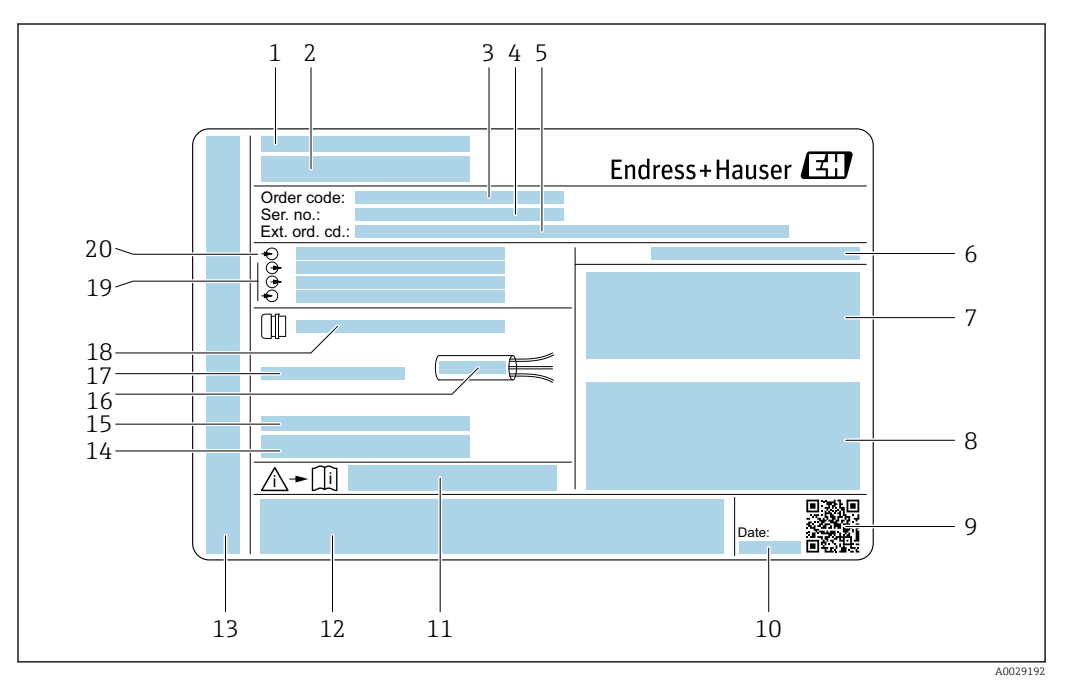

 *2 Ejemplo de una placa de identificación del transmisor*

- *Lugar de fabricación*
- *Nombre del transmisor*
- *Código de pedido*
- *Número de serie (Ser. no.)*
- *Código de pedido ampliado (Ext. ord. cd.)*
- *Grado de protección*
- *Espacio para homologaciones: uso en zonas con peligro de explosión*
- *Datos de conexión eléctrica: entradas y salidas disponibles*
- *Código matricial 2-D*
- *Fecha de fabricación: año-mes*
- *Número de documento de la documentación suplementaria relativa a la seguridad*
- *Espacio para homologaciones y certificados: p. ej., marca CE y RCM*
- *Espacio para el grado de protección del compartimento de conexiones y electrónica al utilizarse en zonas con peligro de explosión*
- *Versión del firmware (FW) y versión del instrumento (Dev.Rev.) de fábrica*
- *Espacio para información adicional en el caso de productos especiales*
- *Rango de temperaturas admisible para el cable*
- *Temperatura ambiente admisible (T<sup>a</sup> )*
- *Información sobre prensaestopas para cable*
- *Entradas y salidas disponibles, tensión de alimentación*
- *Datos de la conexión eléctrica: tensión de alimentación*

<span id="page-16-0"></span>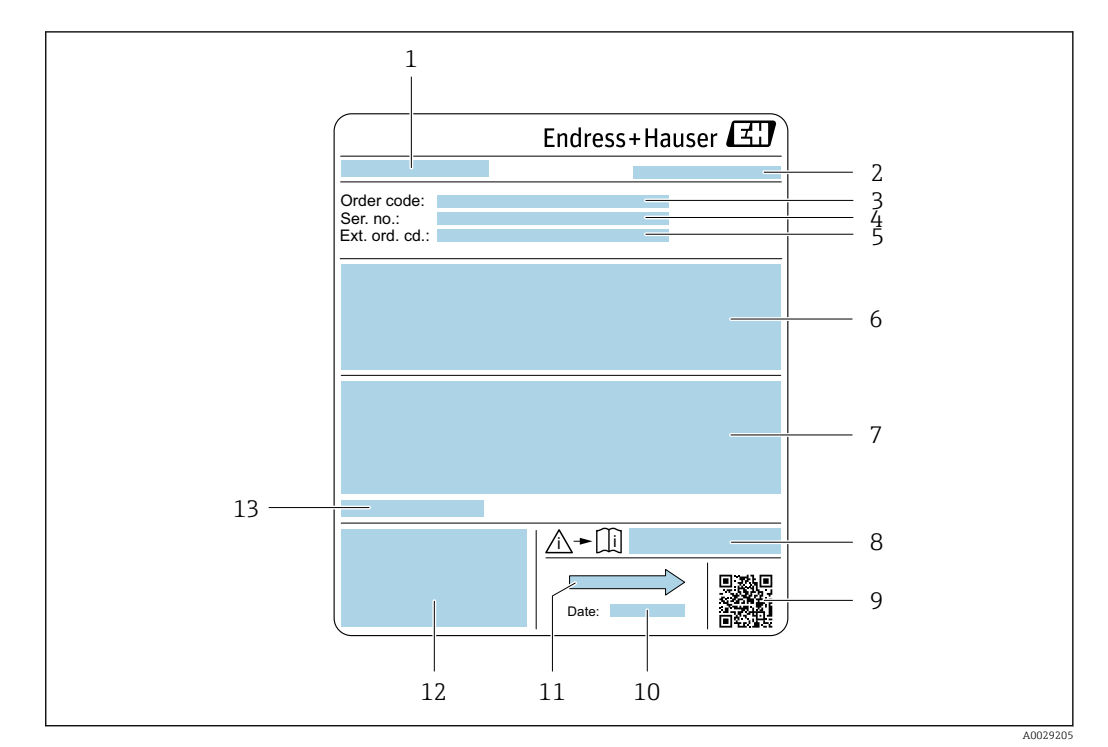

## 4.2.2 Placa de identificación del sensor

- *3 Ejemplo de placa de identificación del sensor*
- *1 Nombre del sensor*
- *2 Lugar de fabricación*
- *3 Código de pedido*
- *4 Número de serie (Ser. no.)*
- *5 Código de pedido ampliado (Ext. ord. cd.)*
- *6 Caudal; diámetro nominal del sensor; presión nominal; presión del sistema; rango de temperaturas del producto; material de revestimiento y electrodos*
- *7 Información relativa a la homologación de protección contra explosiones, a la Directiva sobre equipos a presión y al grado de protección*
- *8 Número de documento de la documentación suplementaria relativa a la seguridad*
- *9 Código matricial 2-D*
- *10 Fecha de fabricación: año-mes*
- *11 Sentido de flujo*
- *12 Marca CE, marca RCM*
- *13 Temperatura ambiente admisible (T<sup>a</sup> )*

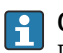

## Código del equipo

Para volver a pedir el instrumento de medición se utiliza el código del equipo.

#### Código ampliado del equipo

- Comprende siempre el tipo de dispositivo (producto base) y las especificaciones básicas (características obligatorias).
- De las especificaciones opcionales (características opcionales), se enumeran únicamente las relacionadas con la seguridad y certificaciones del instrumento (p. ej., LA). Si se piden también otras especificaciones opcionales, éstas se indican de forma conjunta utilizando el símbolo # (p. ej., #LA#).
- Si las especificaciones opcionales del pedido no incluyen ninguna especificación relacionada con la seguridad o con certificaciones, entonces éstas se indican mediante el símbolo + (p. ej., XXXXXX-ABCDE+).

# <span id="page-17-0"></span>4.2.3 Símbolos en el equipo de medición

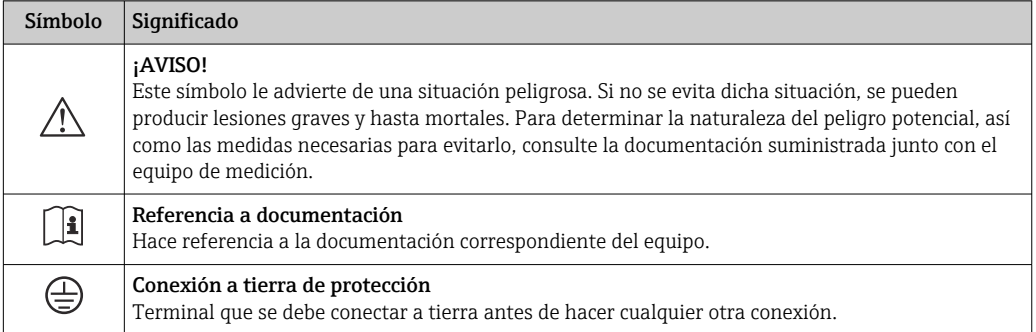

# <span id="page-18-0"></span>5 Almacenamiento y transporte

# 5.1 Condiciones de almacenamiento

Tenga en cuenta las observaciones siguientes relativas al almacenamiento:

- ‣ Guarde el equipo en el embalaje original para asegurar su protección contra posibles golpes.
- $\triangleright$  No retire las cubiertas protectoras ni las capuchas de protección que se encuentren instaladas en las conexiones a proceso. Previenen daños mecánicos en las superficies de estanqueidad y ensuciamiento de la tubería de medición.
- ‣ Proteja el equipo contra la luz solar directa para evitar que sus superficies se calienten más de lo admisible.
- ‣ Escoja un lugar de almacenamiento adecuado para que la humedad no se acumule en el equipo, ya que la infestación fúngica y bacteriana resultante puede dañar el revestimiento.
- ‣ Guarde el equipo en un lugar seco y sin polvo.
- ‣ No lo guarde en el exterior.

Temperatura de almacenamiento  $\rightarrow$   $\blacksquare$  190

# 5.2 Transporte del producto

Transporte el equipo dentro del embalaje original al punto de medición.

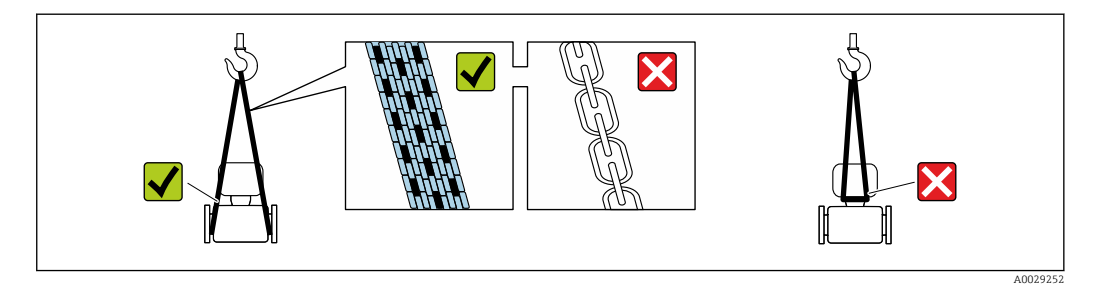

No extraiga las tapas o capuchones de protección de las conexión a proceso . Protegen las superficies de estanqueidad contra daños mecánicos y evitan que entre suciedad en el tubo de medición.

# 5.2.1 Equipos de medición sin orejetas para izar

## **A** ADVERTENCIA

El centro de gravedad del equipo de medición se encuentra en un punto que está por encima de los puntos de sujeción de las eslingas.

Riesgo de lesiones si el equipo de medición resbala o vuelca.

‣ Fije el equipo de medición para que no resbale o vuelque.

‣ Tenga en cuenta el peso especificado en el embalaje (etiqueta adhesiva).

<span id="page-19-0"></span>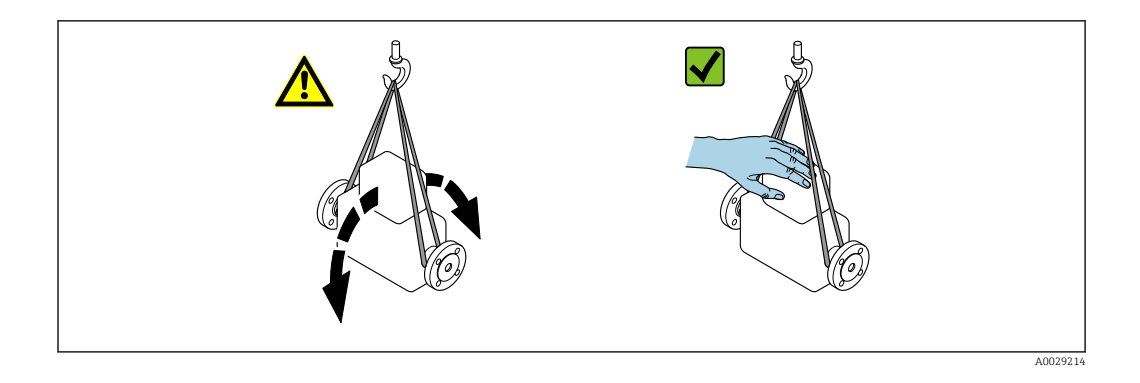

# 5.2.2 Equipos de medición con orejetas para izar

# **A ATENCIÓN**

### Instrucciones especiales para el transporte de equipos sin orejetas para izar

- ‣ Para el transporte del dispositivo, utilice únicamente las orejetas para izar dispuestas en el mismo o bien bridas .
- $\triangleright$  Es imprescindible que dicho dispositivo quede afianzado con por lo menos dos orejetas para izar.

# 5.2.3 Transporte con una horquilla elevadora

Si el transporte se efectúa en cestas de madera, la estructura del piso permite elevar las cestas longitudinalmente o por ambos lados mediante una horquilla elevadora.

# **A ATENCIÓN**

## Riesgo de dañar la bobina magnética

- ‣ Si el transporte se realiza con una carretilla de horquilla elevadora, no levante el sensor por la carcasa de metal.
- ‣ Podría abollar la carcasa y dañar las bobinas internas.

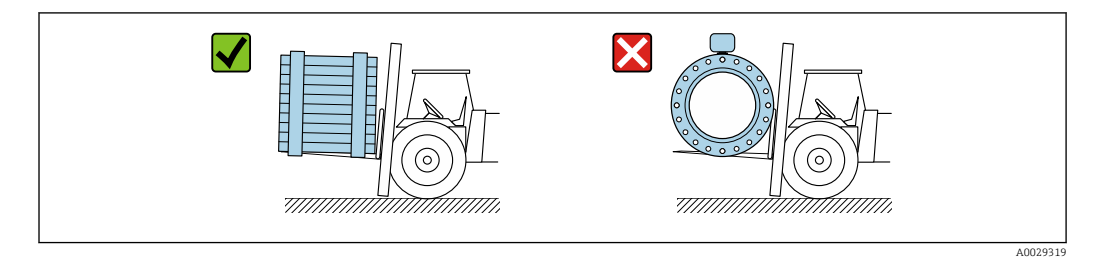

# 5.3 Eliminación del embalaje

Todos los materiales de embalaje son respetuosos con el medio ambiente y 100 % reciclables:

- Embalaje externo del instrumento
- Retractilado de polímero, cumple la Directiva de la UE 2002/95/CE (RoHS)
- Envasado
	- Caja de madera tratada según la normativa ISPM 15, lo que se confirma mediante el logotipo de la IPPC
	- Caja de cartón conforme a la directriz europea 94/62UE sobre embalajes; su reciclabilidad está confirmada por el símbolo RESY
- Transporte y seguridad de los materiales
	- Paleta desechable de plástico
	- Flejes de plástico
	- Cinta adhesiva de plástico
- Material de relleno Bloques de papel

# <span id="page-20-0"></span>6 Montaje

# 6.1 Requisitos de montaje

# 6.1.1 Posición de montaje

## Lugar de instalación

- No instale el equipo en el punto más alto de la tubería.
- No instale el equipo aguas arriba de una boca de salida abierta de una tubería descendente.

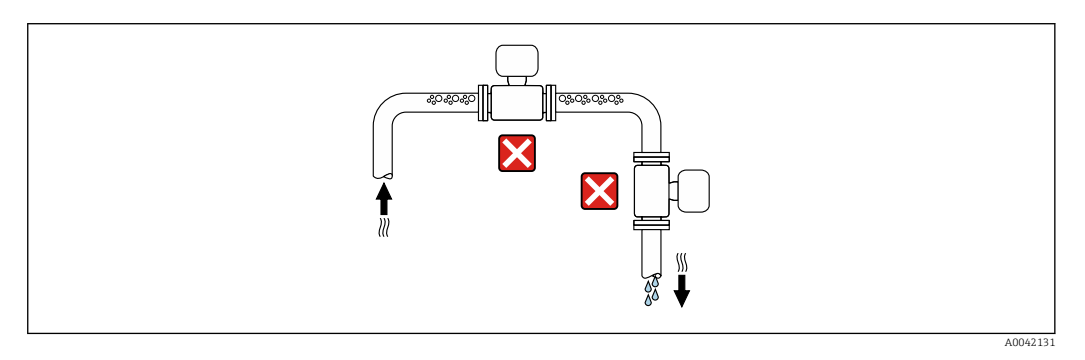

Idealmente, el equipo se debe montar en una tubería ascendente.

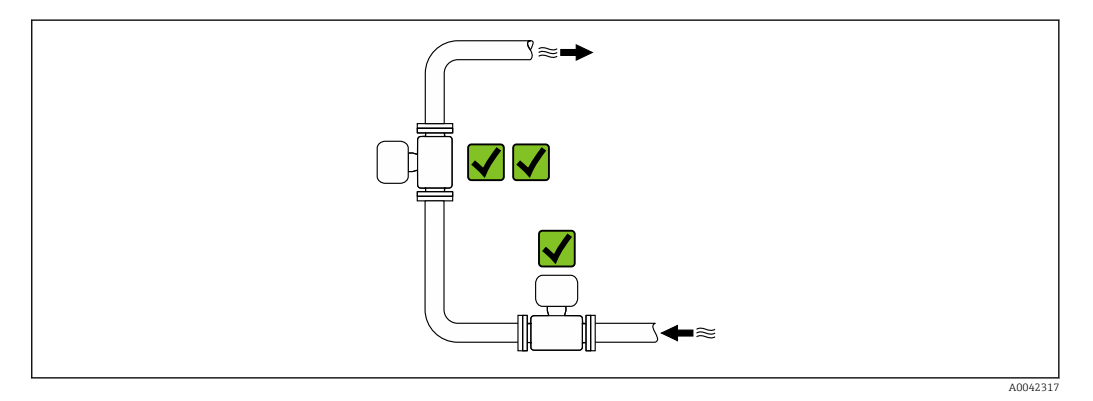

*Instalación cerca de válvulas*

Instale el equipo en la dirección del caudal aguas arriba de la válvula.

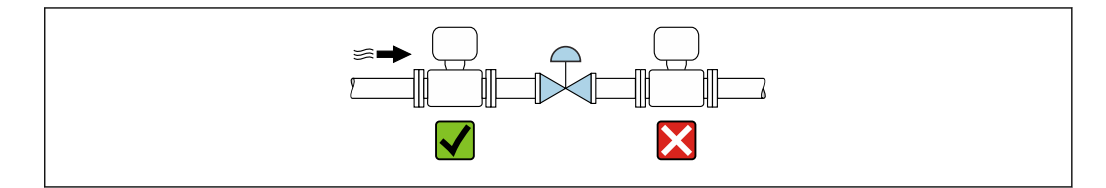

A0041091

<span id="page-21-0"></span>*Instalación aguas arriba de una tubería descendente*

### AVISO

### La presión negativa en la tubería de medición puede dañar el revestimiento.

‣ Si se instala aguas arriba de tuberías descendentes con una longitud de h ≥ 5 m (16,4 ft): instale un sifón con una válvula de ventilación aguas abajo del equipo.

Esta disposición evita que el caudal de líquido se detenga en la tubería, así como la I÷ intrusión de aire.

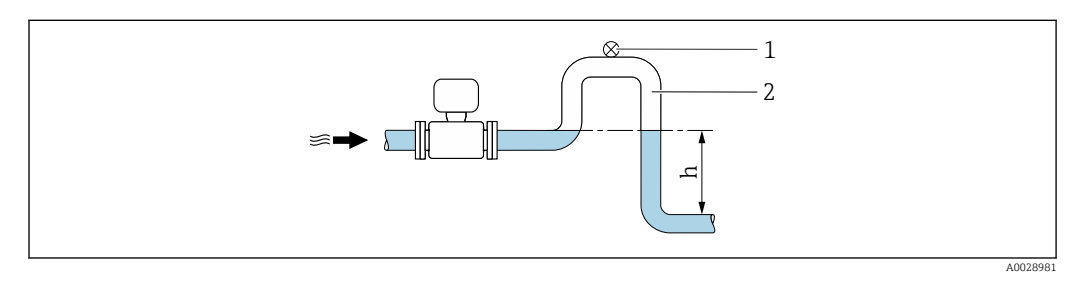

*1 Válvula de aireación*

# *2 Sifón*

*h Longitud de la tubería descendente*

#### *Instalación con tuberías parcialmente llenas*

- Las tuberías parcialmente llenas con gradiente requieren una configuración de tipo desagüe.
- Se recomienda instalar una válvula de limpieza.

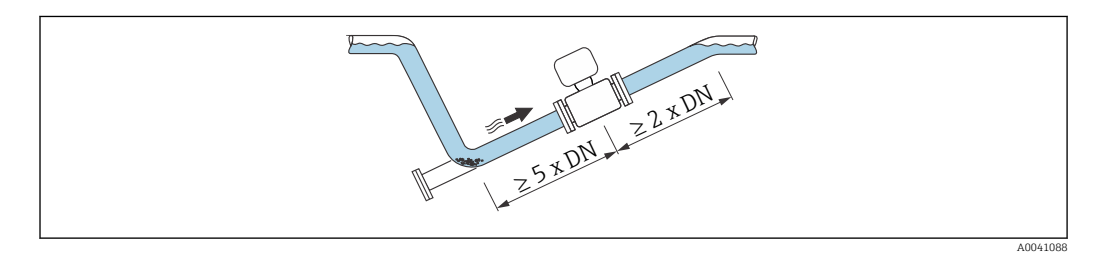

*Instalación cerca de bombas*

### AVISO

#### La presión negativa en la tubería de medición puede dañar el revestimiento.

- ‣ Para mantener la presión del sistema, instale el equipo en la dirección de flujo aguas abajo de la bomba.
- ‣ Instale amortiguadores de pulsaciones si se utilizan bombas alternativas, de diafragma o peristálticas.

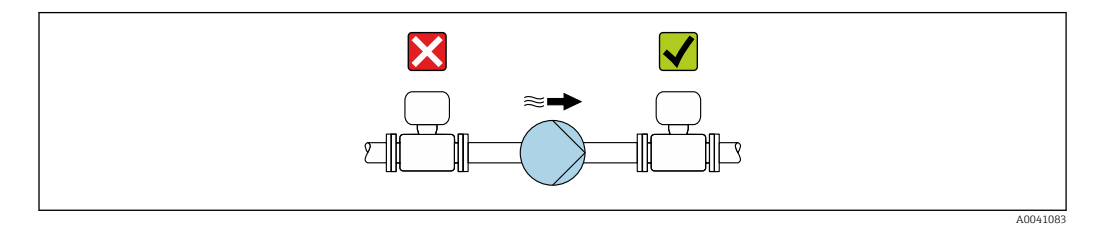

- Información sobre la resistencia del revestimiento al vacío parcial  $|1 \cdot |$ 
	- Información sobre la resistencia del sistema de medición a vibraciones y choques → 图 191

<span id="page-22-0"></span>*Instalación de equipos muy pesados*

Es necesario reforzarlos con un soporte en caso de diámetros nominales de DN ≥ 350 mm (14 in).

# AVISO

### Daños en el equipo.

Si el soporte no es el adecuado, la caja del sensor podría doblegarse y podrían dañarse las bobinas magnéticas internas.

‣ Apoye los soportes solo por las bridas de tubería.

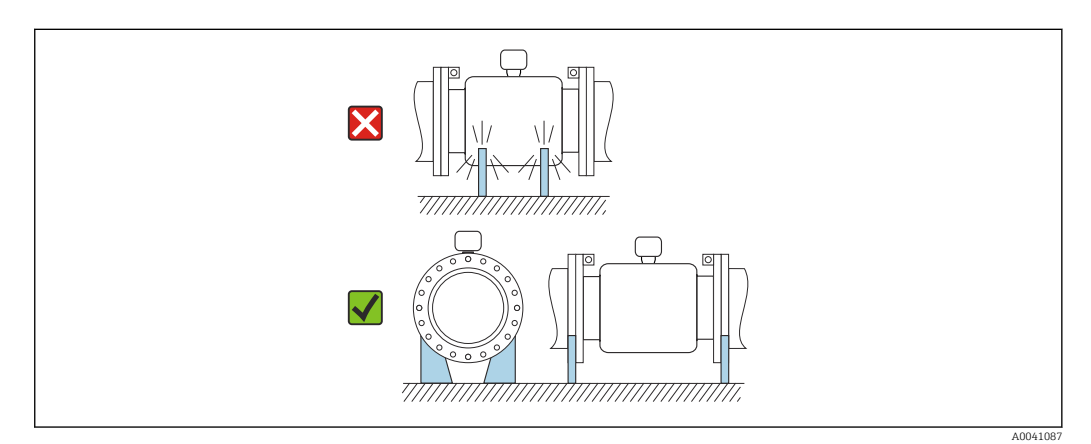

*Instalación en caso de vibraciones en las tuberías*

Se recomienda una versión separada en caso de vibraciones fuertes en las tuberías.

# AVISO

Las vibraciones en las tuberías pueden dañar el equipo.

- ‣ No exponga el equipo a vibraciones fuertes.
- ‣ Apoye la tubería y fíjela en el lugar correspondiente.
- ‣ Apoye el equipo y fíjelo en el lugar correspondiente.
- ‣ Monte el sensor y el transmisor por separado.

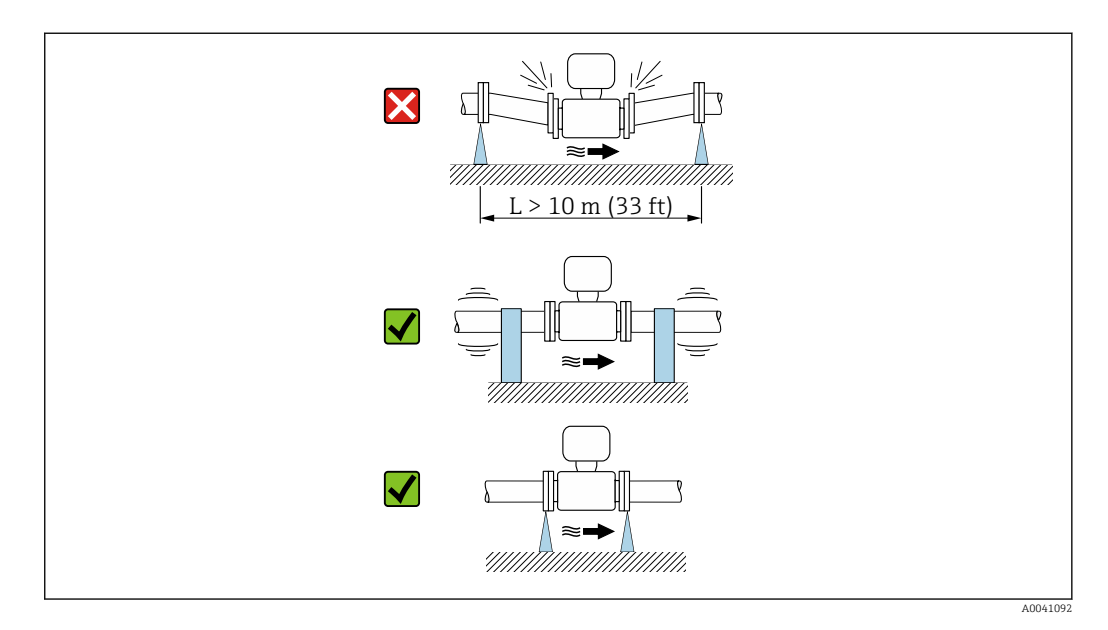

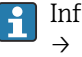

Información sobre la resistencia del sistema de medición a vibraciones y choques → ■ 191

# <span id="page-23-0"></span>Orientación

El sentido de la flecha que figura en la placa de identificación del sensor le ayuda a instalar el sensor conforme al sentido de flujo (sentido de circulación del producto por la tubería).

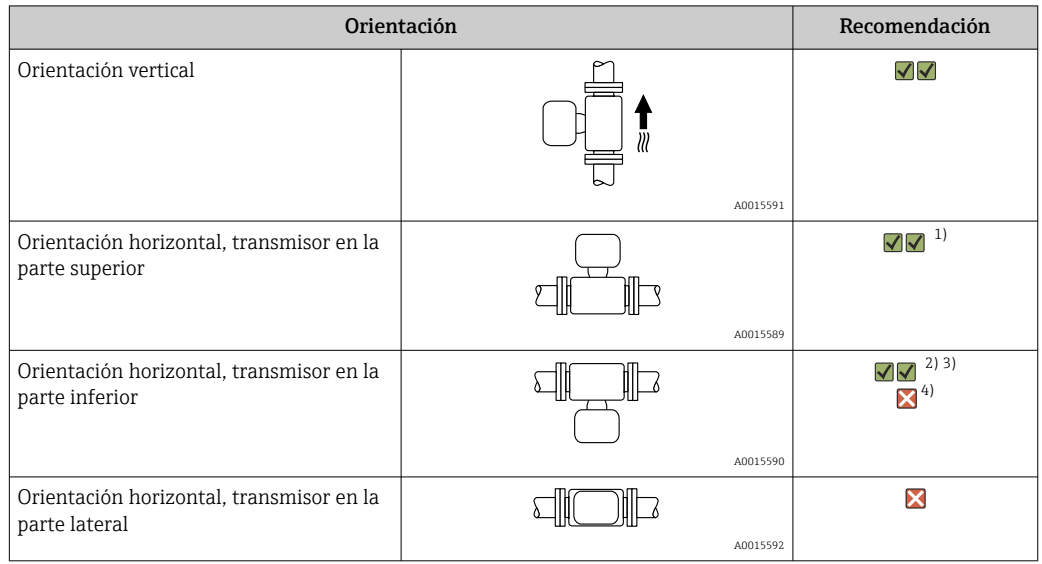

1) Las aplicaciones con temperaturas de proceso bajas pueden reducir la temperatura ambiente. A fin de mantener la temperatura ambiente mínima para el transmisor, se recomienda esta orientación.

- 2) Las aplicaciones en las que las temperaturas del proceso sean altas pueden provocar un aumento de la temperatura ambiente. A fin de mantener la temperatura ambiente máxima para el transmisor, se recomienda esta orientación.
- 3) Para evitar que el sistema electrónico se sobrecaliente en caso de generación intensa de calor (p. ej., por proceso de limpieza CIP o SIP), instale el equipo de forma que la parte del transmisor señale hacia abajo.
- 4) Si la función de detección de tubería vacía está activada, la detección de tubería vacía solo funciona si la caja del transmisor señala hacia arriba.

### *Vertical*

Es la orientación óptima para el autovaciado de sistemas de tuberías y para el uso conjunto con la detección de tubería vacía.

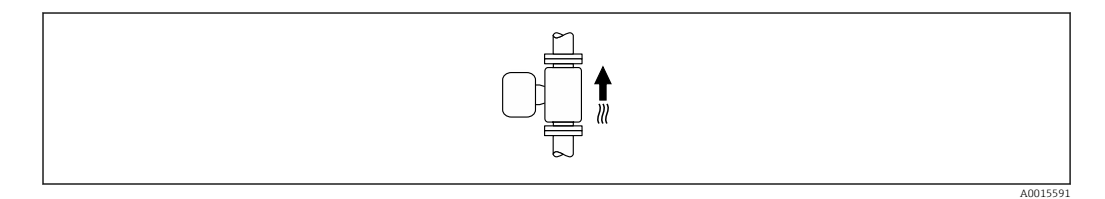

### *Horizontal*

- El electrodo de medición debería estar en un plano horizontal preferentemente. De este modo se evita que burbujas de aire arrastradas por la corriente aíslen momentáneamente los electrodos de medición.
- La detección de tubería vacía funciona únicamente bien cuando la caja del transmisor apunta hacia arriba, ya que de lo contrario no hay ninguna garantía de que la función de detección de tubería vacía responda efectivamente ante una tubería parcialmente llena o vacía.

A0029344

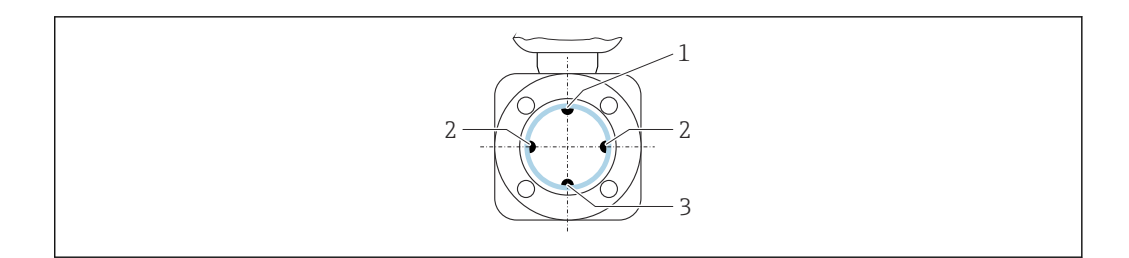

- *1 Electrodo para la detección de tubería vacía (DTV)*
- *2 Electrodos de medición para la detección de señales*
- *3 Electrodo de referencia para la compensación de potencial*

Los equipos de medición con tántalo o electrodos de platino se pueden pedir sin electrodo DTV. En este caso, la detección de tubería vacía se realiza mediante los electrodos de medición.

#### Tramos rectos de entrada y salida

*Instalación con tramos rectos de entrada y salida*

*Instalación con codos, bombas o válvulas*

Para evitar que se genere un vacío y cumplir el nivel especificado de precisión, si es posible, instale el equipo aguas arriba de los conjuntos que produzcan turbulencias (p. ej., válvulas, secciones en T) y en un punto aguas abajo de las bombas.

Los tramos de entrada y de salida deben ser rectos y no presentar obstáculos.

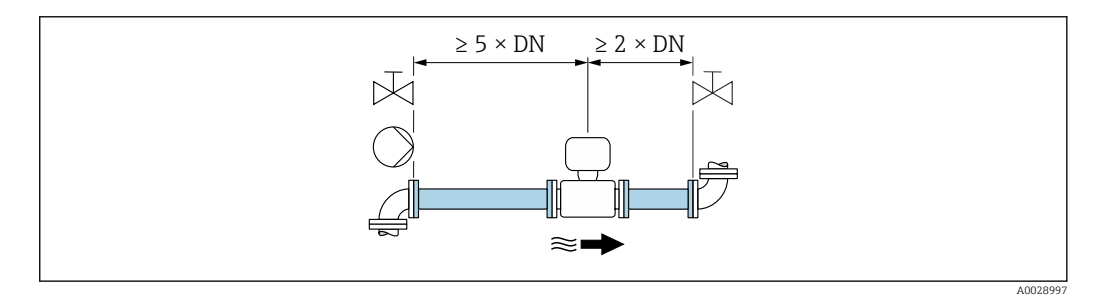

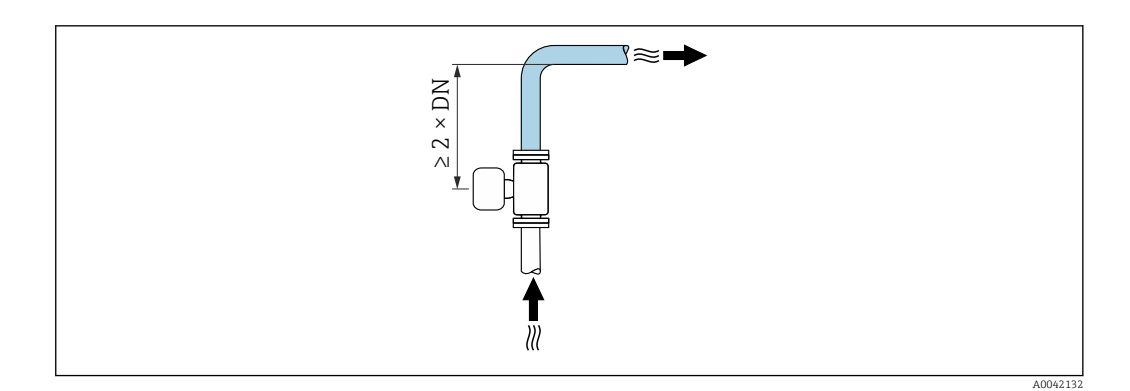

*Instalación sin tramos rectos de entrada y salida*

Según el diseño del equipo y el lugar de instalación, los tramos rectos de entrada y salida se pueden reducir u omitir por completo.

Equipos y opciones de pedido posibles previa solicitud.

# **Error medido máximo**

Si se instala el equipo con los tramos rectos de entrada y salida descritos, puede garantizarse un error medido máximo de ±0,5 % de la lectura ±1 mm/s (0,04 in/s).

### <span id="page-25-0"></span>*Instalación antes o después de curvas*

La instalación se puede llevar a cabo sin tramos rectos de entrada y salida.

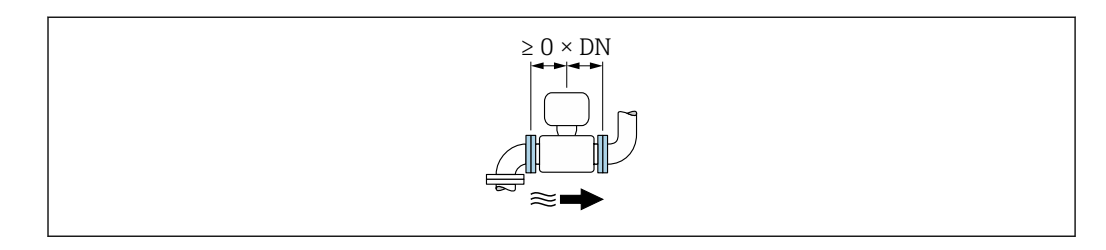

*Instalación aguas abajo de las bombas*

La instalación se puede llevar a cabo sin tramos rectos de entrada y salida.

*Instalación aguas arriba de válvulas*

La instalación se puede llevar a cabo sin tramos rectos de entrada y salida.

### *Instalación aguas abajo de válvulas*

La instalación se puede llevar a cabo sin tramos rectos de entrada y salida y la válvula está 100 % abierta durante el funcionamiento.

### Medidas

Las medidas y las longitudes instaladas del equipo se pueden consultar en el documento "Información técnica", sección "Estructura mecánica"

# 6.1.2 Requisitos del entorno y del proceso

#### Rango de temperaturas ambiente

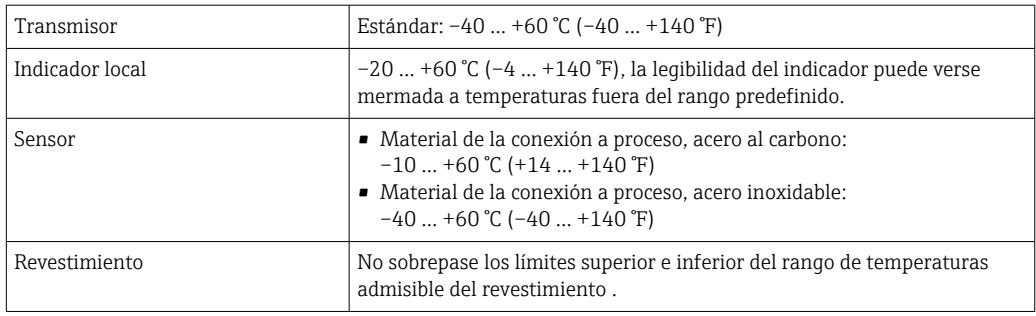

Si el equipo se instala al aire libre:

- Instale el equipo de medición en un lugar a la sombra.
- Evite la radiación solar directa, sobre todo en zonas climáticas cálidas.
- Evite la exposición directa a las condiciones meteorológicas.

### Presión del sistema

Instalación cerca de bombas →  $\triangleq$  22

## Vibraciones

Instalación en caso de vibraciones en las tuberías  $\rightarrow \equiv 23$ 

### Aislamiento térmico del

Si los fluidos de proceso están muy calientes, es necesario aislar las tuberías para reducir las pérdidas de energía y evitar que las personas entren en contacto con las tuberías calientes por accidente. Tenga en cuenta las normas y directrices aplicables para el aislamiento de las tuberías.

Para disipar el calor se usa un soporte de caja/cuello extendido:

- Los equipos con el código de pedido correspondiente a "Revestimiento", opción B "PFA alta temperatura" se entregan siempre con un soporte de caja.
- Para todos los demás equipos se puede pedir un soporte de caja con el código de pedido correspondiente a "Opción del sensor", opción CG "Cuello del sensor extendido".

## **A** ADVERTENCIA

#### Sobrecalentamiento del sistema electrónico debido al aislamiento térmico.

 $\blacktriangleright$  El soporte de caja se usa para disipar calor y debe quedar totalmente descubierto (es decir, sin tapar). El aislamiento del sensor puede llegar como máximo hasta el borde superior de los dos semicascos del sensor.

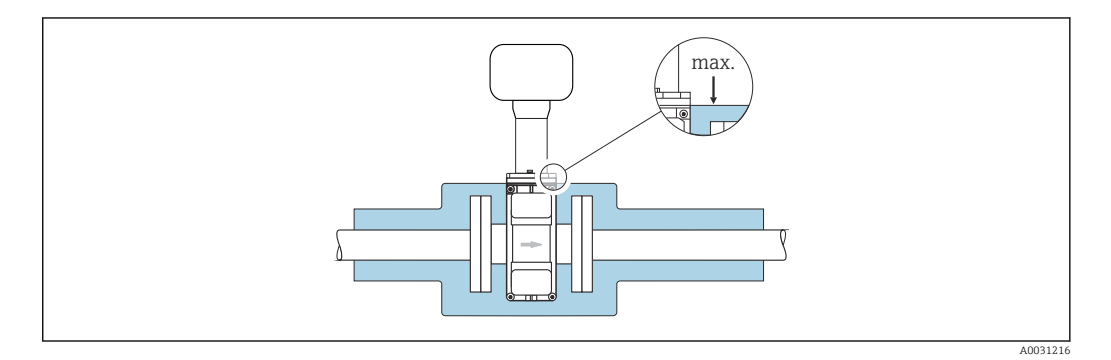

### Adaptadores

Se pueden utilizar adaptadores apropiados conformes a DIN EN 545 (reductores de doble brida) para instalar en sensor en tuberías de gran diámetro. El aumento resultante en caudal mejora la precisión con los fluidos muy lentos. El nomograma que se muestra aquí se puede utilizar para calcular la pérdida de carga provocada por reductores y expansores.

El gráfico sólo es válido para líquidos cuya viscosidad es similar a la del agua.

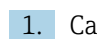

1. Calcule la razón d/D.

2. Lea en el gráfico la pérdida de carga correspondiente al caudal (corriente abajo del reductor) y razón d/D.

<span id="page-27-0"></span>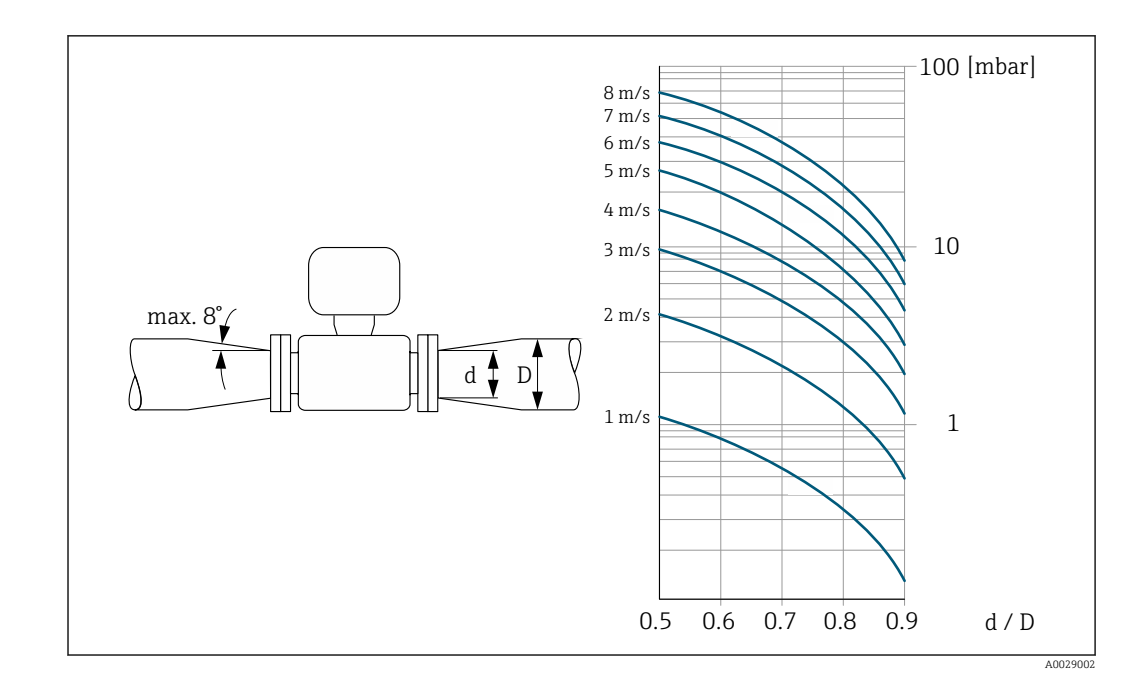

# 6.1.3 Instrucciones especiales para el montaje

Tapa de protección ambiental

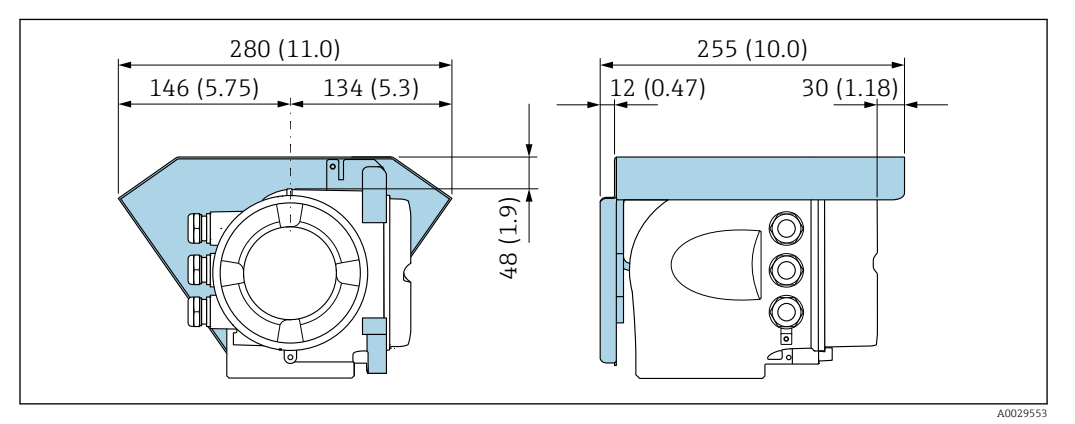

 *4 Unidad física mm (in)*

# 6.2 Montaje del equipo de medición

## 6.2.1 Herramientas necesarias

### Para el sensor

Para bridas y otras conexiones a proceso: use una herramienta de montaje adecuada

## 6.2.2 Preparación del instrumento de medición

- 1. Elimine el material de embalaje restante.
- 2. Extraiga las tapas o capuchones de protección que tenga el sensor.
- 3. Extraiga la etiqueta adhesiva del compartimento de la electrónica.

# <span id="page-28-0"></span>6.2.3 Montaje del sensor

## **A ADVERTENCIA**

#### Peligro por sellado insuficiente del proceso.

- ‣ Asegúrese de los diámetros internos de las juntas sean mayores o iguales que los de las conexiones a proceso y las tuberías.
- ‣ Asegúrese de que las juntas estén limpias y no presenten daños.
- ‣ Asegure las juntas correctamente.
- 1. Compruebe que la dirección y el sentido de la flecha representada en el sensor coincidan con la dirección y el sentido de flujo del producto.
- 2. Para asegurar el cumplimiento de las especificaciones del equipo, debe instalar el instrumento de medición de forma que quede centrado en la sección de medición entre las bridas de la tubería.
- 3. Si utiliza discos de puesta a tierra, siga las instrucciones de instalación suministradas.
- 4. Tenga en cuenta los pares de apriete necesarios para los tornillos  $\rightarrow \Box$  30.
- 5. Instale el equipo de medición o gire la caja del transmisor de forma que las entradas de cable no señalen hacia arriba.

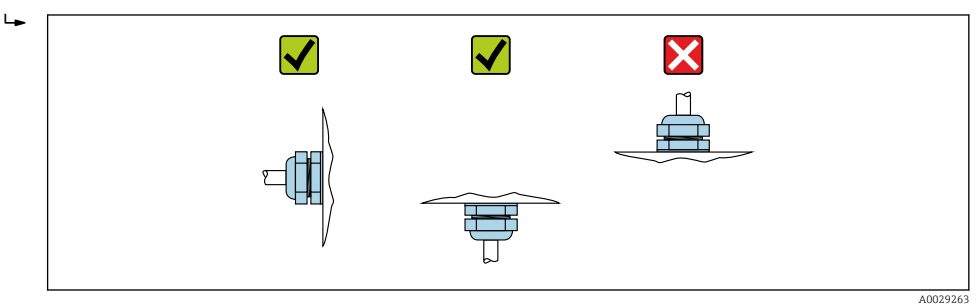

#### Montaje de las juntas

## **AATENCIÓN**

#### ¡Puede formarse una capa de material electroconductor en el interior del tubo de medida!

Riesgo de corto circuito con la señal de medición.

‣ No utilice sellantes electroconductores como los que contienen grafito.

Para instalar las juntas, cumpla las instrucciones siguientes:

- 1. Para bridas DIN: Use exclusivamente juntas conforme a la norma DIN EN 1514-1.
- 2. En caso de revestimiento de "PFA": Generalmente no es necesario utilizar juntas adicionales.
- 3. En caso de revestimiento de "PTFE": Generalmente no es necesario utilizar juntas adicionales.

#### Montaje de discos / cable de puesta a tierra

Tenga en cuenta la información relativa a la compensación de potencial y siga las instrucciones detalladas de montaje para el uso de cables de tierra/discos de tierra .

#### <span id="page-29-0"></span>Pares de apriete de los tornillos

Tenga en cuenta lo siguiente:

- Los pares de apriete enumerados a continuación solo son válidos para tornillos con roscas lubricadas y cuando las tuberías no estén sometidas a esfuerzos de tracción.
- Apriete los tornillos de modo uniforme siguiendo una secuencia de opuestos en diagonal.
- Si se aprietan excesivamente los tornillos, pueden deformarse las superficies de estanqueidad o dañarse la junta.

Pares de apriete nominales de los tornillos  $\rightarrow \boxtimes 33$ 

*Pares de apriete máximos de los tornillos*

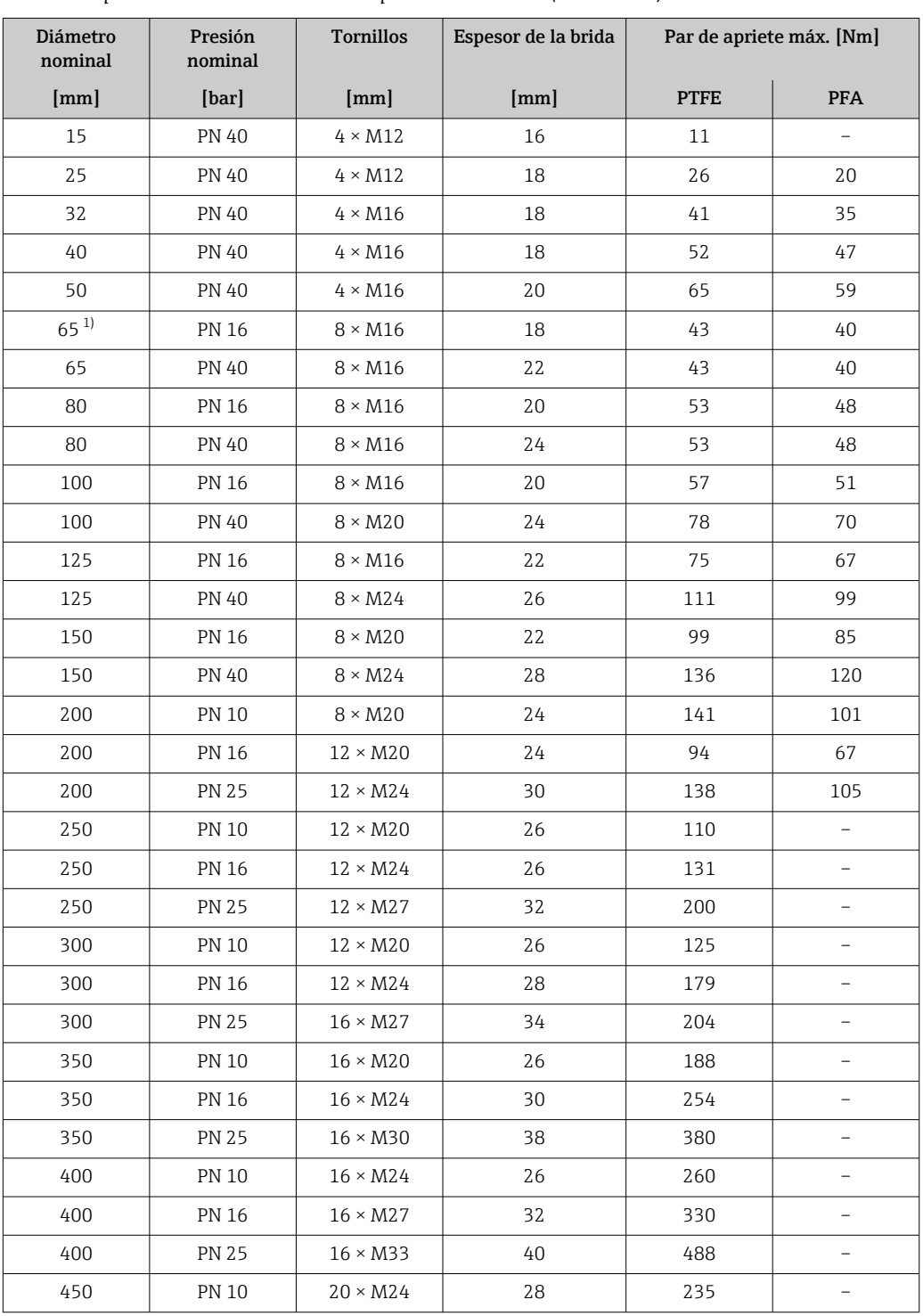

*Pares de apriete de tornillos máximos para EN 1092-1 (DIN 2501)*

<span id="page-30-0"></span>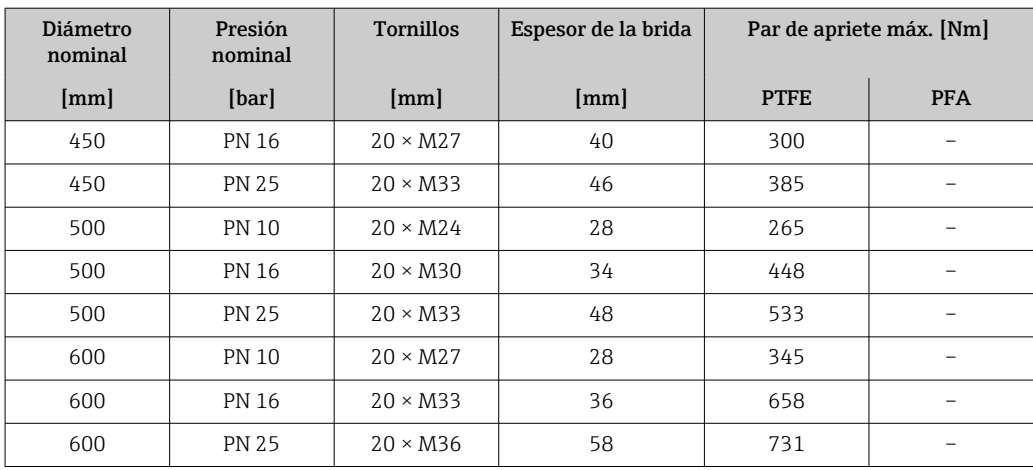

1) Dimensionado según EN 1092-1 (no DIN 2501)

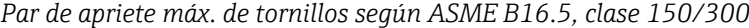

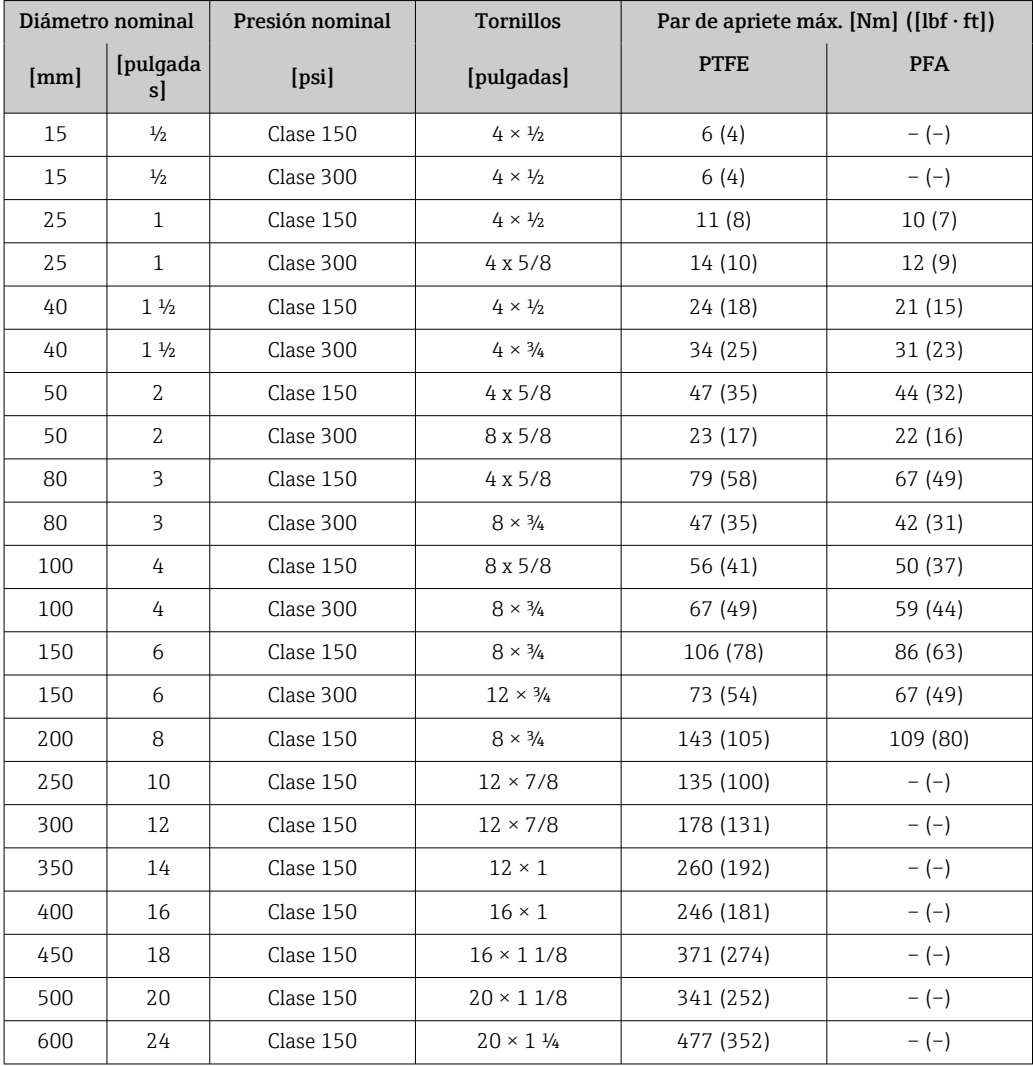

| Diámetro nominal | Presión nominal | <b>Tornillos</b>       | Par de apriete máx. [Nm] |                          |
|------------------|-----------------|------------------------|--------------------------|--------------------------|
| [mm]             | [bar]           | [mm]                   | <b>PTFE</b>              | PFA                      |
| 25               | 10K             | $4 \times M16$         | 32                       | 27                       |
|                  | 20K             | $4 \times M16$         | 32                       | 27                       |
| 32               | 10K             | $4 \times M16$         | 38                       | $\overline{a}$           |
|                  | 20K             | $4 \times M16$         | 38                       | $\qquad \qquad -$        |
| 40               | 10K             | $4 \times M16$         | 41                       | 37                       |
|                  | 20K             | $4 \times M16$         | 41                       | 37                       |
| 50               | 10K             | $4 \times M16$         | 54                       | 46                       |
|                  | $20\mathrm{K}$  | $8 \times M16$         | 27                       | 23                       |
| 65               | 10K             | $4 \times M16$         | 74                       | 63                       |
|                  | 20K             | $8 \times M16$         | 37                       | 31                       |
| 80               | 10K             | $8 \times M16$         | 38                       | 32                       |
|                  | 20K             | $8 \times M20$         | 57                       | 46                       |
| 100              | 10K             | $8 \times M16$         | 47                       | 38                       |
|                  | 20K             | $8 \times M20$         | 75                       | 58                       |
| 125              | 10K             | $8 \times M20$         | 80                       | 66                       |
|                  | 20K             | $8 \times M22$         | 121                      | 103                      |
| 150              | $10K$           | $8 \times M20$         | 99                       | 81                       |
|                  | 20K             | $12 \times M22$        | 108                      | 72                       |
| 200              | $10K$           | $12 \times M20$        | 82                       | 54                       |
|                  | 20K             | $12 \times M22$        | 121                      | 88                       |
| 250              | 10K             | $12 \times M22$        | 133                      | $\qquad \qquad -$        |
|                  | 20K             | $12 \times \text{M24}$ | 212                      | $\overline{\phantom{a}}$ |
| 300              | 10K             | $16 \times M22$        | 99                       | $\overline{\phantom{0}}$ |
|                  | 20K             | $16 \times M24$        | 183                      |                          |

*Pares de apriete de tornillos nominales para JIS B2220*

*Par de apriete máx. de tornillos según AS 2129, tabla E*

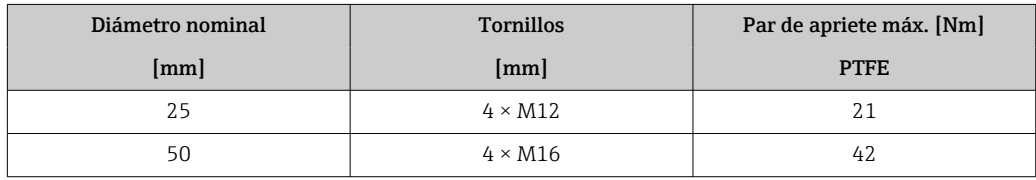

*Par de apriete máx. de tornillos según AS 4087, PN 16*

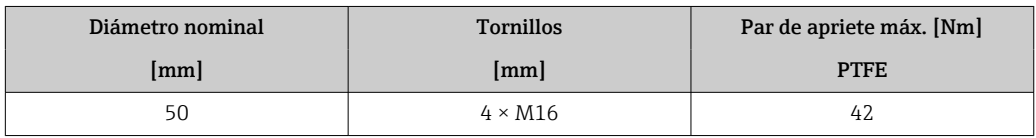

<span id="page-32-0"></span>*Pares de apriete nominales de los tornillos*

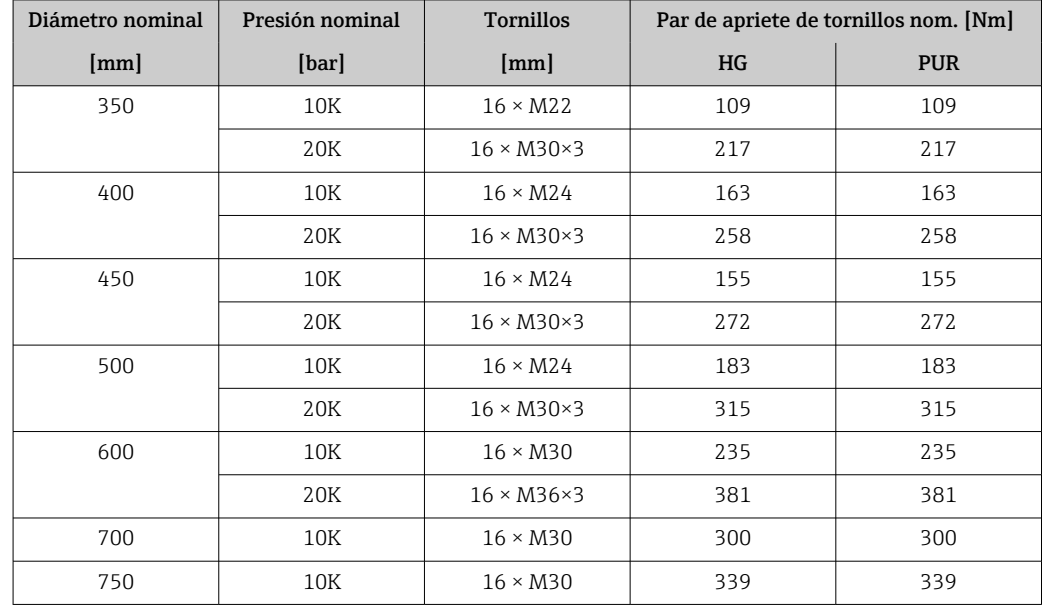

*Pares de apriete de tornillos nominales para JIS B2220*

# 6.2.4 Giro de la caja del transmisor

La caja del transmisor se puede girar para facilitar el acceso al compartimento de conexiones o al módulo indicador.

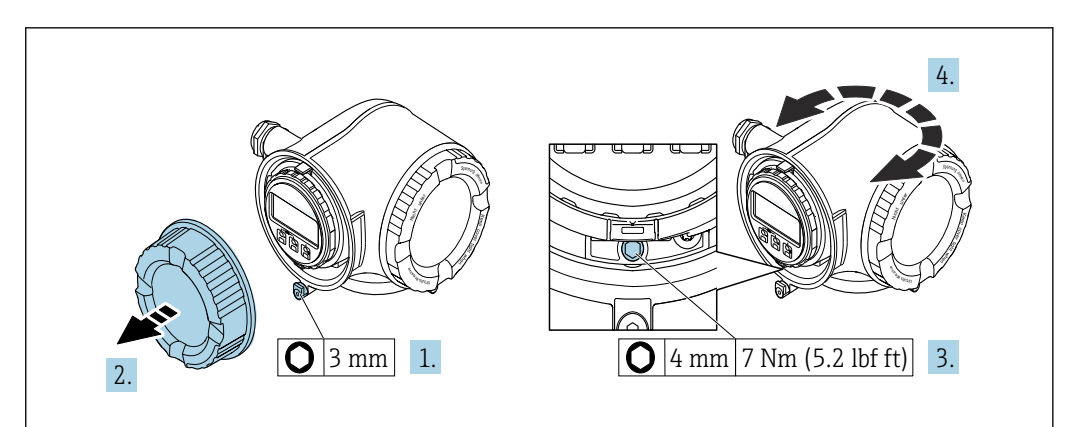

#### *5 Caja no Ex*

- 1. Según la versión del equipo: Afloje la abrazadera de sujeción de la cubierta del compartimento de conexiones.
- 2. Desenrosque la cubierta del compartimento de conexiones.
- 3. Afloje el tornillo de fijación.
- 4. Gire la caja a la posición deseada.
- 5. Apriete el tornillo de fijación.
- 6. Enrosque la cubierta del compartimento de conexiones.
- 7. Según la versión del equipo: Acople la abrazadera de sujeción de la cubierta del compartimento de conexiones.

A0029993

<span id="page-33-0"></span>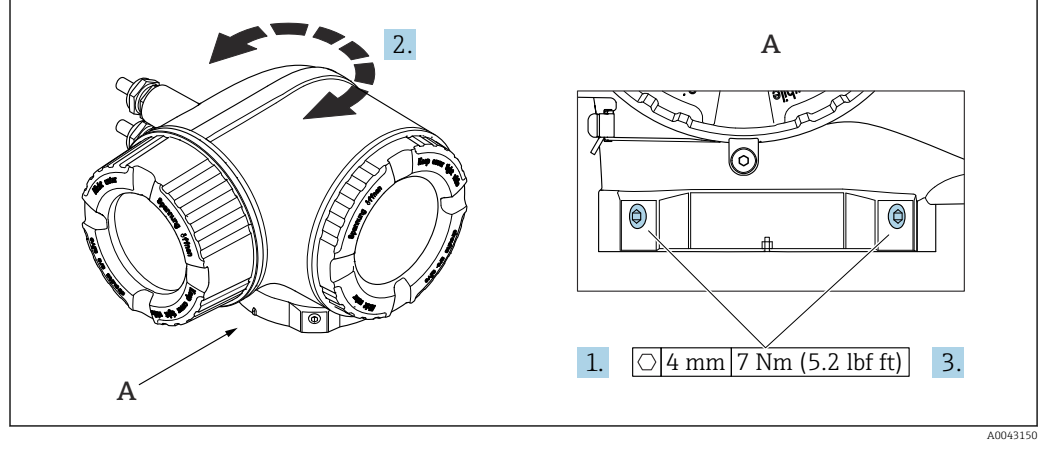

- *6 Caja Ex*
- 1. Afloje los tornillos de fijación.
- 2. Gire la caja a la posición deseada.
- 3. Apriete los tornillos de fijación.

# 6.2.5 Giro del módulo indicador

El módulo indicador se puede girar a fin de optimizar su legibilidad y manejo.

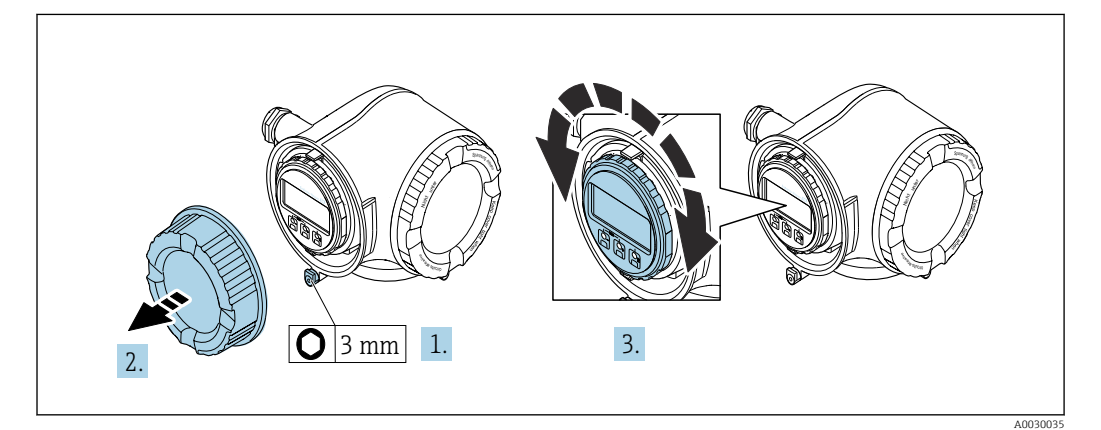

- 1. Según la versión del equipo: Afloje la abrazadera de sujeción de la cubierta del compartimento de conexiones.
- 2. Desenrosque la cubierta del compartimento de conexiones.
- 3. Gire el módulo indicador hasta alcanzar la posición deseada: máx. 8 × 45° en ambos sentidos.
- 4. Enrosque la cubierta del compartimento de conexiones.
- 5. Según la versión del equipo: Acople la abrazadera de sujeción de la cubierta del compartimento de conexiones.

# <span id="page-34-0"></span>6.3 Comprobaciones tras la instalación

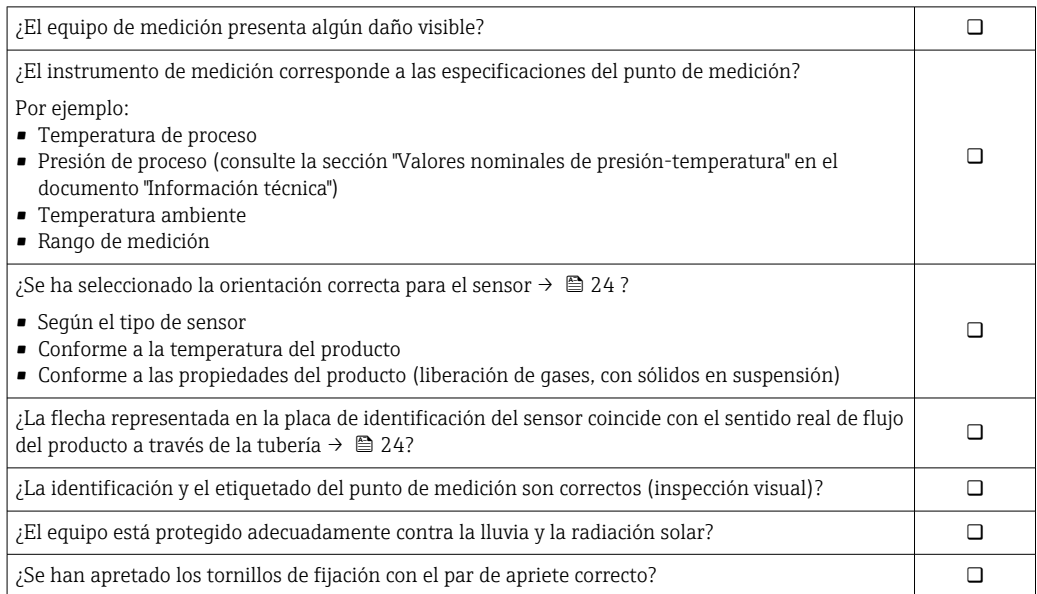

# <span id="page-35-0"></span>7 Conexión eléctrica

# **A** ADVERTENCIA

#### ¡Partes activas! Un trabajo incorrecto realizado en las conexiones eléctricas puede generar descargas eléctricas.

- ‣ Configure un equipo de desconexión (interruptor o disyuntor de potencia) para desconectar fácilmente el equipo de la tensión de alimentación.
- ‣ De manera adicional al fusible del equipo, incluya una unidad de protección contra sobrecorrientes de máx. 10 A en la instalación de la planta.

# 7.1 Seguridad eléctrica

De conformidad con los reglamentos nacionales aplicables.

# 7.2 Requisitos de conexión

# 7.2.1 Herramientas requeridas

- Para entradas de cable: utilice las herramientas correspondientes
- Para tornillo de bloqueo: llave Allen3 mm
- Pelacables
- Si utiliza cables trenzados: alicates para el terminal de empalme
- Para extraer cables de terminales: destornillador de hoja plana ≤ 3 mm (0,12 in)

# 7.2.2 Requisitos que debe cumplir el cable de conexión

Los cables de conexión escogidos por el usuario deben cumplir los siguientes requisitos.

## Cable de puesta a tierra de protección para el borne de tierra

Sección transversal del conductor < 2,1 mm<sup>2</sup> (14 AWG)

El uso de un terminal de cable permite conectar secciones transversales mayores.

La impedancia de la puesta a tierra debe ser inferior a 2 Ω.

### Rango de temperaturas admisibles

- Se debe respetar las normativas de instalación vigentes en el país de instalación.
- Los cables deben ser aptos para las temperaturas mínimas y máximas previstas.

### Cable de alimentación (incl. el conductor para el borne de tierra interno)

Un cable de instalación estándar resulta suficiente.

### Cable de señal

## *Salida de corriente de 4 a 20 mA HART*

Se recomienda usar un cable apantallado. Tenga en cuenta el esquema de puesta a tierra de la planta.

### *Salida de corriente de 0/4 a 20 mA*

Un cable de instalación estándar resulta suficiente

### *Salida de pulsos /frecuencia /conmutación*

Un cable de instalación estándar resulta suficiente
*Salida de pulsos doble*

Un cable de instalación estándar resulta suficiente

*Salida de relé*

Un cable de instalación estándar es suficiente.

*Entrada de corriente de 0/4 a 20 mA*

Un cable de instalación estándar resulta suficiente

#### *Entrada de estado*

Un cable de instalación estándar resulta suficiente

#### Diámetro del cable

y

- Prensaestopas suministrados:
- $M20 \times 1,5$  con cable  $\emptyset$  6 ... 12 mm (0,24 ... 0,47 in)
- Terminales con resorte: aptos para cables trenzados con y sin terminales de empalme. Sección transversal del hilo conductor 0,2 … 2,5 mm<sup>2</sup> (24 … 12 AWG).

#### Requisitos que debe cumplir el cable de conexión, módulo de indicación y configuración a distancia DKX001

#### *Cable de conexión disponible opcionalmente*

El cable se suministra en función de la opción de pedido

- Código de producto del equipo de medición: código de producto 030 para "Indicador; operación", opción O o
- Código de producto del equipo de medición: código de producto 030 para "Indicador; operación", opción M
- Código de producto para DKX001: código de producto 040 para "Cable", opción A, B, D, E

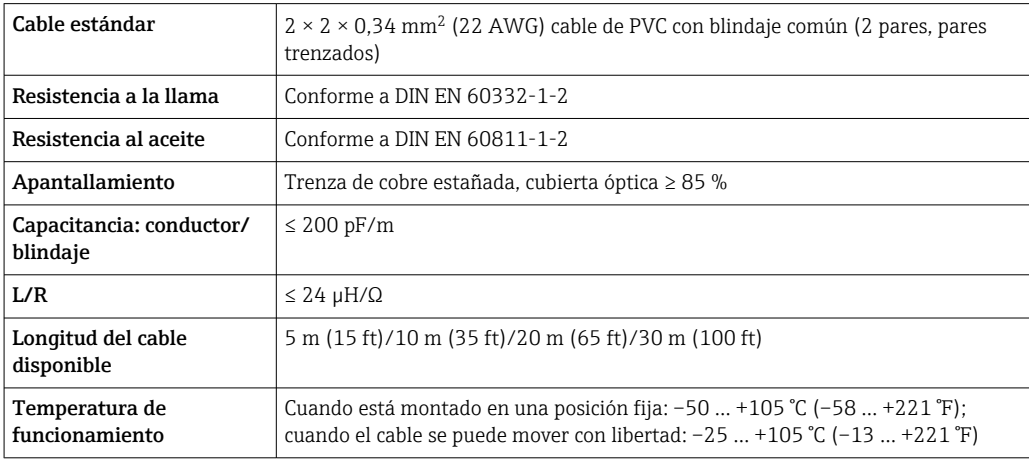

#### *Cable estándar - cable específico de cliente*

Con la opción de pedido siguiente, no se suministra cable con el equipo y lo debe proporcionar el cliente:

Código de pedido para DKX001: Código de pedido 040 para "Cable", opción 1 "Ninguno, provisto por el cliente, máx. 300 m"

Un cable estándar con los requisitos mínimos siguientes se puede usar como el cable de conexión, incluso en el área de peligro (Zona 2, Clase I, División 2 y Zona 1, Clase I, División 1):

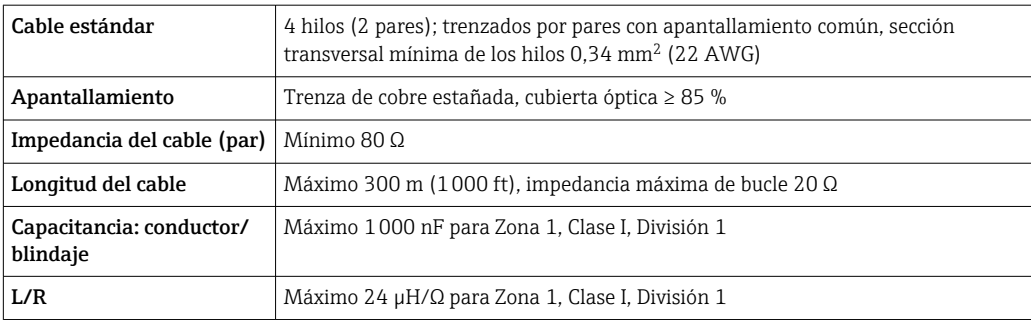

## <span id="page-38-0"></span>7.2.3 Asignación de terminales

### Transmisor: tensión de alimentación, entradas/salidas

La asignación de terminales de las entradas y salidas depende de la versión de pedido individual del equipo. La asignación de terminales específica del equipo está documentada en una etiqueta adhesiva en la cubierta del terminal.

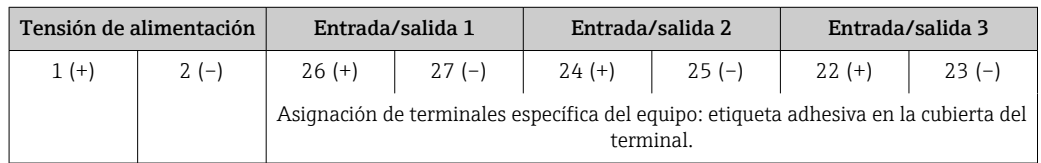

Asignación de terminales del módulo de indicación y configuración a distancia  $\rightarrow$   $\mathbb{E}$  43

## 7.2.4 Preparación del equipo de medición

## AVISO

## ¡Estanqueidad insuficiente del cabezal!

- Se puede comprometer la seguridad en el funcionamiento del equipo de medición.
- ‣ Utilice prensaestopas apropiados que correspondan al grado de protección.
- 1. Extraiga el conector provisional, si existe.
- 2. Si el equipo de medición se suministra sin prensaestopas:

Provea por favor prensaestopas apropiados para los cables de conexión.

3. Si el equipo de medición se suministra con prensaestopas: Respete las exigencias para cables de conexión  $\rightarrow \blacksquare$  36.

## 7.3 Conexión del equipo de medición

## AVISO

## Seguridad eléctrica limitada por conexión incorrecta.

- ‣ Los trabajos de conexión eléctrica deben ser llevados a cabo exclusivamente por especialistas que hayan recibido una formación apropiada.
- ‣ Tenga en cuenta los reglamentos y las normas de instalación de ámbito regional/ nacional que sean aplicables.
- ‣ Cumpla las normas de seguridad en el puesto de trabajo vigentes en el lugar de instalación.
- ▶ Conecte siempre el cable de tierra de protección  antes de conectar los demás cables.
- ‣ Si se va a utilizar el equipo en atmósferas potencialmente explosivas, tenga en cuenta la información incluida en la documentación Ex específica del equipo.

## 7.3.1 Conexión del transmisor

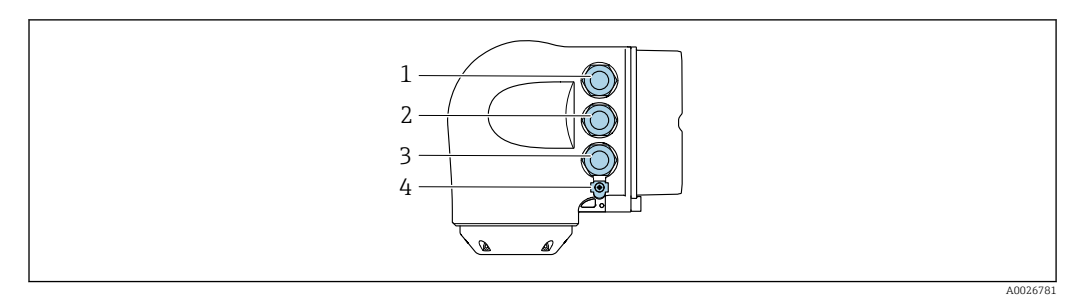

- *1 Conexión de terminal para la tensión de alimentación*
- *2 Conexión del terminal para la transmisión de señales, entrada/salida*
- *3 Conexión del terminal para la transmisión de señales, entrada/salida o conexión del terminal para la conexión de red a través de la interfaz de servicio (CDI-RJ45); opcional: conexión para antena WLAN externa o módulo de indicación y configuración a distancia DKX001*
- *4 Tierra de protección (PE)*

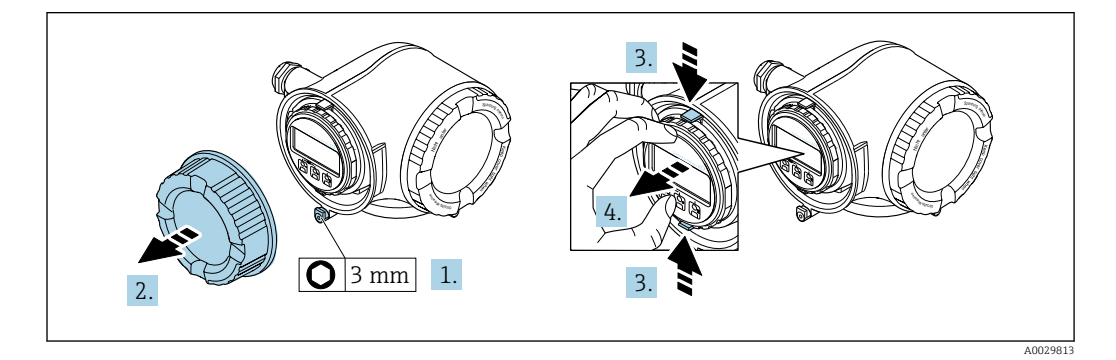

- 1. Afloje la abrazadera de sujeción de la cubierta del compartimento de conexiones.
- 2. Desenrosque la cubierta del compartimento de conexiones.
- 3. Apriete entre sí las aletas del soporte del módulo indicador.
- 4. Extraiga el soporte del módulo indicador.

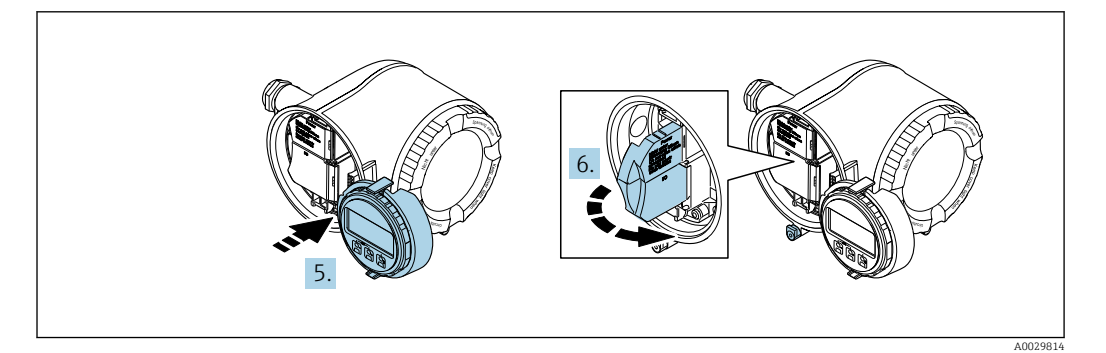

- 5. Sujete el soporte en el borde del compartimento del sistema electrónico.
- 6. Abra la cubierta del terminal.

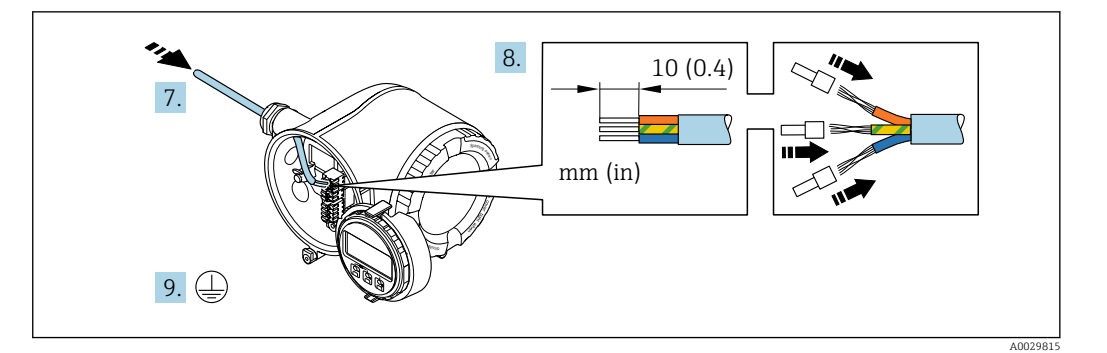

- 7. Pase el cable por la entrada de cable. Para asegurar un sellado correcto, no retire el anillo obturador de la entrada de cable.
- 8. Pele el cable y los extremos del cable. En caso de cables trenzados, dótelos también de terminales de empalme.
- 9. Conecte la tierra de protección.

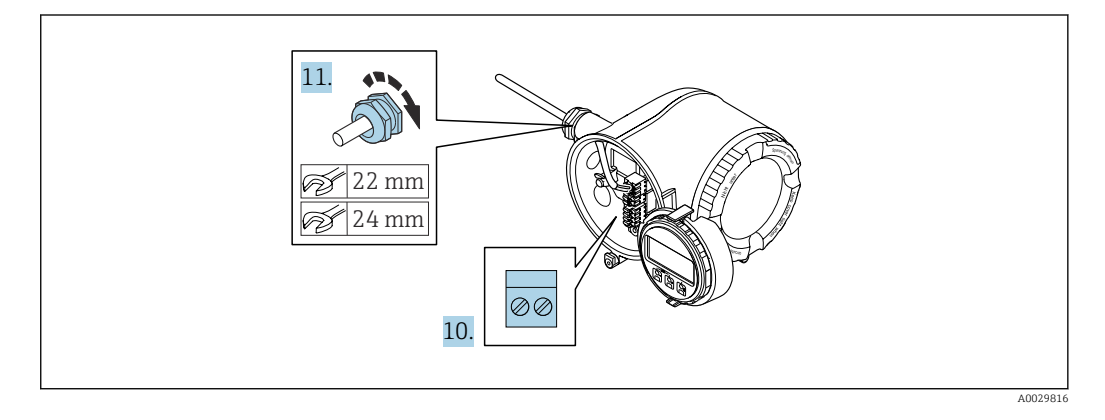

- 10. Conecte el cable de acuerdo con la asignación de terminales.
	- Asignación de terminales para cable de señal: La asignación de terminales específica del equipo está documentada en la etiqueta adhesiva en la cubierta del terminal.

Asignación de terminales de la tensión de alimentación: Etiqueta adhesiva en la cubierta del terminal o  $\rightarrow$   $\blacksquare$  39.

- 11. Apriete firmemente los prensaestopas.
	- Así termina el proceso de conexión de los cables.
- 12. Cierre la cubierta del terminal.
- 13. Encaje el soporte del módulo indicador en el compartimento del sistema electrónico.
- 14. Enrosque la cubierta del compartimento de conexiones.
- 15. Asegure la abrazadera de sujeción de la cubierta del compartimento de conexiones.

## Extracción de un cable

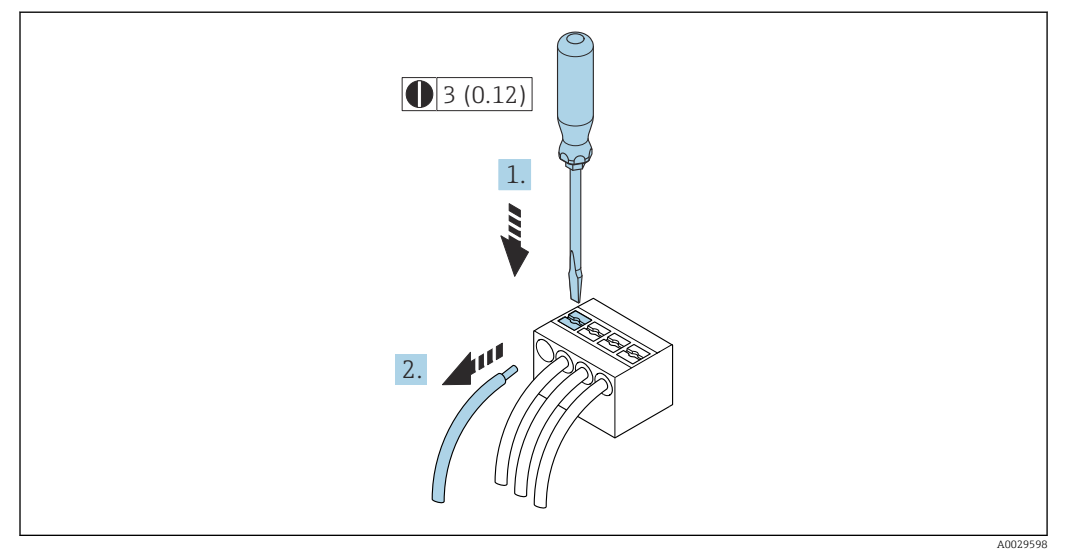

## *7 Unidad física mm (pulgadas)*

1. Para extraer un cable del terminal, utilice un destornillador de cabeza plana para empujar en la ranura entre dos orificios de terminal

2. mientras tira del extremo del cable para extraerlo del terminal.

## <span id="page-42-0"></span>7.3.2 Conexión del módulo de indicación y configuración a distancia DKX001

El módulo remoto de indicación y operación DKX001 está disponible como accesorio opcional  $\rightarrow$   $\blacksquare$  172.

- El equipo de medición se suministra siempre con una cubierta provisional cuando se solicita el módulo remoto de indicación y operación DKX001 directamente con el equipo de medición. La indicación u operación en el transmisor no son posibles en este caso.
- Si se solicita posteriormente, el módulo remoto de indicación y operación DKX001 no puede conectarse al mismo tiempo que el módulo de indicación del equipo de medición existente. Solo una unidad de indicación u operación puede conectarse al transmisor al mismo tiempo.

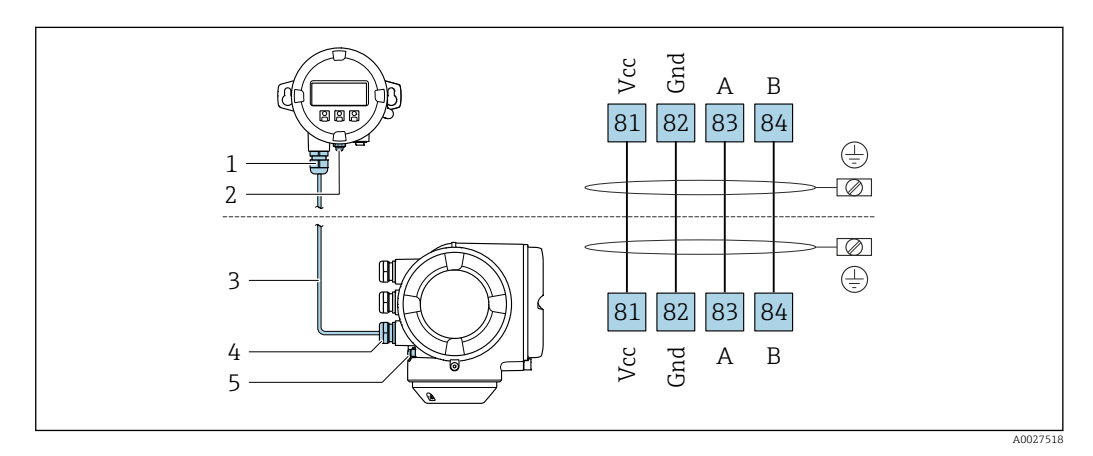

- *1 Módulo de indicación y configuración a distancia DKX001*
- *2 Conexión de terminal para compensación de potencial (tierra de protección)*
- *3 Cable de conexión*
- *4 Equipo de medición*
- *5 Conexión de terminal para compensación de potencial (tierra de protección)*

## 7.4 Aseguramiento de la compensación de potencial

## 7.4.1 Introducción

La correcta compensación de potencial (conexión equipotencial) es un requisito indispensable para que la medición de flujo sea estable y fiable. Si la compensación de potencial es inadecuada o incorrecta puede dar como resultado un fallo del equipo y suponer un peligro para la seguridad.

Para garantizar una medición correcta y sin problemas es necesario cumplir los requisitos siguientes:

- Se aplica el principio de que el producto, el sensor y el transmisor deben estar al mismo potencial eléctrico.
- Tome en consideración las guías internas de la empresa relativas a la puesta a tierra y los materiales, así como las condiciones de puesta a tierra y de potencial de la tubería.
- La conexión para una conexión equipotencial necesaria ha de establecerse mediante un cable de puesta a tierra con una sección transversal mínima de 6 mm<sup>2</sup> (0,0093 in<sup>2</sup>) y un terminal de cable.
- En el caso de versiones de equipo remoto, el borne de tierra del ejemplo hace referencia siempre al sensor y no al transmisor.

Puede pedir los accesorios, como los cables de tierra y los discos de tierra, directamente a Endress+Hauser  $\rightarrow$   $\blacksquare$  172

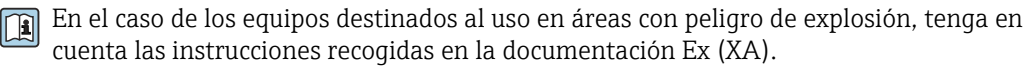

### Abreviaturas empleadas

- PE (Protective Earth): potencial en los terminales de tierra de protección del equipo
- $\blacksquare$  P<sub>p</sub> (Potential Pipe): potencial de la tubería, medido en las bridas
- $\blacksquare$  P<sub>M</sub> (Potential Medium): potencial del producto

## 7.4.2 Ejemplo de conexión para casos estándar

#### Tubería de metal sin revestimiento y conectada a tierra

- La compensación de potencial se efectúa a través de la tubería de medición.
- El producto está conectado al potencial de tierra.

Condiciones de inicio:

- Las tuberías están conectadas correctamente a tierra en ambos extremos.
- Las tuberías son conductoras y están al mismo potencial eléctrico que el producto

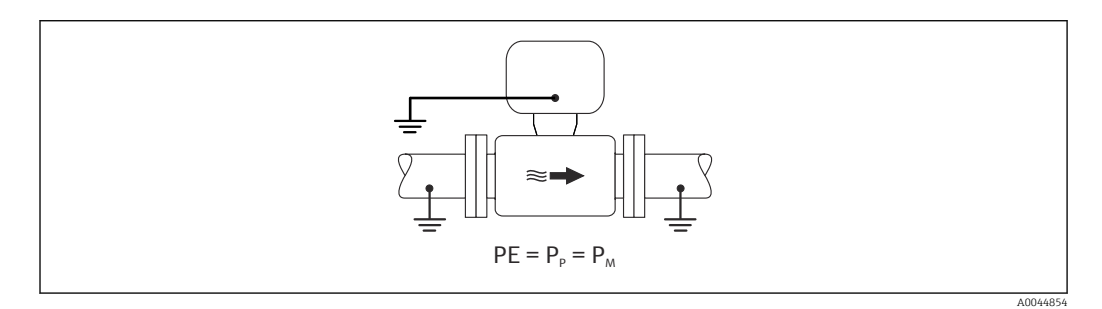

‣ Conecte la caja de conexiones del transmisor o sensor al potencial de tierra por medio del borne de tierra proporcionado para este fin.

#### Tubería de metal sin revestimiento

- La compensación de potencial se efectúa a través del borne de tierra y las bridas de la tubería.
- El producto está conectado al potencial de tierra.

Condiciones de inicio:

- La conexión a tierra de las tuberías no es suficiente.
- Las tuberías son conductoras y están al mismo potencial eléctrico que el producto

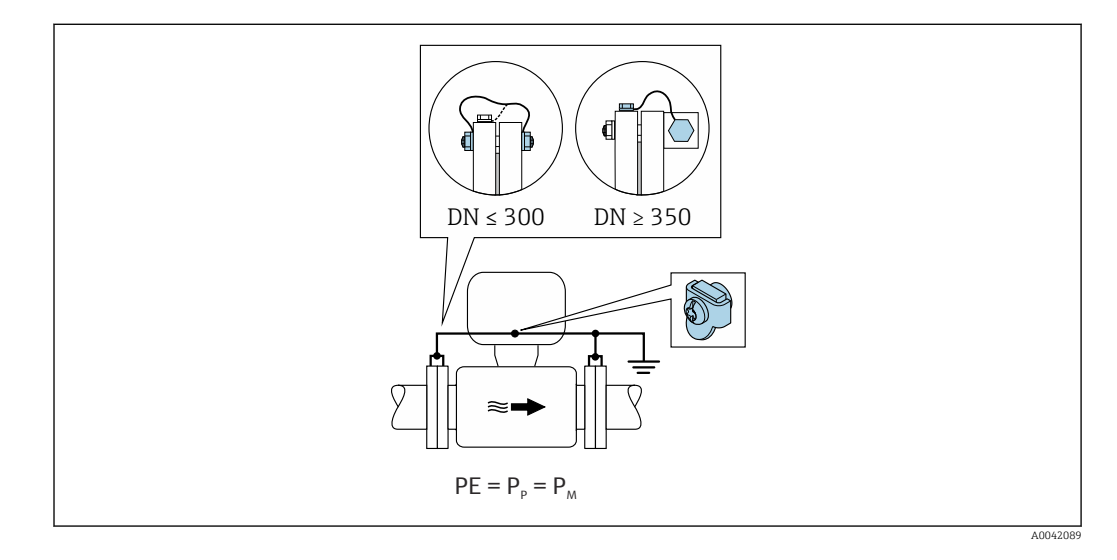

1. Conecte las dos bridas del sensor a la brida de la tubería con un cable y conéctelo a tierra.

- 2. Conecte la caja de conexiones del transmisor o sensor al potencial de tierra por medio del borne de tierra proporcionado para este fin.
- 3. Para DN ≤ 300 (12"): Monte el cable de tierra directamente sobre el recubrimiento conductor de la brida del sensor con los tornillos de la brida.
- 4. Para DN ≥ 350 (14"): Monte el cable de tierra directamente sobre el soporte de metal para el transporte. Tenga en cuenta los pares de apriete de los tornillos: véase el manual de instrucciones abreviado del sensor.

#### Tubería de plástico o tubería con revestimiento aislante

El producto está conectado al potencial de tierra.

Condiciones de inicio:

- La tubería presenta un efecto aislante.
- No está garantizada una puesta a tierra de baja impedancia para el producto cerca del sensor.
- No puede descartarse la posibilidad de corrientes residuales en el producto.

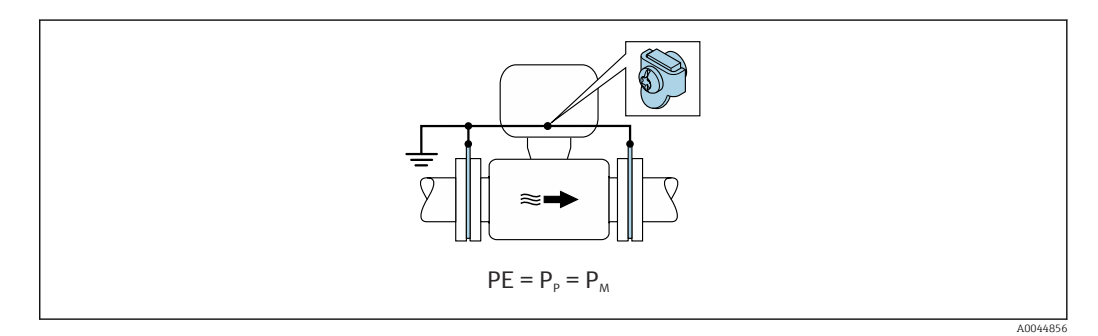

- 1. conecte los discos de tierra al borne de tierra de la caja de conexión del transmisor o del sensor a través del cable de tierra.
- 2. Conecte la conexión al potencial de tierra.

## 7.4.3 Ejemplo de conexión con el potencial del producto distinto al de la tierra de protección sin la opción "Medición flotante"

En estos casos la tensión del producto puede diferir de la tensión del equipo.

#### Tubería metálica no conectada a tierra

El sensor y el transmisor se instalan de modo que queden aislados eléctricamente de la tierra de protección, p. ej., aplicaciones para procesos electrolíticos o sistemas con protección catódica.

Condiciones de inicio:

- Tubería metálica sin revestimiento
- Tuberías con revestimiento conductor de la electricidad

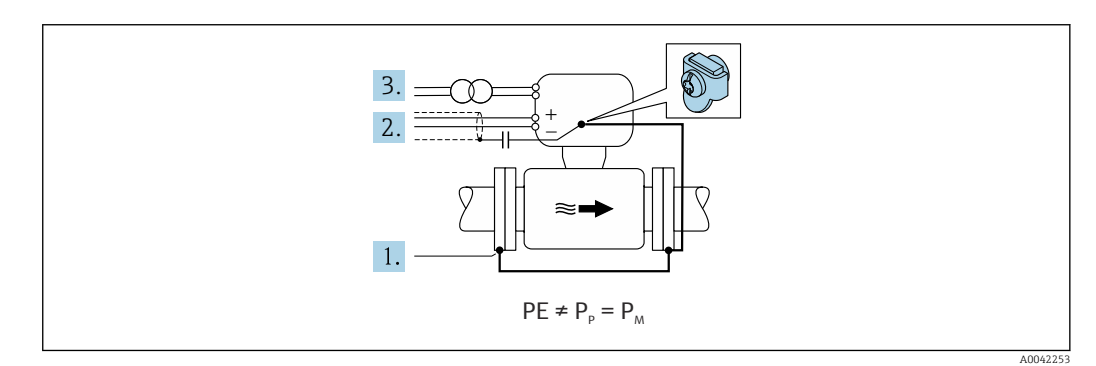

- 1. Conecte las bridas de la tubería y el transmisor por medio del cable de tierra.
- 2. Haga pasar el apantallamiento de las líneas de señal por un condensador (valor recomendado 1,5 µF/50 V).
- 3. Equipo conectado a la alimentación de forma que esté en conexión flotante respecto a la tierra de protección (transformador de aislamiento). Esta medida no es necesaria en el caso de una tensión de alimentación de 24 V CC sin tierra de protección (= unidad de alimentación SELV).

## 7.4.4 Ejemplo de conexión con el potencial del producto distinto al de la tierra de protección con la opción "Medición flotante"

En estos casos la tensión del producto puede diferir de la tensión del equipo.

#### Introducción

La opción "Medición flotante" permite el aislamiento galvánico del sistema de medición de la tensión del equipo. Así se minimizan las corrientes residuales perjudiciales originadas por las diferencias de potencial ente el producto y el equipo. La opción "Medición flotante" está disponible opcionalmente: código de producto para "Opción del sensor", opción CV

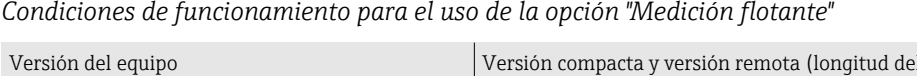

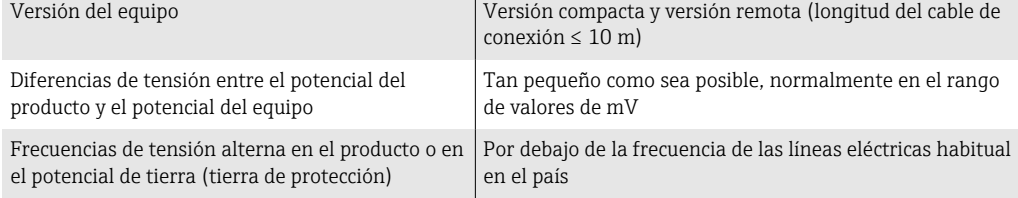

Para lograr la precisión de medición de la conductividad especificada, se recomienda calibrar la conductividad cuando se instale el equipo.

Al instalar el equipo es recomendable efectuar un ajuste completo de la tubería.

#### Tubería de plástico

El sensor y el transmisor están conectados a tierra correctamente. Puede haber una diferencia de potencial entre el producto y la tierra de protección. La compensación de potencial entre  $P_M$  y PE (tierra de protección) mediante el electrodo de referencia se minimiza con la opción "Medición flotante".

Condiciones de inicio:

- La tubería presenta un efecto aislante.
- No puede descartarse la posibilidad de corrientes residuales en el producto.

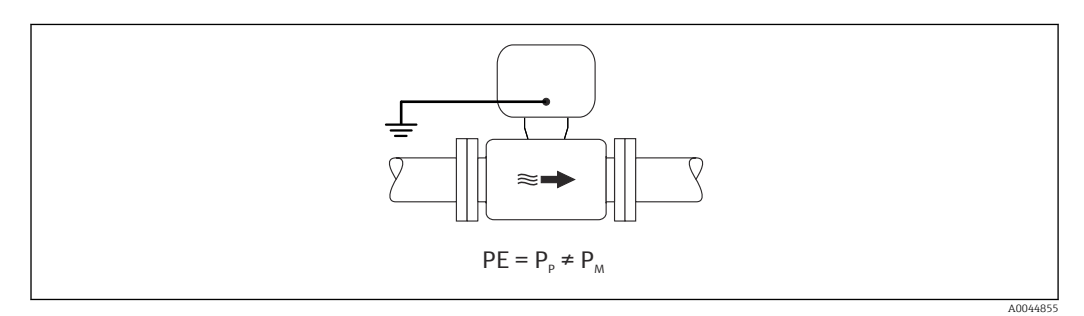

1. Utilice la opción "Medición flotante", respetando también las condiciones de funcionamiento para la medición flotante.

2. Conecte la caja de conexiones del transmisor o sensor al potencial de tierra por medio del borne de tierra proporcionado para este fin.

### Tubería metálica no conectada a tierra con revestimiento aislante

El sensor y el transmisor se instalan de modo que queden aislados eléctricamente de la tierra de protección. El producto y la tubería tienen potenciales diferentes. La opción "Medición flotante" minimiza las corrientes residuales peligrosas entre  $P_M$  y  $P_P$  mediante el electrodo de referencia.

Condiciones de inicio:

- Tubería metálica con revestimiento aislante
- No puede descartarse la posibilidad de corrientes residuales en el producto.

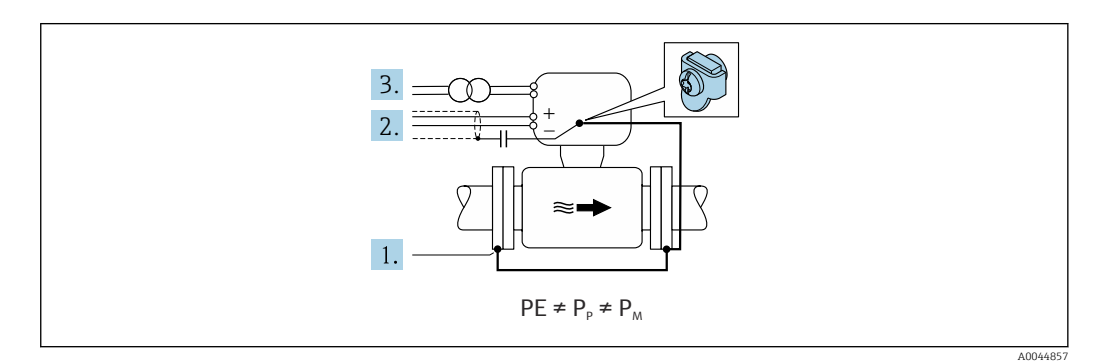

- 1. Conecte las bridas de la tubería y el transmisor por medio del cable de tierra.
- 2. Haga pasar el apantallamiento de los cables de señal por un condensador (valor recomendado 1,5 µF/50 V).
- 3. Equipo conectado a la alimentación de forma que esté en conexión flotante respecto a la tierra de protección (transformador de aislamiento). Esta medida no es necesaria en el caso de una tensión de alimentación de 24 V CC sin tierra de protección (= unidad de alimentación SELV).
- 4. Utilice la opción "Medición flotante", respetando también las condiciones de funcionamiento para la medición flotante.

## 7.5 Instrucciones de conexión especiales

## 7.5.1 Ejemplos de conexión

### Salida de corriente de 4 a 20 mA HART

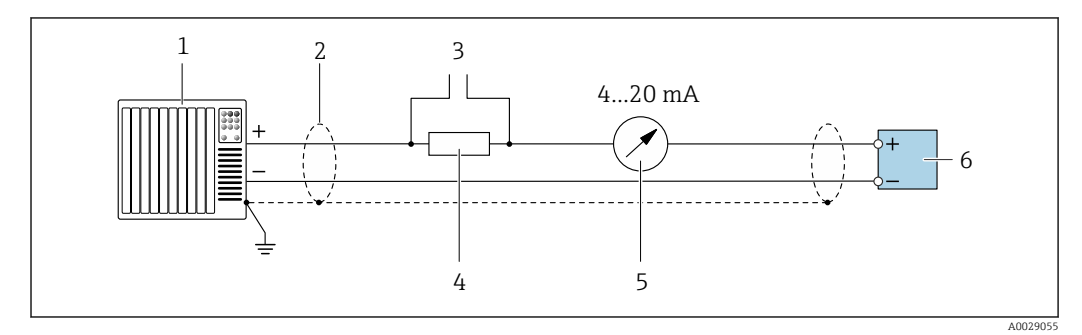

 *8 Ejemplo de conexión de una salida de corriente HART de 4-20 mA (activa)*

- *1 Sistema de automatización con entrada de corriente (p. ej., PLC)*
- *2 Blindaje de cable en uno de los extremos. Para cumplir los requisitos de compatibilidad electromagnética (EMC), el blindaje del cable debe conectarse a tierra por los dos extremos; cumpla asimismo con las especificaciones relativas al cable*
- *3 Conexión para equipos de configuración con protocolo HART[→ 75](#page-74-0)*
- *4 Resistor para comunicación HART (≥ 250 Ω): Tenga en cuenta la carga máxima* **→**  $\triangleq$  **180<br>5 Indicador analógico: tenga en cuenta la carga máxima de →**  $\triangleq$  **180**
- *5 Indicador analógico: tenga en cuenta la carga máxima de [→ 180](#page-179-0)*
- *6 Transmisor*

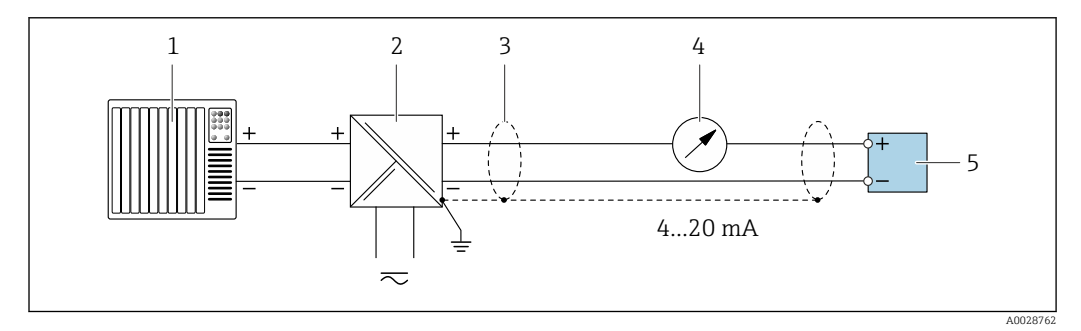

 *9 Ejemplo de conexión de una salida de corriente de 4-20 mA HART (pasiva)*

- *1 Sistema de automatización con entrada de corriente (p. ej., PLC)*
- *2 Alimentación*
- *3 Blindaje de cable en uno de los extremos. Para cumplir los requisitos de compatibilidad electromagnética (EMC), el blindaje del cable debe conectarse por los dos extremos con tierra; cumpla asimismo con las especificaciones relativas al cable*
- *4 Indicador analógico: respete la carga máxima de [→ 180](#page-179-0)*
- *5 Transmisor*

#### Entrada HART

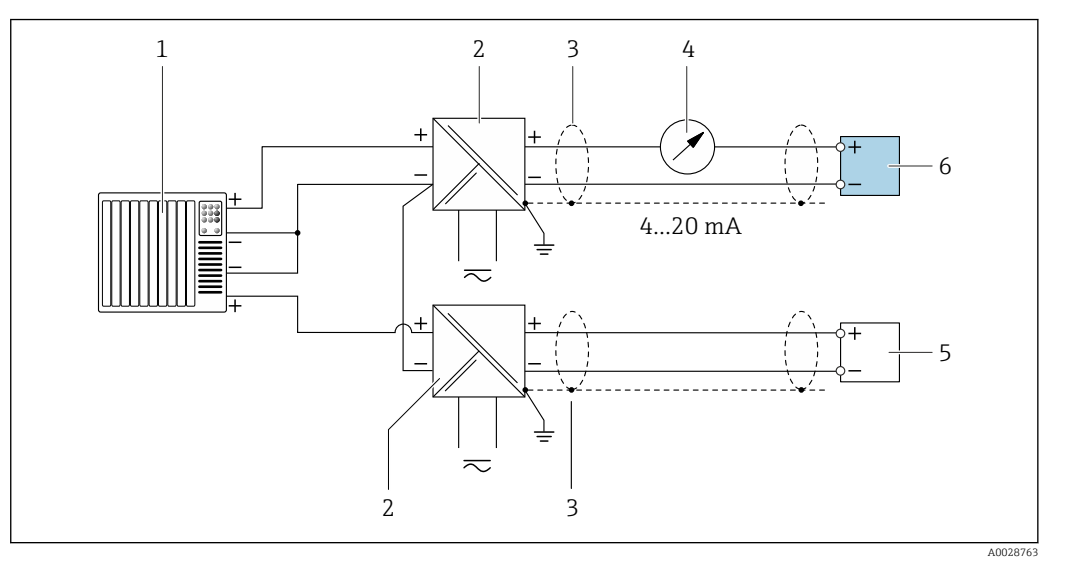

 *10 Ejemplo de conexión de una entrada HART con negativo común (pasivo)*

- *Sistema de automatización con salida HART (p. ej., PLC)*
- *Barrera activa para fuente de alimentación (p. ej., RN221N)*
- *Blindaje de cable en uno de los extremos. Para cumplir los requisitos de compatibilidad electromagnética (EMC), el blindaje del cable debe conectarse por los dos extremos con tierra; cumpla asimismo con las especificaciones relativas al cable*
- *Indicador analógico: respete la carga máxima de [→ 180](#page-179-0)*
- *Transmisor de presión (p. ej. Cerabar M, Cerabar S): véanse los requisitos*
- *Transmisor*

#### Salida de corriente 4-20 mA HART

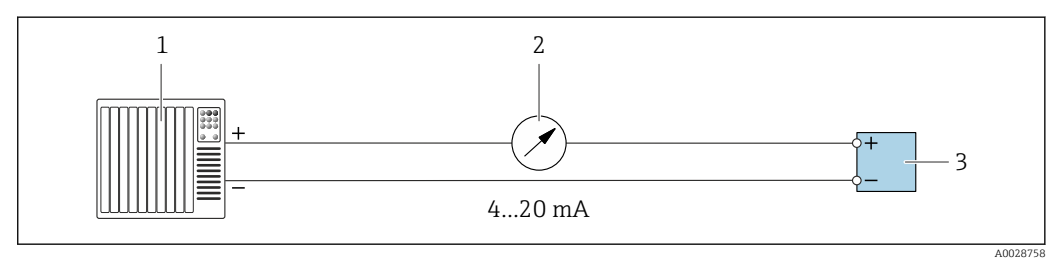

 *11 Ejemplo de conexión de salida de corriente de 4-20 mA (activa)*

- 
- *Sistema de automatización con entrada de corriente (p. ej., PLC) Indicador analógico: respete la carga máxima de [→ 180](#page-179-0)*
- *Transmisor*

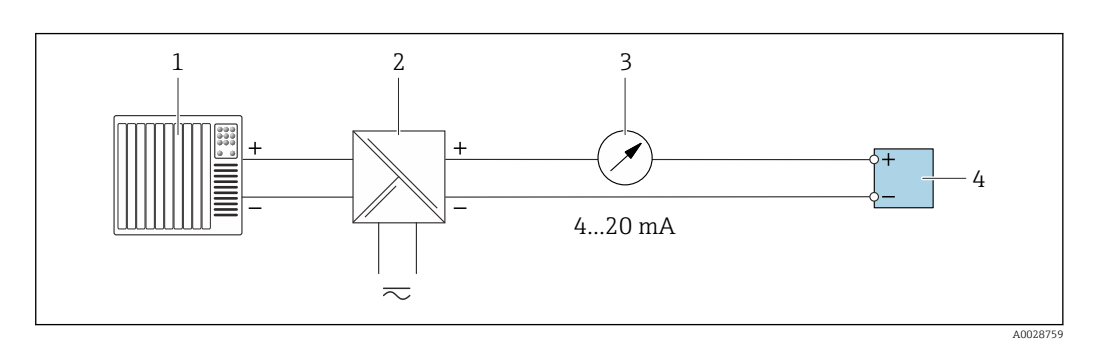

- *12 Ejemplo de conexión de salida de corriente de 4-20 mA (pasiva)*
- *Sistema de automatización con entrada de corriente (p. ej., PLC)*
- *Barrera activa para fuente de alimentación (p. ej., RN221N)*
- *Indicador analógico: tenga en cuenta la carga máxima de [→ 180](#page-179-0)*
- *Transmisor*

### Pulsos/frecuencia

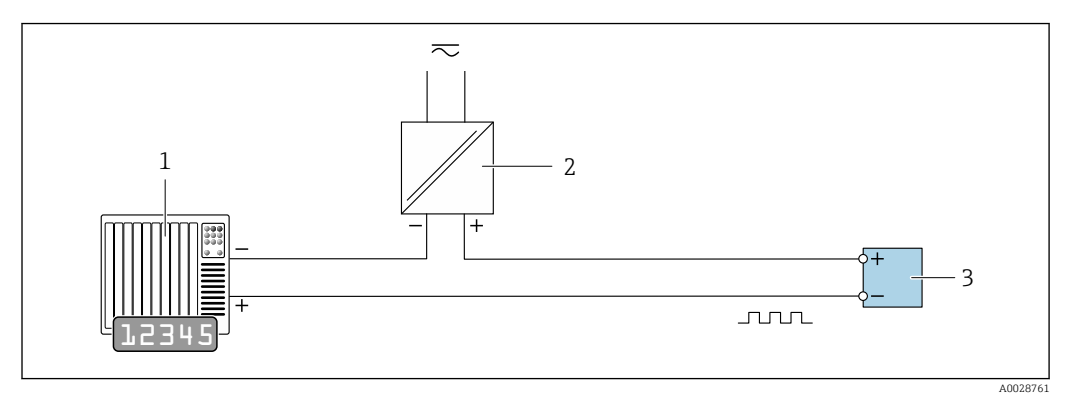

 *13 Ejemplo de conexión para salida de pulsos/frecuencia (pasiva)*

- *Sistema de automatización con entrada de pulsos/frecuencia (p. ej., PLC con resistencia "pull up" o "pull down" de 10 kΩ)*
- *Alimentación*
- *Transmisor: tenga en cuenta los valores de entrada [→ 182](#page-181-0)*

## Salida de conmutación

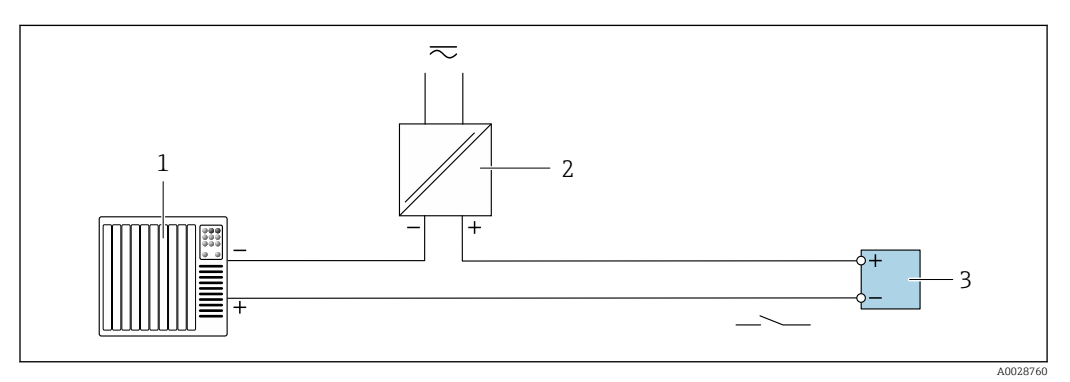

 *14 Ejemplo de conexión de una salida de conmutación (pasiva)*

- *Sistema de automatización con entrada de conmutación (p. ej., PLC con una resistencia "pull-up" o "pull-down" de 10 kΩ)*
- *Alimentación*
- *Transmisor: tenga en cuenta los valores de entrada [→ 182](#page-181-0)*

#### Salida de pulso doble

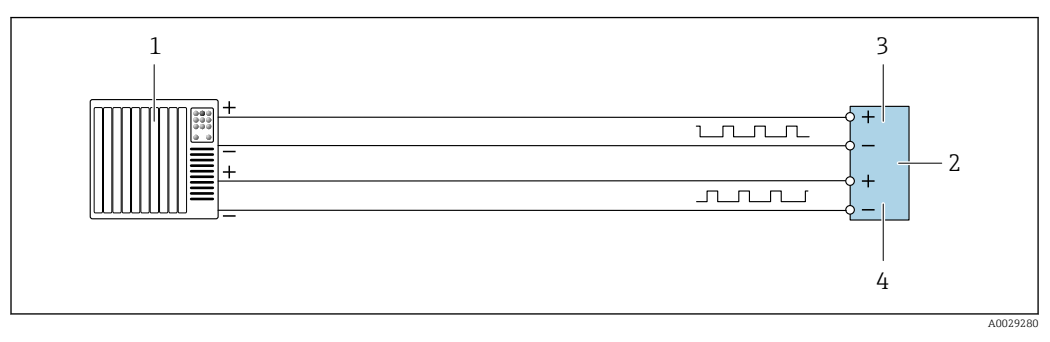

 *15 Ejemplo de conexión de una doble salida de pulsos (activa)*

- *Sistema de automatización con doble entrada de pulsos (p. ej., PLC)*
- *Transmisor: tenga en cuenta los valores de entrada [→ 183](#page-182-0)*
- *Salida de pulso doble*
- *Salida de pulsos doble (esclavo), desplazamiento de fase*

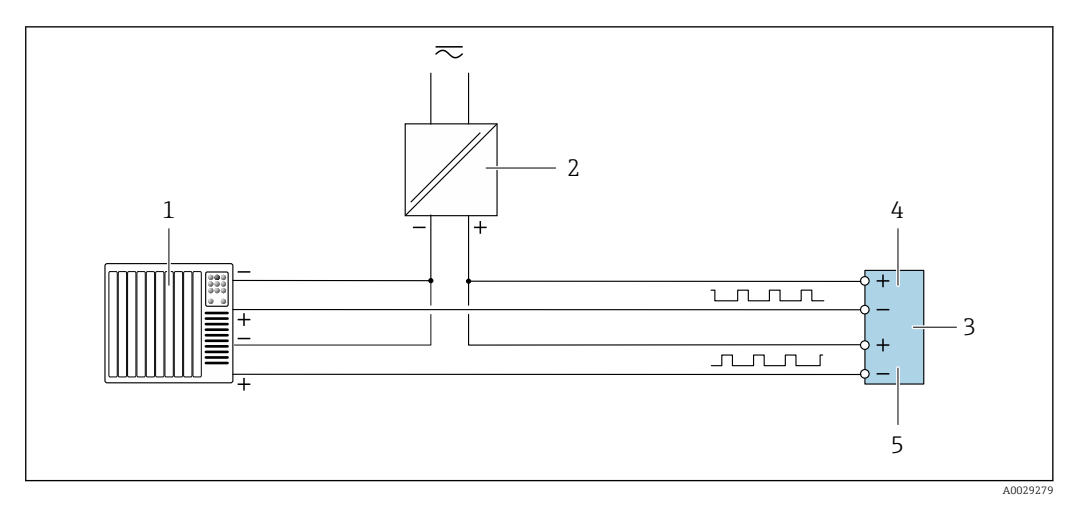

 *16 Ejemplo de conexión de una doble salida de pulsos (pasiva)*

- *Sistema de automatización con doble entrada de pulsos (p. ej., PLC con una resistencia "pull-up" o "pull-down" de 10 kΩ)*
- *Alimentación*
- *Transmisor: tenga en cuenta los valores de entrada [→ 183](#page-182-0)*
- *Salida de pulso doble*
- *Salida de pulsos doble (esclavo), desplazamiento de fase*

## Salida de relé

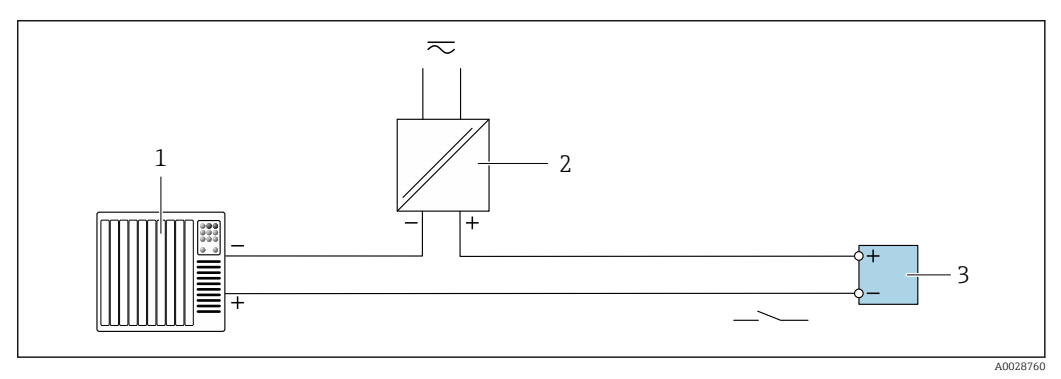

 *17 Ejemplo de conexión de una salida de relé (pasiva)*

- *Sistema de automatización con entrada de relé (p. ej., PLC)*
- *Alimentación*
- *Transmisor: tenga en cuenta los valores de entrada [→ 183](#page-182-0)*

#### Entrada de corriente

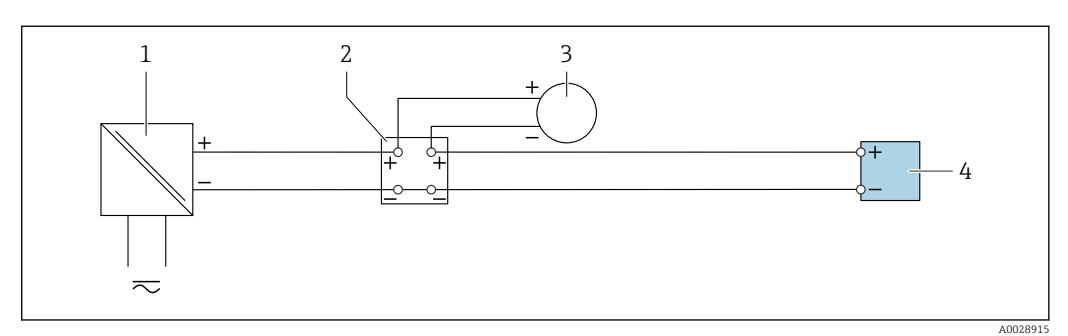

 *18 Ejemplo de conexión de una entrada de corriente de 4 a 20 mA*

- *Alimentación Caja de terminales*
- *Equipo de medición externo (por ejemplo, para la lectura de medidas de presión o temperatura)*
- *Transmisor*

## Entrada de estado

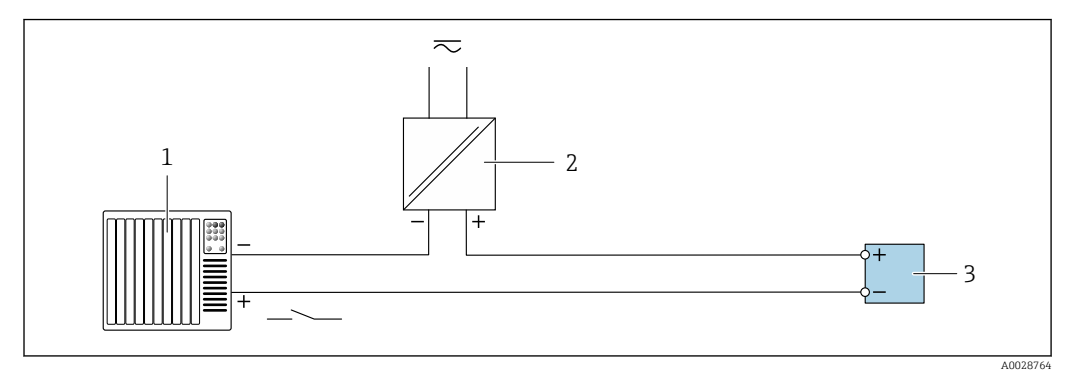

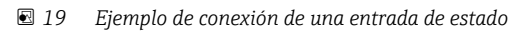

- *1 Sistema de automatización con salida de estado (p. ej., PLC)*
- *2 Alimentación*
- *3 Transmisor*

## 7.6 Aseguramiento del grado de protección

El equipo de medición satisface todos los requisitos correspondientes al grado de protección IP66/67, envolvente de tipo 4X.

Para garantizar el grado de protección IP66/67, envolvente de tipo 4X, tras la conexión eléctrica lleve a cabo los pasos siguientes:

- 1. Revise las juntas de la caja para ver si están limpias y bien colocadas.
- 2. Seque, limpie o sustituya las juntas en caso necesario.
- 3. Apriete todos los tornillos de la caja y las tapas.
- 4. Apriete firmemente los prensaestopas.
- 5. Para asegurar que la humedad no penetre en la entrada de cables: Disponga el cable de modo que quede girado hacia abajo ("trampa antiagua").

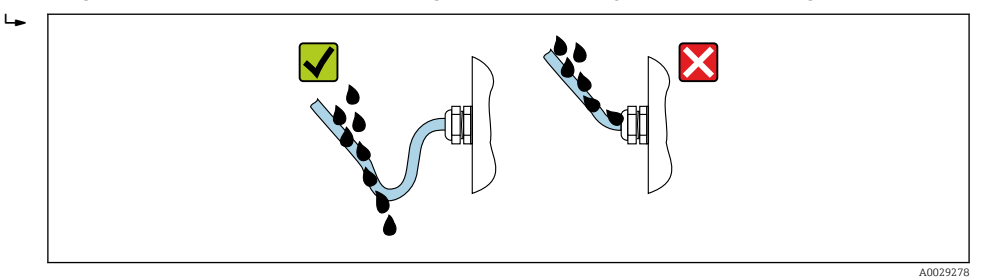

6. Inserte tapones ciegos (correspondientes al grado de protección de la caja) en las entradas de cable que estén en desuso.

## 7.7 Comprobaciones tras la conexión

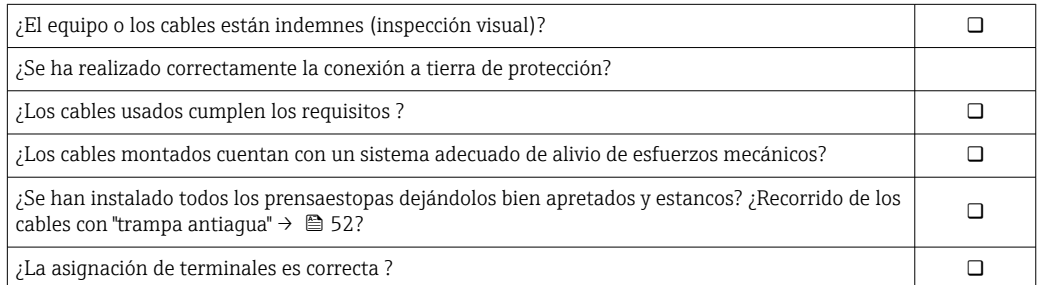

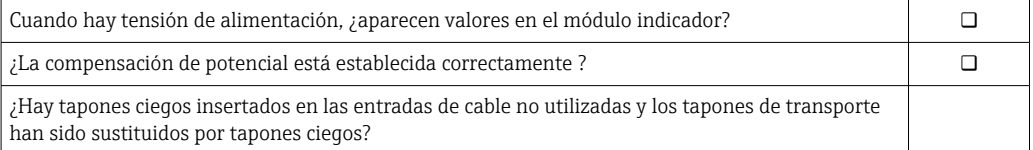

A0034513

# 8 Opciones de configuración

# ľ  $\widehat{\mathfrak{g}}$ 令 ゚゚ 0006<br>808M  $\Box\Box$ **- + E ESC** 1 2 3 4 5 6 3 4 5

## 8.1 Visión general de las opciones de configuración

- *1 Configuración local a través del módulo indicador*
- *2 Ordenador con navegador de internet (p. ej., Internet Explorer) o software de configuración (p. ej.FieldCare, DeviceCare, AMS Device Manager o SIMATIC PDM)*
- *3 Field Xpert SFX350 o SFX370*
- *4 Field Xpert SMT70*
- *5 Consola móvil*
- *6 Sistema de control (p. ej., PLC)*

## 8.2 Estructura y función del menú de configuración

## 8.2.1 Estructura del menú de configuración

Para una visión general sobre el menú de configuración para expertos: consulte el documento "Descripción de los parámetros del equipo" [→ 209](#page-208-0)

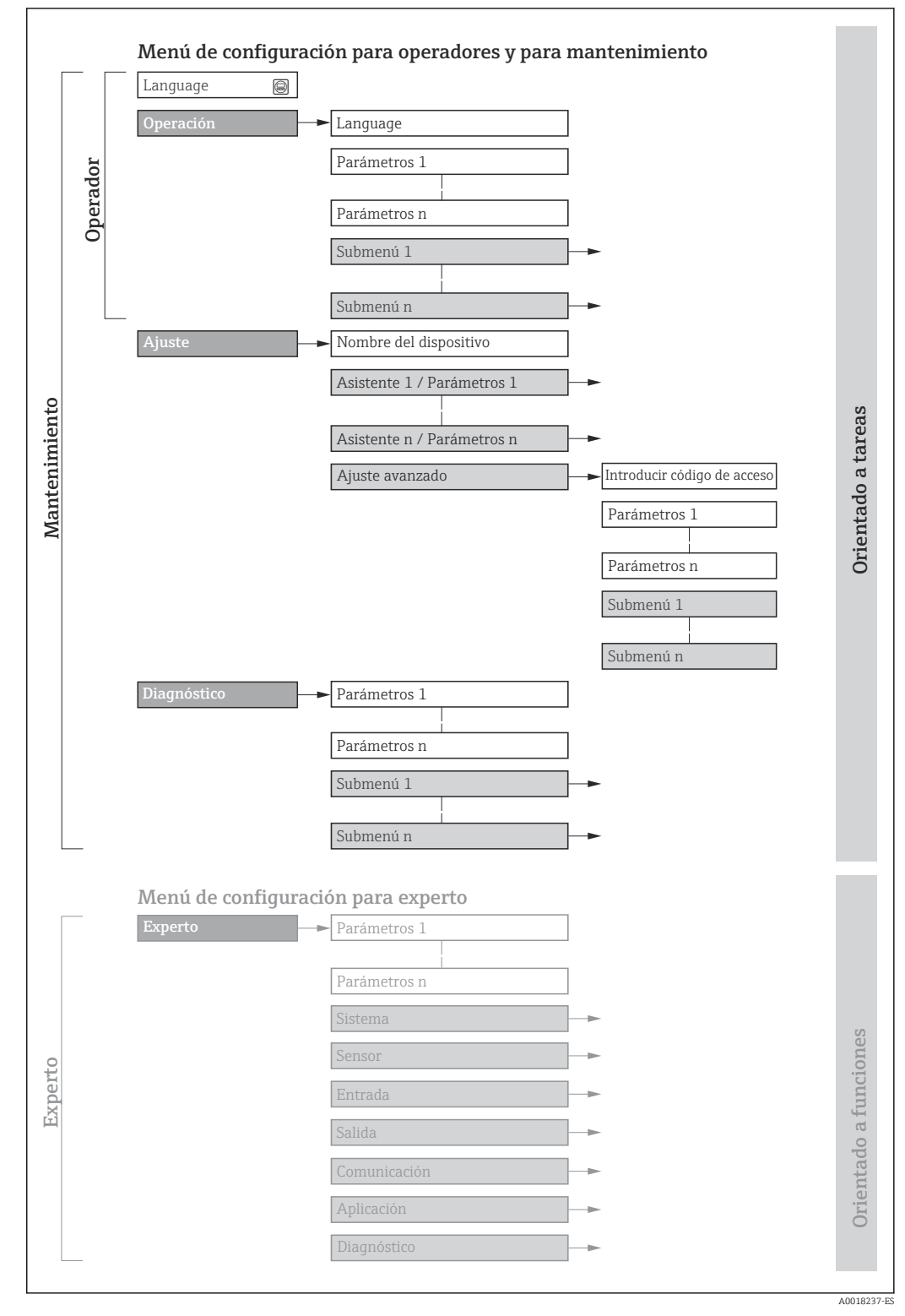

 *20 Estructura esquemática del menú de configuración*

## 8.2.2 Filosofía de configuración

Cada componente del menú de configuración tiene asignados determinados roles de usuario (operador, mantenimiento, etc.) que son con los que se puede acceder a dichos componentes. Cada rol de usuario tiene asignados determinadas tareas típicas durante el ciclo de vida del instrumento.

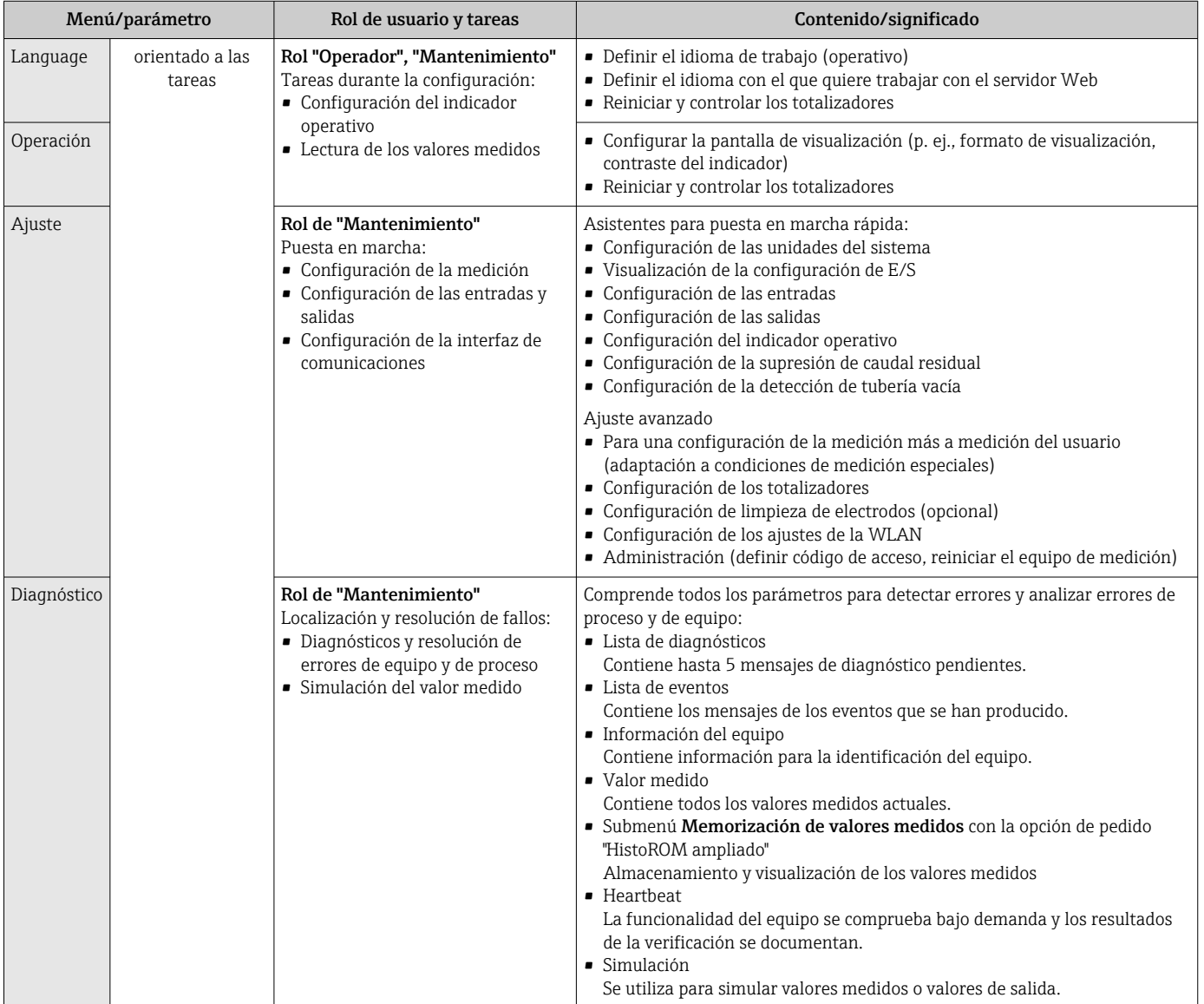

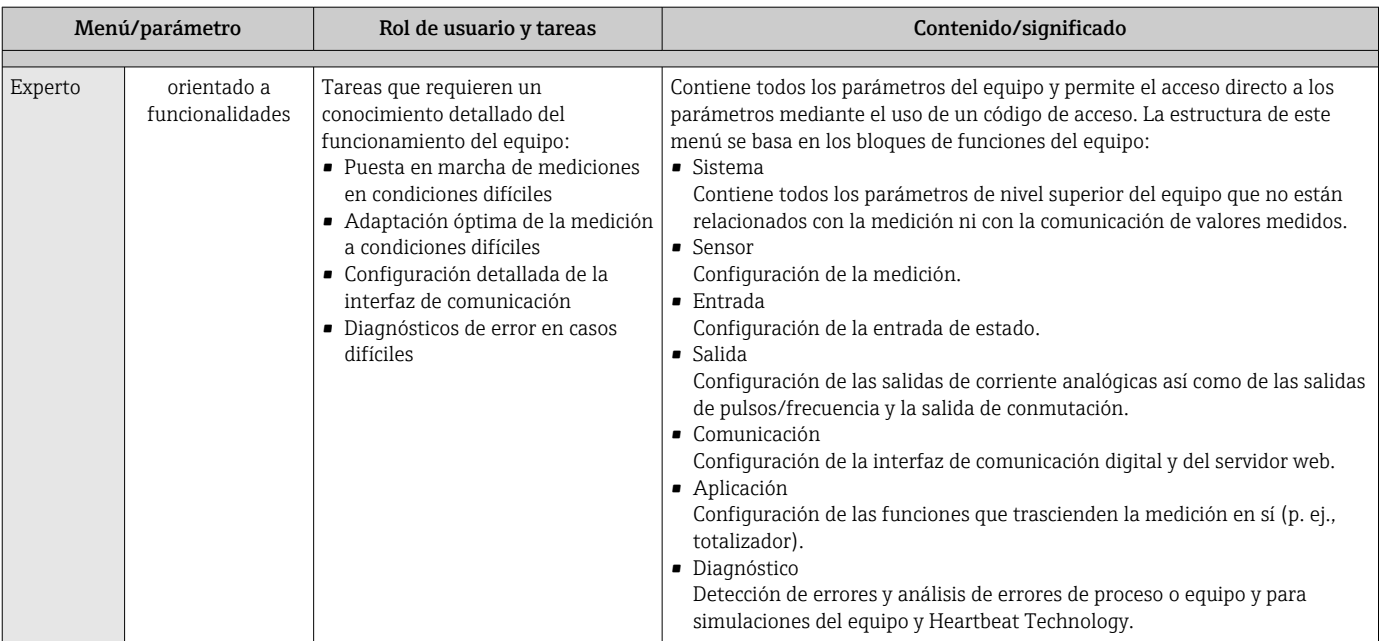

## 8.3 Acceso al menú de configuración a través del indicador local

## 8.3.1 Indicador operativo

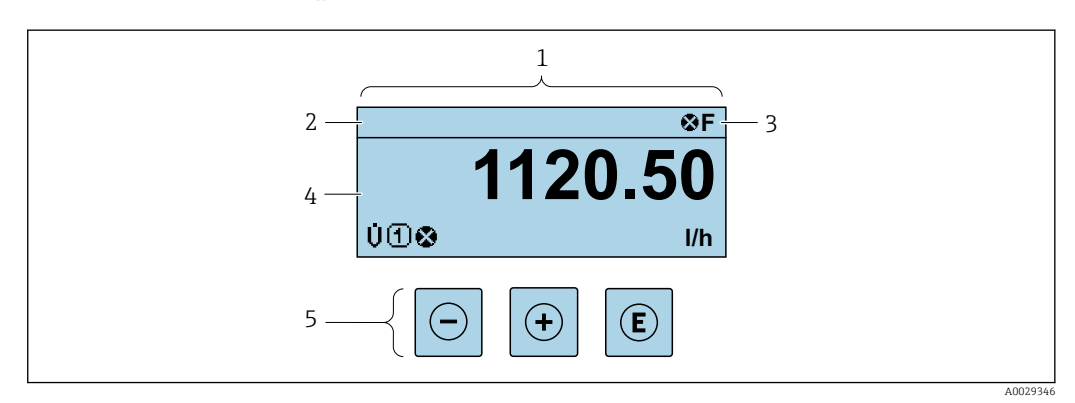

*1 Indicador operativo*

 $22$  *Etiqueta* (TAG) del equipo  $\rightarrow$  **2** 89

*3 Área de estado*

*4 Área de visualización para los valores medidos (4 líneas)*

*5 Elementos de configuración [→ 63](#page-62-0)*

## Zona de visualización del estado

Los siguientes símbolos pueden aparecer en la zona para estado situada en la parte derecha superior del indicador operativo:

• Señales de estado[→ 150](#page-149-0)

- F: Fallo
- C: Verificación funcional
- S: Fuera de especificación
- M: Requiere mantenimiento
- Comportamiento de diagnóstico[→ 151](#page-150-0)
	- $\bullet$   $\bullet$ : Alarma
	- $\blacksquare$   $\triangle$ : Aviso
- $\bullet$   $\hat{H}$ : Bloqueo (se ha bloqueado el equipo mediante hardware)
- : Comunicación (se ha activado comunicación mediante configuración a distancia)

## Zona de visualización

En la zona de visualización de valores medidos, cada valor está precedido por determinados símbolos que proporcionan información adicional:

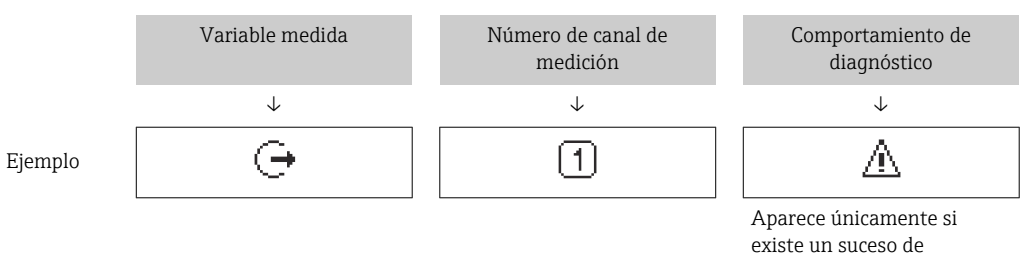

diagnóstico para la variable medida en cuestión.

#### *Variables medidas*

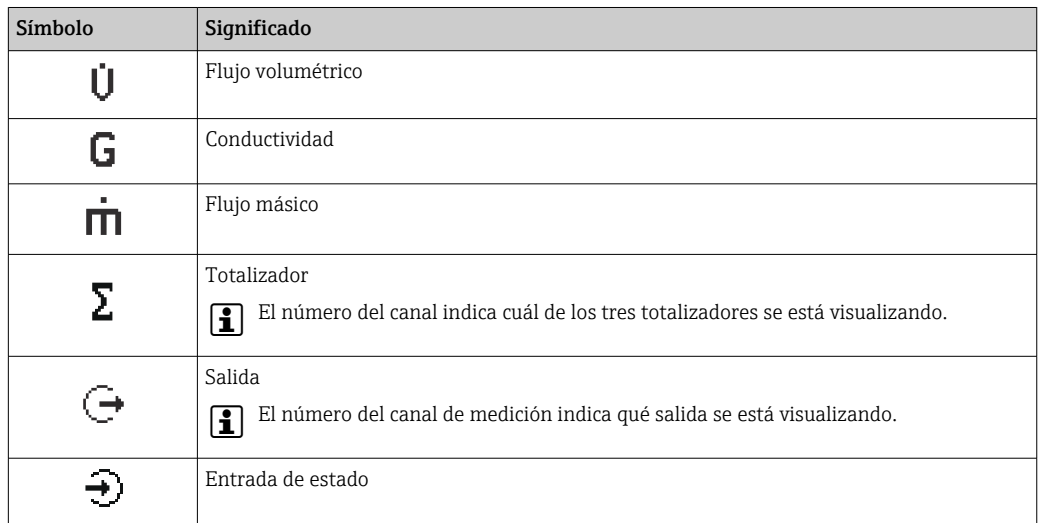

*Números de canal de medición*

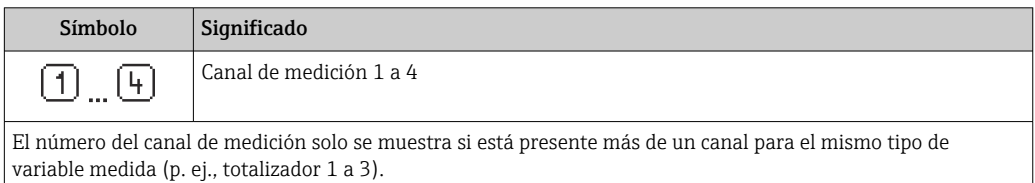

*Comportamiento de diagnóstico*

H

El comportamiento de diagnóstico se refiere a cómo debe ser el comportamiento cuando se produce un evento de diagnóstico relacionado con la variable medida que se está visualizando. Para información sobre los símbolos →  $\triangleq$  151

El número de valores medidos y el formato de visualización pueden configurarse mediante el parámetro Parámetro Formato visualización (→  $\triangleq$  104).

## 8.3.2 Vista de navegación

<span id="page-58-0"></span>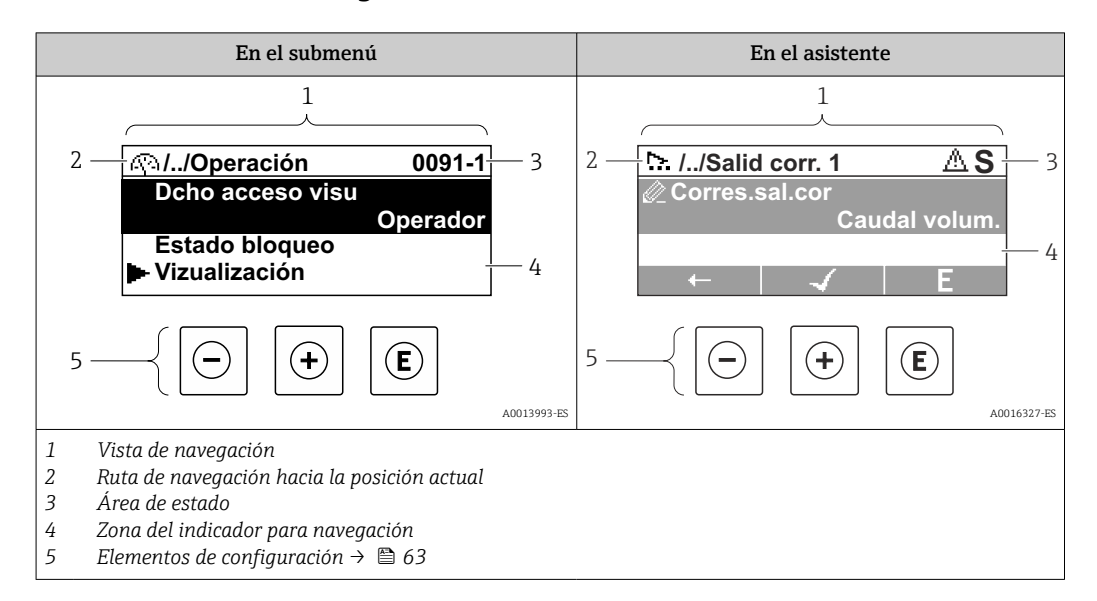

#### Ruta de navegación

La ruta de navegación - visualizada en la parte superior izquierda de la vista de navegación - consta de los siguientes elementos:

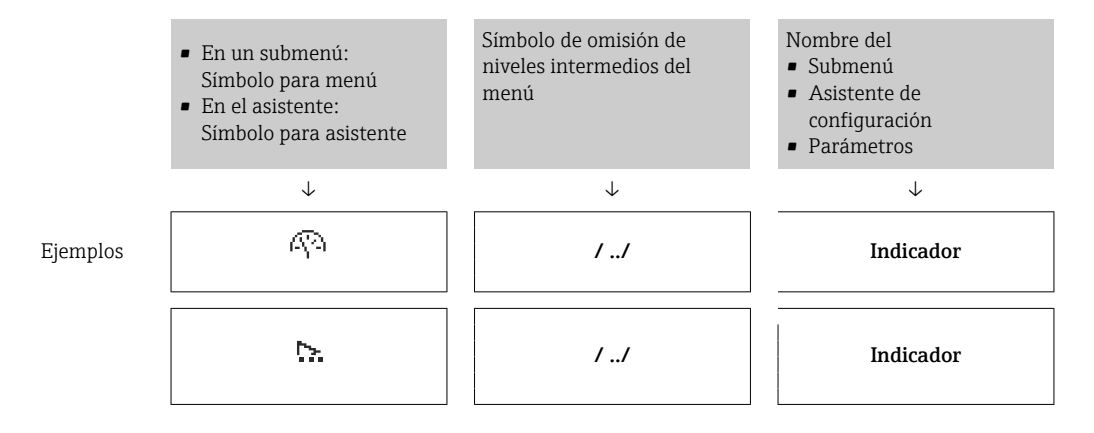

Para más información sobre los iconos que se utilizan en el menú, véase la sección "Zona de visualización" → ■ 60

#### Zona de visualización del estado

En la zona de estado situada en la parte superior derecha de la vista de navegación se visualiza lo siguiente:

- En el submenú
	- El código de acceso directo del parámetro hacia el que usted navega (p. ej., 0022-1)
	- Si existe un suceso de diagnóstico, aparecen el comportamiento del diagnóstico y la señal del estado correspondientes
- En el asistente Si existe un suceso de diagnóstico, aparecen el comportamiento del diagnóstico y la señal del estado correspondientes

• Para información sobre el comportamiento de diagnóstico y señal del estado → 图 150

• Para información sobre la función y entrada del código de acceso directo  $\rightarrow \Box$  65

## <span id="page-59-0"></span>Zona de visualización

## *Menús*

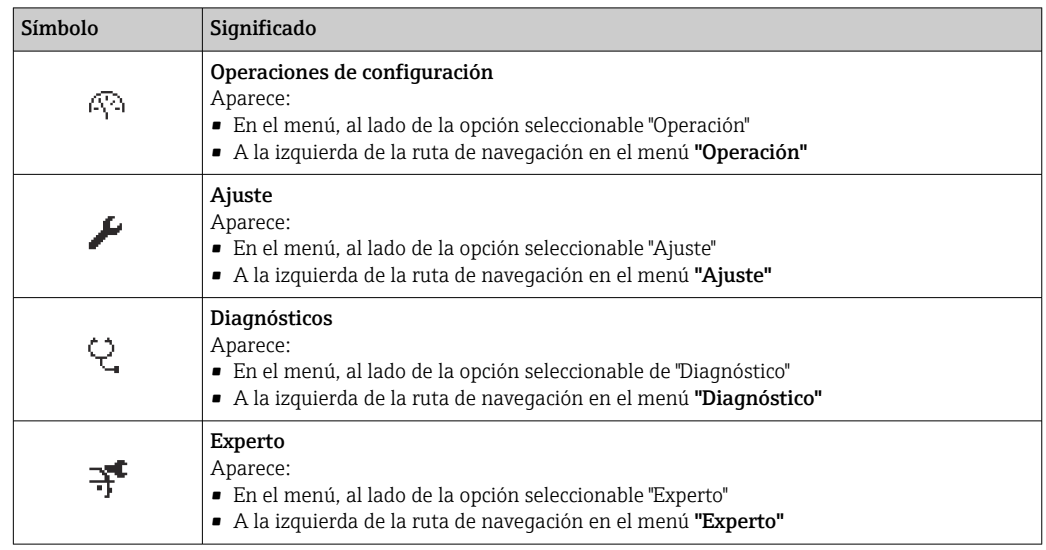

*Submenús, asistentes, parámetros*

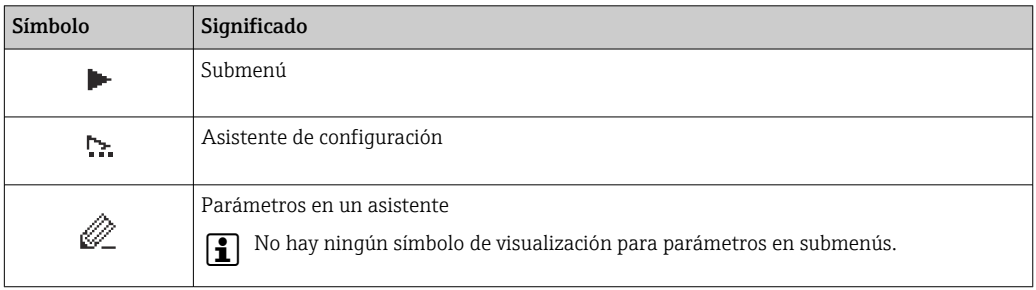

## *Bloqueo*

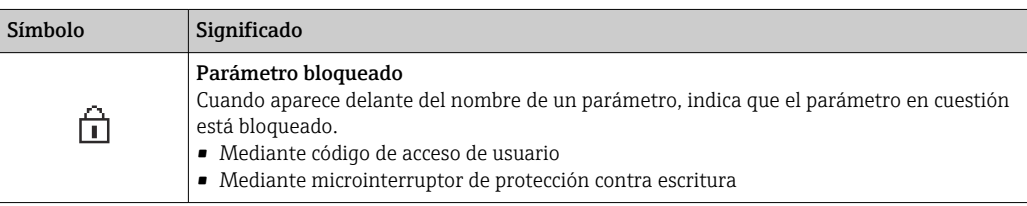

*Operación con asistente*

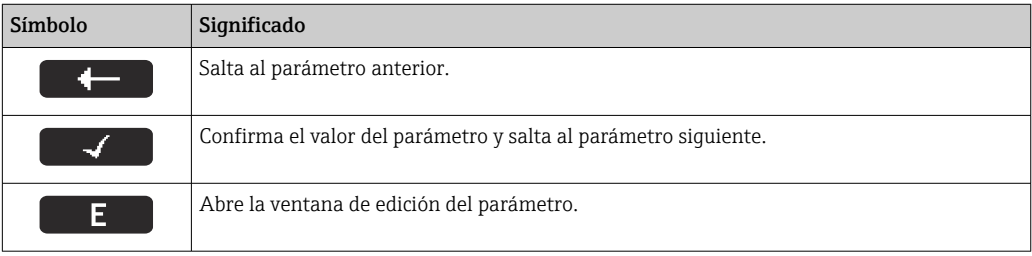

## <span id="page-60-0"></span>8.3.3 Vista de edición

#### Editor numérico

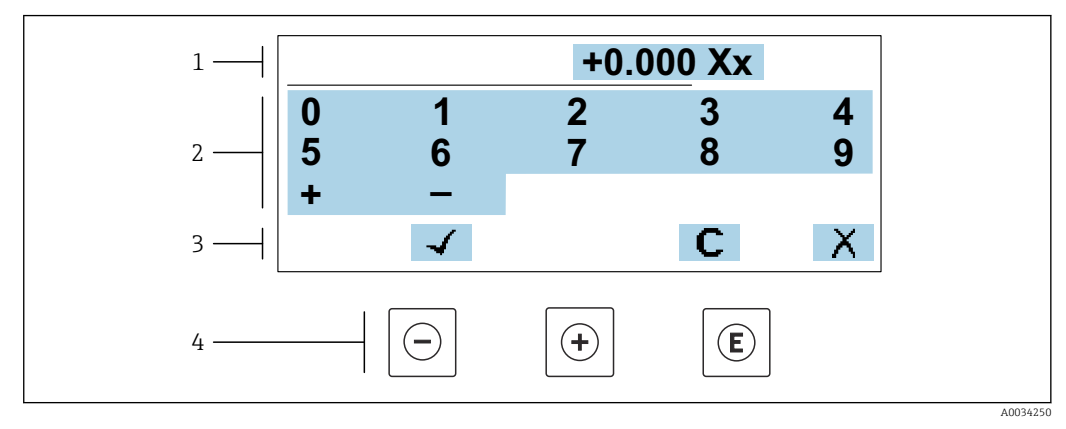

 *21 Para la introducción de valores en los parámetros (por ejemplo, los valores de alarma)*

- *1 Zona de visualización de valores introducidos*
- 
- *2 Pantalla de introducción de datos 3 Confirmar, borrar o rechazar el valor introducido*
- *4 Elementos de configuración*

#### Editor de textos

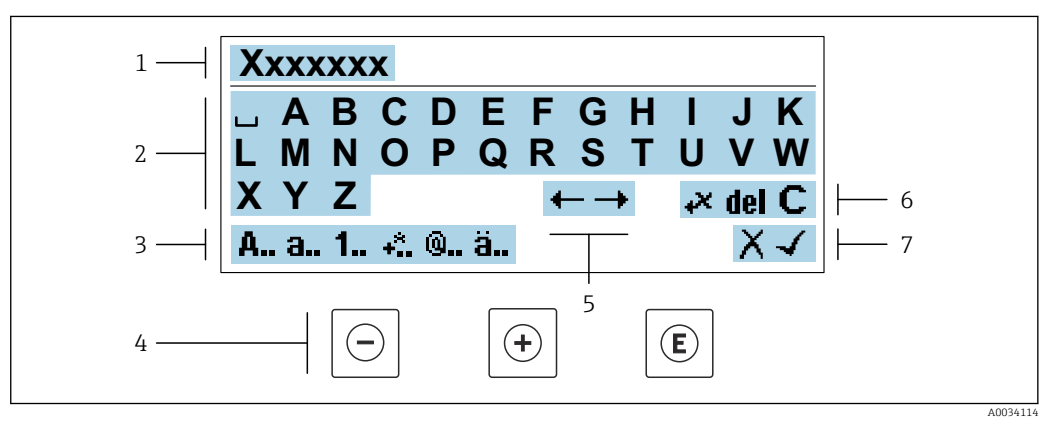

 *22 Para la introducción de literales en los parámetros (por ejemplo, el nombre de etiqueta (tag))*

- *1 Zona de visualización de valores introducidos*
- *2 Pantalla de introducción de datos activa*
- *3 Cambiar la pantalla de introducción de datos*
- *4 Elementos de manejo*
- *5 Desplazar la posición de la entrada de datos*
- *6 Borrar la entrada de datos*
- *7 Rechazar o confirme la entrada de datos*

#### *Utilizando elementos de configuración en la vista de edición*

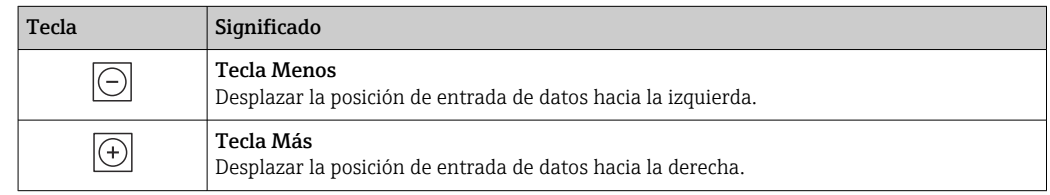

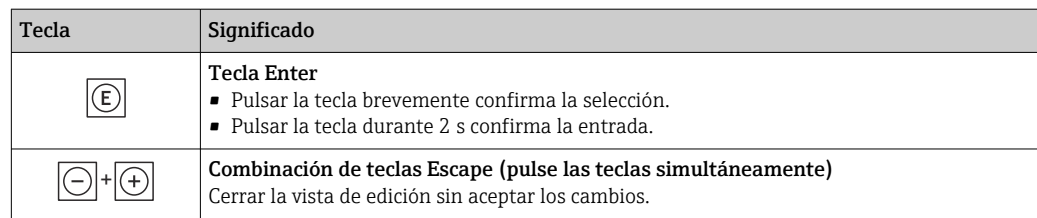

## *Pantallas de introducción de datos*

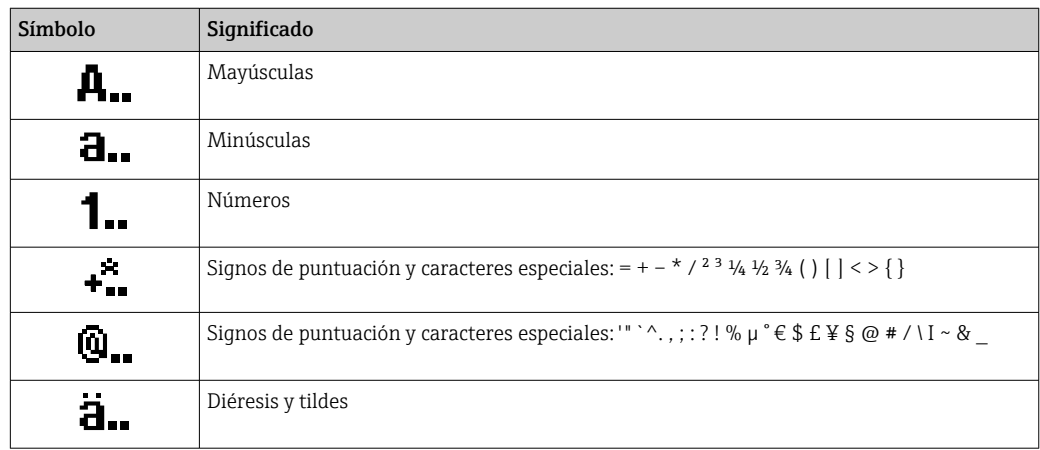

## *Control de entradas de datos*

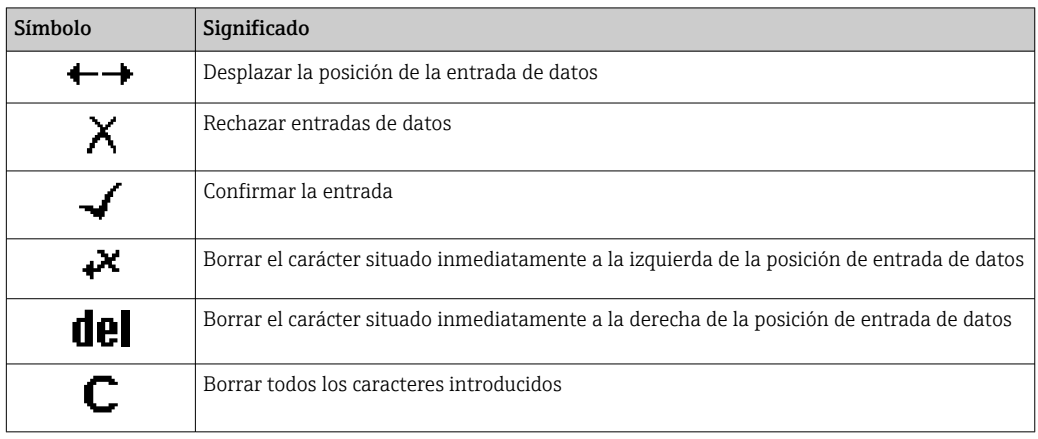

## <span id="page-62-0"></span>8.3.4 Elementos de configuración

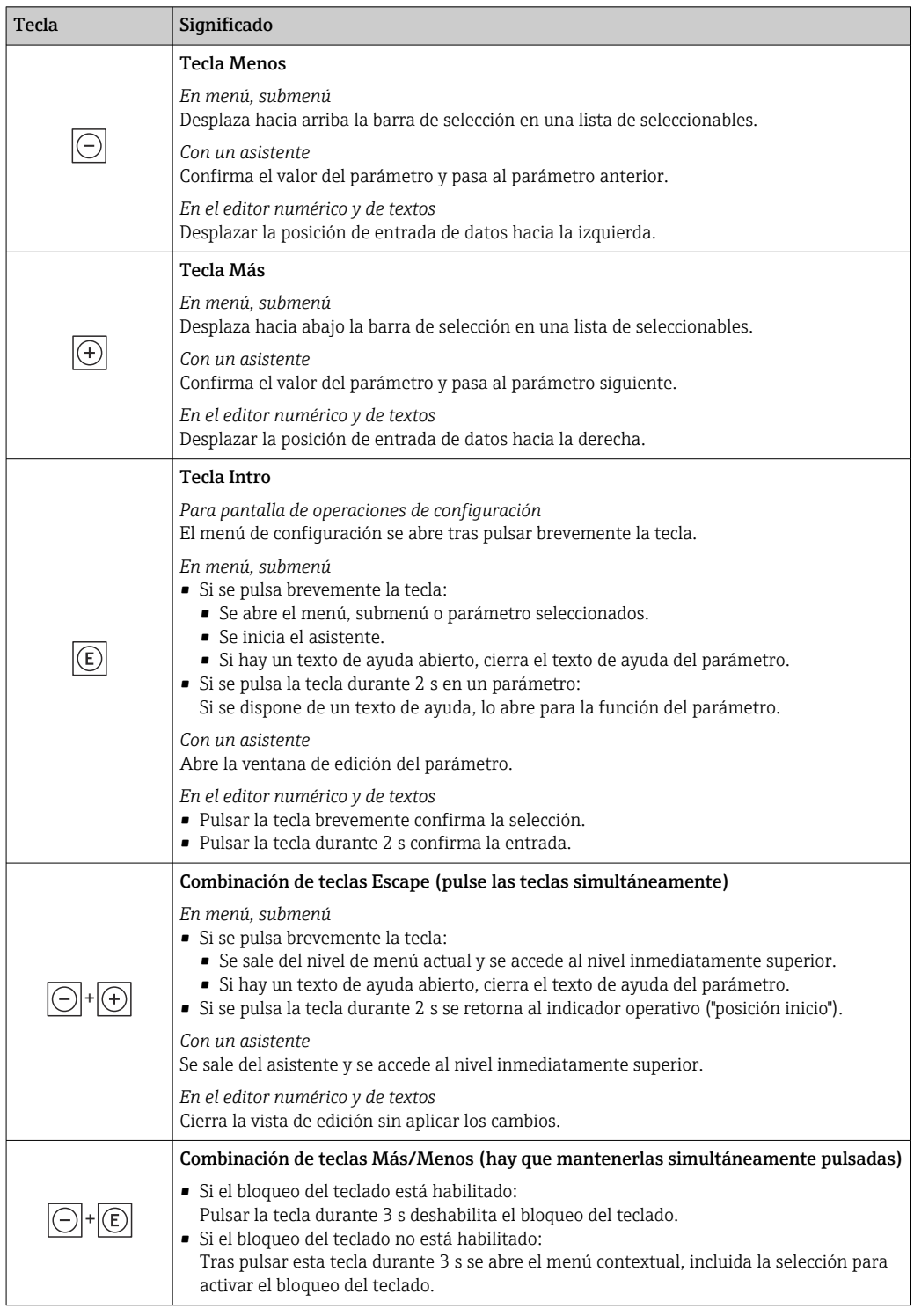

## 8.3.5 Apertura del menú contextual

Con el menú contextual puede accederse rápida y directamente a los siguientes menús desde la pantalla operativa:

- Ajuste
- Copia de seguridad de los datos
- Simulación

A0034608-ES

## Acceder y cerrar el menú contextual

El usuario está ante la pantalla de visualización operativa.

- 1. Pulse las teclas  $\Box$  y  $\Box$  durante más de 3 segundos.
	- Se abre el menú contextual.

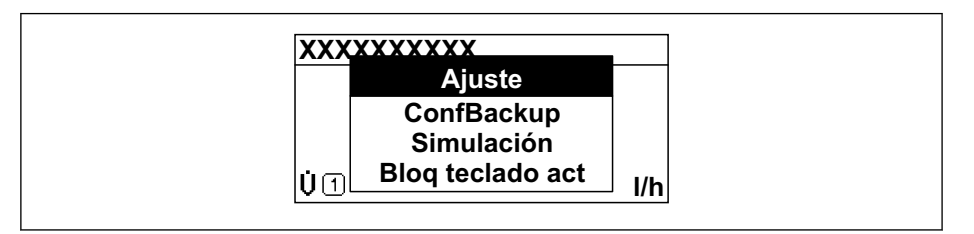

2. Pulse simultáneamente  $\Box$  +  $\boxplus$ .

El menú contextual se cierra y vuelve a aparecer la pantalla operativa.

#### Llamar el menú mediante menú contextual

- 1. Abra el menú contextual.
- 2. Pulse  $\boxplus$  para navegar hacia el menú deseado.
- 3. Pulse  $\mathbb E$  para confirmar la selección.
	- Se abre el menú seleccionado.

## <span id="page-64-0"></span>8.3.6 Navegar y seleccionar de una lista

Se utilizan distintos elementos de configuración para navegar por el menú de configuración. La ruta de navegación aparece indicada en el lado izquierdo del encabezado. Los iconos se visualizan delante de los distintos menús. Estos iconos aparecen también en el encabezado durante la navegación.

Para una explicación sobre vista de navegación, símbolos y elementos de configuración →  $\triangleq$  59

Ejemplo: ajuste del número de valores medidos a "2 valores"

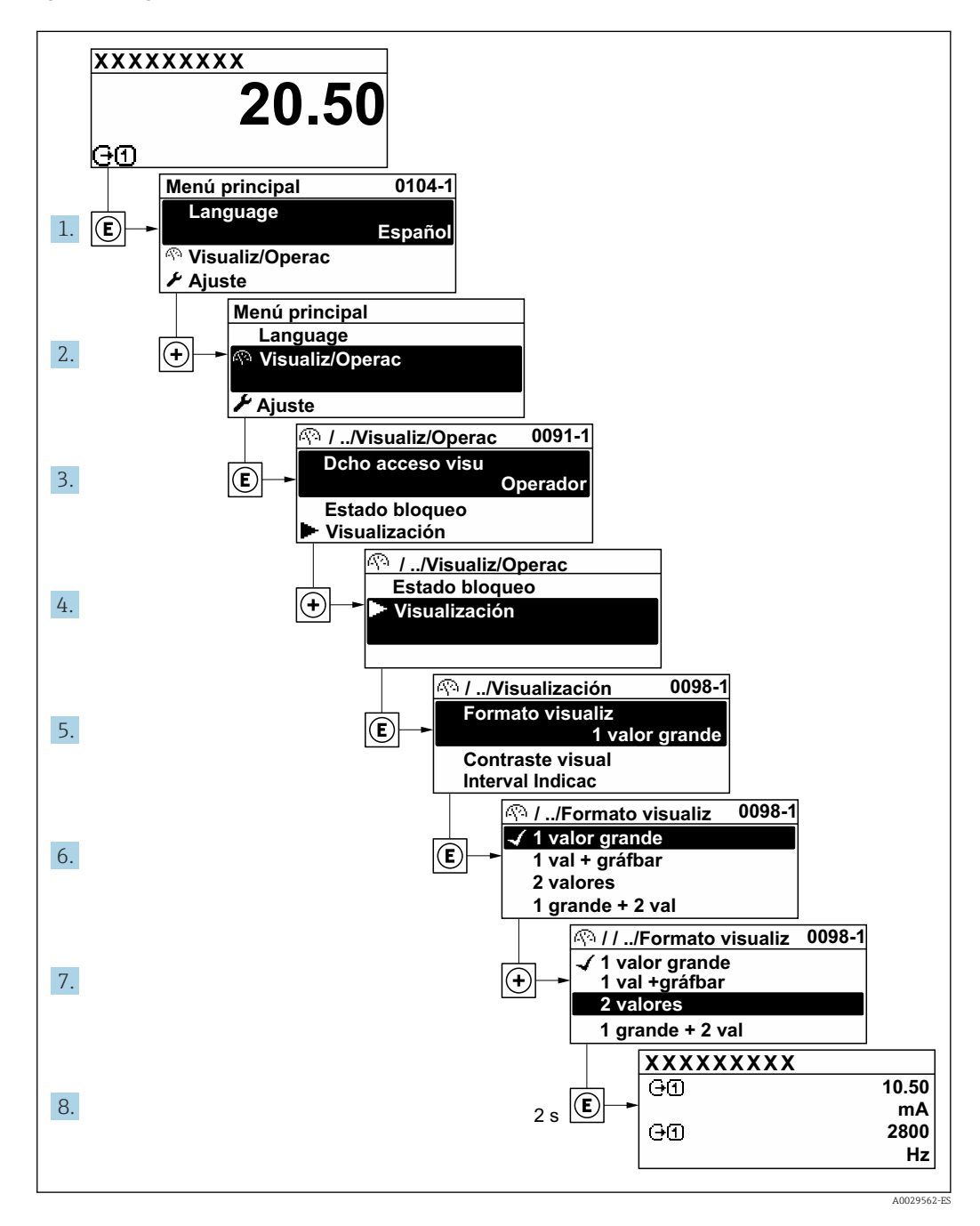

## 8.3.7 Llamada directa al parámetro

Cada parámetro tiene asignado un número con el que se puede acceder directamente al parámetro utilizando el indicador en planta. Al entrar este código de acceso en Parámetro Acceso directo se accede directamente al parámetro deseado.

A0029414

### Ruta de navegación

Experto → Acceso directo

El código de acceso directo se compone de un número de 5 dígitos (como máximo) con el número de identificación del canal correspondiente a la variable de proceso: p. ej., 00914-2. En la vista de navegación aparece en el lado derecho del encabezado del parámetro seleccionado.

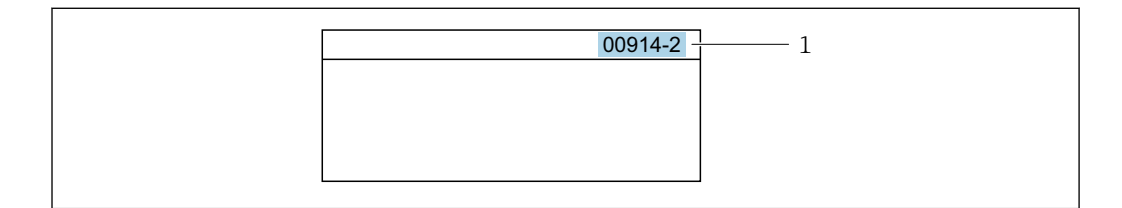

*1 Código de acceso directo*

Tenga en cuenta lo siguiente cuando introduzca un código de acceso directo:

- No es preciso introducir los ceros delanteros del código de acceso directo. Por ejemplo: Introduzca "914" en lugar de "00914"
- Si no se introduce ningún número de canal, se abre automáticamente el canal 1. Ejemplo: Introduzca 00914  $\rightarrow$  Parámetro Asignar variable de proceso
- Si se abre un canal diferente: Introduzca el código de acceso directo con el número de canal correspondiente.

Ejemplo: Introduzca 00914-2  $\rightarrow$  Parámetro Asignar variable de proceso

Véanse los códigos de acceso directo a cada parámetro en el documento "Descripción de los parámetros del equipo» del equipo en cuestión

## 8.3.8 Llamada del texto de ayuda

Algunos parámetros tienen un texto de ayuda al que puede accederse desde la vista de navegación. El texto de ayuda explica brevemente la función del parámetro facilitando la puesta en marcha rápida y segura.

## Llamar y cerrar el texto de ayuda

El usuario está en la vista de navegación y ha puesto la barra de selección sobre un parámetro.

1. Pulse **E** para 2 s.

Se abre el texto de ayuda correspondiente al parámetro seleccionado.

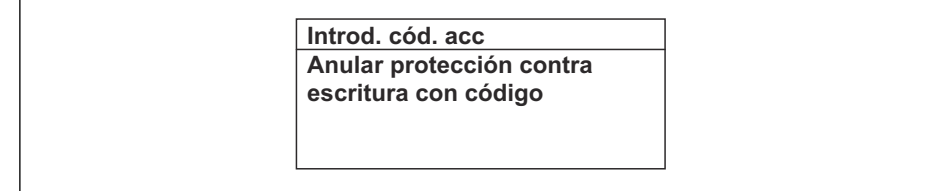

 *23 Ejemplo: Texto de ayuda del parámetro "Entrar código acceso"*

2. Pulse simultáneamente  $\Box$  +  $\Box$ .

Se cierra el texto de ayuda.

 $A00140$ 

A0014049-ES

## 8.3.9 Modificación de parámetros

Los parámetros pueden cambiarse desde el editor numérico o el editor de texto.

- Editor numérico: Cambie los valores de un parámetro, por ejemplo, las especificaciones para los valores de alarma.
- Editor de texto: Introduzca literales en los parámetros, por ejemplo, el nombre de etiqueta (tag).

Se visualiza un mensaje si el valor entrado está fuera del rango admisible.

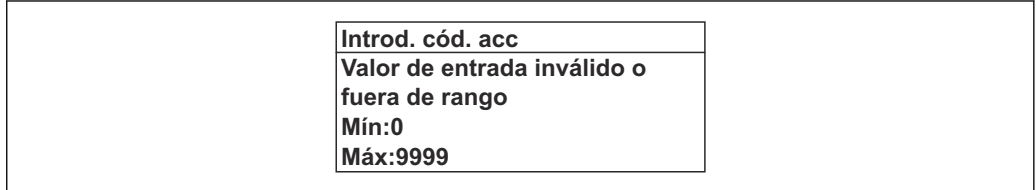

Véase una descripción de la vista de edición -consistente en un editor de texto y un editor numérico- con los símbolos  $\rightarrow \Box$  61, y una descripción de los elementos de configuración con  $\rightarrow$   $\blacksquare$  63

## 8.3.10 Roles de usuario y autorización de acceso relacionada

Las dos funciones de usuario, "Operario" y "Mantenimiento", no tienen la misma autorización de acceso para escritura si el usuario ha definido un código de acceso específico de usuario. La configuración del equipo queda así protegida contra cualquier acceso no autorizado desde el indicador local  $\rightarrow$   $\blacksquare$  132.

#### Definición de la autorización de acceso para los distintos roles de usuario

El equipo todavía no tiene definido ningún código de acceso cuando se entrega de fábrica. La autorización de acceso (acceso de lectura y escritura) al equipo no está restringida y corresponde al rol de usuario de "Mantenimiento".

- ‣ Definición del código de acceso.
	- El rol de usuario de "Operario" se redefine, junto con el rol de usuario de "Mantenimiento". La autorización de acceso difiere para ambos roles de usuario.

*Autorización de acceso a los parámetros: rol de usuario de "Mantenimiento"*

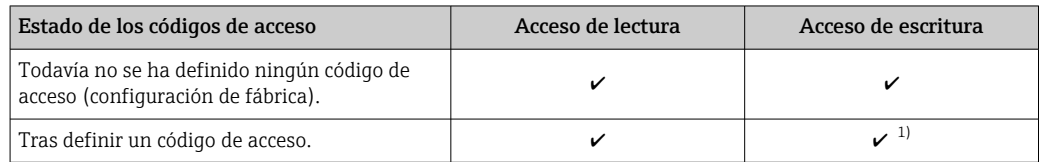

1) El usuario solo tiene acceso de escritura tras introducir el código de acceso.

#### *Autorización de acceso a los parámetros: rol de usuario de "Operario"*

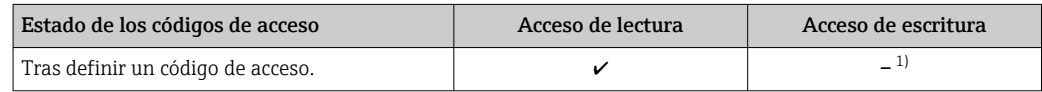

1) A pesar del código de acceso definido, ciertos parámetros siempre se pueden modificar, por lo que se excluyen de la protección contra escritura dado que no afectan a la medición. Véase la sección "Protección contra escritura mediante código de acceso"

El rol de usuario con el que ha iniciado la sesión el usuario actual aparece indicado en Parámetro Estado de acceso. Ruta de navegación: Operación → Estado de acceso

## 8.3.11 Desactivación de la protección contra escritura mediante código de acceso

Si en el indicador local aparece el símbolo  $\blacksquare$  delante de un parámetro, este parámetro está protegido contra escritura por un código de acceso específico de usuario que no puede modificarse mediante configuración local  $\rightarrow$   $\blacksquare$  132.

La protección contra escritura de un parámetro puede inhabilitarse por configuración local introduciendo el código de acceso específico de usuario en Parámetro Introducir código de acceso ( $\rightarrow \blacksquare$  117) desde la opción de acceso correspondiente.

1. Tras pulsar  $\mathbb E$ , aparecerá la solicitud para entrar el código de acceso.

- 2. Entre el código de acceso.
	- Desaparecerá el símbolo de delante de los parámetros y quedan abiertos a la escritura todos los parámetros que estaban antes protegidos.

## 8.3.12 Activación y desactivación del bloqueo de teclado

El bloqueo del teclado permite bloquear el acceso local a todo el menú de configuración. Ya no se puede navegar entonces por el menú de configuración no modificar valores de parámetros. Los usuarios solo podrán leer los valores medidos que aparecen en el indicador de funcionamiento

El bloqueo del teclado se activa y desactiva mediante el menú contextual.

## Activación del bloqueo del teclado

El bloqueo del teclado se activa automáticamente: H.

- Si no se ha manipulado el equipo desde el indicador durante más de 1 minuto.
- Cada vez que se reinicia el equipo.

#### Para activar el bloqueo de teclado manualmente:

1. El equipo está en el modo de visualización de valores medidos.

- Pulse las teclas  $\Box$  y  $\Box$  durante 3 segundos.
- ← Aparece un menú contextual.
- 2. En el menú contextual, seleccione Bloqueo teclado activola opción .
	- El teclado está bloqueado.

Si el usuario intenta acceder al menú de configuración mientras el bloqueo de teclado  $\boxed{4}$ está activado, Bloqueo teclado activoaparece el mensaje .

## Desactivación del bloqueo del teclado

- ‣ El teclado está bloqueado. Pulse las teclas  $\Box$  y  $\Box$  durante 3 segundos.
	- Se desactiva el bloqueo del teclado.

## 8.4 Acceso al menú de configuración a través del navegador de internet

## 8.4.1 Alcance funcional

Gracias al servidor web integrado, se pueden configurar y hacer operaciones con el equipo mediante un navegador de internet y la interfaz de servicio (CDI-RJ45) o mediante la interfaz WLAN. La estructura del menú de configuración es la misma que la del indicador local. Además de los valores medidos, también se muestra la información sobre el estado del equipo, que permite a los usuarios monitorizar el estado del equipo. Además, se

pueden gestionar los datos del equipo y configurar los parámetros de la red de comunicaciones.

Para la conexión WLAN se requiere un equipo que disponga de interfaz WLAN (se puede solicitar como opción): código de producto para "Indicador; operación", opción G "4 hilos, iluminado; control óptico + WLAN". El equipo actúa como Punto de acceso y habilita la comunicación por ordenador o terminal de mano portátil.

Para obtener información adicional sobre el servidor web, consulte la documentación especial correspondiente al equipo

## 8.4.2 Requisitos

*Hardware del ordenador*

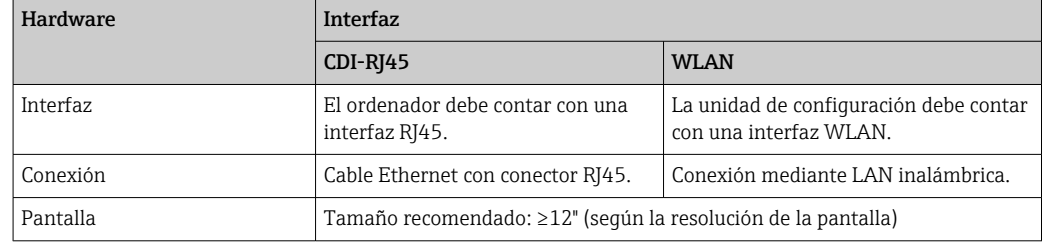

### *Software de ordenador*

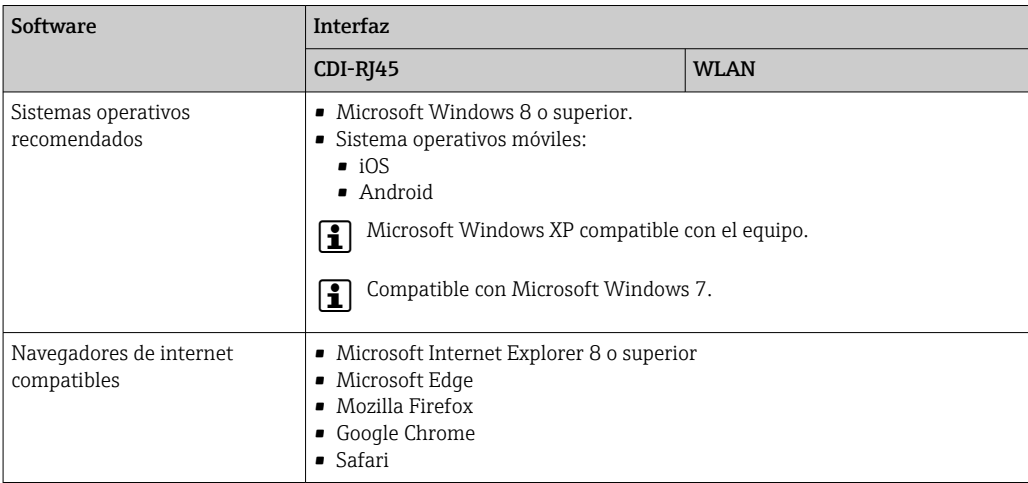

#### *Configuración del ordenador*

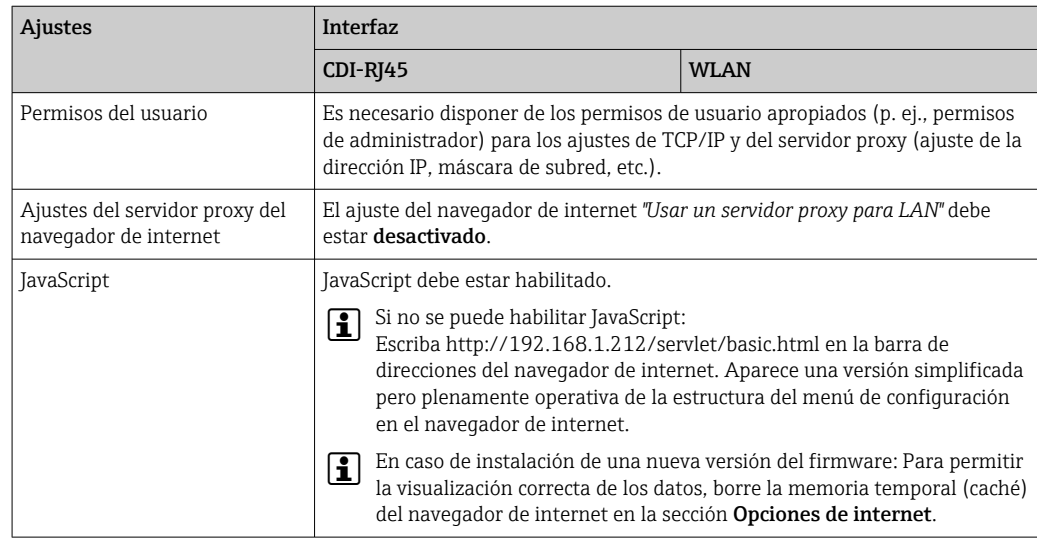

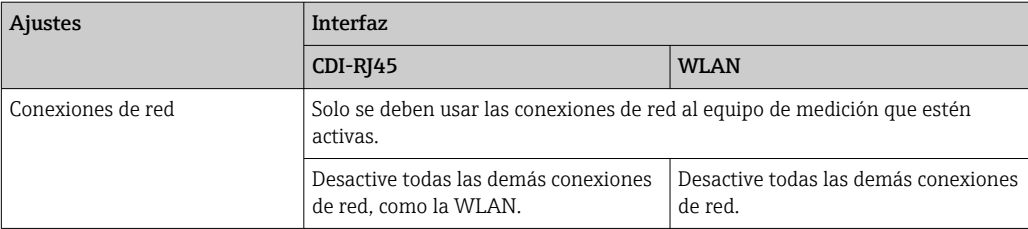

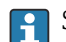

Si se producen problemas de conexión:  $\rightarrow \blacksquare$  147

### *Equipo de medición: A través de la interfaz de servicio CDI-RJ45*

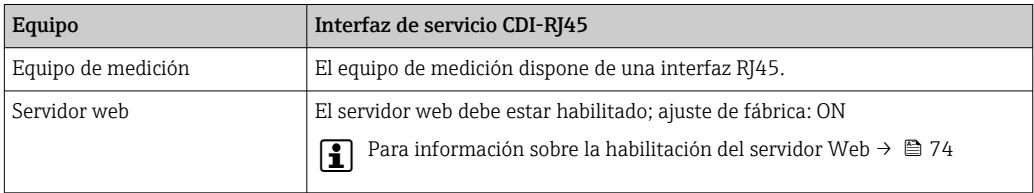

### *Equipo de medición: mediante interfaz WLAN*

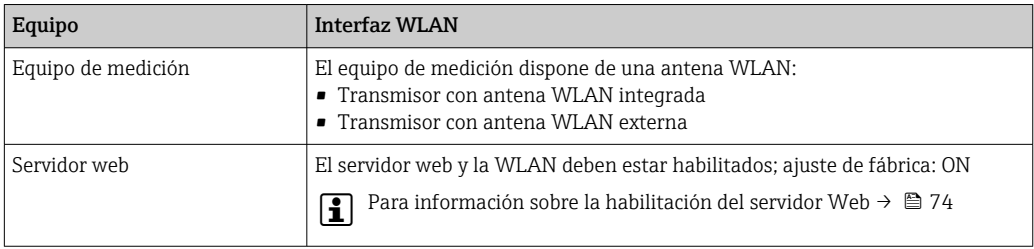

## 8.4.3 Establecimiento de una conexión

## Mediante interfaz de servicio (CDI-RJ45)

*Preparación del equipo de medición*

- 1. Según la versión de la caja: Afloje la abrazadera de sujeción o el tornillo de fijación de la tapa de la caja.
- 2. Según la versión de la caja: Desenrosque o abra la tapa de la caja.
- 3. La ubicación del zócalo de conexión depende del equipo de medición y del protocolo de comunicación:

Conecte el ordenador al conector RJ45 a través del cable de conexión Ethernet estándar .

*Configuración del protocolo de internet del ordenador*

La siguiente información se refiere a los ajustes por defecto para Ethernet del equipo. Dirección IP del equipo: 192.168.1.212 (ajuste de fábrica)

- 1. Active el equipo de medición.
- 2. Conecte con el ordenador utilizando un cable →  $\triangleq$  76.
- 3. Si no se utiliza una 2ª tarjeta de red, cierre todas las aplicaciones en el portátil.
	- Las aplicaciones que requieran Internet o una red, como el correo electrónico, las aplicaciones SAP, Internet o Windows Explorer.
- 4. Cierre todos los navegadores de Internet.

5. Configure las propiedades del protocolo de Internet (TCP/IP) según lo indicado en la tabla:

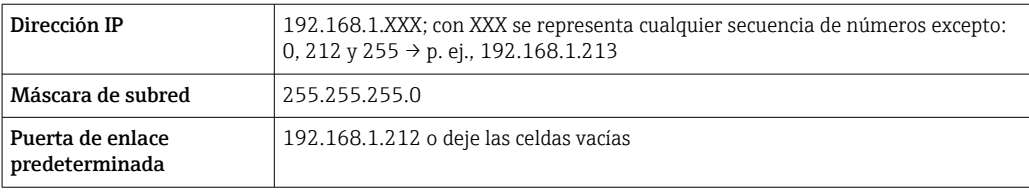

### Mediante interfaz WLAN

*Configuración del protocolo de Internet del terminal móvil*

#### AVISO

Si se pierde la conexión WLAN durante la configuración, se pueden perder los ajustes realizados.

‣ Compruebe que la conexión WLAN no esté desconectada durante la configuración del equipo.

### AVISO

En principio, evite el acceso simultáneo al equipo de medición mediante la interfaz de servicio (CDI-RJ45) y la interfaz WLAN desde el mismo terminal móvil. Esto podría causar un conflicto de red.

- ‣ Active solo una interfaz de servicio (interfaz de servicio CDI-RJ45 o interfaz WLAN).
- ‣ Si la comunicación simultánea es necesaria: configure diferentes rangos de direcciones IP, p. ej. 192.168.0.1 (interfaz WLAN) y 192.168.1.212 (interfaz de servicio CDI-RJ45).

*Preparar el terminal móvil*

‣ Habilita la recepción WLAN en el terminal móvil.

*Establecer una conexión entre el terminal móvil y el equipo de medición*

- 1. En los ajustes WLAN del terminal móvil: Seleccione el equipo de medición mediante el SSID (p. ej., EH\_Promag\_300\_A802000).
- 2. Si es necesario, seleccione el método de encriptación WPA2.
- 3. Introduzca la contraseña: número de serie del equipo de medición de fábrica (p. ej. L100A802000).
	- El LED del módulo indicador parpadea: ya se puede usar el equipo de medición con un navegador de internet, FieldCare o con DeviceCare.

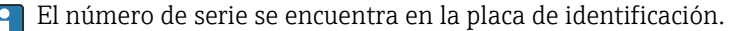

Para garantizar una asignación segura y rápida de la red WLAN al punto de medición, se recomienda cambiar el nombre de la SSID. Debería poder asignar claramente el nuevo nombre SSID en el punto de medición (p. ej., nombre de etiqueta) ya que se muestra como red WLAN.

#### *Desconexión*

‣ Tras configurar el equipo: Termine la conexión WLAN entre la unidad de operación y el equipo de medición.

#### Inicio del navegador de internet

1. Inicie el navegador de internet en el ordenador.

## 2. Escriba la dirección IP del servidor web en la línea de dirección del navegador de internet: 192.168.1.212

Aparece la página de inicio de sesión.

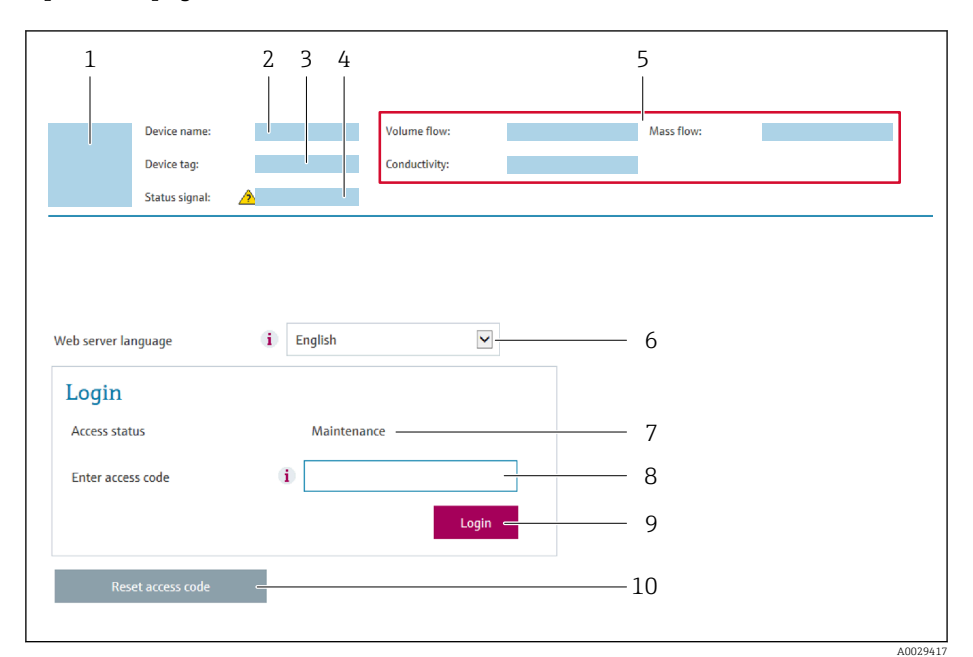

- *1 Imagen del equipo*
- *2 Nombre del equipo*
- *3 Nombre del dispositivo* (→ **△** *89)*<br>4 *Señal de estado*
- *4 Señal de estado*
- *5 Valores medidos actuales*
- *6 Idioma de manejo*
- *7 Rol de usuario*
- *8 Código de acceso 9 Inicio de sesión*
- *10 Borrar código de acceso [\(→ 129\)](#page-128-0)*

Si no aparece una página de inicio de sesión o la página es incompleta →  $\triangleq$  147  $| \cdot |$ 

## 8.4.4 Inicio de sesión

- 1. Seleccione el idioma con el que desee trabajar con el navegador de Internet.
- 2. Introduzca el código de acceso específico para el usuario.
- 3. Pulse OK para confirmar la entrada.

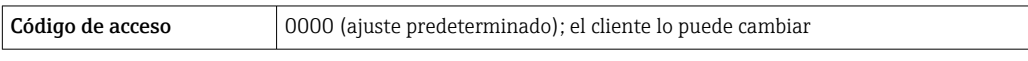

Si no se realiza ninguna acción durante 10 minutos, el navegador de Internet regresa  $\mathbf{f}$ automáticamente a la página de inicio de sesión.
## 8.4.5 Interfaz de usuario

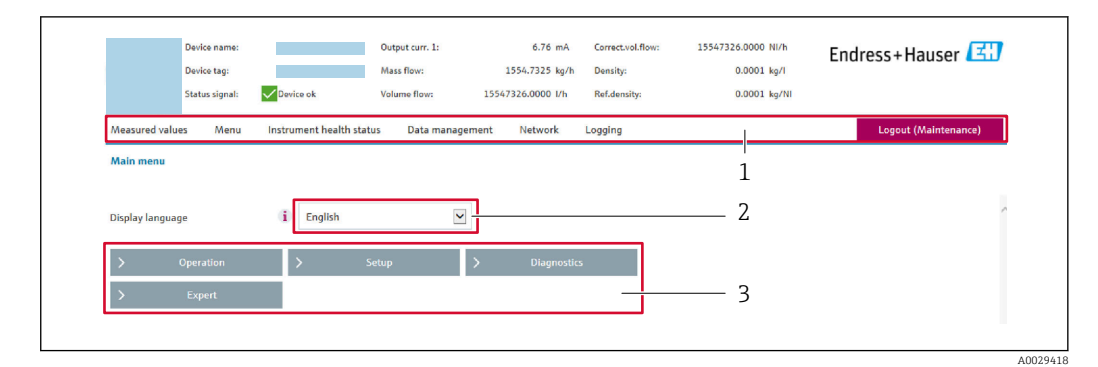

- *1 Fila para funciones*
- *2 Idioma del indicador local*
- *3 Área de navegación*

### Encabezado

En el encabezado se visualiza la siguiente información:

- Nombre del equipo
- Device tag
- Estado del equipo y estado de la seña[l→ 153](#page-152-0)
- Valores que se están midiendo

### Fila para funciones

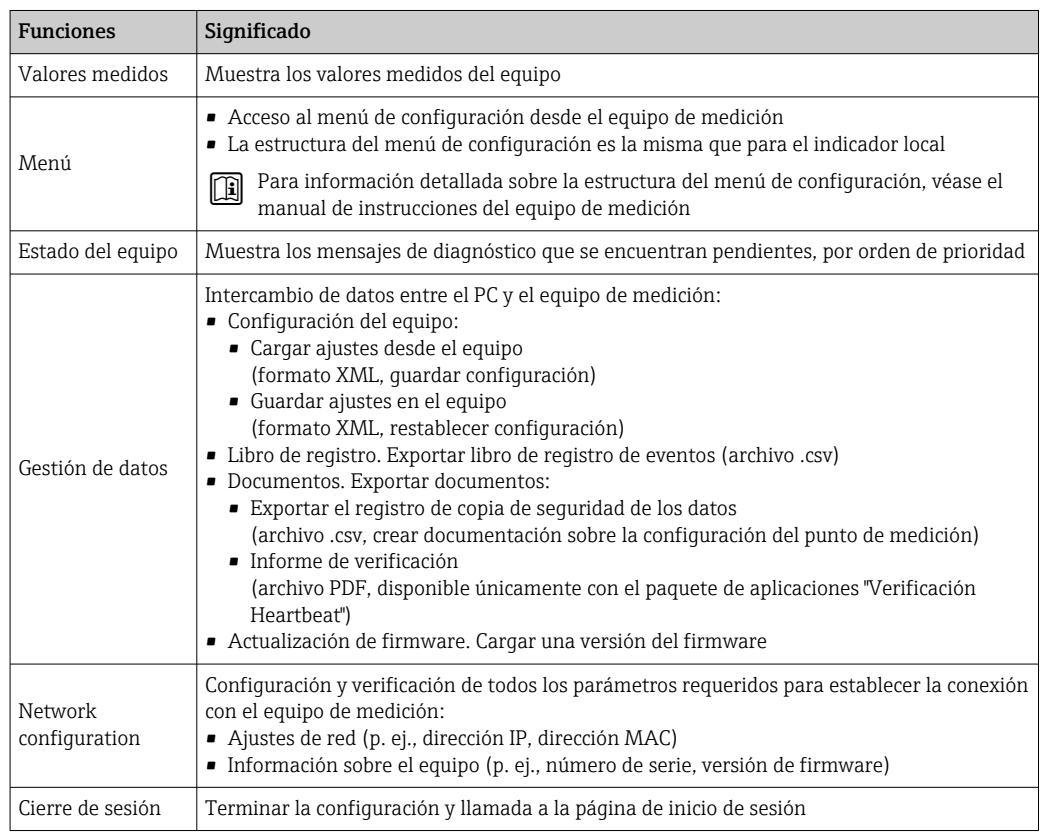

### Área de navegación

Si se selecciona una función de la barra de funciones, se abren los submenús de la función en el área de navegación. El usuario puede navegar ahora por la estructura del menú.

## Área de trabajo

En esta área pueden realizarse varias acciones en función de la función seleccionada y los submenús correspondientes:

- Configuración de parámetros
- Lectura de los valores medidos
- Llamada del texto de ayuda
- Iniciar una carga/descarga

## 8.4.6 Inhabilitación del servidor web

El servidor Web del equipo de medida puede activarse y desactivarse según sea necesario utilizando el Parámetro Funcionalidad del servidor web.

### Navegación

Menú "Experto" → Comunicación → Servidor web

### Visión general de los parámetros con una breve descripción

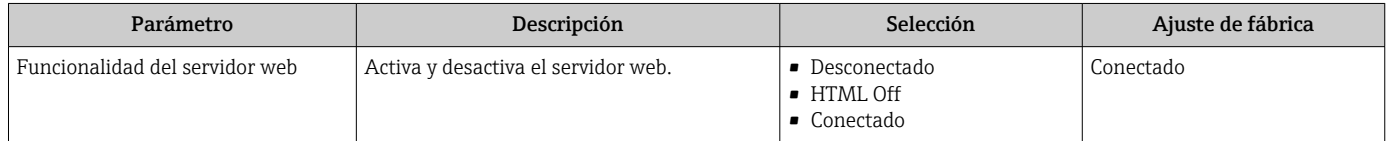

### Alcance funcional del Parámetro "Funcionalidad del servidor web"

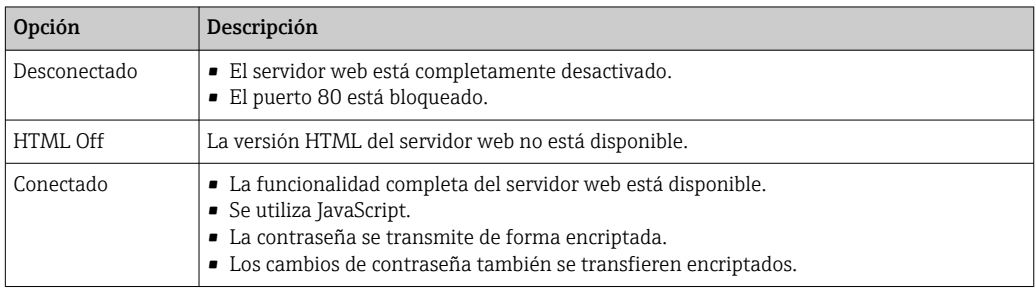

### Activación del servidor Web

Si el servidor Web se encuentra desactivado, solo puede reactivarse con Parámetro Funcionalidad del servidor web mediante una de las siguientes opciones:

- Mediante visualizador local
- Mediante Bedientool "FieldCare"
- Mediante software de configuración "DeviceCare"

## 8.4.7 Cierre de sesión

Antes de finalizar la sesión, haga, si es preciso, una copia de seguridad de los datos mediante la función Gestión de datos (cargar la configuración del equipo).

1. Seleccione la entrada **Cerrar sesión** en la fila de funciones.

Aparece la página principal con el cuadro de inicio de sesión.

### 2. Cierre el navegador de internet.

3. Si ya no es necesario:

Reinicie las propiedades modificadas del protocolo de internet (TCP/IP)  $\rightarrow \Box$  70.

# 8.5 Acceso al menú de configuración a través del software de configuración

La estructura del menú de configuración en la herramienta/software de configuración es idéntica a la del indicador local.

# 8.5.1 Conexión del software de configuración

### Mediante protocolo HART

Esta interfaz de comunicación está disponible para versiones de equipo con una salida HART.

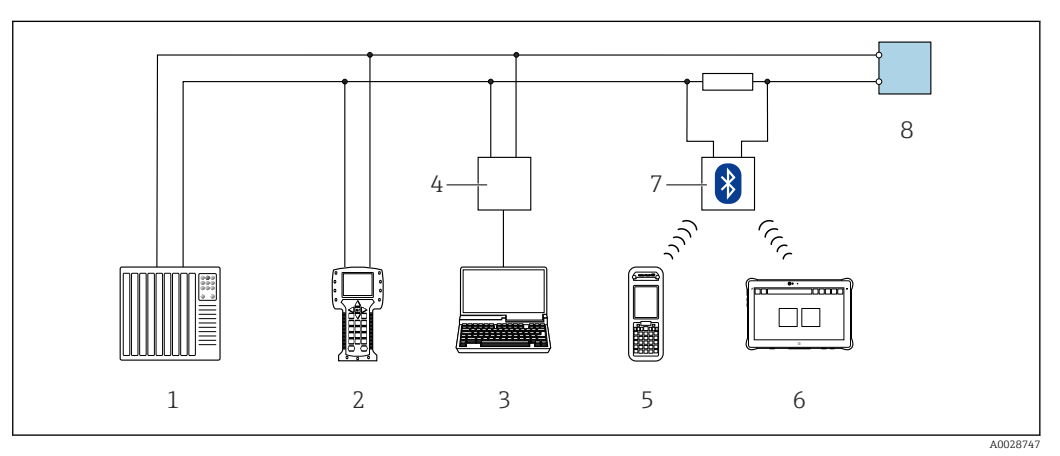

 *24 Opciones para la configuración a distancia mediante el protocolo HART (activo)*

- *1 Sistema de control (p. ej., PLC)*
- *2 Field Communicator 475*
- *3 Ordenador con navegador de Internet (p. ej., Internet Explorer) para acceder al servidor web integrado en el equipo o ordenador con software de configuración (p. ej. FieldCare, DeviceCare, AMS Device Manager, SIMATIC PDM) con unidad COM DTM "Comunicación CDI TCP/IP"*
- *4 Commubox FXA195 (USB)*
- *5 Field Xpert SFX350 o SFX370*
- *6 Field Xpert SMT70*
- *7 Módem Bluetooth VIATOR con cable de conexión*
- *8 Transmisor*

<span id="page-75-0"></span>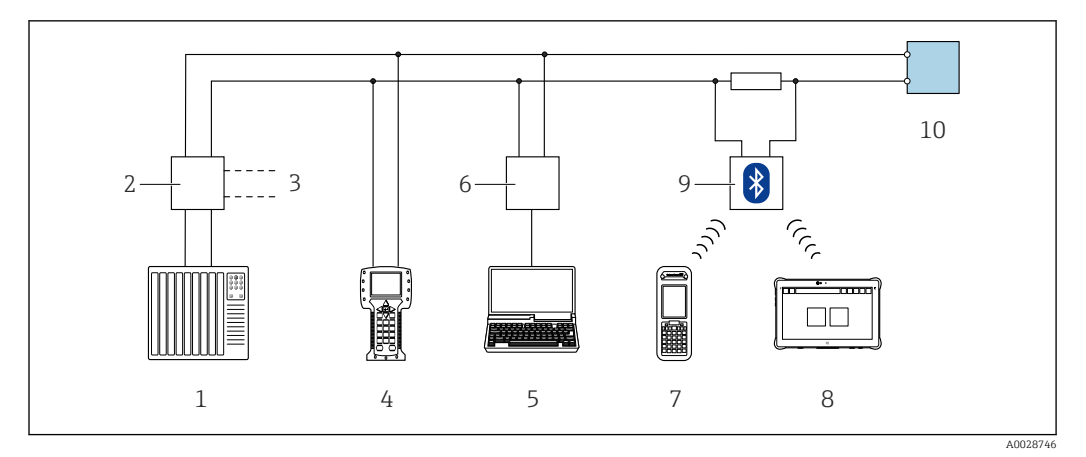

 *25 Opciones para la configuración a distancia mediante el protocolo HART (pasivo)*

- *1 Sistema de control (p. ej., PLC)*
- *2 Fuente de alimentación del transmisor, p. ej. RN221N (con resistencia para comunicaciones)*
- *3 Conexión para FXA195 Commubox y consola de campo 475*
- *4 Field Communicator 475*
- *5 Ordenador con navegador de Internet (p. ej., Internet Explorer) para acceder al servidor web integrado en el equipo o ordenador con software de configuración (p. ej. FieldCare, DeviceCare, AMS Device Manager, SIMATIC PDM) con unidad COM DTM "Comunicación CDI TCP/IP"*
- *6 Commubox FXA195 (USB)*
- *7 Field Xpert SFX350 o SFX370*
- *8 Field Xpert SMT70*
- *9 Módem Bluetooth VIATOR con cable de conexión*
- *10 Transmisor*

### Interfaz de servicio

*Mediante interfaz de servicio (CDI-RJ45)*

Se puede establecer una conexión punto a punto mediante la configuración del equipo en planta. La conexión se establece directamente desde la interfaz de servicio (CDI-RJ45) con la caja del equipo abierta.

También hay disponible opcionalmente un adaptador para RJ45 al conector M12:  $|1 \rangle$ Código de producto para "Accesorios", opción NB: "Adaptador RJ45 M12 (interfaz de servicio)"

El adaptador conecta la interfaz de servicio (CDI-RJ45) a un conector M12 montado en la entrada de cable. La conexión a la interfaz de servicio puede establecerse mediante un conector M12 sin necesidad de abrir el equipo.

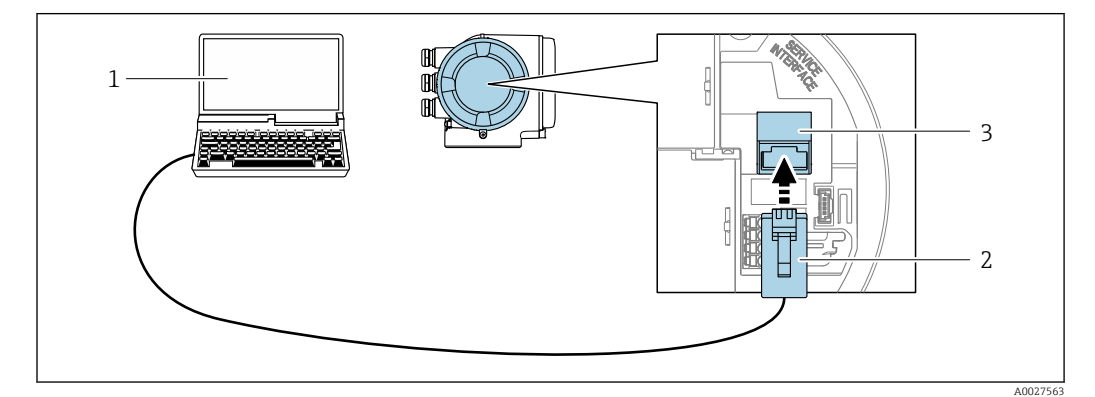

 *26 Conexión mediante la interfaz de servicio (CDI-RJ45)*

- *1 Ordenador dotado con navegador de internet (p. ej.: Microsoft Internet Explorer, Microsoft Edge), para acceder al servidor web integrado, o dotado con el software de configuración "FieldCare", "DeviceCare" con COM DTM "CDI Communication TCP/IP"*
- *2 Cable de conexión estándar para Ethernet con conector RJ45*
- *3 Interfaz de servicio (CDI-RJ45) del equipo de medición con acceso al servidor web integrado*

### <span id="page-76-0"></span>*Mediante interfaz WLAN*

La interfaz WLAN opcional está disponible en las versiones de equipo siguientes: Código de producto para "Indicador; funcionamiento", opción G "de 4 líneas, iluminado; control óptico + WLAN"

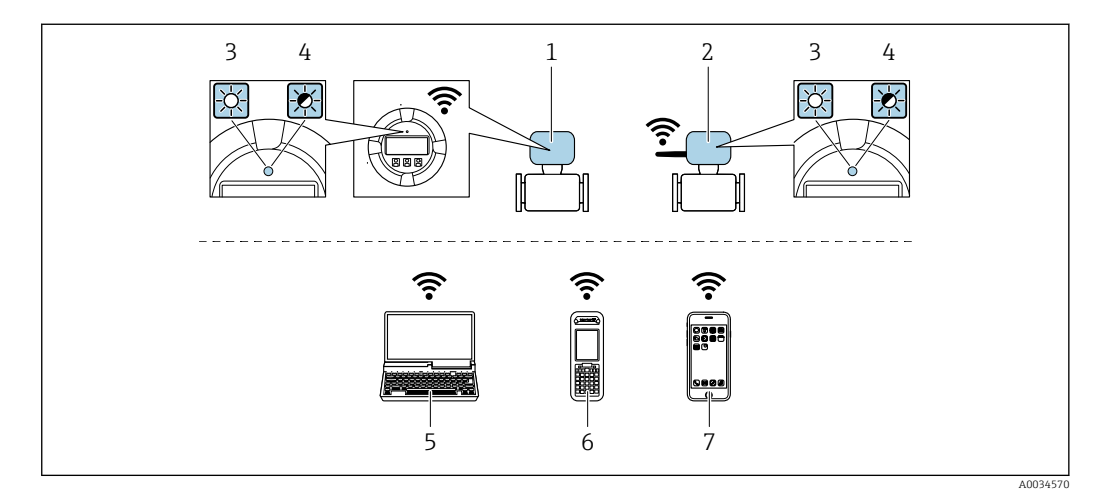

- *1 Transmisor con antena WLAN integrada*
- *2 Transmisor con antena WLAN externa*
- *3 LED encendido permanentemente; el equipo de medición tiene activada la recepción WLAN*
- *4 LED parpadeante; conexión establecida entre la unidad de configuración y el equipo de medición*
- *5 Ordenador dotado con interfaz WLAN y navegador de Internet (p. ej.: Microsoft Internet Explorer o Microsoft Edge) para acceder al servidor web de equipos integrados o con un software de configuración (p. ej.: FieldCare o DeviceCare)*
- *6 Consola portátil con interfaz WLAN y navegador de Internet (p. ej.: Microsoft Internet Explorer o Microsoft Edge) para acceder al servidor web de equipos integrados o con un software de configuración (p. ej.: FieldCare o DeviceCare)*
- *7 Teléfono inteligente o tableta (p. ej. Field Xpert SMT70)*

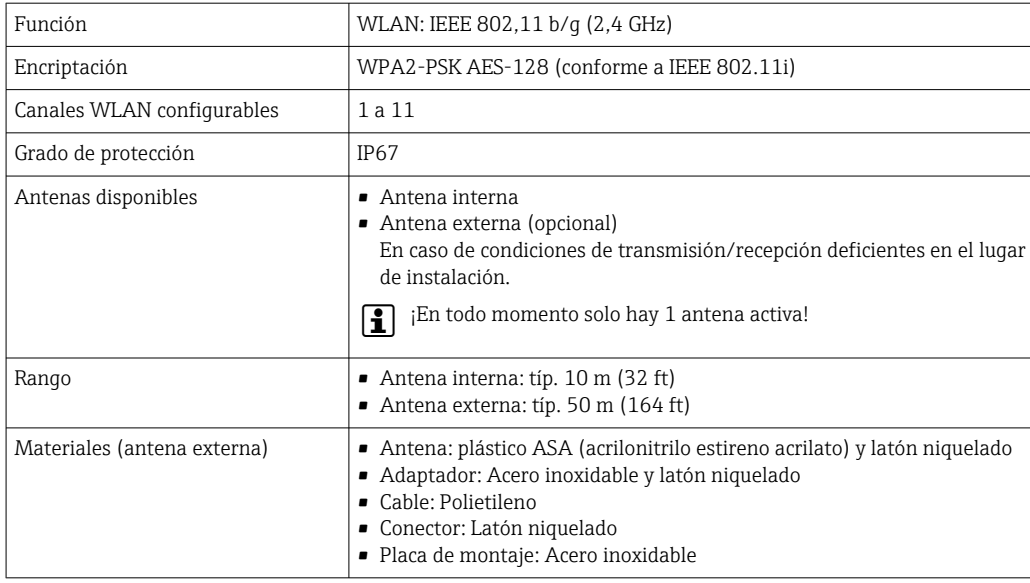

*Configuración del protocolo de Internet del terminal móvil*

### AVISO

Si se pierde la conexión WLAN durante la configuración, se pueden perder los ajustes realizados.

‣ Compruebe que la conexión WLAN no esté desconectada durante la configuración del equipo.

# AVISO

En principio, evite el acceso simultáneo al equipo de medición mediante la interfaz de servicio (CDI-RJ45) y la interfaz WLAN desde el mismo terminal móvil. Esto podría causar un conflicto de red.

- ► Active solo una interfaz de servicio (interfaz de servicio CDI-RI45 o interfaz WLAN).
- ‣ Si la comunicación simultánea es necesaria: configure diferentes rangos de direcciones IP, p. ej. 192.168.0.1 (interfaz WLAN) y 192.168.1.212 (interfaz de servicio CDI-RJ45).

*Preparar el terminal móvil*

‣ Habilita la recepción WLAN en el terminal móvil.

*Establecer una conexión entre el terminal móvil y el equipo de medición*

- 1. En los ajustes WLAN del terminal móvil: Seleccione el equipo de medición mediante el SSID (p. ej., EH\_Promag\_300\_A802000).
- 2. Si es necesario, seleccione el método de encriptación WPA2.
- 3. Introduzca la contraseña: número de serie del equipo de medición de fábrica (p. ej. L100A802000).
	- El LED del módulo indicador parpadea: ya se puede usar el equipo de medición con un navegador de internet, FieldCare o con DeviceCare.
- El número de serie se encuentra en la placa de identificación.
- Para garantizar una asignación segura y rápida de la red WLAN al punto de medición, se recomienda cambiar el nombre de la SSID. Debería poder asignar claramente el nuevo nombre SSID en el punto de medición (p. ej., nombre de etiqueta) ya que se muestra como red WLAN.

### *Desconexión*

‣ Tras configurar el equipo: Termine la conexión WLAN entre la unidad de operación y el equipo de medición.

## 8.5.2 Field Xpert SFX350, SFX370

### Elección de funciones

Field Xpert SFX350 y Field Xpert SFX370 son consolas portátiles para tareas de puesta en marcha y mantenimiento. Permiten configurar eficazmente y obtener diagnósticos de dispositivos HART y Foundation Fieldbus tanto en zonas sin peligro de explosión (SFX350, SFX370) como en zonas con peligro de explosión (SFX370).

Para detalles, véase el manual de instrucciones BA01202S m

### Fuente para ficheros de descripción de dispositivo (DD)

Véase información  $\rightarrow$   $\blacksquare$  82

## 8.5.3 FieldCare

### Alcance funcional

Software de Endress+Hauser para la gestión de activos de la planta (PAM) basado en tecnología FDT. Permite configurar todas los equipos de campo inteligentes de un sistema y ayuda a gestionarlos. El uso de la información de estado también es una manera simple pero efectiva de comprobar su estado y condición.

Se accede a través de:

- Protocolo HART
- Interfaz de servicio CDI-RJ45  $\rightarrow$   $\blacksquare$  76
- Interfaz WLAN  $\rightarrow$   $\blacksquare$  77

Funciones típicas:

- Parametrización de los transmisores
- Cargar y guardar los datos del equipo (cargar/descargar)
- Documentación del punto de medición
- Visualización de la memoria de valores medidos (registrador en línea) y el libro de registro de eventos

Para información adicional acerca de FieldCare, véase el manual de instrucciones  $\sqrt{1}$ BA00027S y BA00059S

### Fuente para ficheros de descripción de equipo

Véase información  $\rightarrow$   $\blacksquare$  82

### Establecimiento de una conexión

- 1. Inicie FieldCare y arranque el proyecto.
- 2. En la red: añada un equipo.
	- $\rightarrow$  Se abre la ventana Añadir equipo.
- 3. Seleccione la opción CDI Communication TCP/IP de la lista y pulse OK para confirmar.
- 4. Haga click con el botón derecho sobre CDI Communication TCP/IP y seleccione la opción Add device en el menú contextual que se ha abierto.
- 5. Seleccione en la lista el equipo que desee y pulse Aceptar para confirmar. Se abre la ventana de CDI Communication TCP/IP (configuración).
- 6. Entre la dirección del equipo en el campo IP address: 192.168.1.212 y pulse Enter para confirmar.
- 7. Establezca la conexión online con el equipo.
- Para información adicional, véase el manual de instrucciones BA00027S y BA00059S $\sqrt{1}$

### Interfaz de usuario

<span id="page-79-0"></span>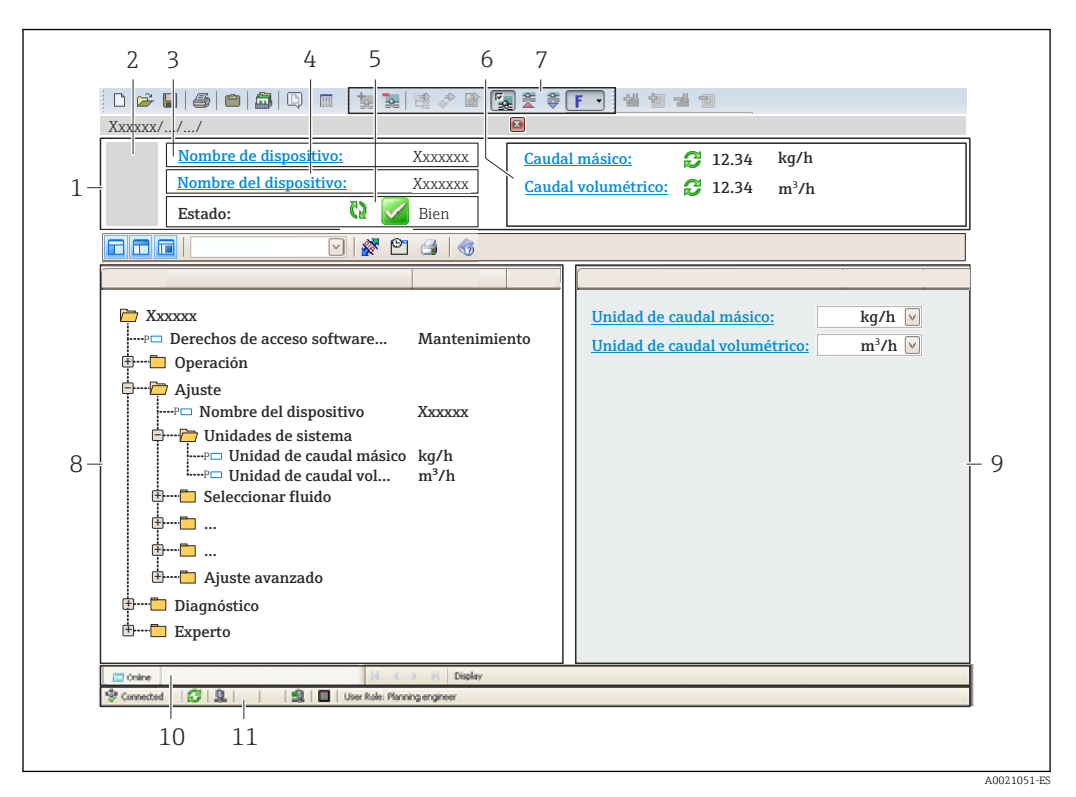

- *1 Encabezado*
- *2 Imagen del equipo*
- *3 Nombre del equipo*
- *4 Nombre de etiqueta (TAG)*
- *5 Área de estado con señal de estado [→ 153](#page-152-0)*
- *6 Área de visualización para los valores medidos actuales*
- *7 Barra de edición con funciones adicionales como guardar/cargar, lista de eventos y creación de documentos*
- *8 Área de navegación con estructura de menú de configuración*
- *9 Área de trabajo*
- *10 Rango de acciones*
- *11 Área de estado*

## 8.5.4 DeviceCare

### Alcance funcional

Herramienta de conexión y configuración de equipos de campo Endress+Hauser.

La forma más rápida de configurar equipos de campo Endress+Hauser es con la herramienta específica "DeviceCare". Junto con los gestores de tipos de equipo (DTM), supone una solución práctica y completa.

Para conocer más detalles, véase el catálogo de innovación IN01047S m

### Fuente para ficheros de descripción de equipo

Véase información →  $\triangleq$  82

## 8.5.5 AMS Device Manager

### Alcance de las funciones

Software de Emerson Process Management para operación y configuración de equipos de medida mediante protocolo HART.

### Fuente para ficheros de descripción de dispositivo (DD)

Véanse los datos→ ■ 82

## 8.5.6 SIMATIC PDM

### Alcance funcional

El SIMATIC PDM es un software estandarizado, independiente del fabricante, de Siemens para operación, configuración, mantenimiento y diagnóstico de equipos inteligentes de campo mediante protocolo HART.

### Fuente para ficheros de descripción de equipo

Véase la información disponible en  $\rightarrow$  ■ 82

### 8.5.7 Field Communicator 475

### Alcance de las funciones

Consola industrial de Emerson Process Management para configuración a distancia y visualización de valores medidos mediante protocolo HART.

### Fuente para ficheros de descripción de dispositivo (DD)

Véanse los datos → ■ 82

# <span id="page-81-0"></span>9 Integración en el sistema

# 9.1 Visión general de los ficheros de descripción del equipo

# 9.1.1 Datos sobre la versión actual del equipo

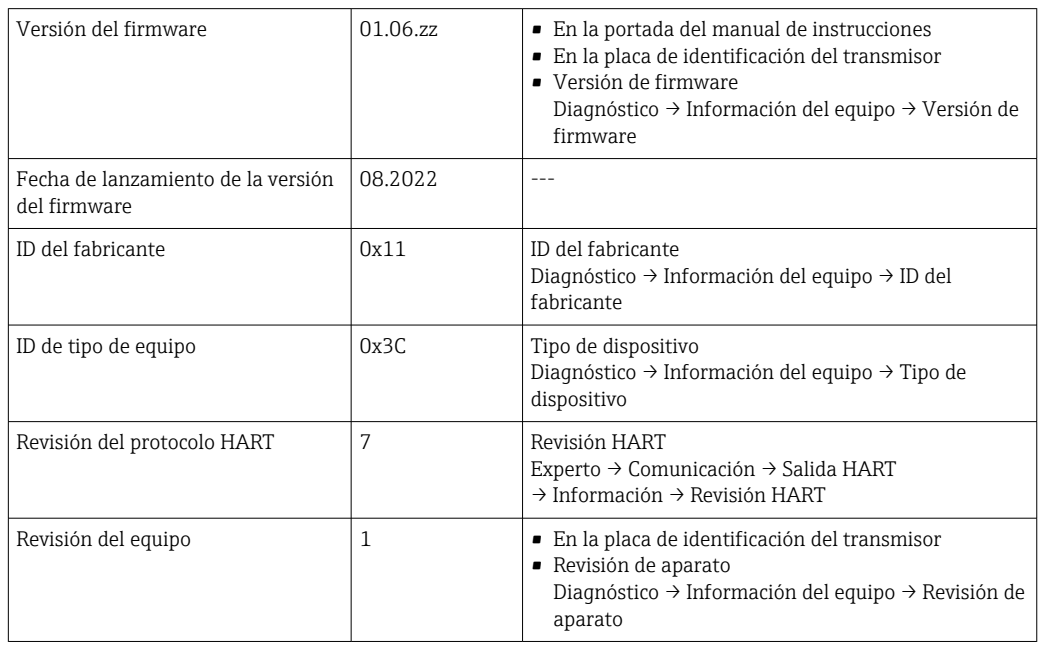

Para una visión general de las distintas versiones de firmware del equipo → ■ 167

## 9.1.2 Software de configuración

En la tabla siguiente se indican los ficheros descriptores de dispositivo apropiados para las distintas herramientas de configuración, incluyendo indicaciones sobre dónde pueden obtenerse dichos ficheros.

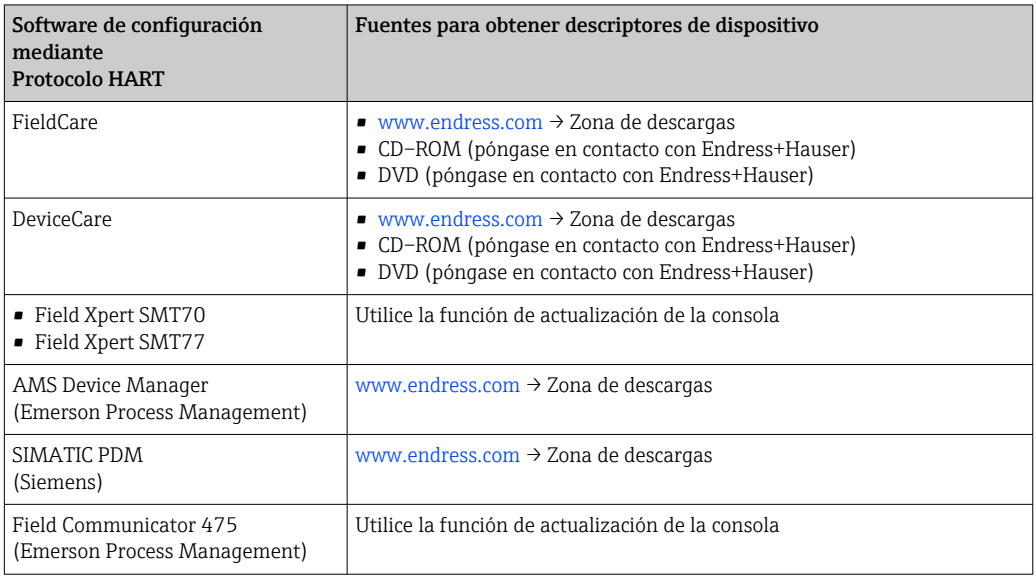

# 9.2 Variables medidas mediante protocolo HART

Las siguientes variables medidas (variables del equipo HART) se asignan en fábrica a variables dinámicas:

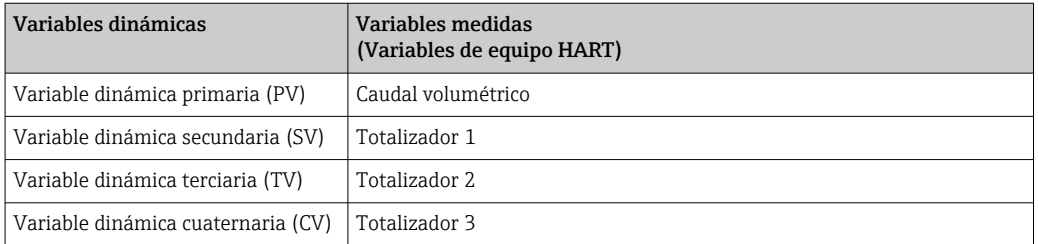

Se puede modificar a voluntad, mediante configuración local y la herramienta de configuración, la asignación de variables medidas a variables dinámicas, utilizando para ello los siguientes parámetros:

- Experto → Comunicación → Salida HART → Salida → Asignación valor primario
- Experto → Comunicación → Salida HART → Salida → Asignación valor secundario
- Experto → Comunicación → Salida HART → Salida → Asignación de valor terciario
- Experto → Comunicación → Salida HART → Salida → Asignación VC

Las siguientes variables medidas pueden asignarse a variables dinámicas:

#### Variables medidas para PV (variable dinámica primaria)

- Desconectado
- Caudal volumétrico
- Caudal másico
- Caudal volumétrico corregido
- Velocidad de caudal
- $\bullet$  Conductividad<sup>1)</sup>
- Temperatura de la electrónica

### Variables medidas para SV, TV, QV (variables dinámicas secundaria, terciaria y cuaternaria)

- Caudal volumétrico
- Caudal másico
- Caudal volumétrico corregido
- Velocidad de caudal
- Conductividad  $^{2)}$
- Temperatura de la electrónica
- Totalizador 1
- Totalizador 2
- Totalizador 3

La gama de opciones aumenta cuando el equipo de medida está dotado de un o más paquetes de software de aplicación.

### Variables del equipo

La asignación de las variables del equipo es permanente. Se pueden transmitir como máximo 8 variables del equipo:

- $\bullet$  0 = Caudal volumétrico
- $\bullet$  1 = Caudal másico
- 2 = Caudal volumétrico normalizado
- $\bullet$  3 = Velocidad de caudal
- $\bullet$  4 = Conductividad
- 7 = Temperatura de la electrónica

<sup>1)</sup> La visibilidad depende de las opciones en el código o de los ajustes en el instrumento

<sup>2)</sup> La visibilidad depende de las opciones en el código o de los ajustes en el instrumento

- $\bullet$  8 = Totalizador 1
- $\bullet$  9 = Totalizador 2
- $\bullet$  10 = Totalizador 3

# 9.3 Otros ajustes

Conjunto de funciones para burst mode conforme a las especificaciones de HART 7:

### Navegación

Menú "Experto" → Comunicación → Salida HART → Configuración burst → Configuración burst 1 … n

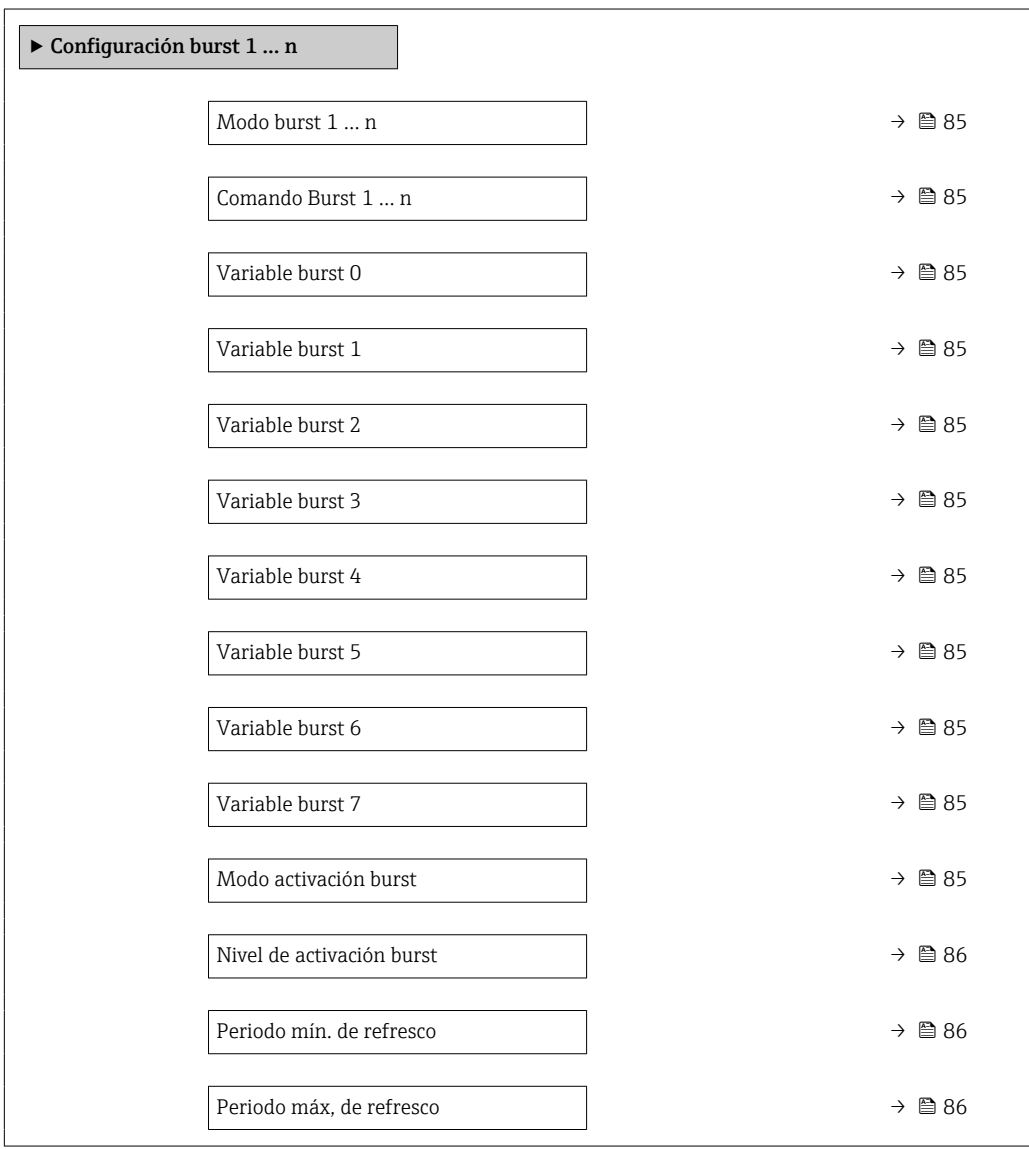

<span id="page-84-0"></span>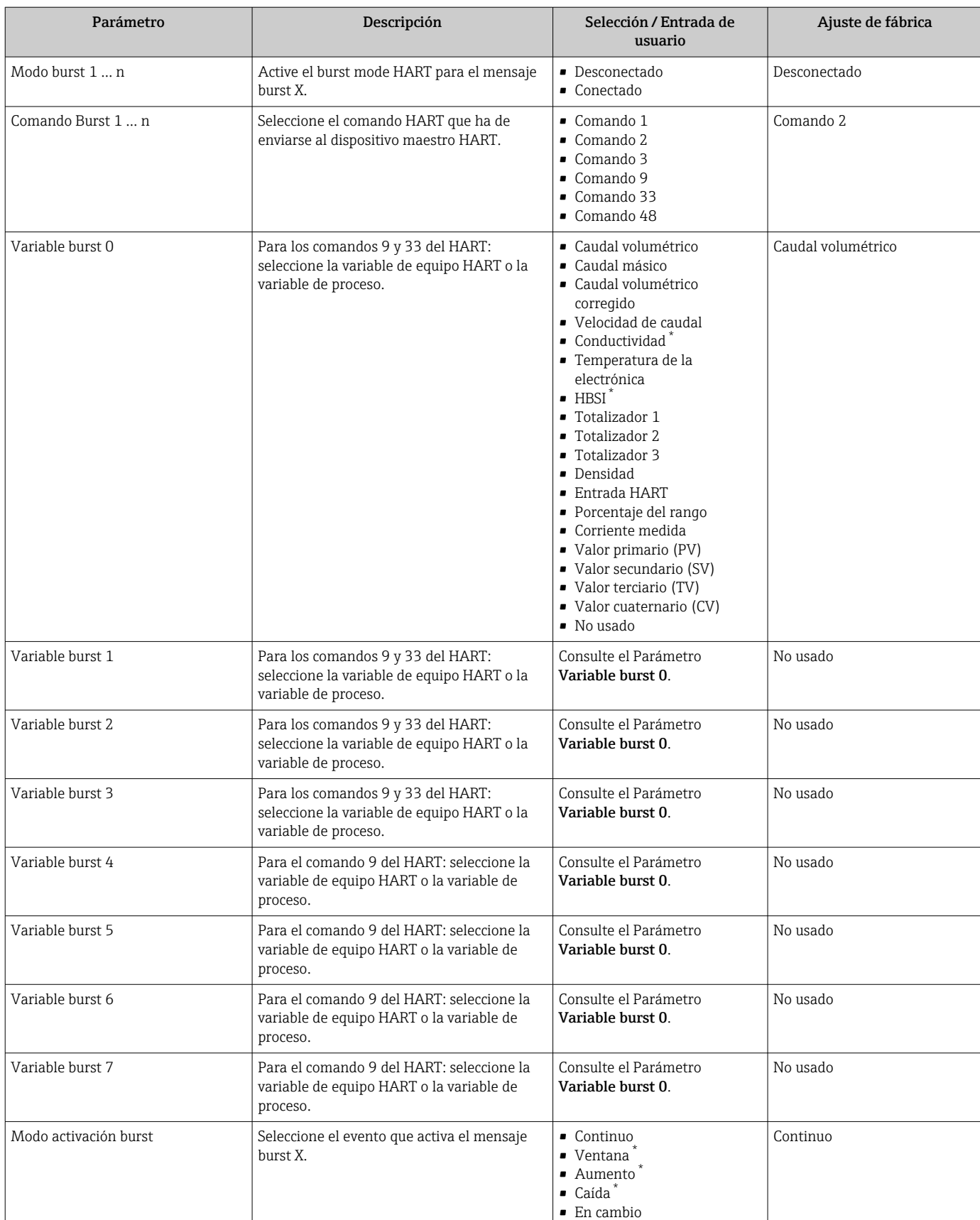

<span id="page-85-0"></span>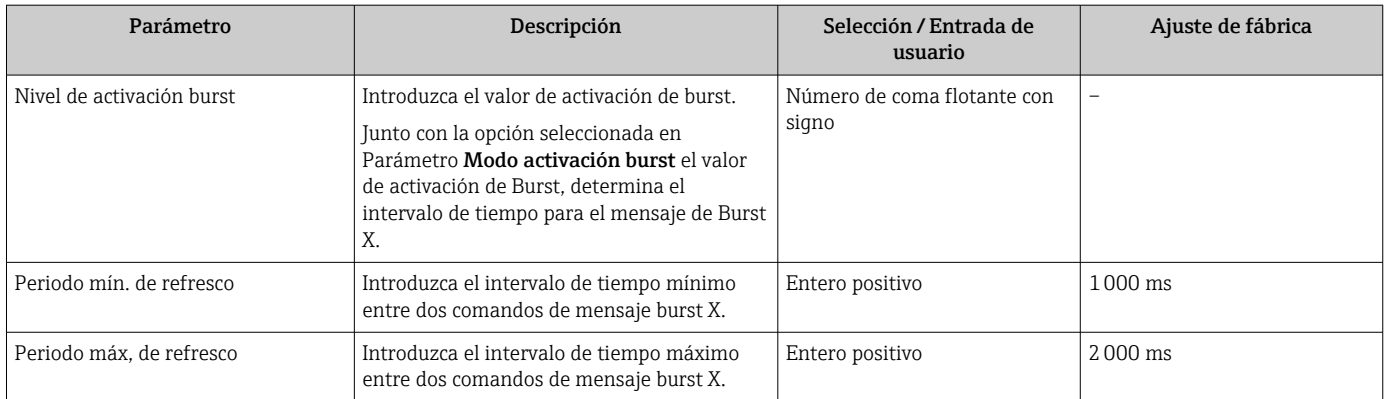

\* La visibilidad depende de las opciones en el código o de los ajustes en el instrumento

# 10 Puesta en marcha

# 10.1 Comprobación de funciones

Antes de llevar a cabo la puesta en marcha del equipo de medición:

- ‣ Compruebe que se hayan efectuado las verificaciones correspondientes después de la instalación y de la conexión.
- Lista de comprobaciones para las "Comprobaciones tras el montaje" →  $\triangleq$  35
- Lista de comprobaciones "Comprobaciones tras la conexión" →  $\triangleq$  52

# 10.2 Encendido del equipo de medición

- ‣ Tras una verificación funcional satisfactoria, active el instrumento de medición.
	- Tras un inicio satisfactorio, el indicador local pasa automáticamente de la pantalla de inicio a la visualización de valores medidos.

Si en el indicador local no aparece nada o se muestra un mensaje de diagnóstico, consulte la sección "Diagnóstico y localización y resolución de fallos"  $\rightarrow \Box$  146.

# 10.3 Configuración del idioma de manejo

Ajuste de fábrica: "English" o idioma pedido

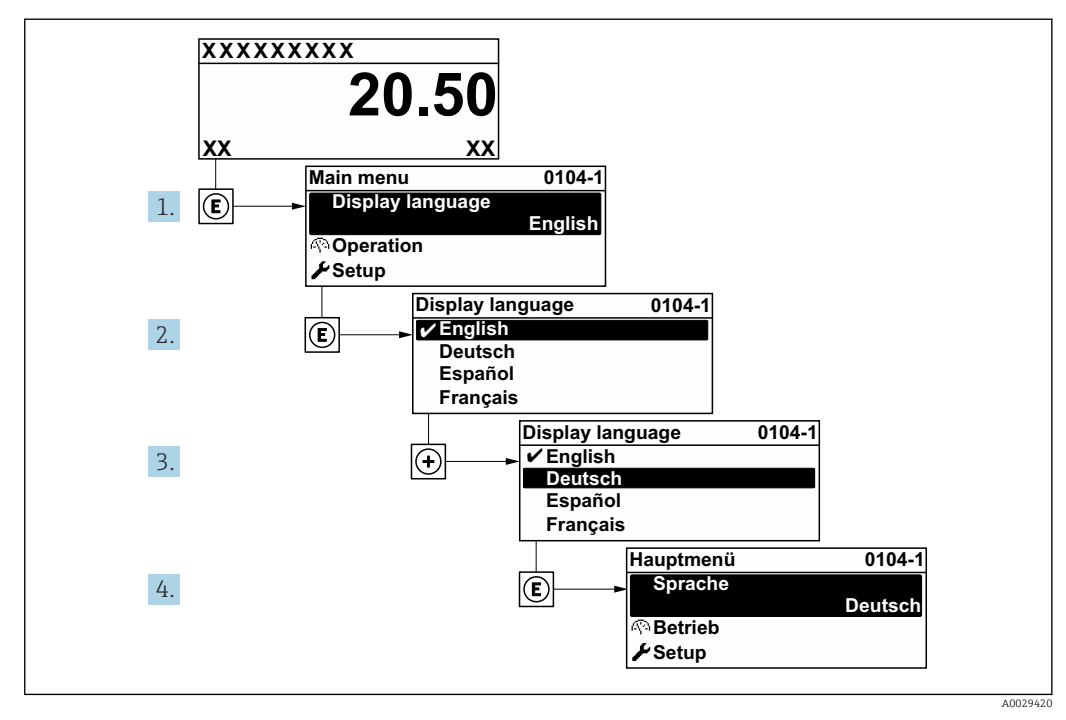

 *27 Se toma como ejemplo el indicador local*

# 10.4 Configuración del equipo de medición

- El Menú Ajuste contiene, junto con sus asistentes guiados, todos los parámetros necesarios para la configuración estándar.
- Acceso al Menú Ajuste

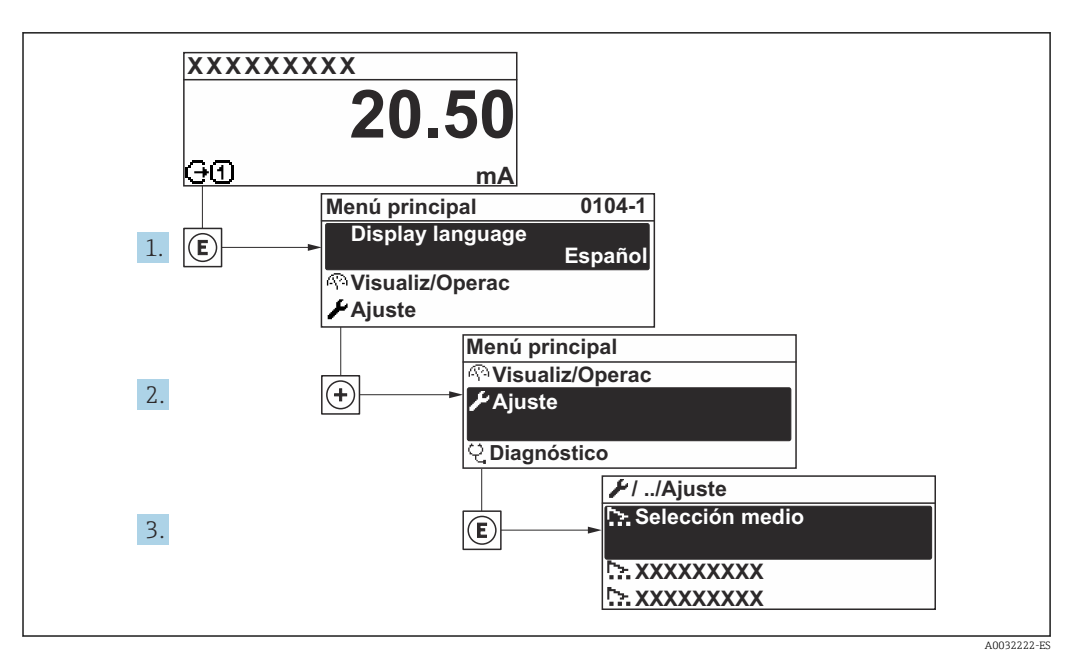

 *28 Se toma como ejemplo el indicador local*

El número de submenús y parámetros puede variar según la versión del equipo.  $\mathbf{H}$ Algunos submenús y parámetros de estos submenús no se describen en el manual de instrucciones de funcionamiento. En su lugar se proporciona una documentación especial para el equipo (consúltese la sección "Documentación suplementaria").

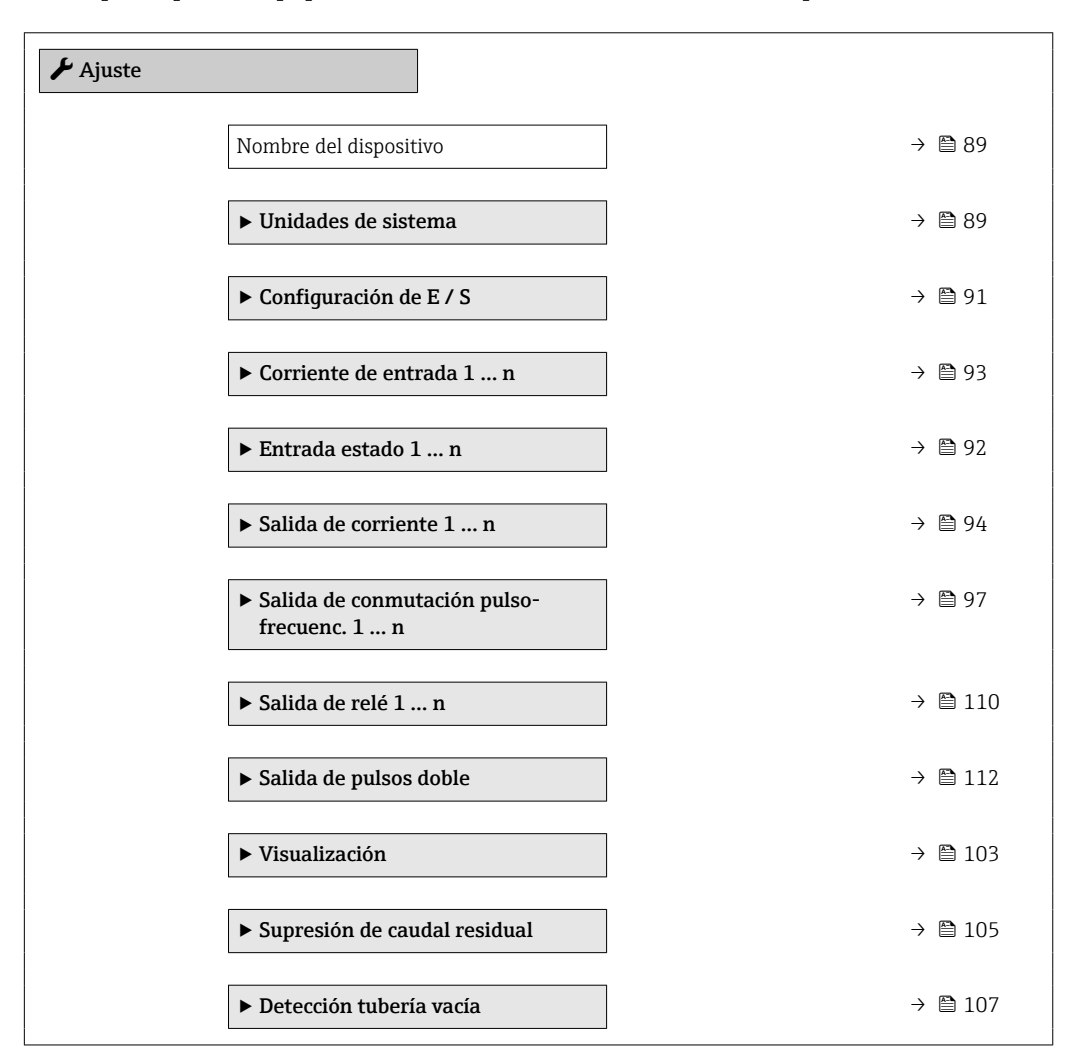

<span id="page-88-0"></span>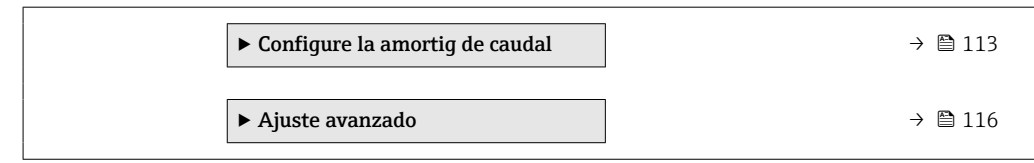

## 10.4.1 Definición del nombre de etiqueta (TAG)

Para facilitar la rápida identificación del punto de medición en el seno del sistema, puede usar el Parámetro Nombre del dispositivo para introducir una denominación única y cambiar así el ajuste de fábrica.

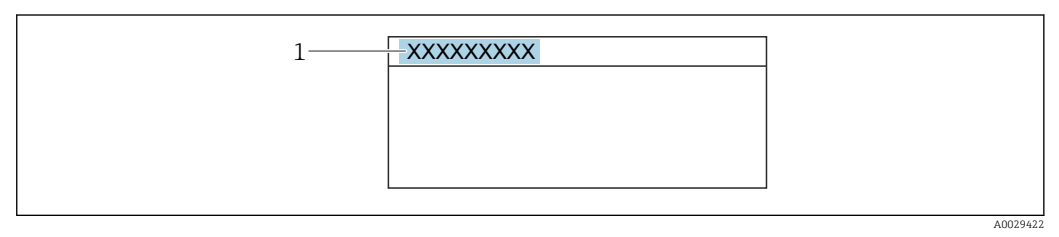

 *29 Encabezado del indicador operativo con el nombre de etiqueta (TAG)*

*1 Nombre de etiqueta (TAG)*

Introduzca el nombre de la etiqueta en la "FieldCare" herramienta operativa →  $\triangleq 80$ 

### Navegación

Menú "Ajuste" → Nombre del dispositivo

### Visión general de los parámetros con una breve descripción

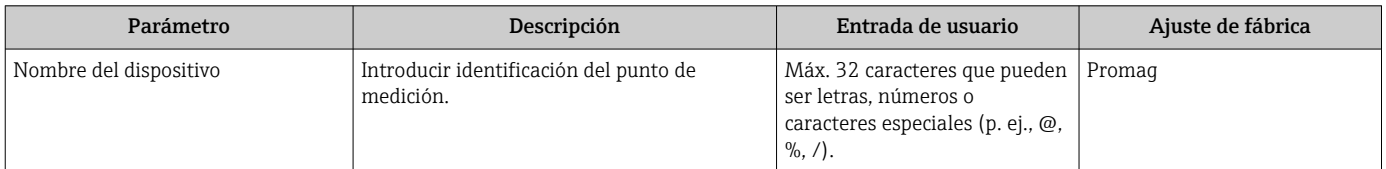

### 10.4.2 Ajuste de las unidades del sistema

En el Submenú Unidades de sistema pueden definirse las unidades de los distintos valores medidos.

El número de submenús y parámetros puede variar según la versión del equipo. H Algunos submenús y parámetros de estos submenús no se describen en el manual de instrucciones de funcionamiento. En su lugar se proporciona una documentación especial para el equipo (consúltese la sección "Documentación suplementaria").

### Navegación

Menú "Ajuste" → Unidades de sistema

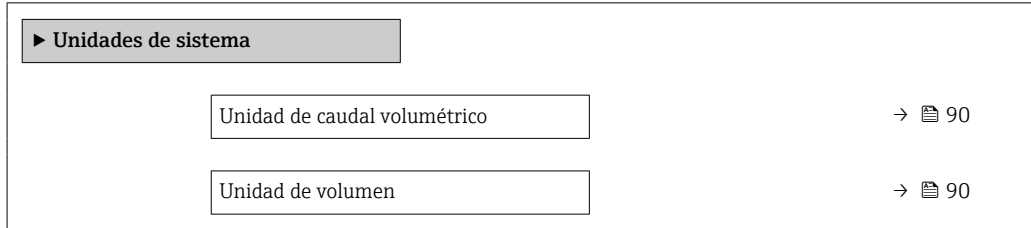

<span id="page-89-0"></span>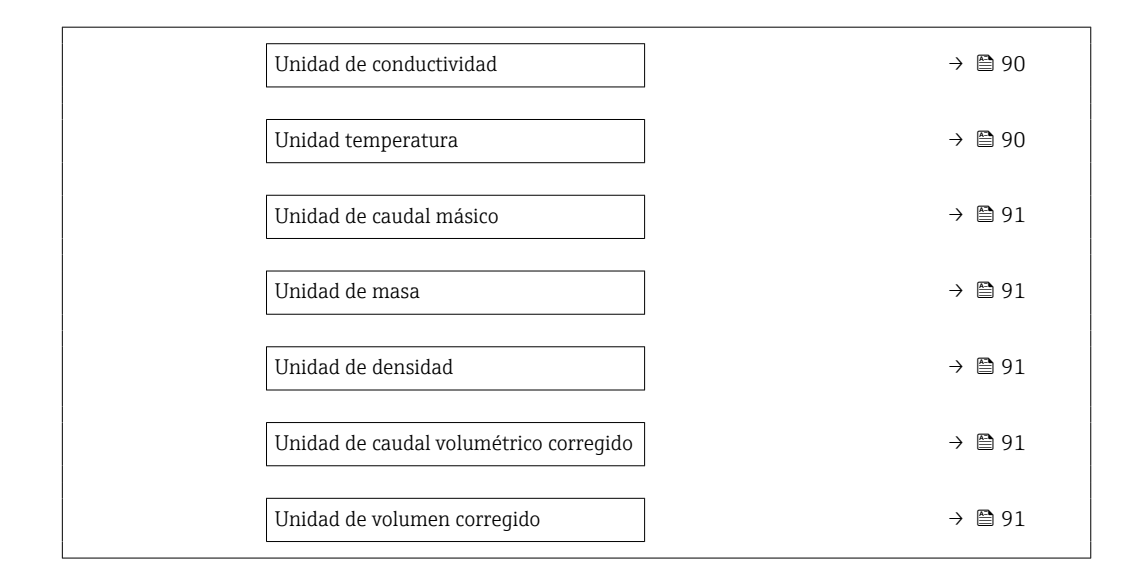

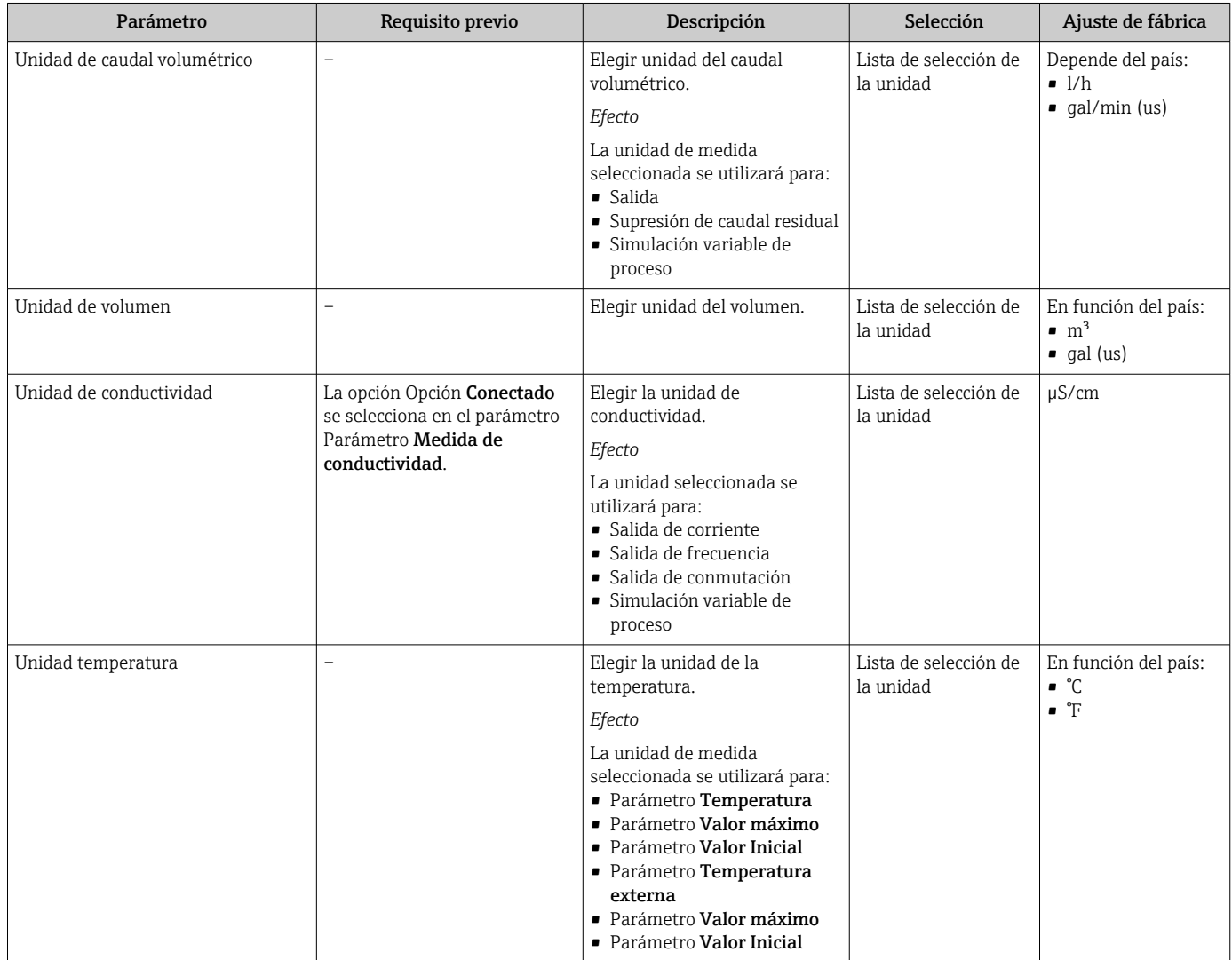

<span id="page-90-0"></span>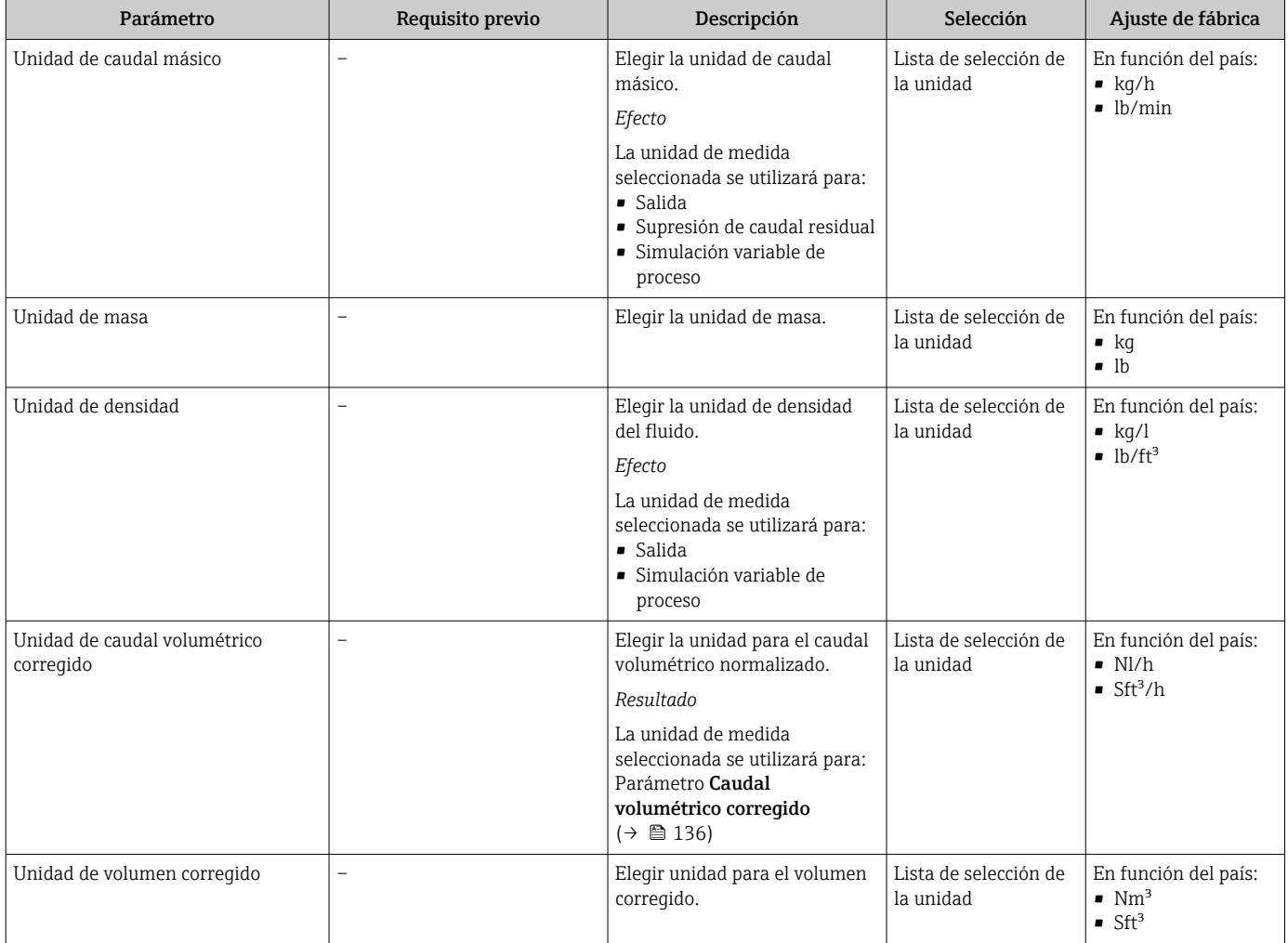

# 10.4.3 Visualización de la configuración de E/S

La interfaz Submenú Configuración de E / S guía al usuario sistemáticamente por todos los parámetros en que se muestra la configuración de los módulos de E/S.

### Navegación

Menú "Ajuste" → Configuración de E / S

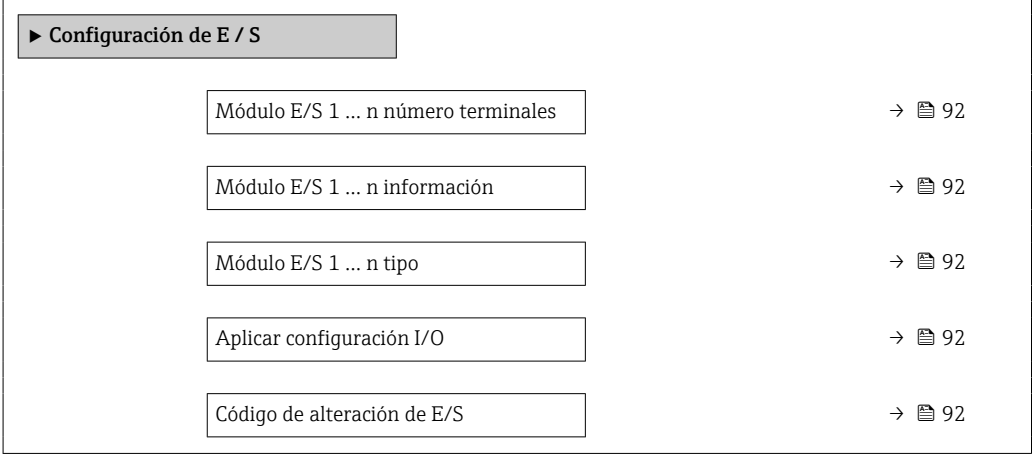

<span id="page-91-0"></span>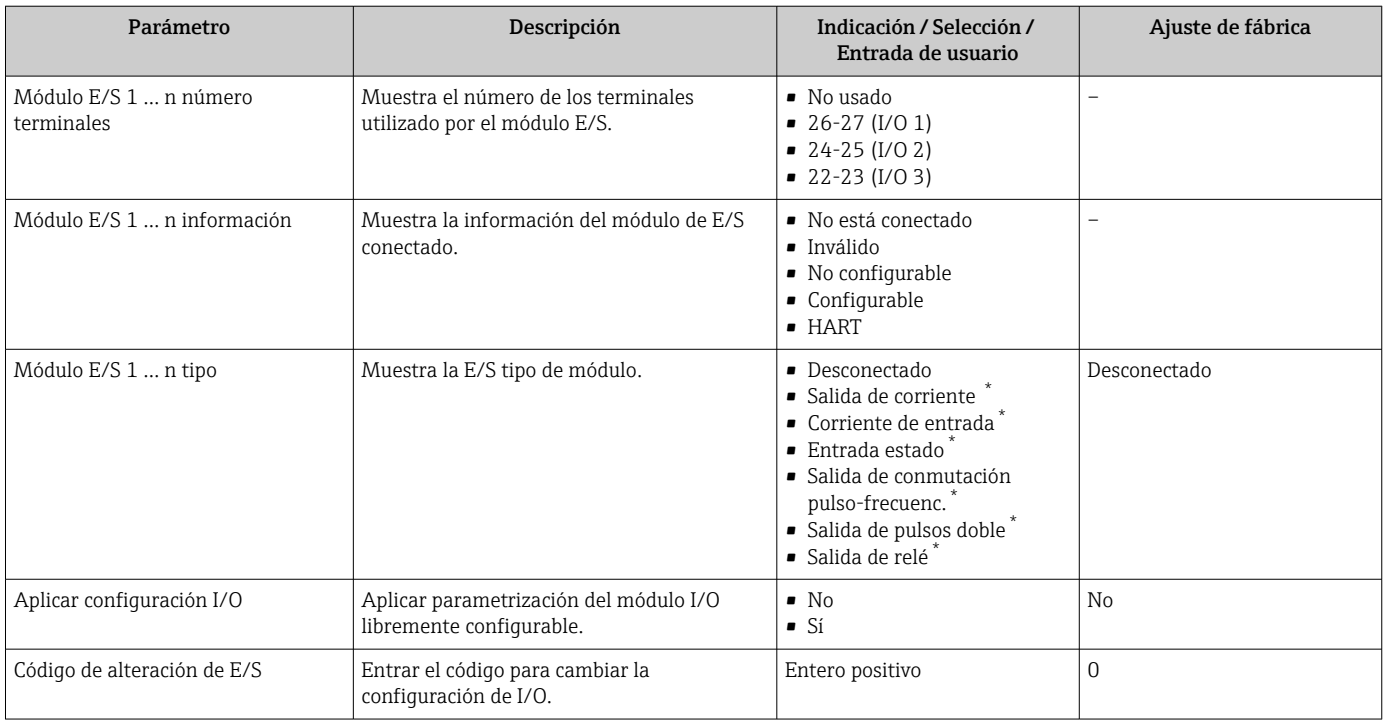

\* La visibilidad depende de las opciones en el código o de los ajustes en el instrumento

# 10.4.4 Para configurar la entrada de estado

La interfaz Submenú Entrada estado guía al usuario sistemáticamente por todos los parámetros que deben ajustarse para configurar la entrada de estado.

### Navegación

Menú "Ajuste" → Entrada estado 1 … n

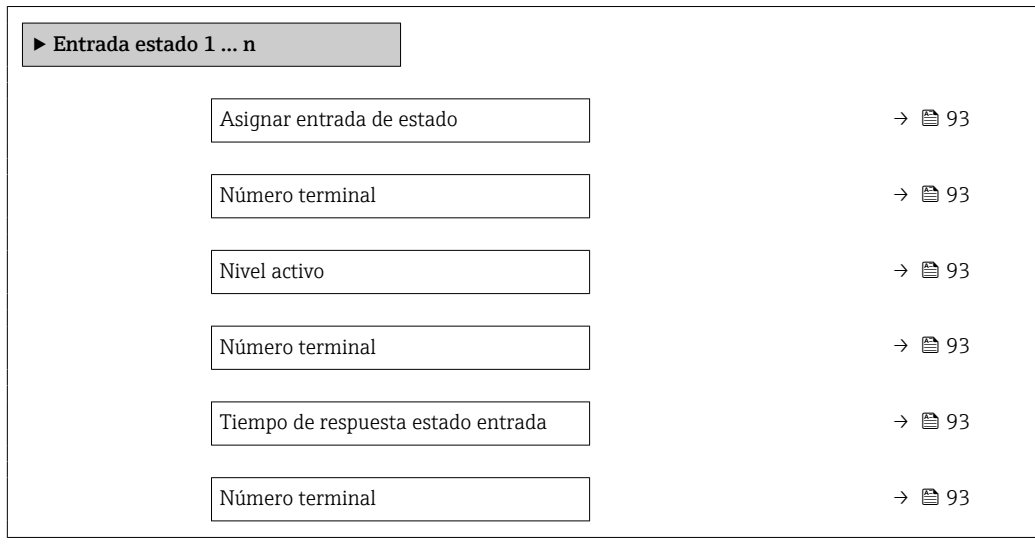

<span id="page-92-0"></span>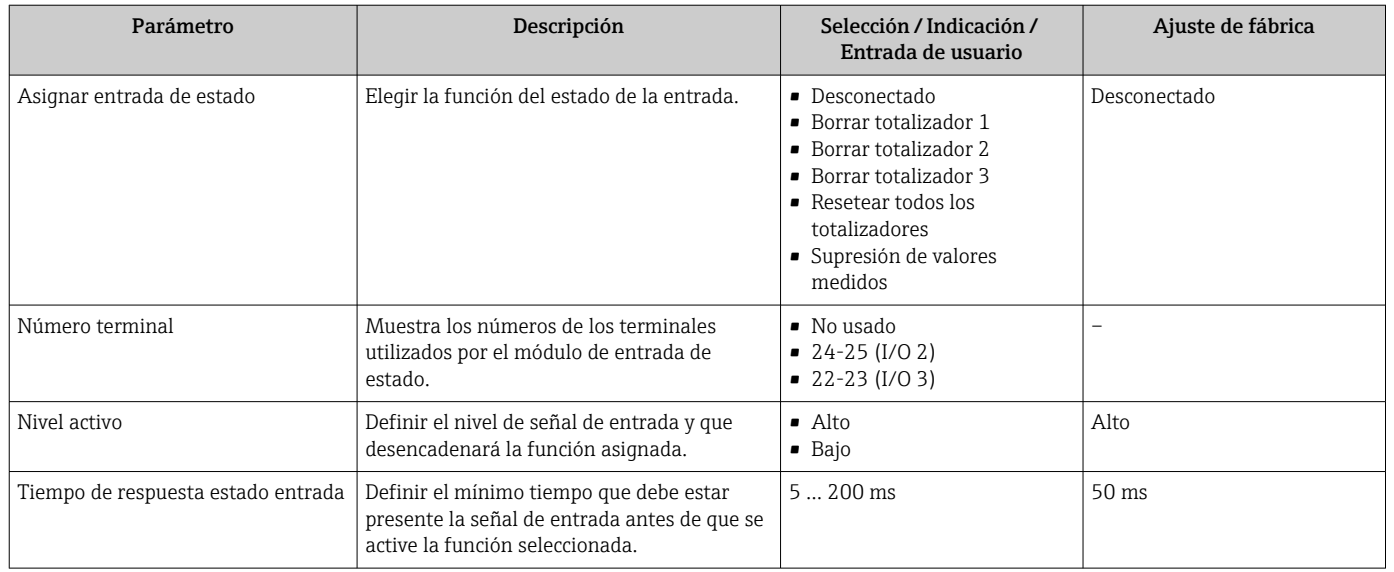

# 10.4.5 Configuración de la entrada de corriente

La interfaz Asistente "Corriente de entrada" guía al usuario sistemáticamente por todos los parámetros que deben ajustarse para configurar la entrada de corriente.

### Navegación

Menú "Ajuste" → Corriente de entrada

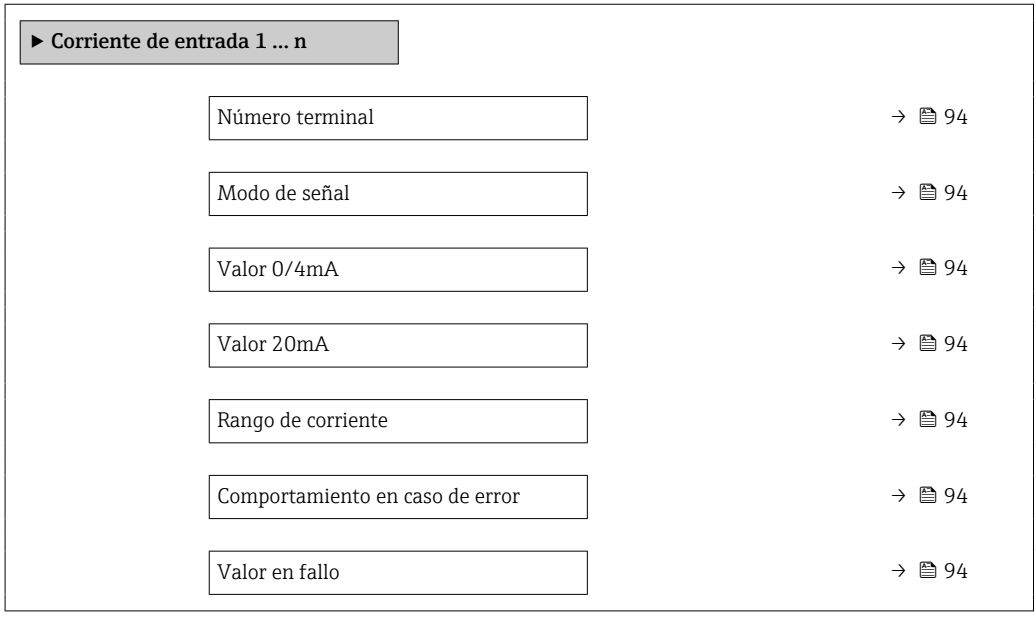

<span id="page-93-0"></span>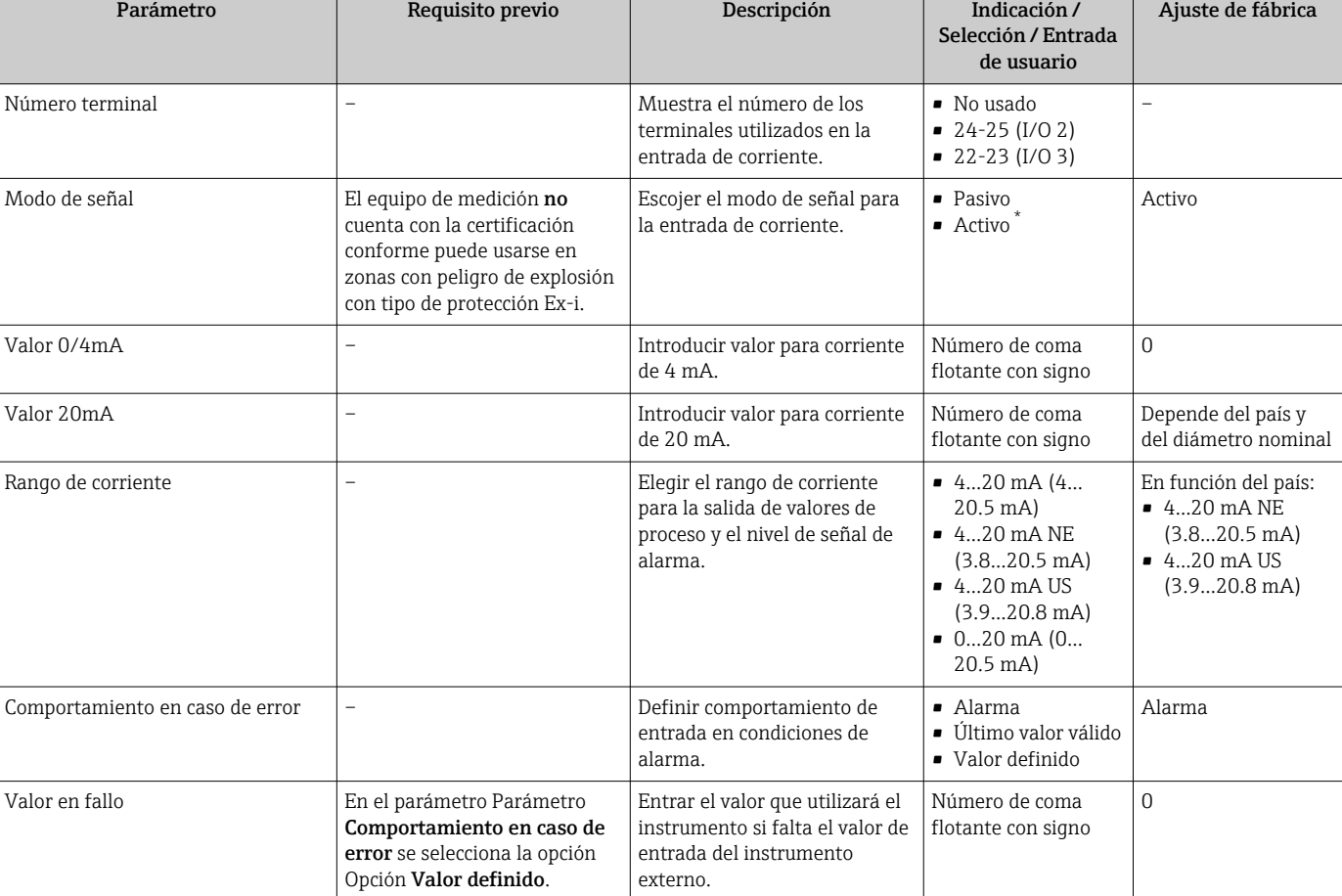

\* La visibilidad depende de las opciones en el código o de los ajustes en el instrumento

## 10.4.6 Configuración de la salida de corriente

El Asistente Salida de corriente guía sistemáticamente por todos los parámetros que deben ajustarse para configurar la salida de corriente.

### Navegación

Menú "Ajuste" → Salida de corriente

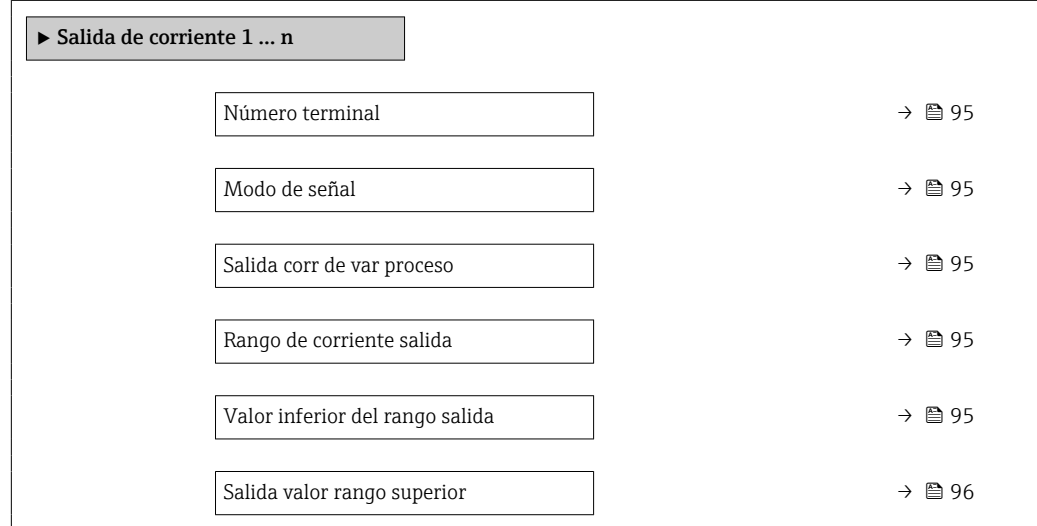

<span id="page-94-0"></span>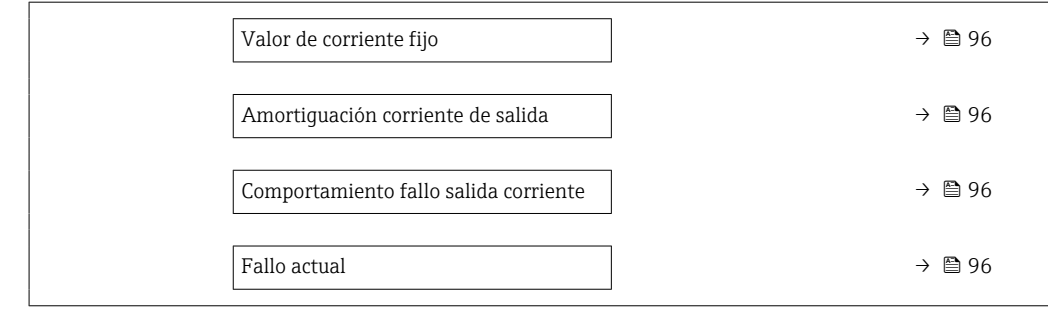

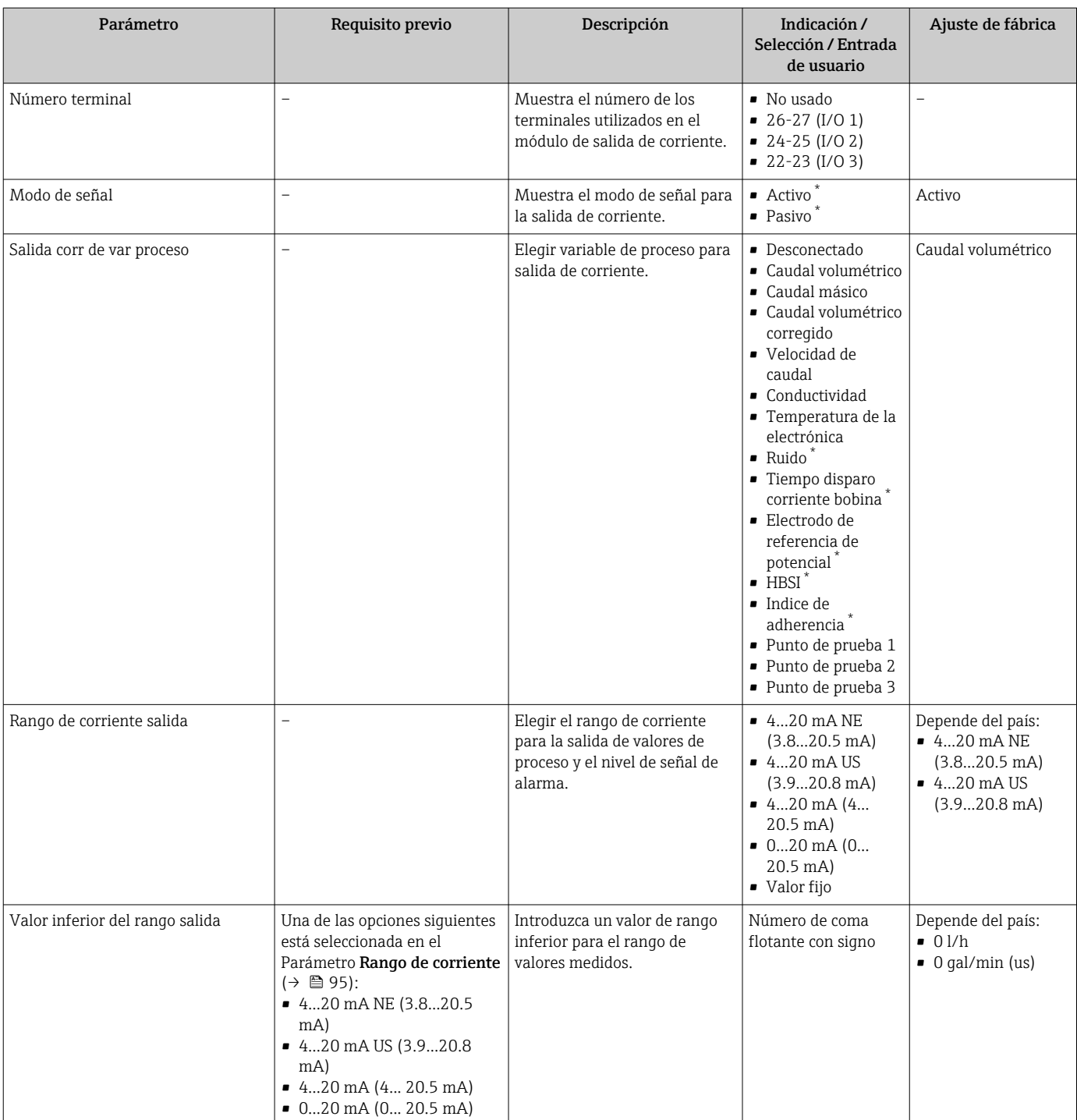

<span id="page-95-0"></span>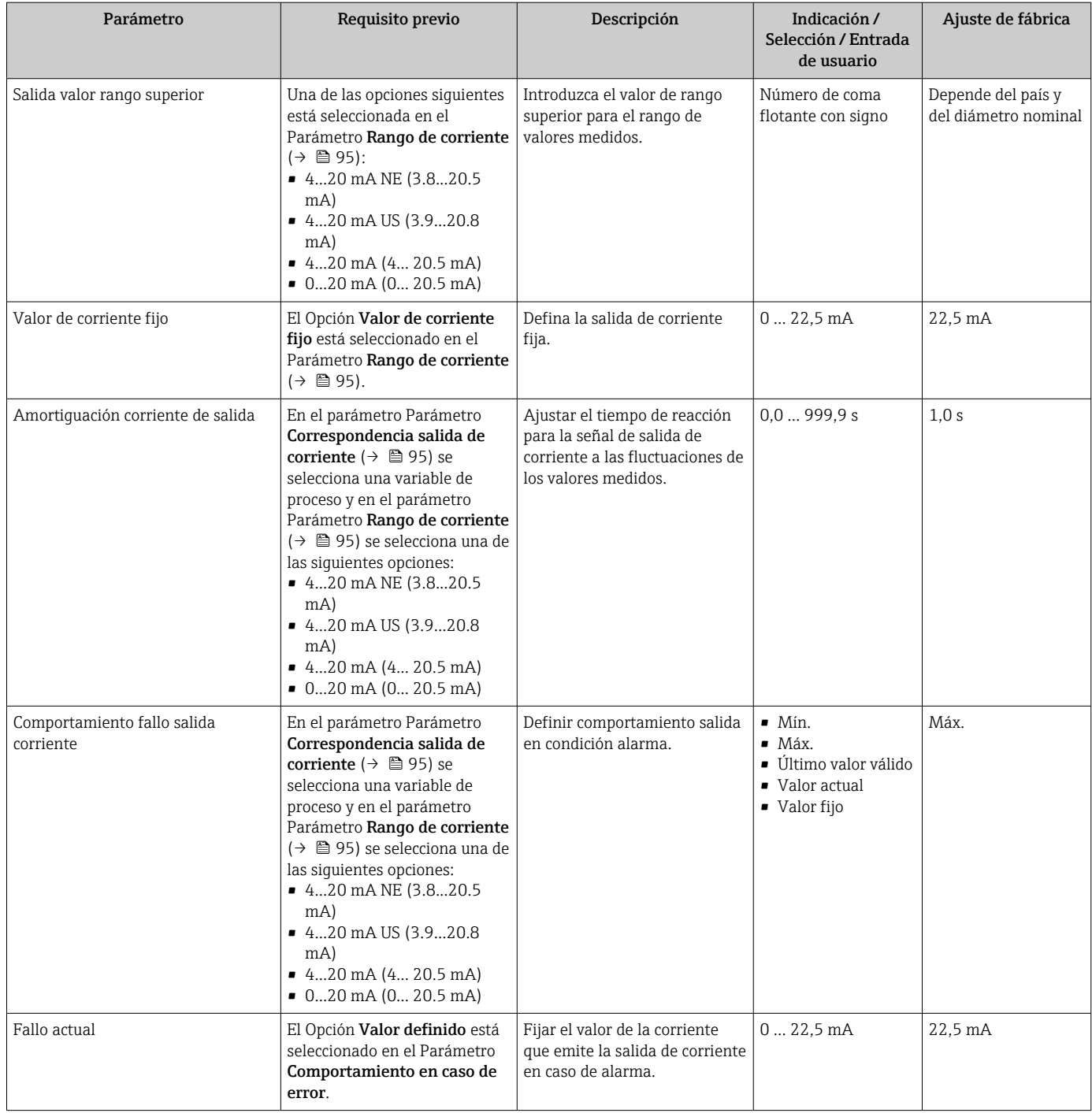

\* La visibilidad depende de las opciones en el código o de los ajustes en el instrumento

## <span id="page-96-0"></span>10.4.7 Configuración de la salida de pulsos/frecuencia/conmutación

El Asistente Salida de conmutación pulso-frecuenc. guía sistemáticamente por todos los parámetros que deben ajustarse para configurar el tipo de salida seleccionado.

#### Navegación

Menú "Ajuste" → Ajuste avanzado → Salida de conmutación pulso-frecuenc.

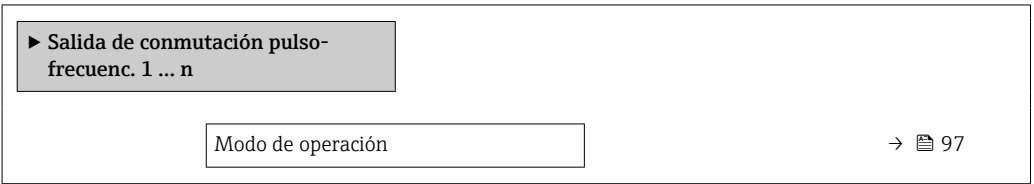

### Visión general de los parámetros con una breve descripción

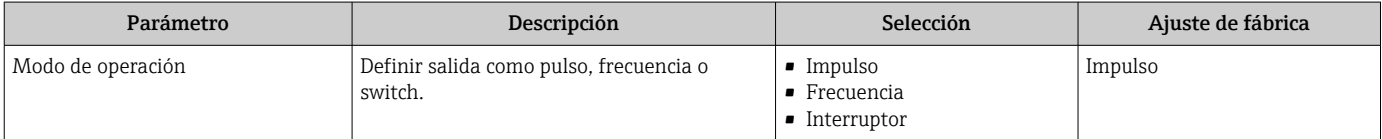

#### Configuración de la salida de pulsos

#### Navegación

Menú "Ajuste" → Salida de conmutación pulso-frecuenc.

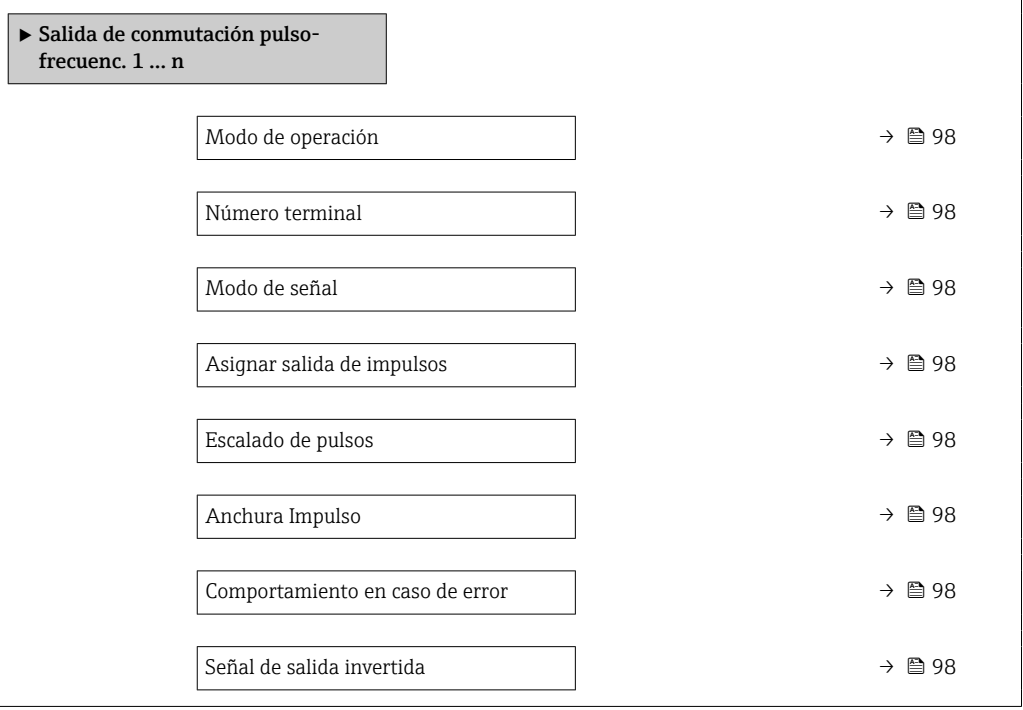

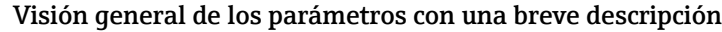

<span id="page-97-0"></span>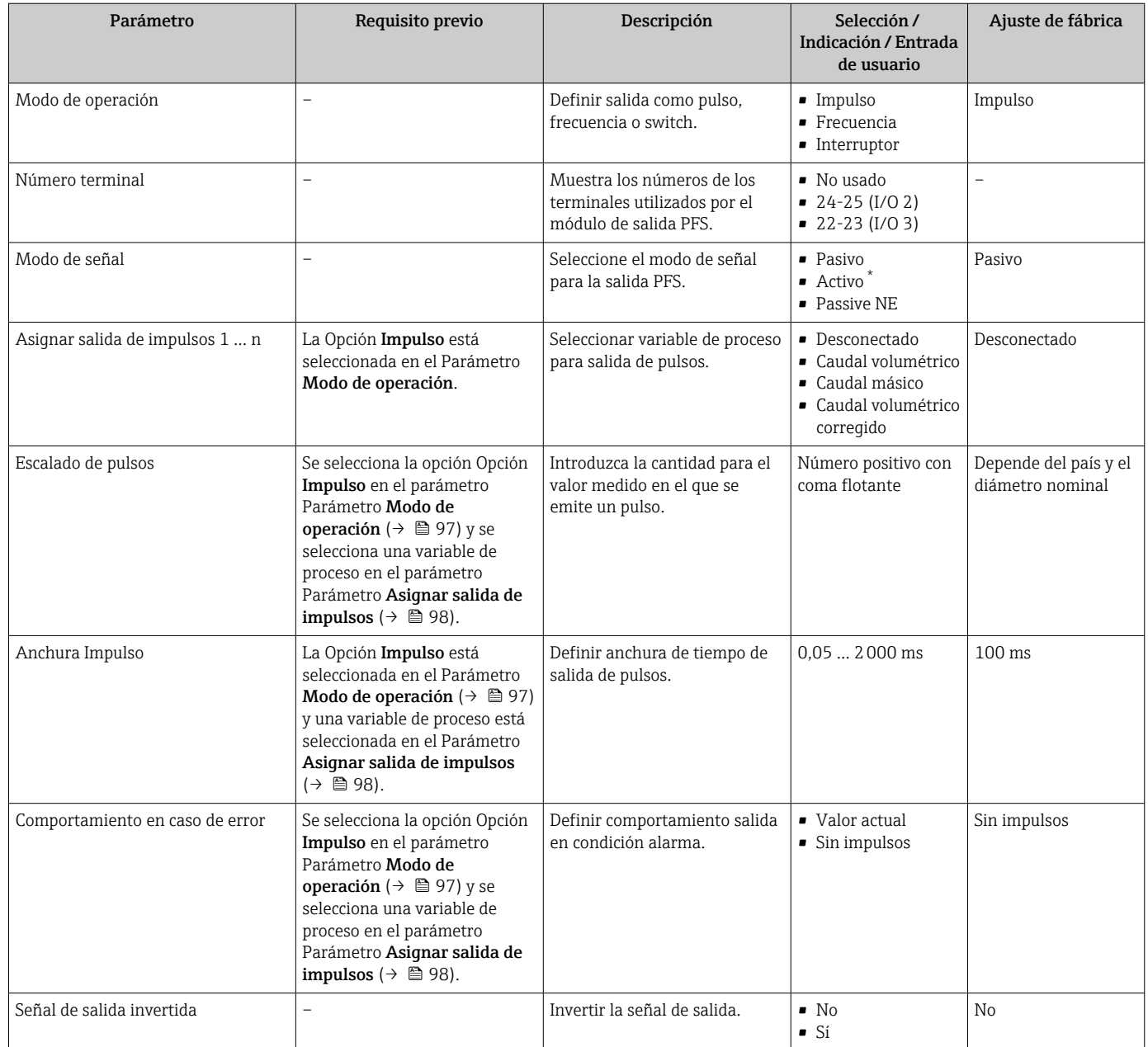

\* La visibilidad depende de las opciones en el código o de los ajustes en el instrumento

## Configuración de la salida de frecuencia

### Navegación

Menú "Ajuste" → Salida de conmutación pulso-frecuenc.

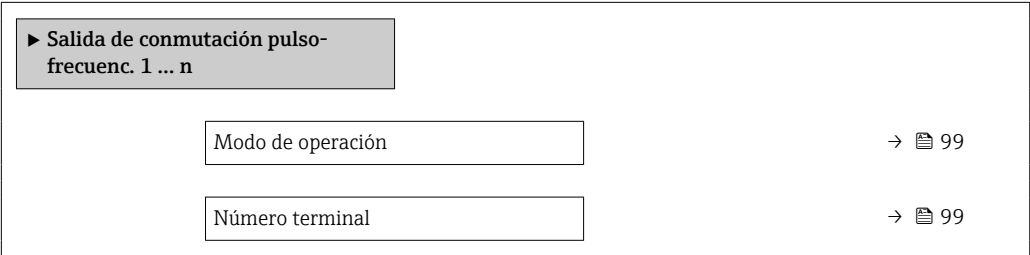

<span id="page-98-0"></span>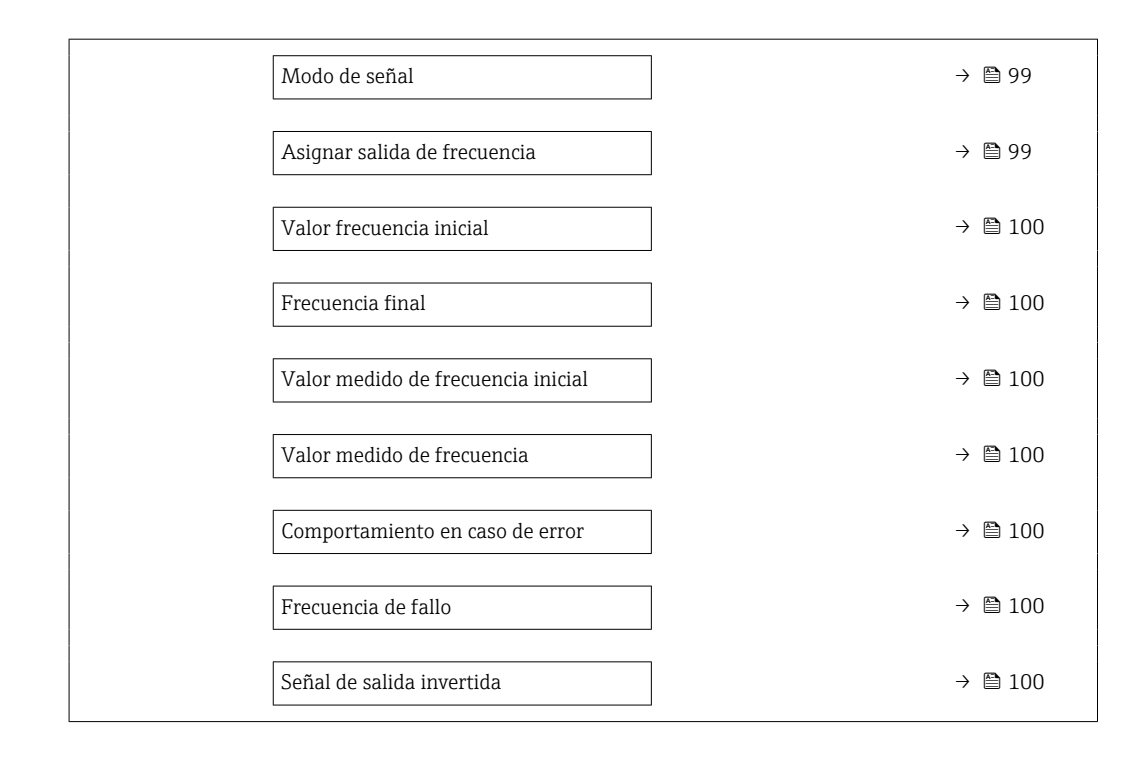

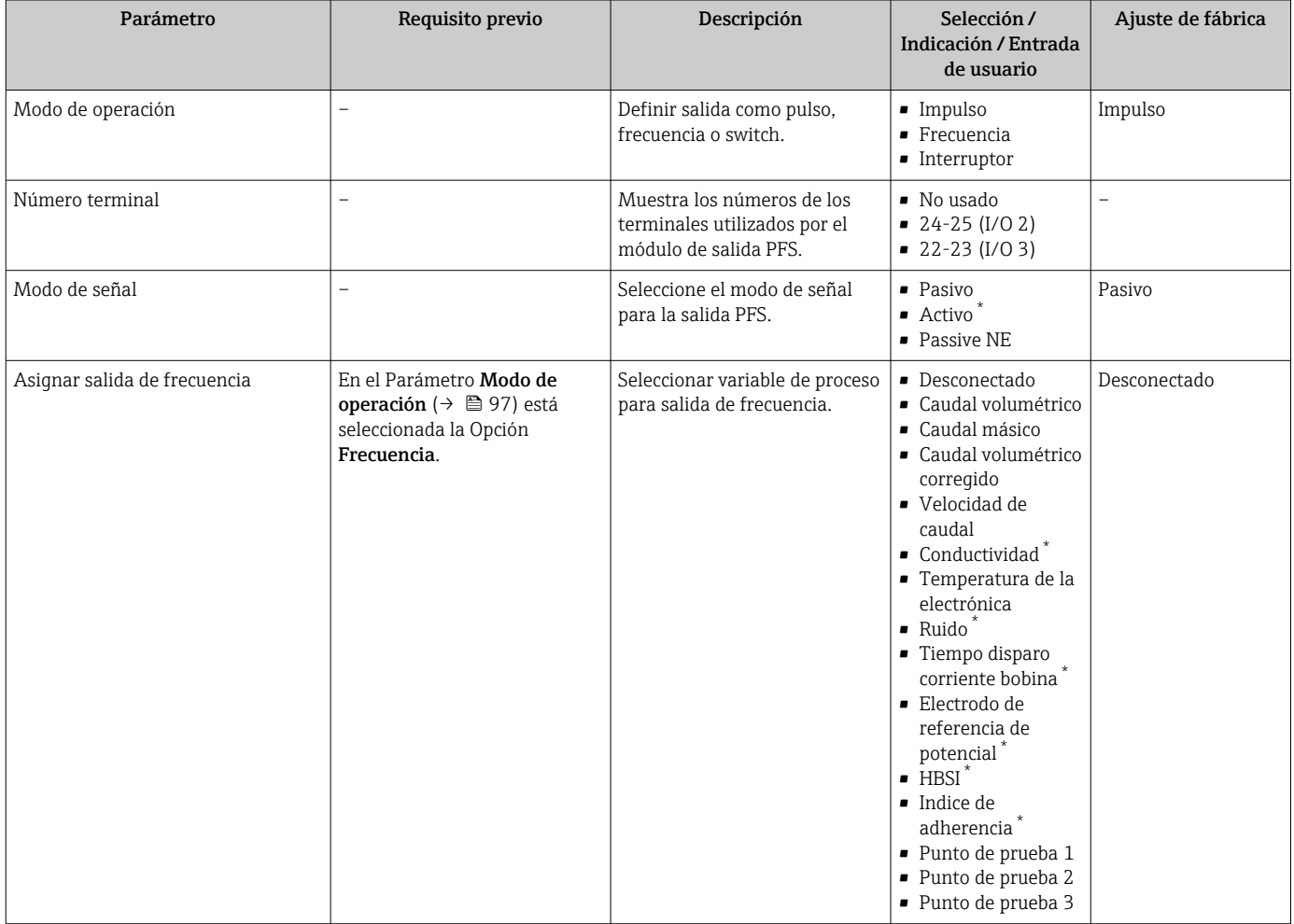

<span id="page-99-0"></span>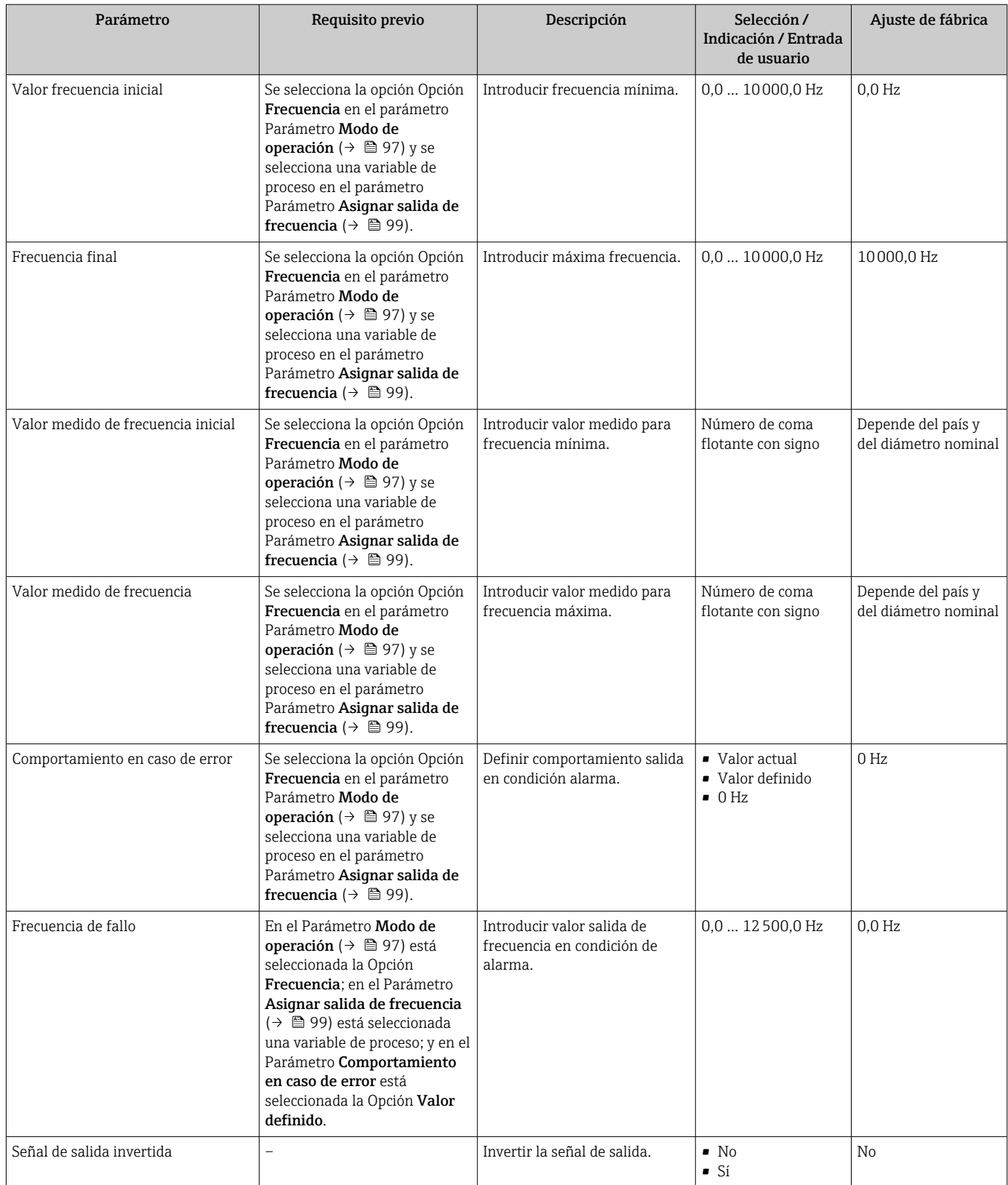

\* La visibilidad depende de las opciones en el código o de los ajustes en el instrumento

### Configuración de la salida de conmutación

### Navegación

Menú "Ajuste" → Salida de conmutación pulso-frecuenc.

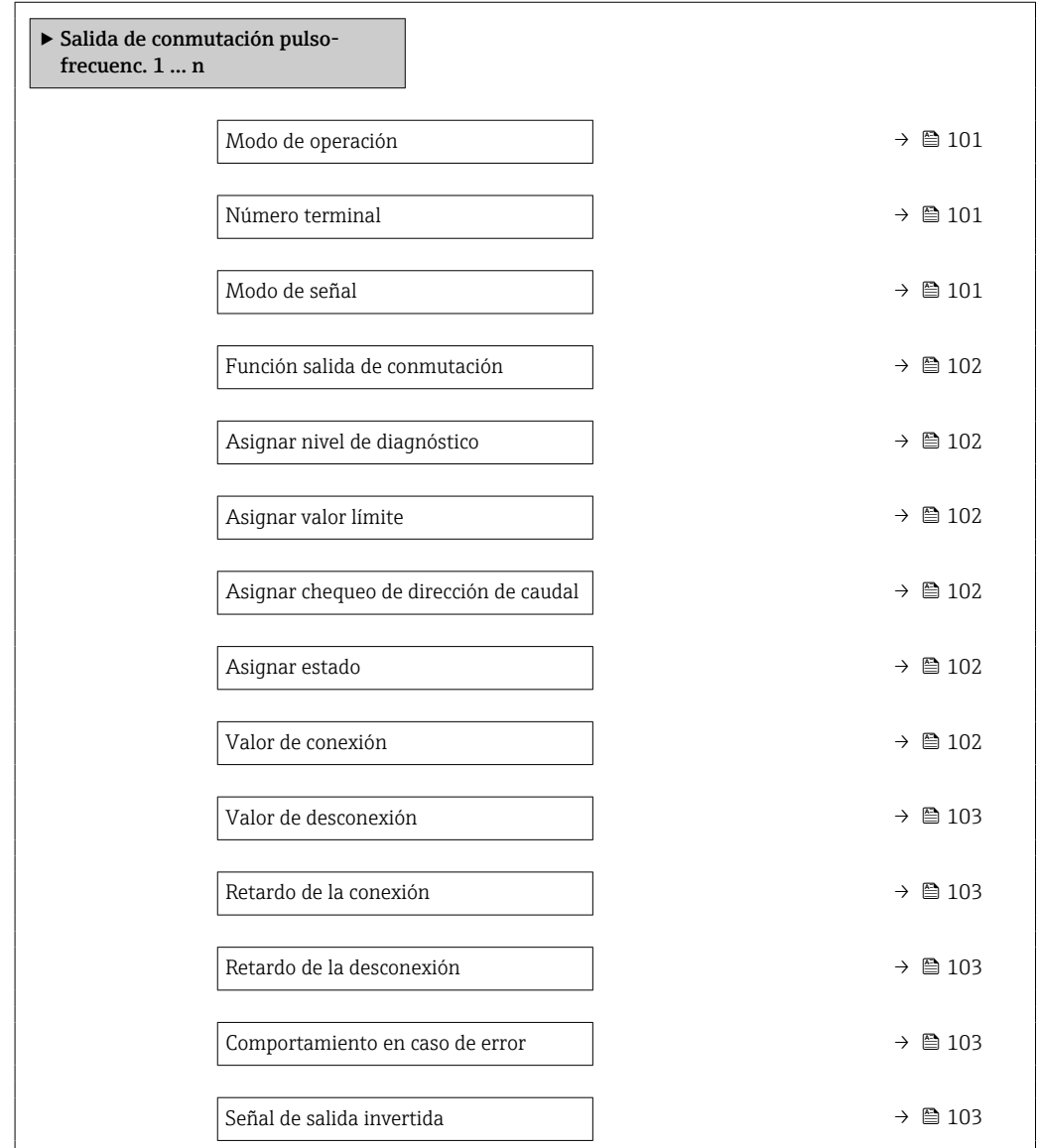

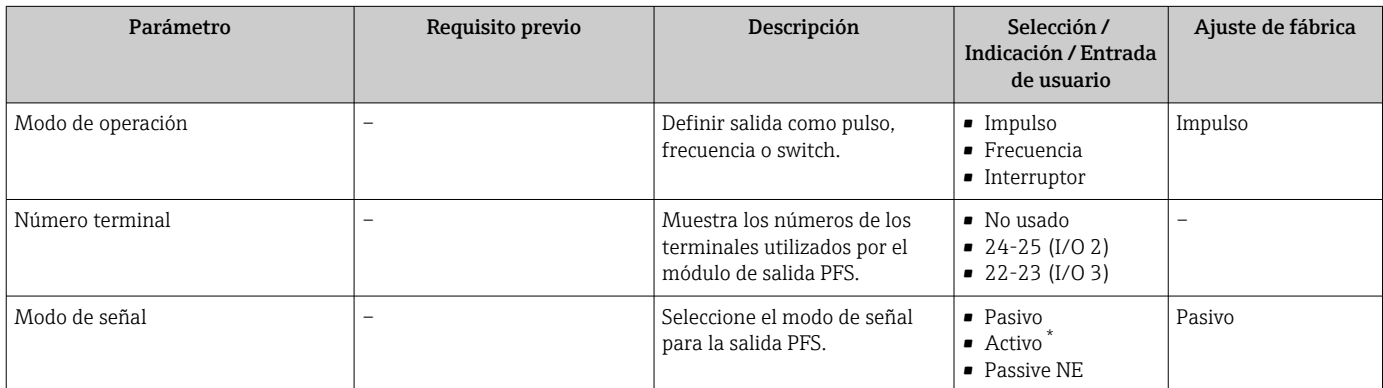

<span id="page-101-0"></span>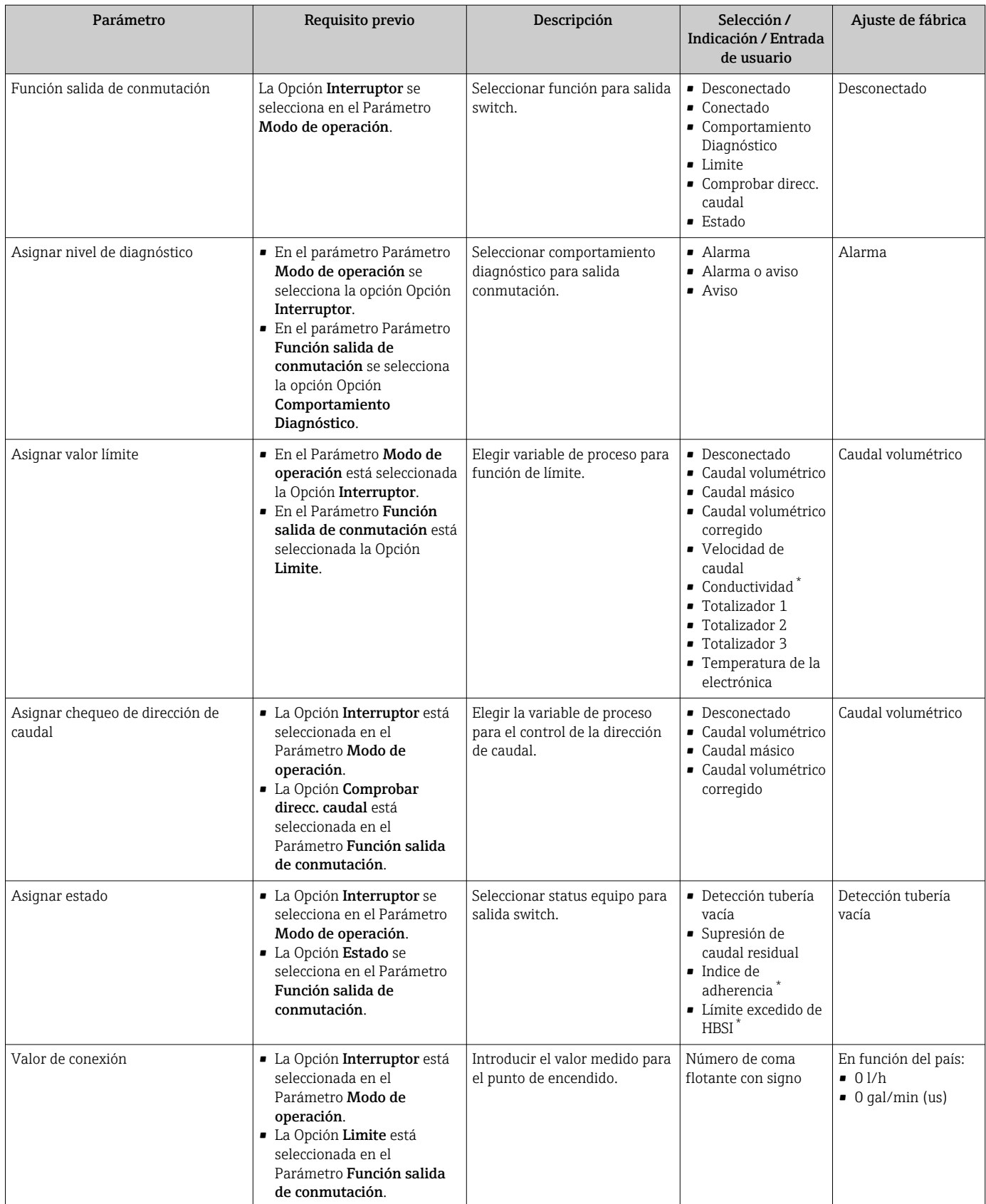

<span id="page-102-0"></span>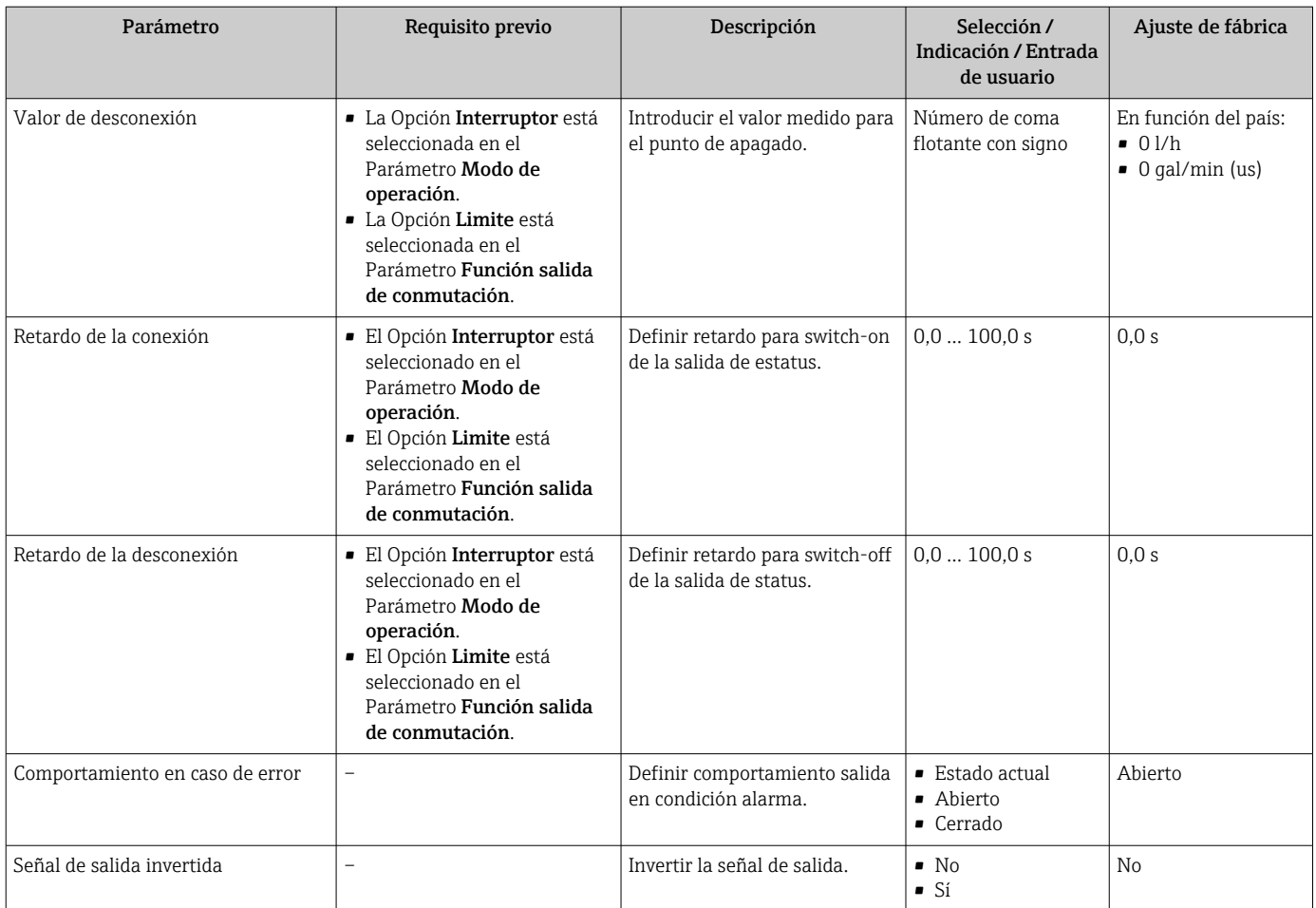

\* La visibilidad depende de las opciones en el código o de los ajustes en el instrumento

## 10.4.8 Configuración del indicador local

El Asistente Visualización guía sistemáticamente por todos los parámetros que pueden ajustarse para configurar el indicador local.

### Navegación

Menú "Ajuste" → Visualización

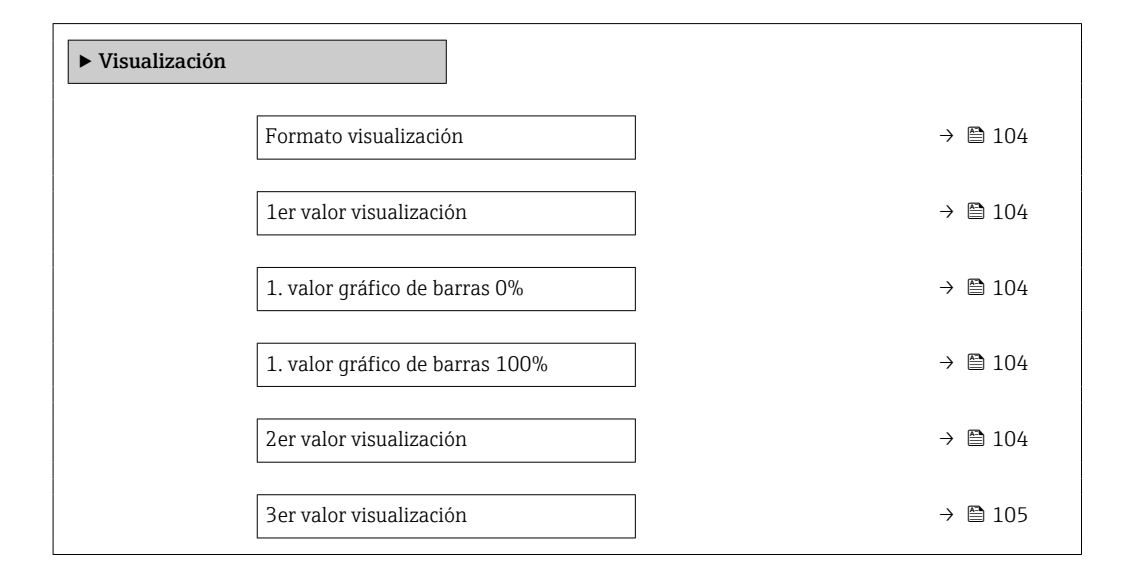

<span id="page-103-0"></span>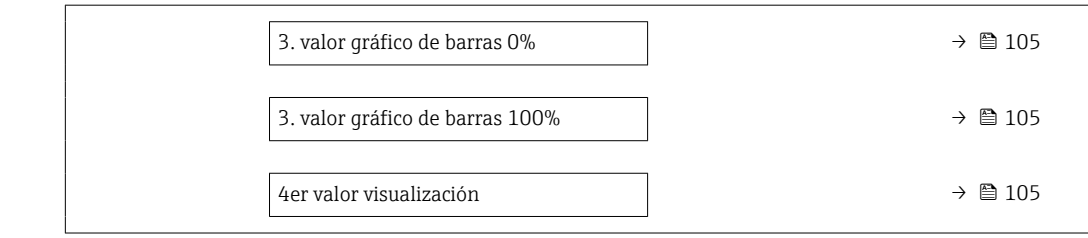

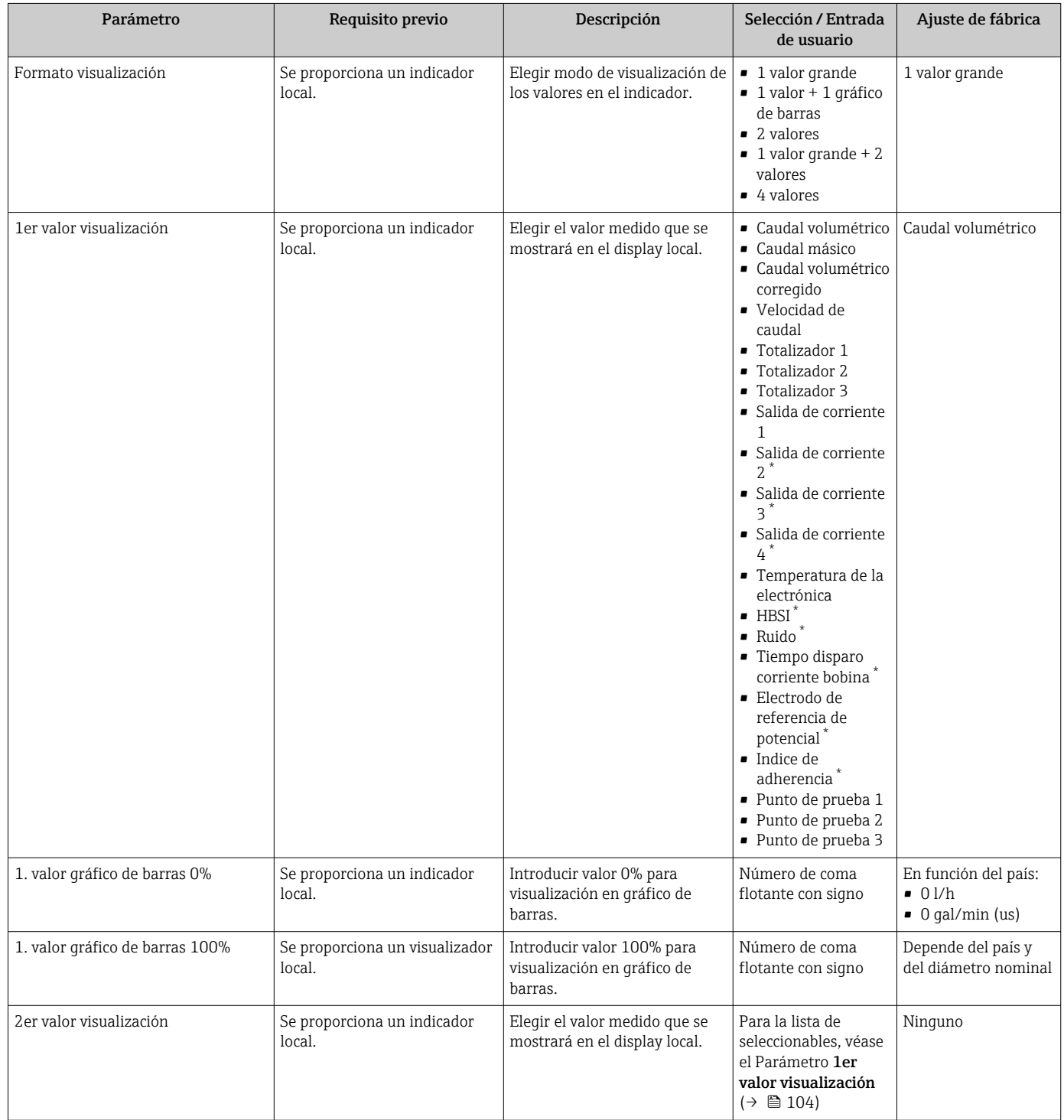

<span id="page-104-0"></span>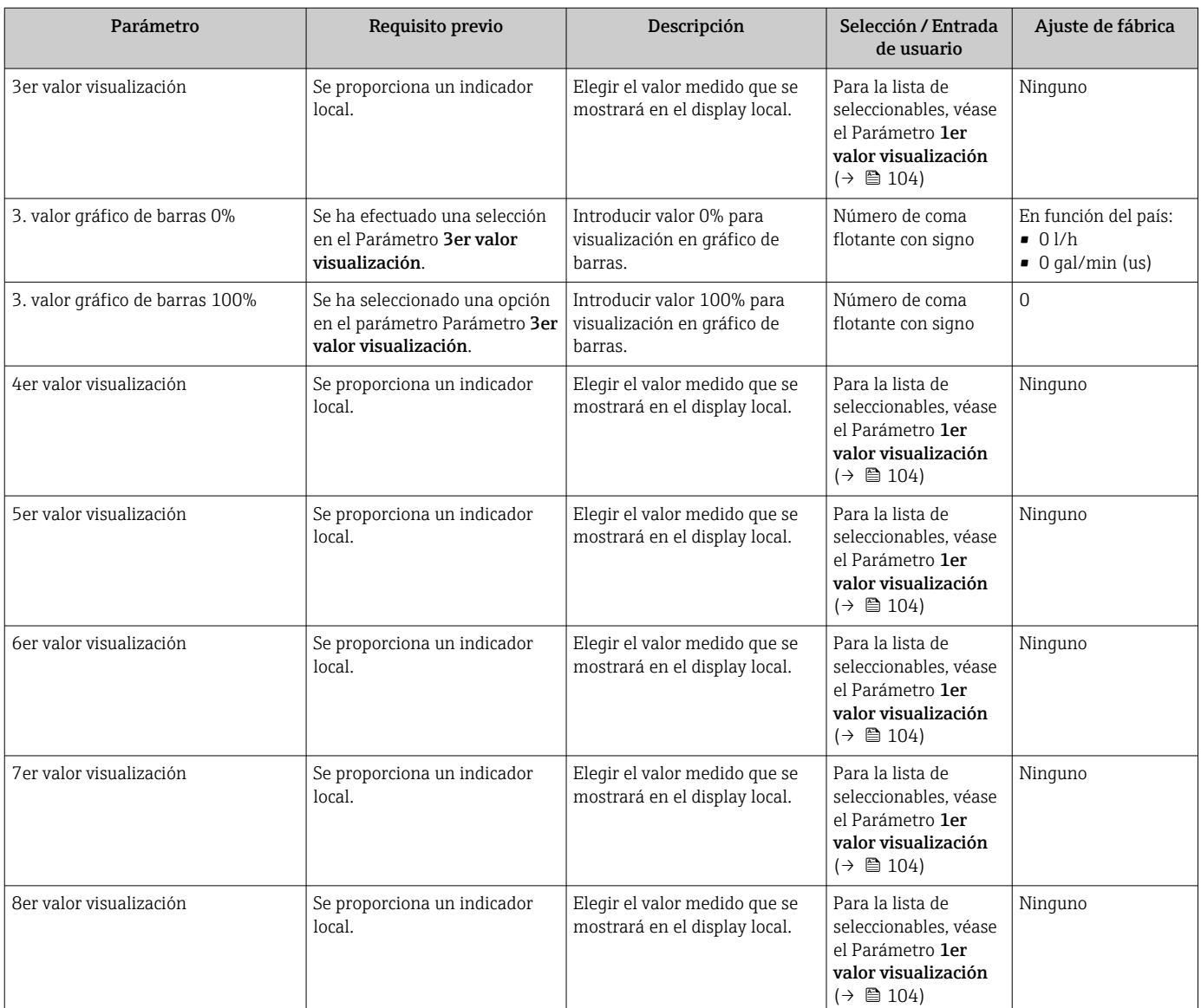

La visibilidad depende de las opciones en el código o de los ajustes en el instrumento

## 10.4.9 Configurar la supresión de caudal residual

La interfaz Asistente Supresión de caudal residual guía al usuario sistemáticamente por todos los parámetros que han de establecerse para configurar la supresión de caudal residual.

### Navegación

Menú "Ajuste" → Supresión de caudal residual

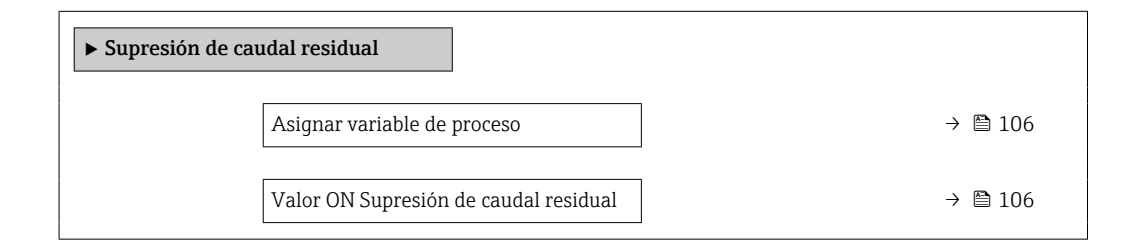

<span id="page-105-0"></span>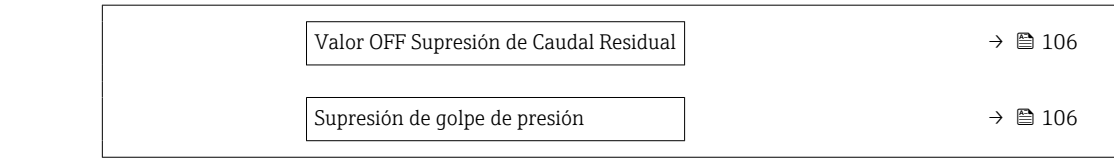

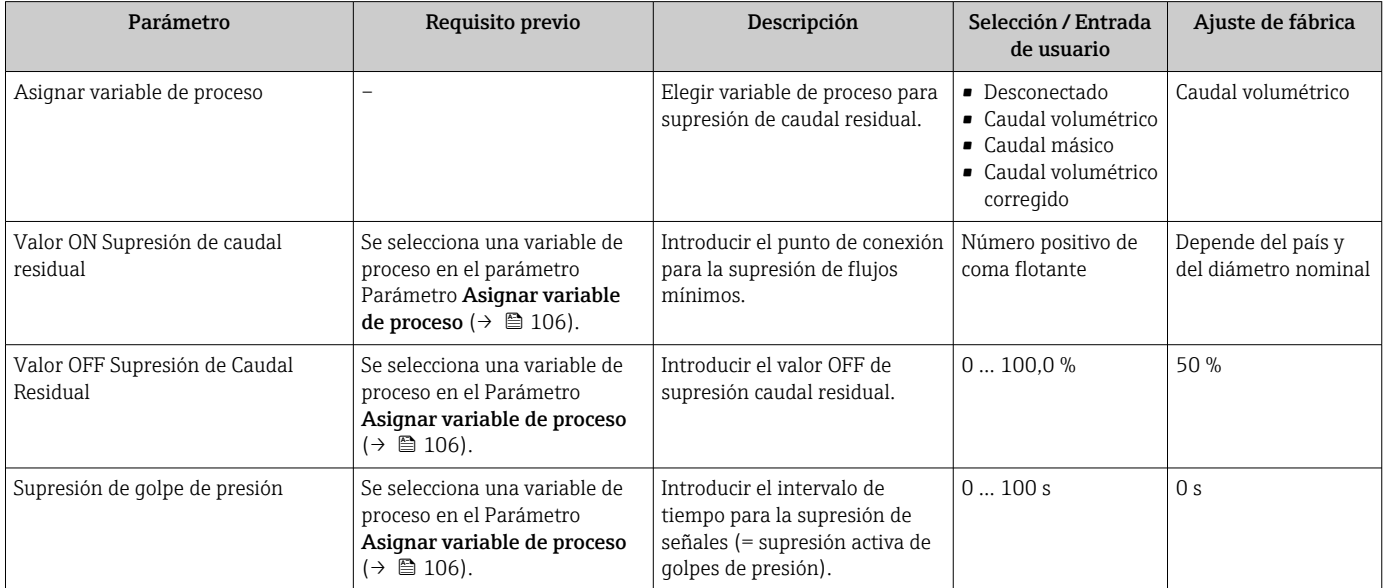

### <span id="page-106-0"></span>10.4.10 Para configurar la detección de tubería vacía

Los equipos de medición se calibran con agua (aprox. 500 µS/cm) en la fábrica. En el caso de líquidos de baja conductividad, es recomendable efectuar de nuevo un ajuste completo de la tubería en planta.

El Submenú Detección tubería vacía comprende los parámetros que deben configurarse para la configuración de la detección de tubería vacía.

#### Navegación

Menú "Ajuste" → Detección tubería vacía

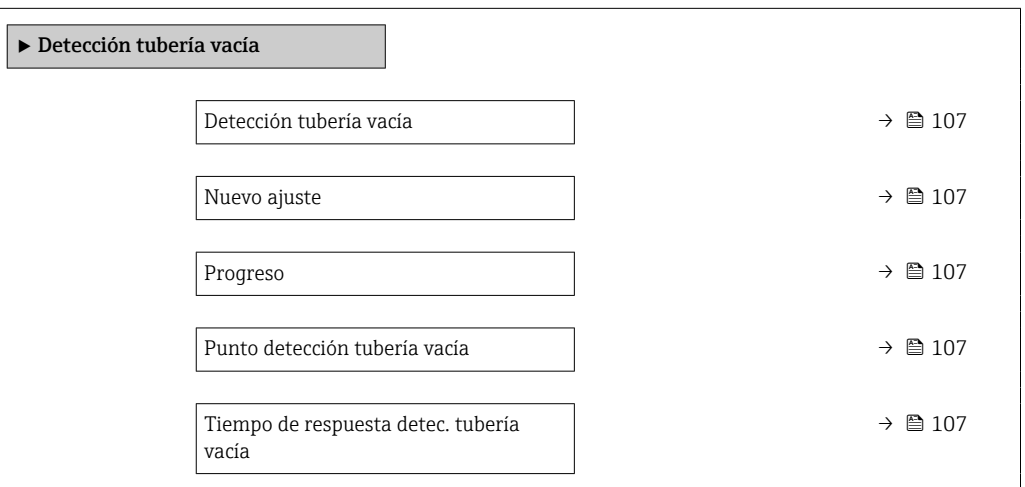

### Visión general de los parámetros con una breve descripción

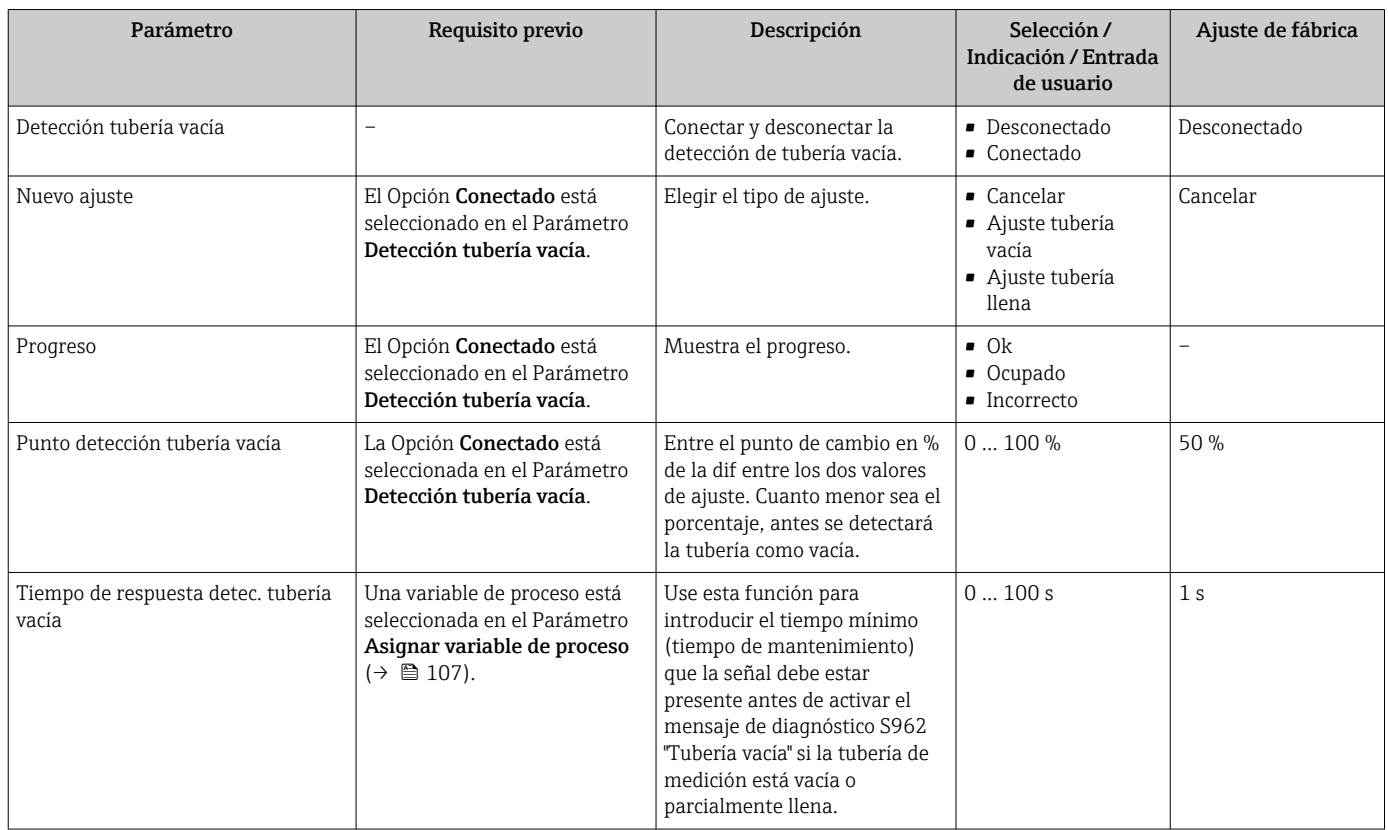

## 10.4.11 Configurar la entrada HART

### Navegación

Menú "Experto" → Comunicación → Entrada HART

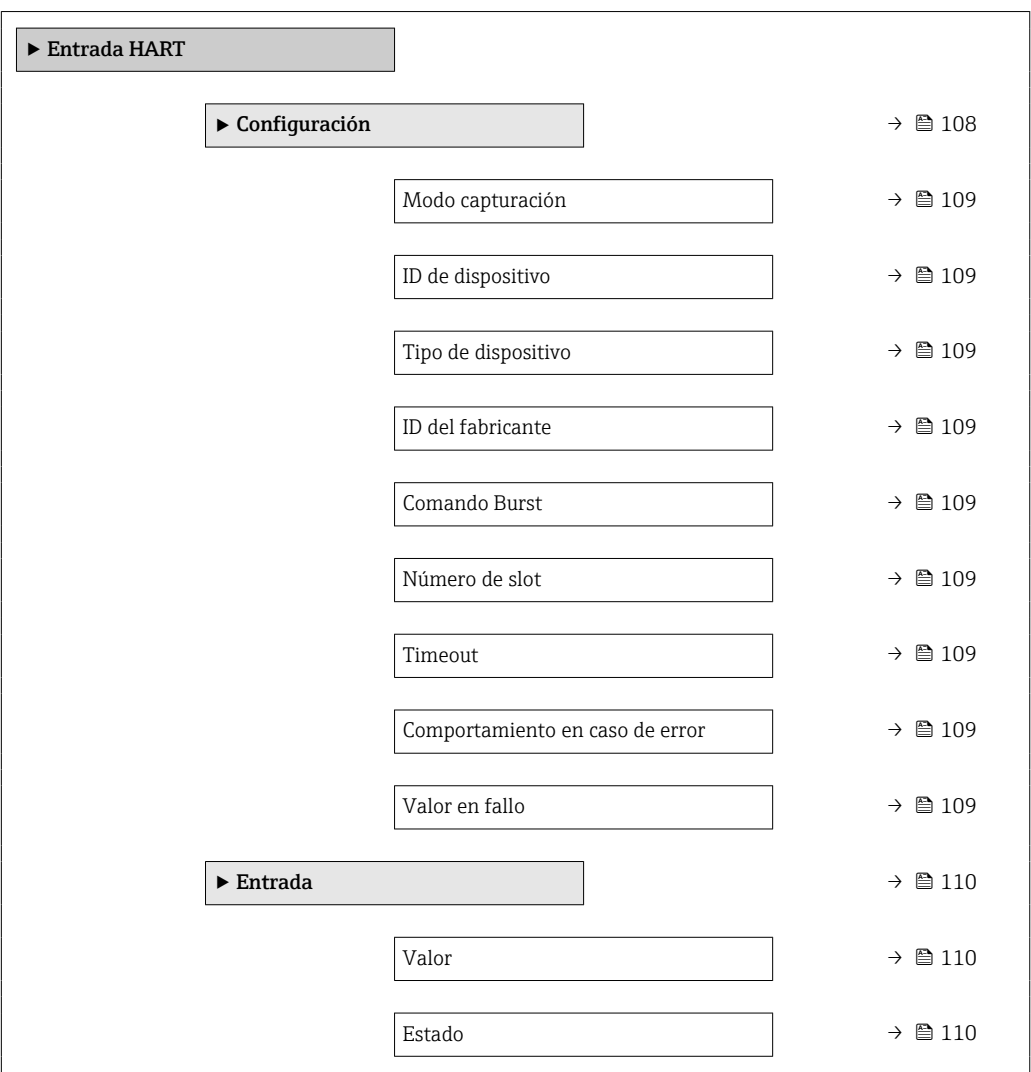

## Submenú "Configuración"

### Navegación

Menú "Experto" → Comunicación → Entrada HART → Configuración
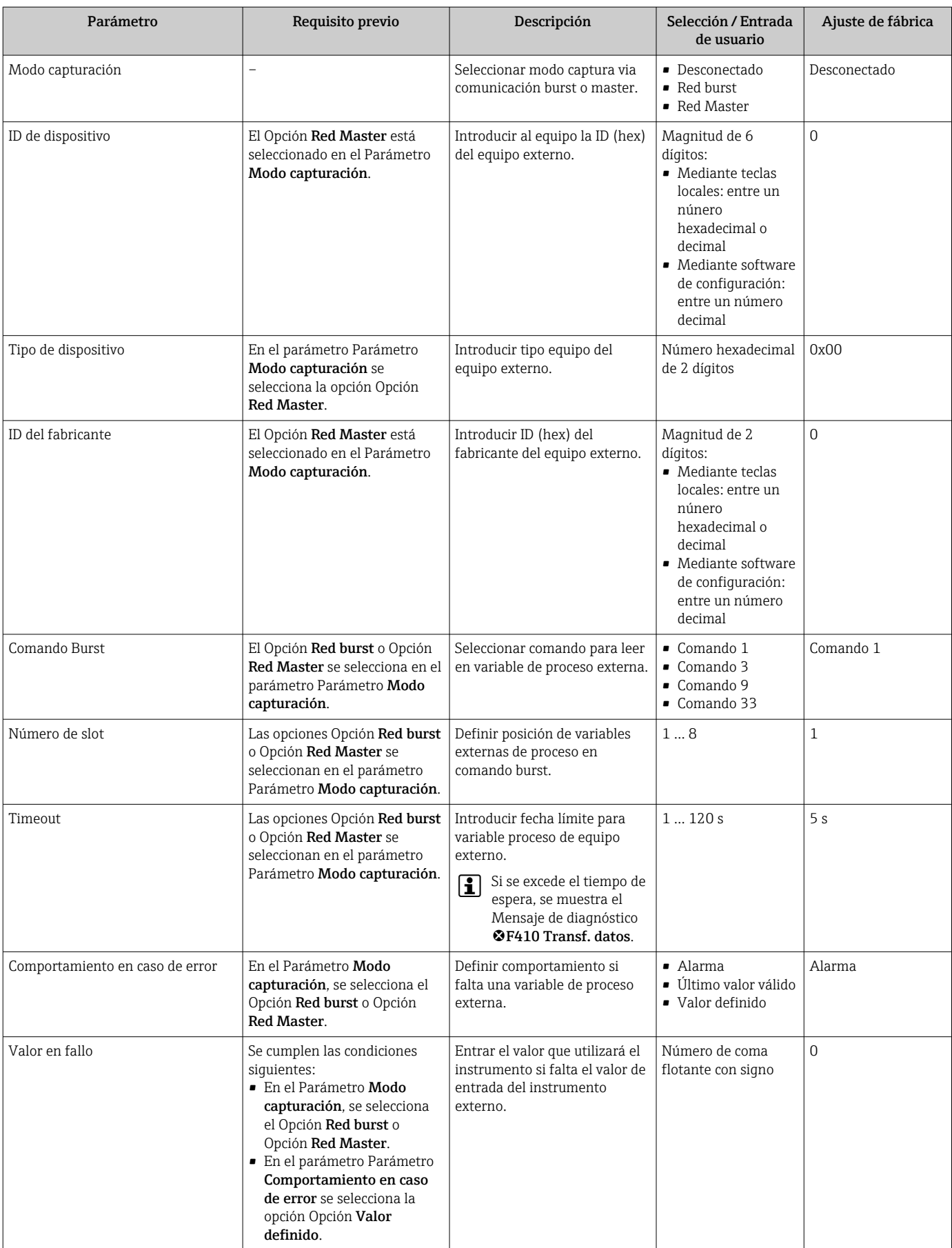

## Submenú "Entrada"

## Navegación

Menú "Experto" → Comunicación → Entrada HART → Entrada

## Visión general de los parámetros con una breve descripción

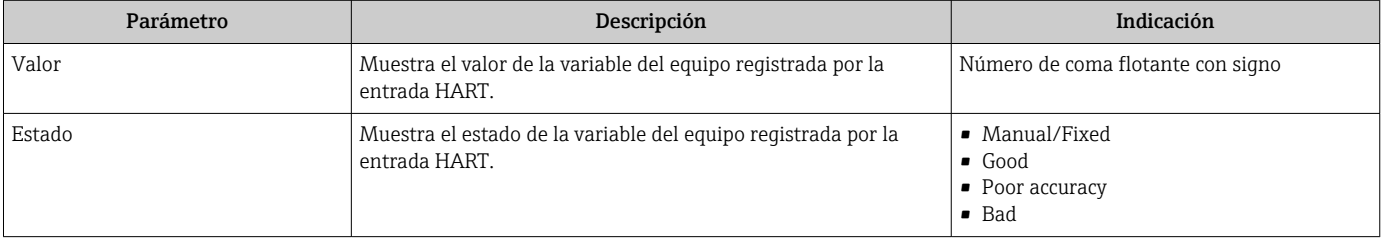

## 10.4.12 Configuración de la salida de relé

La interfaz Asistente Salida de relé guía al usuario sistemáticamente por todos los parámetros que deben ajustarse para configurar la salida de relé.

## Navegación

Menú "Ajuste" → Salida de relé 1 … n

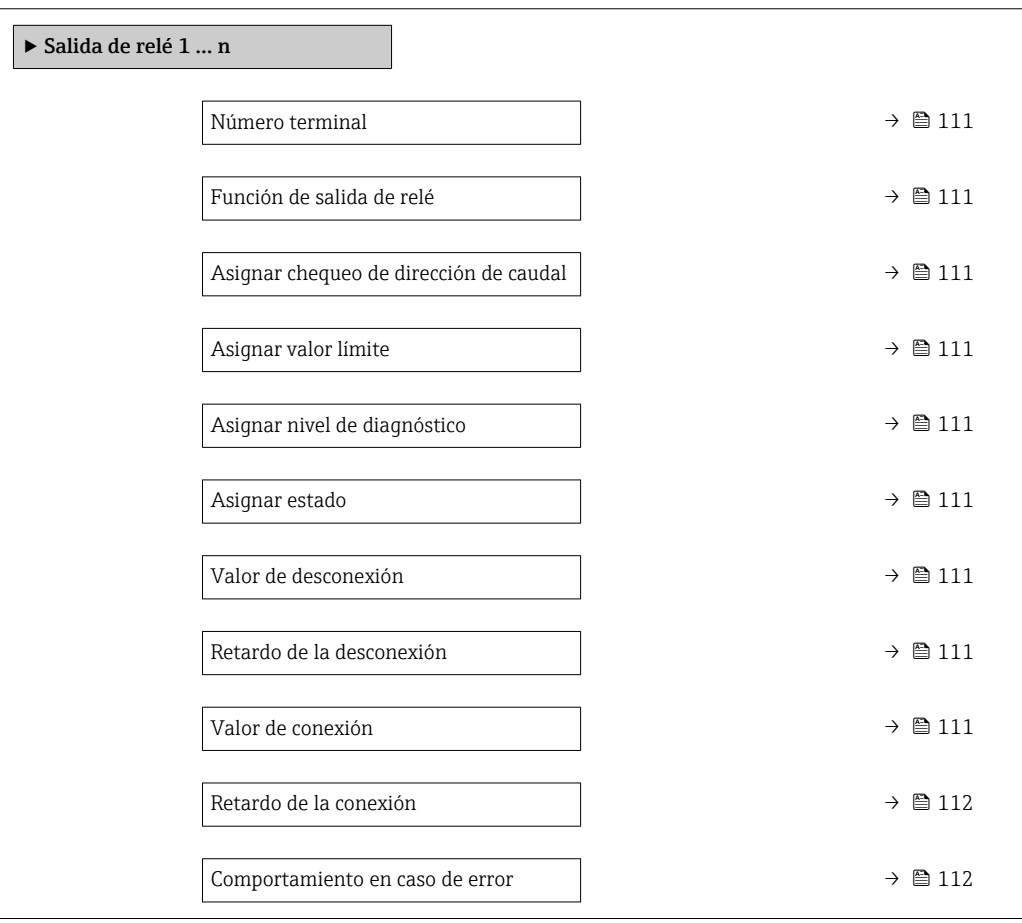

<span id="page-110-0"></span>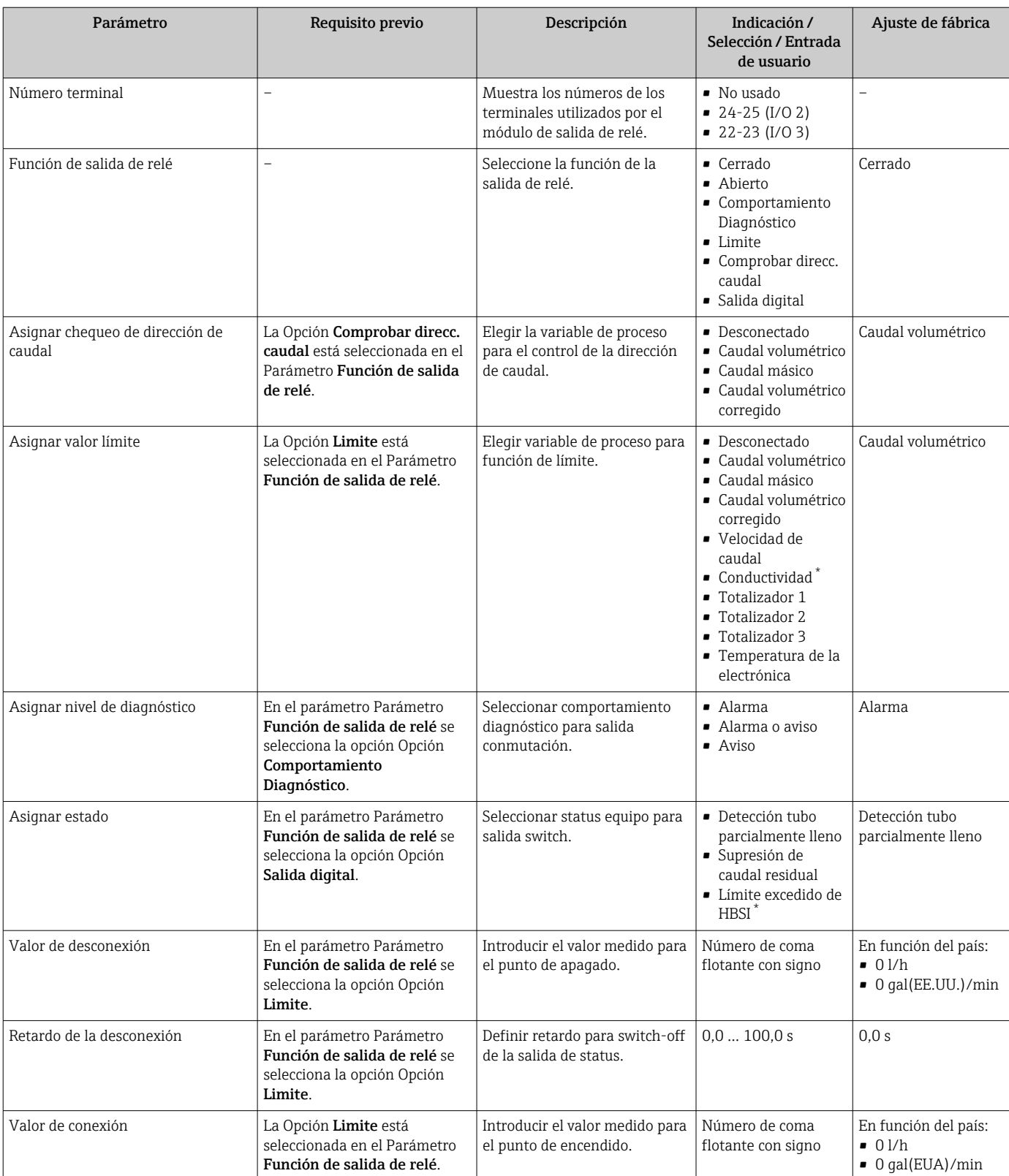

<span id="page-111-0"></span>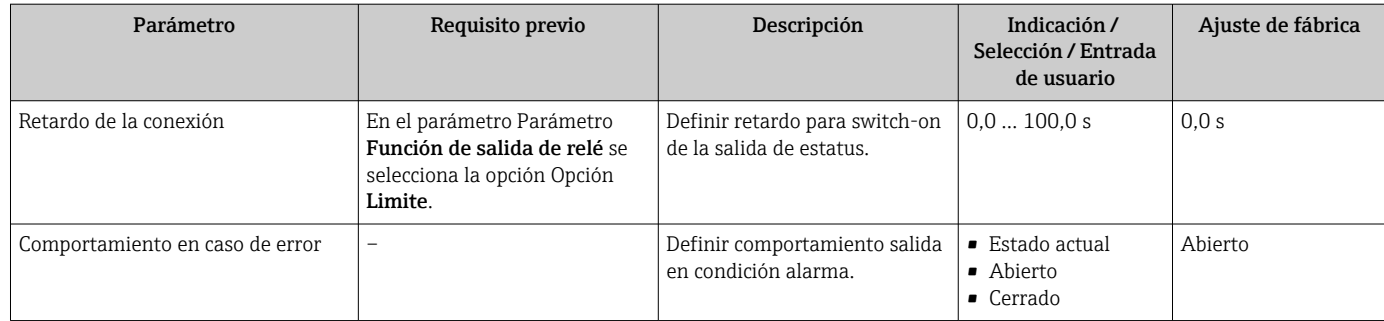

La visibilidad depende de las opciones en el código o de los ajustes en el instrumento

## 10.4.13 Configuración de la salida de pulsos doble

La Submenú Salida de pulsos doble guía al usuario sistemáticamente por todos los parámetros que deben ajustarse para configurar la salida de pulsos doble.

## Navegación

Menú "Ajuste" → Salida de pulsos doble

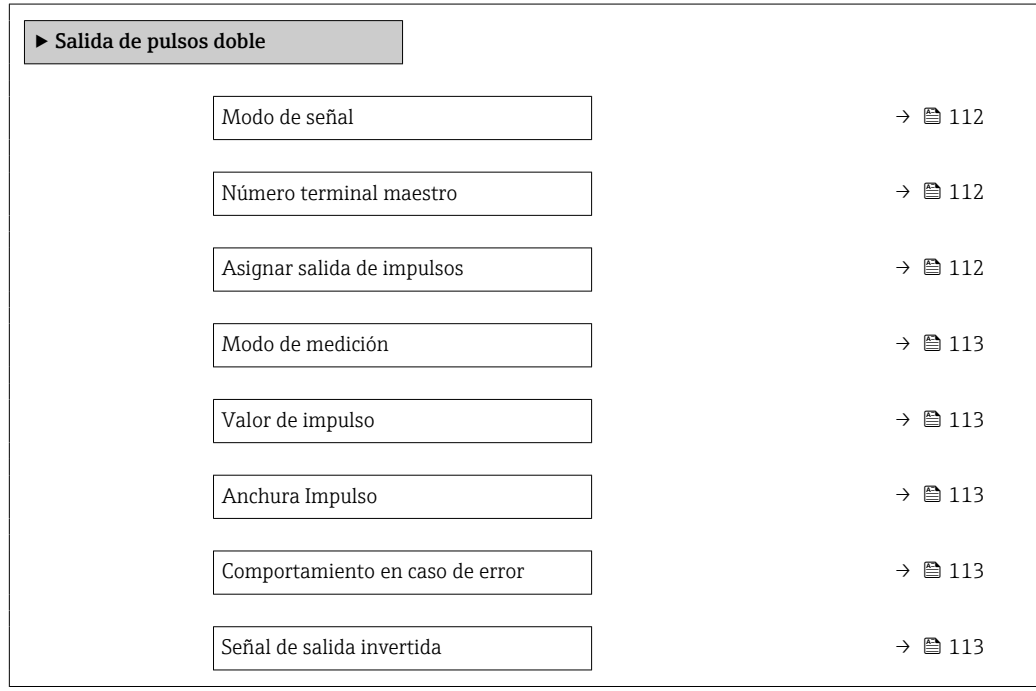

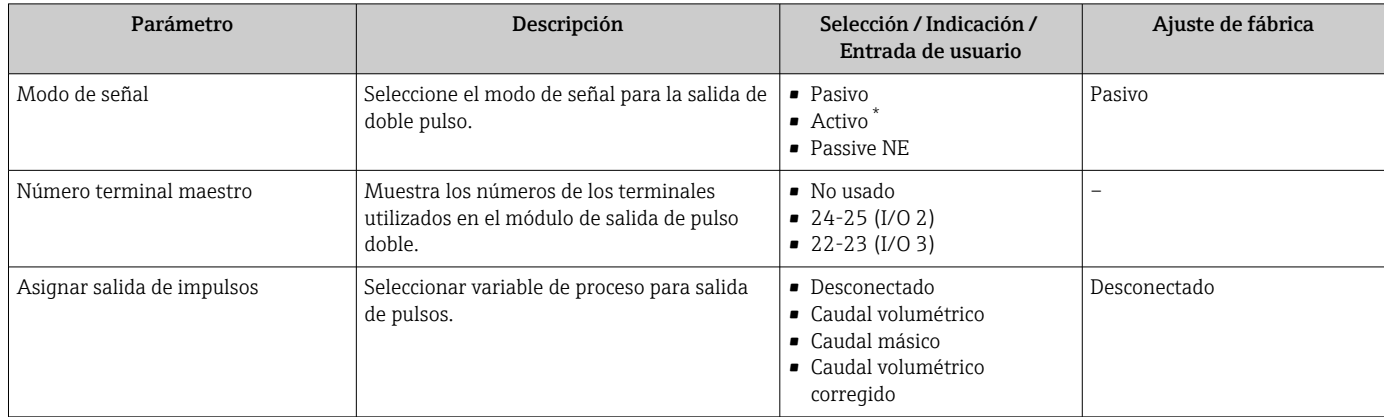

<span id="page-112-0"></span>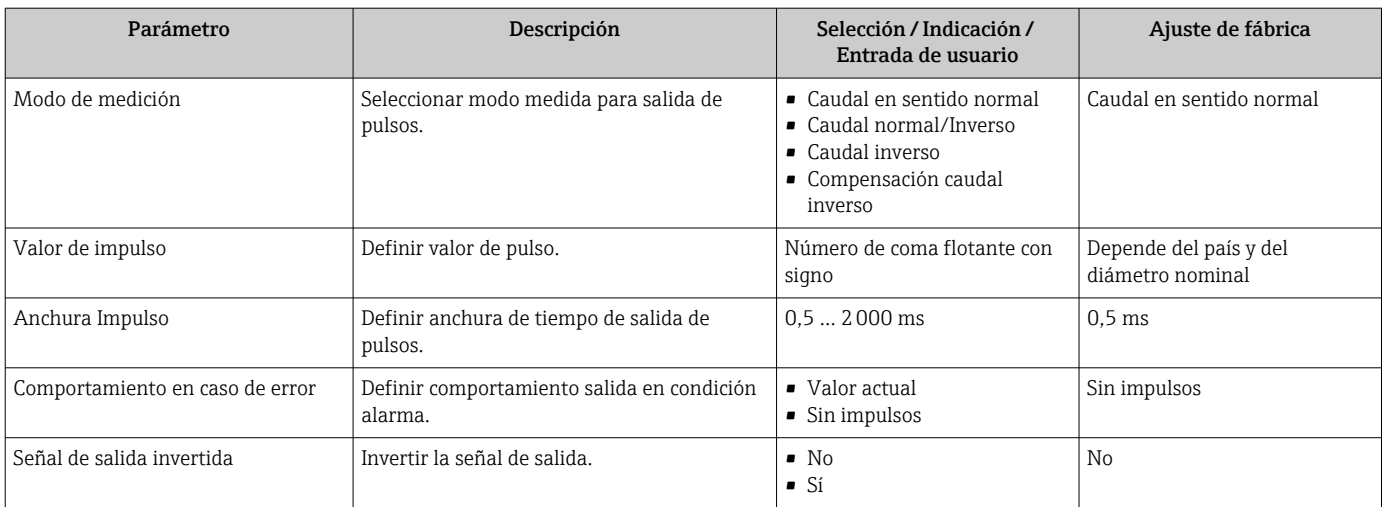

\* La visibilidad depende de las opciones en el código o de los ajustes en el instrumento

## 10.4.14 Configuración de la amortiguación del flujo

El Asistente Configure la amortig de caudal guía al usuario de manera sistemática a través de los parámetros, según el escenario seleccionado:

- Configuración de la amortiguación para la aplicación Para configurar la amortiguación de flujo conforme a los requisitos específicos de la aplicación de proceso.
- Sustituya el equipo antiguo Para adoptar la amortiguación del flujo en el equipo nuevo en caso de sustitución del equipo.
- Restauración de los ajustes de fábrica Para restablecer los ajustes de fábrica de todos los parámetros que son relevantes para la amortiguación del flujo.

### Navegación

Menú "Ajuste" → Configure la amortig de caudal

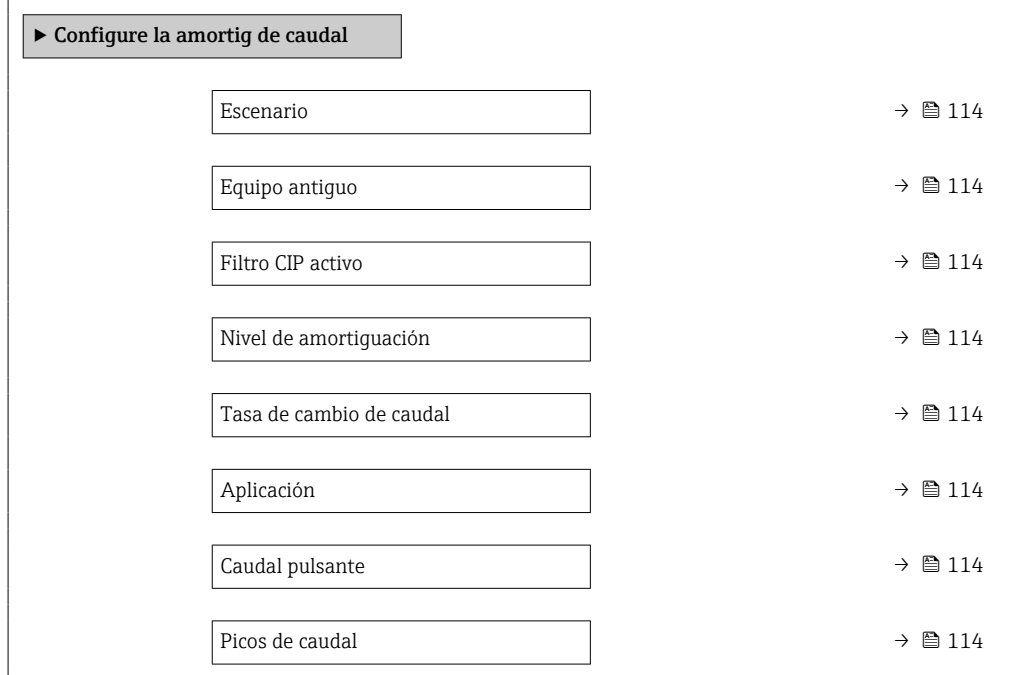

<span id="page-113-0"></span>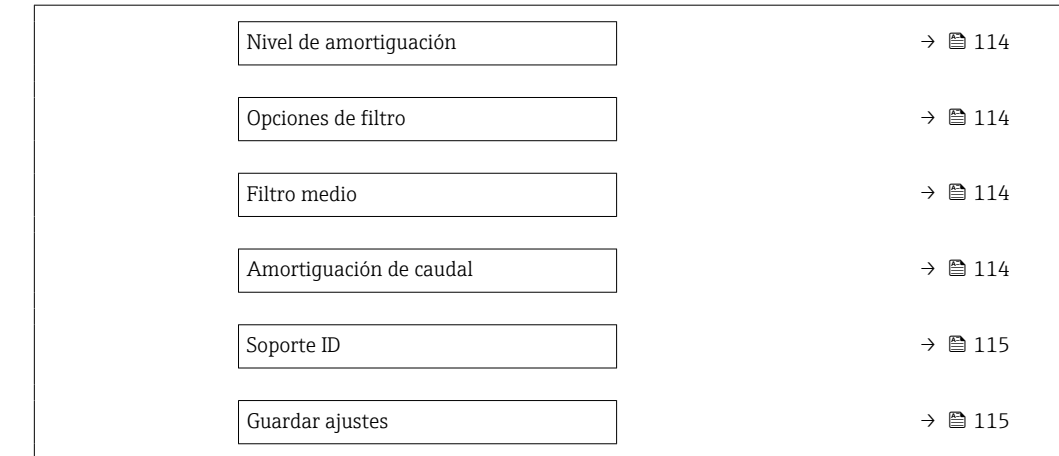

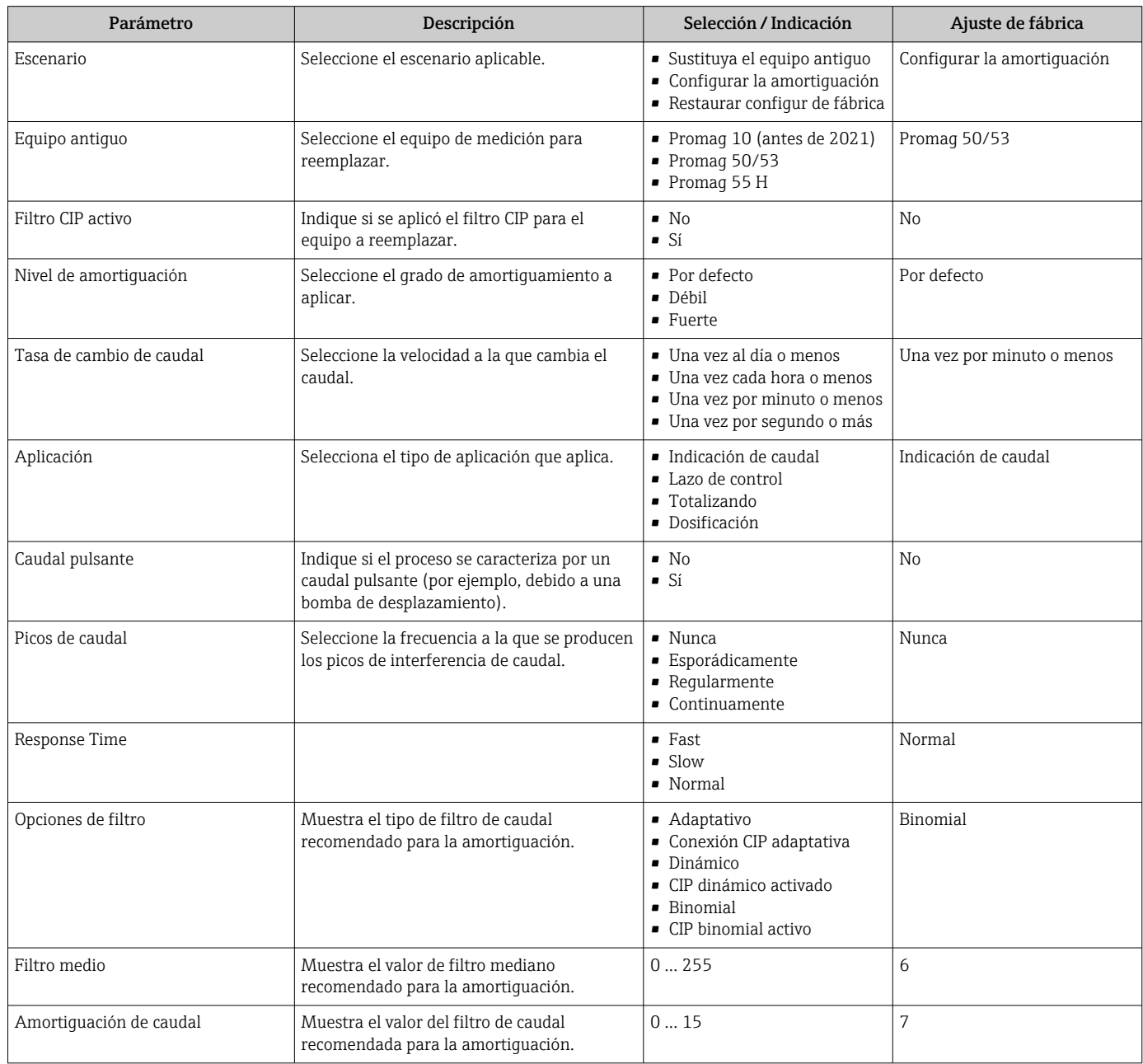

<span id="page-114-0"></span>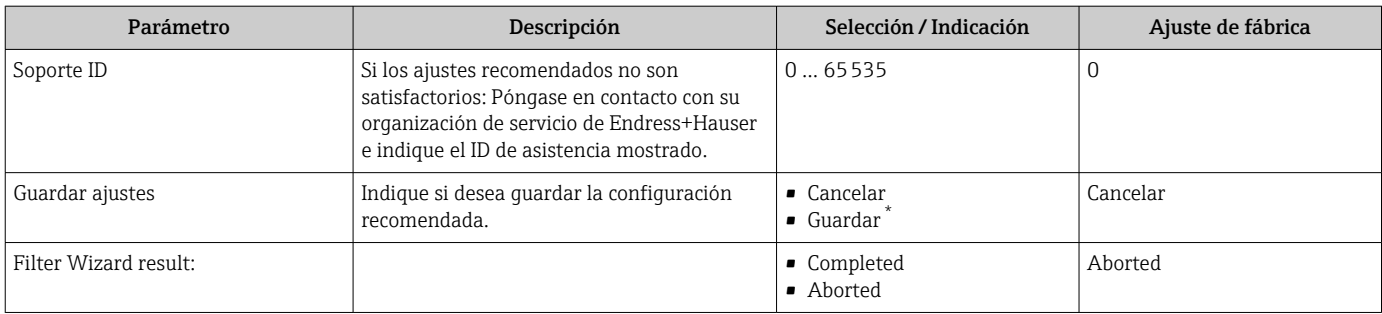

\* La visibilidad depende de las opciones en el código o de los ajustes en el instrumento

# <span id="page-115-0"></span>10.5 Ajustes avanzados

El Submenú Ajuste avanzado contiene, junto con sus submenús, parámetros para ajustes específicos.

*Acceso al Submenú "Ajuste avanzado"*

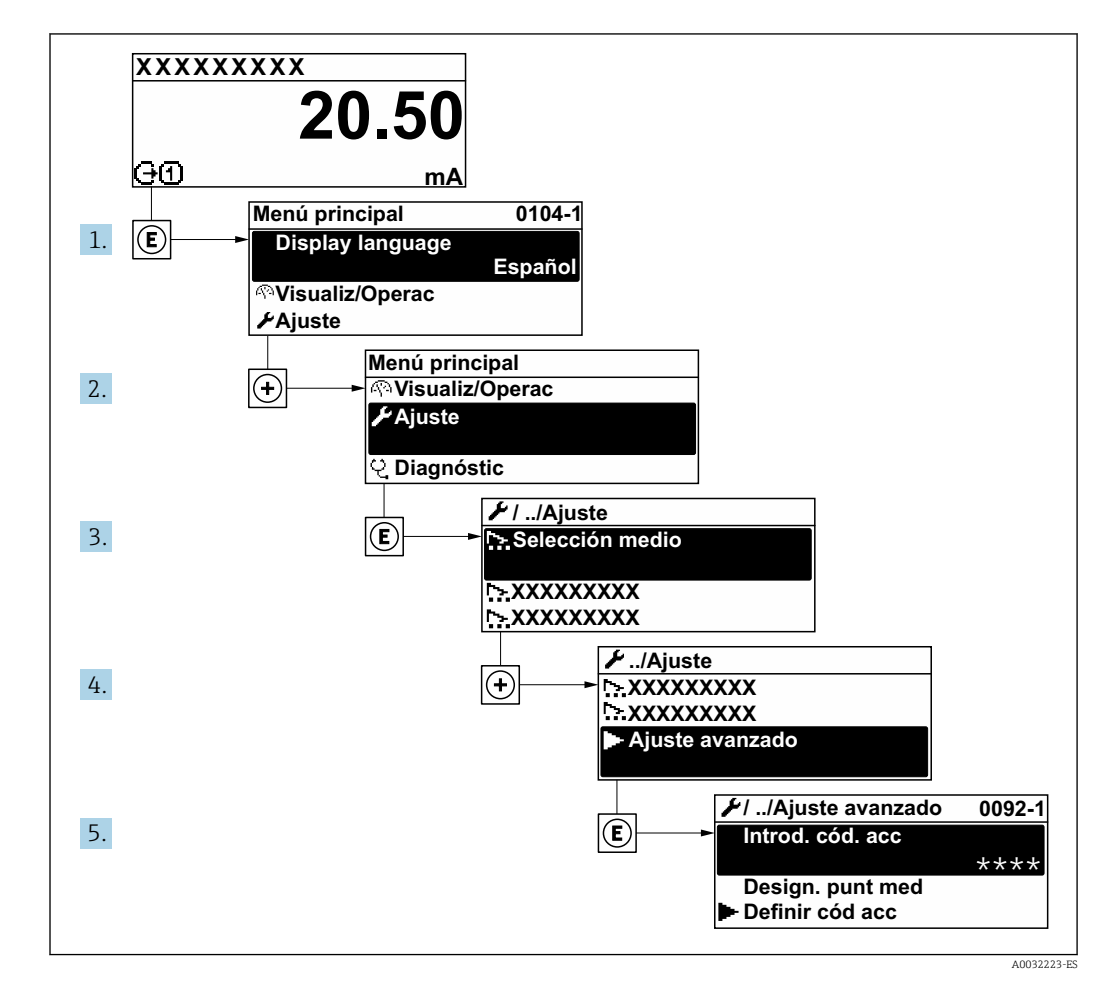

- El número de submenús y parámetros puede variar según la versión del equipo y los l - I paquetes de aplicación disponibles. Estos submenús y sus parámetros están explicados en la documentación especial para el equipo, no en el manual de instrucciones.
	- Para obtener información detallada sobre las descripciones de parámetros para paquetes de aplicación: Documentación especial para el equipo
	- Para obtener información detallada sobre las descripciones de los parámetros SIL, véase el manual de seguridad funcional →  $\triangleq$  209

### Navegación

Menú "Ajuste" → Ajuste avanzado

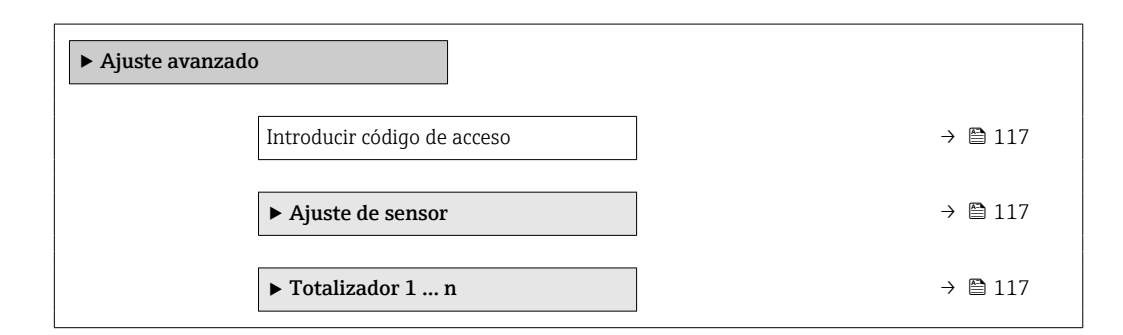

<span id="page-116-0"></span>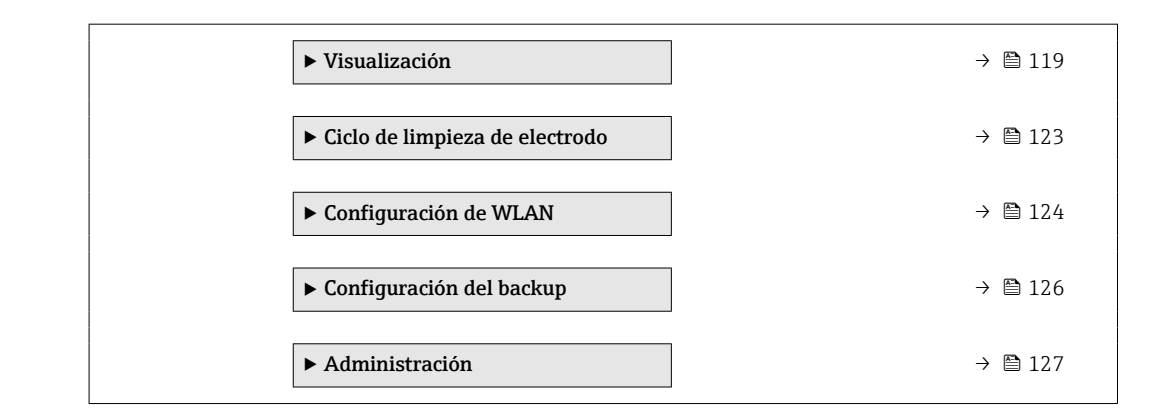

## 10.5.1 Uso del parámetro para introducir el código de acceso

Navegación

Menú "Ajuste" → Ajuste avanzado

### Visión general de los parámetros con una breve descripción

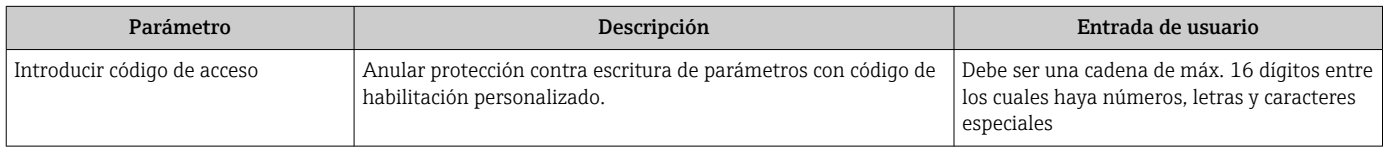

## 10.5.2 Ejecución de un ajuste del sensor

El Submenú Ajuste de sensor contiene parámetros relacionados con las funciones del sensor.

### Navegación

Menú "Ajuste" → Ajuste avanzado → Ajuste de sensor

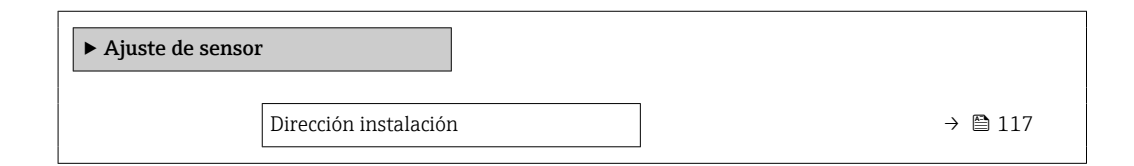

### Visión general de los parámetros con una breve descripción

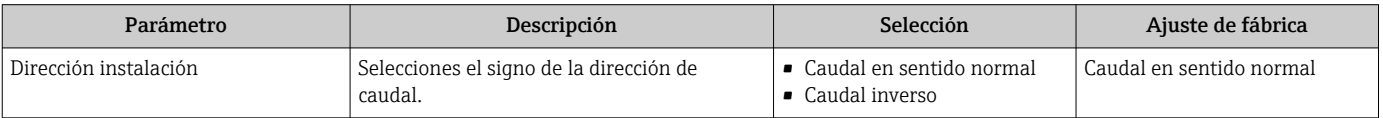

## 10.5.3 Configuración del totalizador

En Submenú "Totalizador 1 … n" pueden configurarse los distintos totalizadores.

## <span id="page-117-0"></span>Navegación

Menú "Ajuste" → Ajuste avanzado → Totalizador 1 … n

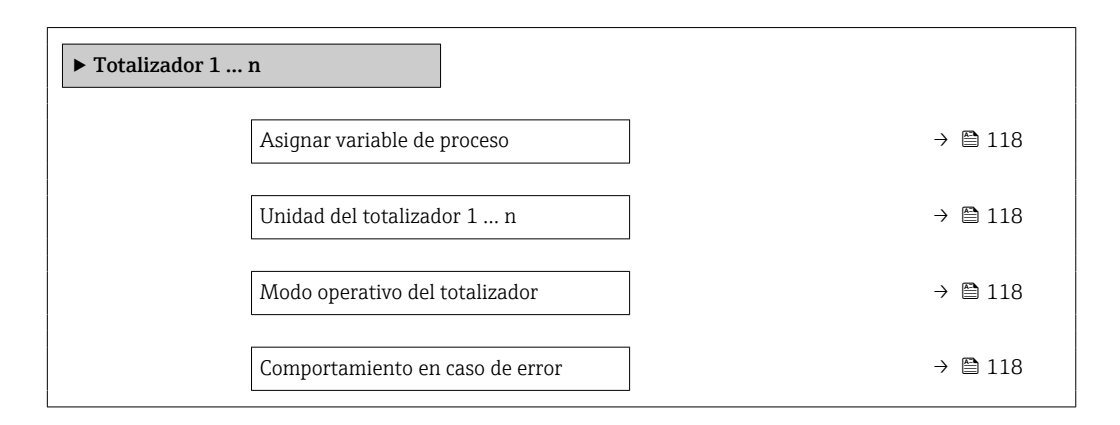

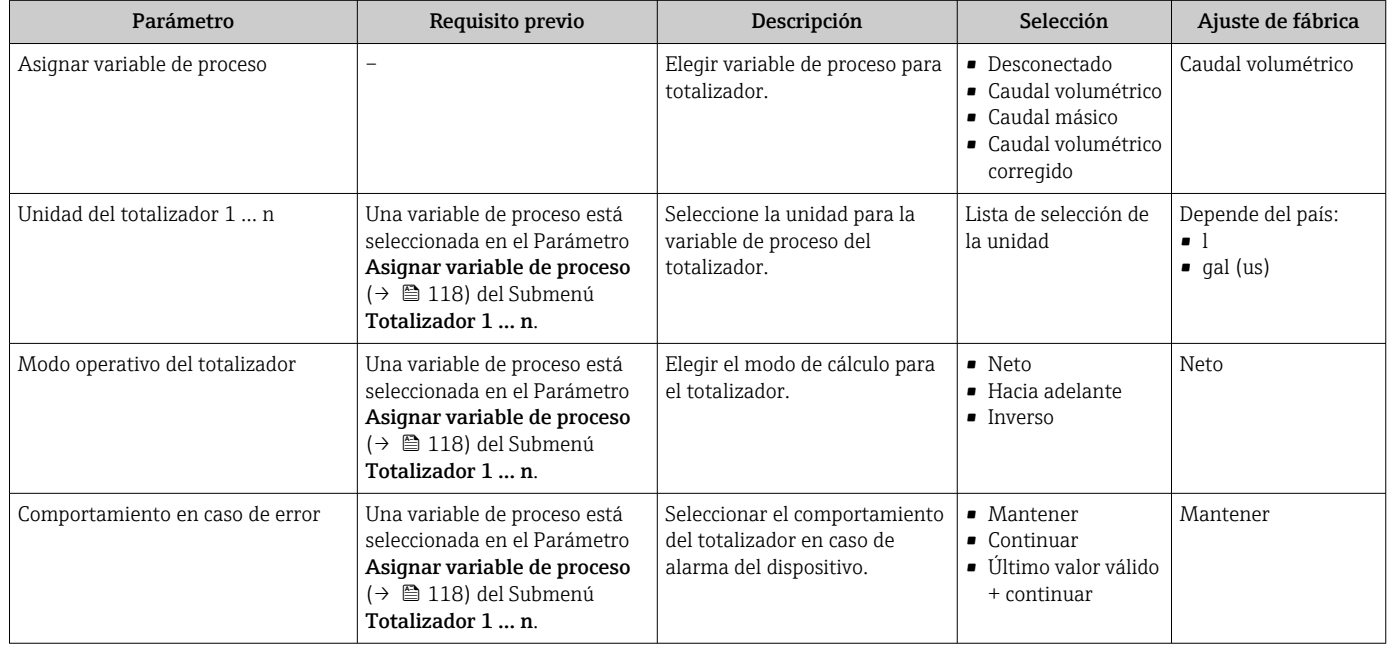

## <span id="page-118-0"></span>10.5.4 Ejecución de configuraciones adicionales del indicador

En Submenú Visualización usted puede configurar todos los parámetros relativos al indicador local.

### Navegación

Menú "Ajuste" → Ajuste avanzado → Visualización

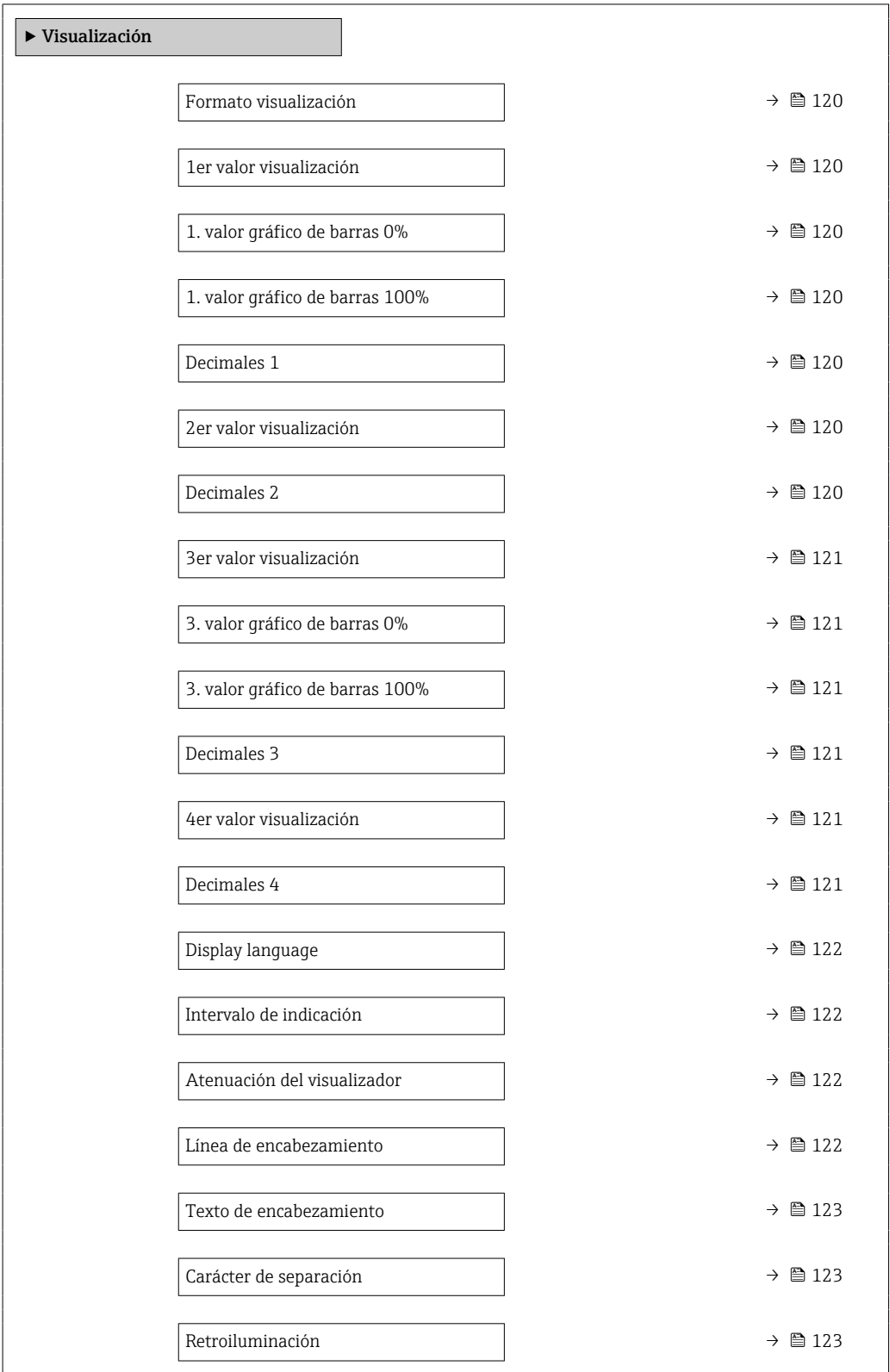

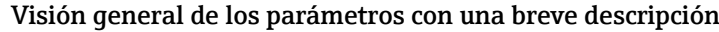

<span id="page-119-0"></span>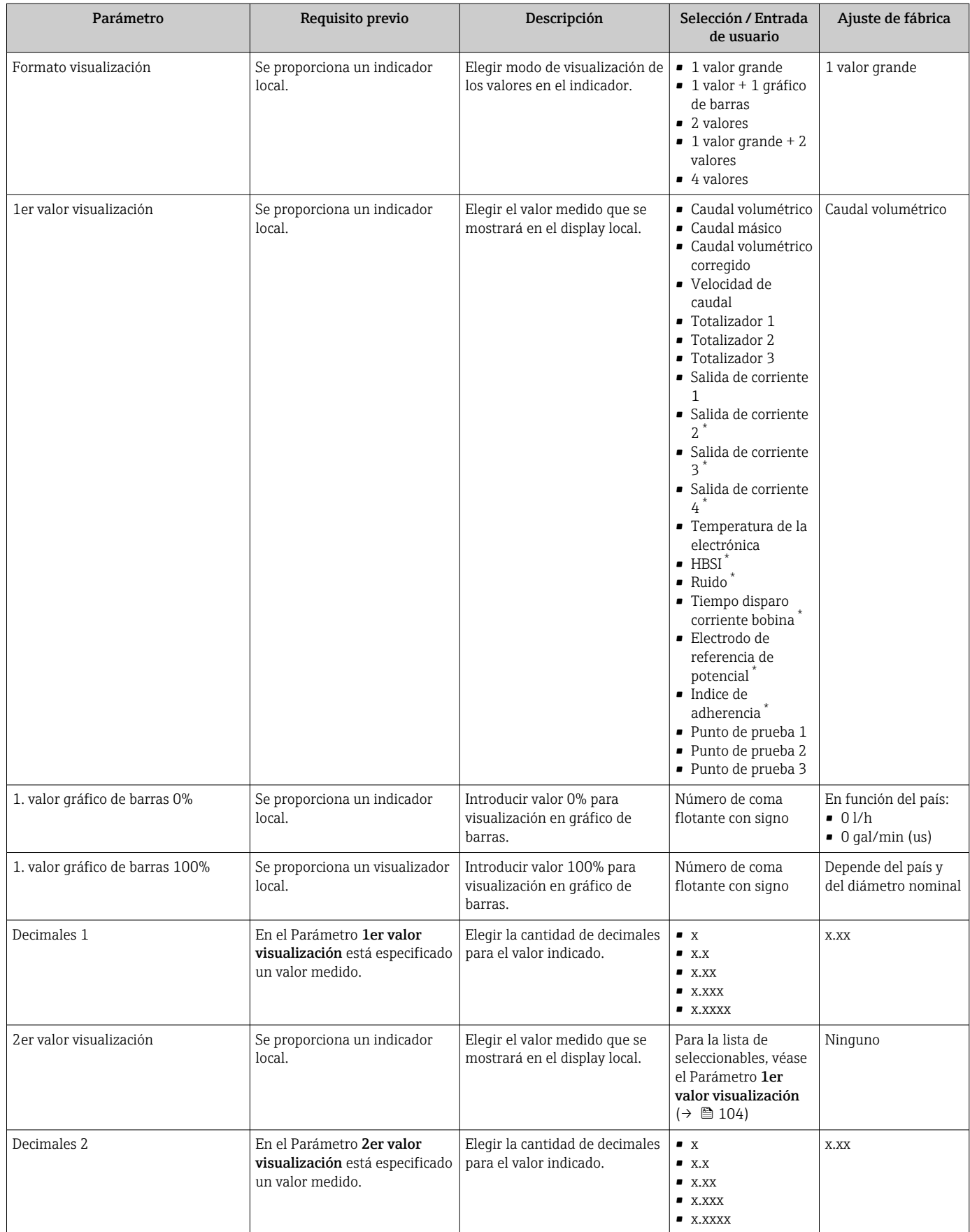

<span id="page-120-0"></span>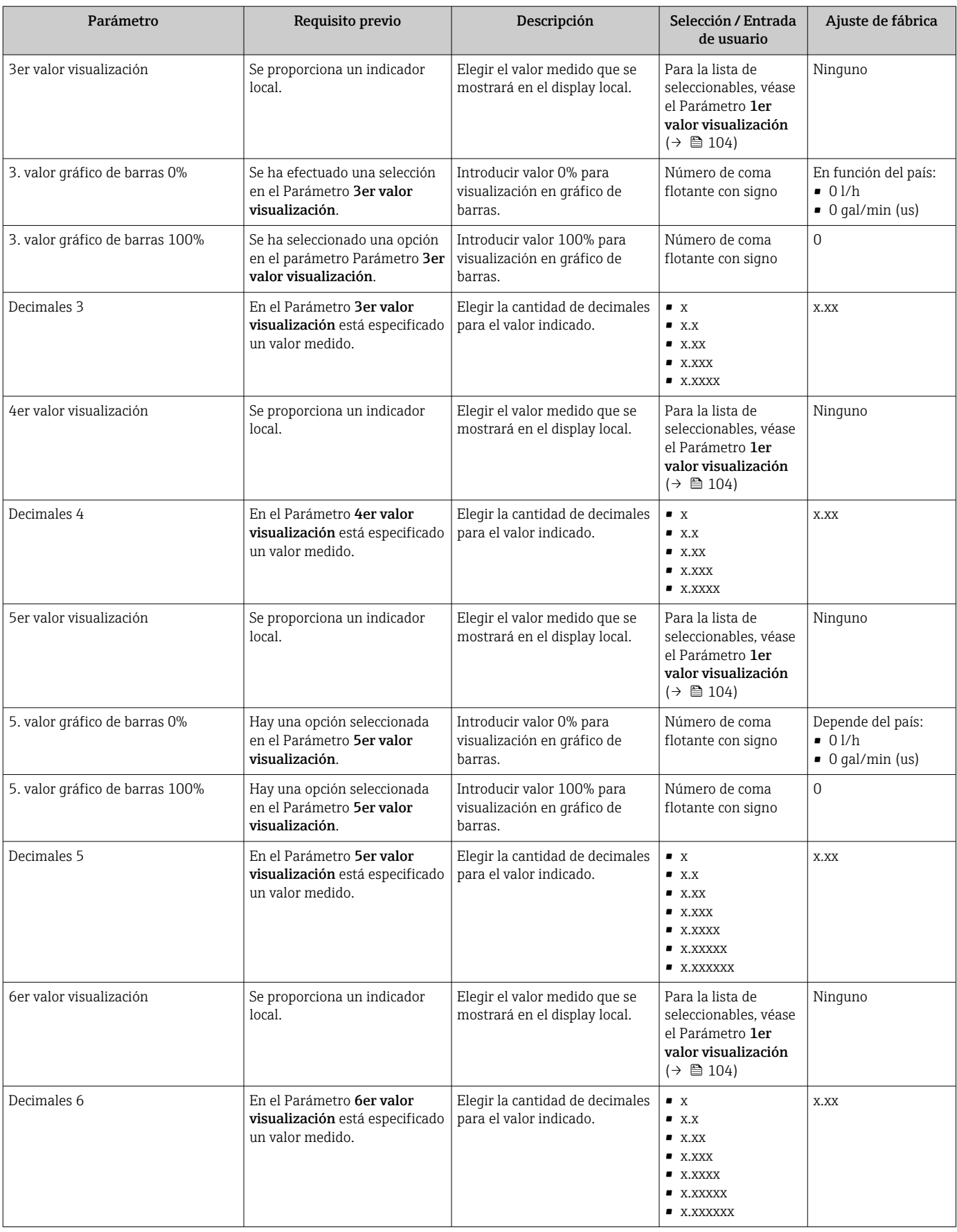

<span id="page-121-0"></span>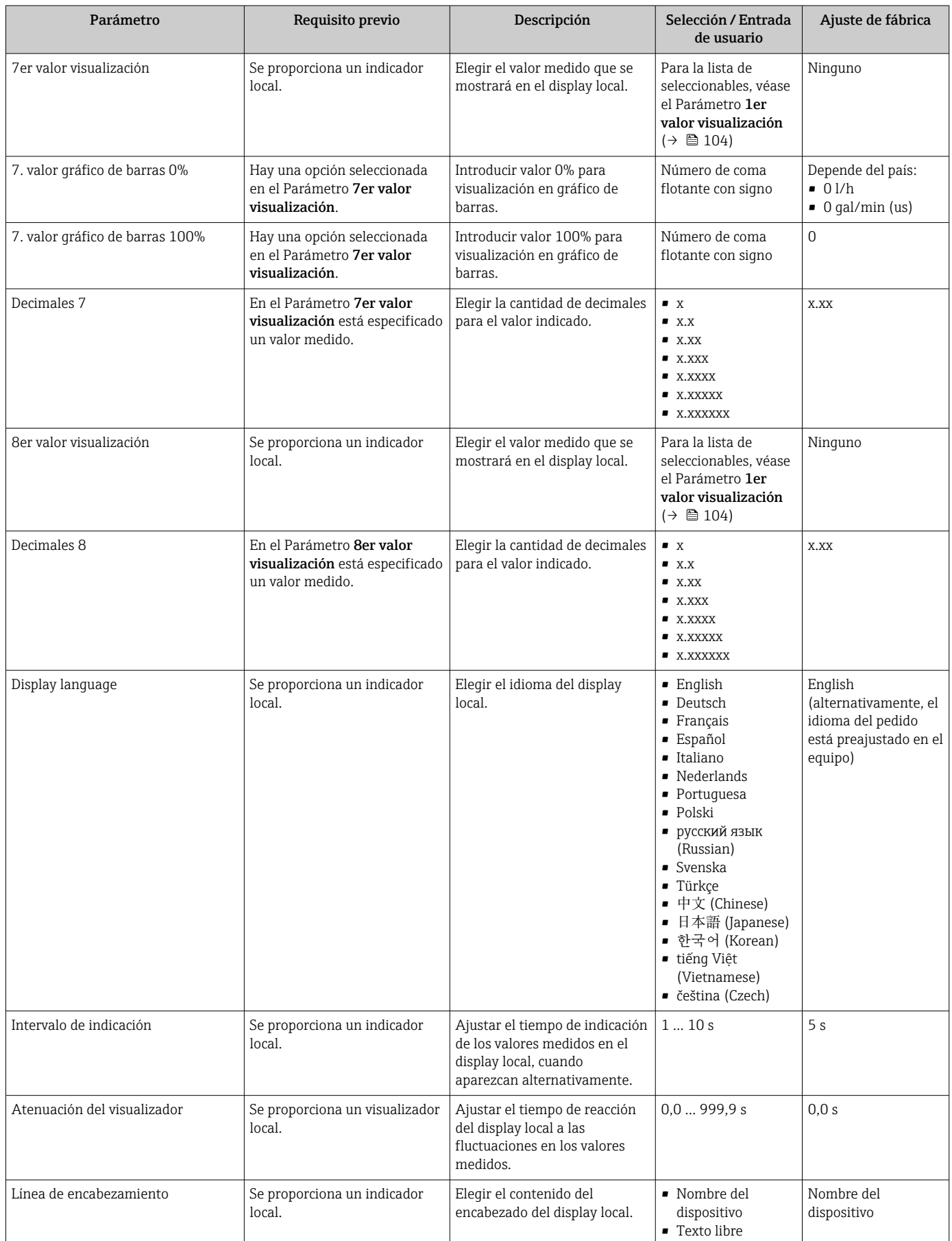

<span id="page-122-0"></span>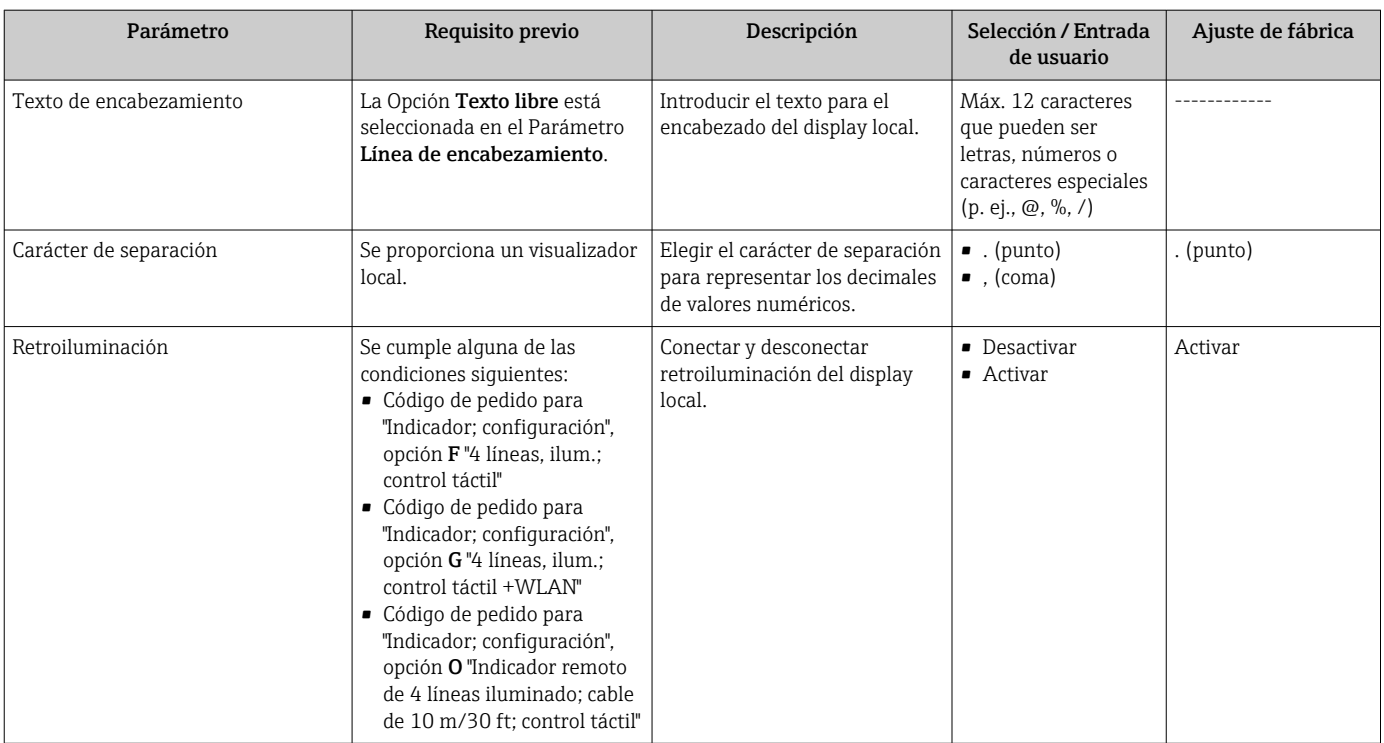

\* La visibilidad depende de las opciones en el código o de los ajustes en el instrumento

## 10.5.5 Llevar a cabo la limpieza de electrodos

El Submenú Ciclo de limpieza de electrodo contiene los parámetros que se deben ajustar para configurar la limpieza del electrodo.

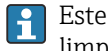

Este submenú está únicamente disponible si se ha pedido un equipo dotado con limpieza de electrodos.

### Navegación

Menú "Ajuste" → Ajuste avanzado → Ciclo de limpieza de electrodo

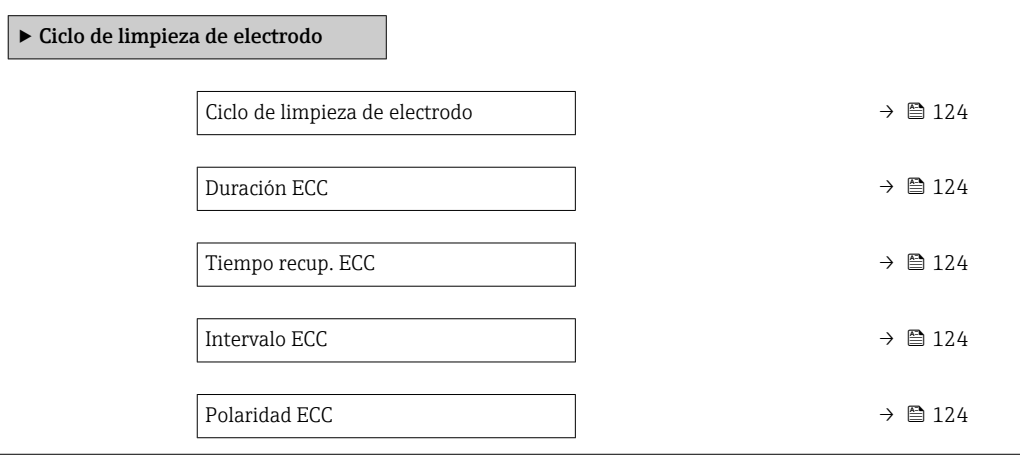

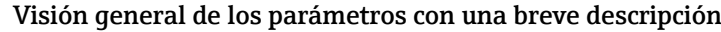

<span id="page-123-0"></span>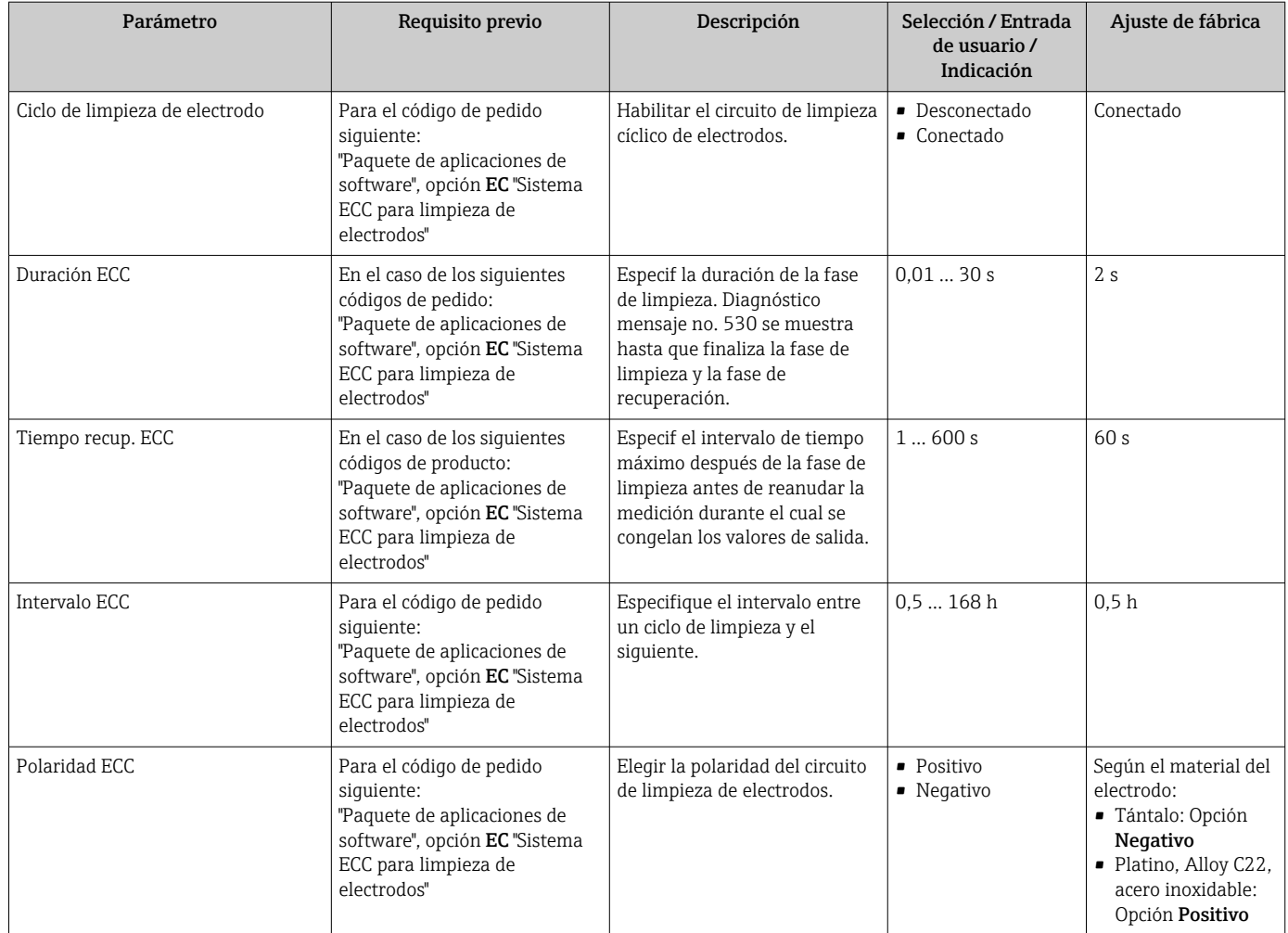

## 10.5.6 Configuración WLAN

La interfaz Submenú WLAN Settings guía al usuario sistemáticamente por todos los parámetros que deben ajustarse para establecer la configuración de la WLAN.

## Navegación

Menú "Ajuste" → Ajuste avanzado → Configuración de WLAN

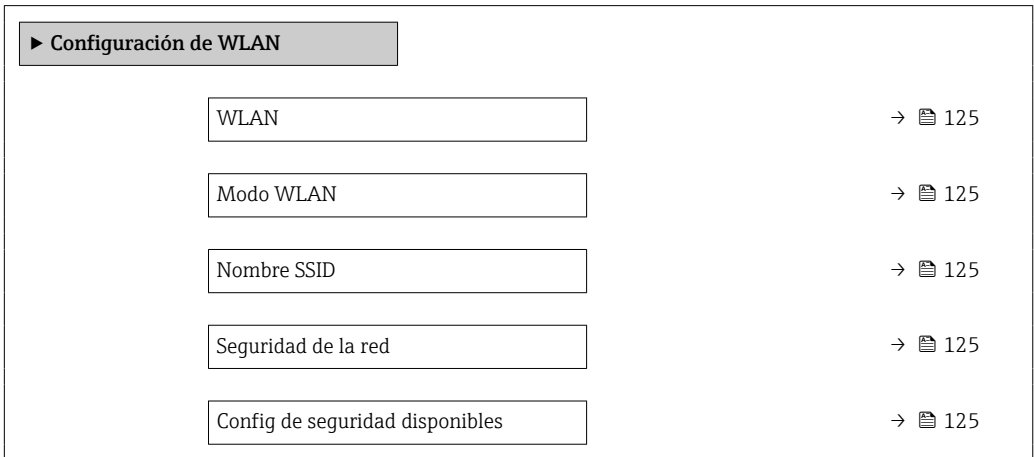

<span id="page-124-0"></span>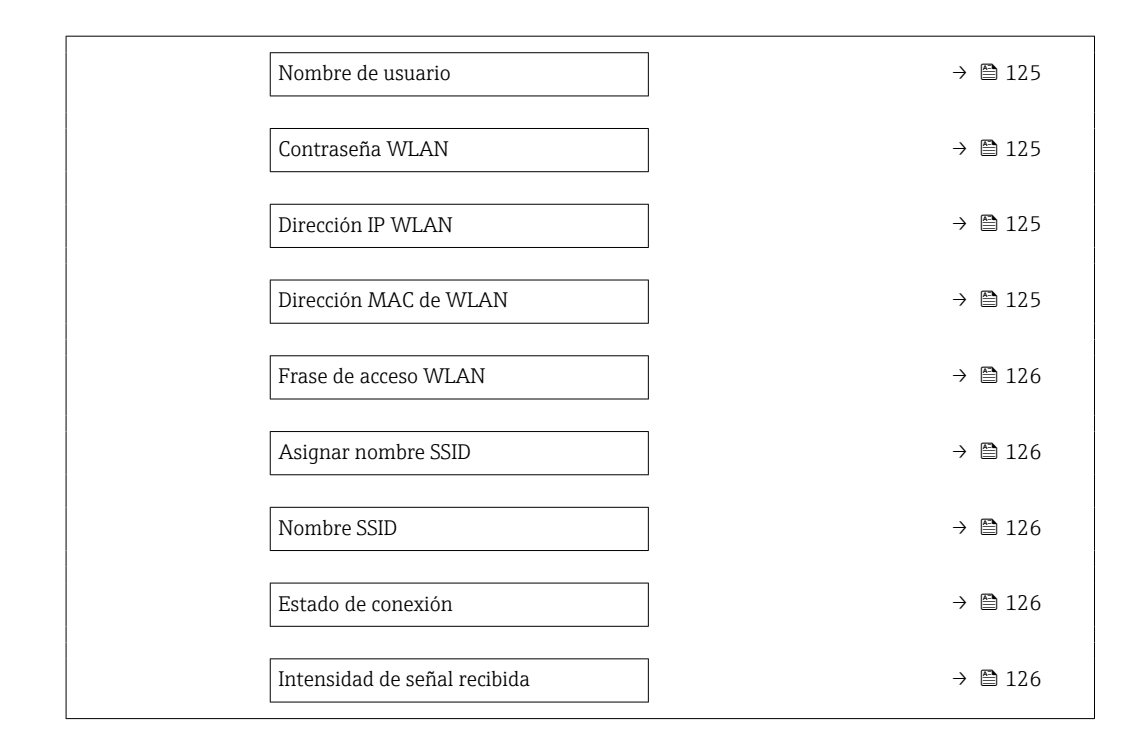

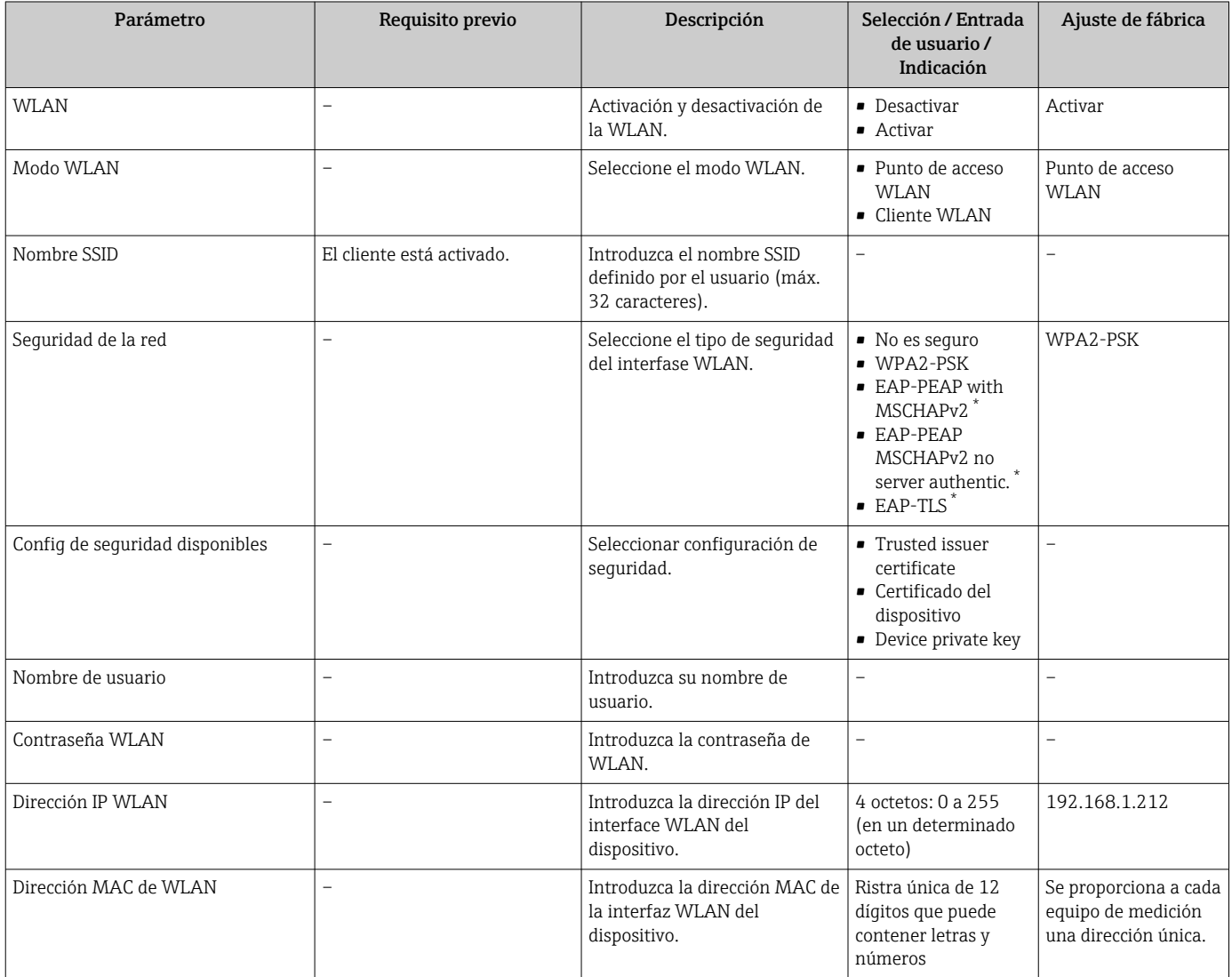

<span id="page-125-0"></span>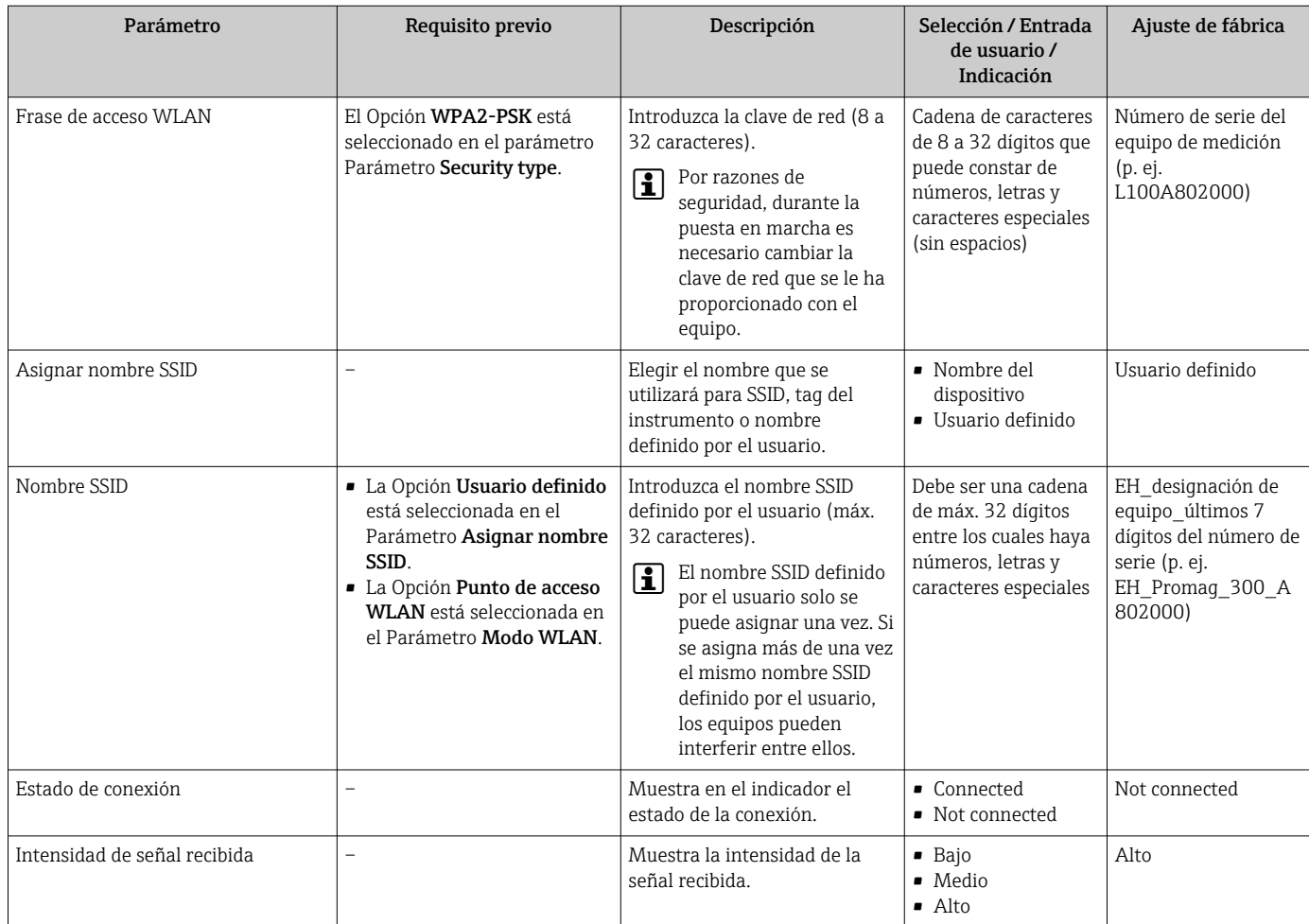

La visibilidad depende de las opciones en el código o de los ajustes en el instrumento

## 10.5.7 Gestión de configuración

Una vez puesto en marcha el equipo, puede guardar la configuración del equipoo recuperar una configuración anterior.

Para hacerlo puede utilizar Parámetro Control de configuración y las opciones relacionadas con el mismo que se encuentran en el Submenú Configuración del backup.

### Navegación

Menú "Ajuste" → Ajuste avanzado → Configuración del backup

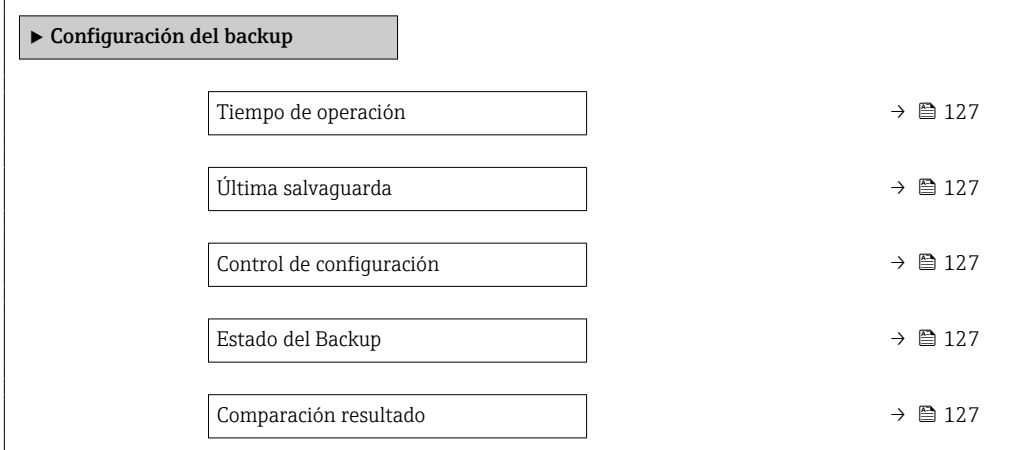

<span id="page-126-0"></span>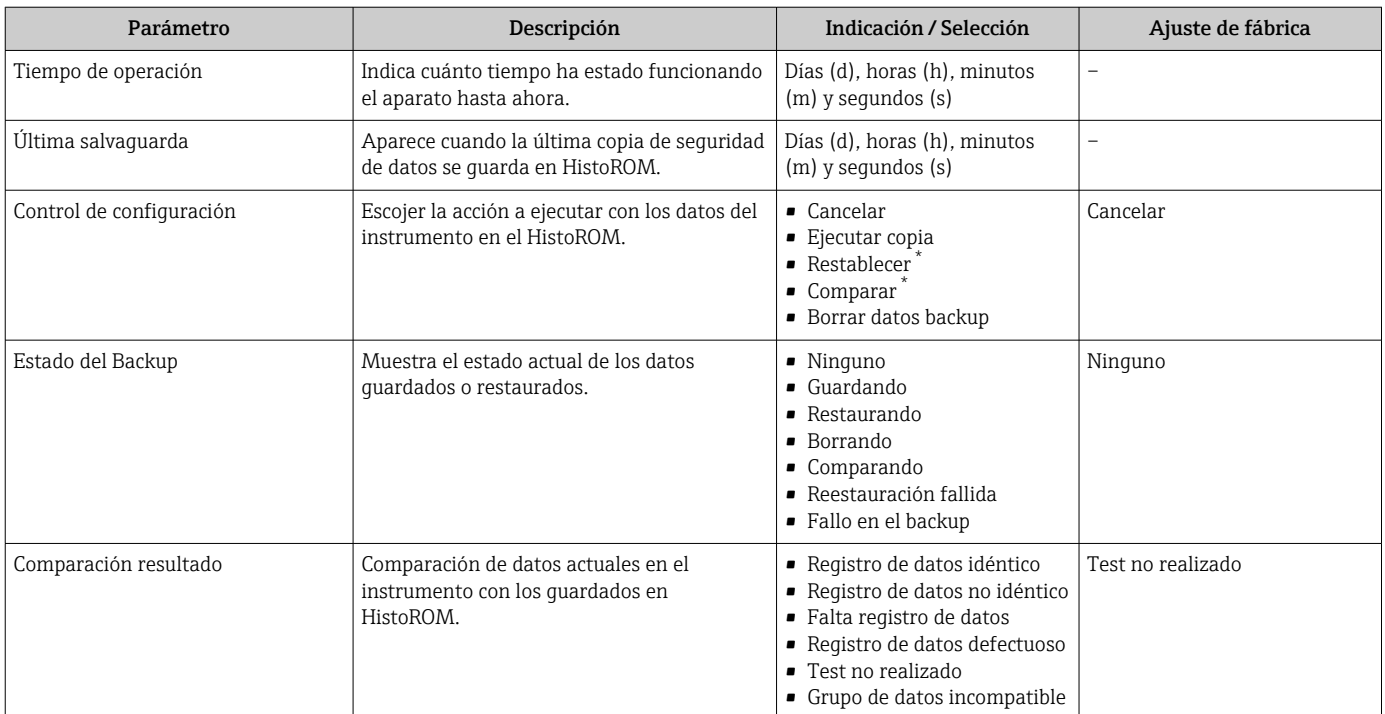

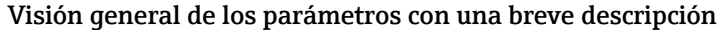

La visibilidad depende de las opciones en el código o de los ajustes en el instrumento

## Alcance funcional del Parámetro "Control de configuración"

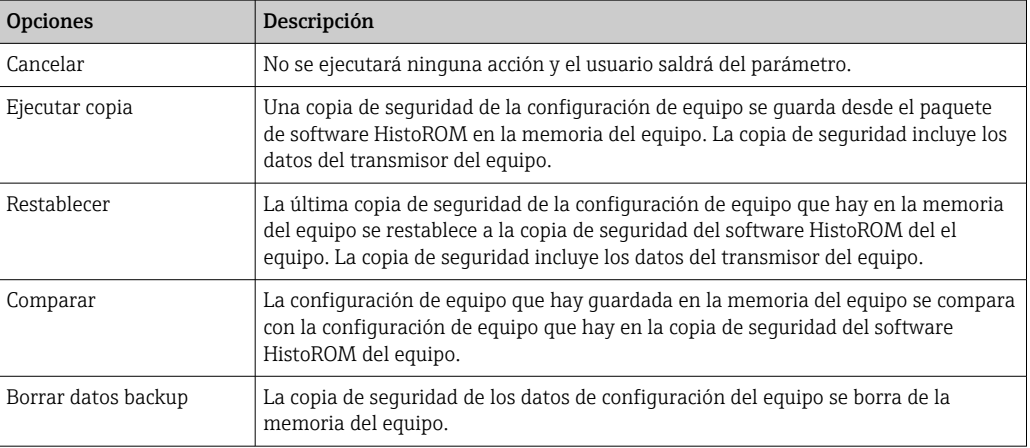

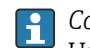

*Copia de seguridad HistoROM*

Un HistoROM es una memoria "no volátil" en forma de EEPROM.

Durante el proceso de salvaguarda no podrá editarse la configuración mediante  $| \cdot |$ indicador local y se visualizará un mensaje sobre el estado del proceso.

## 10.5.8 Utilización de parámetros para la administración del equipo

La interfaz Submenú Administración guía al usuario sistemáticamente por todos los parámetros que pueden utilizarse para finalidades de gestión del equipo.

### <span id="page-127-0"></span>Navegación

Menú "Ajuste" → Ajuste avanzado → Administración

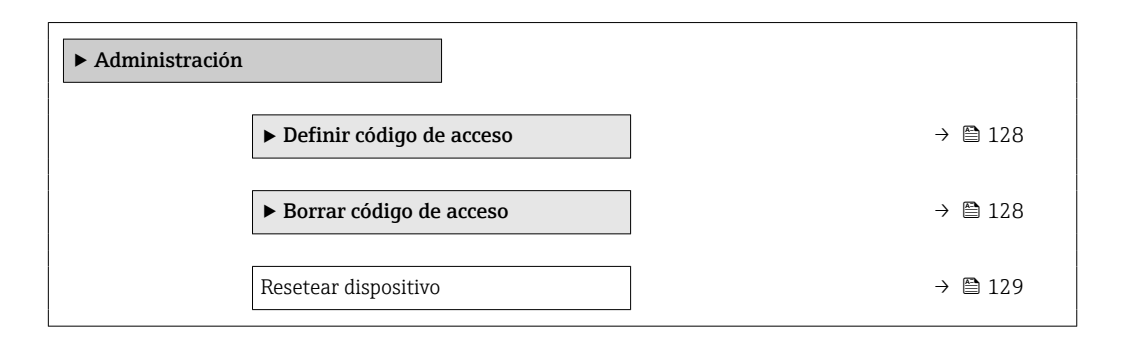

## Uso del parámetro para definir el código de acceso

## Navegación

Menú "Ajuste" → Ajuste avanzado → Administración → Definir código de acceso

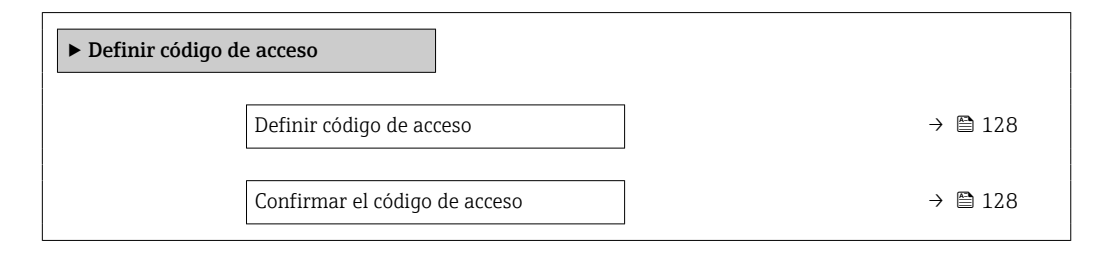

### Visión general de los parámetros con una breve descripción

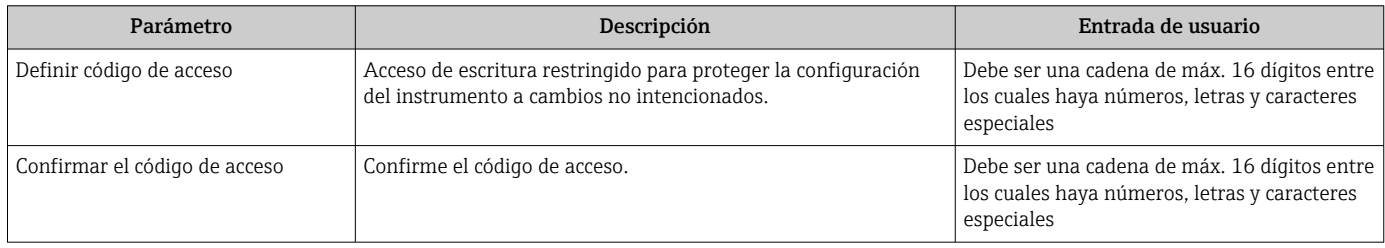

#### Uso del parámetro para recuperar el código de acceso

#### Navegación

Menú "Ajuste" → Ajuste avanzado → Administración → Borrar código de acceso

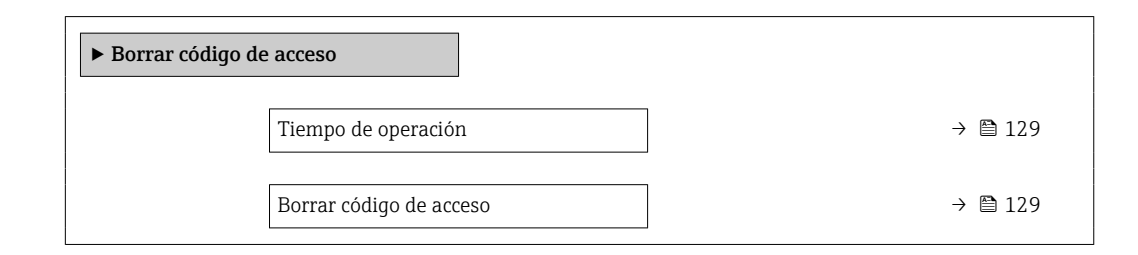

<span id="page-128-0"></span>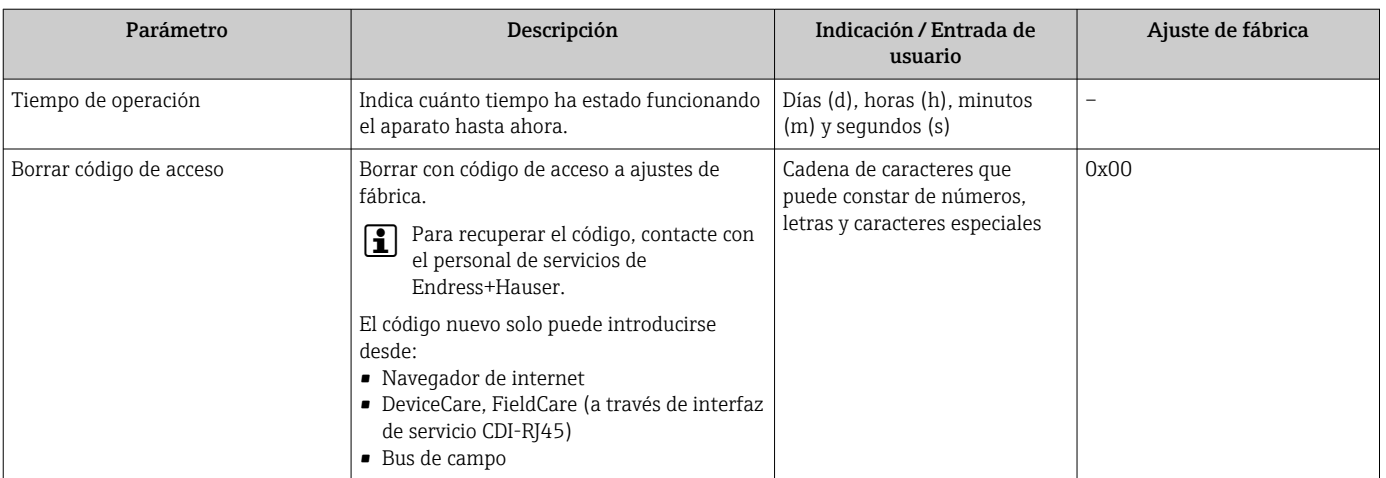

## Uso del parámetro para reiniciar el equipo

# Navegación

Menú "Ajuste" → Ajuste avanzado → Administración

## Visión general de los parámetros con una breve descripción

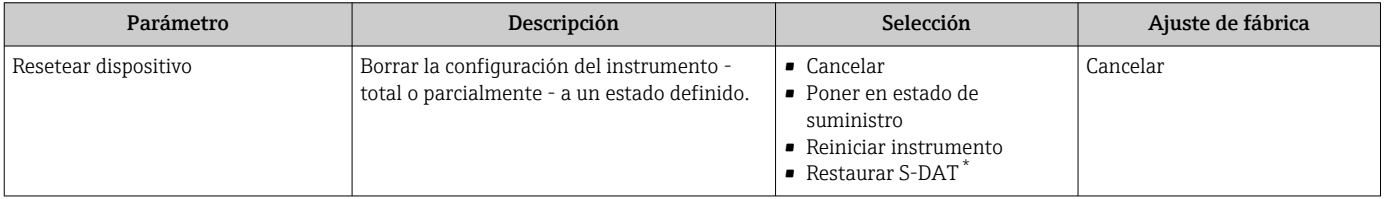

La visibilidad depende de las opciones en el código o de los ajustes en el instrumento

## 10.6 Simulación

Submenú Simulación le permite simular, sin que haya realmente un flujo, diversas variables de proceso así como el modo de alarma del equipo, y verificar las cadenas de señales corriente abajo del equipo (válvulas de conmutación o circuitos cerrados de regulación).

## Navegación

Menú "Diagnóstico" → Simulación

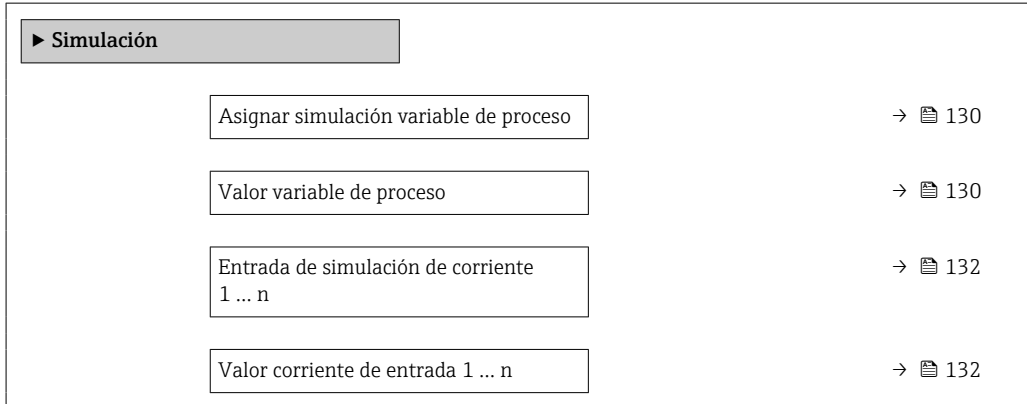

<span id="page-129-0"></span>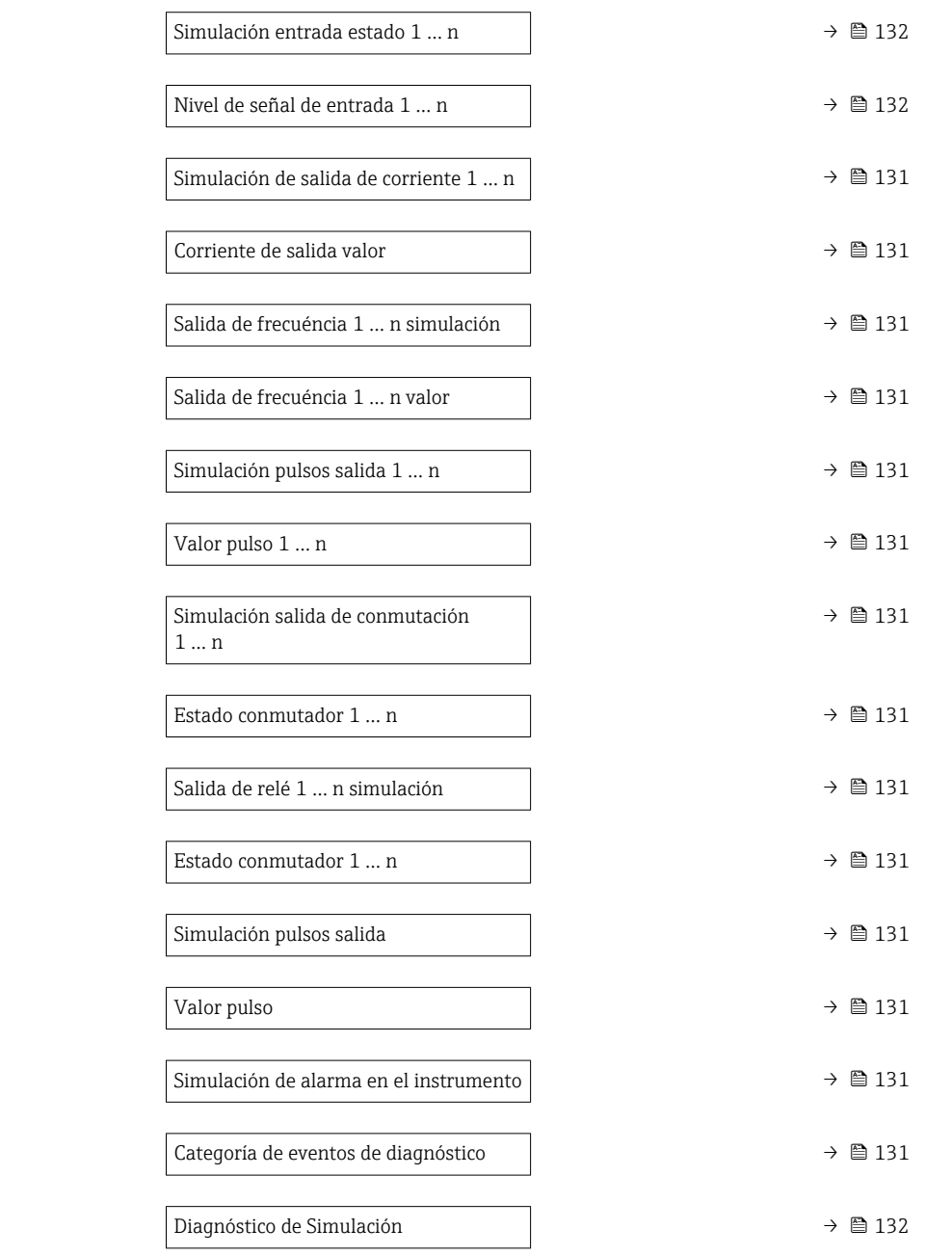

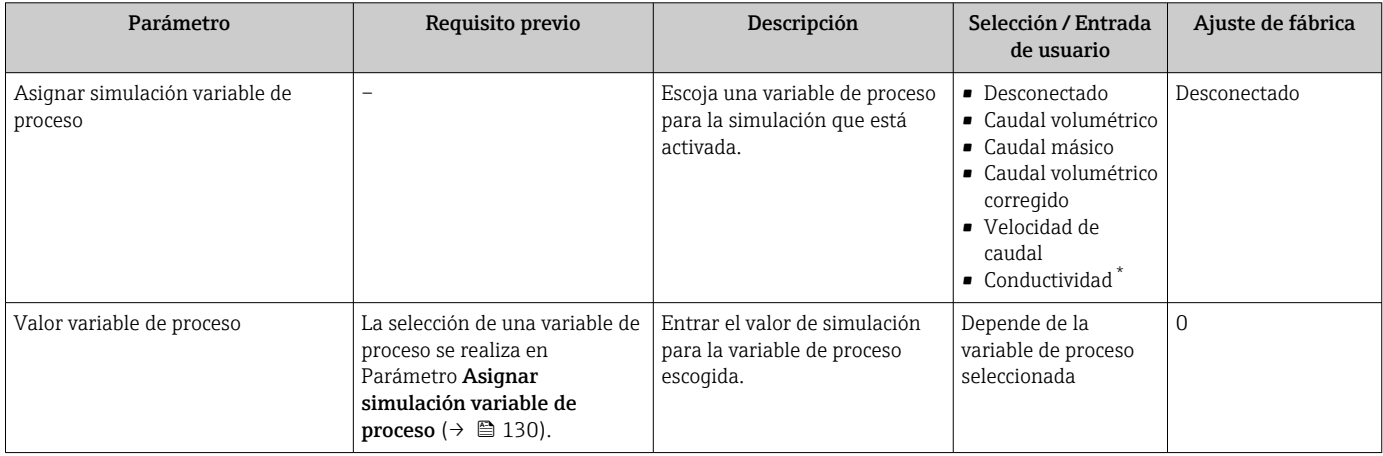

<span id="page-130-0"></span>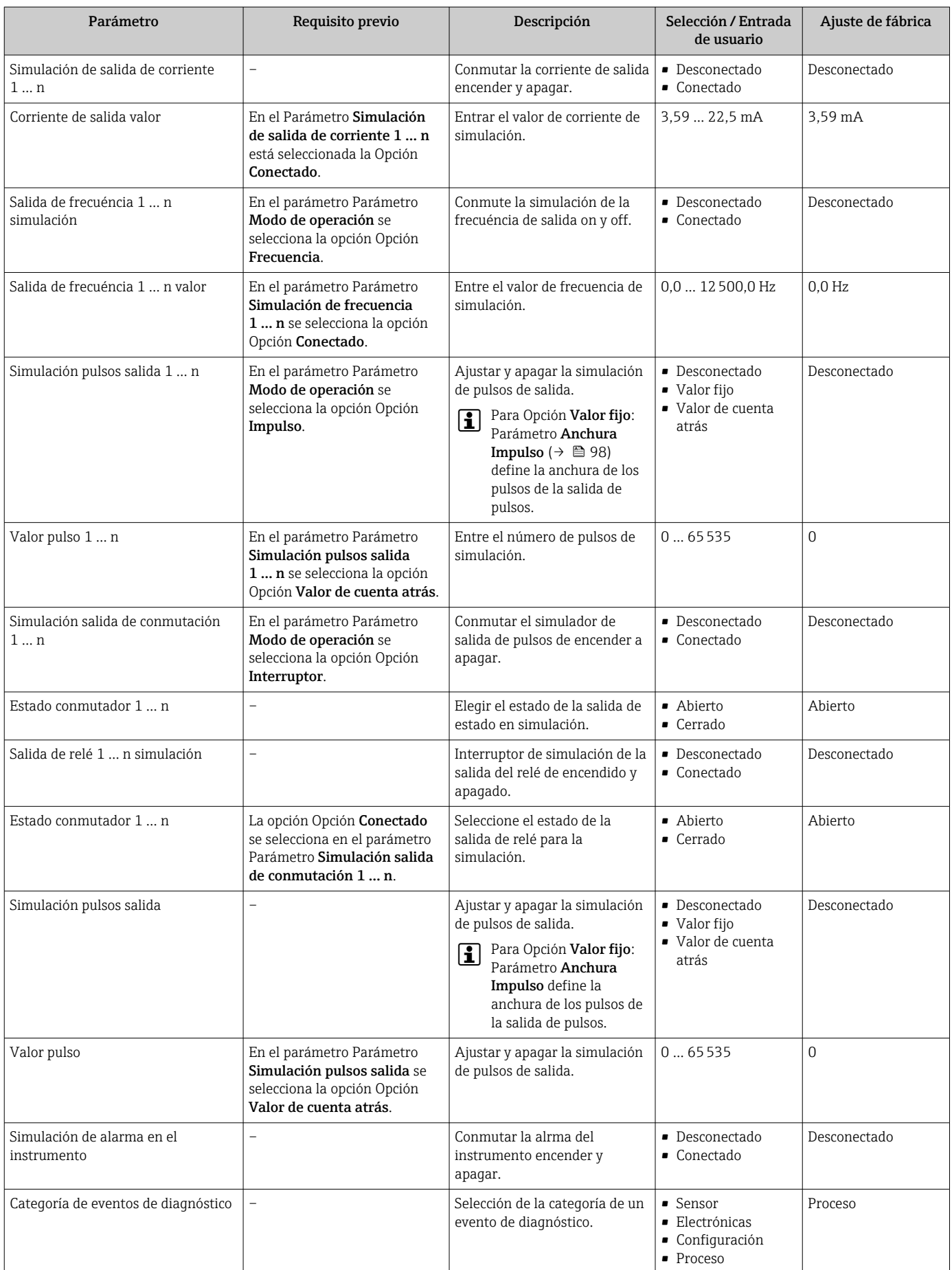

<span id="page-131-0"></span>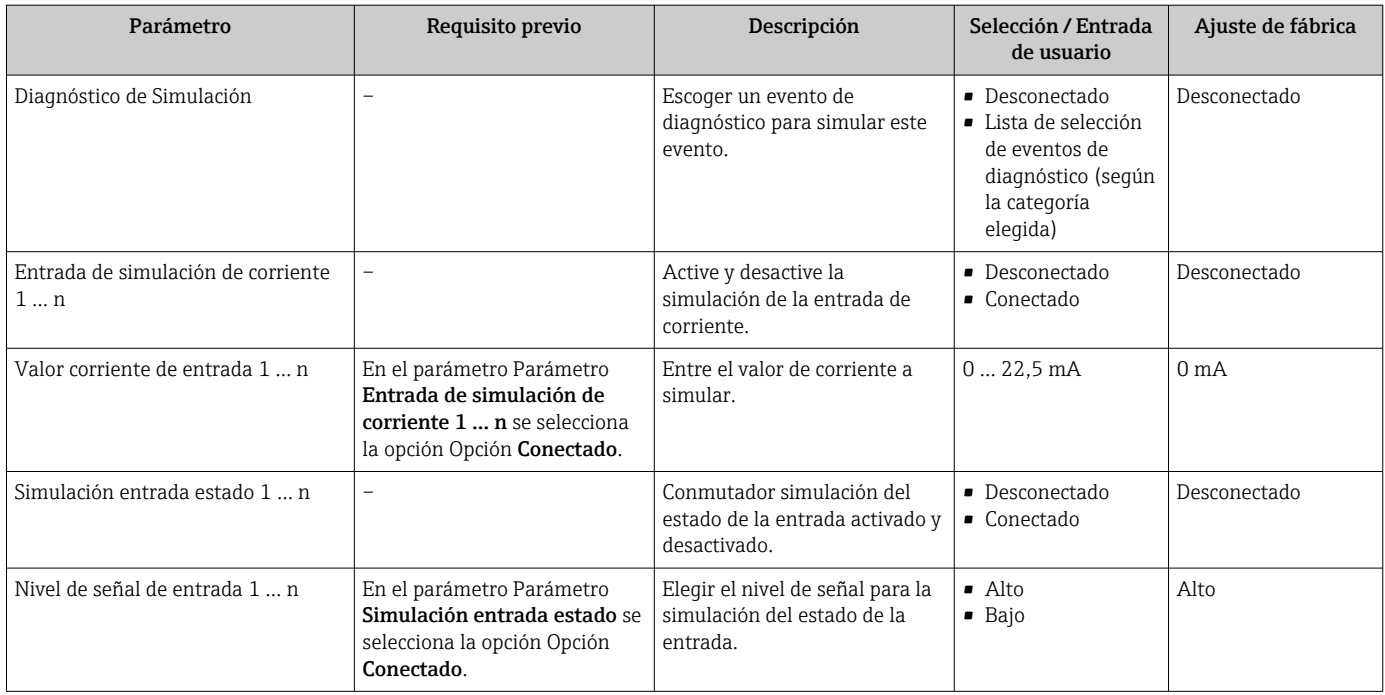

La visibilidad depende de las opciones en el código o de los ajustes en el instrumento

## 10.7 Protección de los ajustes contra accesos no autorizados

Las siguientes opciones de protección contra escritura existen para proteger la configuración del equipo de medida contra modificaciones accidentales:

- Protección del acceso a los parámetros mediante código de acceso  $\rightarrow \equiv$  132
- Protección del acceso a la operación local mediante bloqueo de llave  $\rightarrow \Box$  68
- Protección del acceso al equipo de medición mediante interruptor de protección contra escritura →  $\bigcirc$  134

## 10.7.1 Protección contra escritura mediante código de acceso

Los efectos del código de acceso específico de usuario son los siguientes:

- Mediante configuración local, los parámetros de configuración del equipo quedan protegidos contra escritura y no pueden modificarse.
- El acceso al equipo desde un navegador de Internet queda protegido, así como los parámetros de configuración del equipo de medición.
- El acceso al equipo desde FieldCare o DeviceCare (mediante una interfaz de servicios CDI-RJ45) queda protegido, así como los parámetros de configuración del equipo de medición.

## Definición del código de acceso mediante indicador local

- 1. Naveque a Parámetro **Definir código de acceso** ( $\rightarrow \blacksquare$  128).
- 2. Cadena de máx. 16 dígitos como máximo que puede constar de números, letras y caracteres especiales como código de acceso.
- 3. Vuelva a introducir el código de acceso en Parámetro Confirmar el código de acceso  $(\rightarrow \Box$  128) para su confirmación.
	- Aparece el símbolo delante de los parámetros protegidos contra escritura.

El equipo vuelve a bloquear automáticamente los parámetros protegidos contra escritura si no se pulsa en un lapso de 10 minutas ninguna tecla en las vistas de navegación y edición. El equipo bloquea automáticamente los parámetros protegidos contra escritura a 60 s la

que el usuario vuelve al modo usual de visualización desde las vistas de navegación y edición.

- Si se activa la protección contra escritura con un código de acceso, solo puede desactivarse mediante ese código de acceso →  $\triangleq$  68.
	- El rol de usuario que tiene actualmente asignado el usuario que ha iniciado sesión mediante el indicador local →  $\bigoplus$  67 aparece indicado en el Parámetro Estado de acceso. Ruta de navegación: Operación → Estado de acceso

#### Parámetros que siempre se pueden modificar a través del indicador local

Hay algunos parámetros sin influencia sobre la medición que quedan excluidos de la protección contra escritura utilizando el indicador local. Siempre es posible modificar un código de acceso específico de usuario, incluso cuando los otros parámetros están bloqueados.

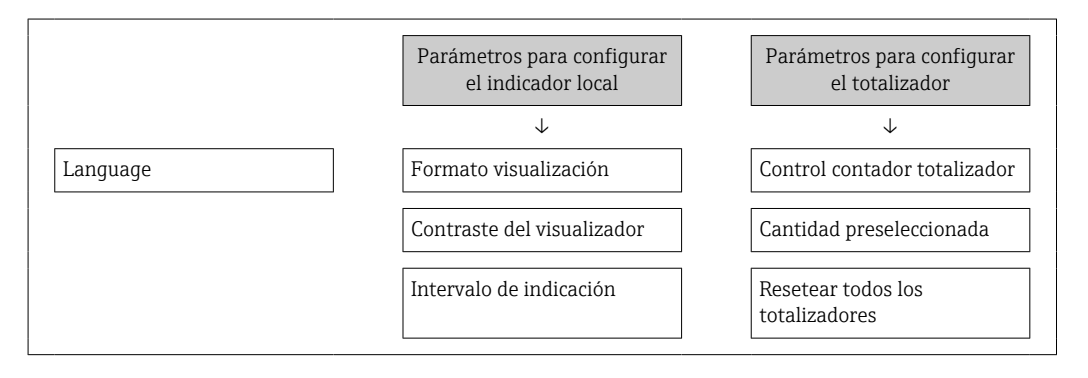

#### Definición del código de acceso mediante navegador de Internet

- 1. Navegue a Parámetro Definir código de acceso ( $\rightarrow \Box$  128).
- 2. Defina un código de acceso de máx. 16 dígitos.
- 3. Vuelva a introducir el código de acceso en Parámetro Confirmar el código de acceso  $(\rightarrow \Box$  128) para su confirmación.
	- El navegador de Internet pasa a la página de inicio de sesión.

Si no se realiza ninguna acción durante 10 minutos, el navegador de Internet regresa automáticamente a la página de inicio de sesión.

- Si se activa la protección contra escritura con un código de acceso, solo puede desactivarse mediante ese código de acceso →  $\triangleq$  68.
	- El rol de usuario con el que se ha registrado el usuario desde el navegador de Internet aparece indicado en Parámetro Estado de acceso. Ruta de navegación: Operación → Estado de acceso

#### Recuperación del código de acceso.

Si se equivoca al introducir el código de acceso especificado por el usuario, es posible reiniciar el código a su valor de fábrica original. Con este propósito es preciso introducir un código de recuperación. Entonces es posible definir un nuevo código de acceso específico de usuario a continuación.

Acceso desde un navegador de Internet, las aplicaciones FieldCare o DeviceCare (mediante la interfaz de servicios CDI-RJ45), un bus de campo

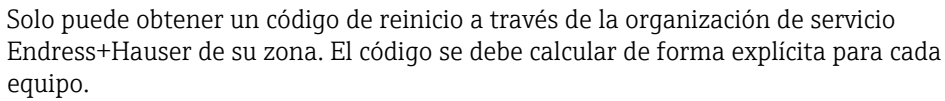

- 1. Anote el número de serie del equipo.
- 2. Lea el Parámetro Tiempo de operación.
- <span id="page-133-0"></span>3. Póngase en contacto con la organización de servicio Endress+Hauser de su zona y comuníqueles el número de serie y el tiempo de funcionamiento.
	- Obtenga el código de reinicio calculado.
- 4. Introduzca el código de reinicio en el Parámetro Borrar código de acceso  $(\rightarrow \Box$  129).
	- El código de acceso ha recuperado su valor de origen 0000. Se puede redefinir  $\rightarrow$   $\blacksquare$  132.
- Por motivos de seguridad informática, el código de reinicio calculado solo es válido  $| \cdot |$ durante 96 horas a partir del tiempo de funcionamiento especificado y para el número de serie específico. Si no resulta posible volver al equipo en menos de 96 horas, deberá elegir entre aumentar unos pocos días el tiempo de funcionamiento leído o apagar el equipo.

## 10.7.2 Protección contra escritura mediante interruptor de protección contra escritura

A diferencia de la protección contra escritura por medio de un código de acceso específico de usuario, permite bloquear el acceso de escritura a todo el menú de configuración, excepto al Parámetro "Contraste del visualizador".

Los valores de los parámetros ahora son de solo lectura y ya no se pueden editar (a excepción del Parámetro "Contraste del visualizador"):

- A través del indicador local
- Mediante protocolo HART

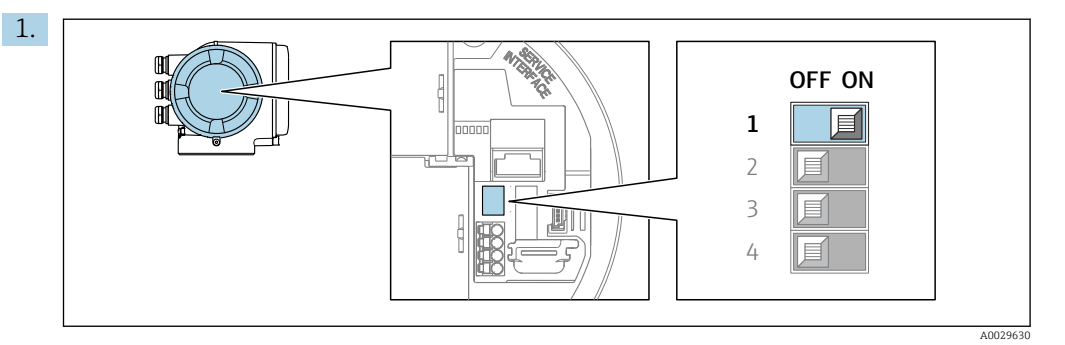

Al ajustar el microinterruptor WP del módulo de la electrónica principal en la posición ON, se desactiva la protección contra escritura.

 En el Parámetro Estado bloqueo se muestra la Opción Protección de escritura hardware →  $\triangleq$  135. Además, en el indicador local aparece el símbolo  $\triangleq$  delante de los parámetros del encabezado del indicador operativo y de la vista de navegación.

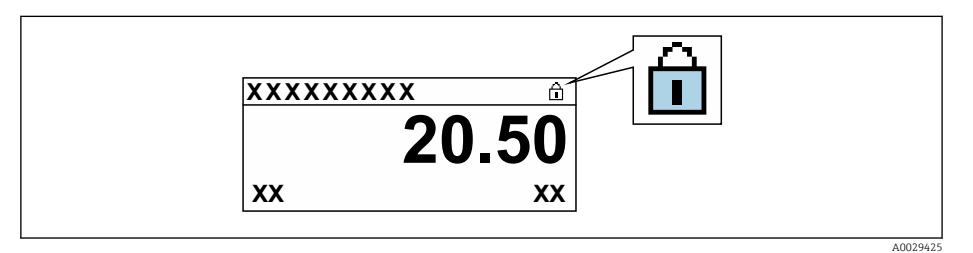

- 2. Al ajustar el microinterruptor WP del módulo de la electrónica principal en la posición OFF (ajuste de fábrica), se desactiva la protección contra escritura.
	- No se muestra ninguna opción en el Parámetro **Estado bloqueo**  $\rightarrow \Box$  135. En el indicador local, el símbolo  $\blacksquare$  desaparece de delante de los parámetros del encabezado del indicador operativo y de la vista de navegación.

# <span id="page-134-0"></span>11 Configuración

# 11.1 Leer el estado de bloqueo del equipo

Protección contra escritura activa en el instrumento: Parámetro Estado bloqueo

Operación → Estado bloqueo

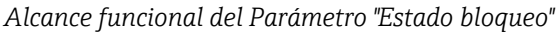

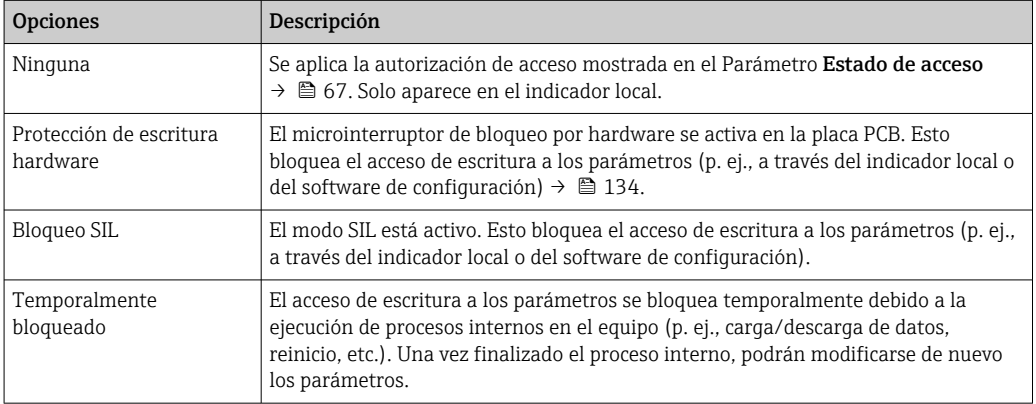

# 11.2 Ajuste del idioma de configuración

Información detallada:

- Sobre la configuración del idioma de trabajo  $\rightarrow$   $\blacksquare$  87
- Para información sobre los posibles idiomas de trabajo con el equipo de medida  $\rightarrow$   $\triangleq$  200

# 11.3 Configurar el indicador

Información detallada:

- Sobre los parámetros de configuración básicos del indicador local  $\rightarrow \equiv$  103
- Sobre los parámetros de configuración avanzados del indicador local  $\rightarrow \Box$  119

## 11.4 Lectura de los valores medidos

Con Submenú Valor medido, pueden leerse todos los valores medidos.

## 11.4.1 Submenú "Variables del proceso"

El equipo Submenú Variables del proceso contiene todos los parámetros necesarios para visualizar en el indicador los valores medidos efectivos de cada variable de proceso.

## Navegación

Menú "Diagnóstico" → Valor medido → Variables del proceso

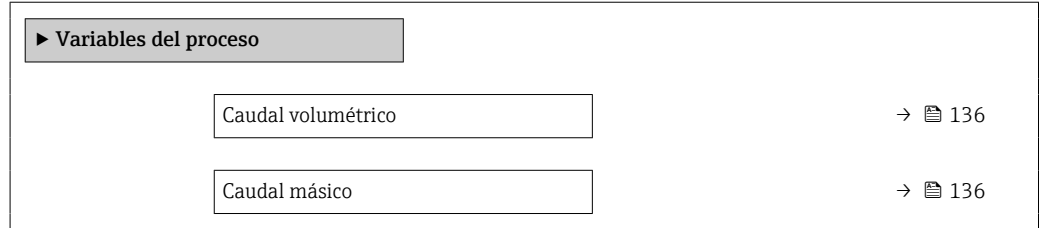

<span id="page-135-0"></span>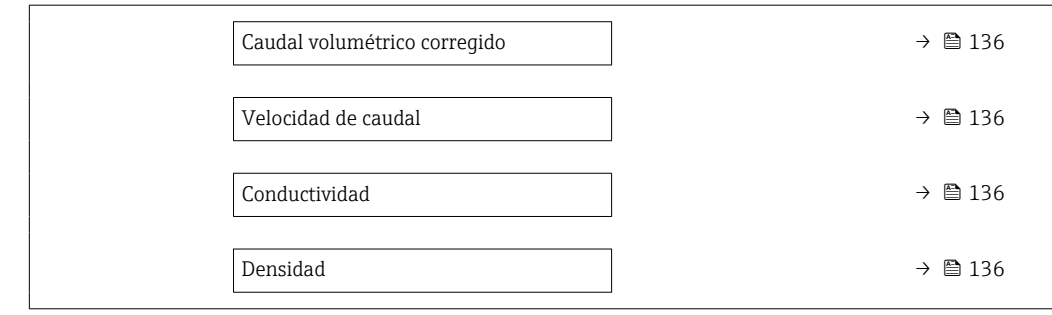

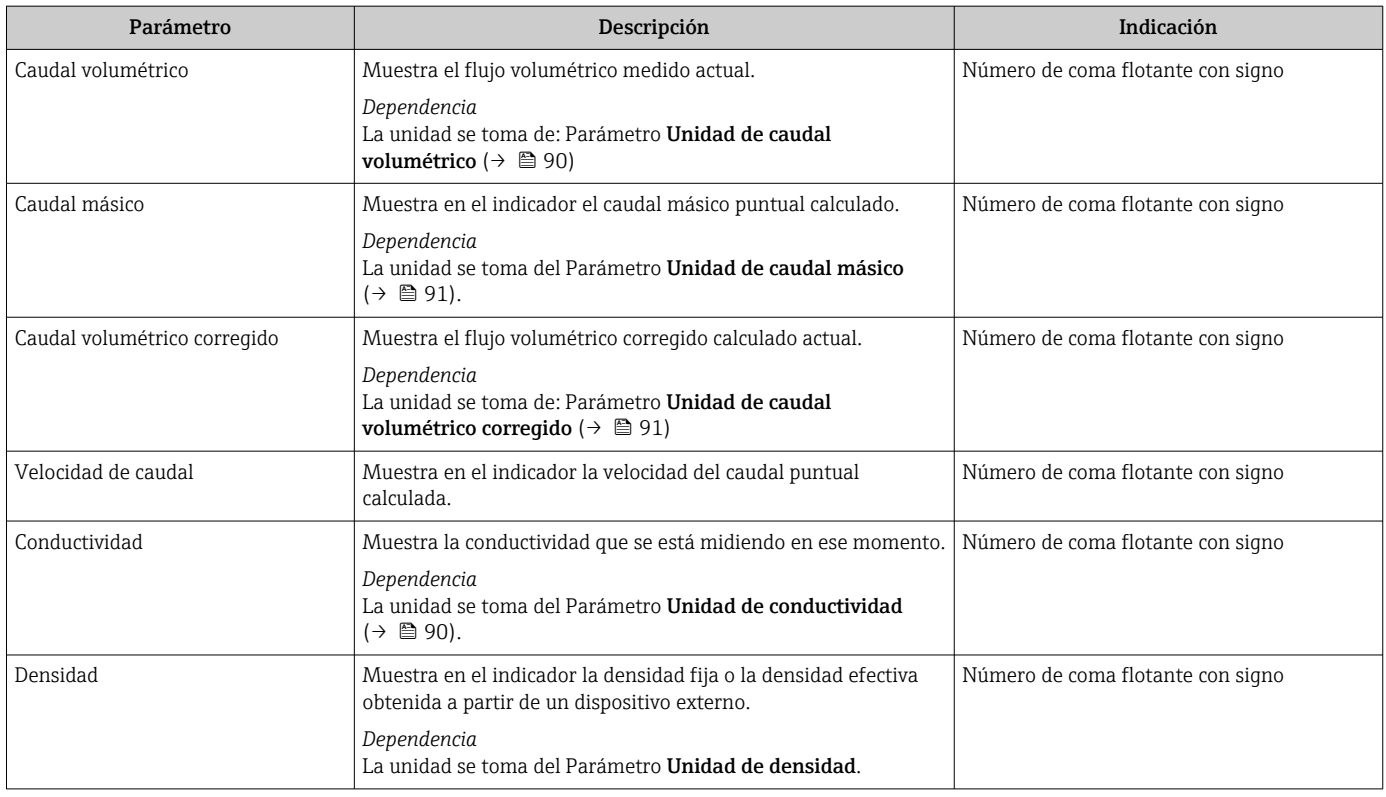

## 11.4.2 Submenú "Totalizador"

Submenú Totalizador contiene todos los parámetros necesarios para visualizar para cada totalizador los valores medidos de corriente.

## Navegación

Menú "Diagnóstico" → Valor medido → Totalizador

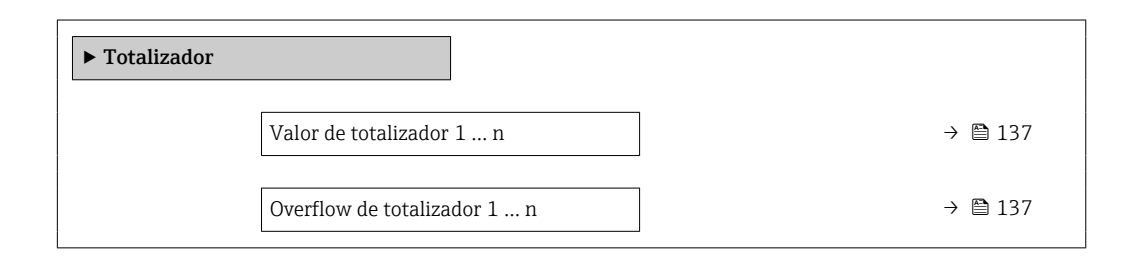

<span id="page-136-0"></span>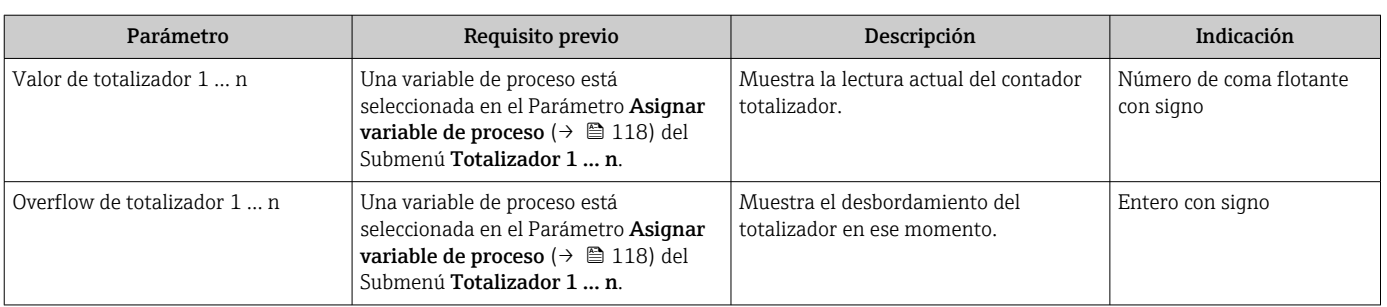

## 11.4.3 Submenú "Valores de entrada"

Submenú Valores de entrada le guía sistemáticamente por las distintas magnitudes de entrada.

## Navegación

Menú "Diagnóstico" → Valor medido → Valores de entrada

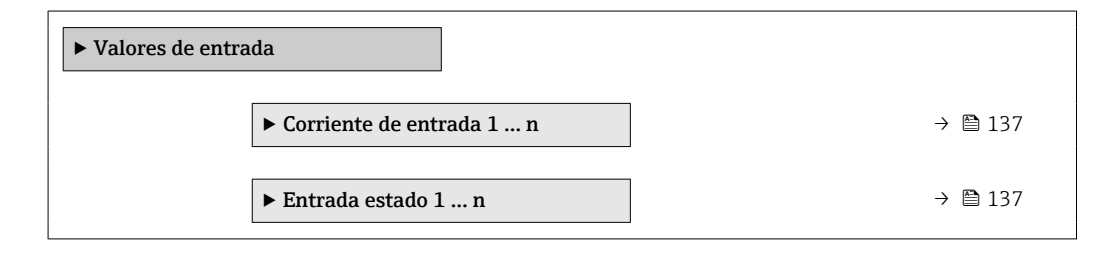

### Valores para la entrada de corriente

Submenú Corriente de entrada 1 ... n contiene todos los parámetros necesarios para visualizar los valores de corriente medidos para cada entrada de corriente.

## Navegación

Menú "Diagnóstico" → Valor medido → Valores de entrada → Corriente de entrada 1 … n

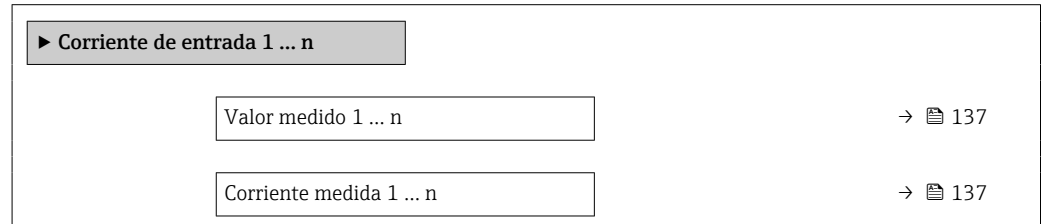

### Visión general de los parámetros con una breve descripción

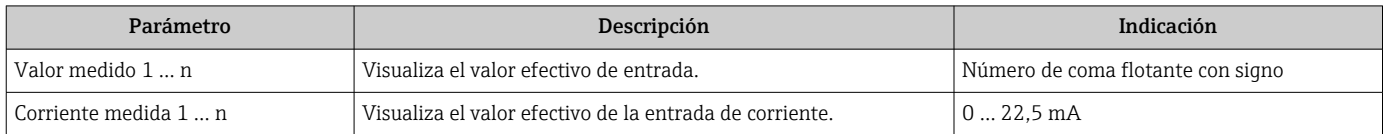

## Valores para la entrada de estados

Submenú Entrada estado 1 … n contiene todos los parámetros necesarios para visualizar los valores de corriente medidos para cada entrada de estados.

### Navegación

Menú "Diagnóstico" → Valor medido → Valores de entrada → Entrada estado 1 … n

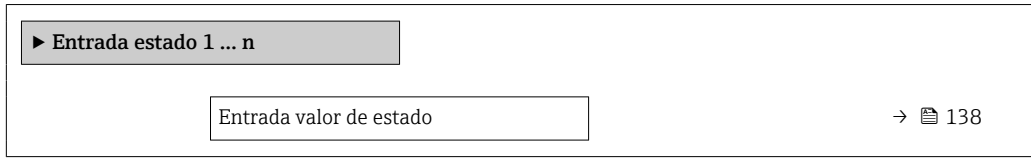

## Visión general de los parámetros con una breve descripción

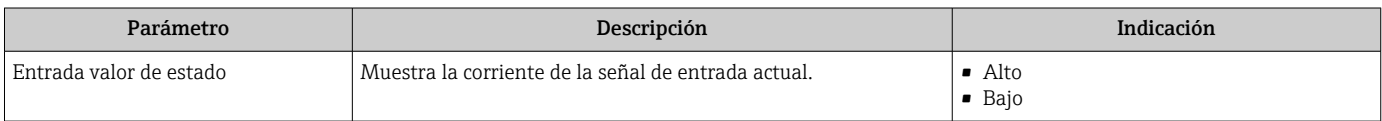

## 11.4.4 Valores de salida

Submenú Valores de salida contiene todos los parámetros necesarios para visualizar, para cada salida, los valores medidos de corriente.

### Navegación

Menú "Diagnóstico" → Valor medido → Valores de salida

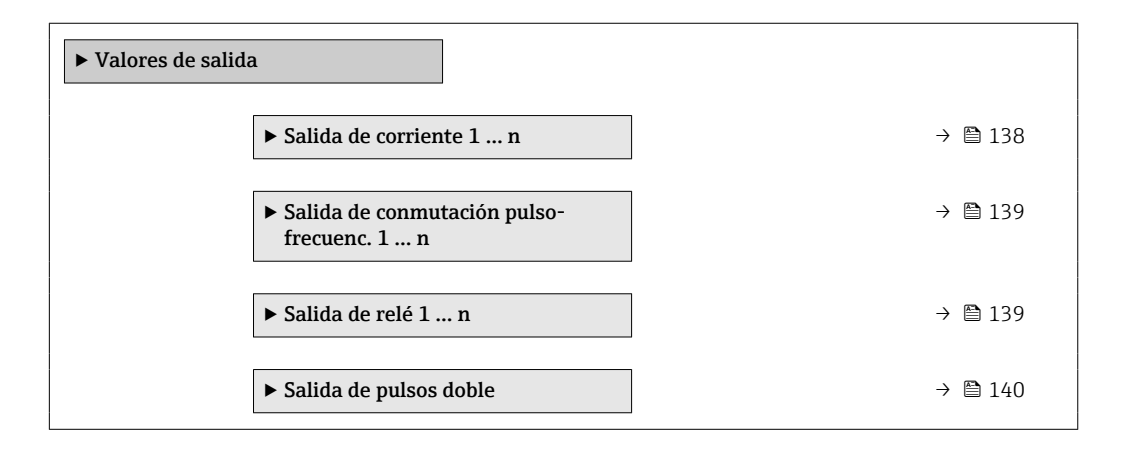

### Valores para la salida de corriente

Submenú Valor salida corriente contiene todos los parámetros necesarios para visualizar los valores de corriente medidos para cada salida de corriente.

### Navegación

Menú "Diagnóstico" → Valor medido → Valores de salida → Valor salida corriente 1 … n

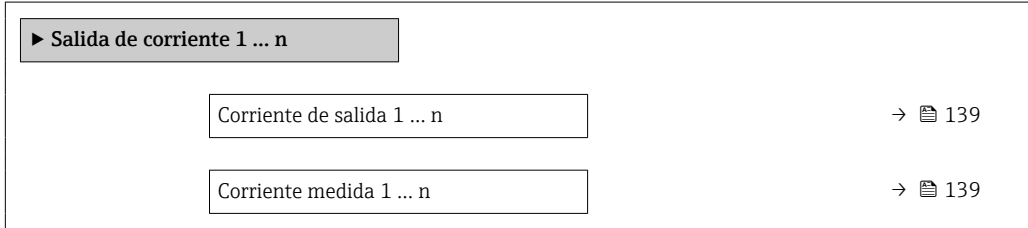

<span id="page-138-0"></span>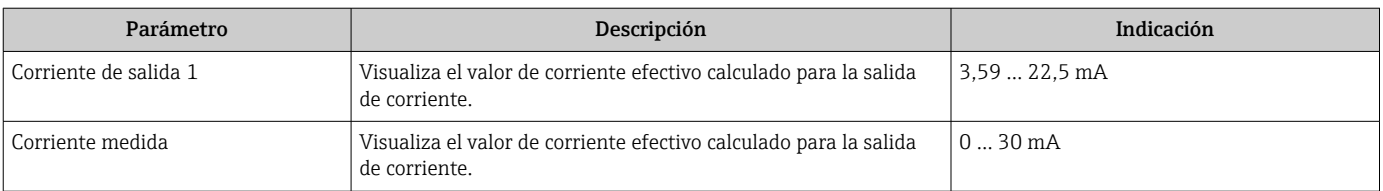

### Valores para la salida de pulsos/frecuencia/conmutación

Submenú Salida de conmutación pulso-frecuenc. 1 ... n contiene todos los parámetros necesarios para visualizar los valores de corriente medidos para cada salida de pulsos/ frecuencia/conmutación.

### Navegación

Menú "Diagnóstico" → Valor medido → Valores de salida → Salida de conmutación pulsofrecuenc. 1 … n

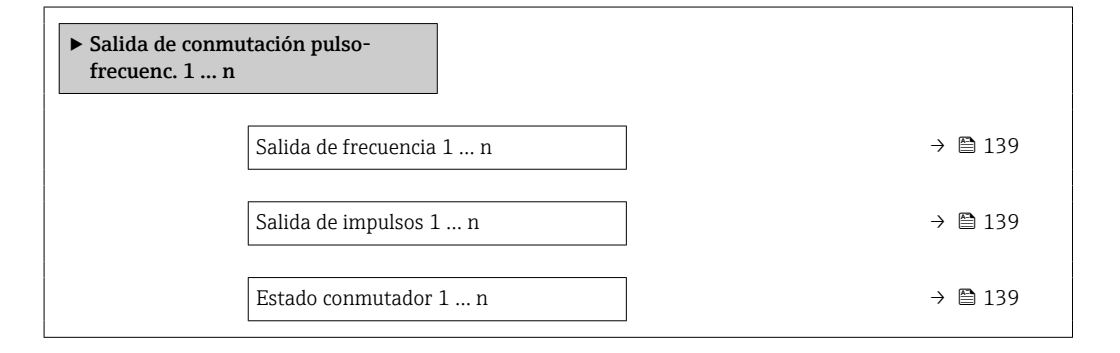

## Visión general de los parámetros con una breve descripción

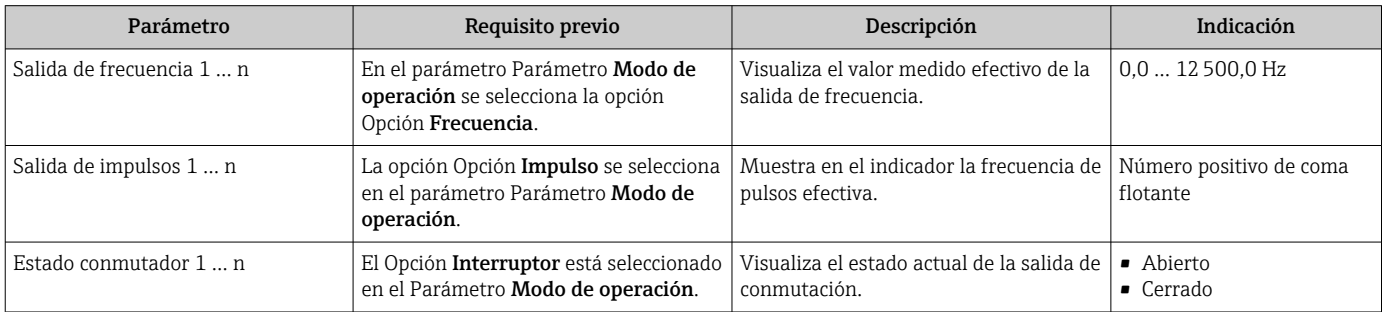

### Valores para salida de relé

Submenú Salida de relé 1 ... n contiene todos los parámetros necesarios para visualizar los valores de corriente medidos para cada salida de relé.

### Navegación

Menú "Diagnóstico" → Valor medido → Valores de salida → Salida de relé 1 … n

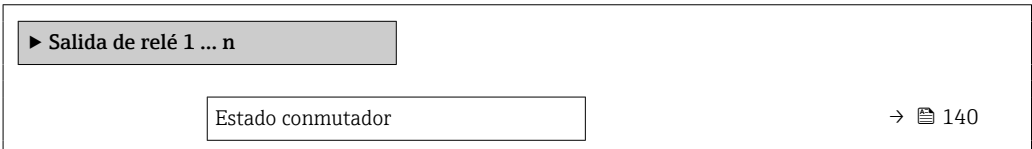

<span id="page-139-0"></span>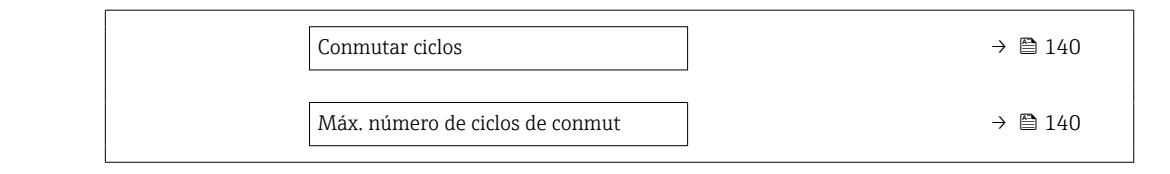

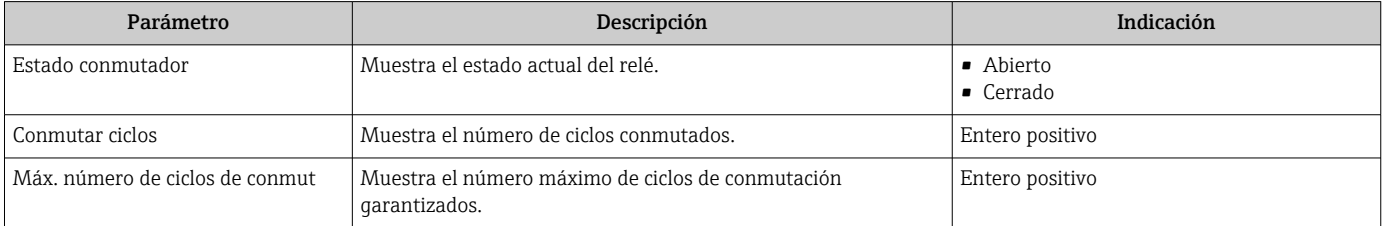

### Valores de salida para la doble salida de pulsos

Submenú Salida de pulsos doble contiene todos los parámetros necesarios para visualizar en el indicador los valores de corriente medidos para cada doble salida de pulsos.

### Navegación

Menú "Diagnóstico" → Valor medido → Valores de salida → Salida de pulsos doble

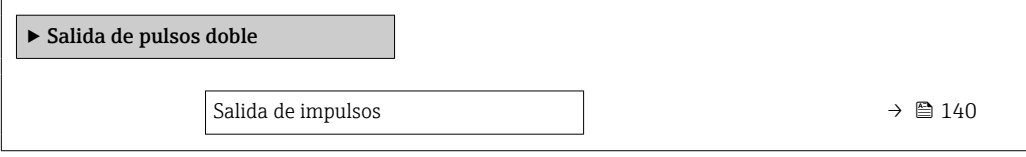

### Visión general de los parámetros con una breve descripción

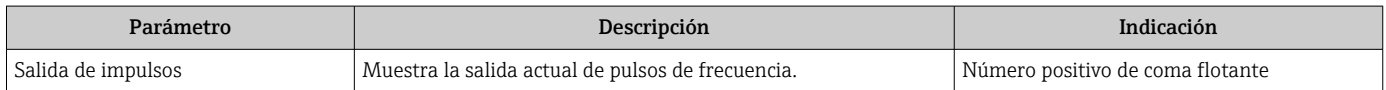

## 11.5 Adaptar el instrumento de medición a las condiciones de proceso

Dispone de lo siguiente para este fin:

- **Parámetros de configuración básica utilizandoMenú Ajuste (→**  $\triangleq$  **87)**
- Parámetros de configuración avanzada utilizandoSubmenú Ajuste avanzado  $(\rightarrow \blacksquare 116)$

## 11.6 Ejecución de un reinicio del totalizador

Los totalizadores se reinician en el Submenú Operación:

- Control contador totalizador
- Resetear todos los totalizadores

## Navegación

Menú "Operación" → Manejo del totalizador

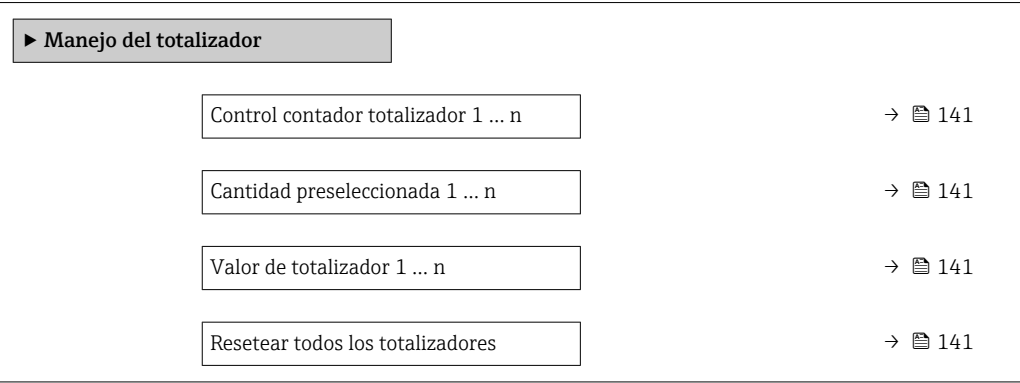

## Visión general de los parámetros con una breve descripción

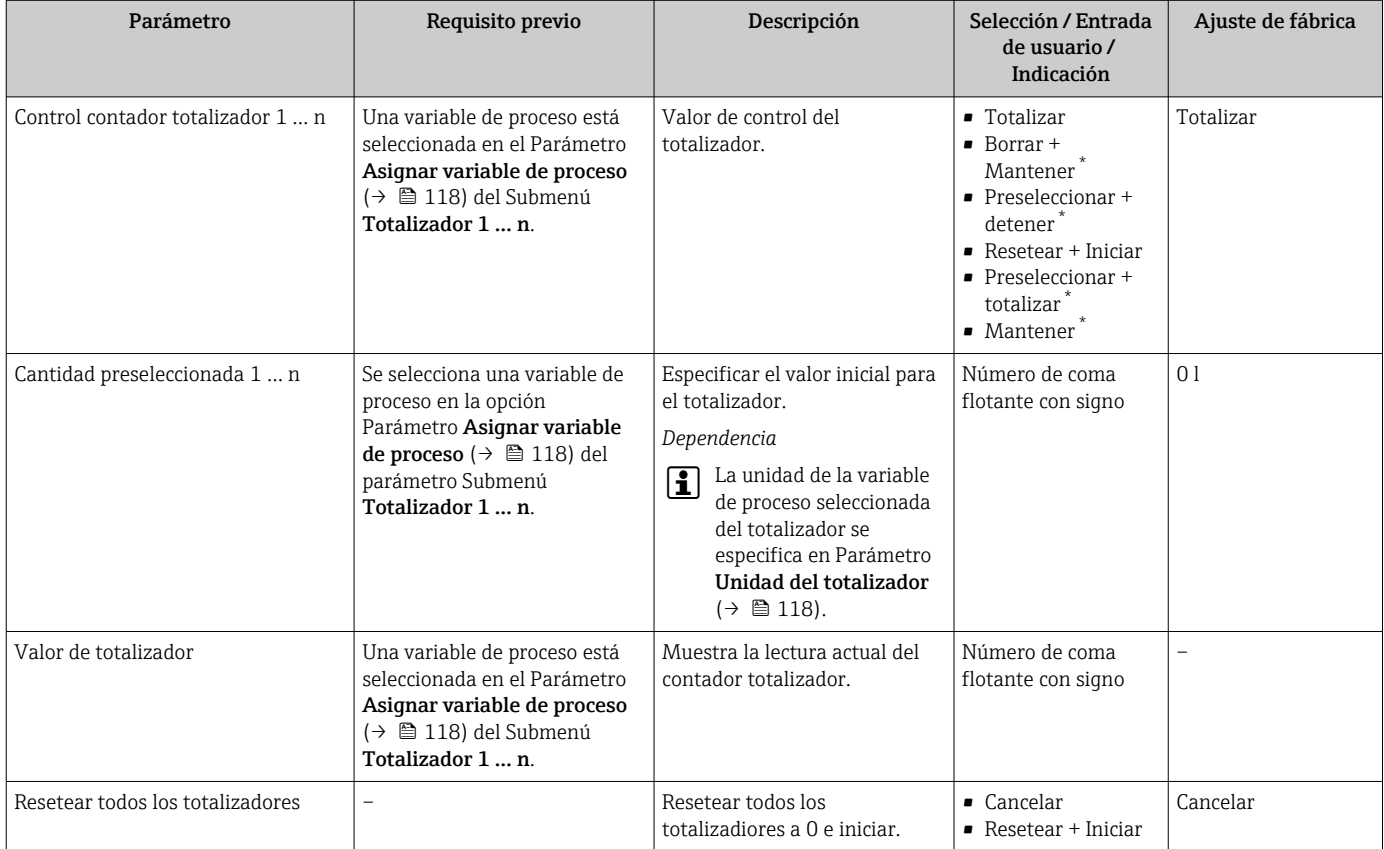

\* La visibilidad depende de las opciones en el código o de los ajustes en el instrumento

## 11.6.1 Alcance funcional del Parámetro "Control contador totalizador"

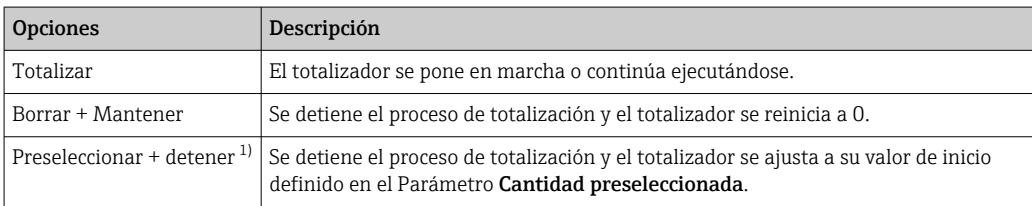

<span id="page-141-0"></span>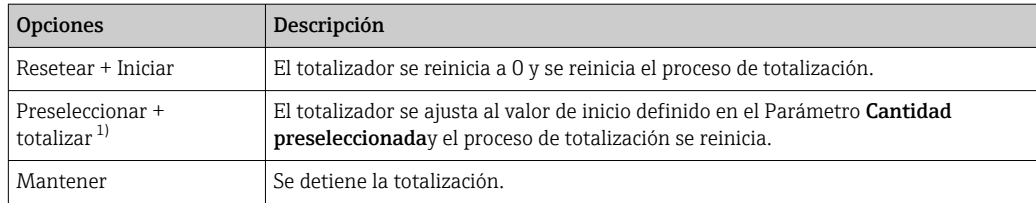

1) Visible según las opciones de pedido o los ajustes del equipo

## 11.6.2 Alcance funcional del Parámetro "Resetear todos los totalizadores"

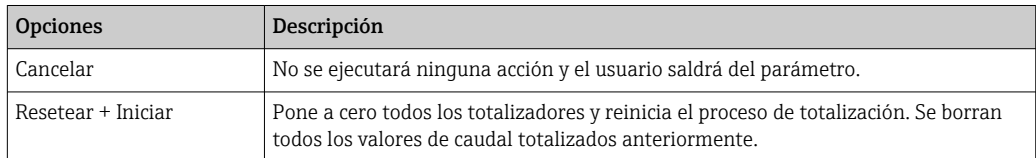

# 11.7 Visualización del registro de datos

El paquete de aplicación HistoROM ampliado debe habilitarse en el equipo (opción de pedido) para que aparezca el Submenú Memorización de valores medidos. Contiene todos los parámetros relacionados con la historia de los valores medidos.

También se puede acceder al registro de datos desde: I÷

- La herramienta de software para la gestión de activos de la planta (PAM, Plant Asset Management Tool) FieldCare  $\rightarrow$   $\blacksquare$  78.
- Navegador de Internet

## Alcance funcional

- Se pueden guardar en total 1000 valores medidos
- 4 canales de registro
- Posibilidad de ajustar el intervalo de registro de datos
- La tendencia del valor medido para cada canal de registro se muestra en forma de gráfico

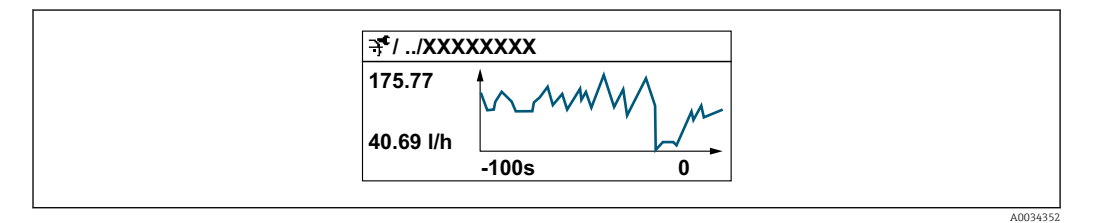

- Eje x: presenta 250 a 1000 valores medidos de una variable medida, dependiendo la cantidad de valores del número de canales seleccionados.
- Eje y: presenta el rango aprox. de valores medidos, adaptándolo constantemente según el progreso de la medición.

Siempre que se modifican el intervalo de registro o las variables de proceso asignadas  $| \cdot |$ a los canales, se borra el contenido del registro de datos.

### Navegación

Menú "Diagnóstico" → Memorización de valores medidos

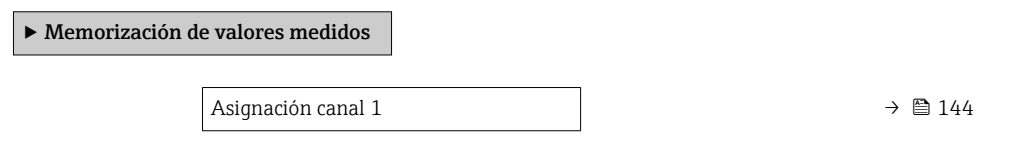

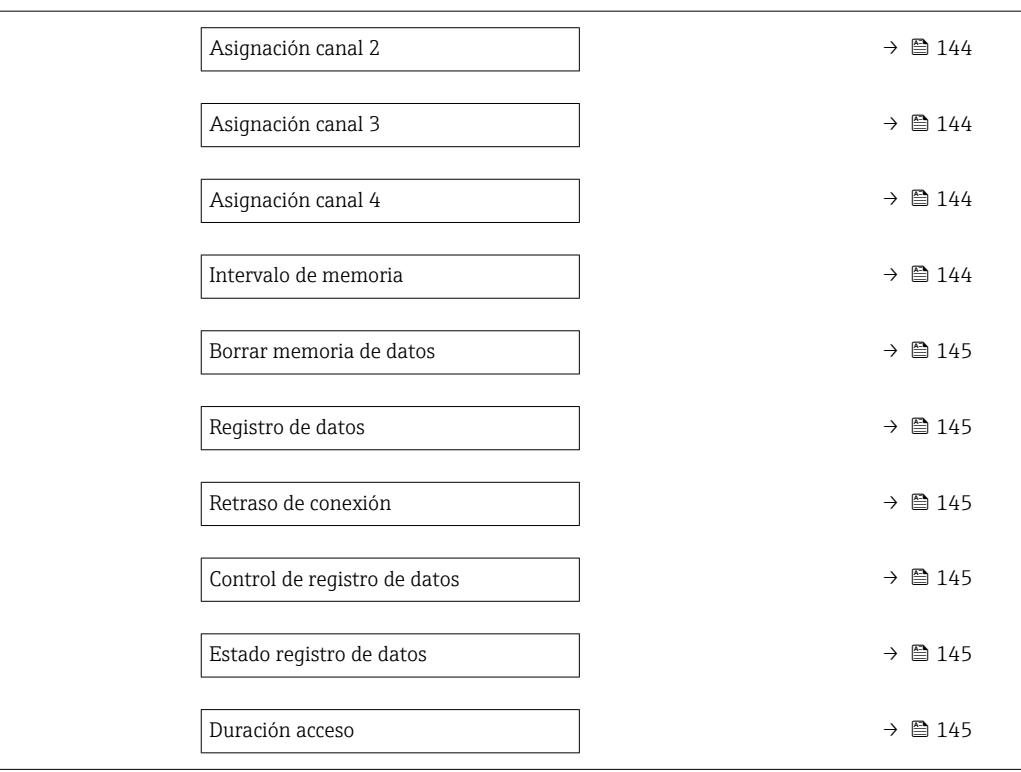

<span id="page-143-0"></span>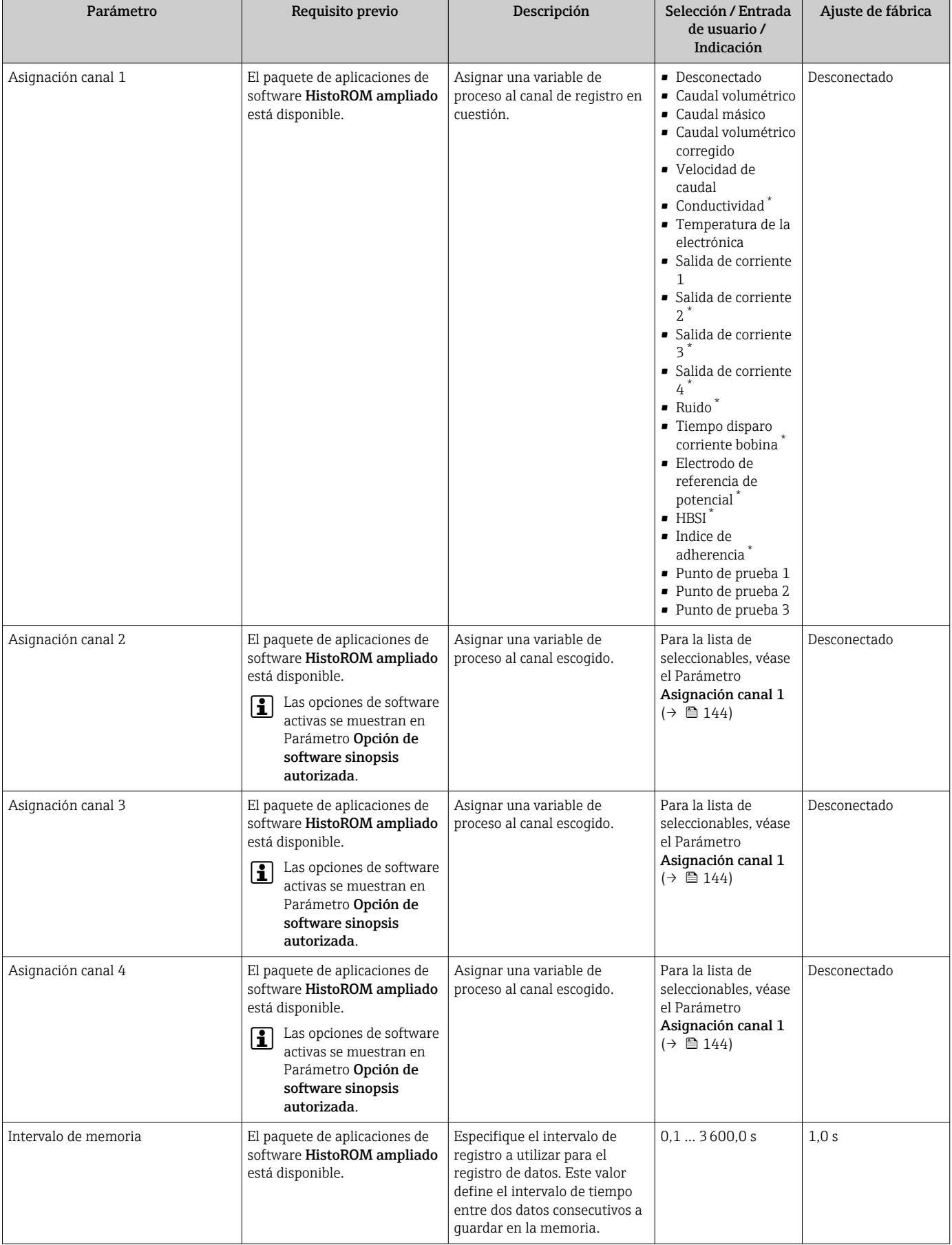
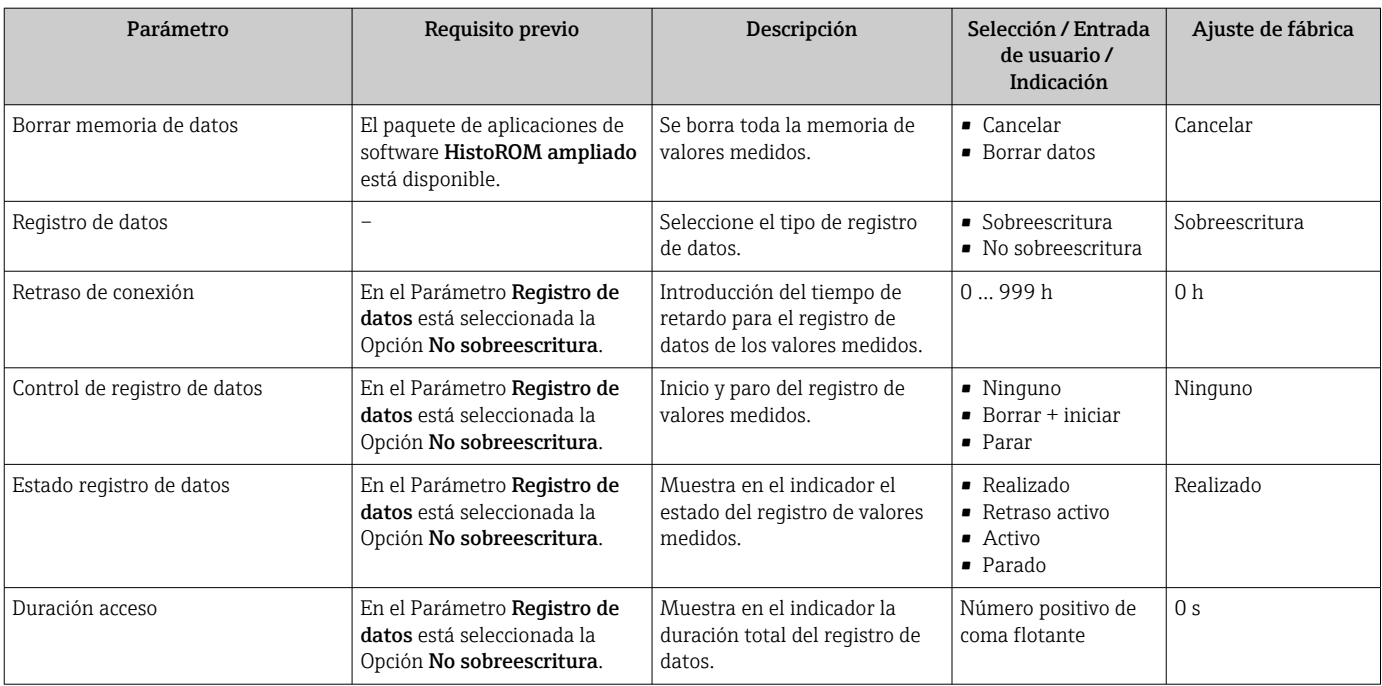

\* La visibilidad depende de las opciones en el código o de los ajustes en el instrumento

# 12 Diagnóstico y localización y resolución de fallos

# 12.1 Localización y resolución de fallos en general

*Para el indicador local*

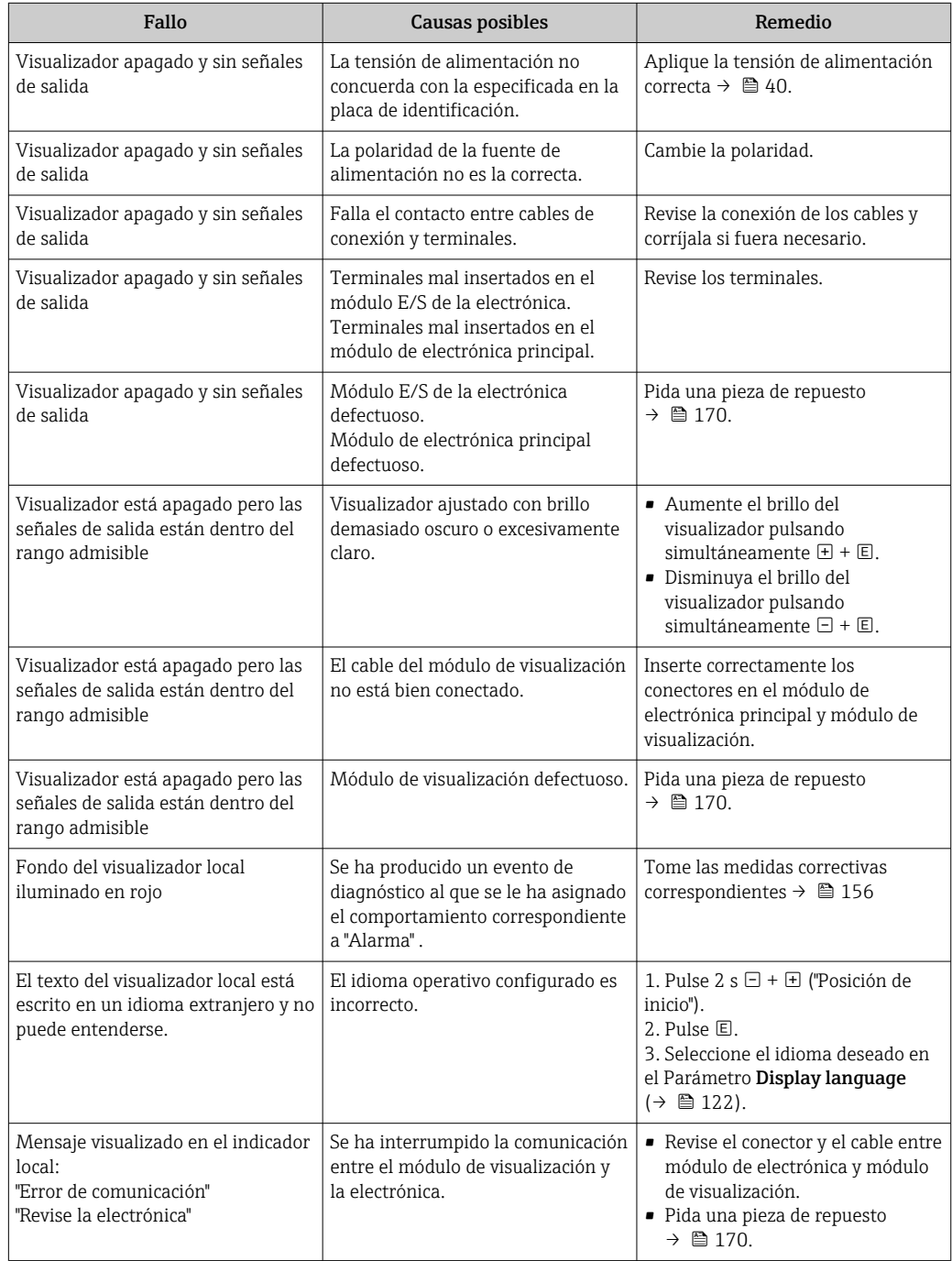

### *Para las señales de salida*

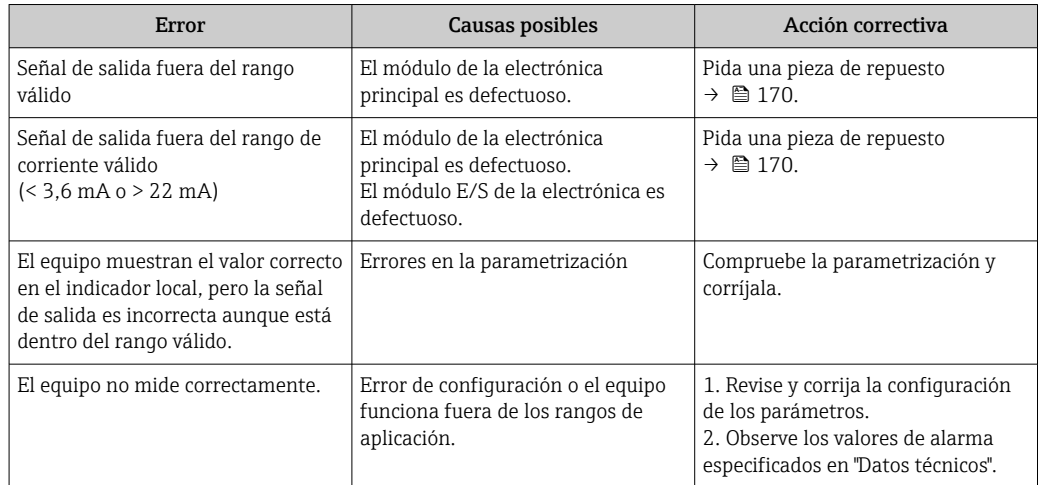

#### *Para el acceso*

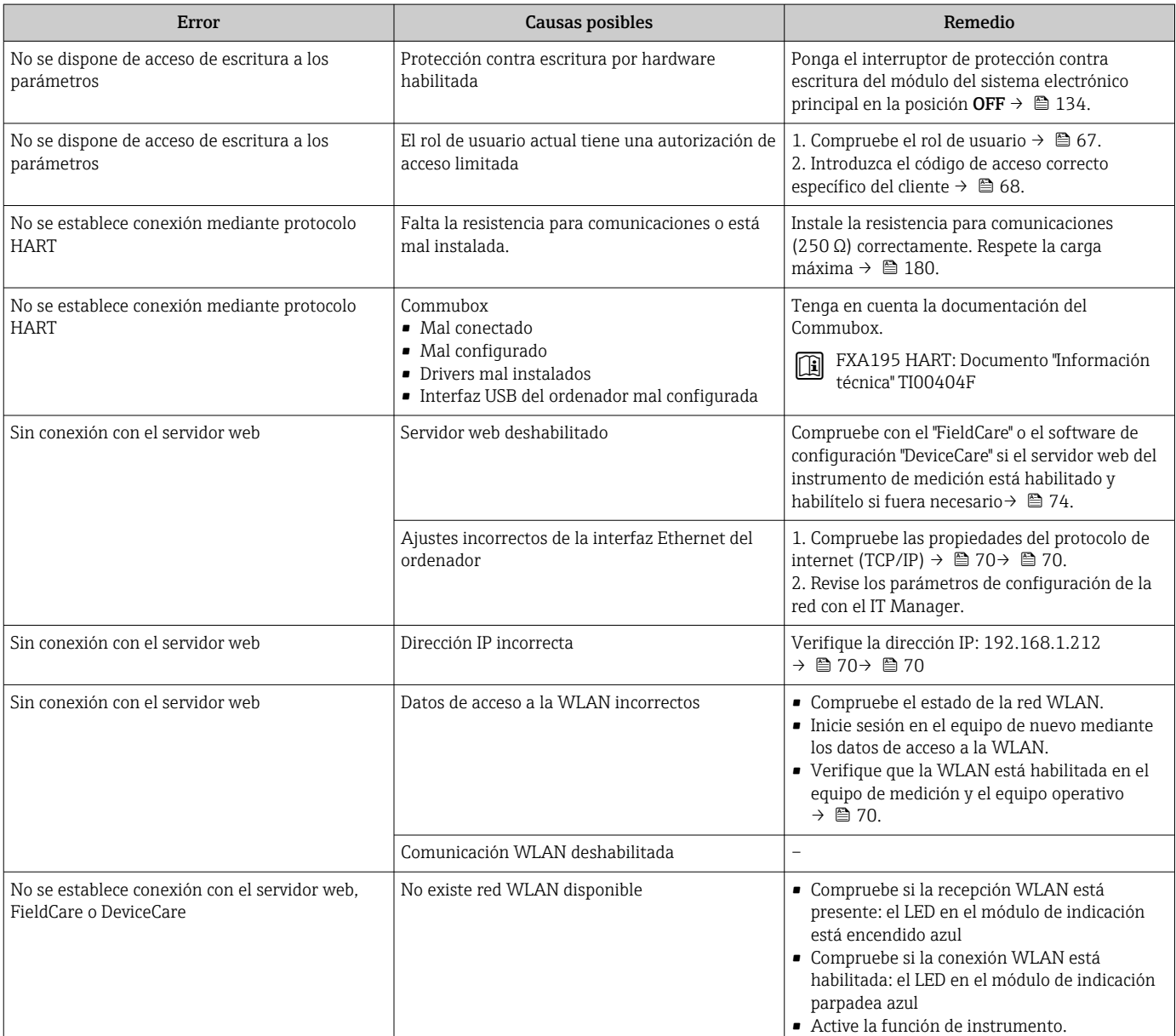

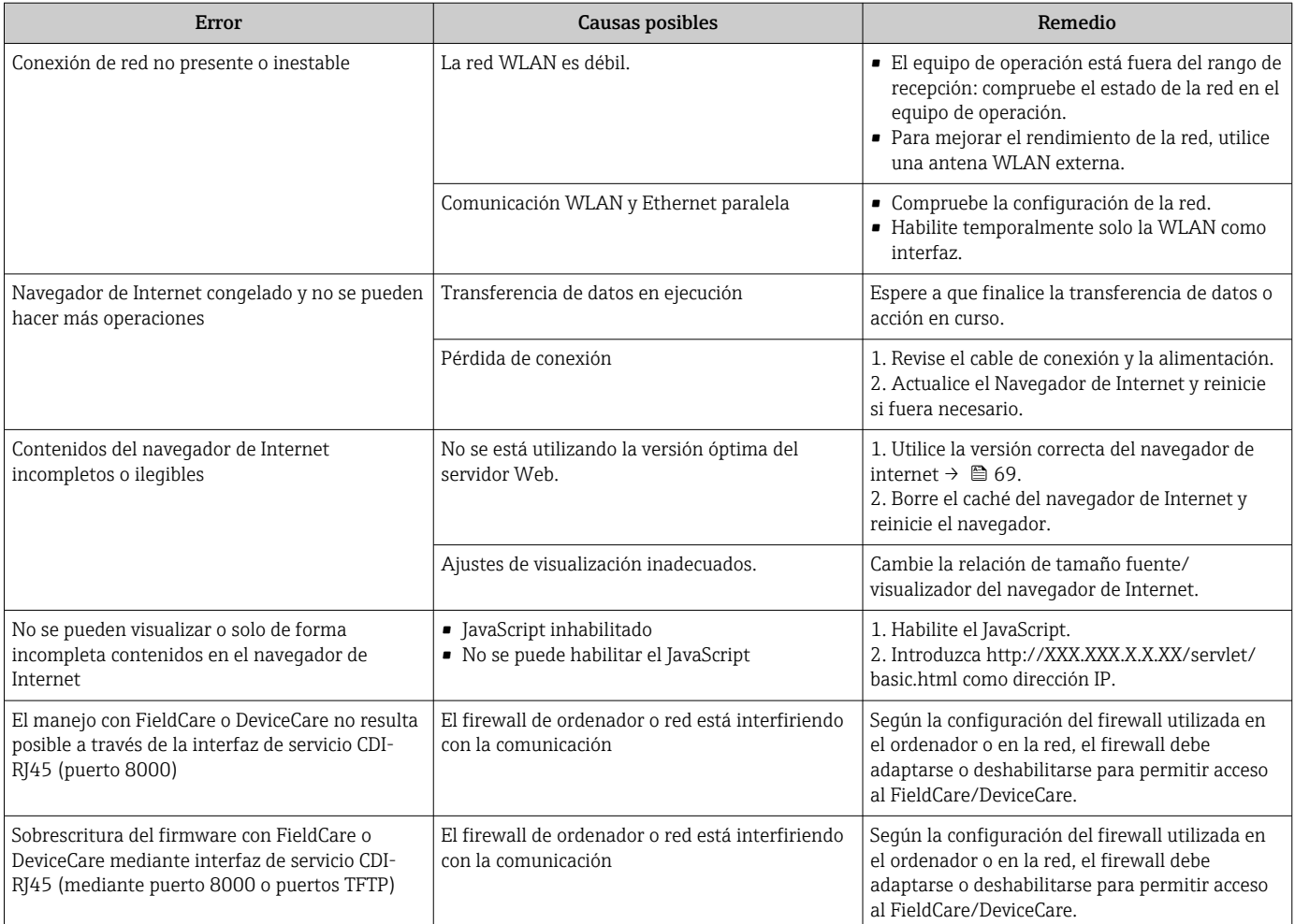

# 12.2 Información de diagnóstico mediante diodos luminiscentes

## 12.2.1 Transmisor

Diversos pilotos LED en el transmisor proporcionan información sobre el estado del equipo.

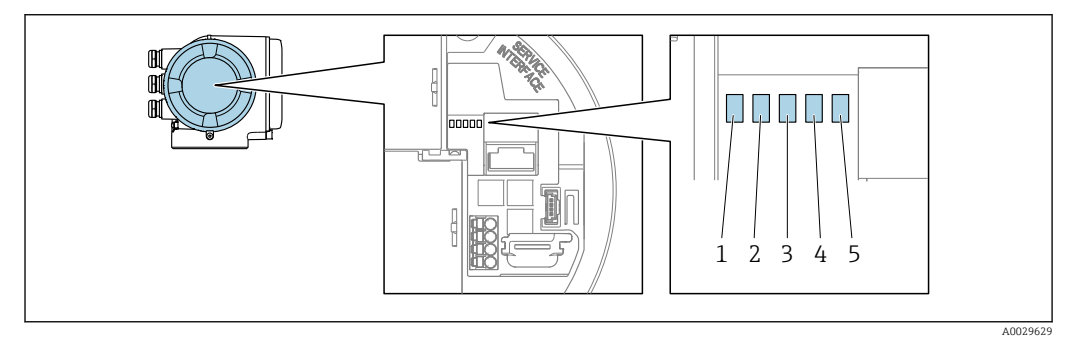

- *1 Tensión de alimentación*
- *2 Estado del equipo*
- *3 No se usa*
- *4 Comunicación*
- *5 Interfaz de servicio (CDI) activa*

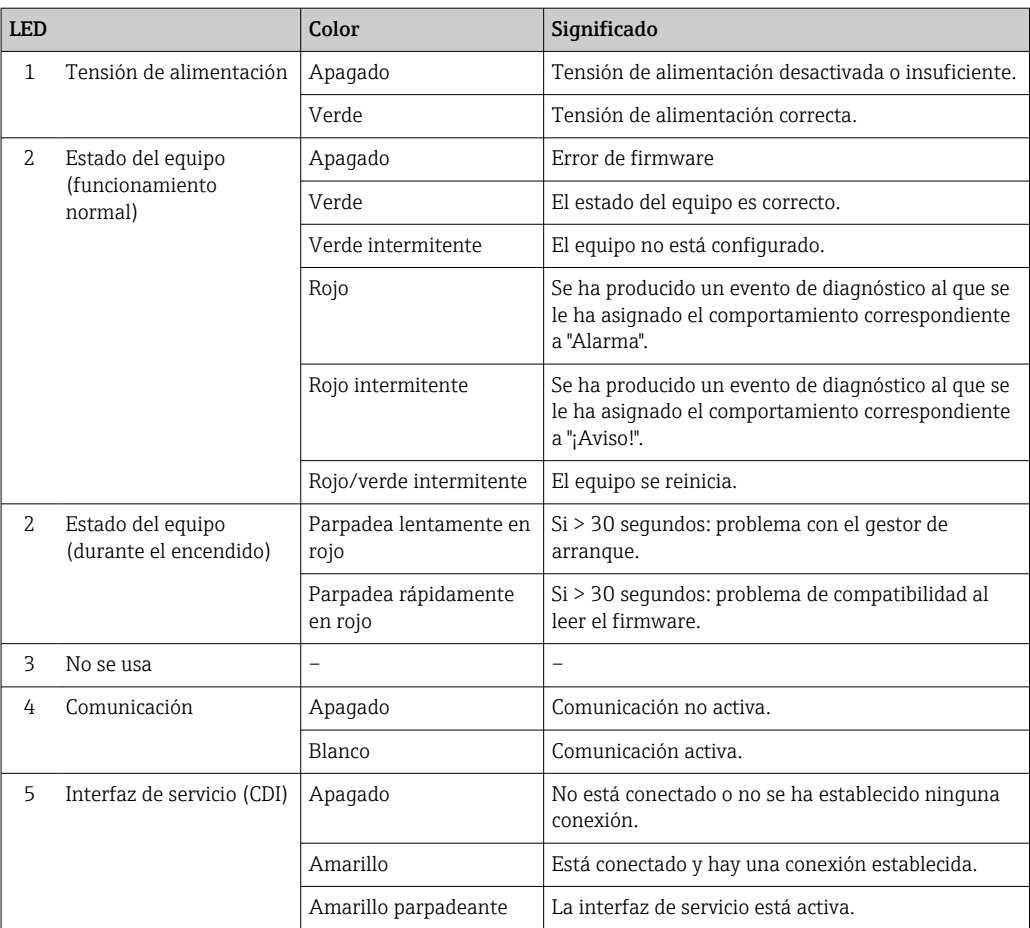

# <span id="page-149-0"></span>12.3 Información de diagnóstico en el indicador local

## 12.3.1 Mensaje de diagnóstico

Los fallos detectados por el sistema de automonitorización del equipo de medición se muestran por medio de un mensaje de diagnóstico en alternancia con el indicador operativo.

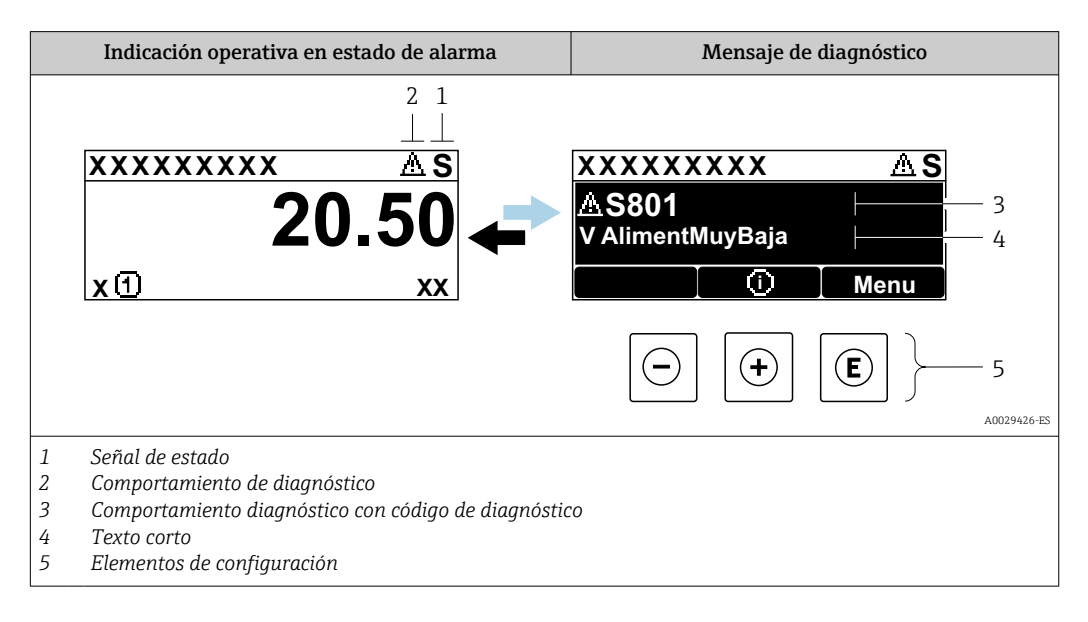

Si hay dos o más eventos de diagnóstico pendientes a la vez, solo se muestra el mensaje del evento de diagnóstico de mayor prioridad.

Otros eventos de diagnóstico que han ocurrido pueden visualizarse en Menú  $\mathbf{F}$ 

- Diagnóstico: ■ En el parámetro  $\rightarrow$  ■ 161
- Mediante submenús  $\rightarrow$   $\blacksquare$  162

### Señales de estado

Las señales de estado proporcionan información sobre el estado y grado de fiabilidad del equipo por medio de una clasificación de las causas de la información de diagnóstico (evento de diagnóstico).

Las señales de estado se clasifican conforme a VDI/VDE 2650 y las recomendaciones  $\mathbf{a}$ NAMUR NE 107:  $F =$  Fallo,  $C =$  Verificación funcional,  $S =$  Fuera de especificaciones, M = requiere mantenimiento

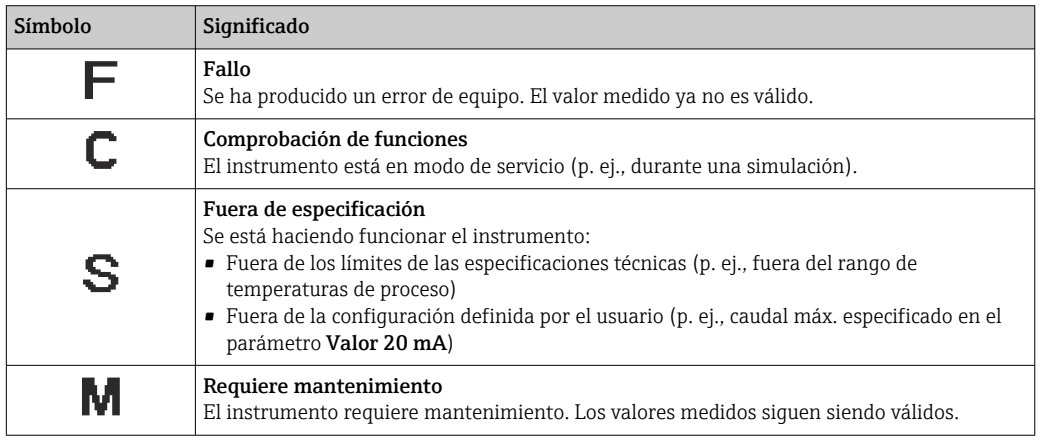

### <span id="page-150-0"></span>Comportamiento de diagnóstico

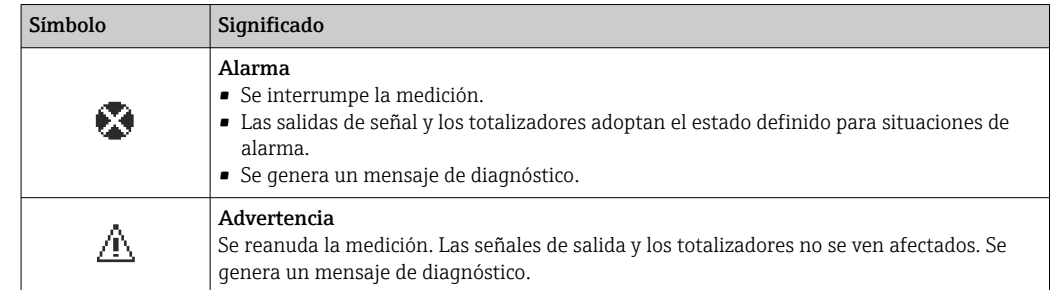

#### Información de diagnóstico

Mediante la información de diagnóstico pueden identificarse los fallos. Un texto corto le proporciona información sobre el fallo. Además, delante de la información de diagnóstico visualizada en el indicador local, se visualiza el símbolo del comportamiento ante diagnóstico correspondiente.

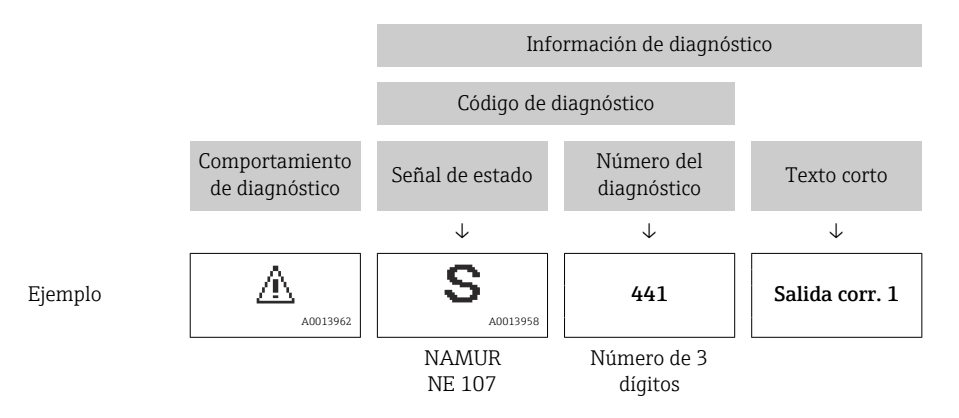

#### Elementos de configuración

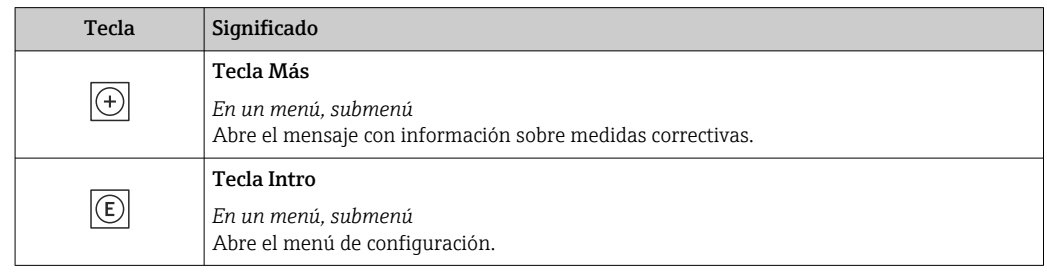

<span id="page-151-0"></span>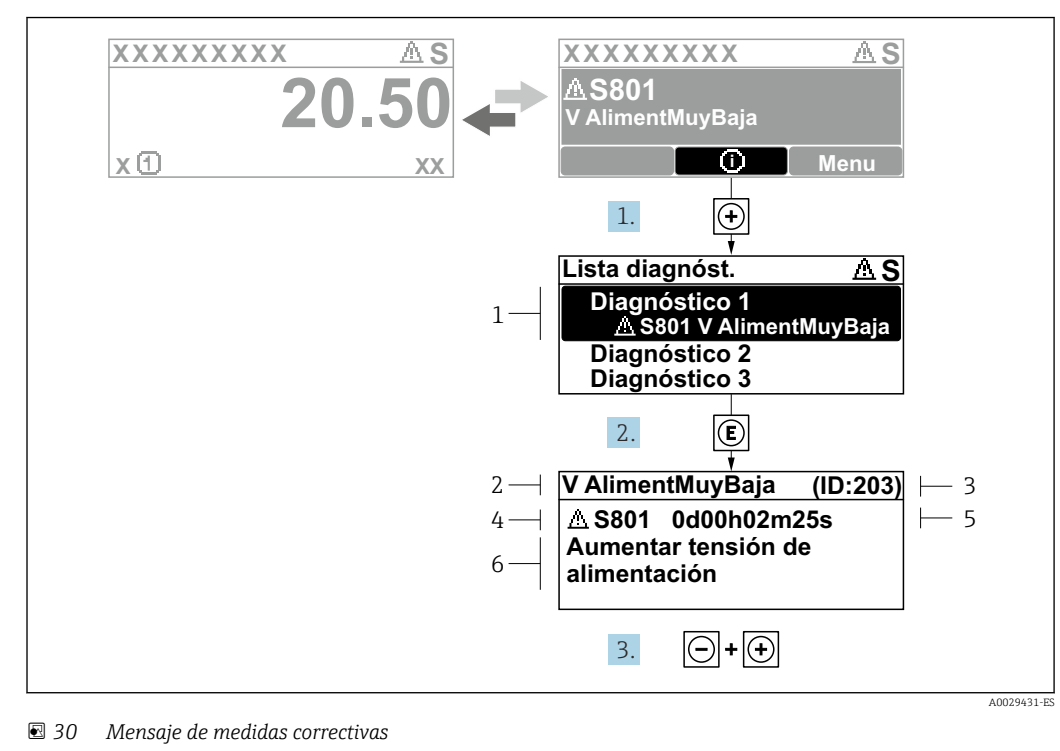

### 12.3.2 Visualización de medidas correctivas

- *1 Información de diagnóstico*
- *2 Texto breve 3 ID de servicio*
- 
- *4 Comportamiento de diagnóstico con código de diagnóstico 5 Tiempo de funcionamiento cuando ocurrió el error*
- *6 Medidas correctivas*
- 

1. El usuario está en el mensaje de diagnóstico.

Pulse  $\boxplus$  (símbolo  $\textcircled{1}$ ).

- Se abre el Submenú Lista de diagnósticos.
- 2. Seleccione mediante  $\boxplus$  o  $\boxminus$  el evento de diagnóstico de interés y pulse  $\boxplus$ .
	- Se abre el mensaje sobre las medidas correctivas.
- 3. Pulse simultáneamente  $\Box$  +  $\Box$ .
	- Se cierra el mensaje sobre las medidas correctivas.

El usuario está en Menú Diagnóstico en una entrada para un evento de diagnóstico, p. ej. en las opciones Submenú Lista de diagnósticos o Parámetro Último diagnóstico.

 $1.$  Pulse  $E$ .

- Se abre el mensaje que contiene la medida correctiva para el evento de diagnóstico seleccionado.
- 2. Pulse simultáneamente  $\Box$  +  $\Box$ .
	- Se cierra el mensaje con medidas correctivas.

## 12.4 Información sobre diagnóstico en el navegador de Internet

## 12.4.1 Opciones de diagnóstico

Los fallos detectados por el equipo de medición se visualizan en la página inicial del navegador de Internet una vez ha entrado el usuario en el sistema.

<span id="page-152-0"></span>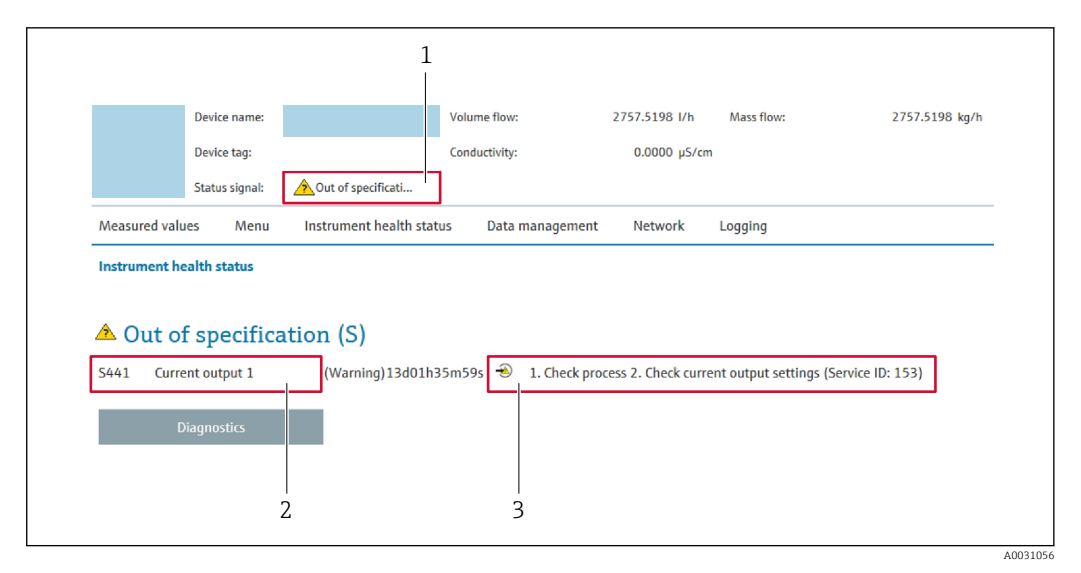

- *1 Área de estado con señal de estado*
- *2 Información de diagnóstico*
- *3 Medidas correctivas con ID de servicio*

Además, los eventos de diagnóstico que han ocurrido pueden visualizarse en Menú E. Diagnóstico:

- En el parámetro  $\rightarrow \blacksquare$  161
- Mediante submenú  $\rightarrow$   $\blacksquare$  162

#### Señales de estado

Las señales de estado proporcionan información sobre el estado y grado de fiabilidad del equipo por medio de una clasificación de las causas de la información de diagnóstico (evento de diagnóstico).

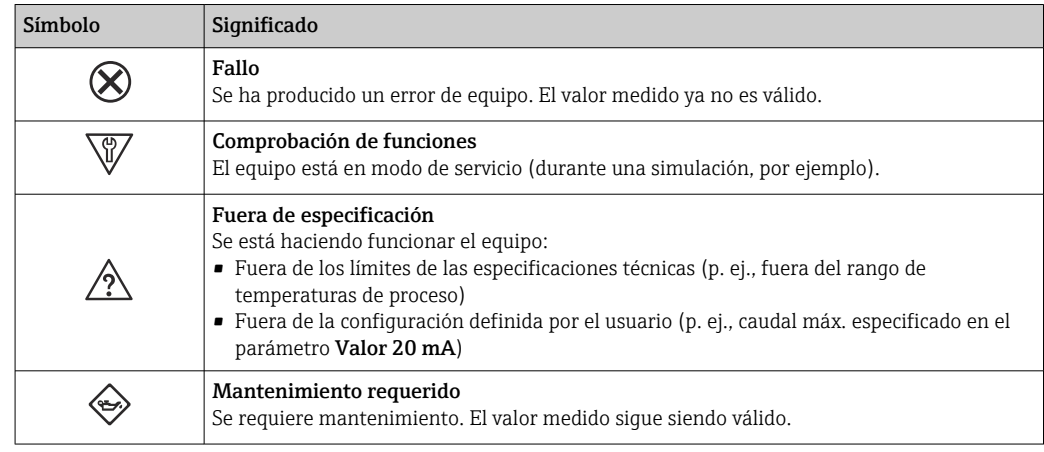

Las señales de estado se clasifican conforme a la norma VDI/VDE 2650 y las recomendaciones NAMUR 107.

### 12.4.2 Acceder a información acerca de medidas de subsanación

Para cada evento de diagnóstico existe información sobre las medidas correctivas correspondientes a fin de asegurar así la resolución rápida del problema. Las medidas correctivas se visualizan en rojo junto con la indicación del evento de diagnóstico y la información sobre el diagnóstico.

# 12.5 Información de diagnóstico en FieldCare o DeviceCare

## 12.5.1 Opciones de diagnóstico

Cualquier fallo que detecta el equipo de medición aparece indicado en la página de inicio del software de configuración a la que se accede a la que establece la conexión.

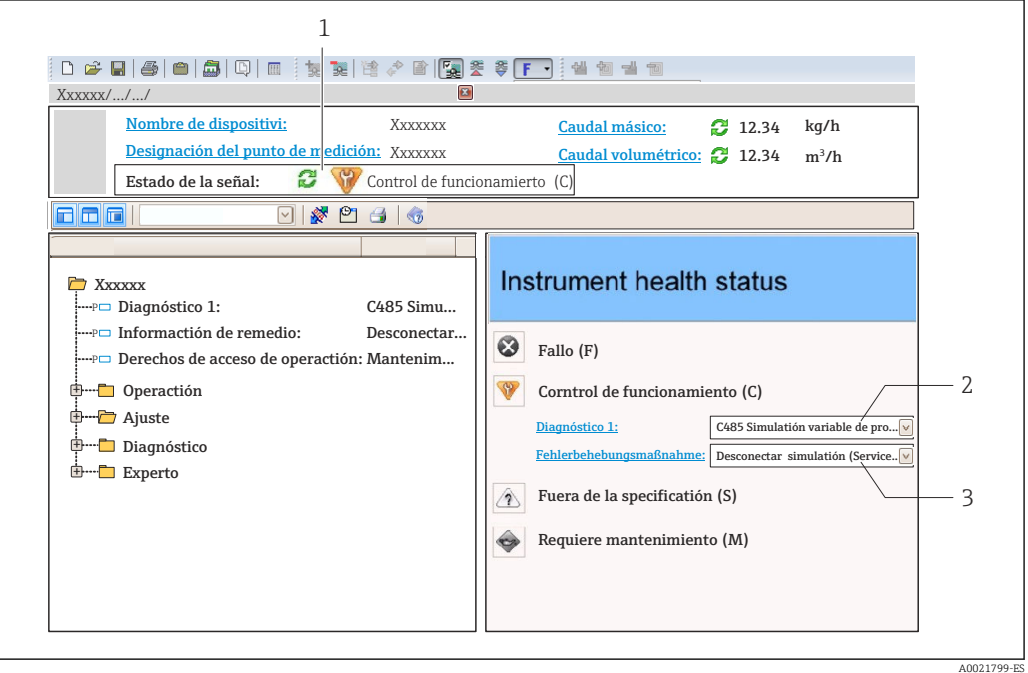

- *1 Área de estado con señal de estado [→ 150](#page-149-0)*
- *2 Información de diagnóstico [→ 151](#page-150-0)*
- *3 Medidas correctivas con ID de servicio*

Además, los eventos de diagnóstico que han ocurrido pueden visualizarse en Menú I۹ Diagnóstico:

- En el parámetro  $\rightarrow$  161
- Mediante submenú  $\rightarrow$   $\blacksquare$  162

### Información de diagnóstico

Mediante la información de diagnóstico pueden identificarse los fallos. Un texto corto le proporciona información sobre el fallo. Además, delante de la información de diagnóstico visualizada en el indicador local, se visualiza el símbolo del comportamiento ante diagnóstico correspondiente.

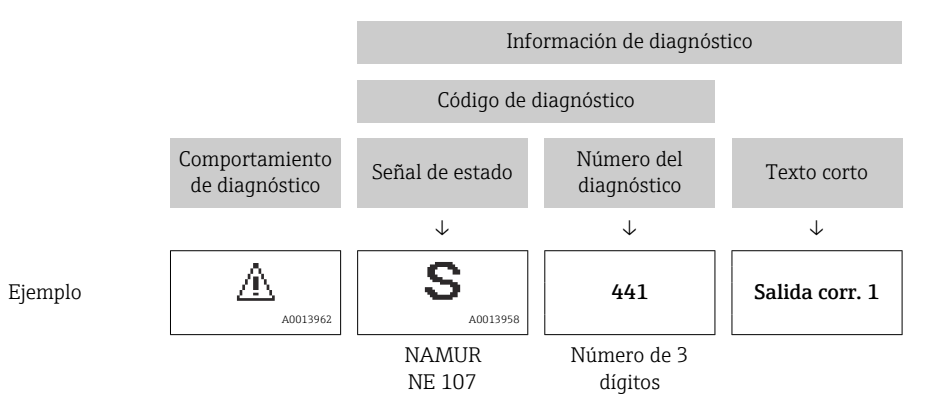

### <span id="page-154-0"></span>12.5.2 Acceder a información acerca de medidas de subsanación

Para cada evento de diagnóstico hay información con remedios para rectificar rápidamente el problema en cuestión a la que puede accederse:

- En la página de inicio La información remedios se visualiza en un campo independiente, por debajo de la información de diagnósticos.
- En Menú Diagnóstico La información remedios puede abrirse en el área de trabajo de la pantalla indicadora.

El usuario está en Menú Diagnóstico.

1. Abrir el parámetro deseado.

2. En el lado derecho del área de trabajo, colocándose con el ratón sobre el parámetro.

 Aparece una herramienta del software con información sobre remedios para el evento de diagnóstico en cuestión.

## 12.6 Adaptación de la información de diagnóstico

### 12.6.1 Adaptación del comportamiento de diagnóstico

A cada ítem de información de diagnóstico se le asigna en fábrica un determinado comportamiento del equipo en respuesta al diagnóstico. El usuario puede modificar esta asignación para algunas informaciones de diagnóstico específicas en Submenú Nivel diagnóstico.

Experto → Sistema → Tratamiento de eventos → Nivel diagnóstico

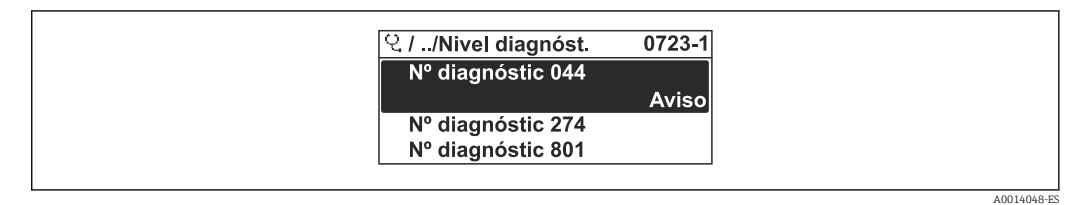

 *31 El indicador local como ejemplo*

Usted puede asignar las siguientes opciones de comportamiento a un número de diagnóstico:

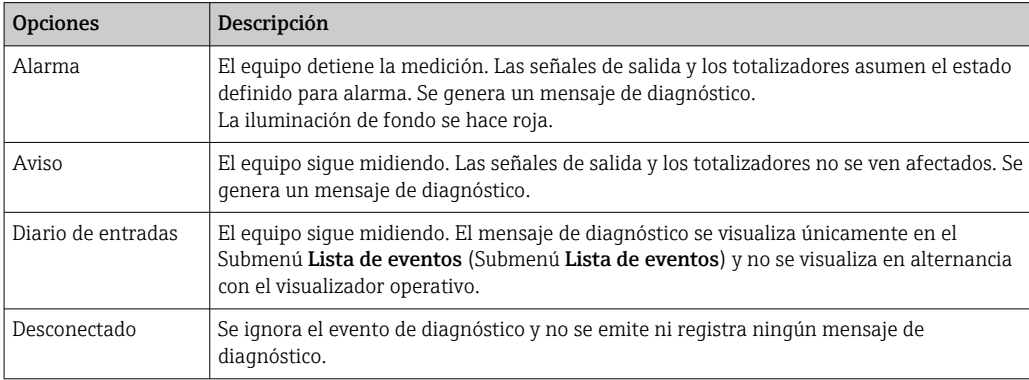

## 12.6.2 Adaptar la señal de estado

A cada ítem de información de diagnóstico se le asigna en fábrica una determinada señal de estado. El usuario puede modificar esta asignación para algunas informaciones de diagnóstico específicas en Submenú Categoría de eventos de diagnóstico.

<span id="page-155-0"></span>Experto → Comunicación → Categoría de eventos de diagnóstico

#### Señales de estado disponibles

Configuración según especificaciones de HART 7 (estado condensado), conforme a NAMUR NE107.

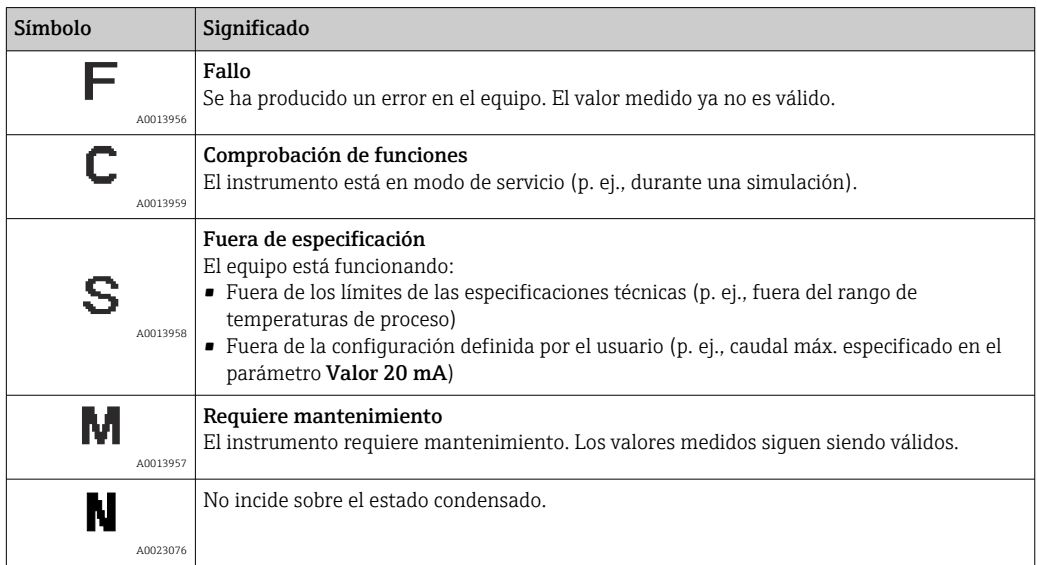

# 12.7 Visión general de la información de diagnóstico

La cantidad de información de diagnóstico y el número de variables medidas involucradas aumenta cuando el equipo de medida tiene un o más de un paquete de aplicación instalado.

En el caso de algunos ítems de información de diagnóstico, pueden modificarse la señal de estado y el comportamiento ante diagnóstico asignados. Cambiar la información de diagnósticos →  $\triangleq$  155

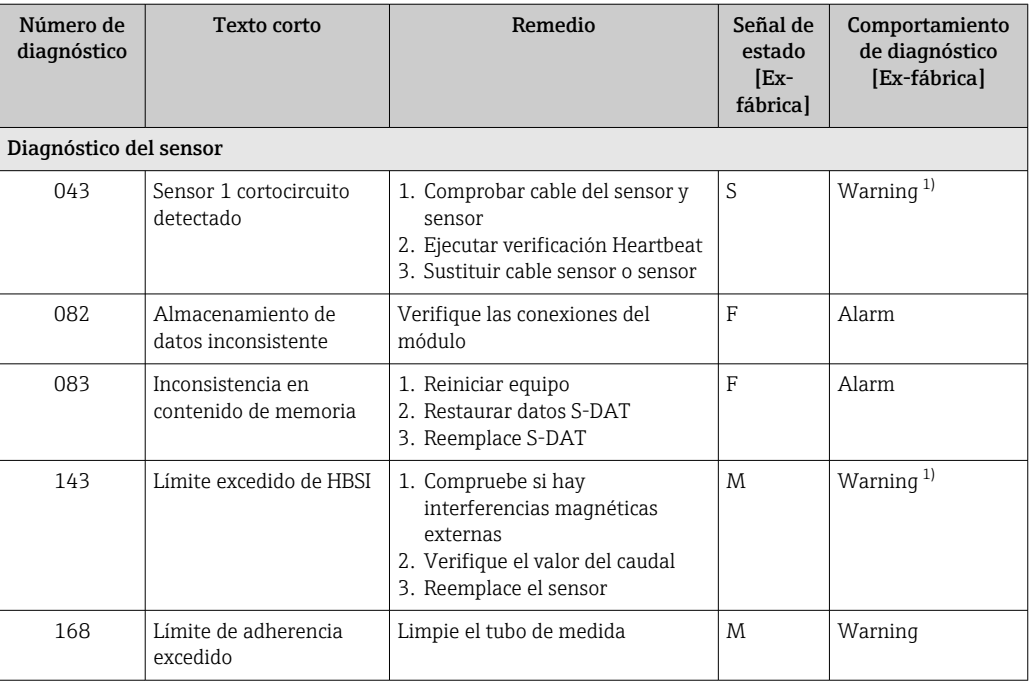

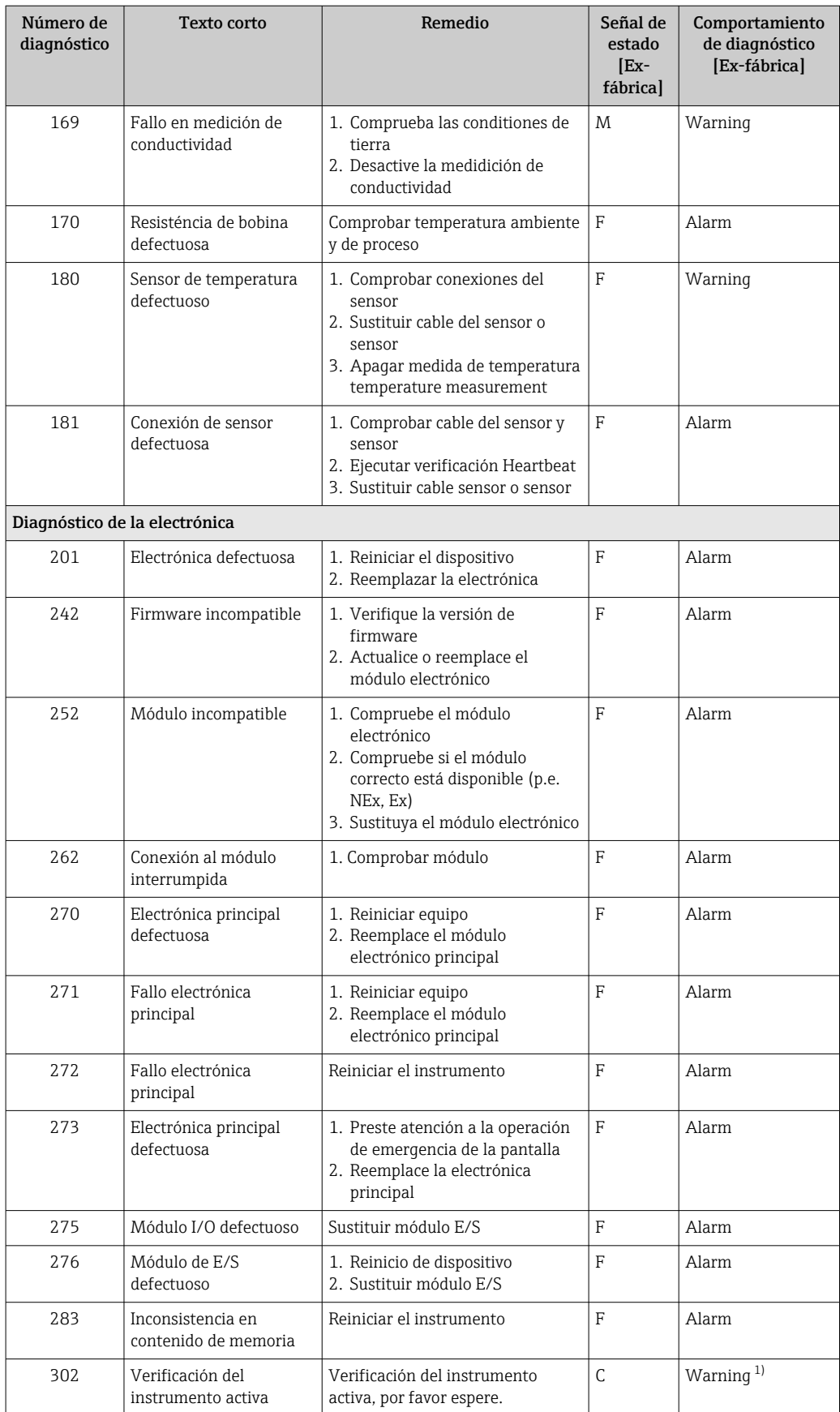

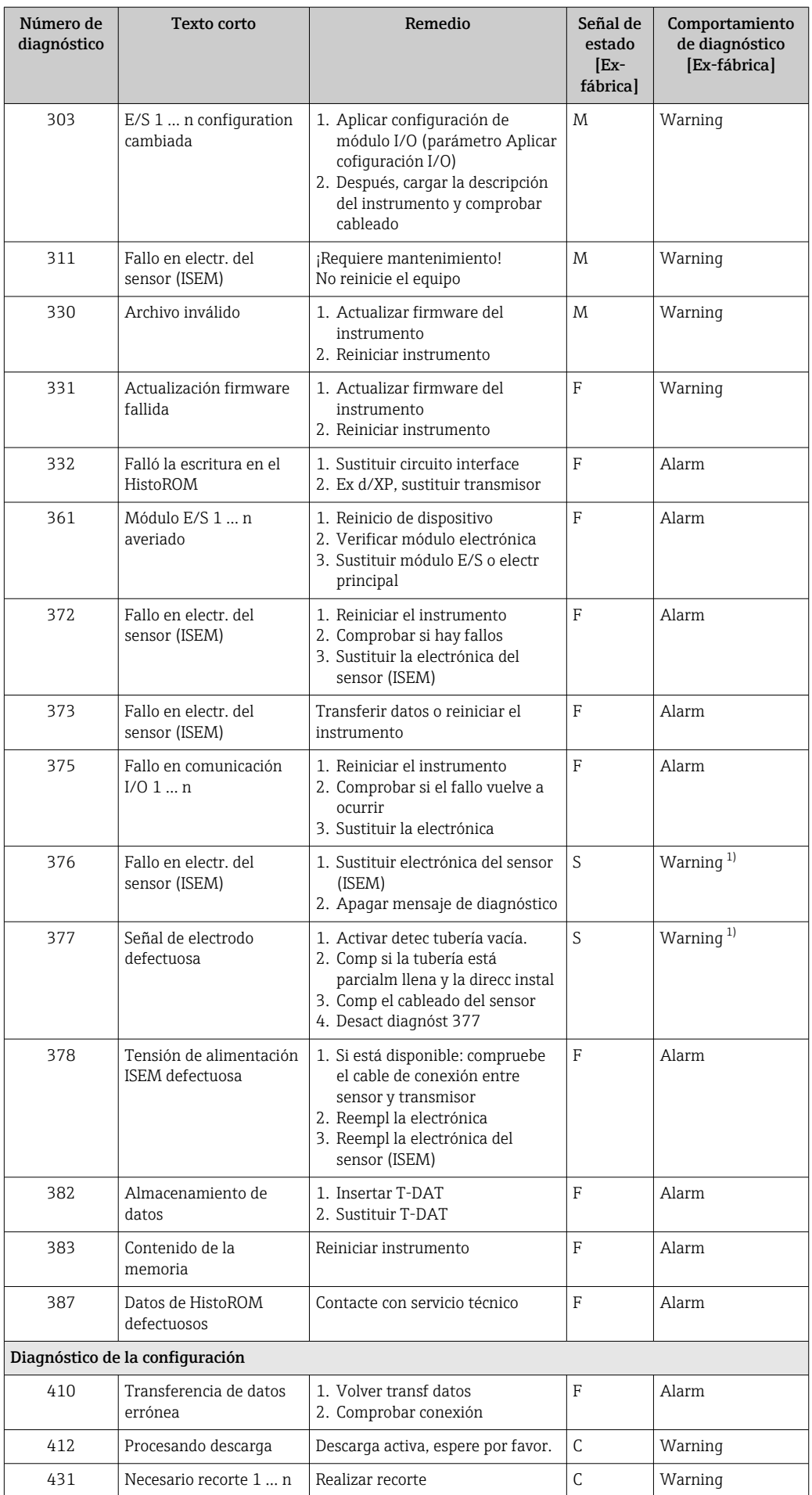

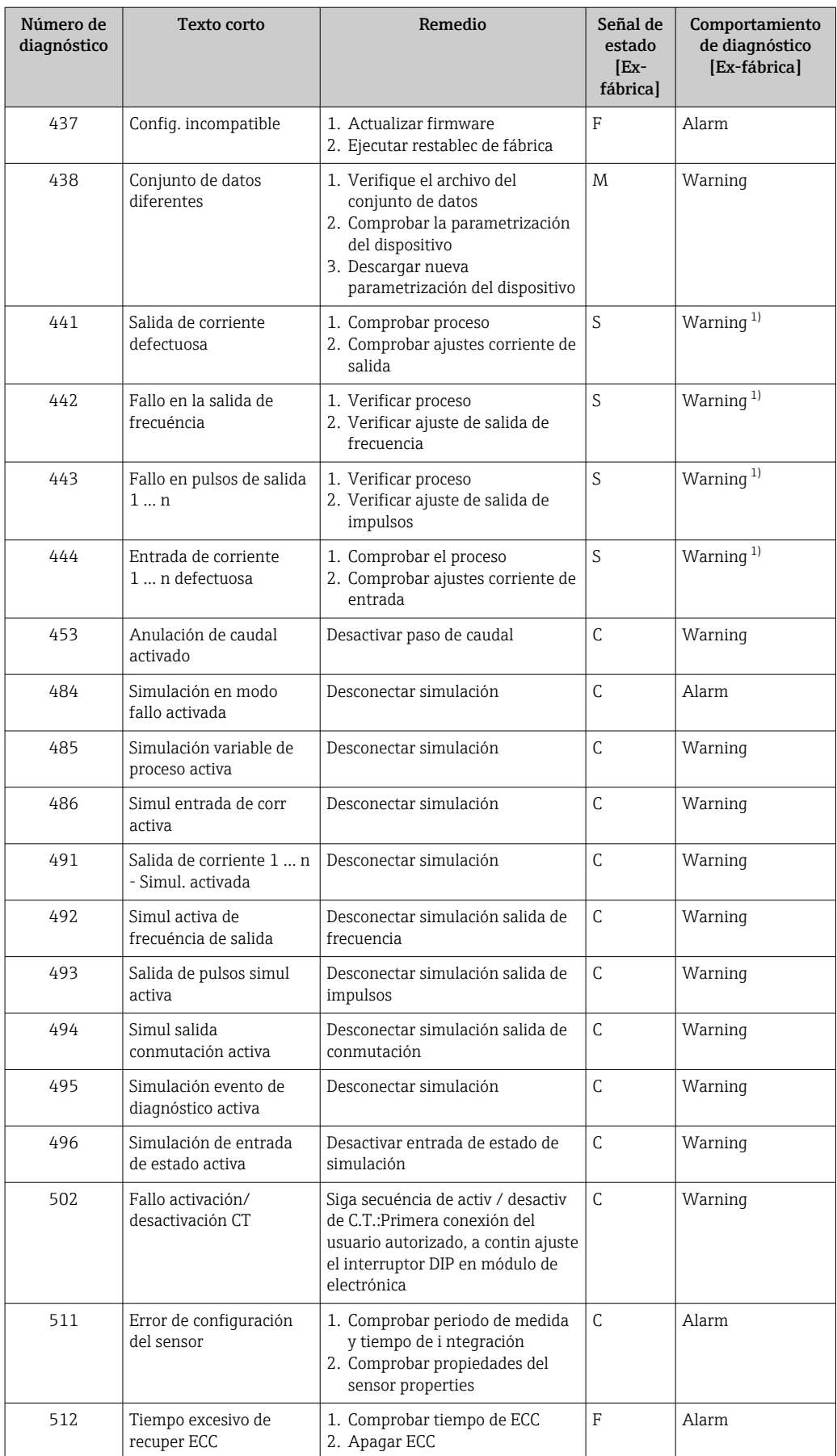

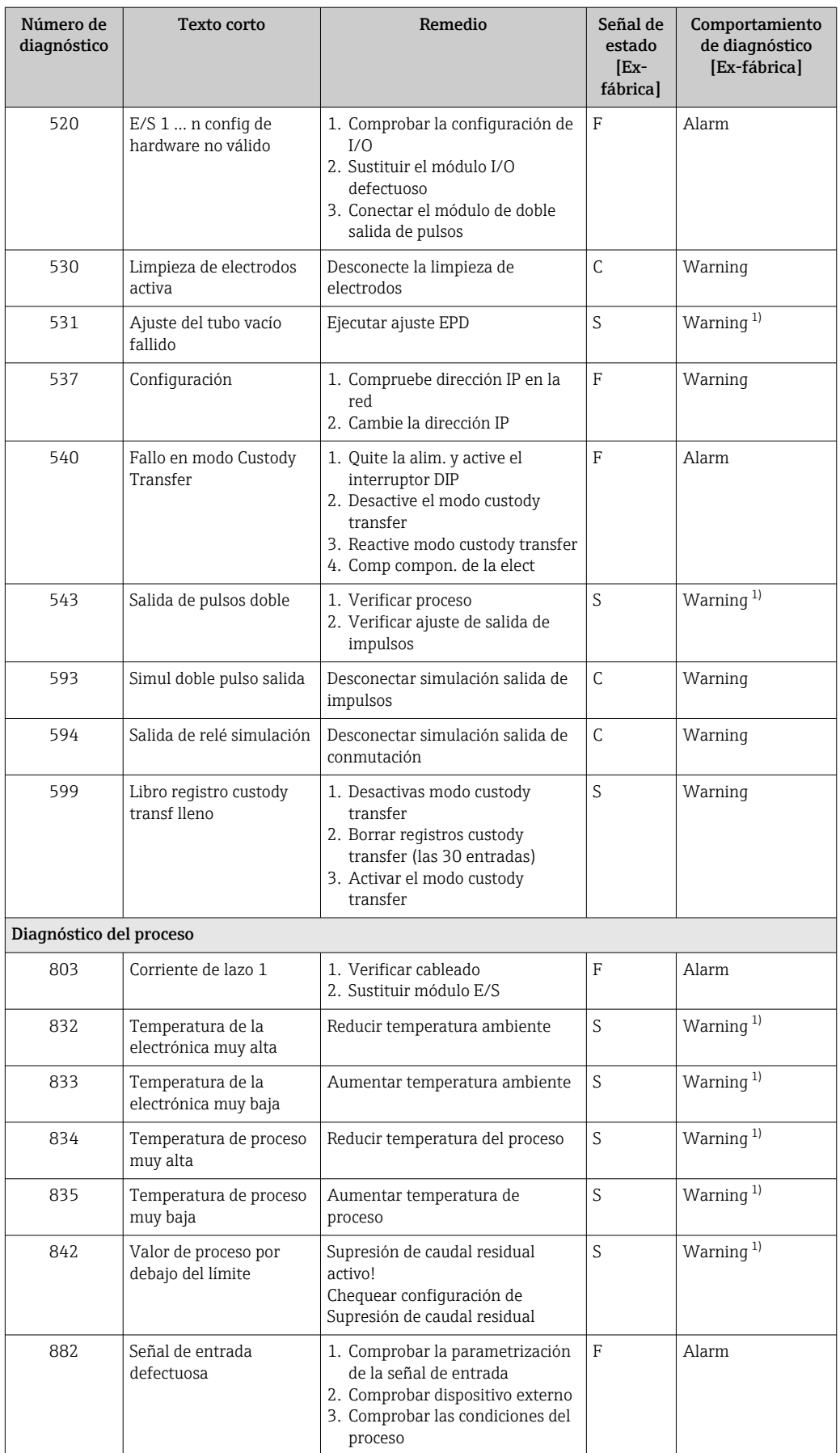

<span id="page-160-0"></span>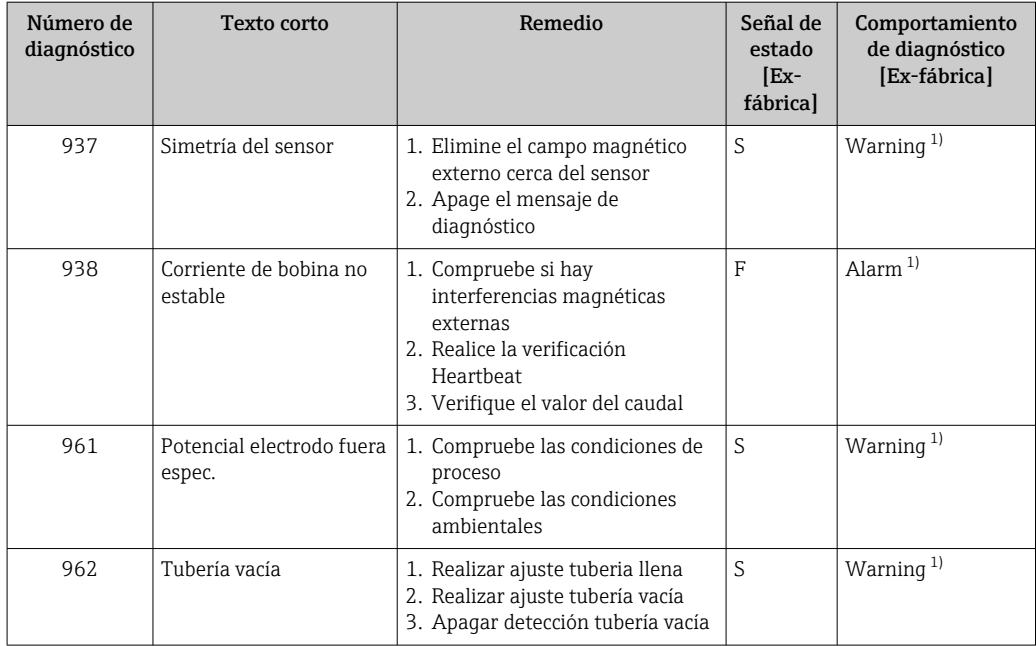

1) El comportamiento de diagnóstico puede cambiarse.

# 12.8 Eventos de diagnóstico pendientes

Menú Diagnóstico permite ver por separado el evento de diagnóstico activo y el anterior.

A fin de acceder a las medidas para rectificar un evento de diagnóstico:

■ A través del indicador local  $\rightarrow$  ■ 152

- A través del navegador de internet [→ 153](#page-152-0)
- A través del software de configuración "FieldCare" [→ 155](#page-154-0)
- A través del software de configuración "DeviceCare" [→ 155](#page-154-0)

Los eventos de diagnóstico restantes que están pendientes pueden visualizarse en Submenú Lista de diagnósticos  $\rightarrow \Box$  162

### Navegación

Menú "Diagnóstico"

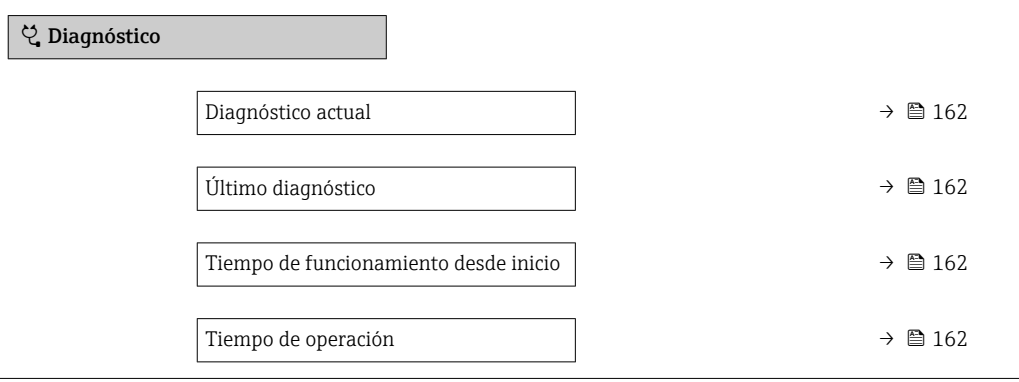

<span id="page-161-0"></span>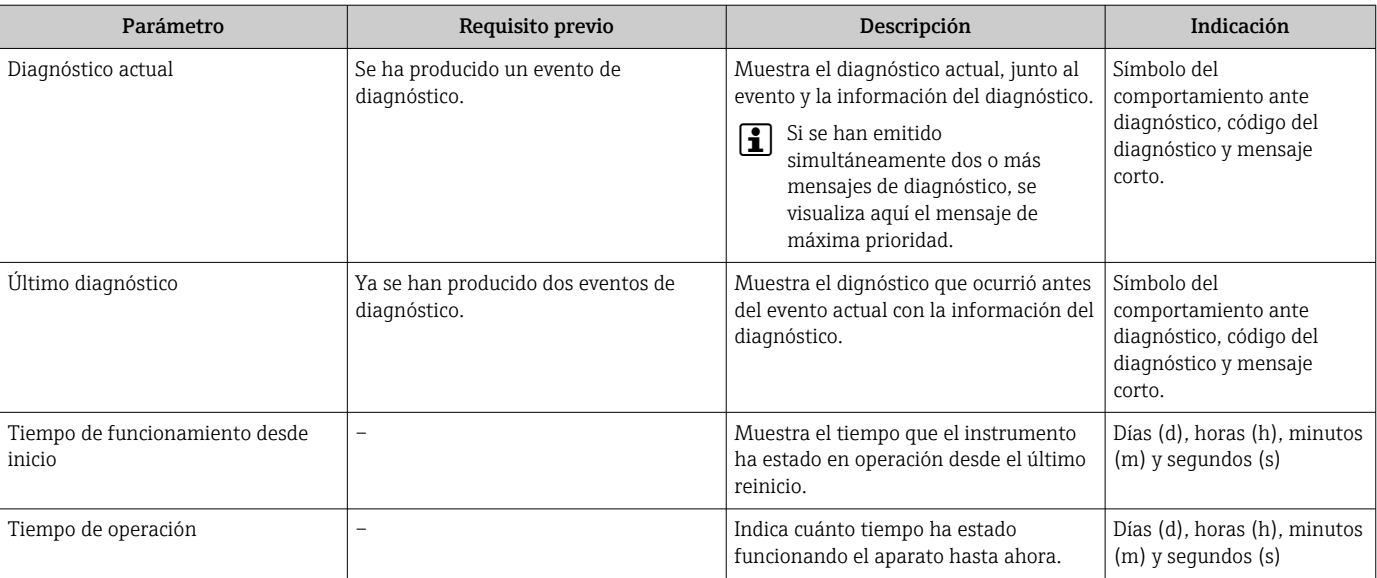

### Visión general de los parámetros con una breve descripción

## 12.9 Lista diagn.

Hasta 5 eventos de diagnóstico activos pueden visualizarse en Submenú Lista de diagnósticos junto con la información de diagnóstico asociada. Si hay más de 5 eventos de diagnóstico pendientes, el indicador visualiza los cinco de más prioridad.

### Ruta de navegación

Diagnóstico → Lista de diagnósticos

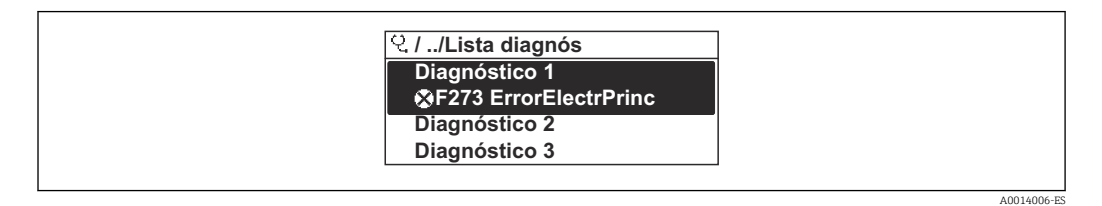

 *32 Considérese el ejemplo del indicador local*

A fin de acceder a las medidas para rectificar un evento de diagnóstico:

- A través del indicador local  $\rightarrow$  152
- A través del navegador de internet  $\rightarrow$  153
- A través del software de configuración "FieldCare" [→ 155](#page-154-0)
- A través del software de configuración "DeviceCare" [→ 155](#page-154-0)

## 12.10 Libro eventos

### 12.10.1 Lectura del libro de registro de eventos

Puede encontrar un resumen cronológico de los mensajes de eventos emitidos en el submenú Lista de eventos.

### Ruta de navegación

Menú Diagnóstico → Submenú Lista de eventos → Lista de eventos

A0014008-ES

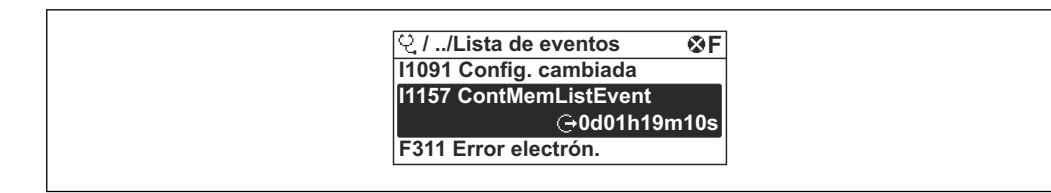

 *33 Considérese el ejemplo del indicador local*

- Se visualizan como máximo 20 mensajes de evento ordenados cronológicamente.
- Si en el equipo se ha habilitado el paquete de software HistoROM avanzado (pedido opcional), la lista de eventos puede contener hasta 100 entradas.

La historia de eventos incluye entradas de:

- Eventos de diagnóstico  $\rightarrow$   $\blacksquare$  156
- Eventos de información →  $\triangleq$  163

Además de la indicación de la hora a la que se produjo el evento, hay también un símbolo junto a cada evento con el que se indica si se trata de un evento que acaba de ocurrir o que ya ha finalizado:

- Evento de diagnóstico
	- $\bullet$ : Ocurrencia del evento
- $\cdot \cdot \cdot$  Fin del evento
- Evento de información

: Ocurrencia del evento

A fin de acceder a las medidas para rectificar un evento de diagnóstico:

- A través del indicador local  $\rightarrow$  152
- A través del navegador de internet  $\rightarrow$  153
- A través del software de configuración "FieldCare" [→ 155](#page-154-0)
- A través del software de configuración "DeviceCare" →  $\triangleq$  155

Para filtrar los mensajes de evento que se visualizan →  $\triangleq$  163  $|2|$ 

### 12.10.2 Filtrar el libro de registro de eventos

Utilizando el parámetro Parámetro Opciones de filtro puede definirse qué categoría de mensaje de evento se visualiza en el submenú Lista de eventos del indicador.

#### Ruta de navegación

Diagnóstico → Lista de eventos → Opciones de filtro

#### Clases de filtro

- Todos
- $\blacksquare$  Fallo (F)
- Control de funcionamiento (C)
- Fuera de la especificación (S)
- Requiere mantenimiento (M)
- Información (I)

### 12.10.3 Visión general sobre eventos de información

A diferencia de los eventos de diagnóstico, los eventos de información se visualizan únicamente en el libro de registros de eventos y no en la lista de diagnósticos.

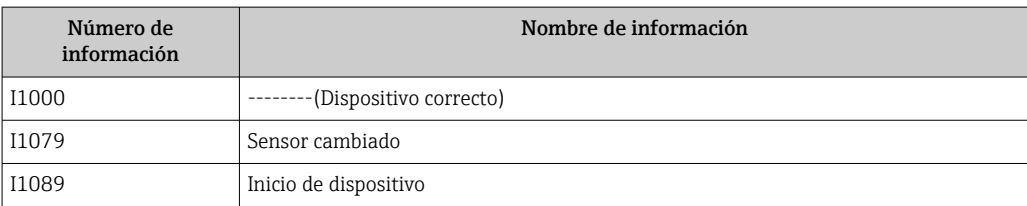

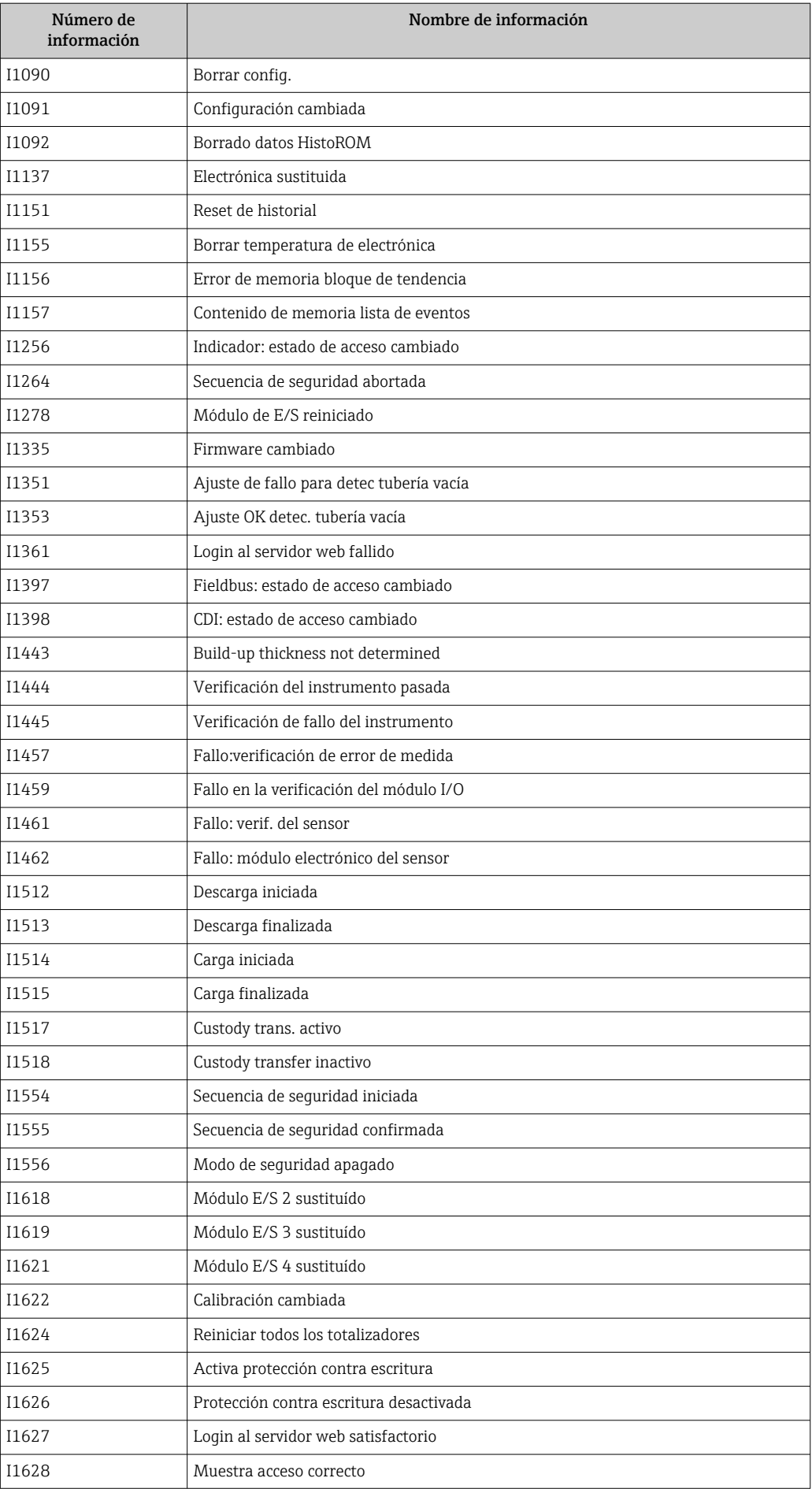

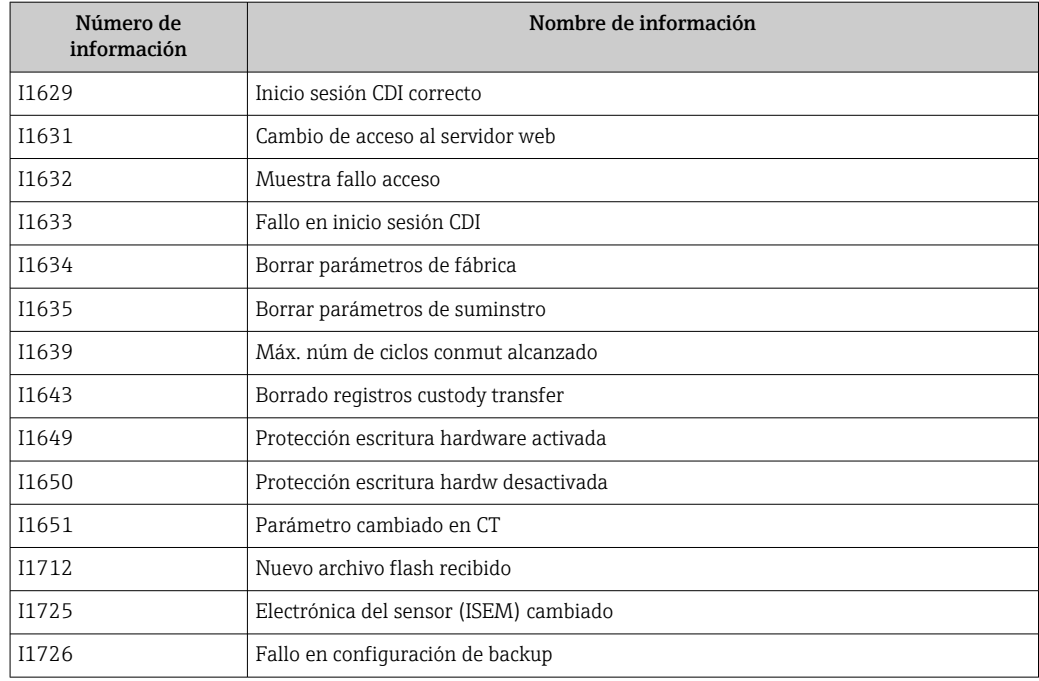

# 12.11 Reinicio del equipo de medición

La configuración completa del equipo, o una parte de la configuración, se puede reiniciar a un estado definido con Parámetro Resetear dispositivo (→  $\triangleq$  129).

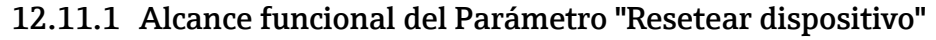

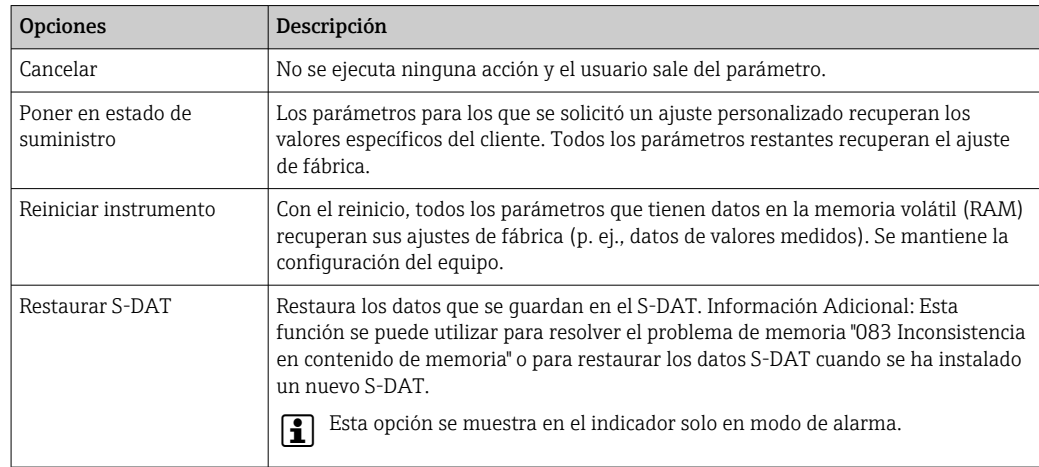

# 12.12 Información del equipo

Submenú Información del equipo contiene todos los parámetros necesarios para visualizar información diversa para la identificación del equipo.

#### <span id="page-165-0"></span>Navegación

Menú "Diagnóstico" → Información del equipo

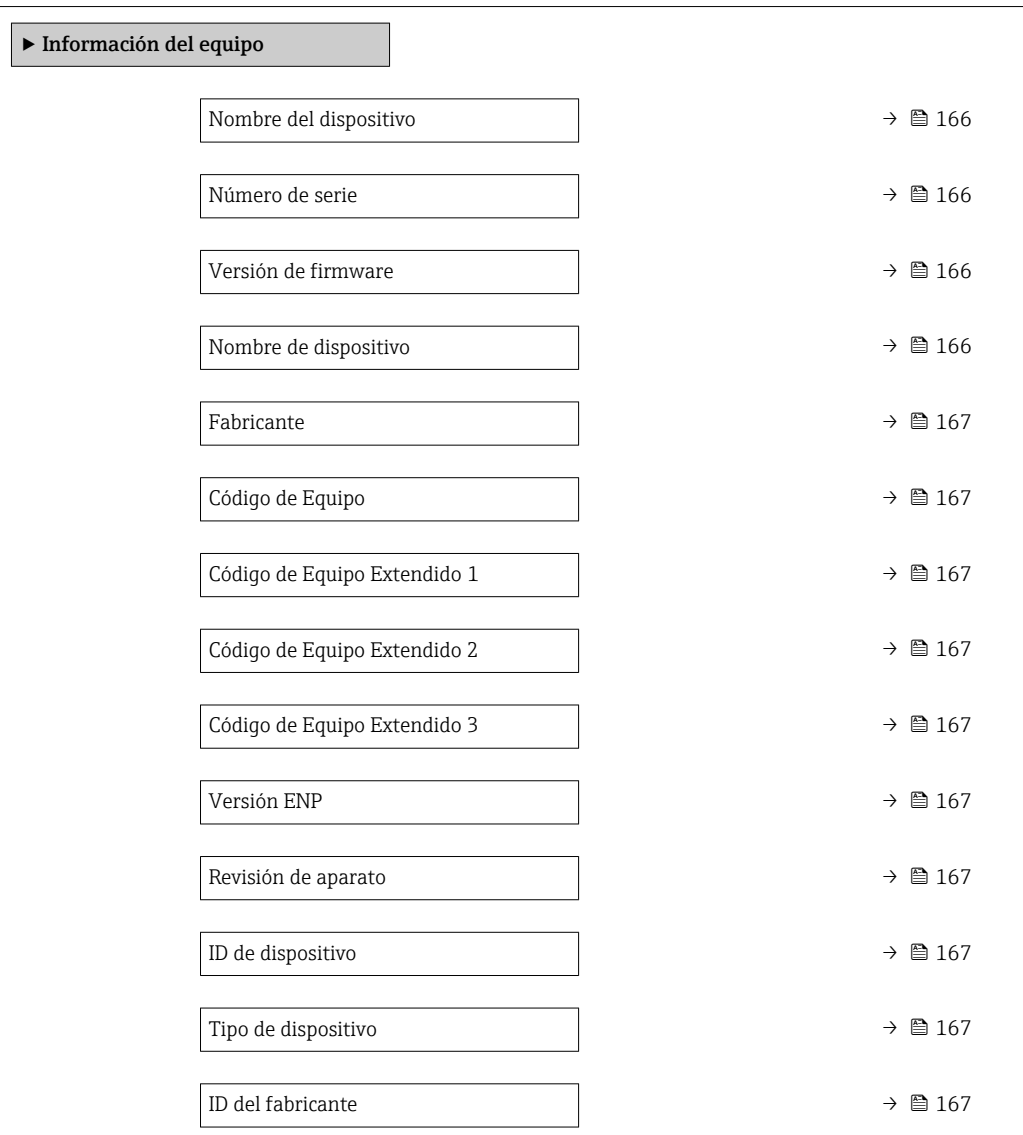

### Visión general de los parámetros con una breve descripción

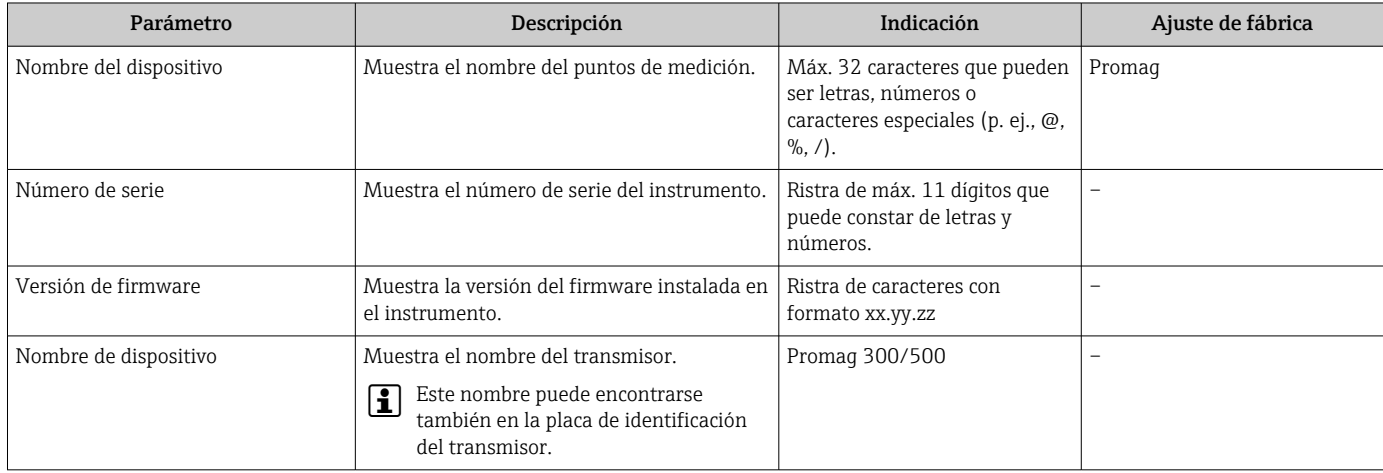

<span id="page-166-0"></span>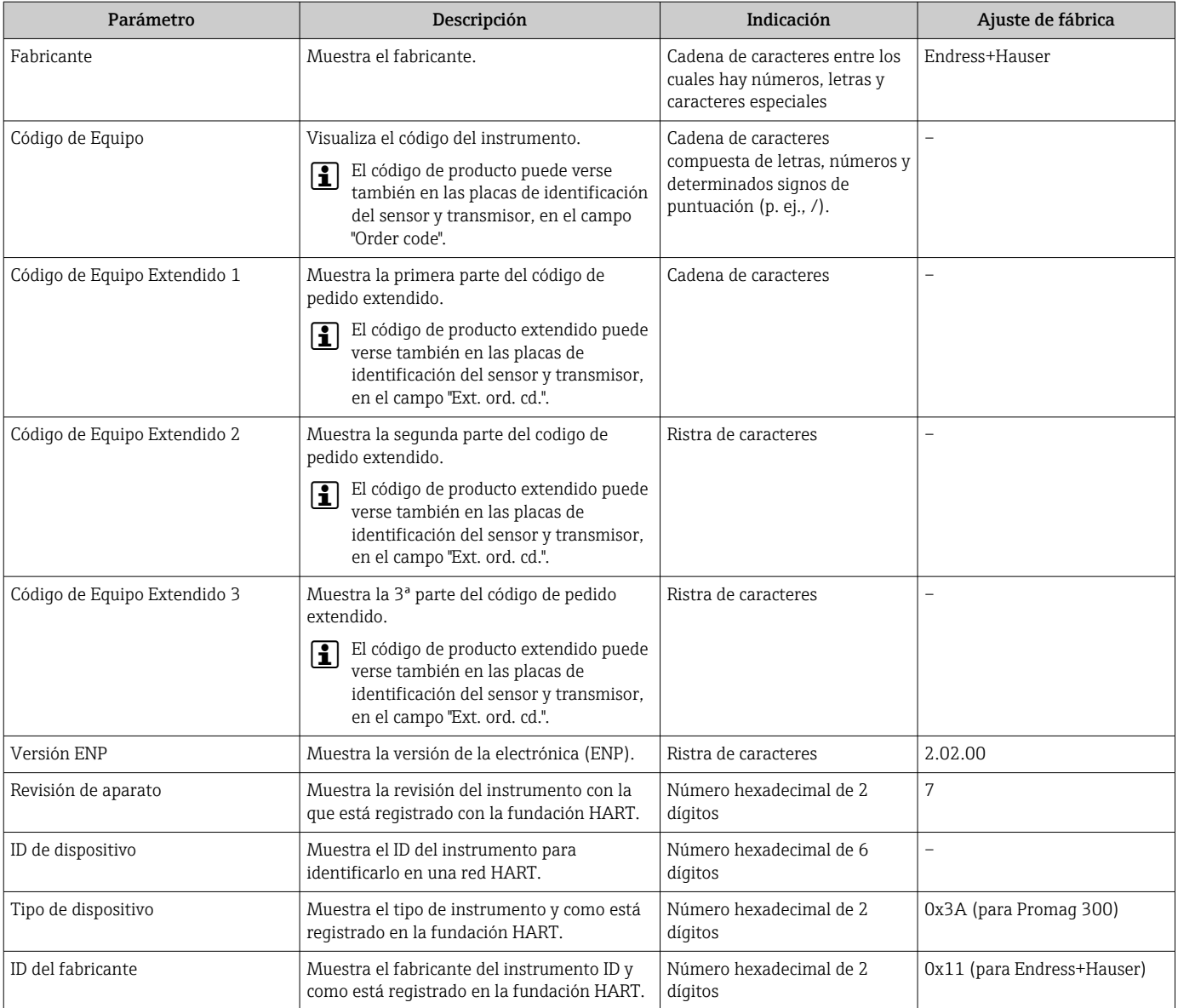

# 12.13 Historial del firmware

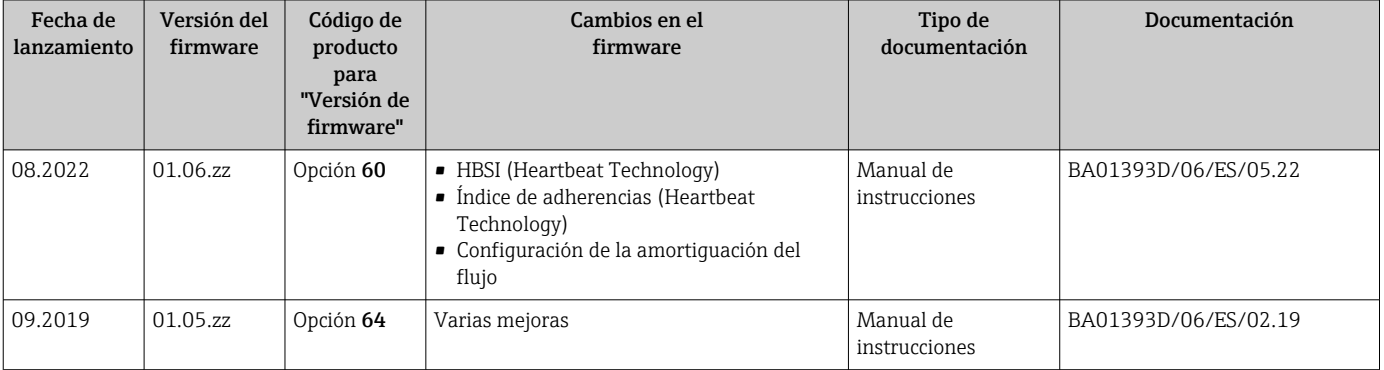

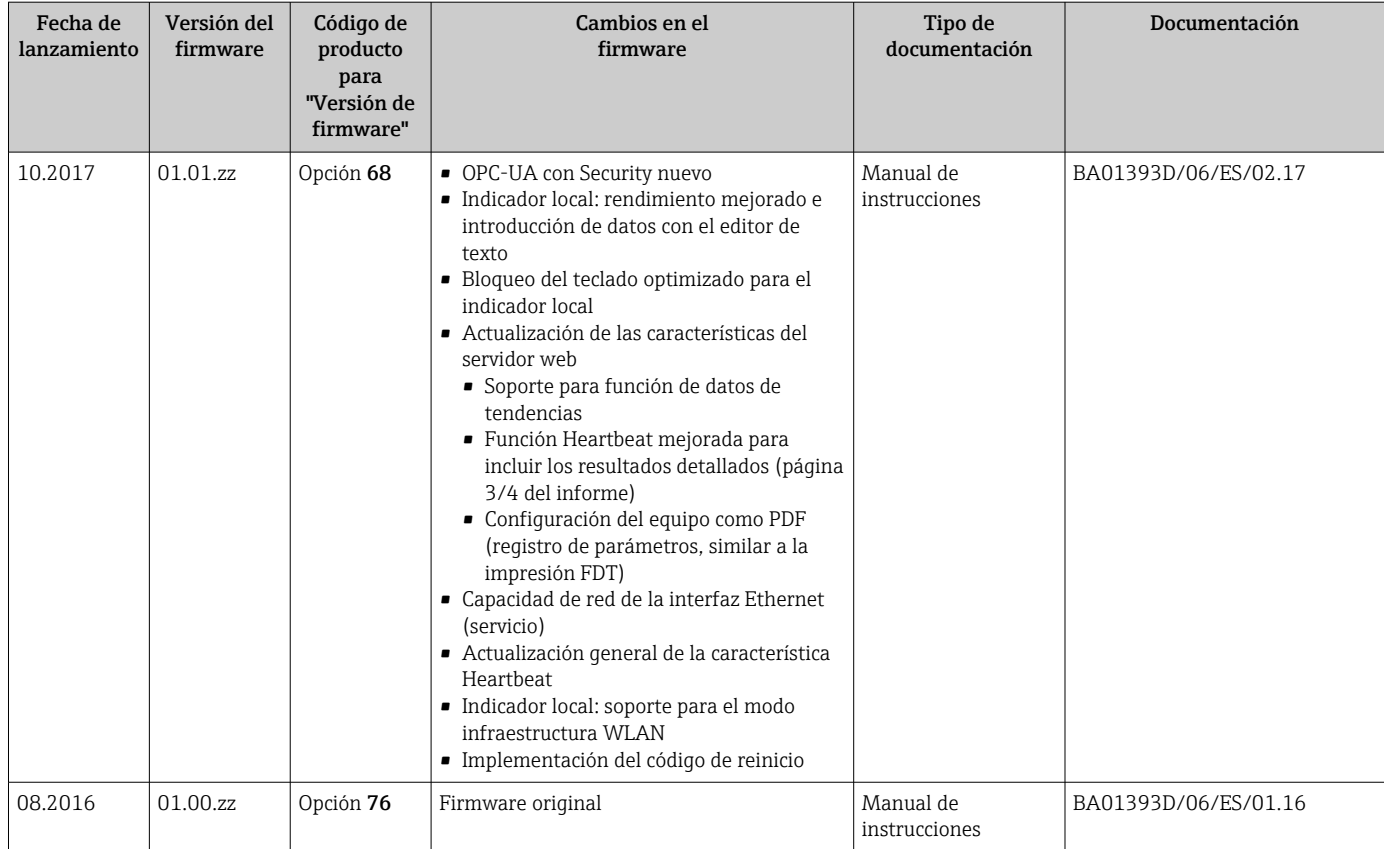

Se puede actualizar el firmware a la versión actual o anterior mediante la interfaz de servicio (CDI).Para más información sobre la compatibilidad de la versión de firmware, véase la sección "Historial y compatibilidad del equipo"  $\rightarrow$   $\blacksquare$  168

Para asegurar la compatibilidad de una versión de firmware con la anterior, los ficheros descriptores de dispositivos instalados y software de configuración instalado, observe la información sobre el dispositivo indicada en el documento "Información del fabricante".

## Puede bajarse un documento de información del fabricante en:

- En el área de descargas del sitio web de Endress+Hauser: www.endress.com → Downloads
- Especifique los siguientes detalles:
	- Raíz del producto: p. ej. 5P3B La raíz del producto es la primera parte del código de producto: véase la placa de identificación del equipo.
	- Búsqueda de texto: información del fabricante
	- Tipo de producto: Documentación Documentación técnica

# 12.14 Historial y compatibilidad del equipo

El modelo de equipo está documentado en el código de producto que aparece en la placas de identificación del equipo (p. ej., 8F3BXX-XXX....XXXA1-XXXXXX).

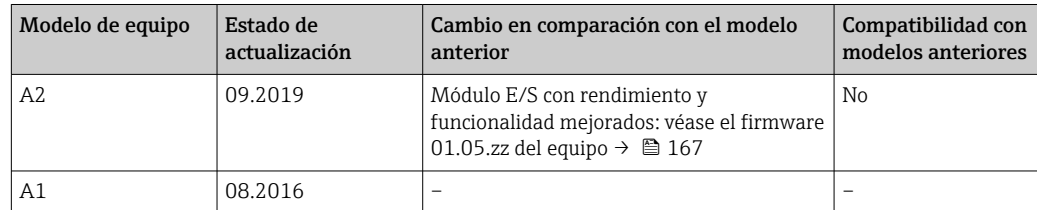

# 13 Mantenimiento

## 13.1 Tareas de mantenimiento

No requiere trabajo de mantenimiento especial.

## 13.1.1 Limpieza externa

Para limpiar la parte externa del equipo de medición, utilice siempre detergentes que no sean agresivos para la superficie de la caja ni para las juntas.

## 13.1.2 Limpieza interior

No se prevé la limpieza interior del dispositivo.

# 13.2 Equipos de medición y ensayo

Endress+Hauser ofrece una amplia gama de equipos de medición y ensayo, como W@M o ensayos de equipos.

El centro Endress+Hauser de su zona le puede proporcionar información detallada **H** sobre nuestros servicios.

Lista de algunos equipos de medición y ensayo:  $\rightarrow$  ■ 172→ ■ 174

## 13.3 Servicios de Endress+Hauser

Endress+Hauser ofrece una amplia gama de servicios como recalibraciones, servicios de mantenimiento, ensayos con el equipo.

El centro Endress+Hauser de su zona le puede proporcionar información detallada sobre nuestros servicios.

# <span id="page-169-0"></span>14 Reparación

# 14.1 Información general

## 14.1.1 Enfoque para reparaciones y conversiones

El enfoque para reparaciones y conversiones que tiene Endress+Hauser ofrece lo siguiente:

- El instrumento de medición tiene un diseño modular.
- Las piezas de repuesto se han agrupado en juegos útiles de piezas de recambio que incluyen las correspondientes instrucciones de instalación.
- Las reparaciones las realiza el personal de servicios de Endress+Hauser o usuarios debidamente formados.
- Únicamente el personal de servicios de Endress+Hauser o en la fábrica pueden convertir los equipos certificados en otros equipos certificados.

## 14.1.2 Observaciones sobre reparaciones y conversiones

Observe lo siguiente cuando tenga que realizar alguna reparación o modificación del equipo:

- ‣ Utilice únicamente piezas de repuesto originales de Endress+Hauser.
- ‣ Realiza las reparaciones conforme a las instrucciones de instalación.
- ‣ Observe las normas nacionales y reglamentación nacional pertinentes, la documentación EX (XA) y las indicaciones de los certificados.
- ‣ Documente todas las reparaciones y conversiones e introdúzcalas en la base de datos de gestión del ciclo de vida *W@M* y en Netilion Analytics.

## 14.2 Piezas de repuesto

*Device Viewer* ([www.endress.com/deviceviewer\)](https://www.endress.com/deviceviewer):

Todas las piezas de repuesto para el equipo de medición, junto con el código de pedido, figuran aquí y se pueden pedir. Los usuarios también pueden descargarse las instrucciones de instalación correspondientes, si están disponibles.

Número de serie del equipo de medición:

- Se encuentra en la placa de identificación del equipo.
	- Se puede leer a través del Parámetro **Número de serie** ( $\rightarrow \Box$  166) en el Submenú Información del equipo.

## 14.3 Personal de servicios de Endress+Hauser

Endress+Hauser ofrece una amplia gama de servicios.

El centro Endress+Hauser de su zona le puede proporcionar información detallada Е sobre nuestros servicios.

# 14.4 Devoluciones

Los requisitos para una devolución del equipo segura pueden variar según el tipo de equipo y las normativas estatales.

1. Consulte la página web para obtener información:

http://www.endress.com/support/return-material

- Seleccione la región.
- 2. Devuelva el equipo en caso de que requiera reparaciones o una calibración de fábrica, así como si se pidió o entregó un equipo erróneo.

## 14.5 Eliminación

## $\boxtimes$

En los casos necesarios según la Directiva 2012/19/UE, sobre residuos de equipos eléctricos y electrónicos (RAEE), nuestro producto está marcado con el símbolo representativo a fin de minimizar los desechos de RAEE como residuos urbanos no seleccionados. No tire a la basura los productos que llevan la marca de residuos urbanos no seleccionados. En lugar de ello, devuélvalos al fabricante para que los elimine en las condiciones aplicables.

## 14.5.1 Retirada del equipo de medición

1. Apague el equipo.

## **A** ADVERTENCIA

Las condiciones del proceso pueden suponer un peligro para las personas.

- ‣ Tenga cuidado con las condiciones del proceso que sean peligrosas, como la presión en el equipo de medición, temperaturas elevadas o productos corrosivos.
- 2. Lleve a cabo en orden inverso los pasos de montaje y conexión descritos en las secciones "Montaje del equipo de medición" y "Conexión del equipo de medición". Tenga en cuenta las instrucciones de seguridad.

## 14.5.2 Eliminación del equipo de medición

### **A ADVERTENCIA**

### Peligro para personas y medio ambiente debido a fluidos nocivos para la salud.

‣ Asegúrese de que el instrumento de medida y todos sus huecos están libres de residuos de fluido que puedan ser dañinos para la salud o el medio ambiente, p. ej., sustancias que han entrado en grietas o se han difundido en el plástico.

Tenga en cuenta las notas siguientes relativas a la eliminación:

- ‣ Observe las normas nacionales.
- ‣ Separe adecuadamente los componentes para su reciclado.

# <span id="page-171-0"></span>15 Accesorios

Hay varios accesorios disponibles para el equipo que pueden pedirse junto con el equipo o posteriormente a Endress + Hauser. Puede obtener información detallada sobre los códigos de pedido correspondientes tanto del centro de ventas de Endress+Hauser de su zona como de la página de productos de Endress+Hauser en Internet: [www.endress.com](https://www.endress.com).

# 15.1 Accesorios específicos según el equipo

## 15.1.1 Para el transmisor

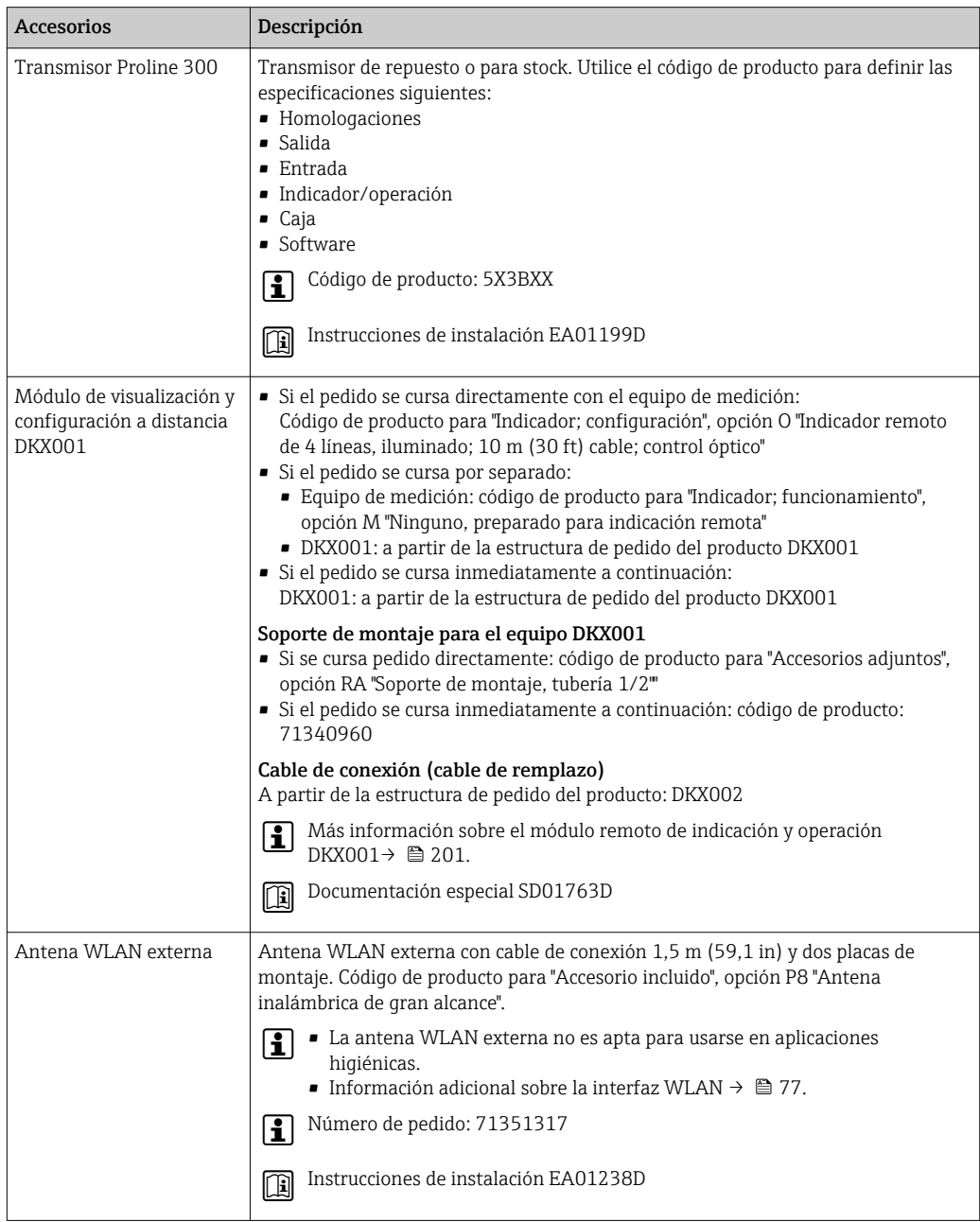

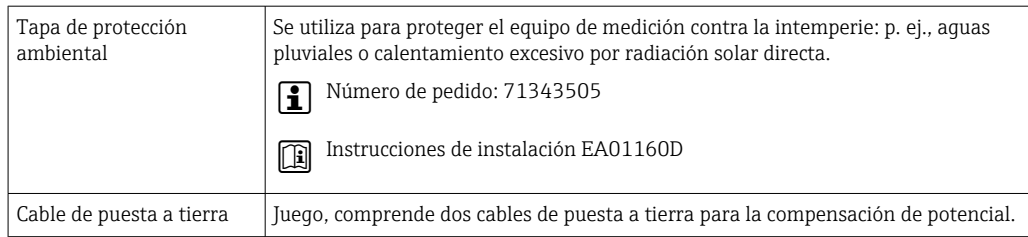

## 15.1.2 Para el sensor

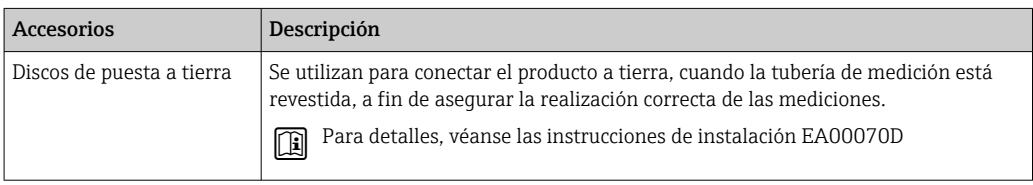

# 15.2 Accesorios específicos para la comunicación

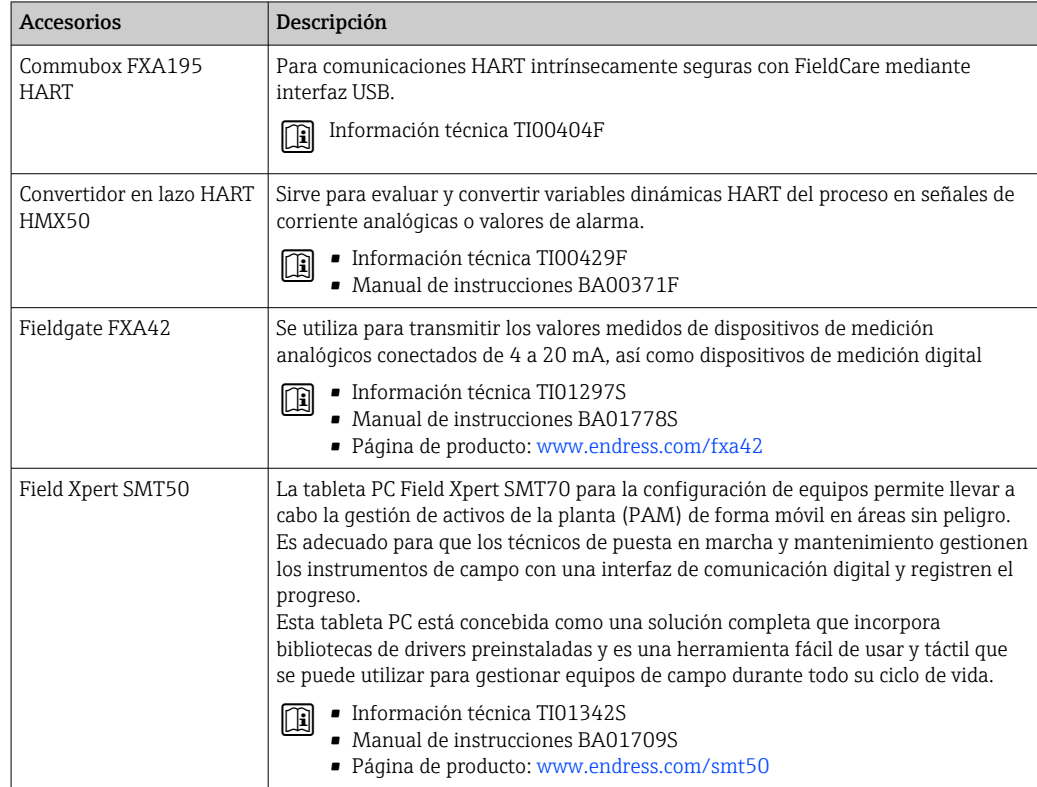

<span id="page-173-0"></span>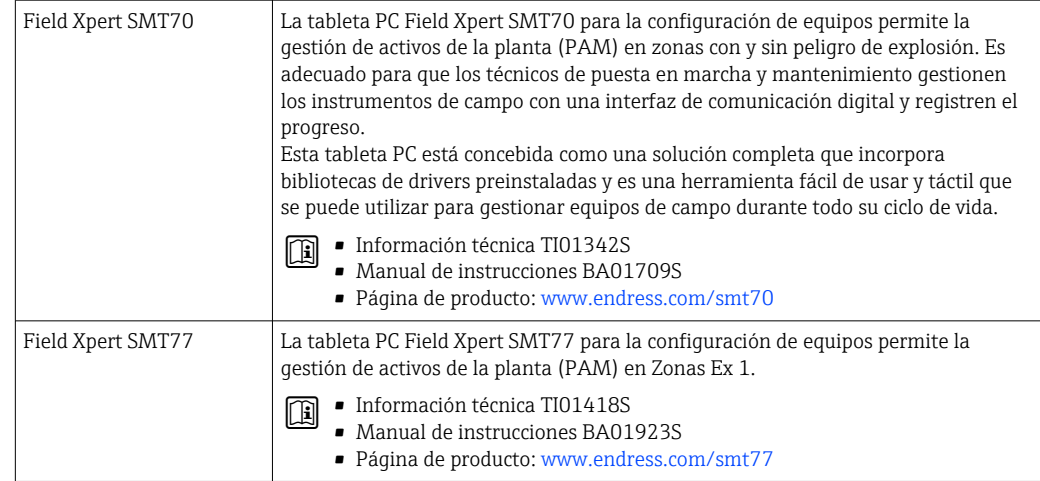

# 15.3 Accesorios específicos de servicio

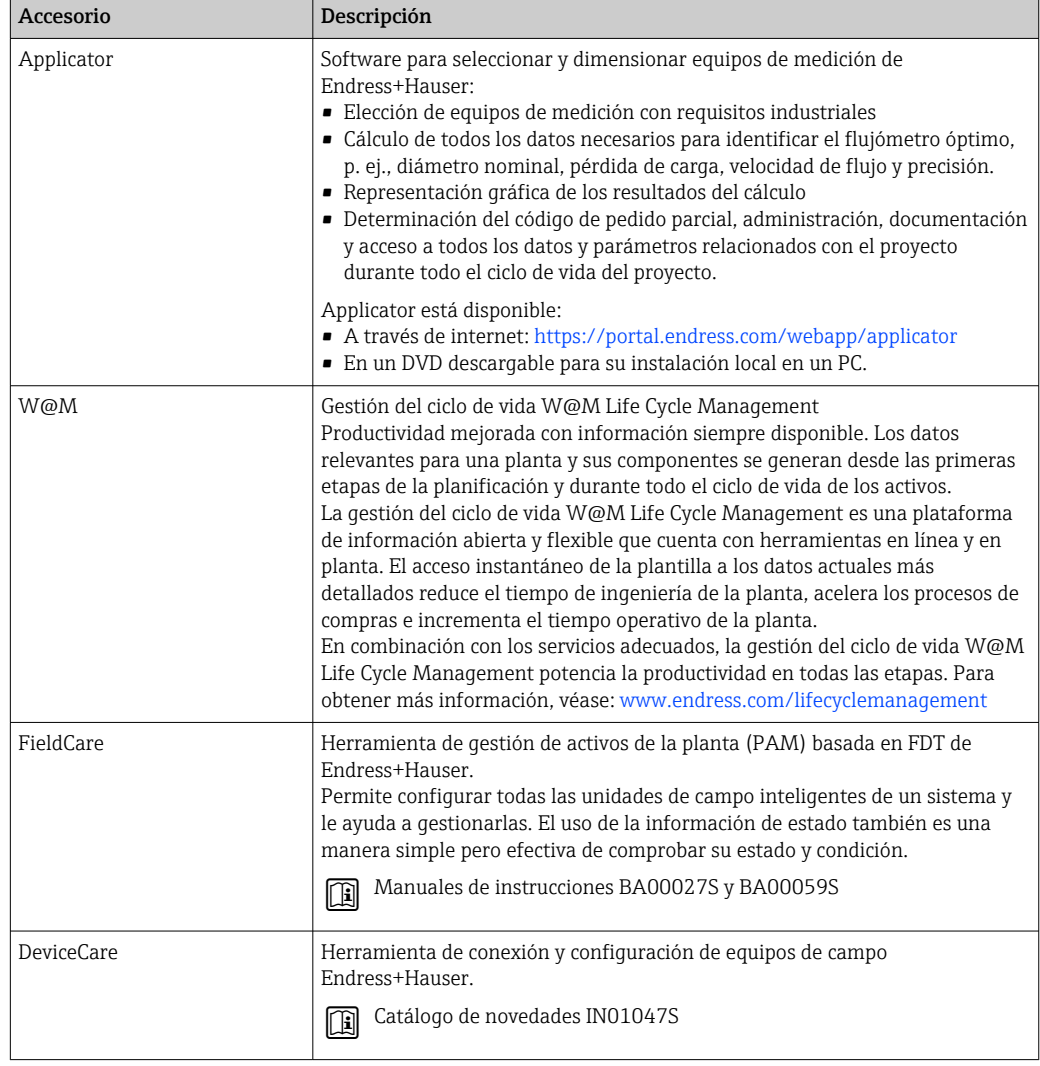

# <span id="page-174-0"></span>15.4 Componentes del sistema

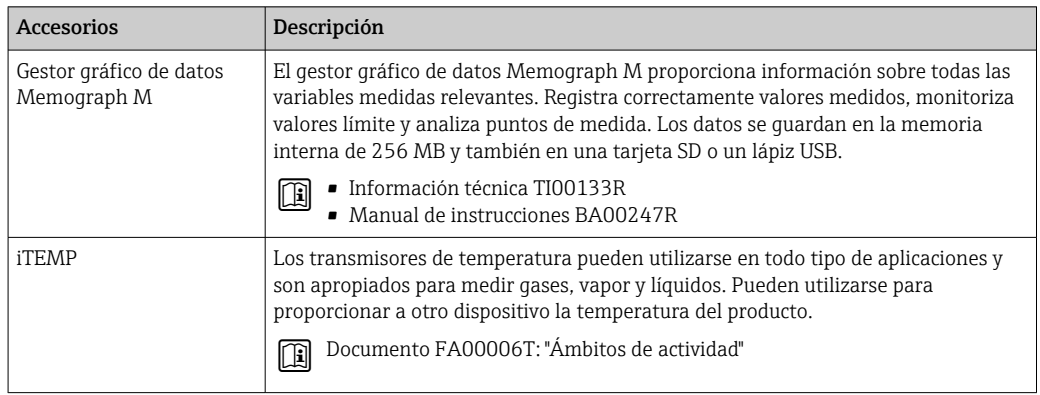

# 16 Datos técnicos

# 16.1 Aplicación

El equipo de medición solo es adecuado para la medición de flujo de líquidos con una conductividad mínima de 5 µS/cm.

Según la versión pedida, el equipo de medición también puede medir productos potencialmente explosivos, inflamables, venenosos u oxidantes.

Para que el equipo mantenga sus buenas condiciones de funcionamiento durante su vida útil, utilícelo únicamente con productos a los que son suficientemente resistentes los materiales de las partes en contacto con el producto.

# 16.2 Funcionamiento y diseño del sistema

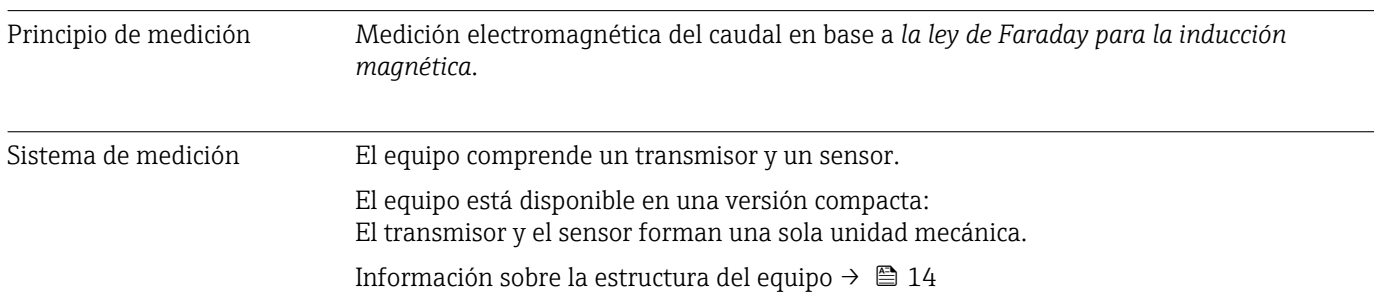

## 16.3 Entrada

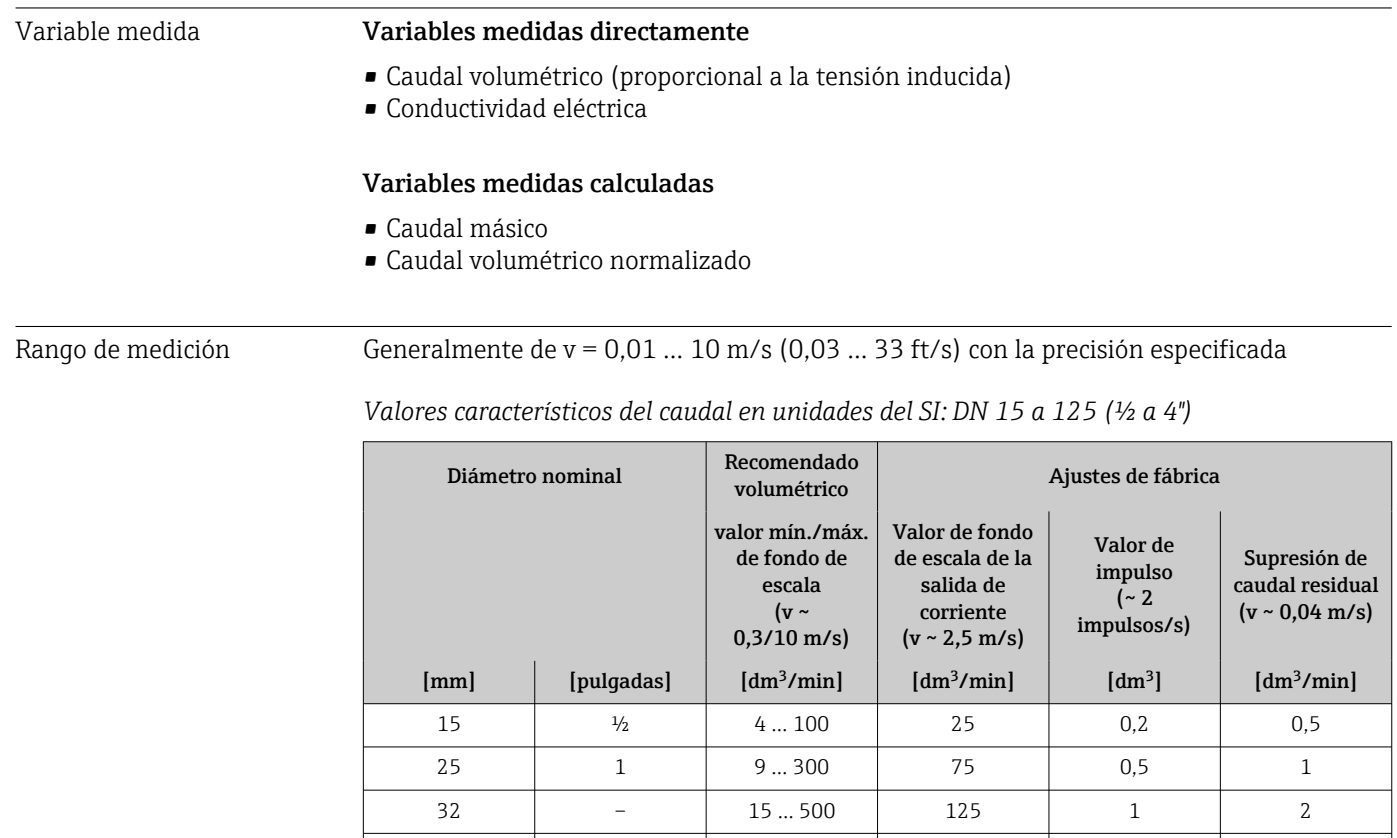

 $40 \t 1\frac{1}{2} \t 1\frac{3}{2} \t 25...700 \t 200 \t 1.5 \t 3$ 

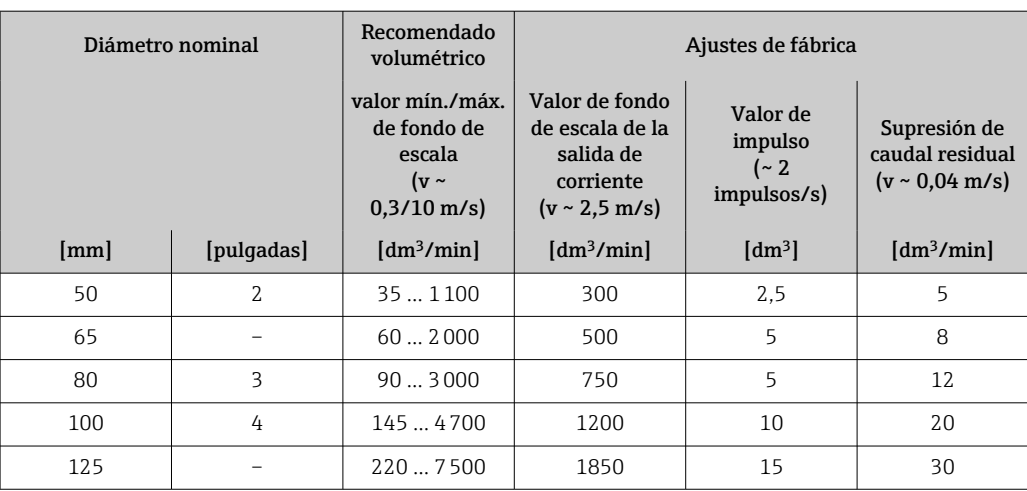

```
Valores característicos del caudal en unidades del SI: DN 150 a 600 (6 a 24")
```
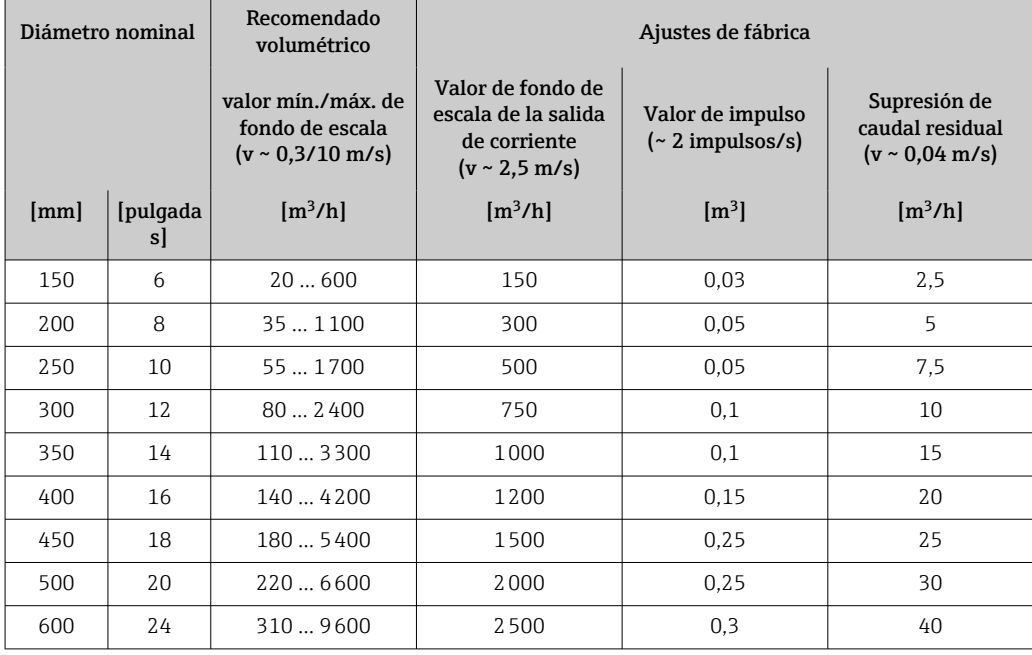

*Valores característicos del caudal en unidades del sistema anglosajón: ½ - 24" (DN 15 - 600)*

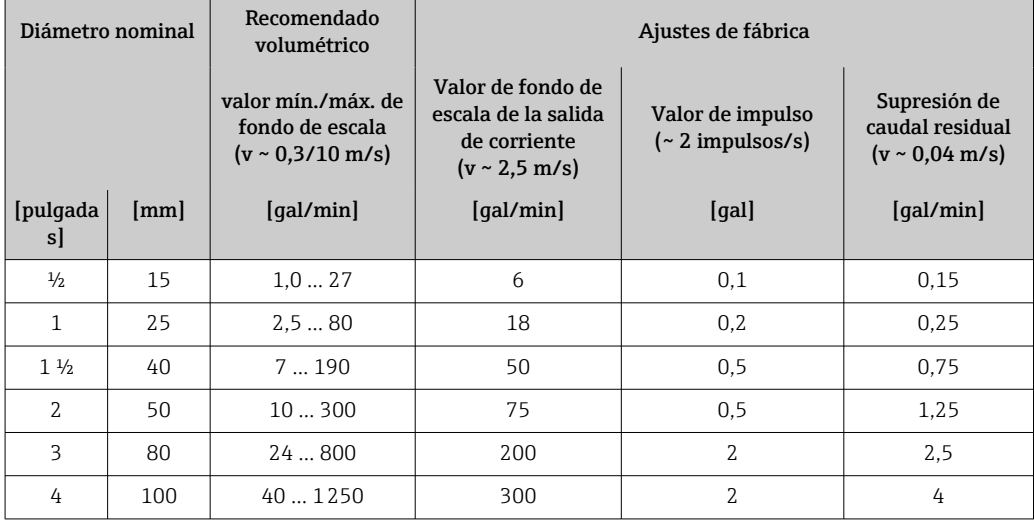

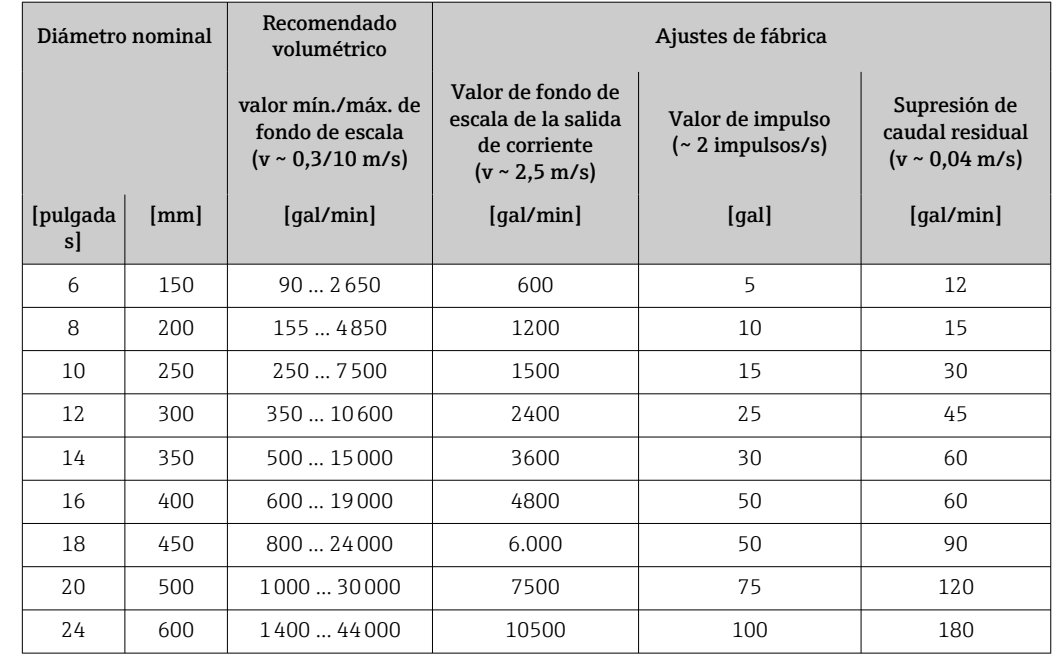

#### Rango de medida recomendado

Límite de caudal →  $\mathbf{E}$  194 I÷

Rangeabilidad factible Por encima de 1000 : 1 Señal de entrada Valores medidos externamente Para aumentar la precisión de determinadas variables medidas o calcular el caudal másico, el sistema de automatización puede proporcionar de forma continuada distintos valores medidos externamente al equipo de medición: • La temperatura del producto permite la mediciones de conductividad compensada por la temperatura (p. ej., iTEMP) • Densidad de referencia para calcular el caudal másico Endress+Hauser ofrece diversos equipos de medición de presión y temperatura: véase I٩ la sección "Accesorios"[→ 175](#page-174-0) Se recomienda suministrar al equipo con valores medidos externamente siempre que se quiera que calcule el caudal volumétrico normalizado. *Protocolo HART* Los valores medidos se envían del sistema de automatización al equipo de medición a través del protocolo HART. El transmisor de presión debe ser compatible con las siguientes funciones específicas del protocolo: • Protocolo HART • Modo de ráfaga *Entrada de corriente* El equipo de medición recibe por la entrada de corriente →  $\triangleq$  179 los valores medidos externamente que le proporciona el sistema de automatización.

#### <span id="page-178-0"></span>Entrada de corriente de 0/4 a 20 mA

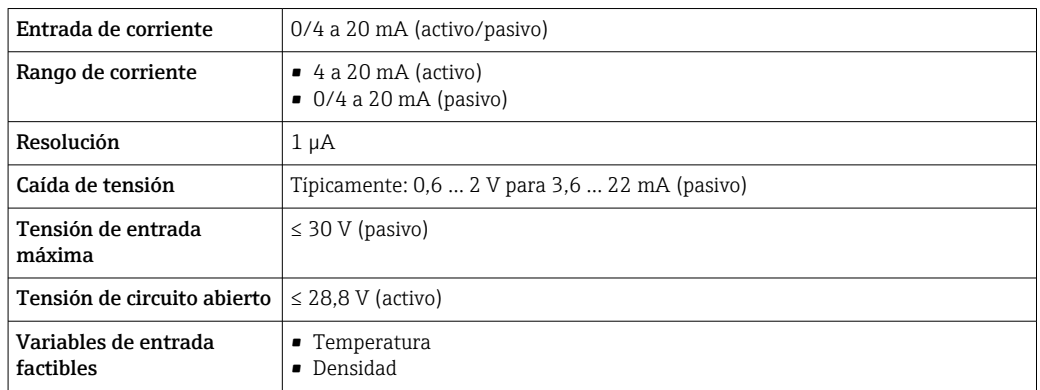

#### Entrada de estado

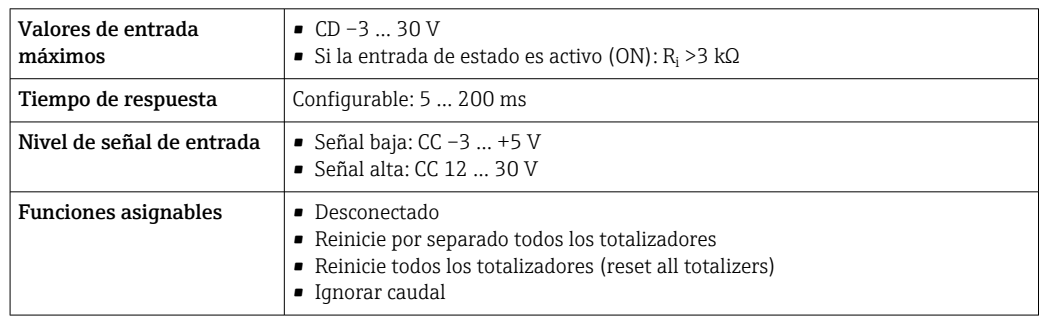

# 16.4 Salida

## <span id="page-179-0"></span>Señal de salida Salida de corriente de 4 a 20 mA HART

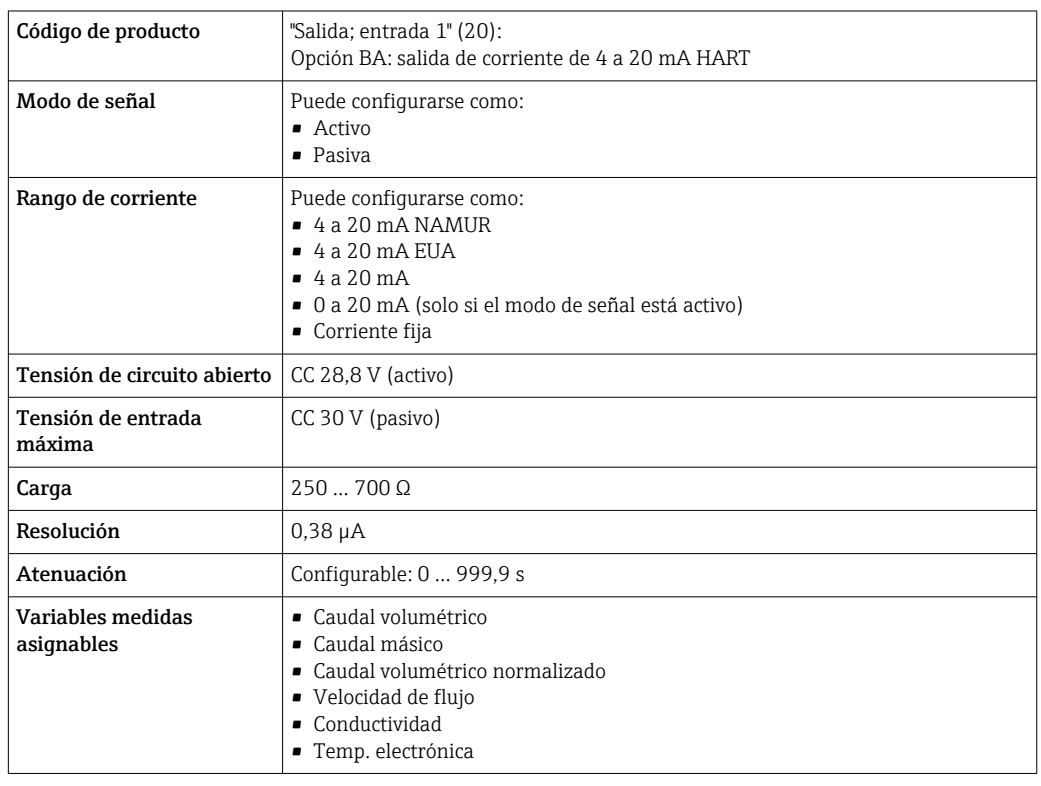

## Salida de corriente 4 a 20 mA HART Ex i

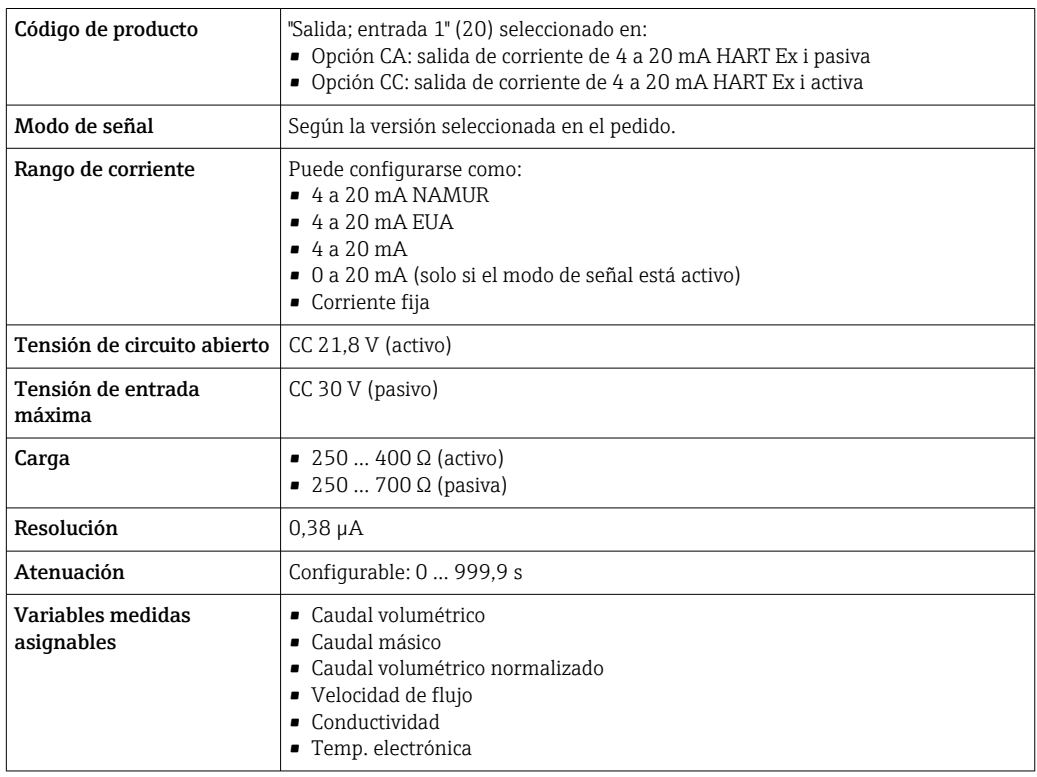
### Salida de corriente de 4 a 20 mA

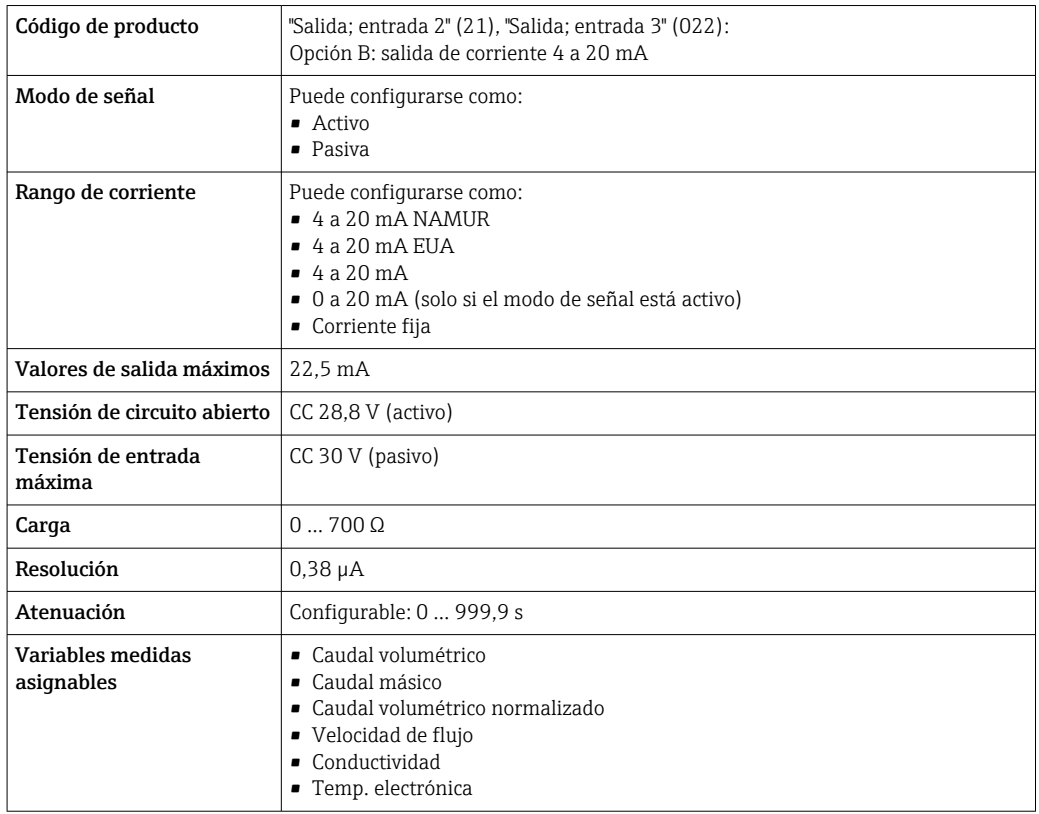

# Salida de corriente 4 a 20 mA Ex i pasiva

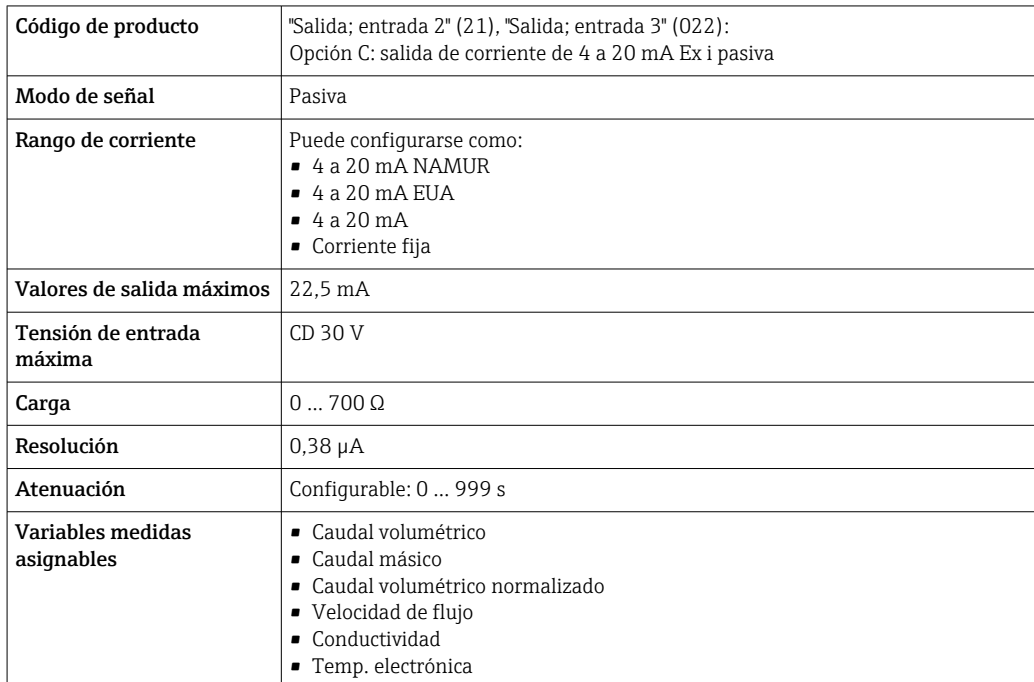

### Salida de pulsos/frecuencia/conmutación

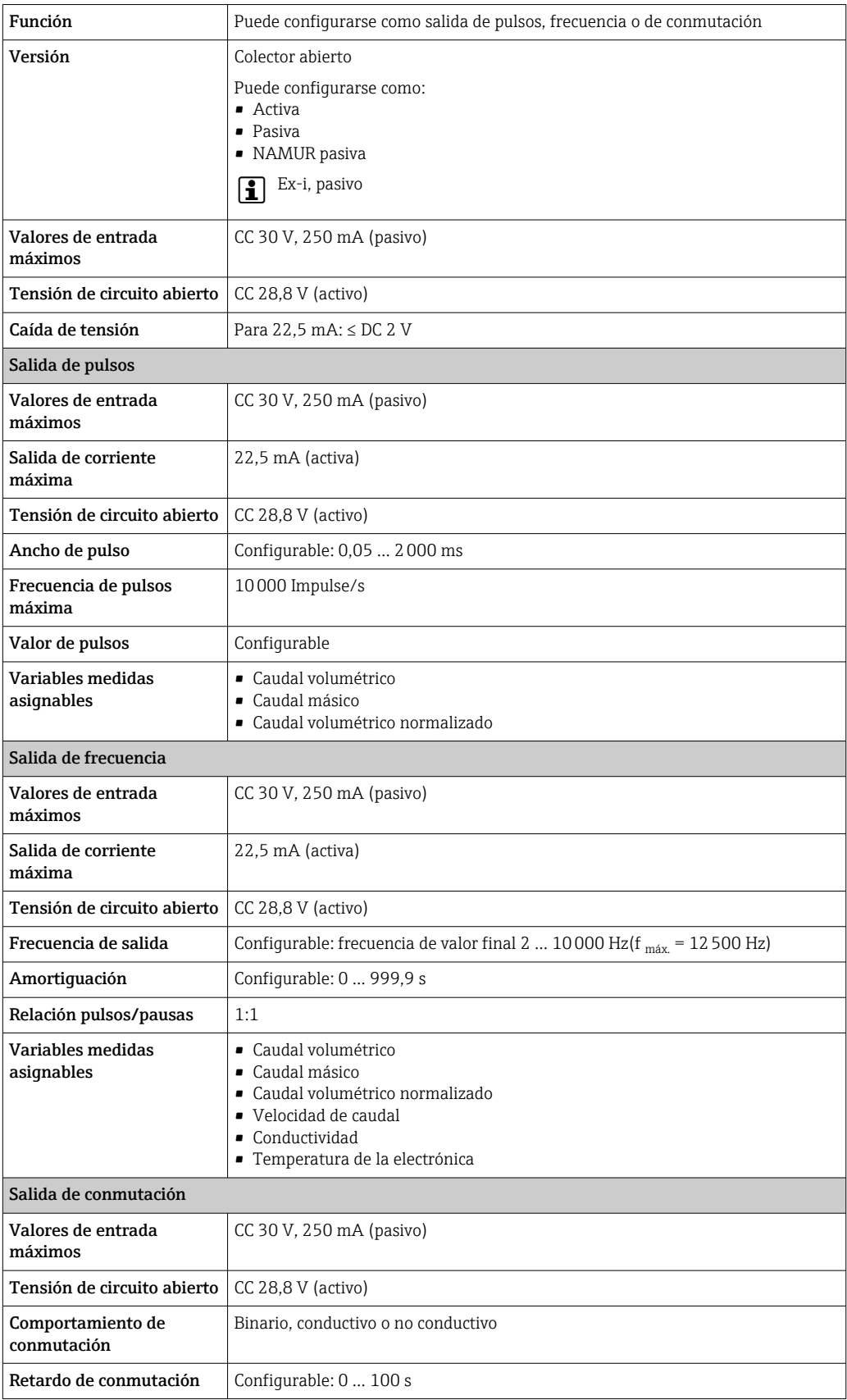

<span id="page-182-0"></span>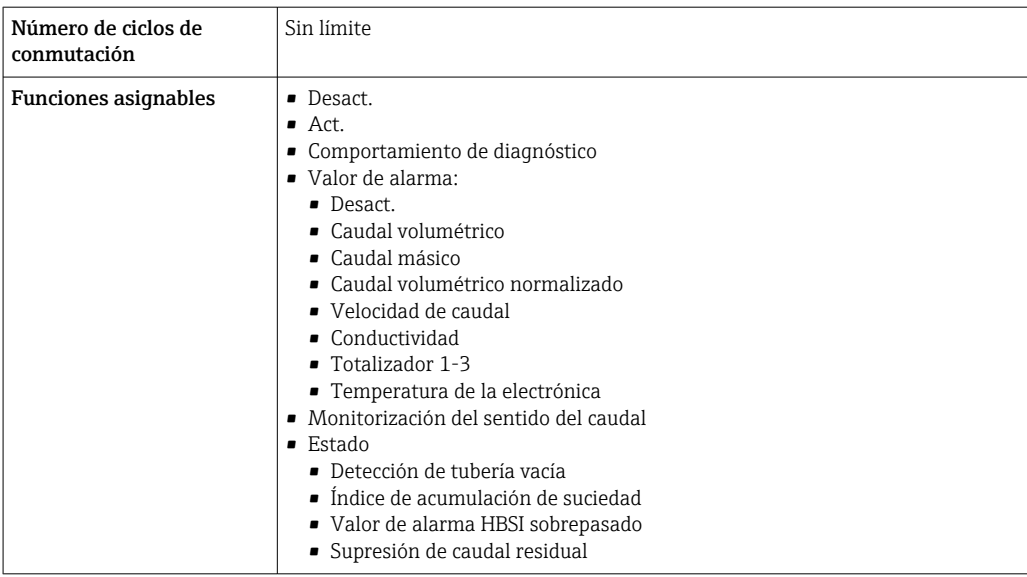

# Salida de pulso doble

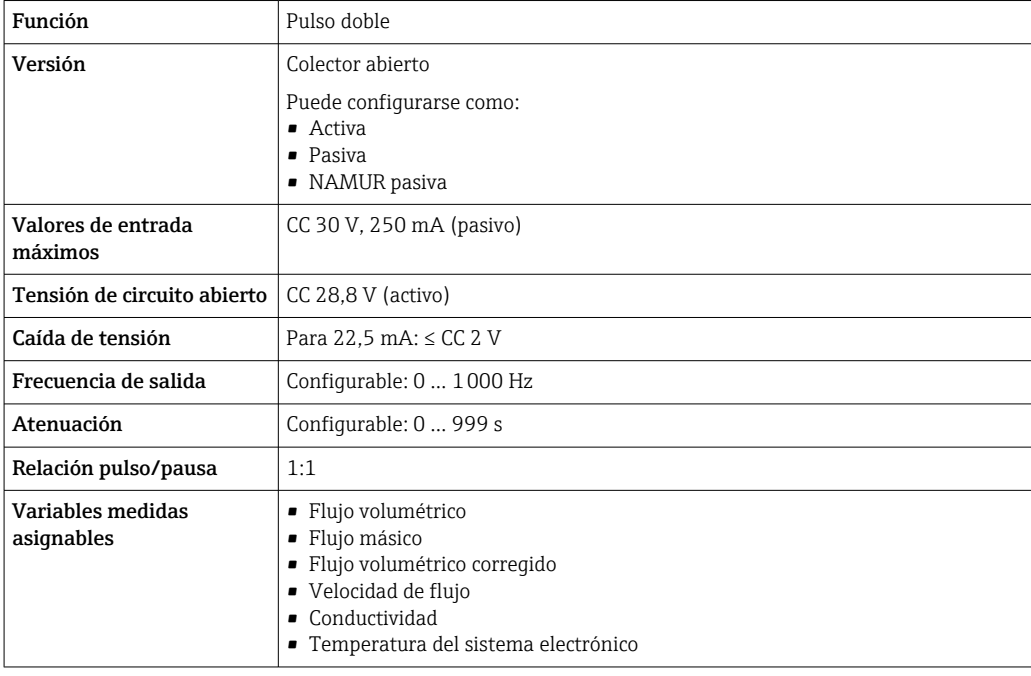

# Salida de relé

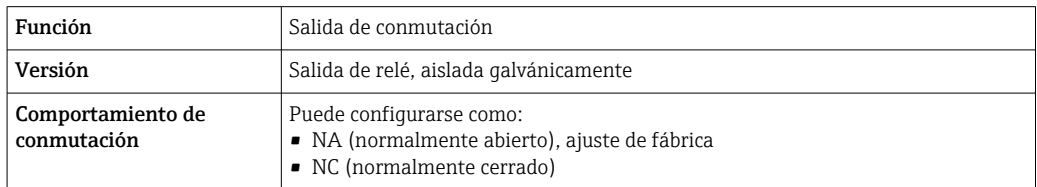

<span id="page-183-0"></span>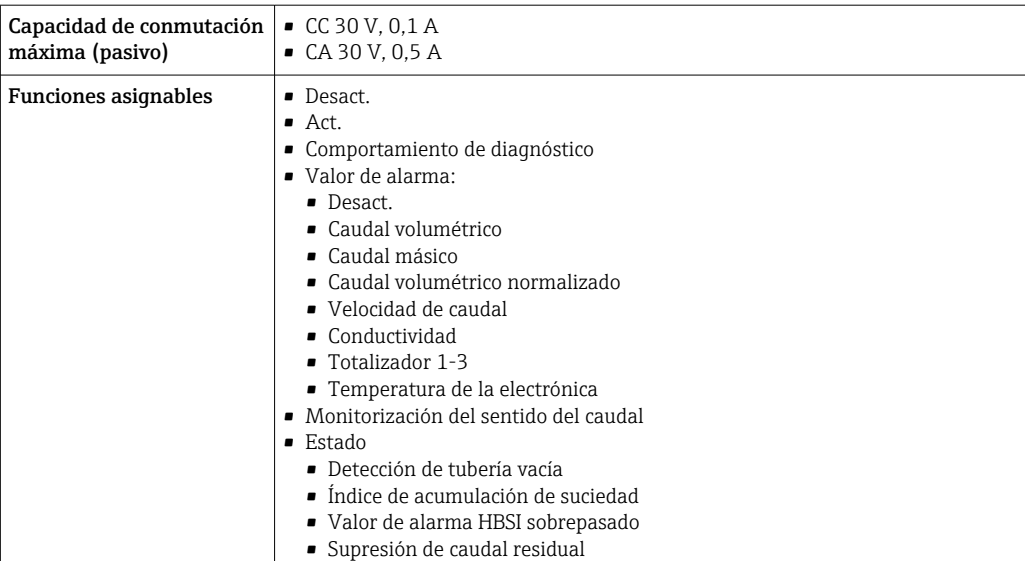

# Entrada/Salida configurable por el usuario

Durante la puesta en marcha del equipo se asigna una entrada o salida a entrada/salida configurable por el usuario (E/S configurable).

Las siguientes entradas y salidas están disponibles para este fin:

- Selección de la salida de corriente: 4 a 20 mA (activo), 0/4 a 20 mA (pasivo)
- Salida de pulsos/frecuencia/conmutación
- Selección de la entrada de corriente: 4 a 20 mA (activo), 0/4 a 20 mA (pasivo)
- Entrada de estado

Señal en alarma La información sobre el fallo se visualiza, en función de la interfaz, de la forma siguiente:

# Salida de corriente 0/4 a 20 mA

*4 a 20 mA*

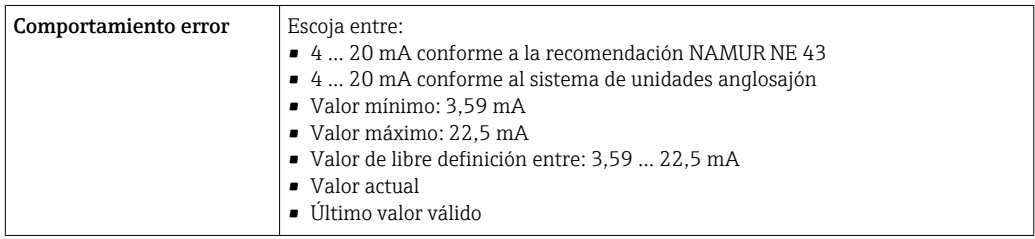

### *0 a 20 mA*

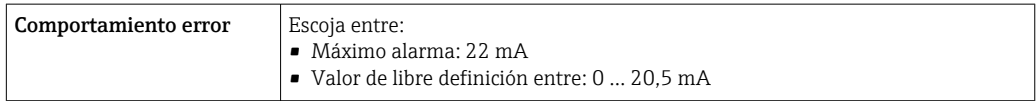

### Salida de impulsos / frecuencia / conmutación

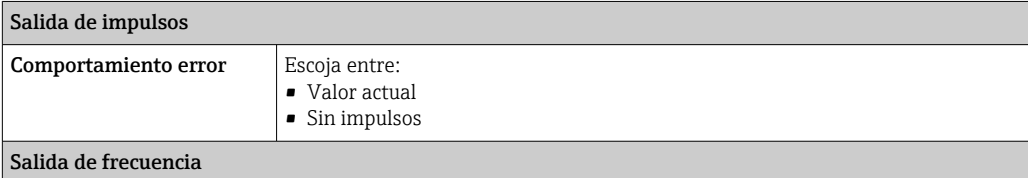

<span id="page-184-0"></span>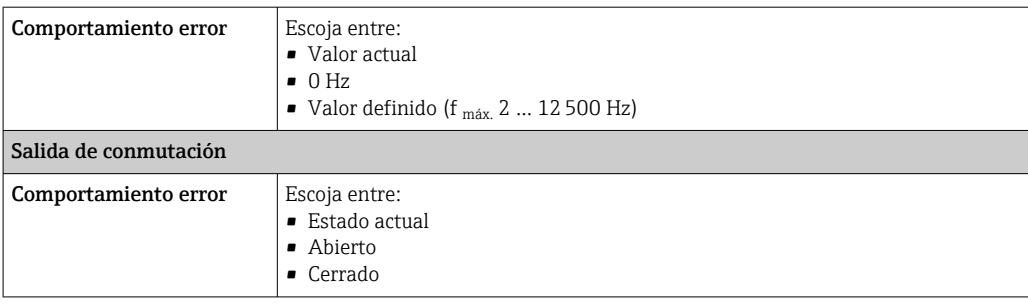

#### Salida de relé

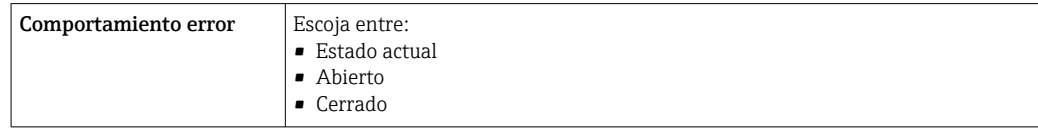

### Indicador local

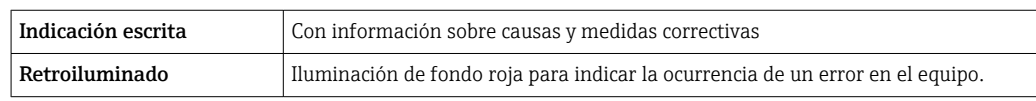

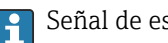

Señal de estados conforme a recomendación NAMUR NE 107

# Interfaz/protocolo

- Mediante comunicaciones digitales:
- Protocolo HART
- Mediante interfaz de servicio
	- Interfaz de servicio CDI-RJ45
	- Interfaz WLAN

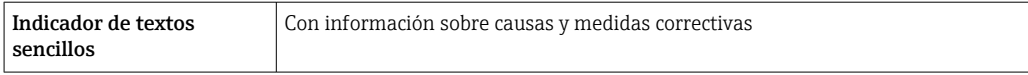

### Navegador de Internet

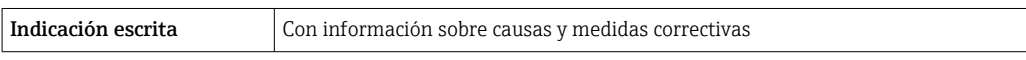

# Diodos luminiscentes (LED)

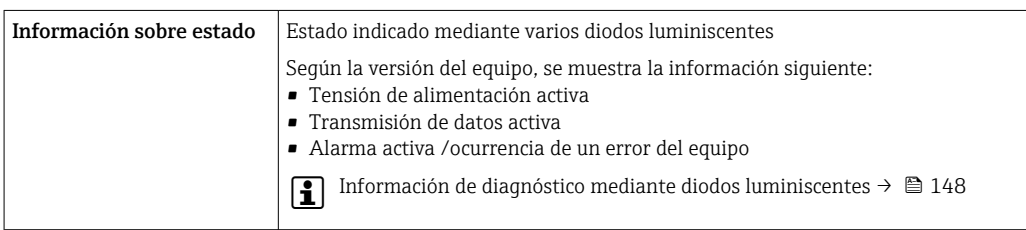

El usuario puede ajustar los puntos de conmutación de la supresión de caudal residual.

- <span id="page-185-0"></span>Aislamiento galvánico Las salidas están aisladas galvánicamente:
	- de la alimentación
	- entre ellas
	- del terminal de compensación de potencial (PE)

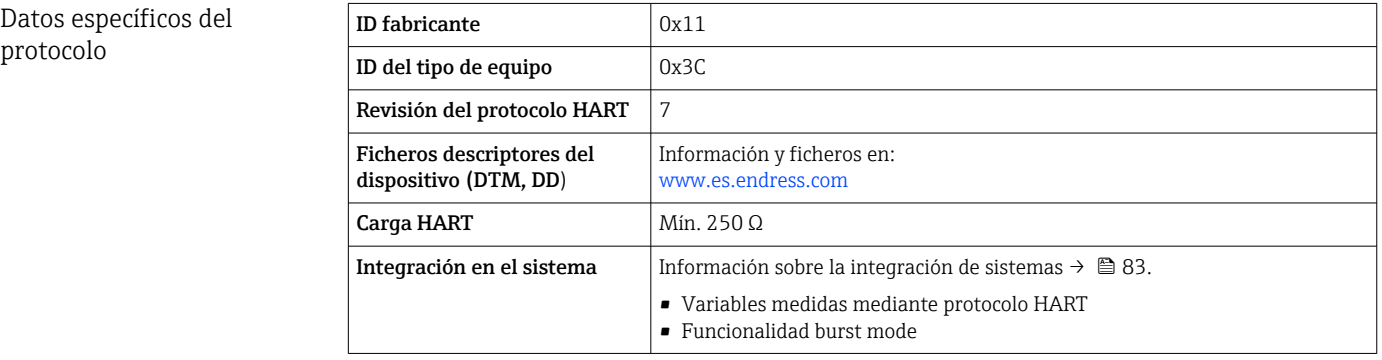

# 16.5 Alimentación

Asignación de terminales  $\rightarrow \Box$  39

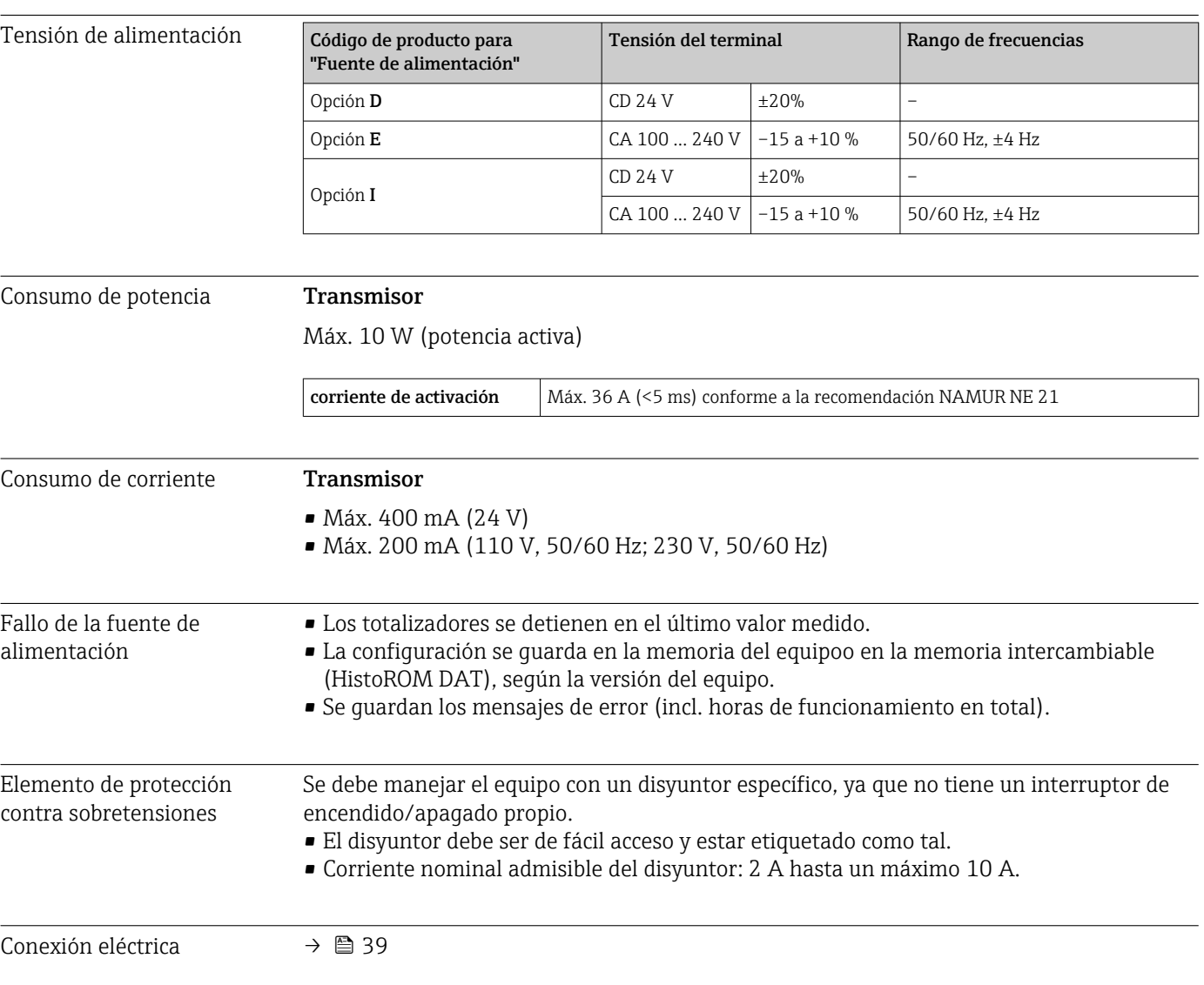

<span id="page-186-0"></span>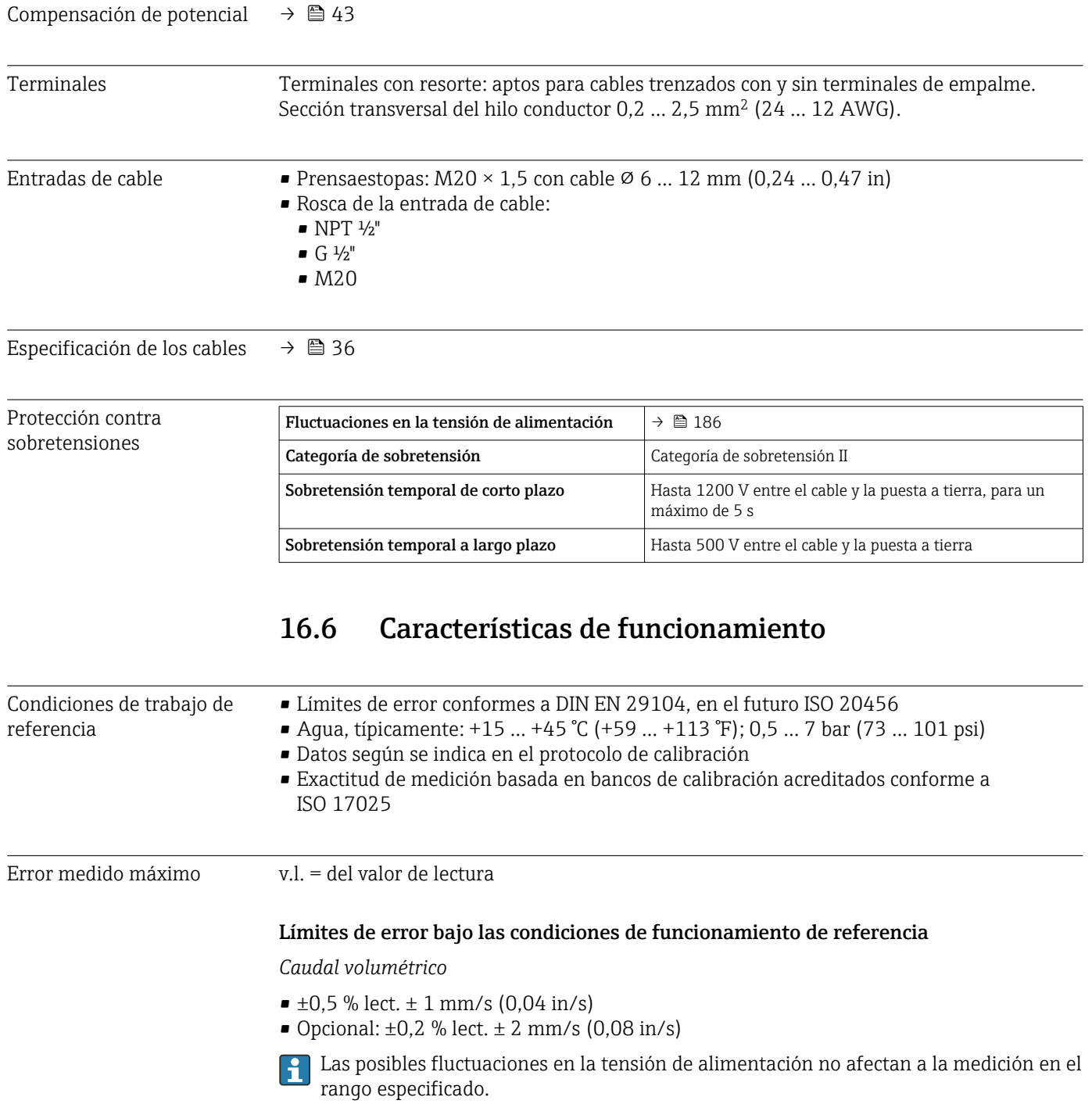

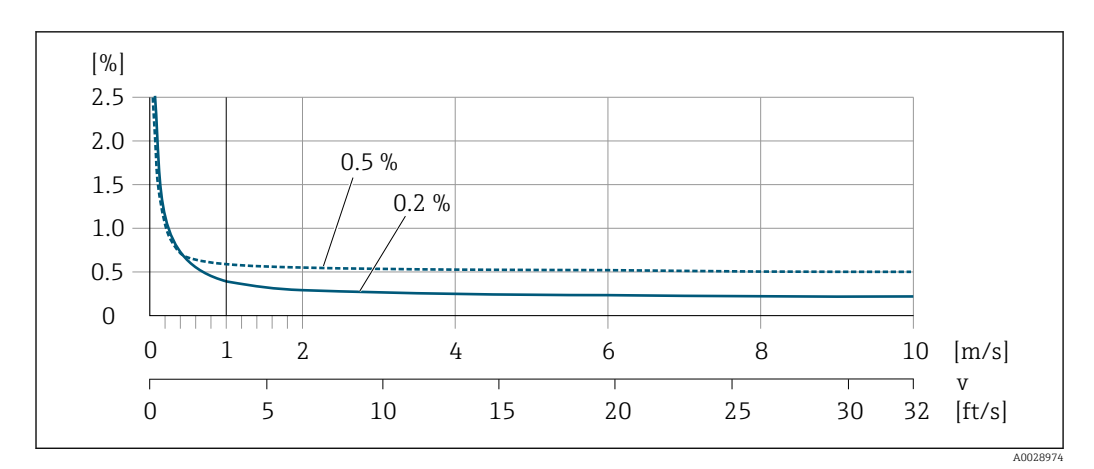

 *34 Error medido máximo en % lect.*

### *Texto plano*

En el caso de texto plano, el error medido es constante en el rango de  $v_{0,5}$  ( $v_{0,2}$ ) a  $v_{\text{max}}$ .

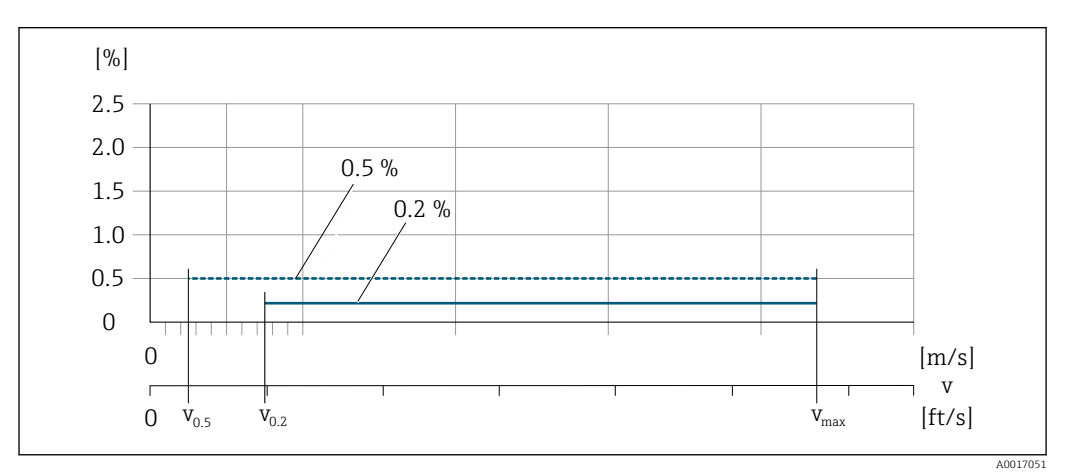

 *35 Texto plano en % de lect.*

*Valores de caudal de texto plano 0,5 %*

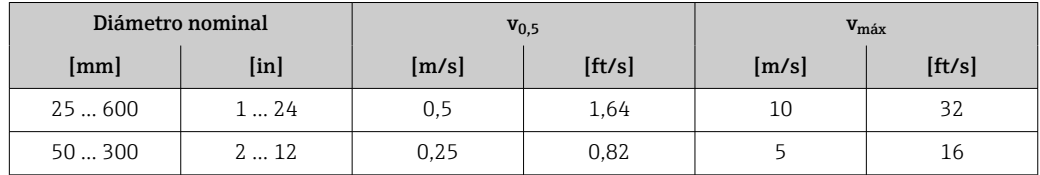

*Valores de caudal de texto plano 0,2 %*

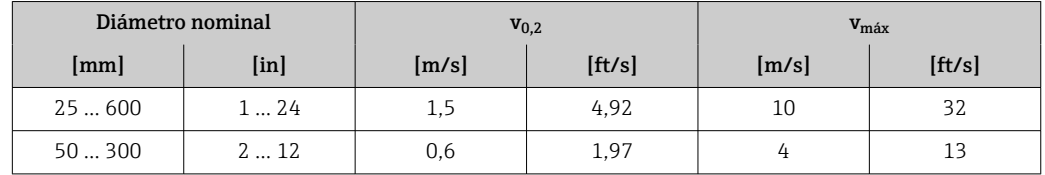

### *Conductividad eléctrica*

Los valores son aplicables para:

- Equipos instalados en una tubería de metal o en una tubería no metálica con discos de tierra
- Equipos cuya compensación de potencial se ha llevado a cabo conforme a las instrucciones recogidas en el manual de instrucciones asociado
- Mediciones a una temperatura de referencia de 25 °C (77 °F). A otras temperaturas diferentes, se debe prestar atención al coeficiente de temperatura del producto (típ. 2,1 %/K)

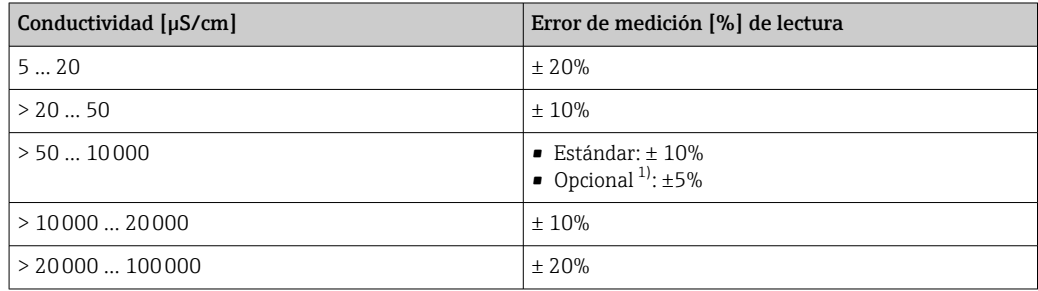

1) Código de producto para "Medición de la conductividad calibrada", opción CW

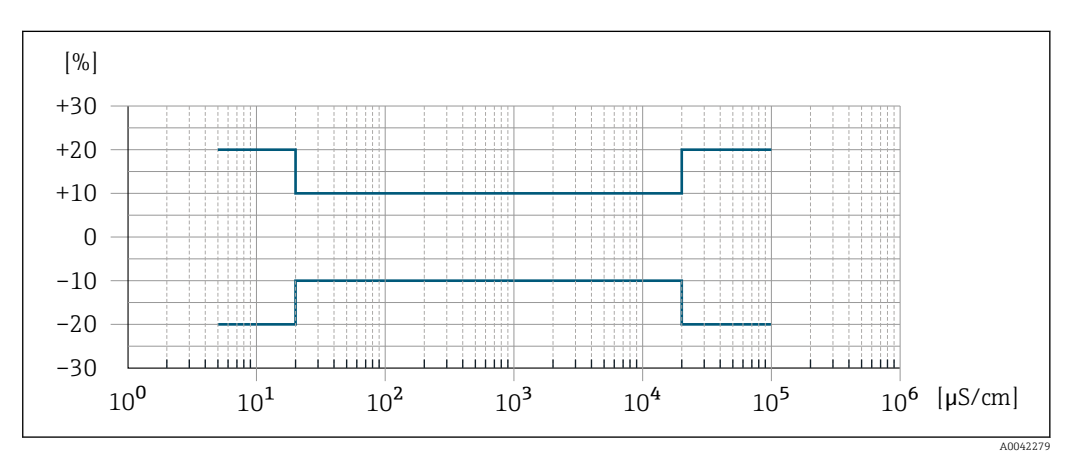

 *36 Error de medición (estándar)*

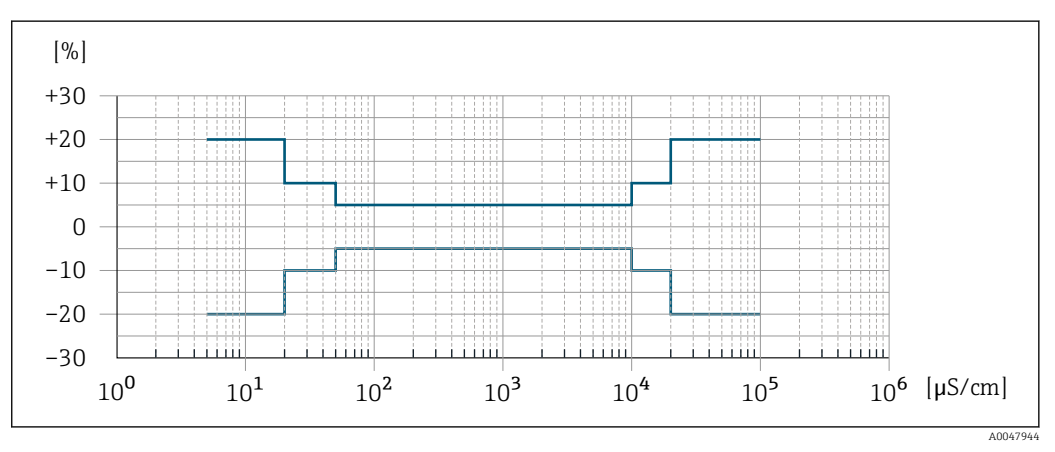

 *37 Error de medición (opcionalmente: código de producto para "Medición de la conductividad calibrada", opción CW)*

### Precisión de las salidas

Las salidas tienen especificadas las siguientes precisiones de base.

*Salida de corriente*

<span id="page-189-0"></span>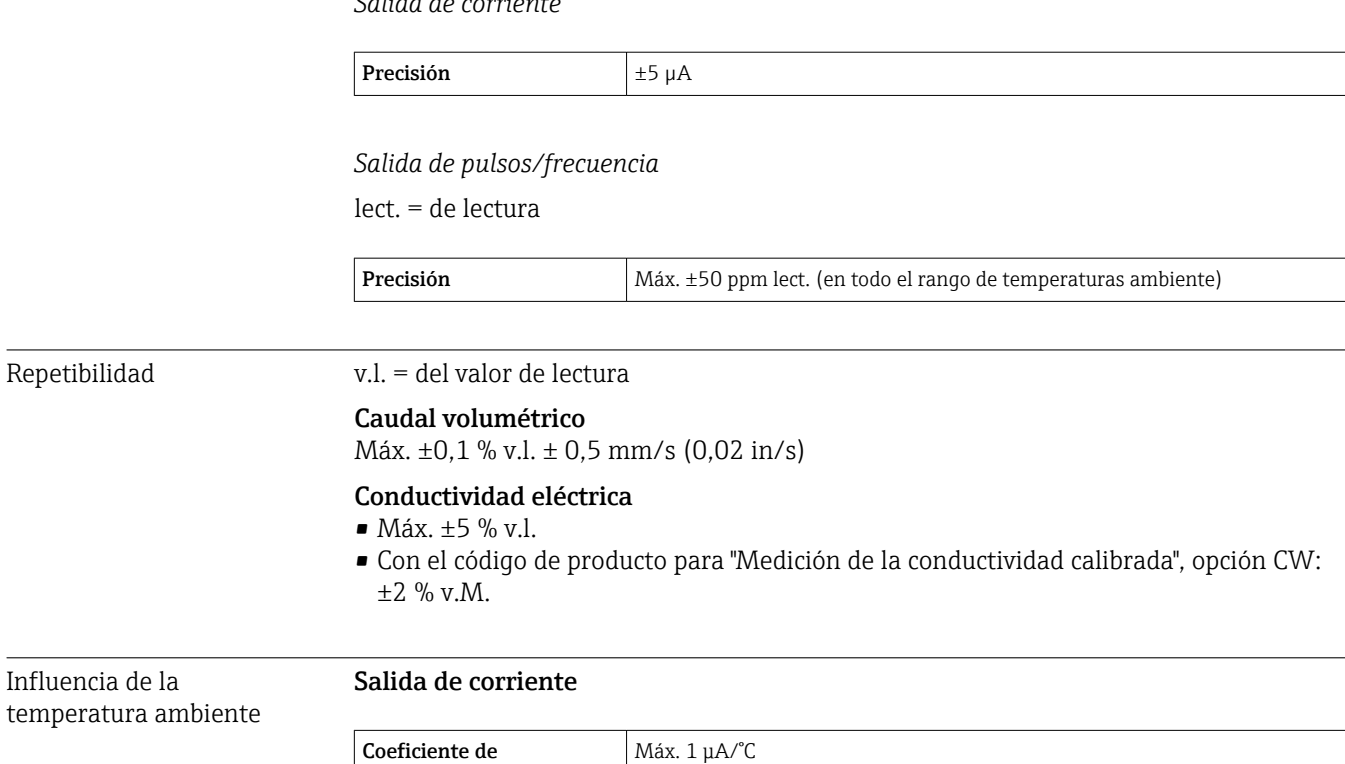

# Salida de impulso/frecuencia

temperatura

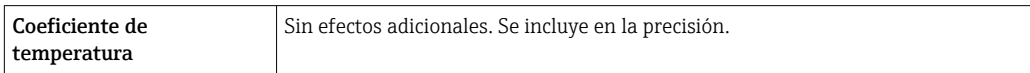

# 16.7 Instalación

Condiciones de instalación  $\rightarrow \Box$  21

# 16.8 Entorno

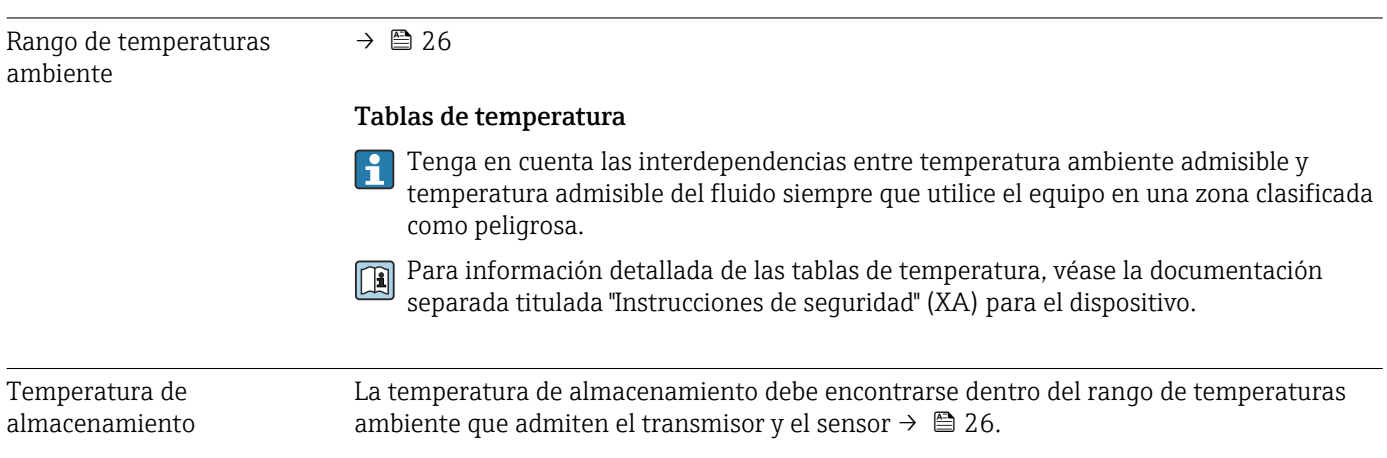

<span id="page-190-0"></span>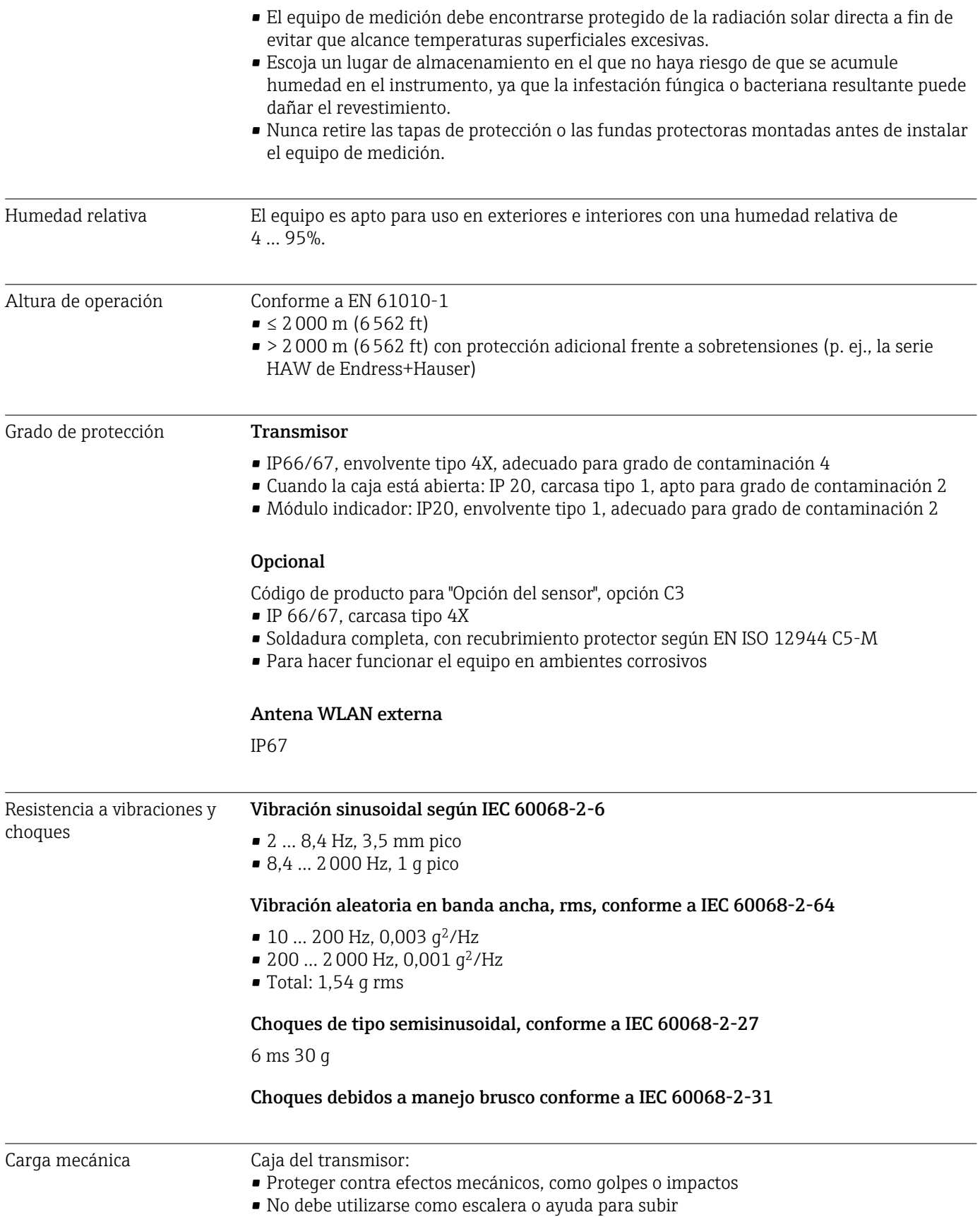

<span id="page-191-0"></span>Compatibilidad electromagnética (EMC) Según IEC/EN 61326 y recomendaciones NAMUR 21 (NE 21)

- **Raj** Los detalles figuran en la declaración de conformidad.
	- El uso de esta unidad no está previsto pata entornos residenciales y en tales entornos no puede garantizarse una protección adecuada de las recepciones de las radioemisiones.

# 16.9 Proceso

Rango de temperaturas del producto

 $-20$  ... +150 °C (-4 ... +302 °F) para PFA, DN 25 a 200 (1 a 8")

■  $-20$  ...  $+180$  °C ( $-4$  ...  $+356$  °F) para PFA a altas temperaturas, DN 25 a 200 (1 a 8")

 $-40$  ... +130 °C (-40 ... +266 °F) para PTFE, DN 15 a 600 ( $\frac{1}{2}$  a 24")

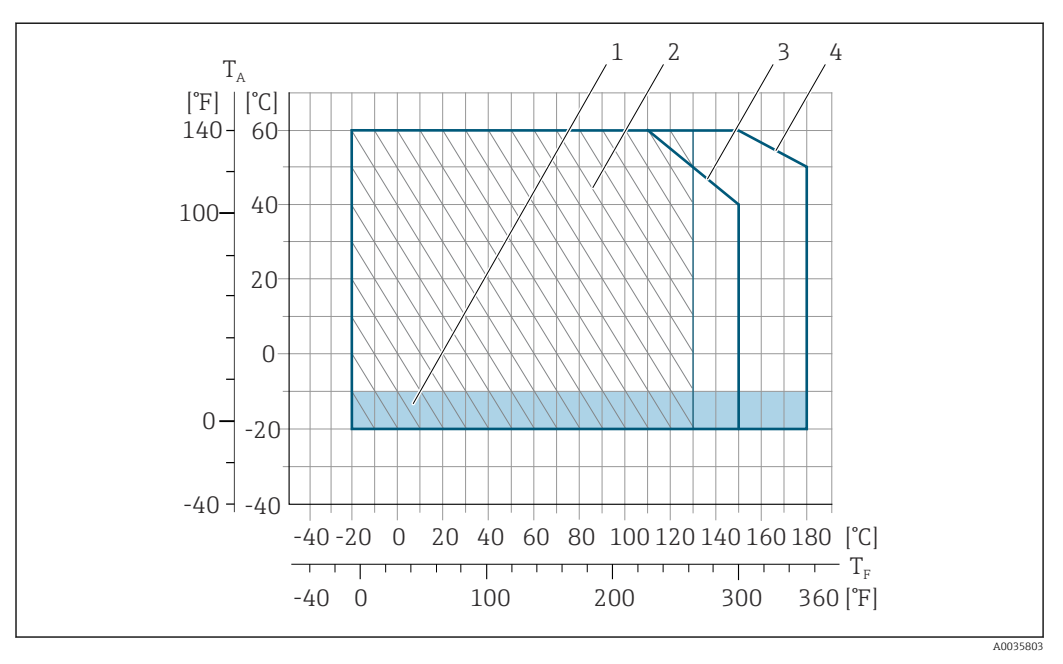

#### *38 PFA*

- *T<sup>A</sup> Temperatura ambiente*
- *T<sup>F</sup> Temperatura del producto*
- *1 Área coloreada: el rango de temperaturas ambiente de –10 … –20 °C (+14 … –4 °F) es válido solo para las bridas de acero inoxidable*
- *2 Área sombreada: aplicaciones exigentes solo para productos en un rango de valores de temperatura de –20 … +130 °C (–4 … +266 °F)*
- *3 –20 … +150 °C (–4 … +302 °F) para PFA, DN 25 a 200 (1 a 8")*
- *4 –20 … +180 °C (–4 … +356 °F) para PFA a altas temperaturas, DN 25 a 200 (1 a 8")*

<span id="page-192-0"></span>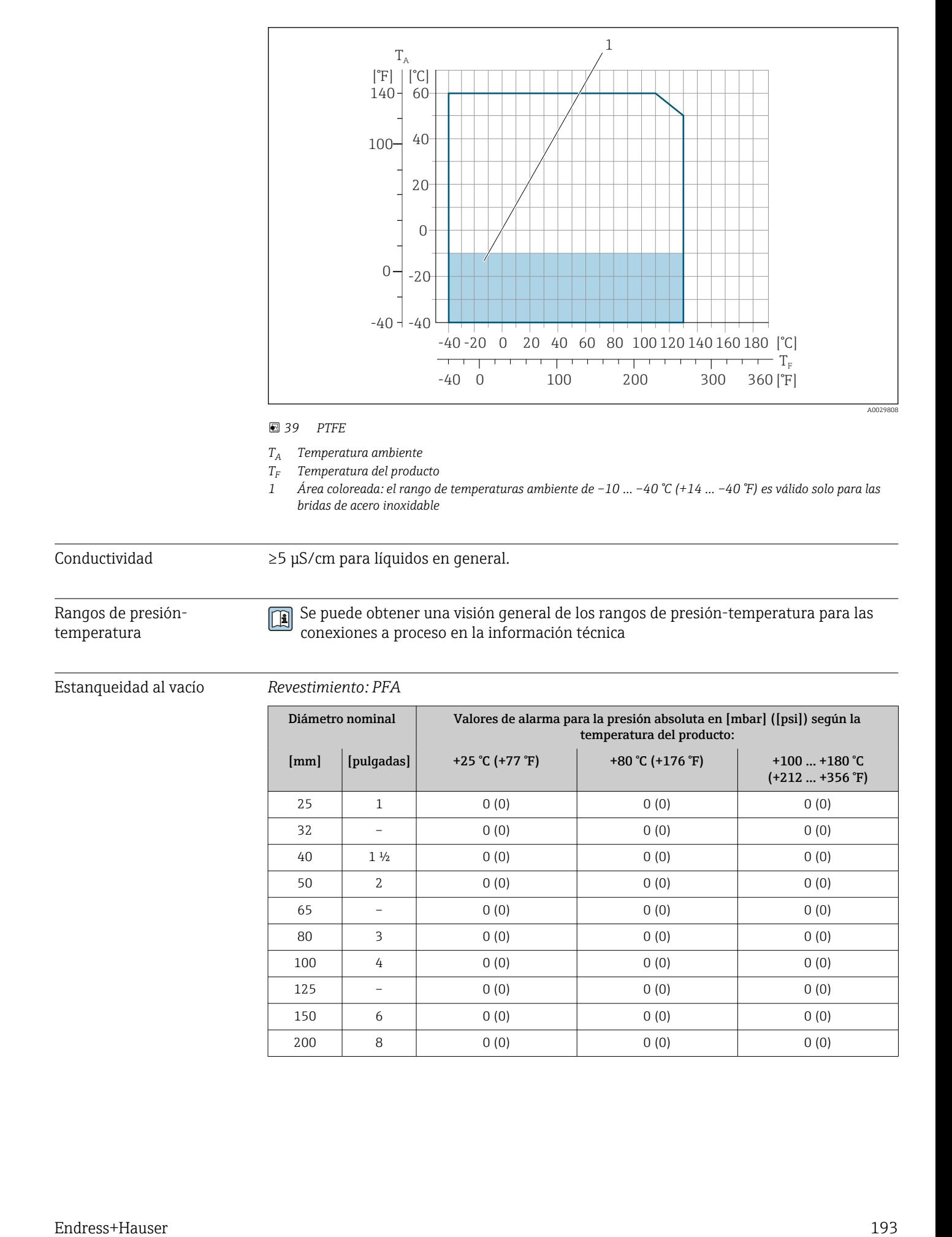

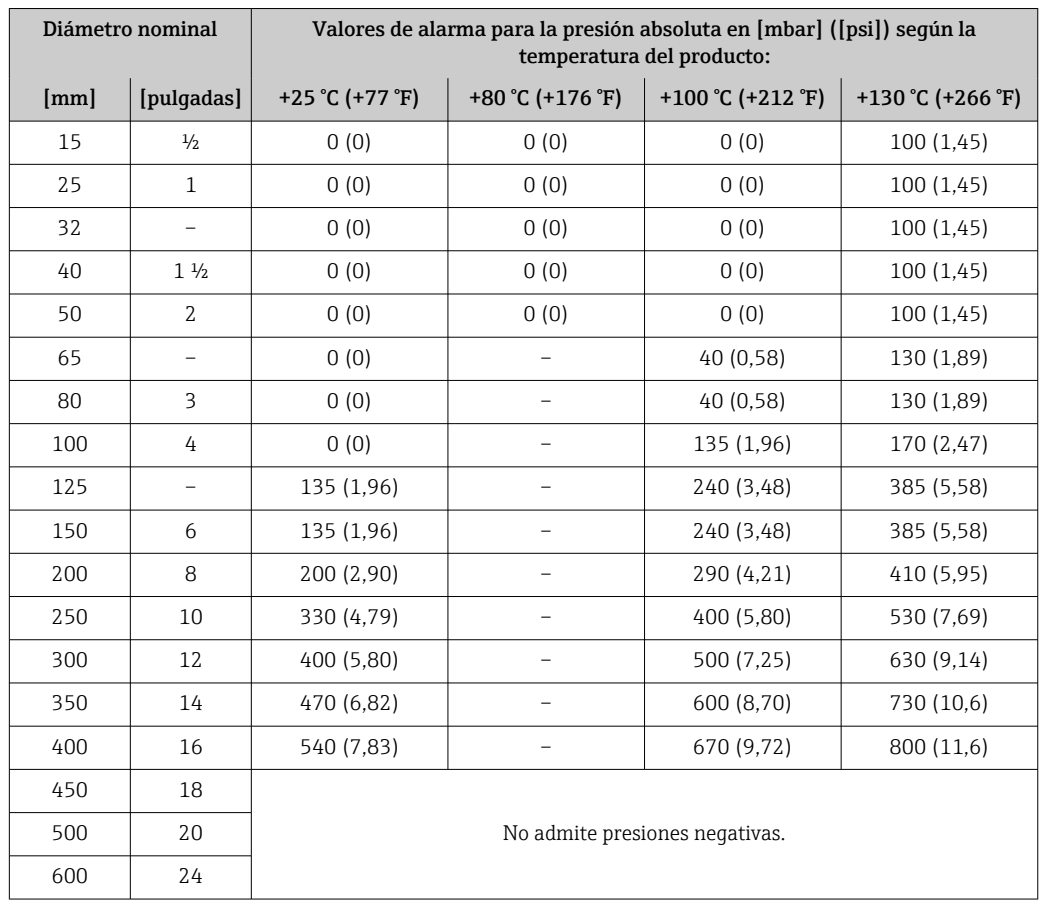

<span id="page-193-0"></span>*Revestimiento: PTFE*

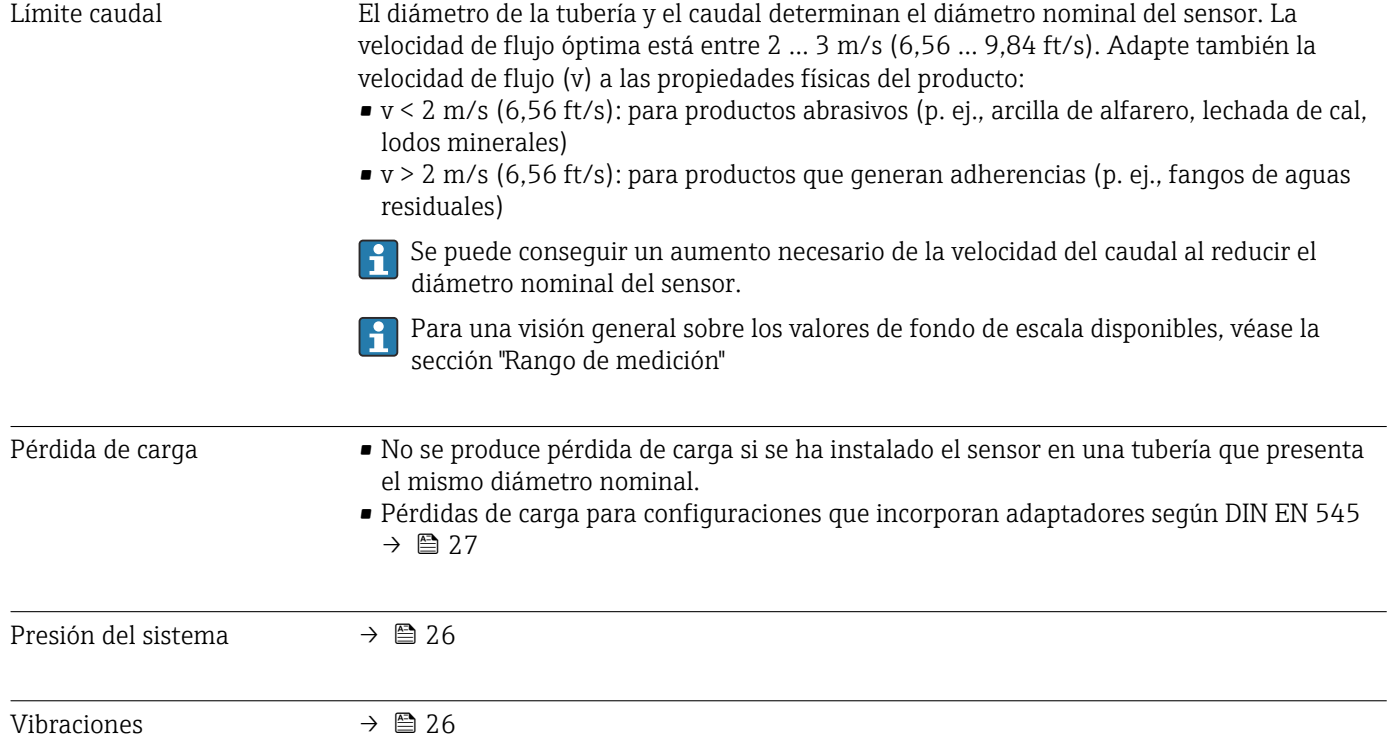

# <span id="page-194-0"></span>16.10 Modo custody transfer

El equipo de medición ha sido comprobado opcionalmente conforme a OIML R49 y dispone de un certificado de comprobación de tipo CE conforme a la Directiva sobre Instrumentos de Medición (MID) 2014/32/UE para instrumentos sujetos al control metrológico legal ("custody transfer") para medir agua fría (Anexo III).

La temperatura admisible del producto en estas aplicaciones es  $0 ... +50$  °C (+32 ... +122 °F).

Las lecturas del totalizador que utiliza el indicador local del equipo están sujetas a control legal, y opcionalmente las salidas pueden estar sujetas a control legal.

Los equipos de medición sujetos a control metrológico suman hacia ambas direcciones, es decir, todas las salidas tienen en cuenta los componentes del caudal en la dirección del caudal positiva (hacia adelante) y negativa (hacia atrás).

Normalmente, un equipo de medición sujeto a control metrológico legal se prepara para evitar alteraciones por las juntas del transmisor o sensor. Normalmente, solo un representante de la autoridad competente puede abrir estas juntas para controles metrológicos legales.

Al poner el equipo en circulación o al sellarlo, las operaciones de configuración en este solo son posible hasta un cierto límite.

En su centro Endress+Hauser dispone de información detallada para cursar pedidos de productos con homologaciones nacionales (fuera de Europa) como contadores de agua fría según la norma OIML R49.

# 16.11 Estructura mecánica

Diseño, medidas **Las medidas y las longitudes instaladas del equipo se pueden consultar en el** documento "Información técnica", sección "Estructura mecánica"

Peso Todos los valores (el peso excluye el material de embalaje) se refieren a equipos con bridas de presiones nominales estándar.

El peso puede ser inferior al indicado según la presión nominal y el diseño.

Especificaciones de peso incluyendo el transmisor según el código de producto para "Caja", opción A "Aluminio, recubierta".

Valores diferentes para distintas versiones de transmisor: Versión de transmisor para zonas con peligro de explosión (Código de producto para "Caja", opción A: "aluminio, recubierta"; Ex d): +2 kg (+4,4 lbs)

#### Peso en unidades SI

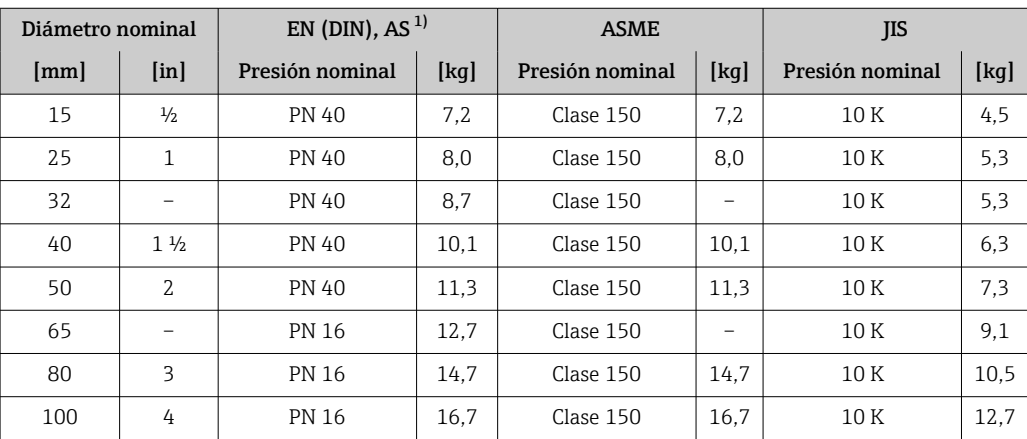

<span id="page-195-0"></span>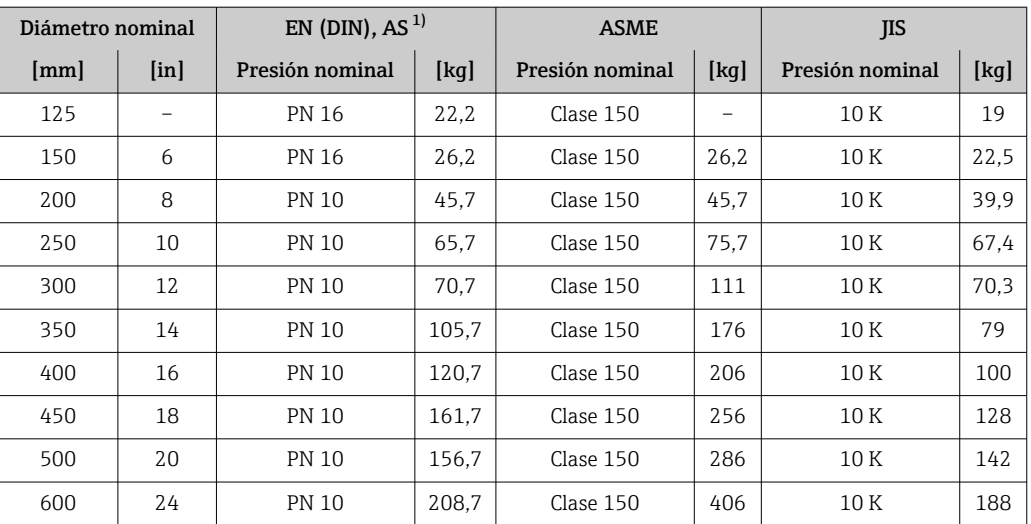

1) Para bridas en conformidad con AS, solo disponibles con DN 25 y 50.

# Peso en unidades EUA

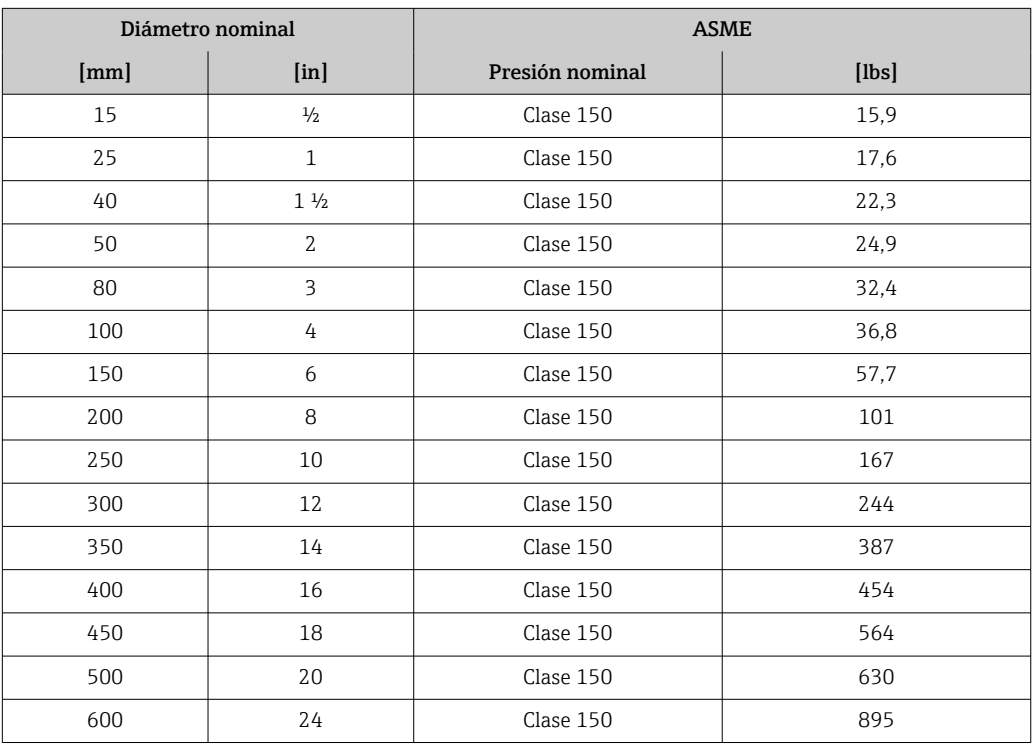

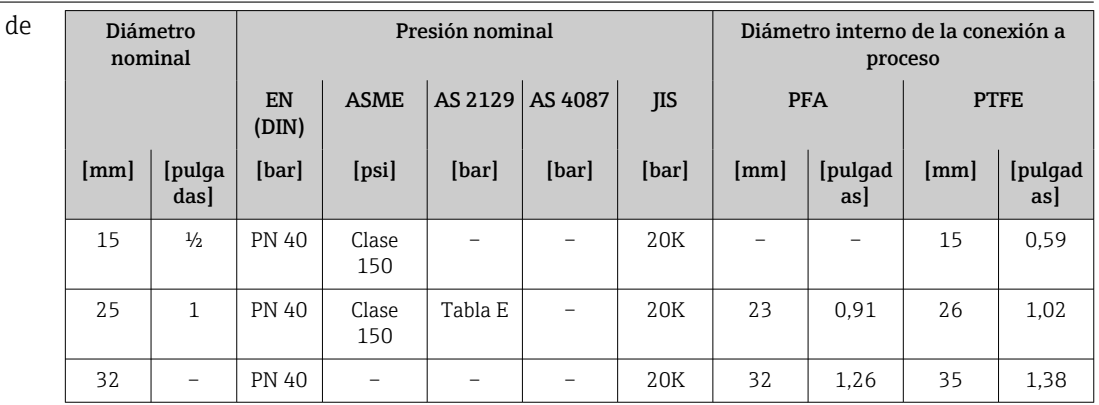

Especificaciones del tubo medición

<span id="page-196-0"></span>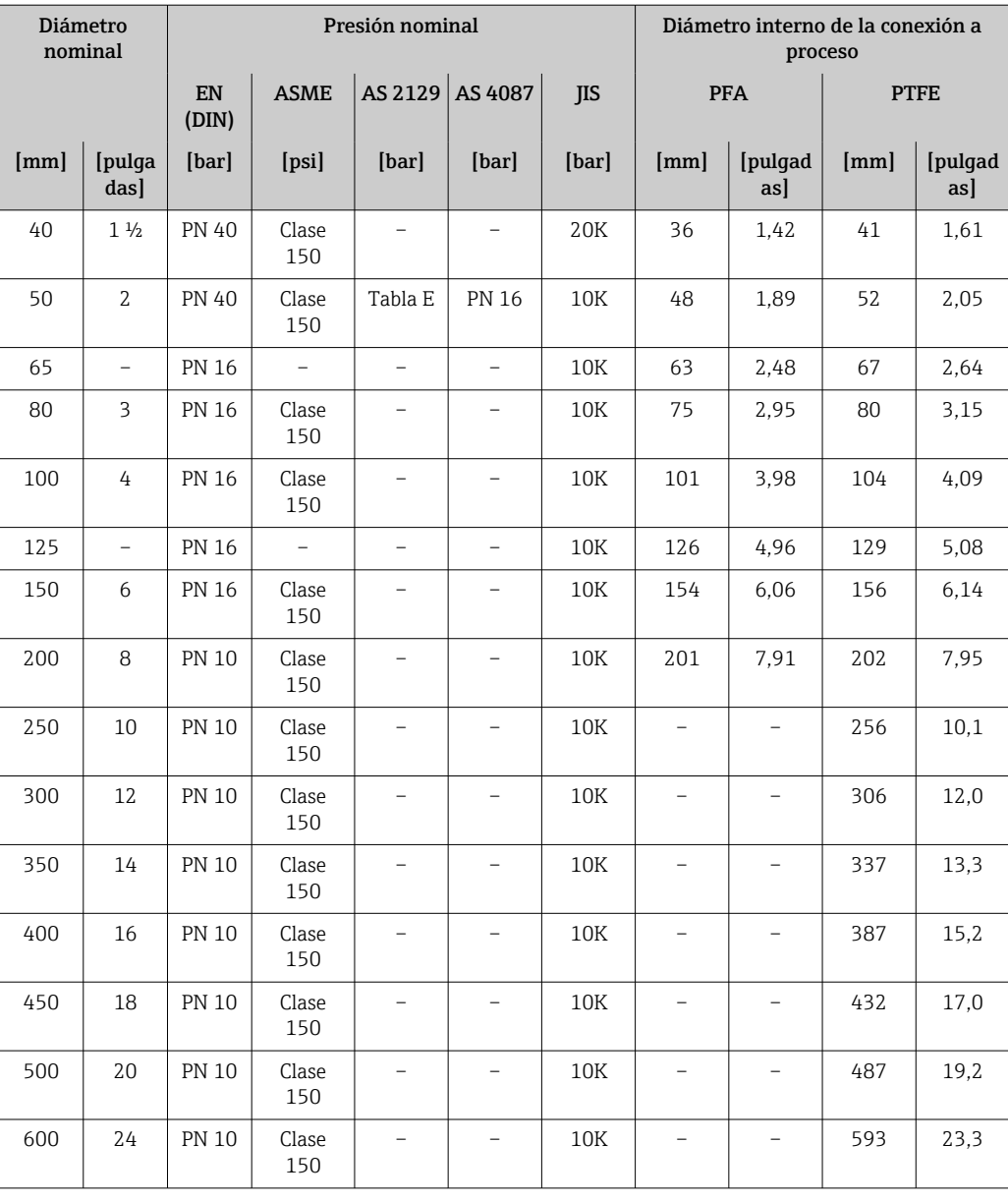

# Materiales **Caja del transmisor**

Código de producto para "Caja": Opción A "Aluminio, recubierta": aluminio, AlSi10Mg, recubierta

*Material de la ventana*

Código de producto para "Caja": Opción A "Aluminio, recubierta": vidrio

#### Entradas de cable/prensaestopas

<span id="page-197-0"></span>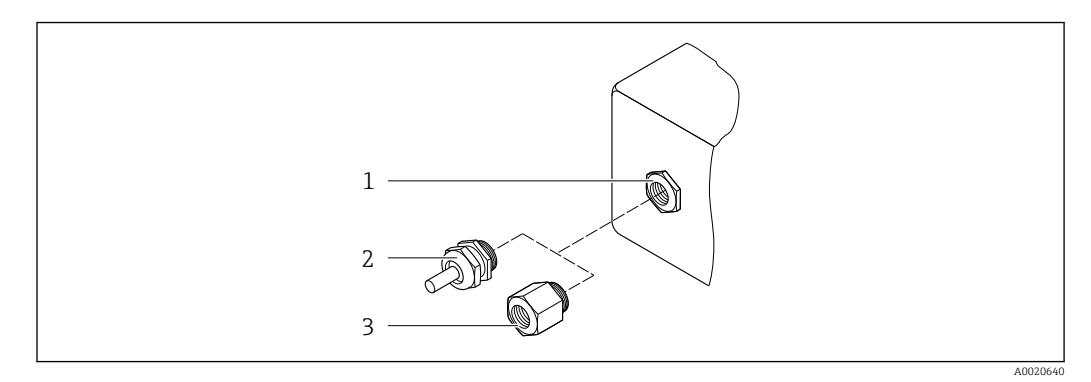

 *40 Entradas de cable/prensaestopas posibles*

- *1 Rosca M20 × 1,5*
- *2 Prensaestopas M20 × 1,5 3 Adaptador para entrada de cable con rosca interior G ½" o NPT ½"*

# *Código de producto para "Caja"; opción: A "Aluminio, recubierta"*

Las distintas entradas de cable son adecuadas para zonas con peligro de explosión y sin peligro de explosión.

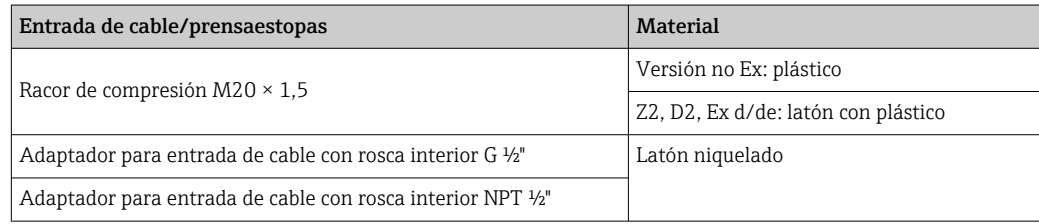

# Caja del sensor

- DN 15 a 300 (½ a 12")
- Caja de aluminio en forma de semiconcha, aluminio, recubierta de AlSi10Mg • DN 25 a 600 (1 a 24")

Caja completamente soldada hecha de acero al carbono con barniz protector

# Tubos de medición

Acero inoxidable, 1.4301/304/1.4306/304L Para bridas compuestas de carbono con revestimiento protector de Al/Zn (DN 15 a 300 (½ a 12")) o barniz protector (DN 350 a 600 (14 a 24"))

*Revestimiento*

- PFA
- PTFE

### Conexiones a proceso

EN 1092-1 (DIN 2501) Acero inoxidable, 1,4571; acero al carbono, E250C<sup>3)</sup>/S235JRG2/P245GH

ASME B16.5

Acero inoxidable, F316L, acero al carbono, A105 3)

#### JIS B2220

Acero inoxidable, F316L; acero al carbono, A105/A350 LF2 3)

<sup>3)</sup> DN 15 a 300 (½ a 12") con barniz protector de Al/Zn; DN 350 a 600 (14 a 24") con barniz protector

AS 2129 Tabla E

AS 4087 PN 16

Acero al carbono, A105/S275JR

• DN 25 (1"): acero al carbono, A105/S235JRG2  $\bullet$  DN 40 (1 ½"): acero al carbono, A105/S275JR

<span id="page-198-0"></span>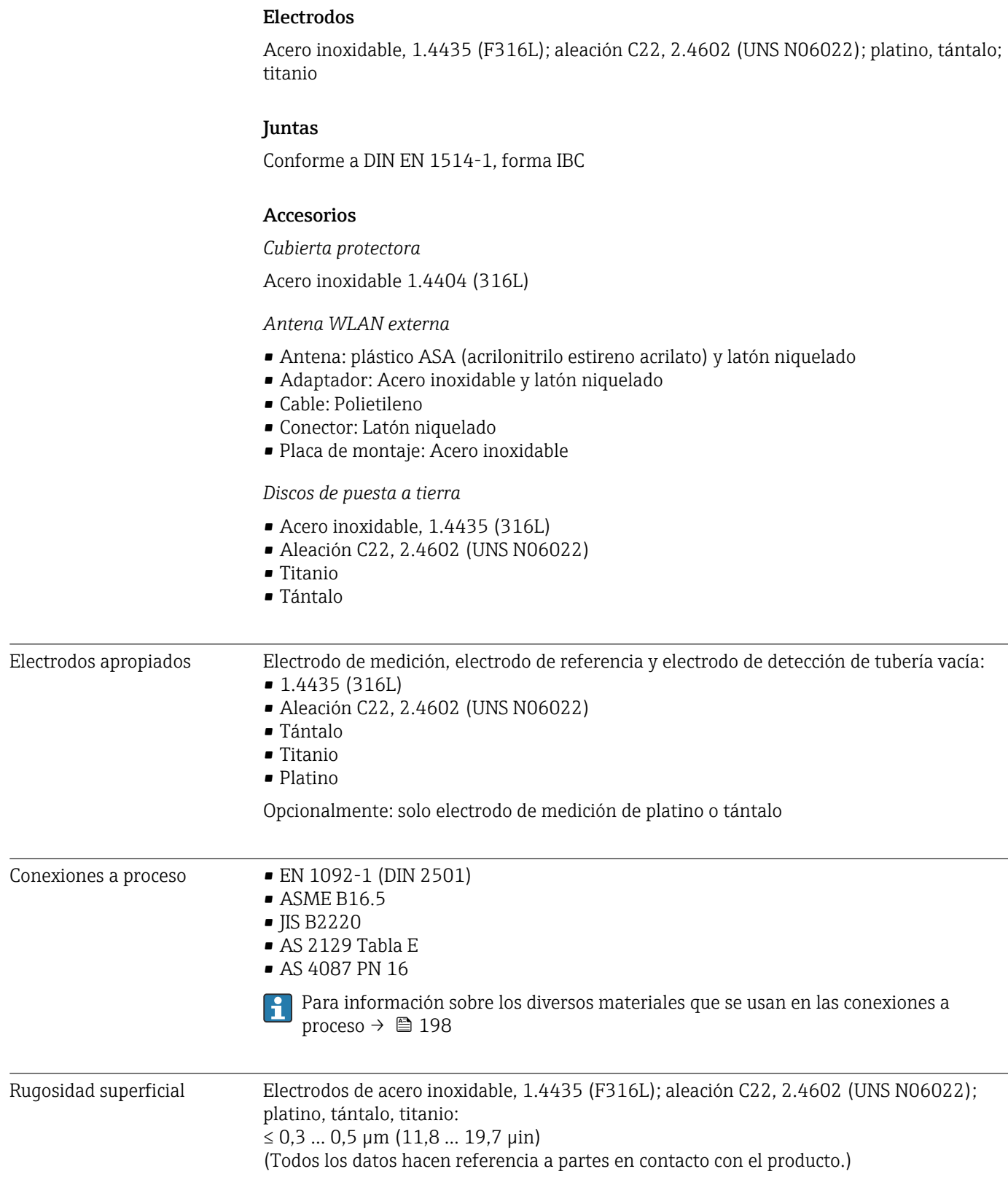

<span id="page-199-0"></span>Revestimiento con PFA: ≤ 0,4 µm (15,7 µin) (Todos los datos hacen referencia a partes en contacto con el producto.)

# 16.12 Operabilidad

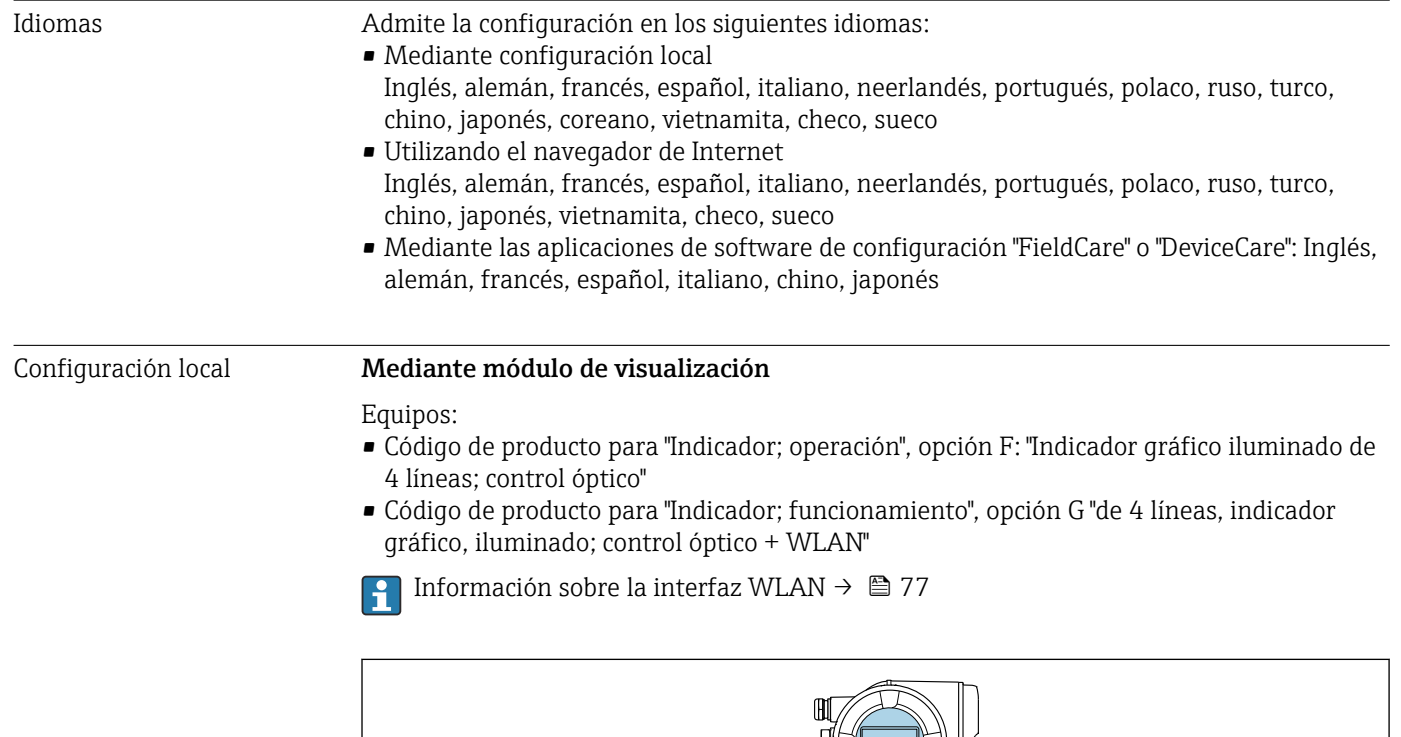

 *41 Operación con pantalla táctil*

*Elementos de indicación*

- Indicador gráfico de 4 líneas, iluminado
- Fondo con iluminación en blanco que pasa a rojo en caso de producirse un error del equipo
- El formato en el que se visualizan las variables medidas y las de estado puede configurarse por separado para cada tipo de variable
- Temperaturas ambientes admisibles para el indicador: –20 … +60 °C (–4 … +140 °F) La legibilidad de la pantalla del indicador puede verse mermada a temperaturas fuera de rango.

#### *Elementos de configuración*

- Operaciones de configuración externas mediante control óptico (3 teclas ópticas) sin necesidad de abrir la caja:  $\boxplus$ ,  $\boxminus$ ,  $\boxminus$
- Se puede acceder también a los elementos de configuración cuando el equipo está en zonas con peligro de explosión

A0026785

#### <span id="page-200-0"></span>Mediante módulo de configuración e indicación a distancia DKX001

El módulo remoto de indicación y operación DKX001 está disponible como accesorio opcional  $\rightarrow$   $\blacksquare$  172.

- El equipo de medición se suministra siempre con una cubierta provisional cuando se solicita el módulo remoto de indicación y operación DKX001 directamente con el equipo de medición. La indicación u operación en el transmisor no son posibles en este caso.
- Si se solicita posteriormente, el módulo remoto de indicación y operación DKX001 no puede conectarse al mismo tiempo que el módulo de indicación del equipo de medición existente. Solo una unidad de indicación u operación puede conectarse al transmisor al mismo tiempo.

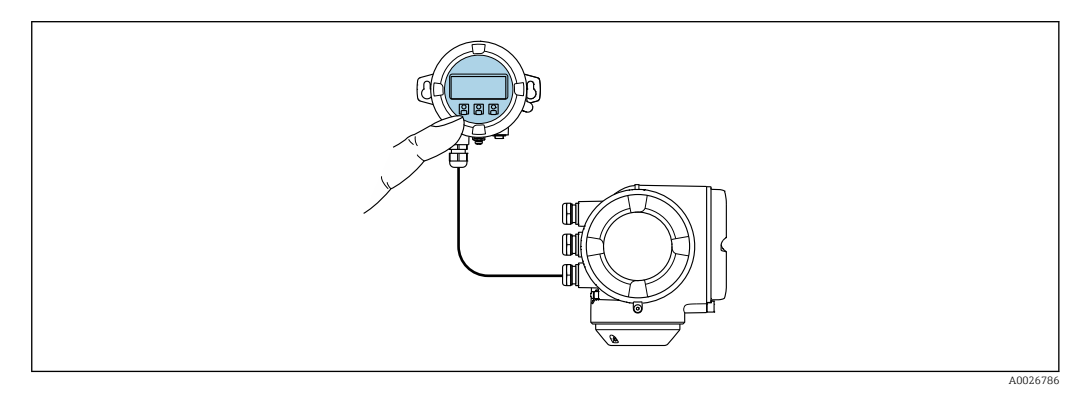

 *42 Funcionamiento mediante módulo de indicación y configuración a distancia DKX001*

#### *Elementos de indicación y configuración*

Los elementos de indicación y operación se corresponden con los del módulo indicador  $\rightarrow$   $\blacksquare$  200.

#### *Material de la caja*

El material de la caja del módulo de configuración e indicación DKX001 depende de la elección del material del transmisor.

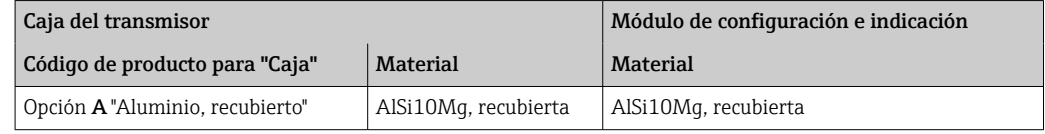

*Entrada de cable*

Corresponde a la elección de la caja del transmisor, código de producto para "Conexión eléctrica".

*Cable de conexión*

 $\rightarrow$   $\blacksquare$  37

#### *Medidas*

Información sobre dimensiones:

Sección "Construcción mecánica" del documento «Información técnica".

Configuración a distancia  $\rightarrow$  <sup>2</sup>75

Aplicaciones de software de configuración admitidas

Diversas aplicaciones de software de configuración proporcionan acceso remoto a los equipos de medición. Según la aplicación de software de configuración que se utilice es posible acceder con diferentes unidades operativas y diversidad de interfaces.

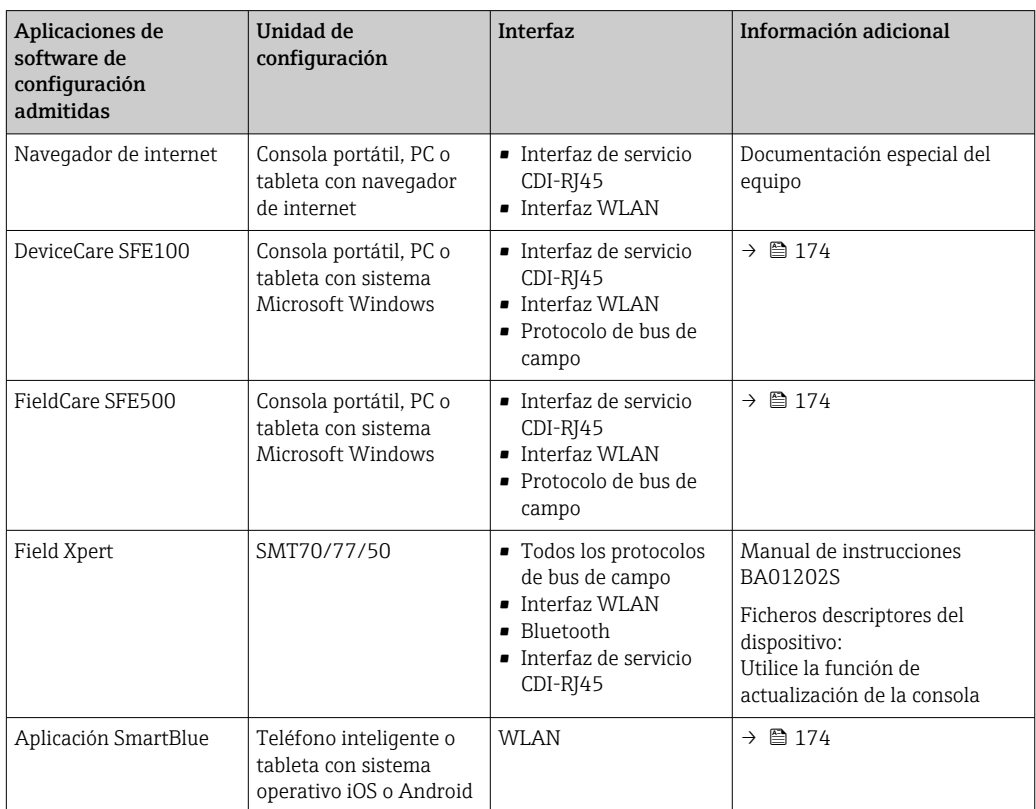

Para el manejo de los equipos pueden utilizarse otras aplicaciones de software de configuración basadas en tecnología FDT con un driver de equipo como DTM/iDTM o DD/EDD. Cada fabricante particular distribuye estas aplicaciones de software de configuración específicas. Las aplicaciones de software de configuración admiten, entre otras, las funciones de integración siguientes:

- FactoryTalk AssetCentre (FTAC) de Rockwell Automation → www.rockwellautomation.com
- Process Device Manager (PDM) de Siemens → www.siemens.com
- Asset Management Solutions (AMS) de Emerson → www.emersonprocess.com
- FieldCommunicator 375/475 de Emerson → www.emersonprocess.com
- Field Device Manager (FDM) de Honeywell → www.process.honeywell.com
- FieldMate de Yokogawa → www.yokogawa.com
- PACTWare → www.pactware.com

Están disponibles los ficheros de descripción del equipo relacionados: www.endress.com → Downloads

# Servidor web

Gracias al servidor web integrado, se pueden configurar y hacer operaciones con el equipo mediante un navegador de internet y la interfaz de servicio (CDI-RJ45) o mediante la interfaz WLAN. La estructura del menú de configuración es la misma que la del indicador local. Además de los valores medidos, también se muestra la información sobre el estado del equipo, que permite a los usuarios monitorizar el estado del equipo. Además, se pueden gestionar los datos del equipo y configurar los parámetros de la red de comunicaciones.

Para la conexión WLAN se requiere un equipo que disponga de interfaz WLAN (se puede solicitar como opción): código de producto para "Indicador; operación", opción G "4 hilos,

<span id="page-202-0"></span>iluminado; control óptico + WLAN". El equipo actúa como Punto de acceso y habilita la comunicación por ordenador o terminal de mano portátil.

#### *Funciones admitidas*

Intercambio de datos entre la unidad de configuración (como, por ejemplo, una consola portátil) y el equipo de medición:

- Carga de la configuración desde el equipo de medición (formato XML, copia de seguridad de la configuración)
- Almacenaje de la configuración en el equipo de medición (formato XML, recuperación de la configuración)
- Exportación de la lista de eventos (fichero .csv)
- Exportación de los parámetros de configuración (fichero .csv o fichero PDF, documento de configuración del punto de medición)
- Exporte el registro de verificación Heartbeat (fichero PDF, disponible únicamente con el paquete de aplicación "Heartbeat Verification")
- Visualización de actualizaciones, por ejemplo, de la versión del firmware
- Descarga de drivers para la integración de sistemas
- Consulta de hasta 1.000 valores medidos guardados en memoria (disponibles solo con el paquete de aplicaciones de software **Extended HistoROM**  $\rightarrow \Box$  207)

Documentación especial sobre el servidor web  $\rightarrow$  ■ 210 m

Gestión de datos HistoROM El equipo de medición dispone de la función HistoROM para la gestión de datos . La aplicación de gestión de datos HistoROM incluye tanto el almacenaje e importación/ exportación de equipos clave como el procesamiento de datos, y confiere a las tareas de configuración y prestación de servicios mayor fiabilidad, seguridad y eficiencia.

> En el momento de la entrega del equipo, los ajustes de fábrica de los datos de configuración están almacenados como una copia de seguridad en la memoria del equipo. Esta memoria puede sobrescribirse con un registro de datos actualizado, por ejemplo, tras la puesta en marcha.

#### Información adicional sobre el concepto de almacenamiento de datos

*Existen diferentes tipos de unidades de almacenamiento de datos en las que se almacenan los datos del equipo y este los utiliza:*

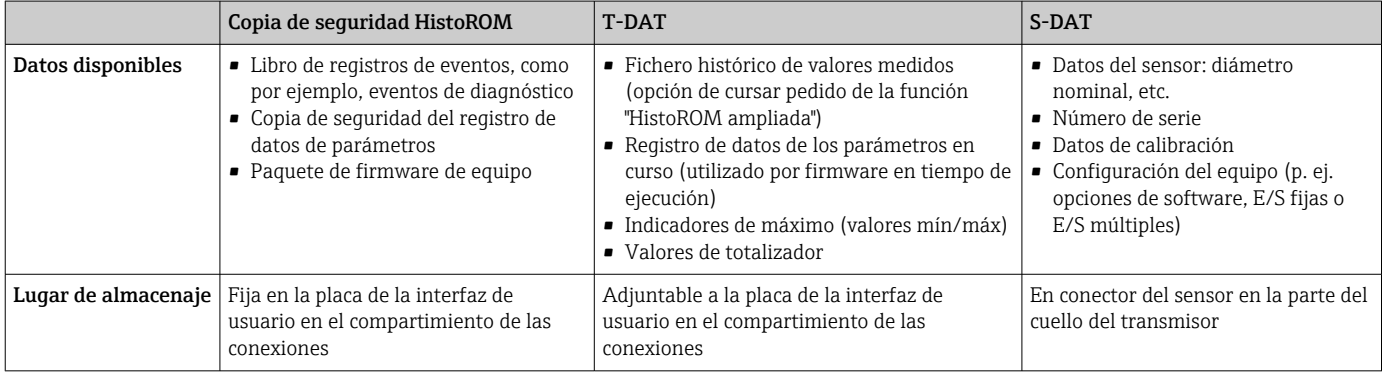

# Copia de seguridad de los datos

# Automático

- Los datos más importantes del equipo (sensor y transmisor) se guardan automáticamente en los módulos DAT
- Si se reemplaza el transmisor o el dispositivo de medición: una vez que se ha cambiado el T-DAT que contiene los datos del equipo anterior, el nuevo dispositivo de medición está listo para funcionar de nuevo inmediatamente sin errores
- Si se reemplaza el sensor: una vez que se ha cambiado el sensor, los datos del nuevo sensor se transfieren del S-DAT en el dispositivo de medición y el dispositivo de medición está listo para funcionar de nuevo inmediatamente sin errores
- Al sustituir módulos de la electrónica (p. ej., el módulo E/S de la electrónica): Una vez remplazado el módulo de la electrónica, el software del módulo se contrasta con respecto al firmware del equipo. La versión del software del módulo se ajusta a una posterior o anterior donde sea necesario. La disponibilidad del módulo de la electrónica es inmediata y no surgen problemas de compatibilidad.

# Manual

Registro adicional de datos de parámetros de configuración (registro completo de los parámetros de configuración) en la copia de seguridad HistoROM integrada en el equipo para:

- Función de copia de seguridad de datos Copia de seguridad y recuperación posterior de una configuración de equipo desde la copia de seguridad HistoROM de la memoria del equipo
- Función de comparación de datos

Comparación de la configuración de equipo que está en curso con la configuración de equipo que hay guardada en la copia de seguridad HistoROM de la memoria del equipo

# Transmisión de datos

# Manual

Transferencia de la configuración de un equipo a otro equipo mediante la función de exportación de la aplicación de software de configuración específica, p. ej., con FieldCare o DeviceCare o el servidor web: para duplicar la configuración o guardarla en un fichero (p. ej., con el fin de hacer una copia de seguridad)

# Lista eventos

# Automático

- Indicación cronológica en la lista de eventos de hasta 20 mensajes de eventos
- Si la opción de (cursar pedido del) paquete de aplicaciones de software **Extended** HistoROM está activada: en la lista de eventos se muestran hasta 100 mensajes de eventos junto con una marca temporal, una descripción del evento en textos sencillos y medidas paliativas
- Exportar la lista de eventos y visualizarla en el indicador desde diversas interfaces y aplicaciones de software de configuración , p. ej.: "DeviceCare", "FieldCare" o un servidor web

# Registro de datos

# Manual

Si la opción de (cursar pedido del) paquete de aplicaciones de software Extended HistoROM está activada:

- Registro de hasta 1000 valores medidos por los canales 1 a 4
- Intervalo de registro configurable por el usuario
- Registro de hasta 250 valores medidos por cada uno de los 4 canales de memoria
- Exportar el fichero con el histórico de los valores medidos desde diversas interfaces y aplicaciones de software de configuración, p. ej.: FieldCare o DeviceCare o un servidor web

<span id="page-204-0"></span>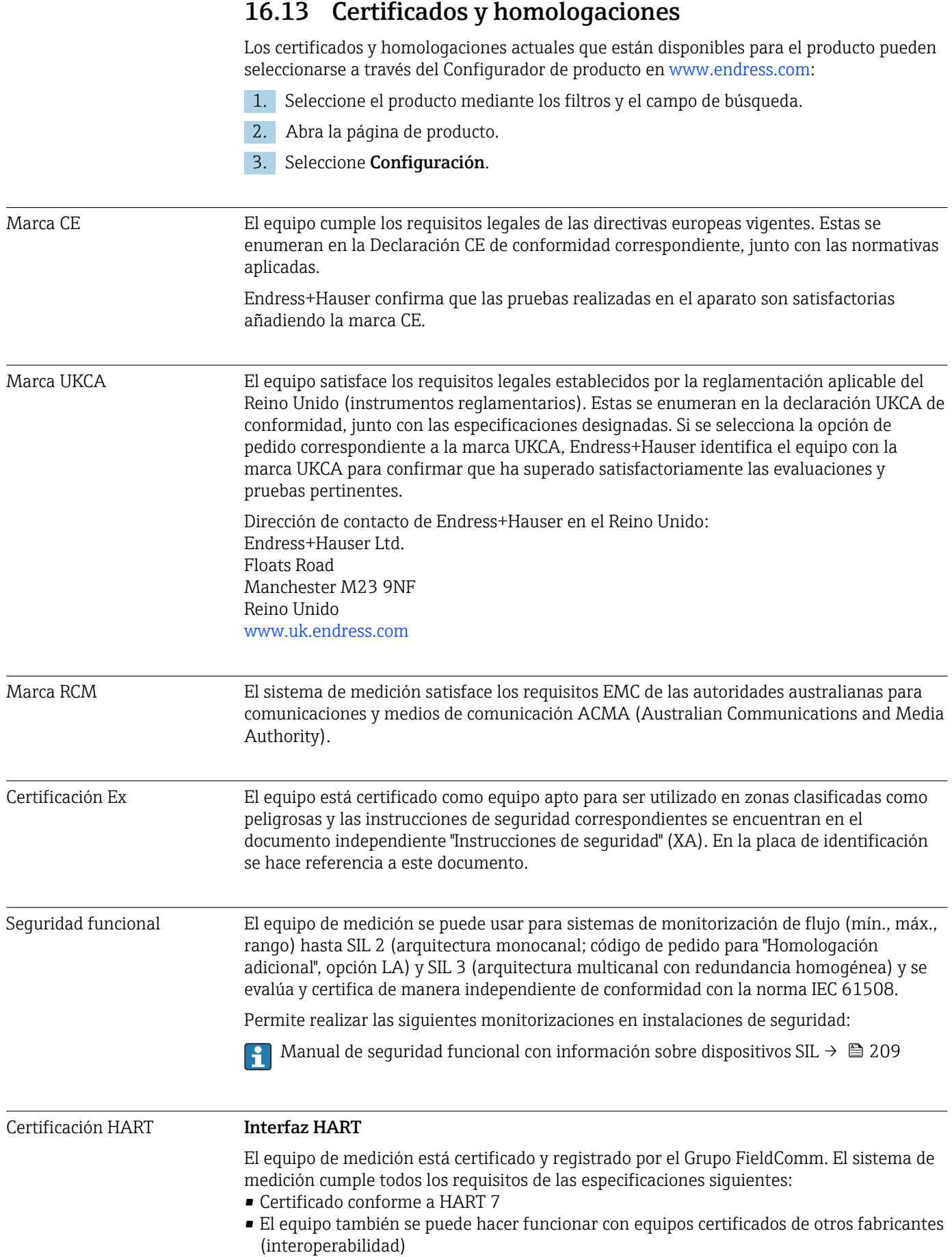

<span id="page-205-0"></span>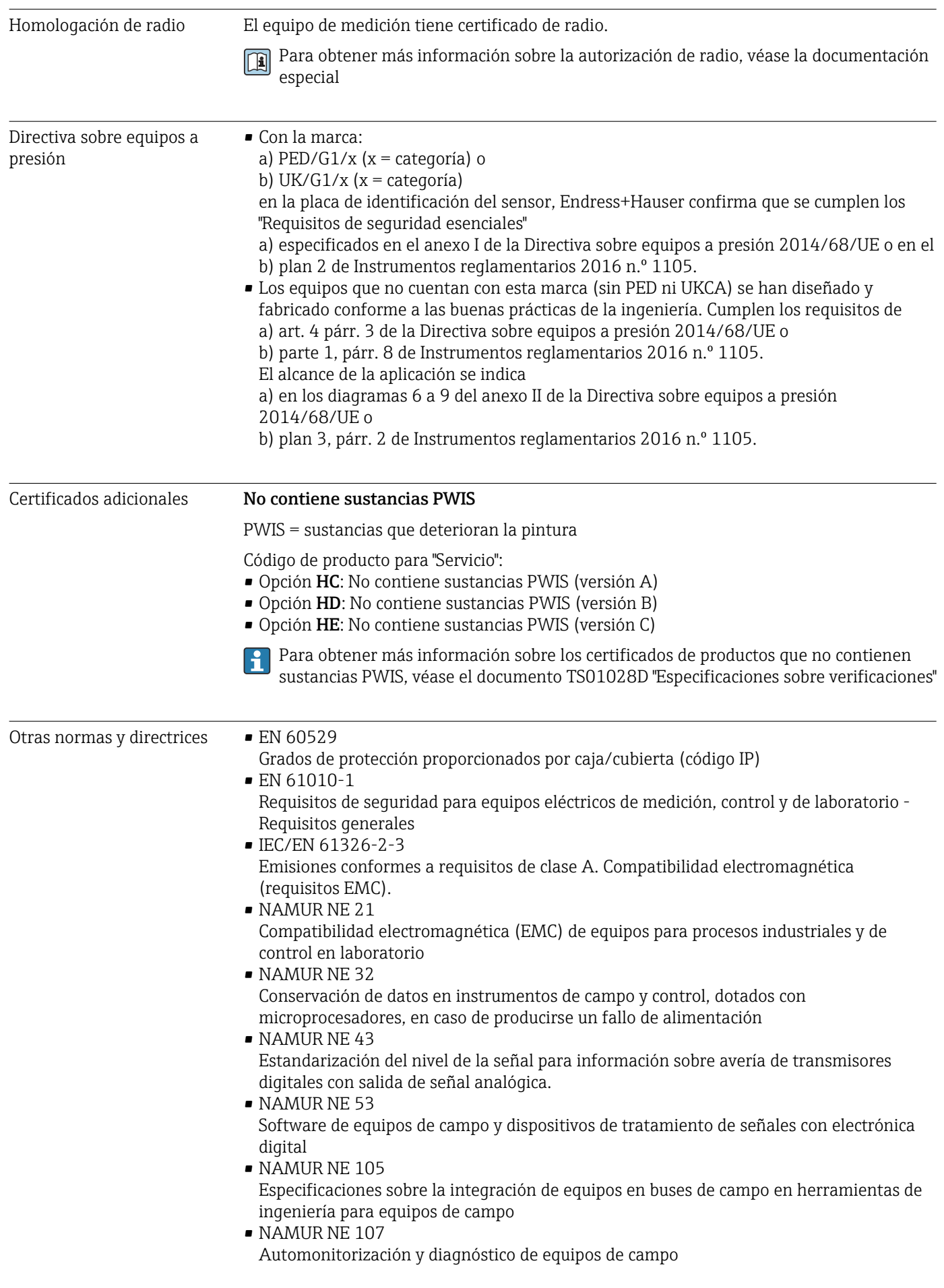

<span id="page-206-0"></span>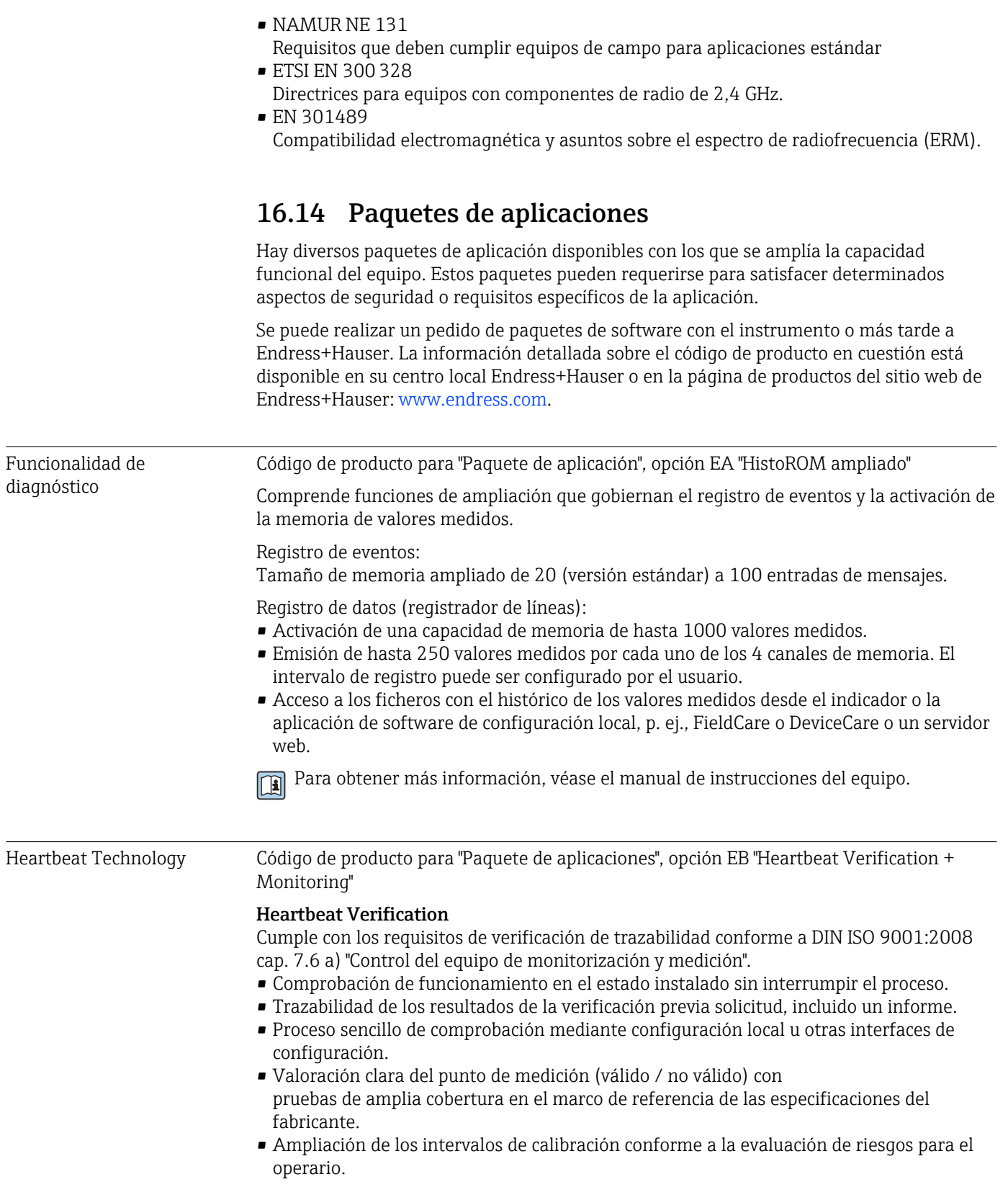

<span id="page-207-0"></span>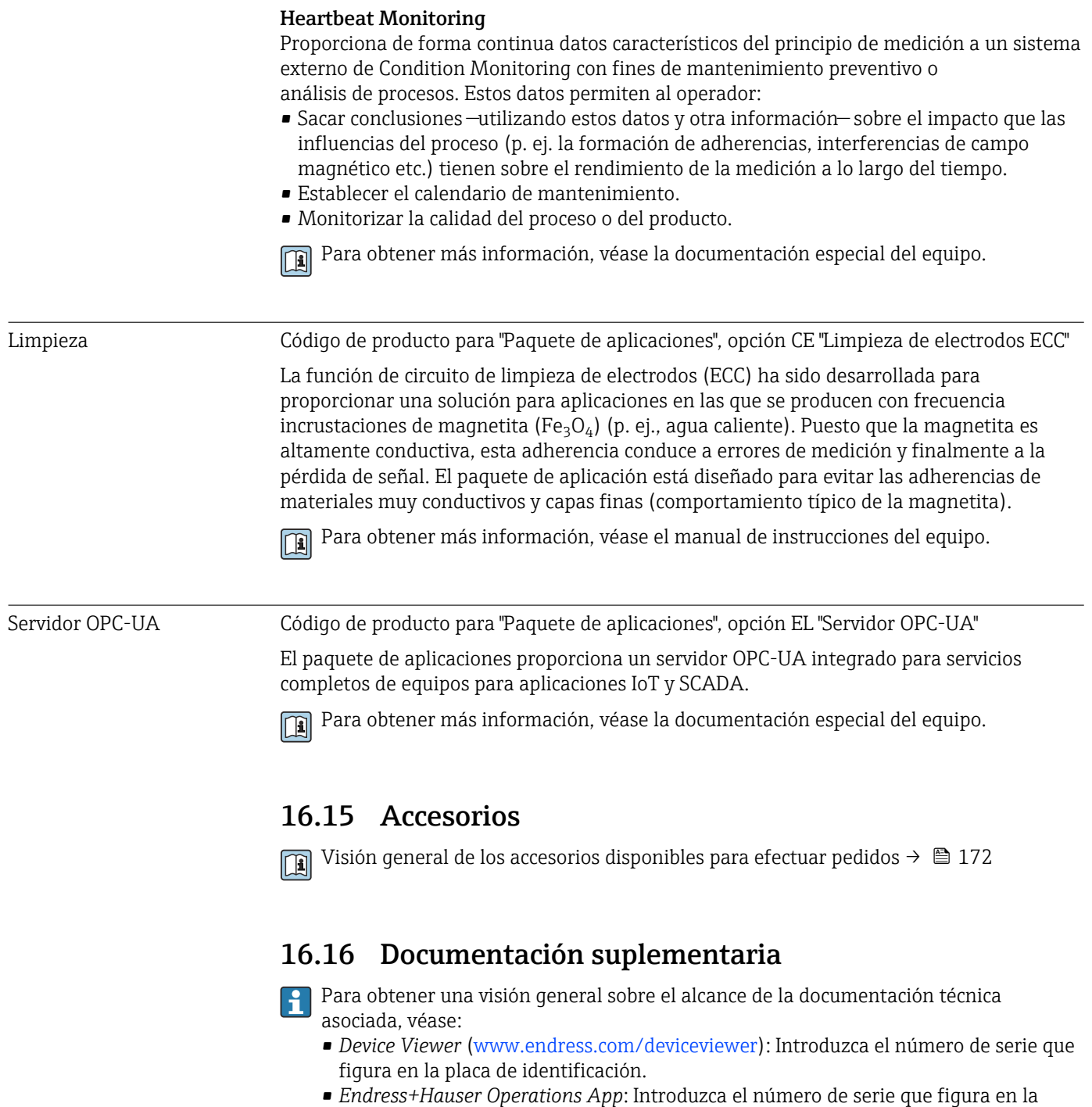

Documentación estándar Manual de instrucciones abreviado

*Manual de instrucciones abreviado para el sensor*

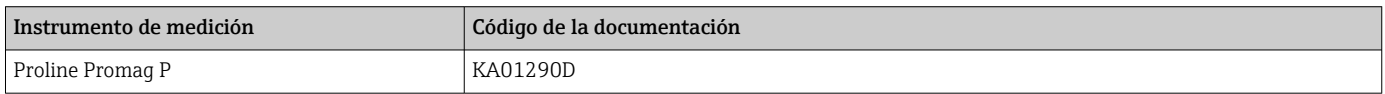

placa de identificación o escanee el código matricial de la placa de identificación.

*Manual de instrucciones abreviado para transmisor*

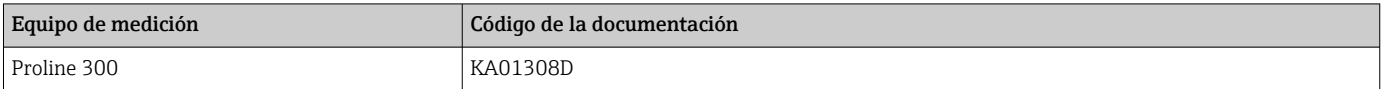

# Información técnica

<span id="page-208-0"></span>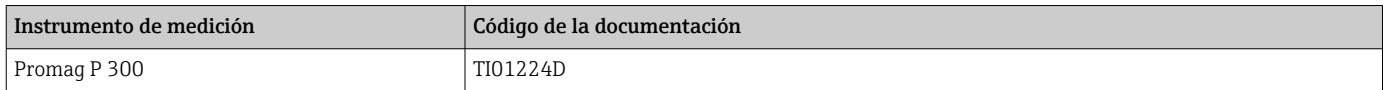

### Descripción de los parámetros del equipo

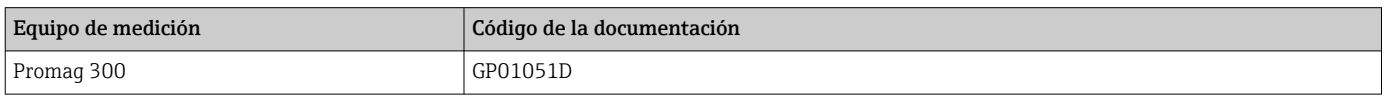

Documentación complementaria según Instrucciones de seguridad

equipo

Instrucciones de seguridad para equipos eléctricos para zonas con peligro de explosión.

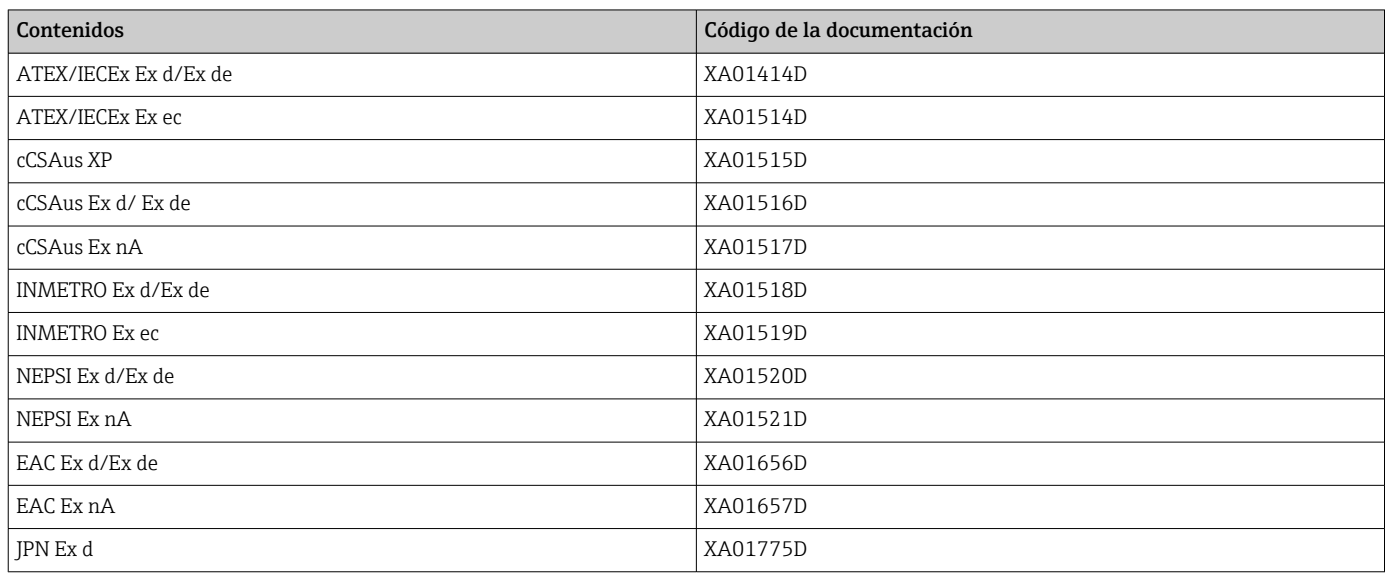

# *Módulo remoto de indicación y operación DKX001*

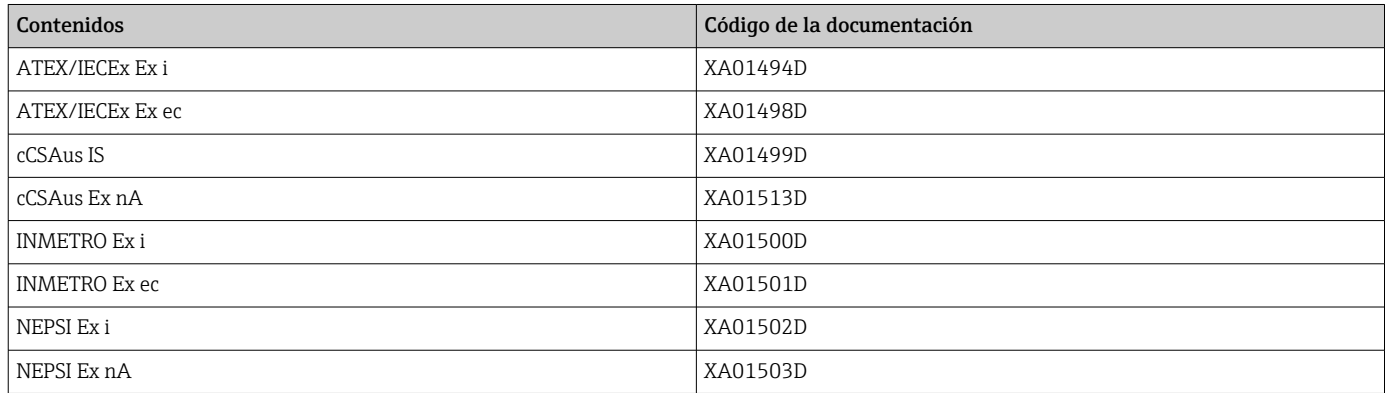

# Manual de seguridad funcional

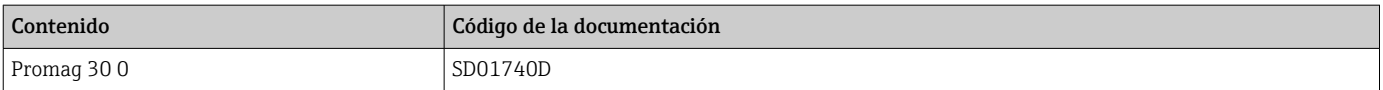

# Documentación especial

<span id="page-209-0"></span>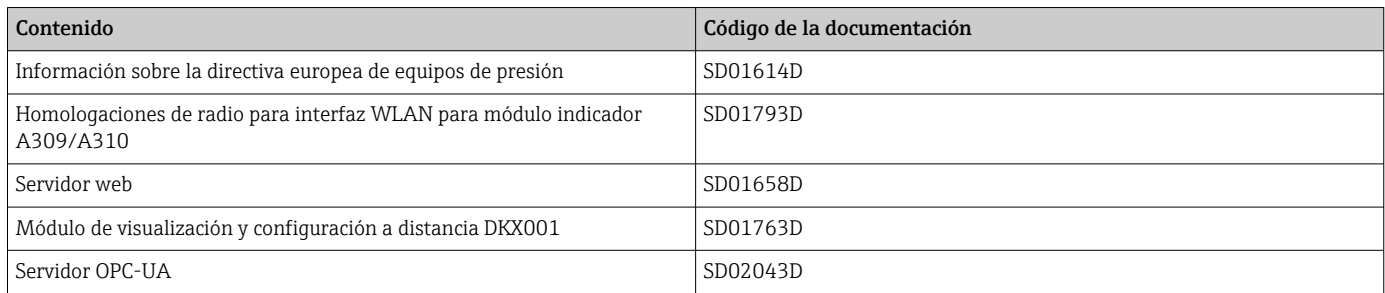

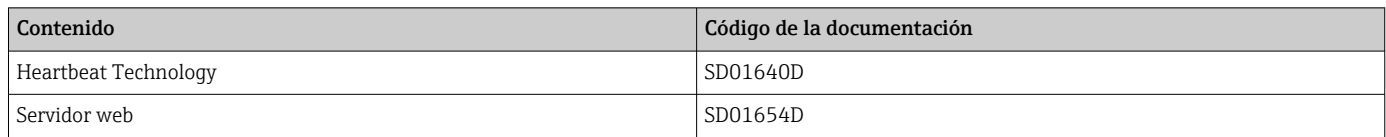

# Instrucciones para la instalación

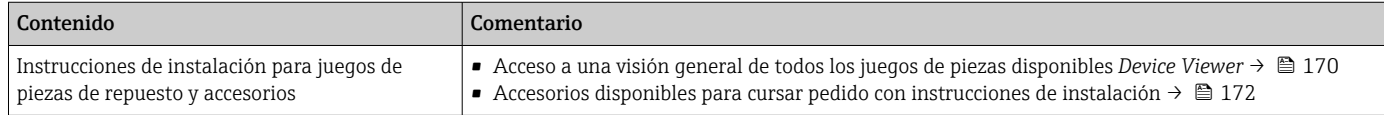

# Índice alfabético

# A

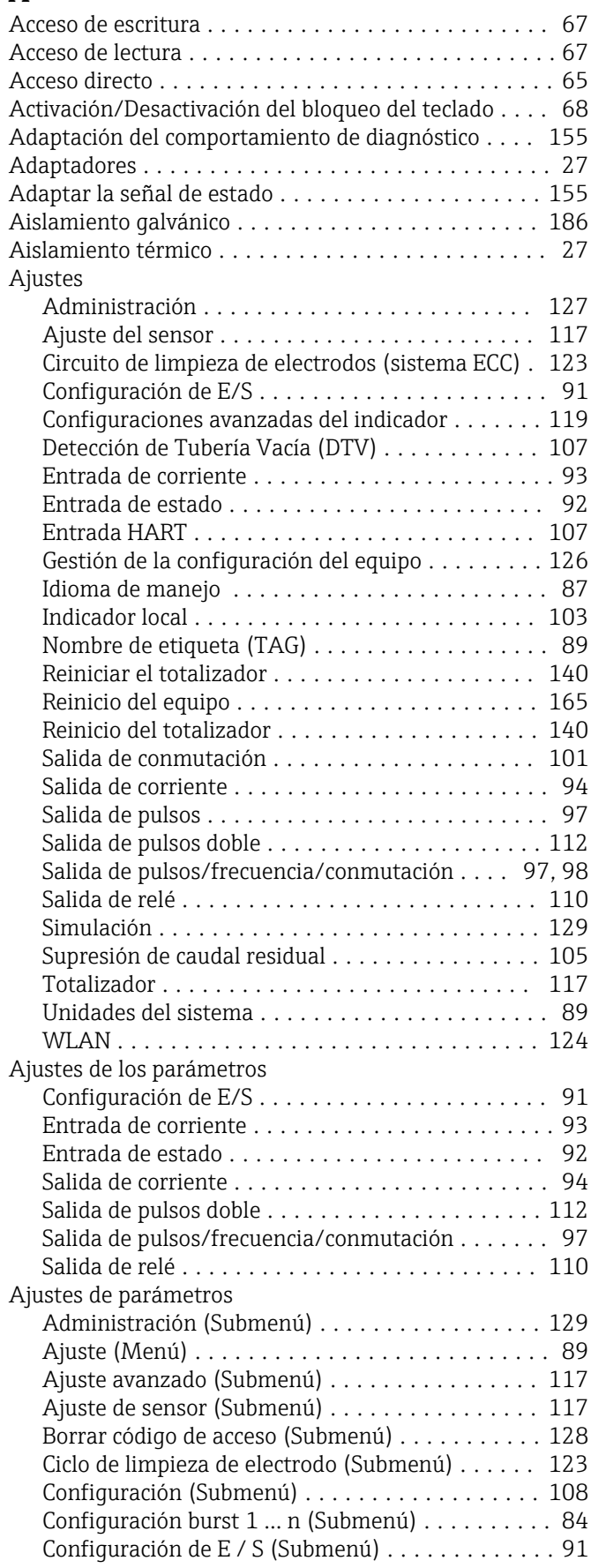

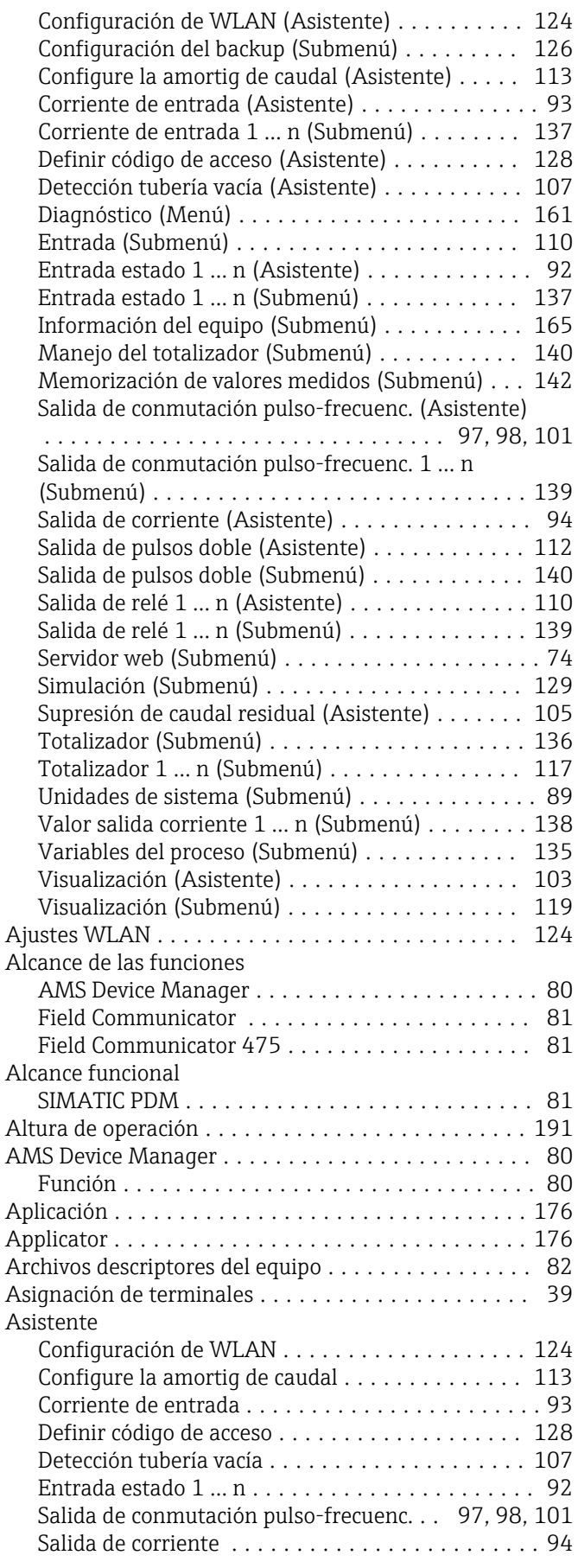

Sensores pesados ......................... [23](#page-22-0)

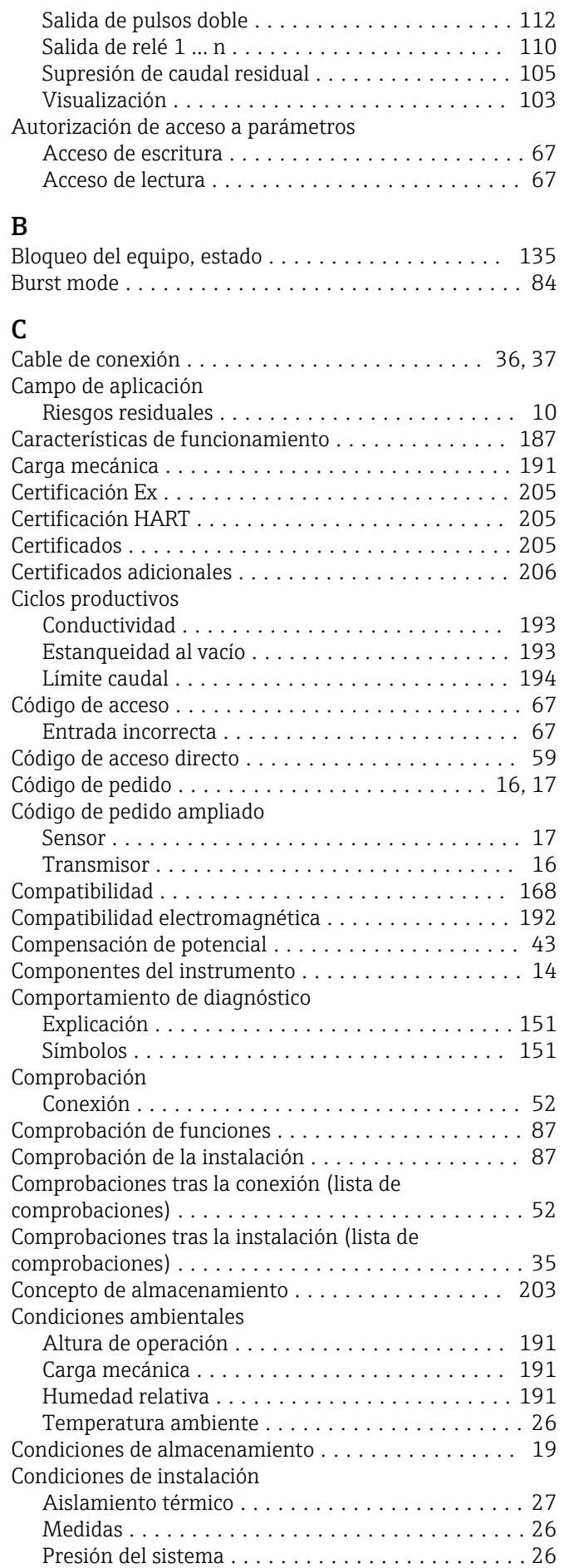

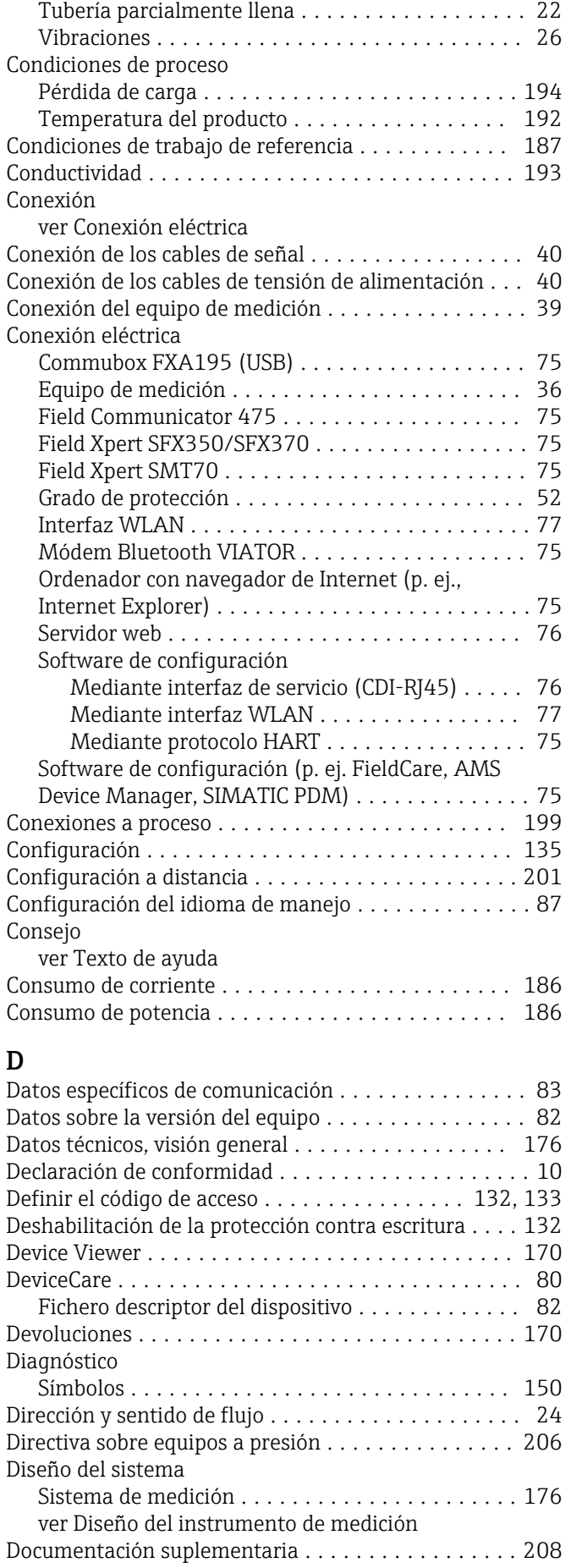

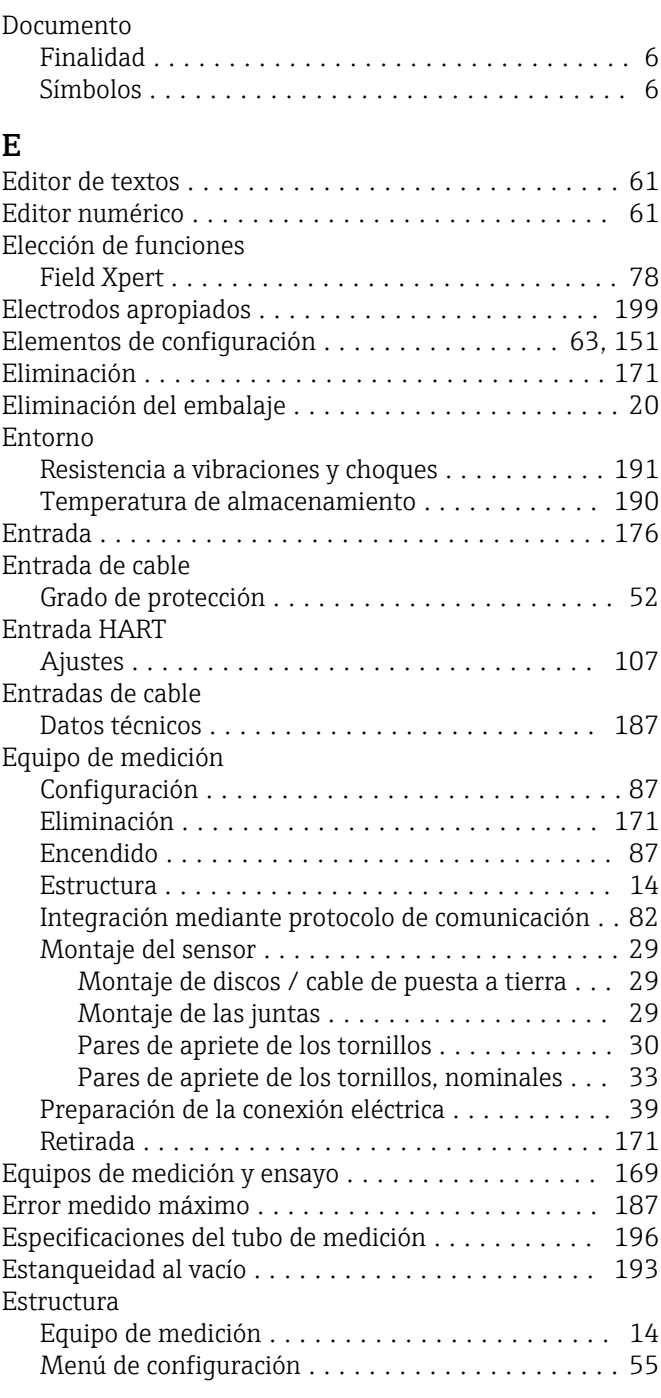

# F

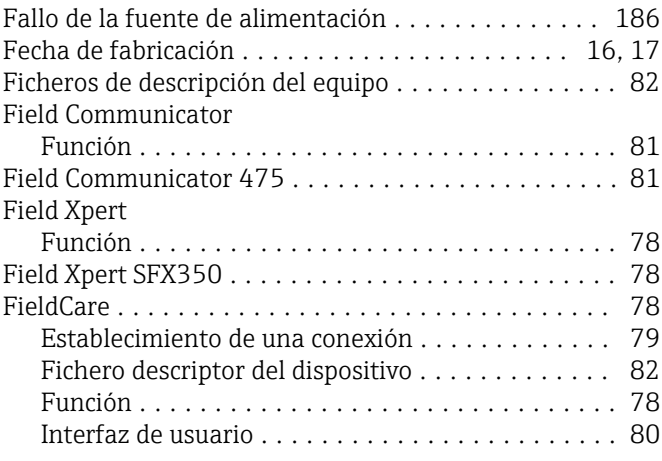

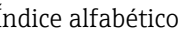

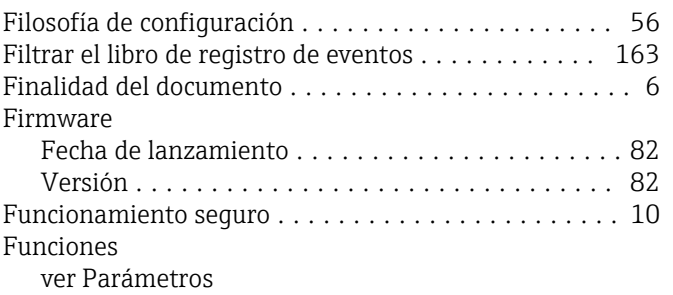

# G

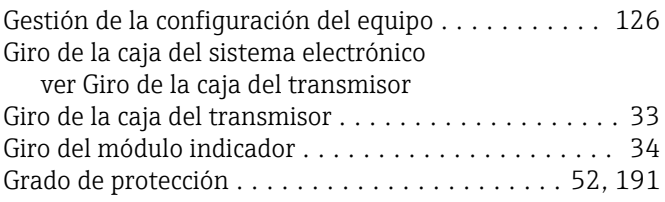

# H

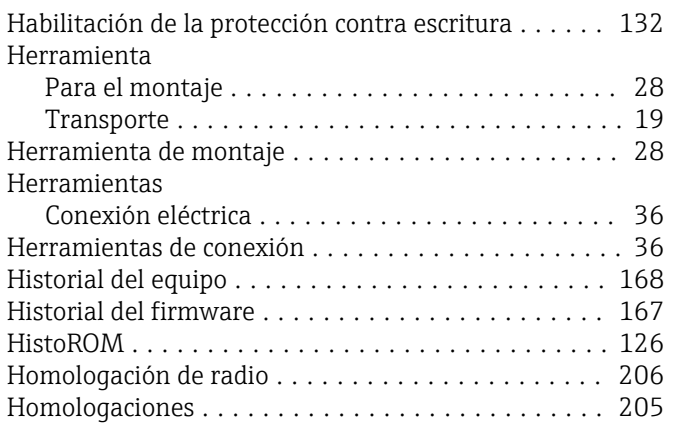

# I

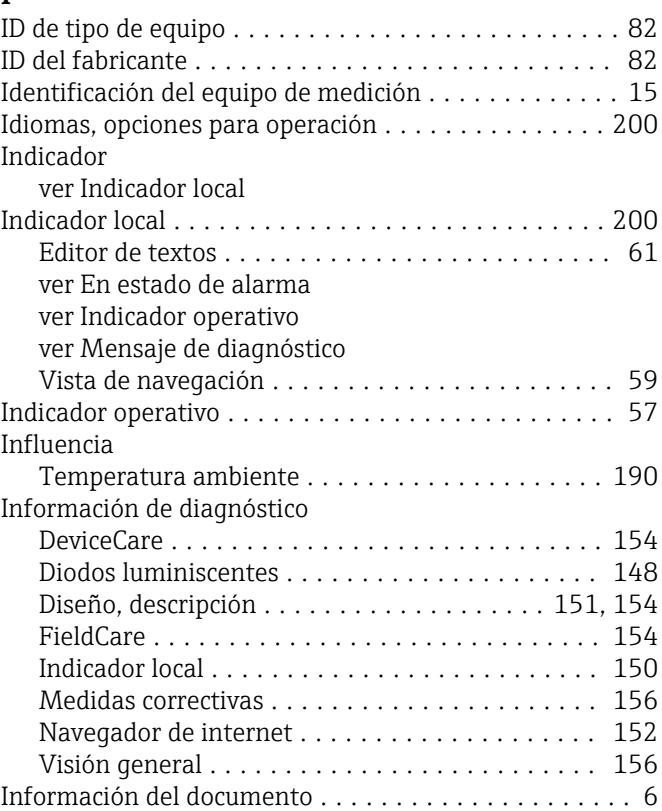

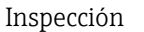

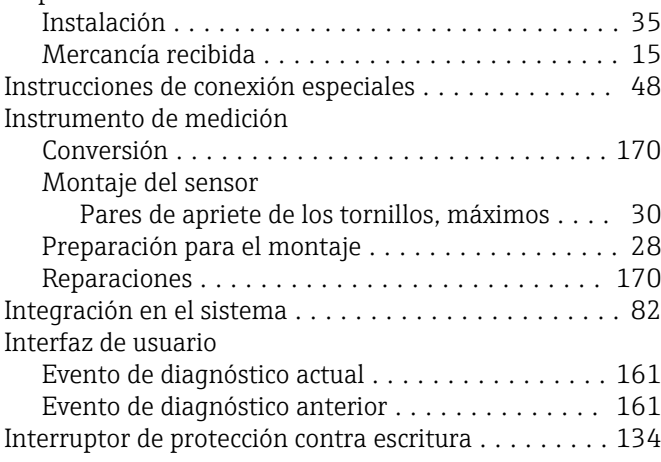

# L

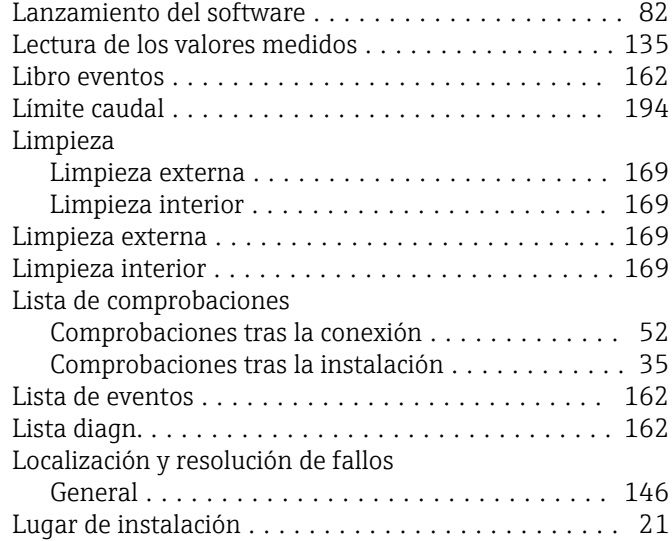

# M

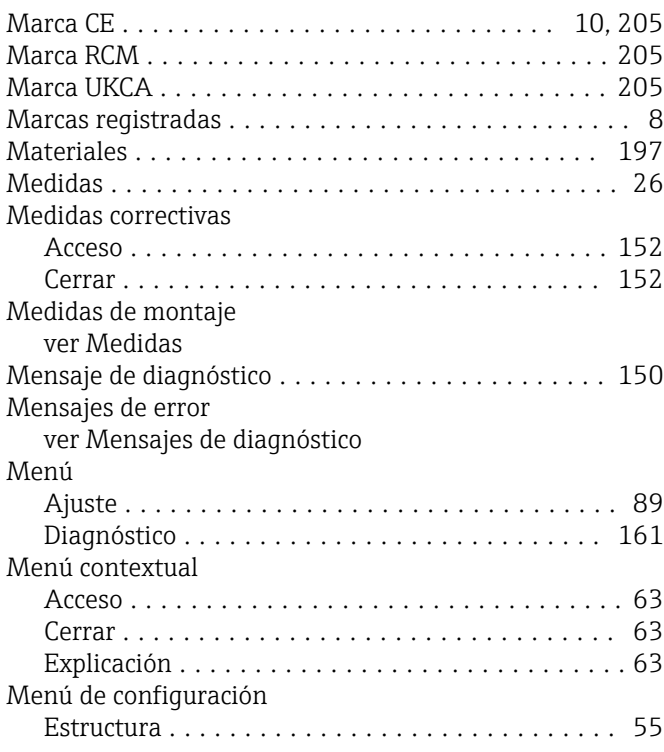

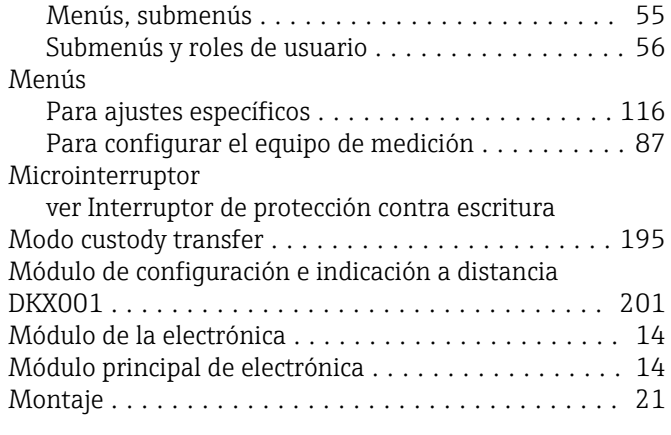

# $\sum_{\mathbf{N}}$

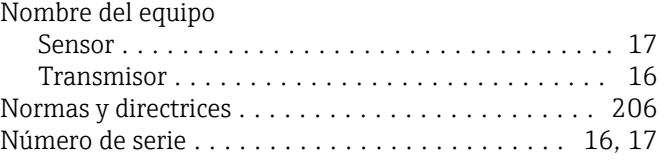

# O

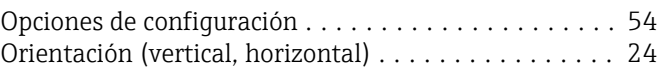

# P

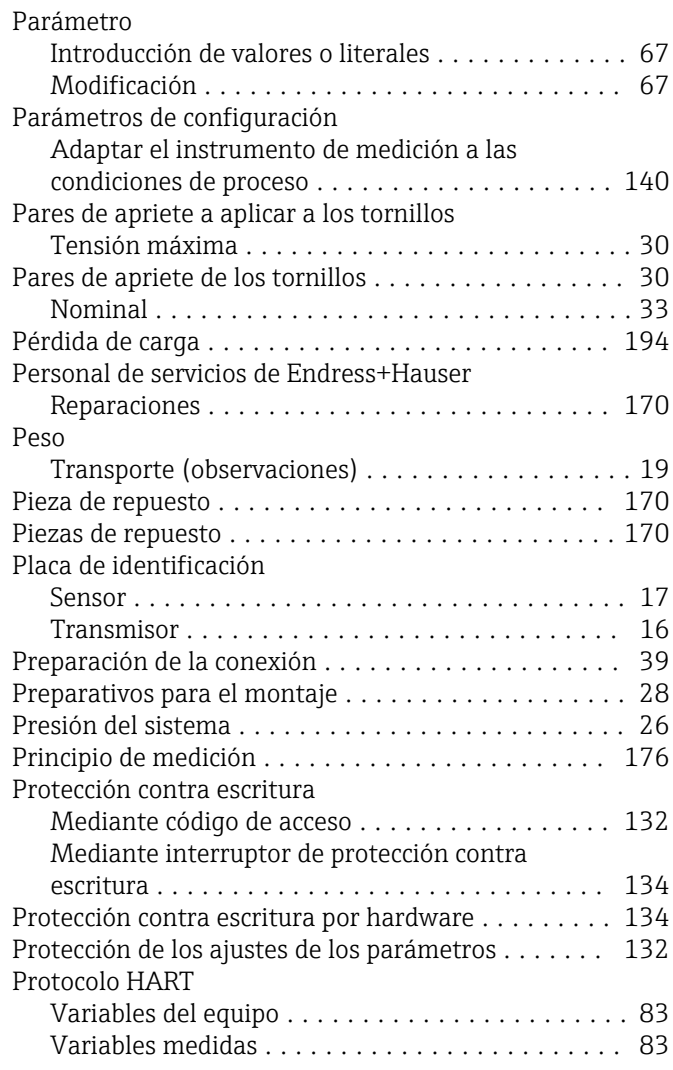

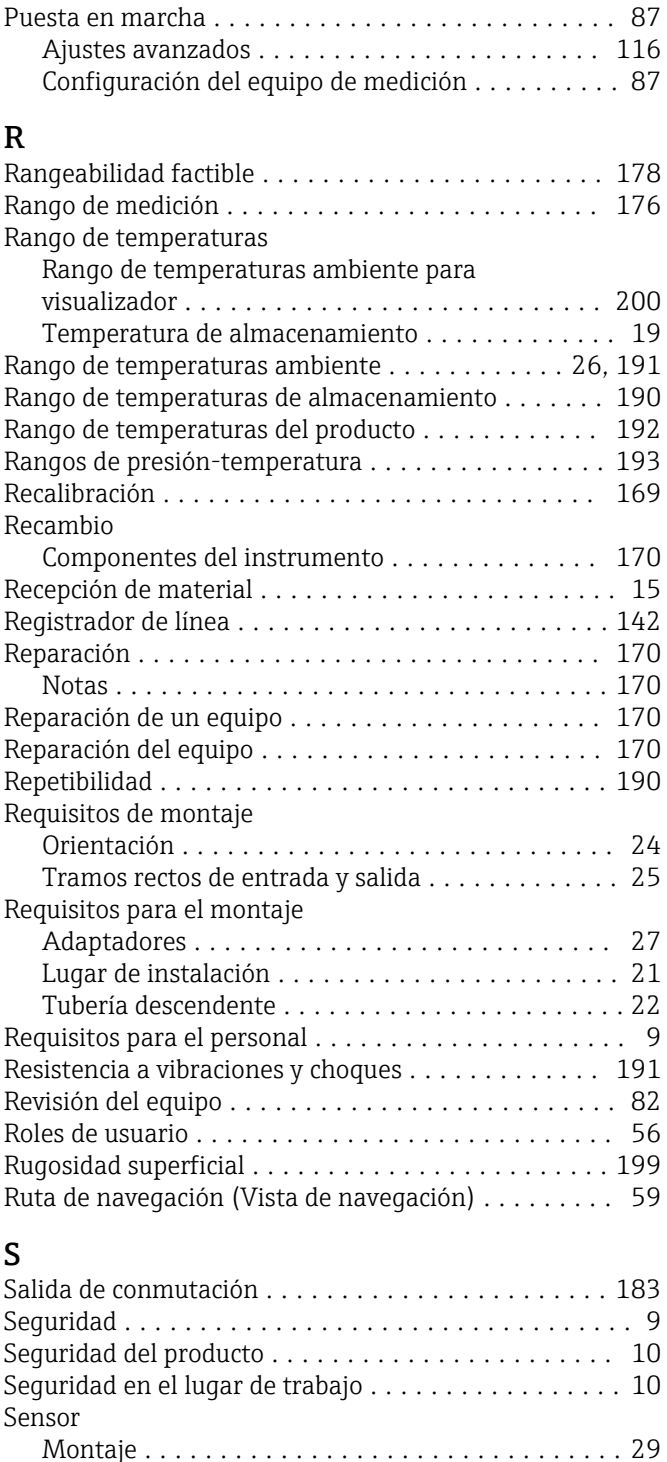

Sensores pesados ........................... [23](#page-22-0) Señal de salida ............................ [180](#page-179-0) Señal en alarma ........................... [184](#page-183-0) Señales de estado ...................... [150,](#page-149-0) [153](#page-152-0)

Mantenimiento ......................... [169](#page-168-0) SIL (funcionamiento seguro) ...................... [205](#page-204-0) SIL (sequridad de funcionamiento) . . . . . . . . . . . . . [205](#page-204-0) SIMATIC PDM .............................. [81](#page-80-0) Función ................................ [81](#page-80-0)

Control de entradas de datos ................. [62](#page-61-0) Elementos de manejo ...................... [61](#page-60-0)

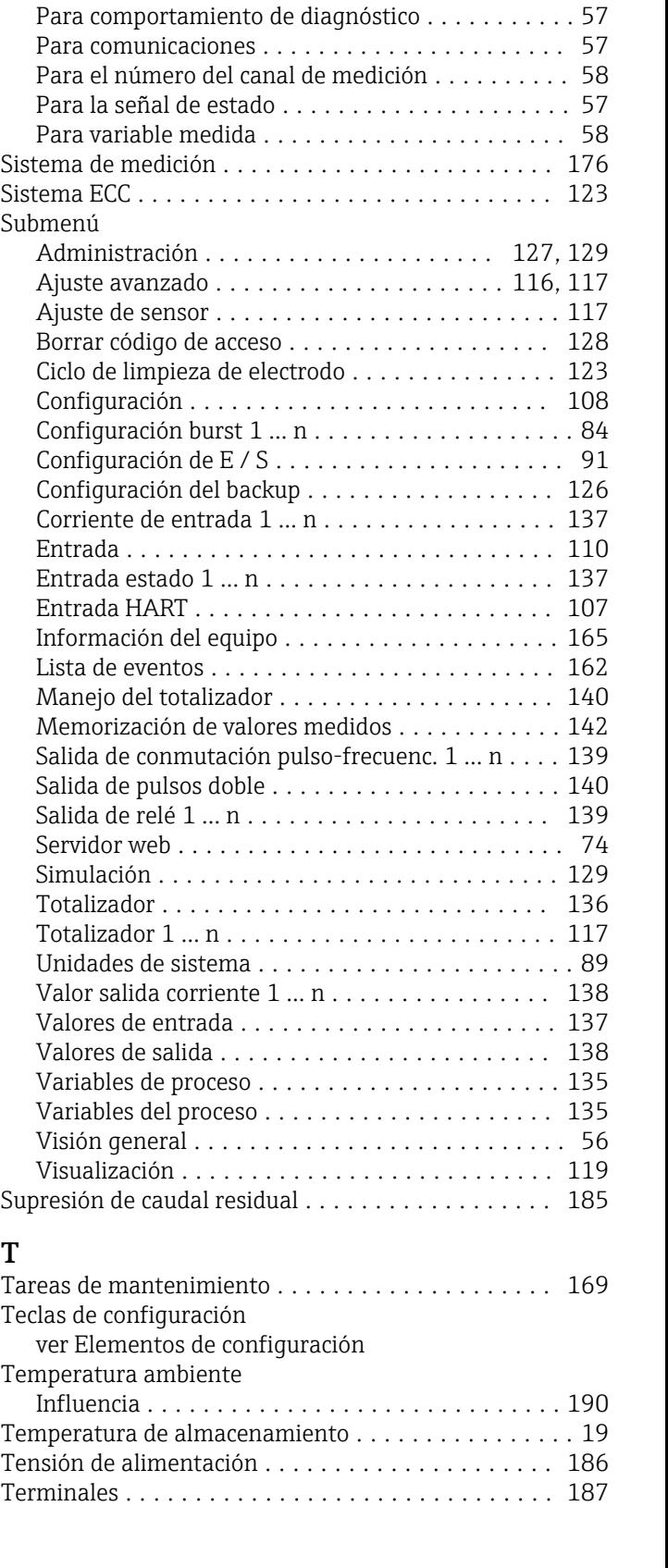

En el asistente ........................... [60](#page-59-0) En el campo para estado del indicador local ...... [57](#page-56-0) En menús ............................... [60](#page-59-0) En parámetros ........................... [60](#page-59-0) En submenús ............................ [60](#page-59-0) Pantalla de introducción de datos ............. [62](#page-61-0) Para bloquear ............................ [57](#page-56-0)

Símbolos

Servicios de Endress+Hauser

#### Texto de ayuda

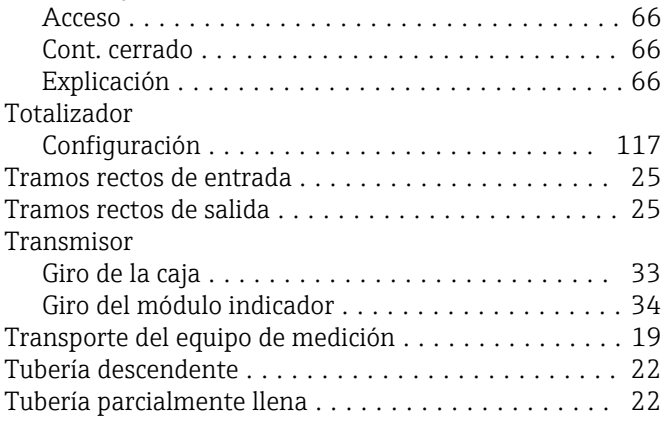

# U

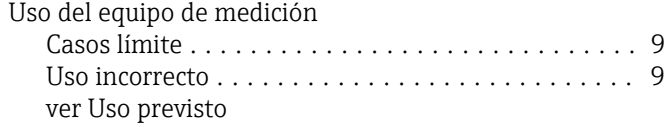

# Uso previsto ................................ [9](#page-8-0)

# V

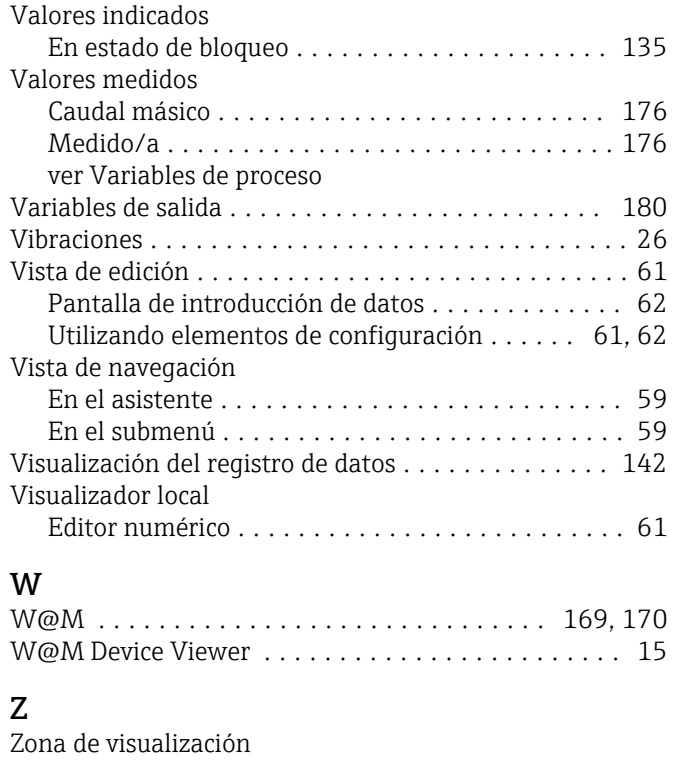

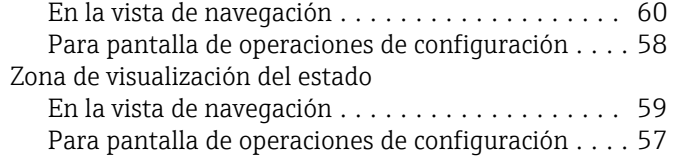
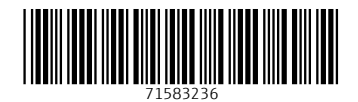

www.addresses.endress.com

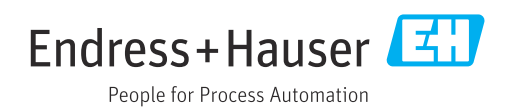